# Sleepware G3

# Database Administration

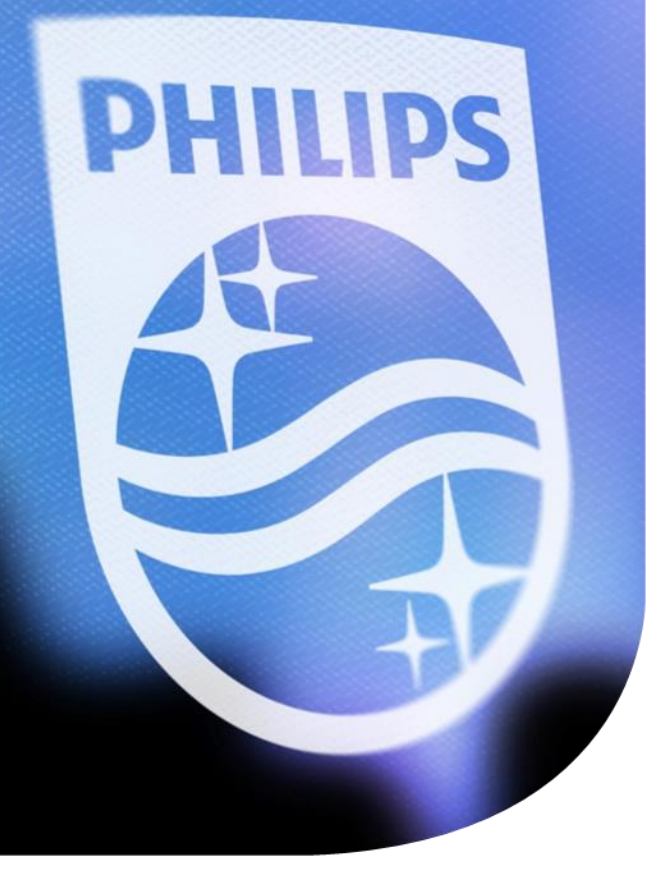

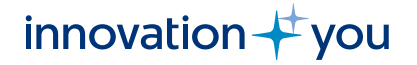

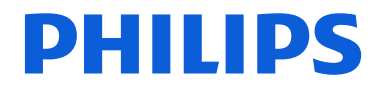

### The Sleepware G3 database

Sleepware G3 utilizes the Microsoft SQL Server Express Database

- Access to the database, once installed, is integrated within Sleepware G3 and stores patient, physician, and acquisition information (sleep study results and diagnostic information).
- The information stored in the database can be used to run various, customizable clinical, patient data, acquisition information, diagnoses, and assigned physicians queries.

Note: The Sleepware G3 database does not store study data: raw files or video. These are typically stored on a computer hard drive, or other network drive designated for study storage.

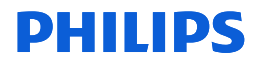

### Database Administration

Performing database administration tasks are necessary to keep the database up-to-date, backed up, and secure. Typically these tasks are performed when the database is originally set up and when there is a software update for Sleepware G3. The tasks to be performed to maintain a healthy database are as follows:

- Perform a backup of your Sleepware G3 database.
- Restore the Sleepware G3 database using a backup of a file that was created previously.
- Encrypt your Sleepware G3 database.
- Upgrade your Sleepware G3 database.

The next few slides show how to access the Database Administration tool and perform the backup, restore, encrypt, and upgrade functions.

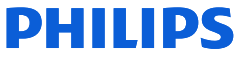

### Database Administration

To access the database administration tool: Open Sleepware G3, select **Tools** > **Database Administration**.

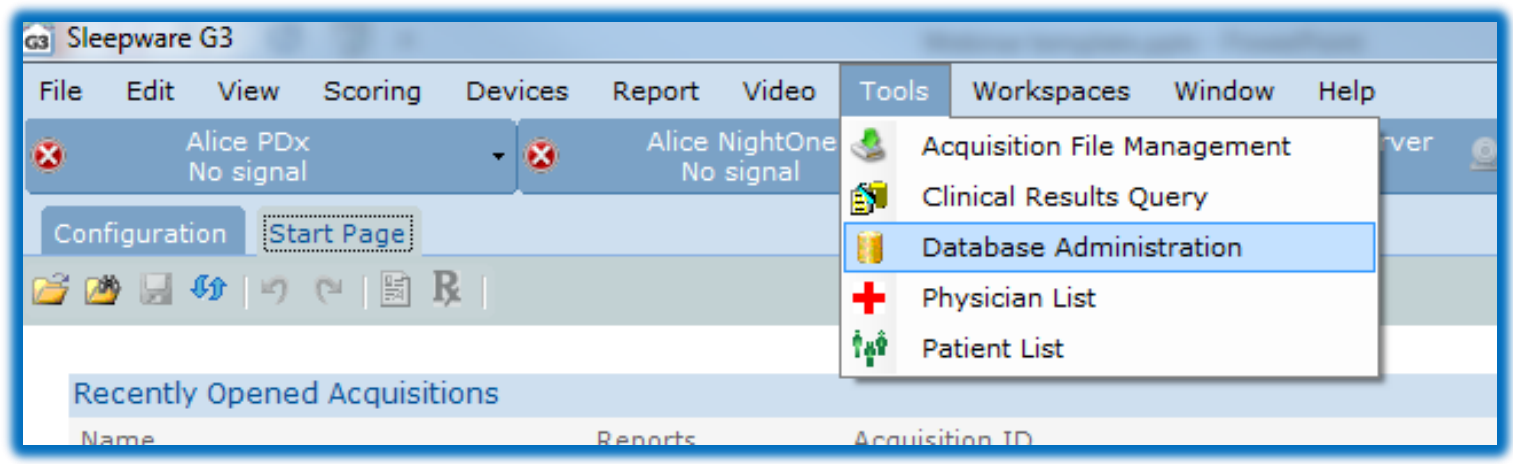

This single database tool allows you to backup, restore, encrypt and upgrade your database.

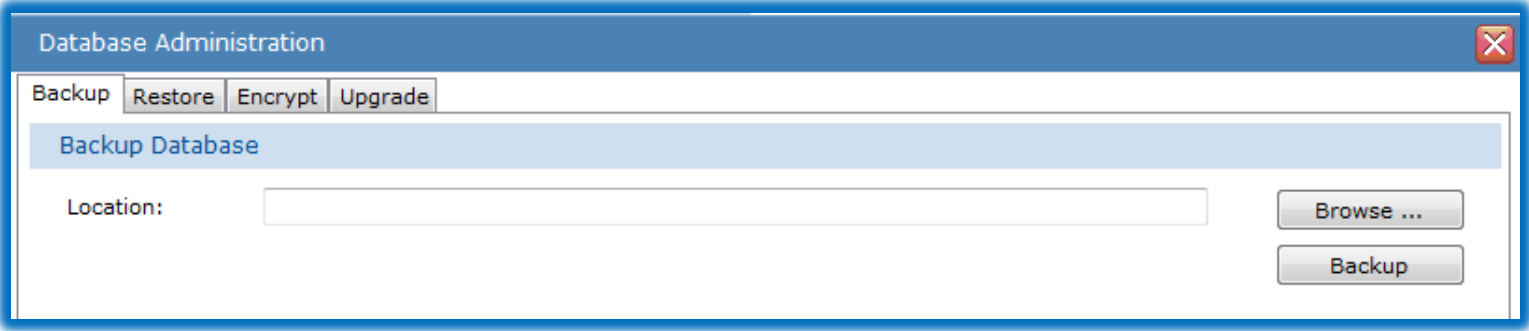

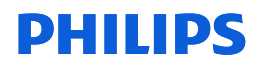

### Database Administration

Prerequisites for database tasks:

- The backup and restore functions can only be used on the computer hosting the database server.
- The Sleepware G3 user has proper Group privileges to run this tool.
- The restore function can only be used when a Windows account Administrator is logged in to the PC.

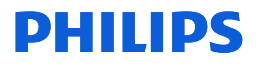

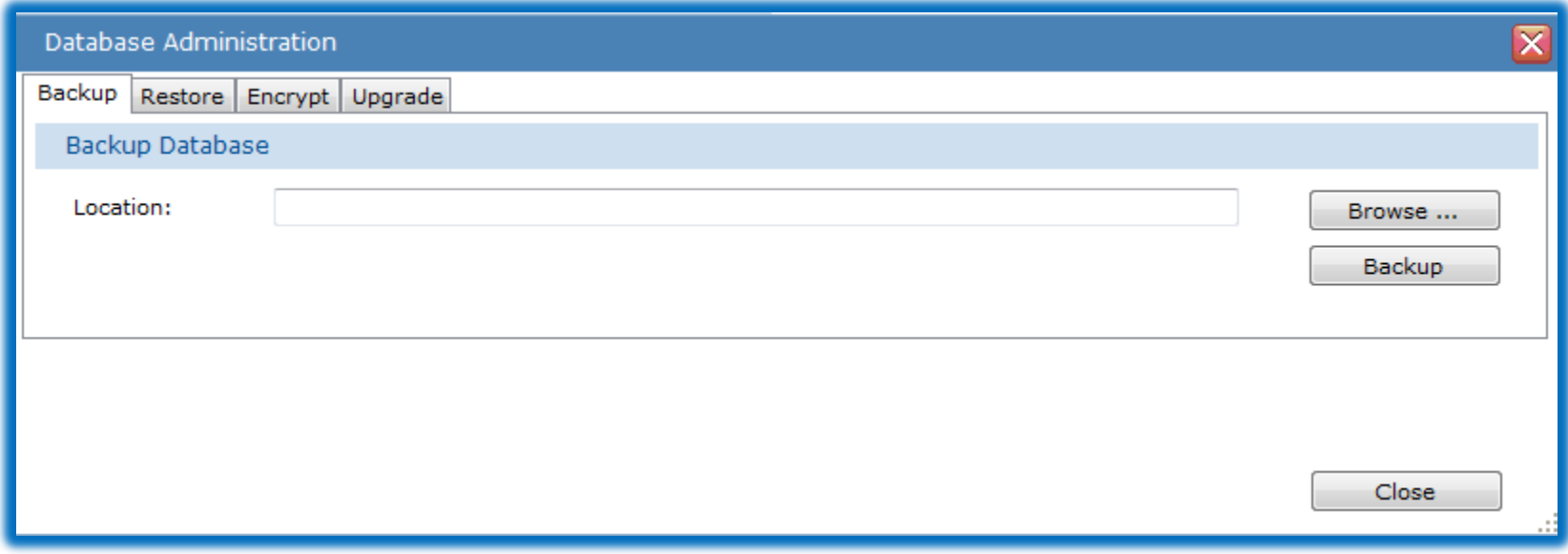

The Database Administration window opens and by default, displays the **Backup** tab selected.

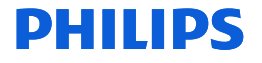

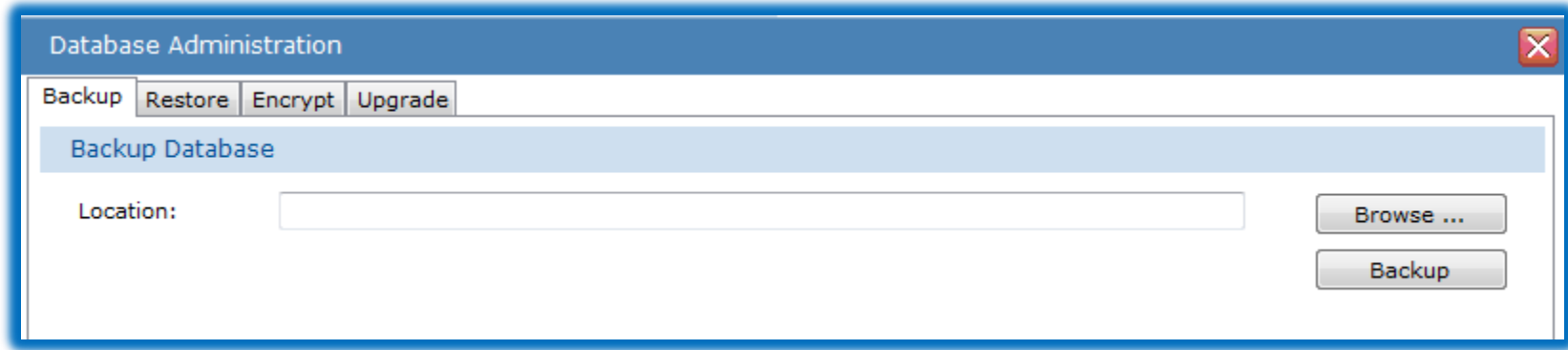

Backing up your SQL Server database periodically protects you from the possibility of data loss. **Backing up is the only way to protect your data.** With valid backups of a database, you can recover your data from many failures, such as:

- Hardware failures, for example, a damaged disk drive or permanent loss of a server.
- Database corruption.

Best practice is to perform a database backup once a month.

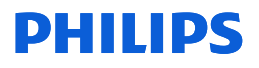

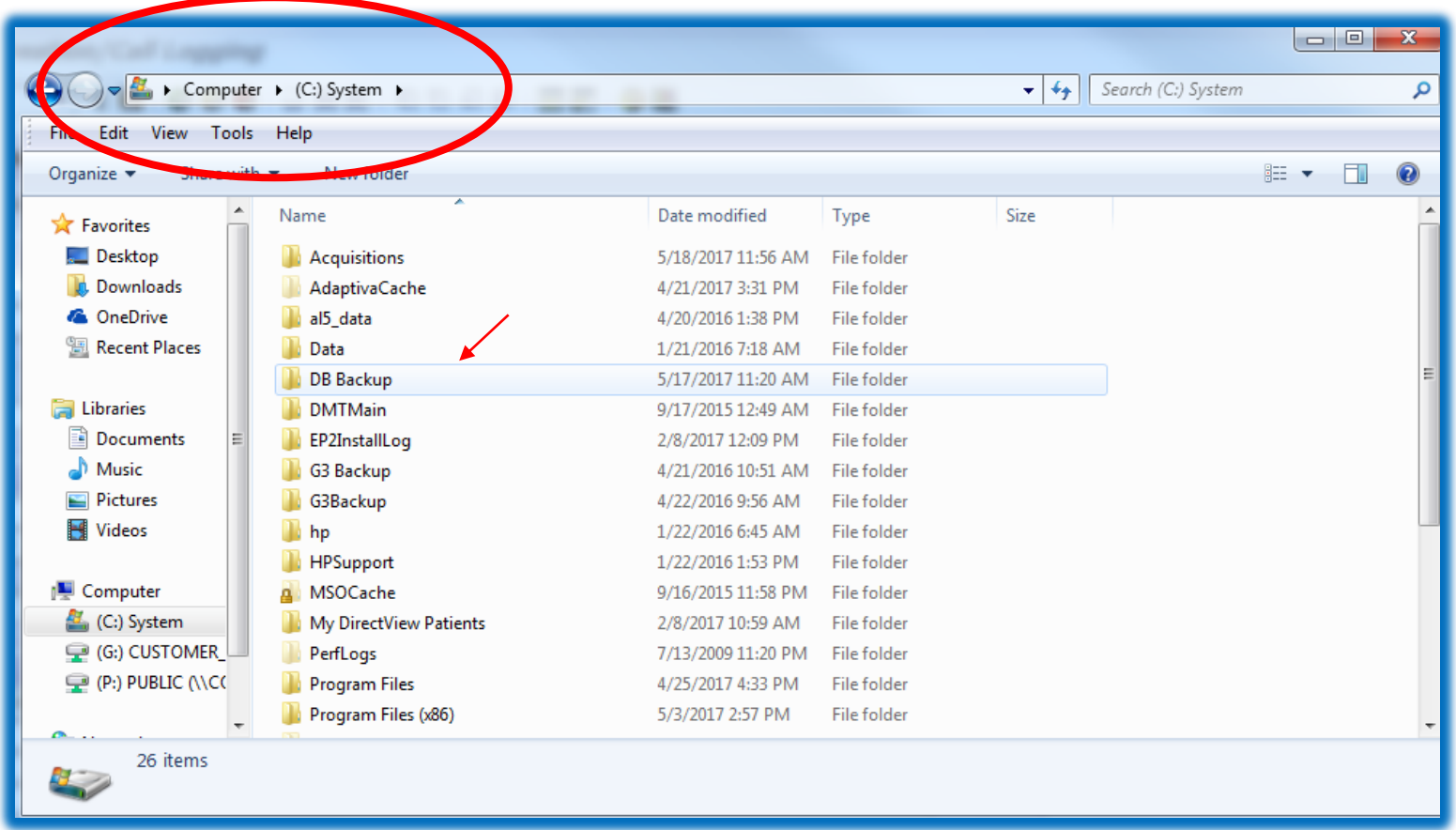

The first step in the backup process is to create a folder to store the data. You can create a folder in the location of your choice. *Your backup location must be on the same computer your database is located.* For this example, the folder was created on the local C drive (Computer > (C): System > DB Backup). It was named DB Backup for  $8<sub>8</sub>$  "database backup" DHIIIDS

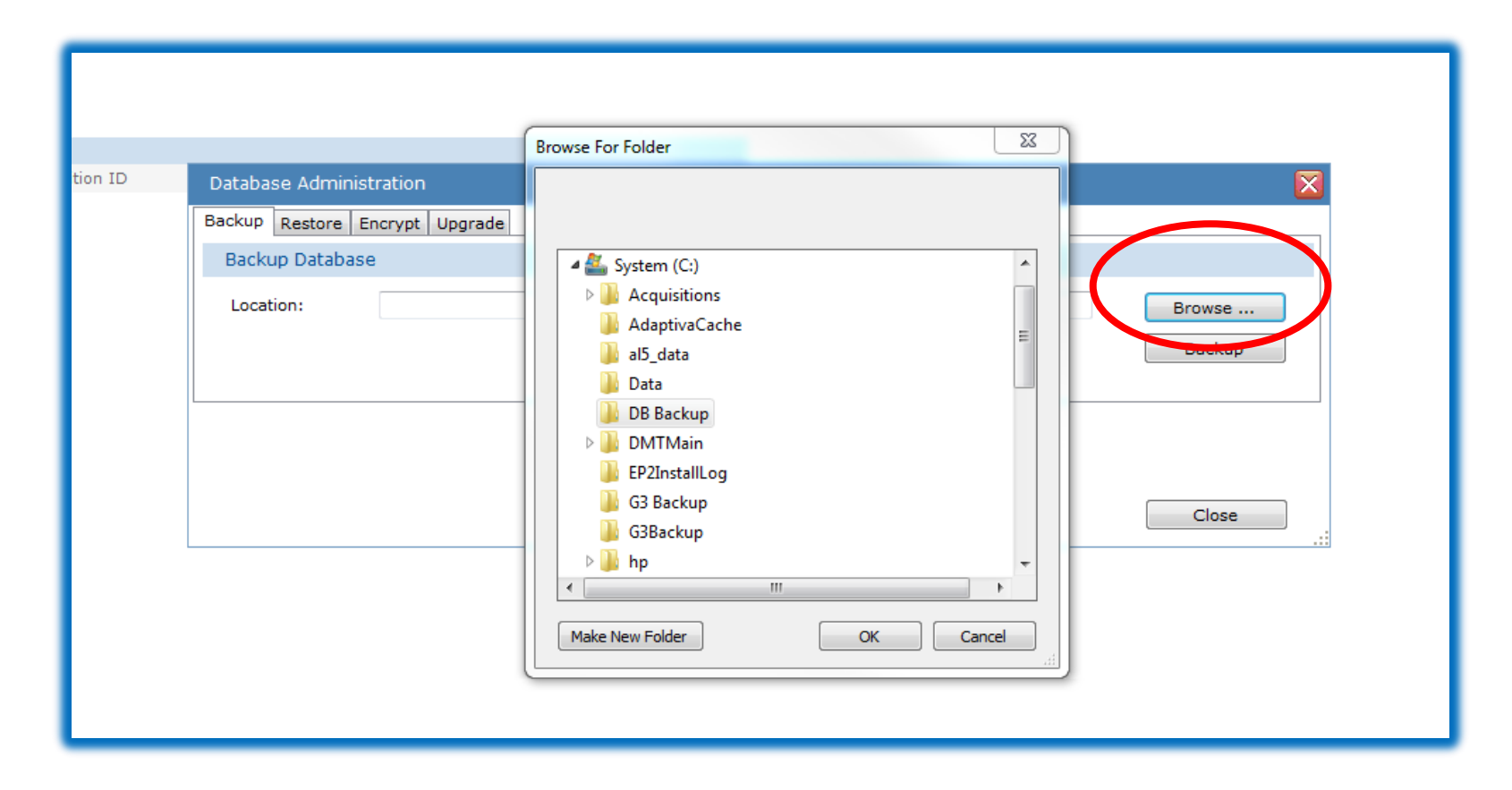

Within the Backup Database tool, click on the **Browse** button. The Browse for Folder window appears. Navigate to the "DB Backup" folder you created previously. Once you have located your backup folder, click to select it then click **OK**.

#### DHIIIDS

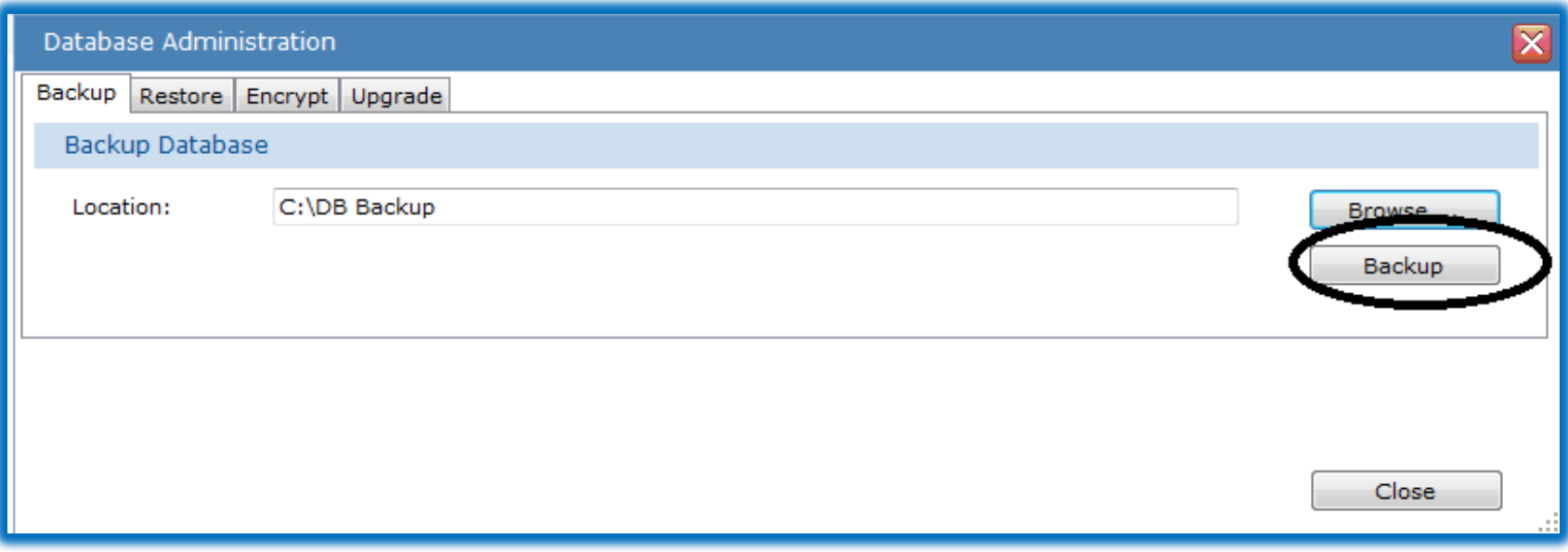

The location is now selected. To back up the DB to this folder, click on **Backup**.

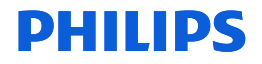

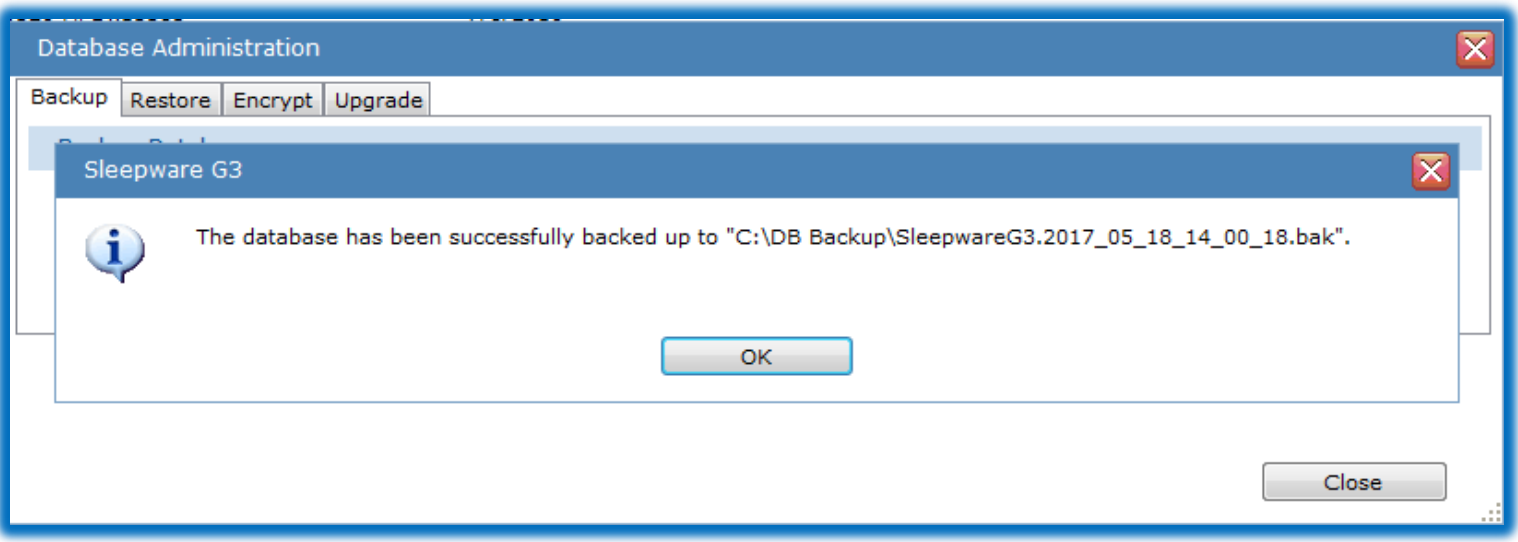

When complete, a message appears that the backup was successful. The backup process creates a .BAK file in the folder you selected. The generated file includes the date and time on which it was created. For example, SleepwareG3.2017\_05\_18\_01\_59\_30.bak was created at 01:59:30 on May 18 2017.

You have now successfully created a back up of your database.

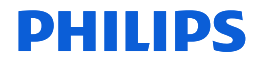

Now that you have created a database backup file, the Restore function can be used when necessary. If the Sleepware G3 database ever needs to be restored, the following steps can be taken.

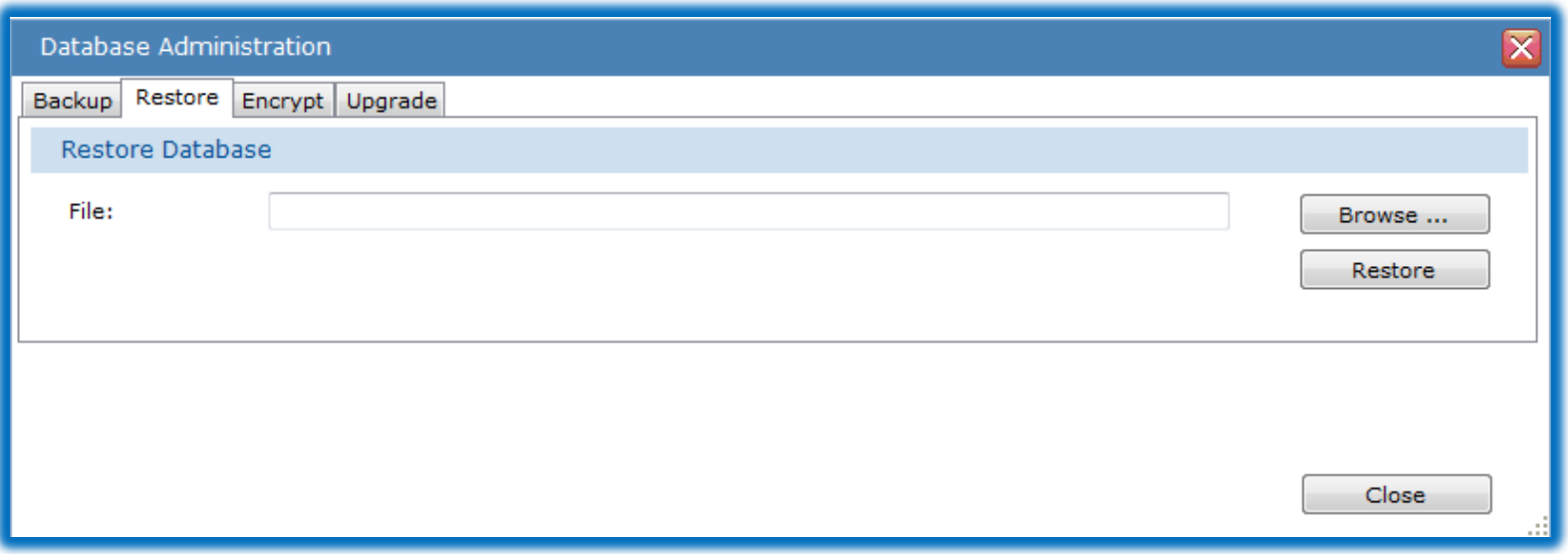

With Sleepware G3 open, click on **Tools** > **Database Administration**. The Database Administration window appears. Select the **Restore** tab.

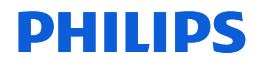

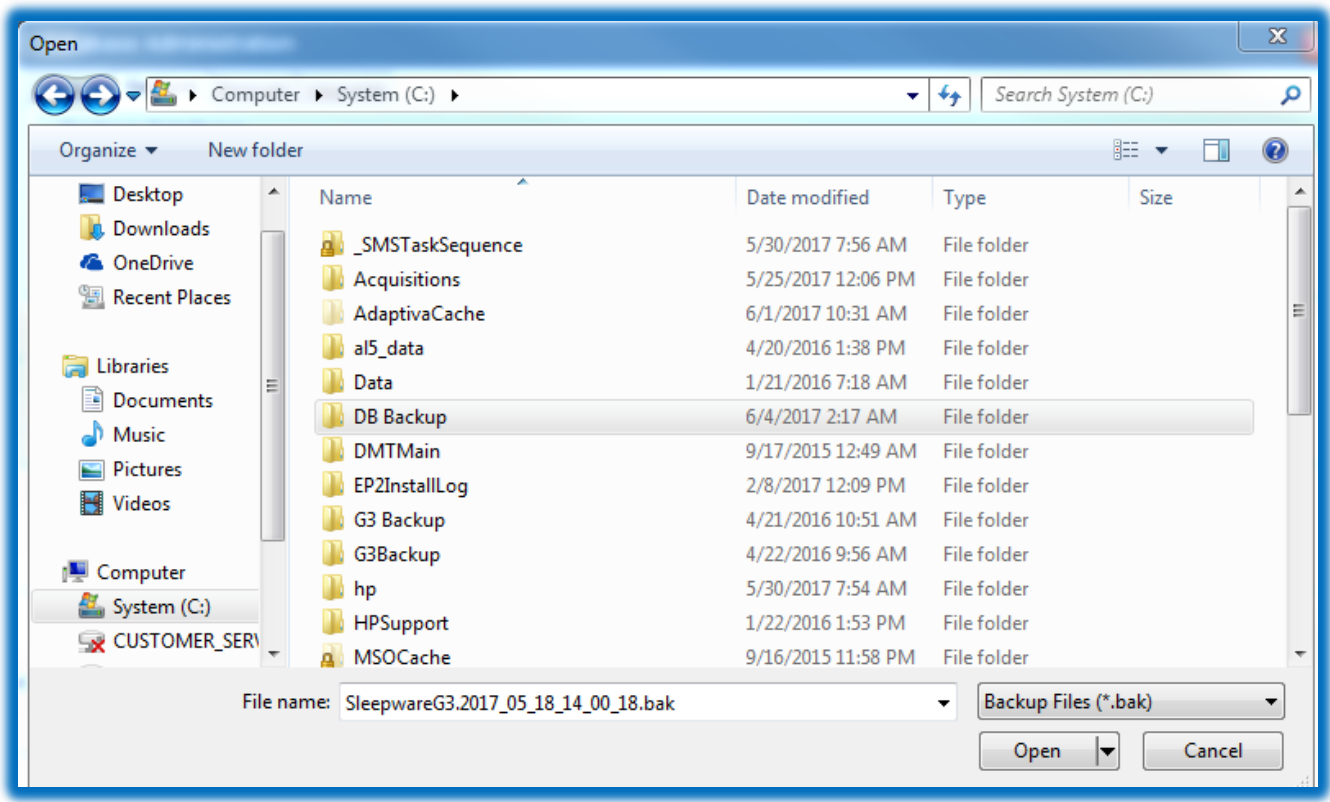

You then select **Browse** and navigate to location of the backup database file you created: Computer > (C): System > DB Backup. Double-click the folder where the .BAK file is stored. This action opens the folder.

#### DHIIIDS

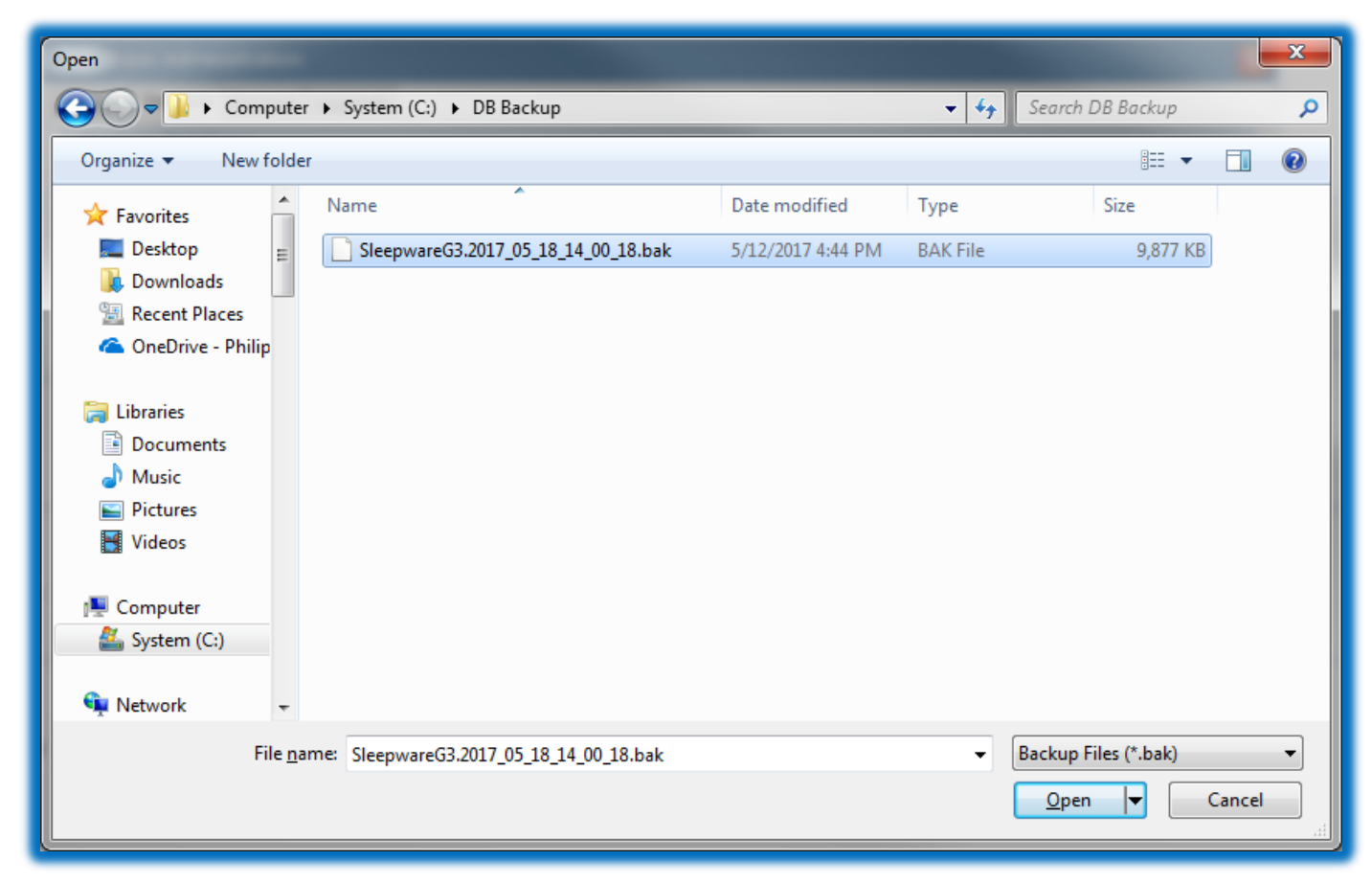

With the backup folder contents displayed, select the .BAK file and click **Open**.

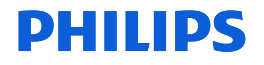

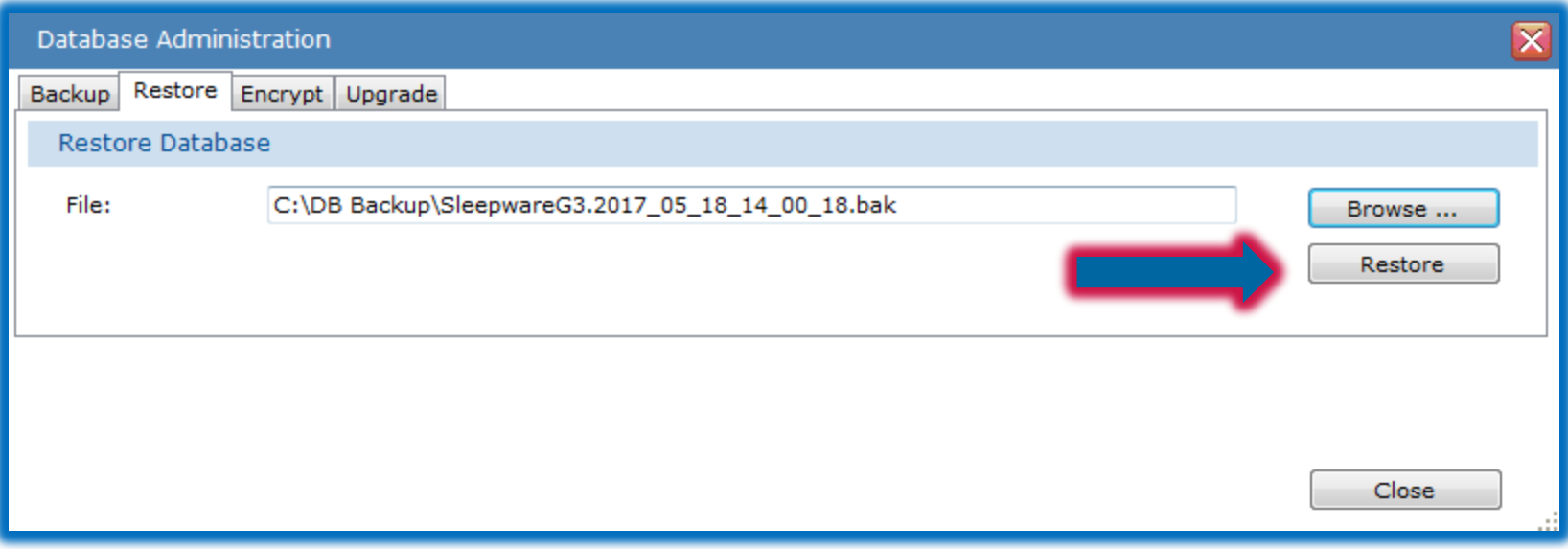

The full path and file name of the backup file is displayed in the Database Administration window. Example: C:\DB Backup\SleepwareG3.2017\_05\_18\_01\_59\_30.bak

Click **Restore**.

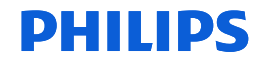

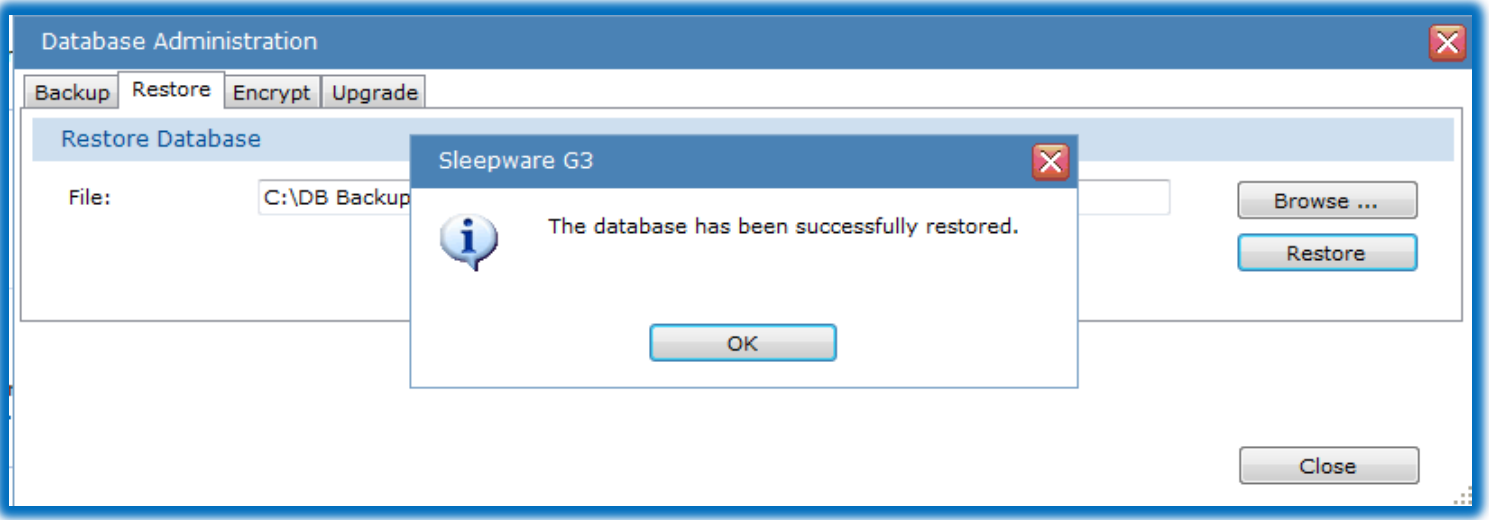

Once the Restore process is finished, a message is displayed: "The database has been successfully restored."

You have now successfully restored your database.

Note: The data restored is from the date of the backup file.

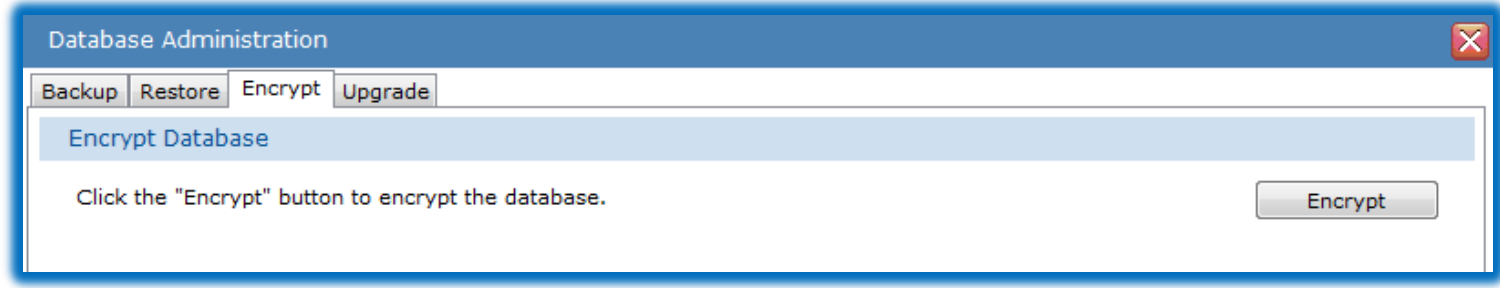

Sleepware G3 database encryption helps prevent unauthorized access to information stored in the database outside of Sleepware G3.

The data that is encrypted includes:

1. Personally identifiable data is encrypted with a FIPS 140-2 certified algorithm.

2. All personal identification data that is stored in the database, including all patient and physician information.

3. Beginning with version 3.9, Sleepware G3 upgrades encrypt the database automatically. If the database was already encrypted a message displays "The database is already encrypted" and the **Encrypt** button is disabled.

### To encrypt your database

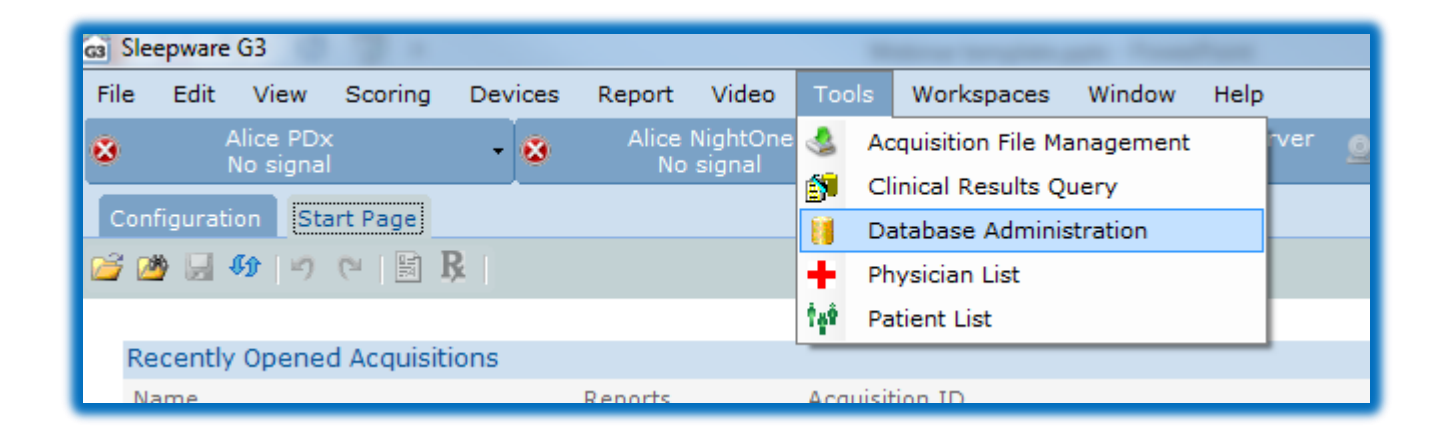

With Sleepware G3 open, select **Tools** > **Database Administration**.

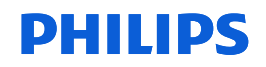

### To encrypt your database

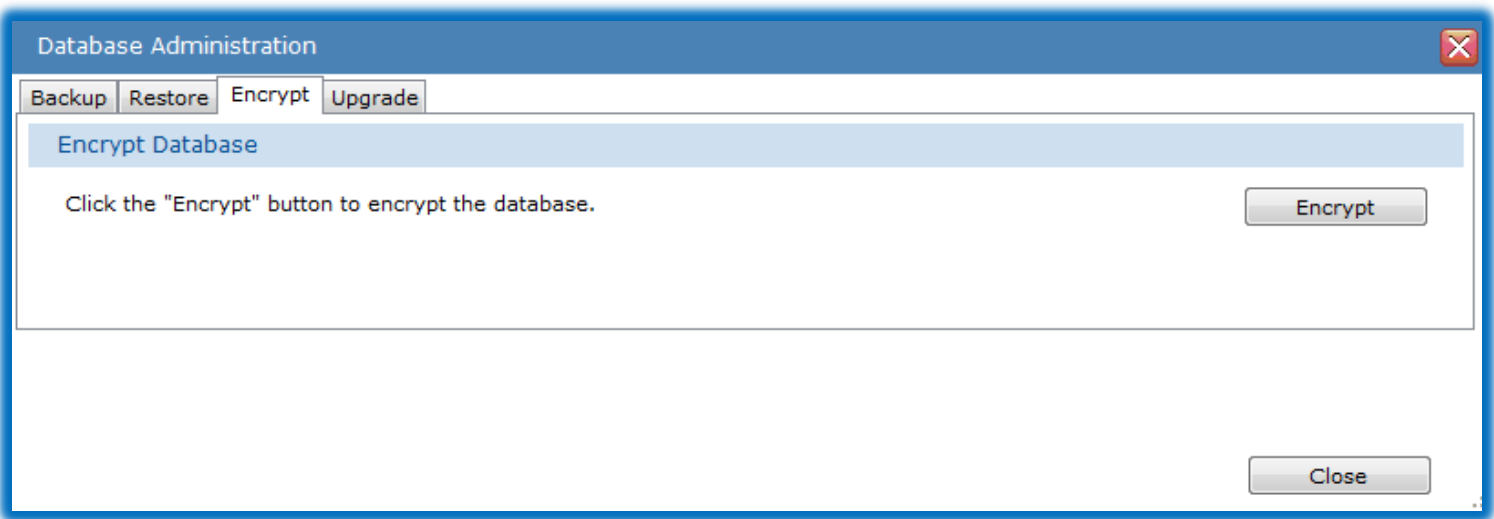

Select the **Encrypt** tab. Click on the **Encrypt** button.

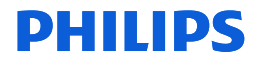

### To encrypt your database

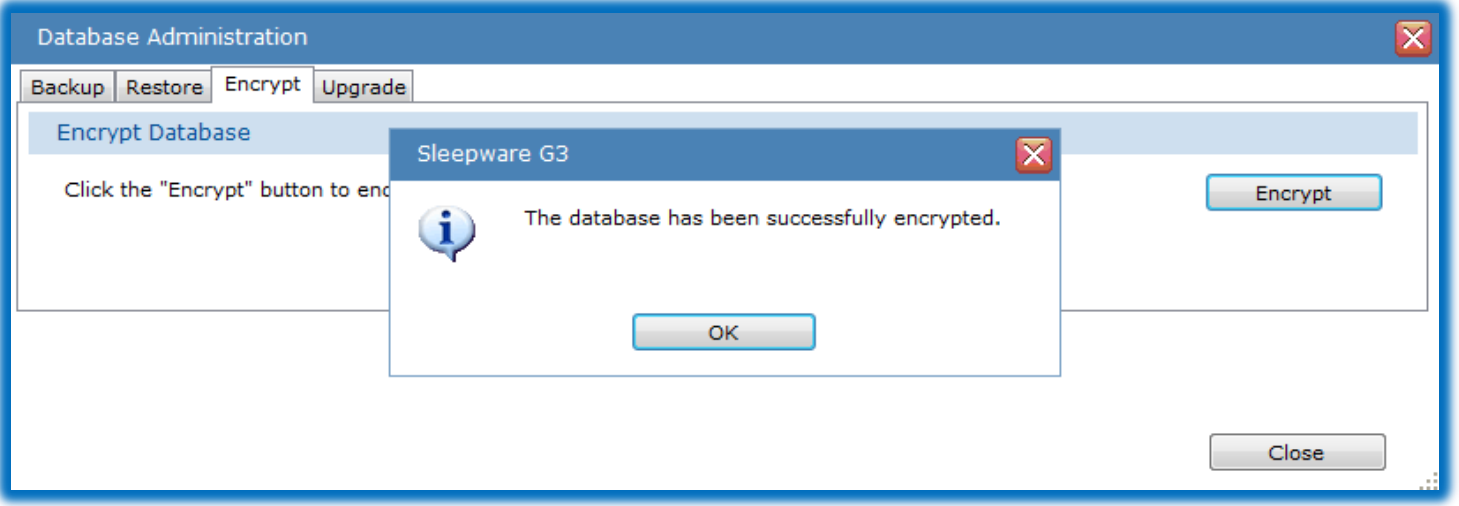

When the encryption process is finished, a message appears: "The database has been successfully encrypted." All patient and physician information stored in the current database is now encrypted.

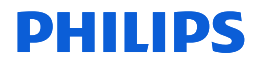

#### Database Upgrades

Upgrades to the database occur in tandem with the installation of a new release of the Sleepware G3 client software. With this upgrade, you do not need to perform a full database installation. However, you will need to update the database to include any changes with a new release of Sleepware G3.

Often, new features require updates to the database. The update function executes database scripts that adds new database tables or adds columns to existing tables.

The update function does not impact any existing data.

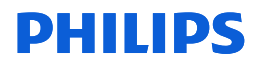

### To Upgrade Your Database

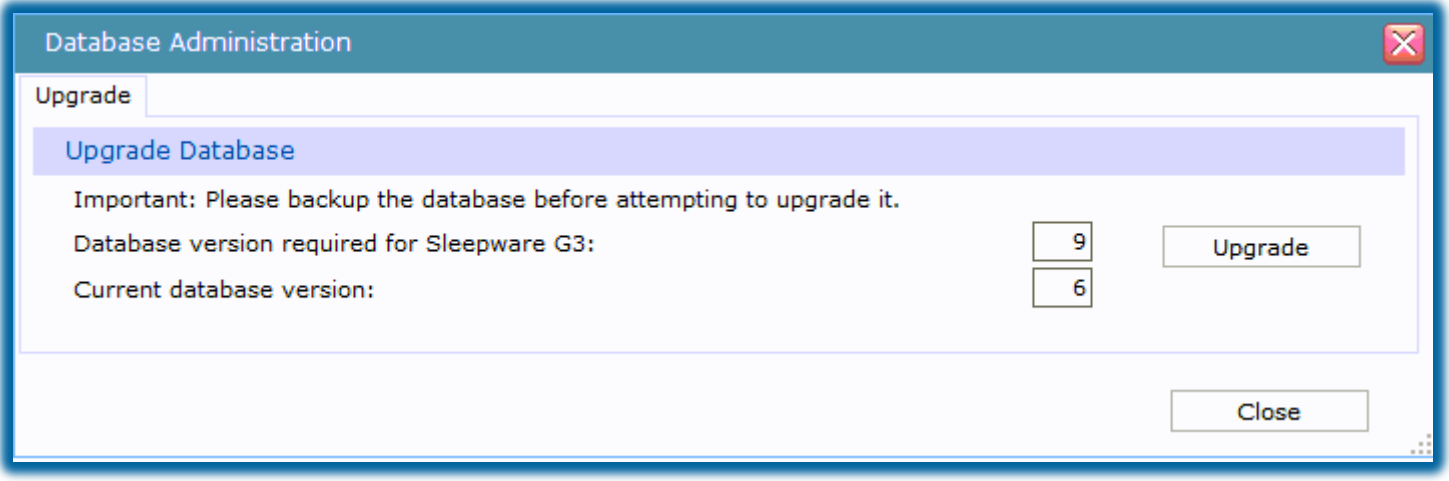

Note that this window informs you of the current database version and the required version for the Sleepware G3 version that is installed. In this example:

- The Database version required for Sleepware G3: 9.
- The Current database version: 6

To Upgrade from version 6 to 9, click **Upgrade**.

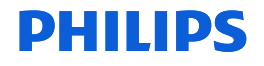

### To Upgrade Your Database

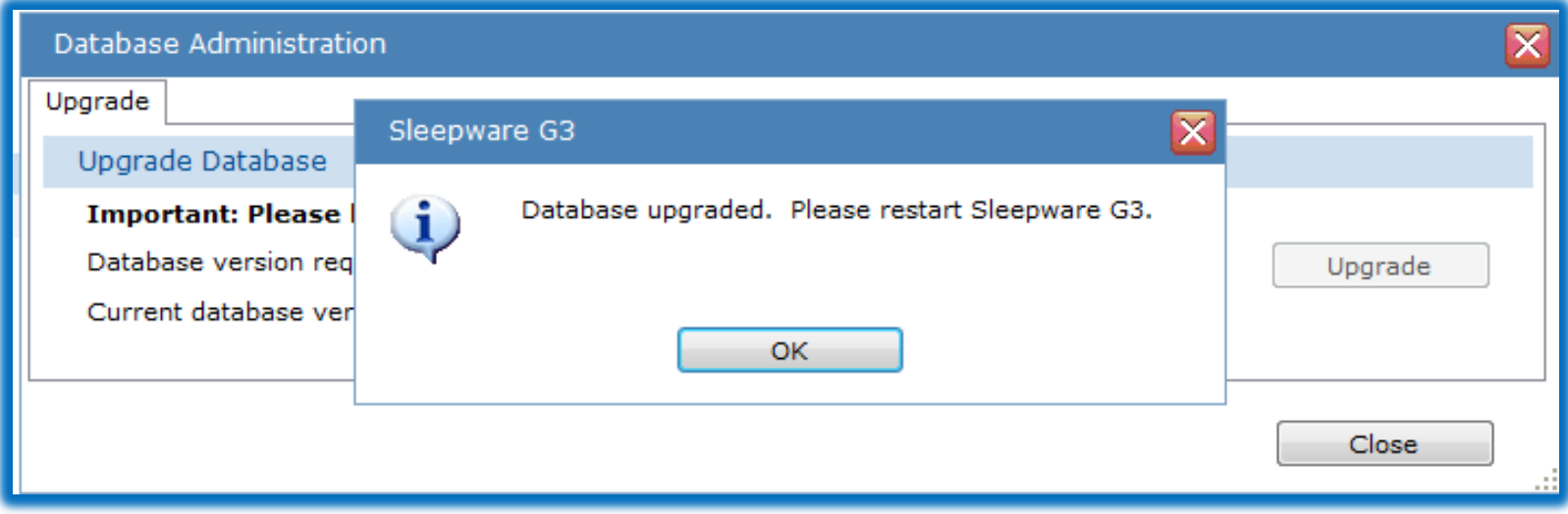

When the database upgrade process is complete, a message is displayed: "Database upgraded. Restart Sleepware G3."

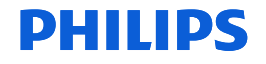

### To Upgrade Your Database

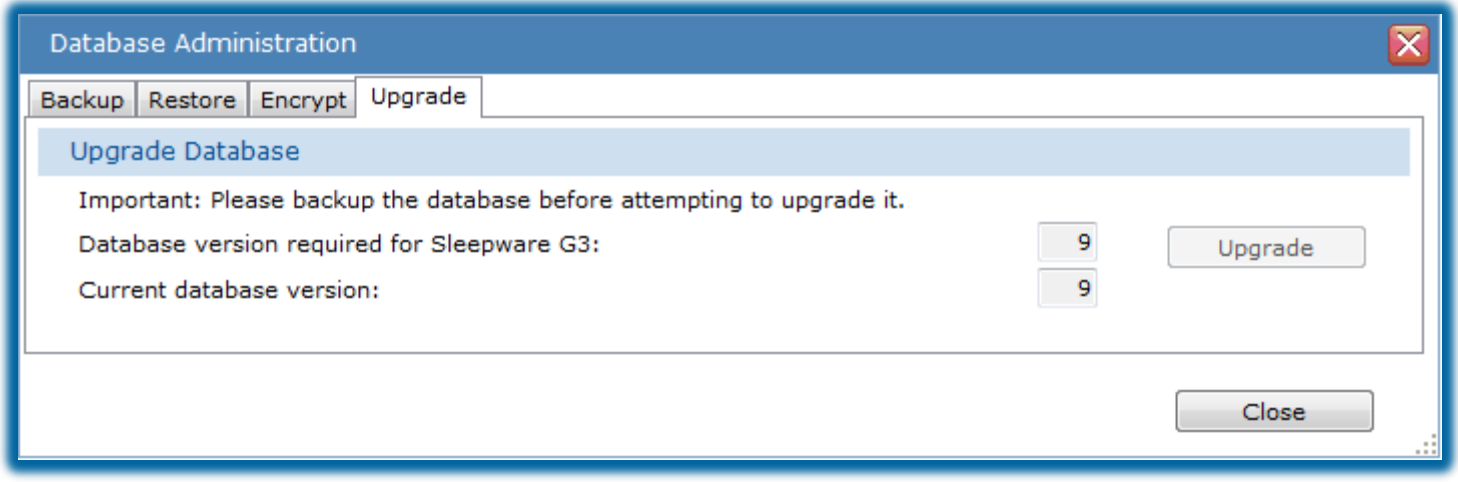

After Sleepware G3 has been restarted, you can reopen the Database Administration window to confirm that the two displayed versions now match.

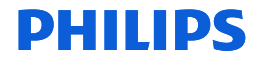

### Help!

For more information about Sleepware G3, access the Help file by selecting **Help** in the upper left corner and selecting **Contents or Index**. **OR…** press **F1** on your computer keyboard to display the Help file.

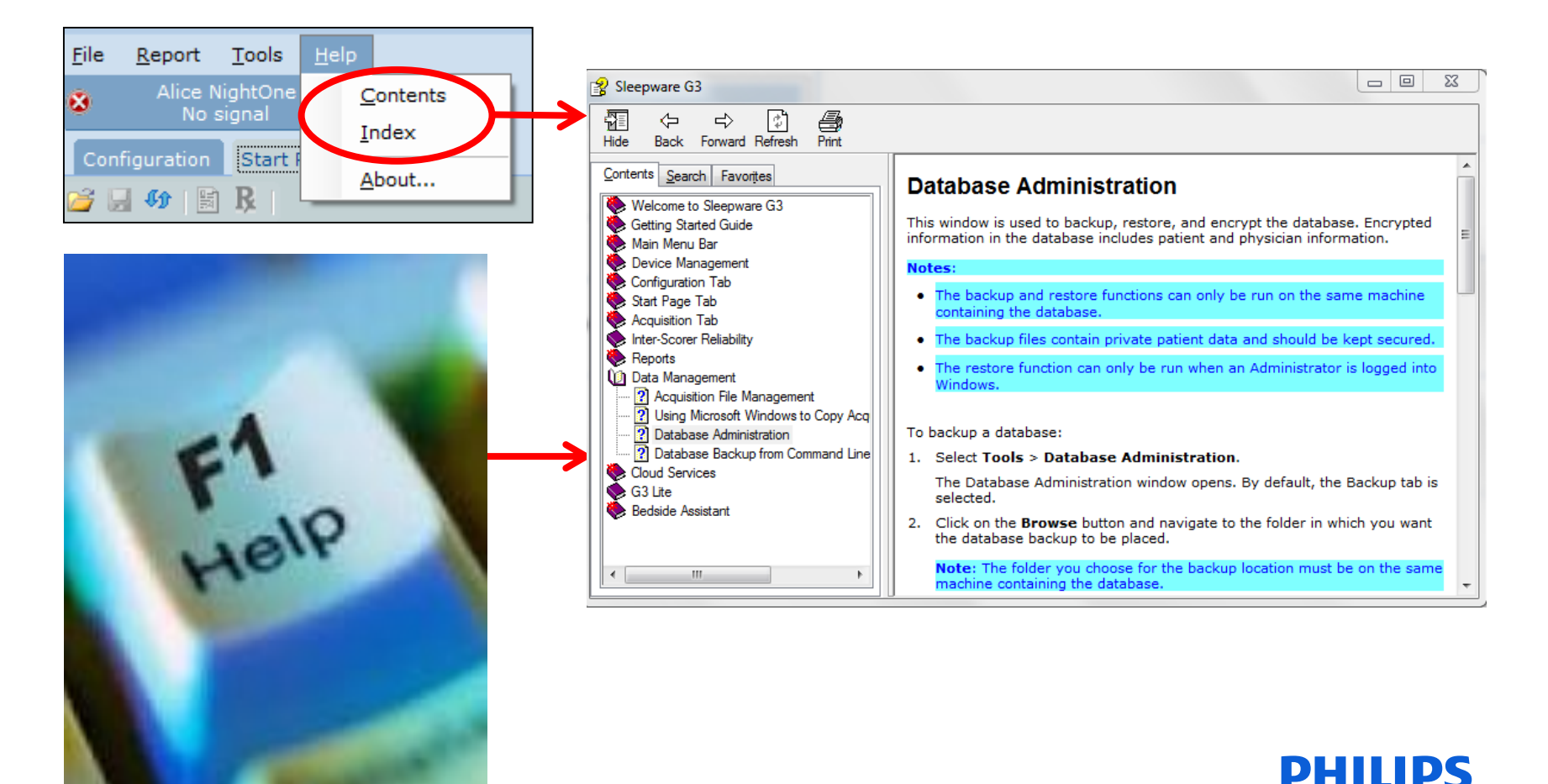

## Thank You

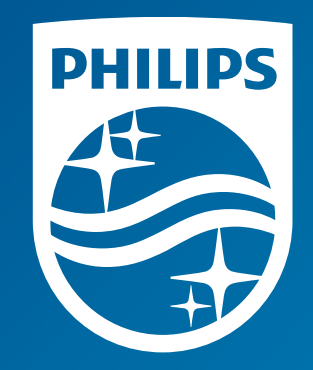

The screenshots are from the Sleepware G3 software and may differ from your version of Sleepware.

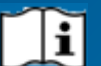

Consult Sleepware G3's online help for additional information.

1136506 R00 RPM 11/13/2017

# Sleepware G3 Training Module

Somnolyzer Quick Start Guide

#### **Introduction**

New icons for integrated Somnolyzer that appear in Sleepware G3 versions 3.7.1 and later:

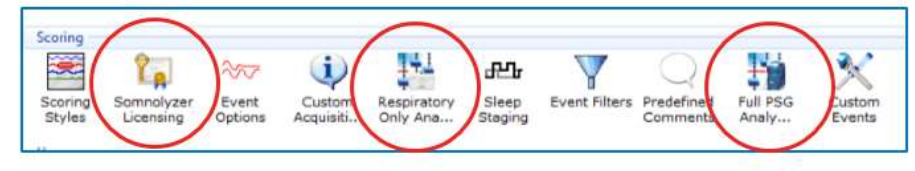

**Somnolyzer Icons in Sleepware G3**

To use Somnolyzer within G3, you must first purchase "licenses for use" from your Philips Respironics representative.

There are two different license type options for purchase: "Respiratory Only" and "Full PSG." The Respiratory Only option allows Somnolyzer analysis of studies performed using our portable sleep testing devices, Alice NightOne and Alice PDx. The Full PSG option allows analysis of our in- lab PSG (Alice 5/LE/6) studies and studies recorded with Alice PDx if EEG and/or ECG is used (any study requiring sleep staging). Examples:

Full PSG license: Alice 5, 6, or Alice PDx (with the optional ExG and/or ECG yoke).

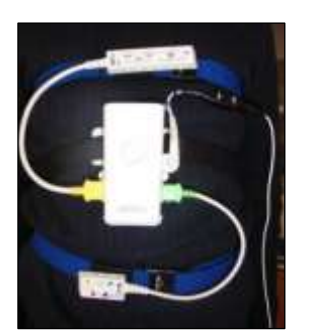

**Alice PDx with ExG & ECG Yokes Alice 6 Systems**

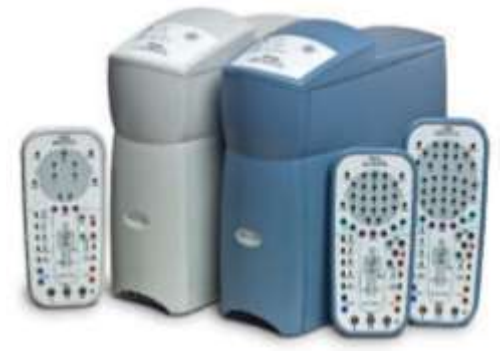

Respiratory-Only: Alice NightOne or Alice PDx (without ExG and/or ECG yoke), and Alice PDx with Actimeter yoke.

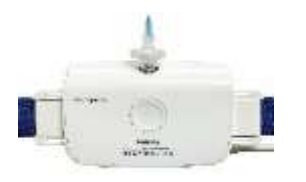

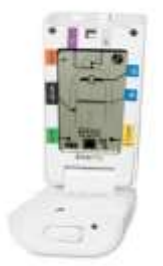

**Alice NightOne Alice PDx without ExG or ECG Yokes**

Licenses are available for several different quantities of uses:

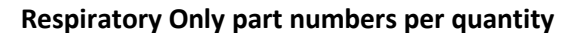

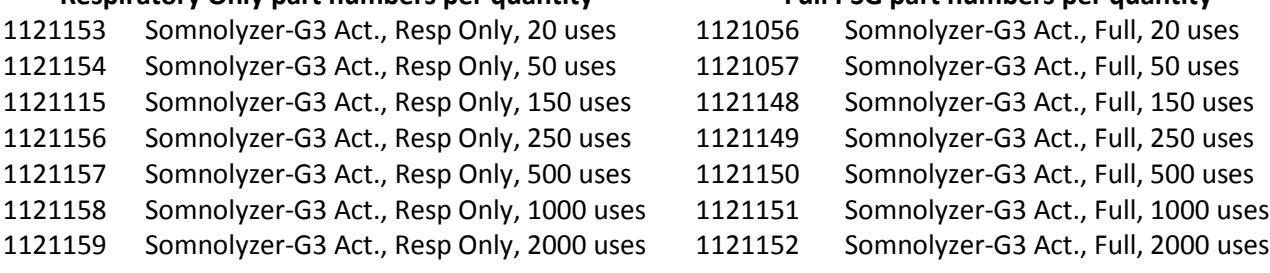

Based on the license type purchased, the applicable Somnolyzer functionality will be available within Sleepware G3 upon license activation (Respiratory Only or Full PSG).

Select the three to be

Click the opposeriote Had<br>set of aboutfloor that will

uei

**Barning** 

**Committee** 

Respiratory Only Analysis Parameters Full PSG Analysis Parameters

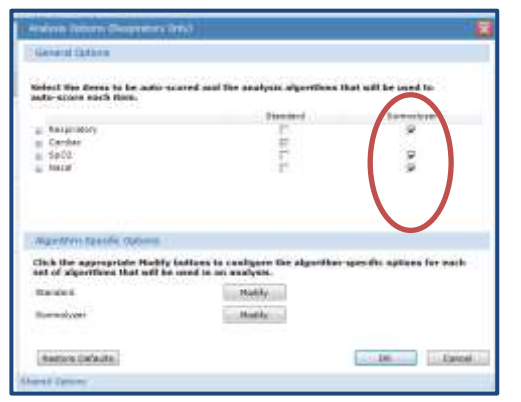

Respiratory Only analyzes *respiratory, SpO2 and nasal event types.*

Respiratory only licenses *cannot* be used to analyze Full PSG.

#### Answer Defaults  $00$   $\sim$ Full PSG analyzes *staging, arousals, respiratory, SpO2, nasal, and leg movement*

**Blackto** 

*event types*. Full PSG licenses *cannot* be used to analyze PG studies performed with Alice NightOne or Alice PDx.

#### **Activating the Somnolyzer License**

- 1. Once you have purchased your license type, you will receive, via post, a serialized license sheet with a Proof of Purchase (POP) code. This POP code must be entered in the Somnolyzer Licensing pop-up window within Sleepware G3.
- 2. To enter the POP code, double left-click on the Somnolyzer Licensing Icon. In the Somnolyzer Licensing window, enter the POP code and select **Generate a Registration Code**. A Registration Code will be generated automatically.

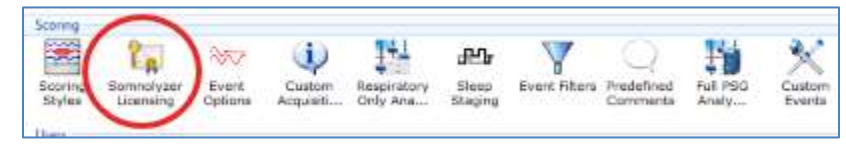

**Somnolyzer Licensing Icon in Sleepware G3**

Somnolyzer Quick Start Guide **Community** Community Community Community Community Community Community Community Community Community Community Community Community Community Community Community Community Community Community C

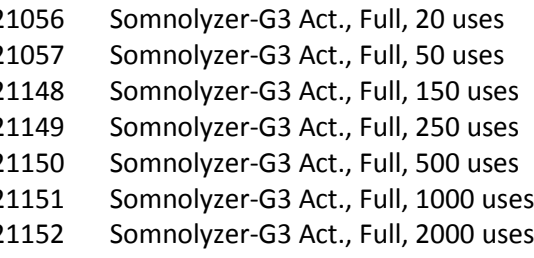

*\*The Somnolyzer column for event selection is not visible prior to license activation.*

3. To obtain the activation key, this POP and Registration Code will be emailed to our Philips Respironics automated email address at: [si-act@philips.com](mailto:si-act@philips.com).

E-mailing steps:

- a. Select **Copy to Clipboard**.
- b. Open your email application and compose a new e-mail.
- c. Enter this address in the "To:" section: [si-act@philips.com.](mailto:si-act@philips.com)
- d. Paste the copied information from the Clipboard (step a) by right-clicking in the body section of the e-mail and selecting **Paste** from the pop-up menu or by pressing Ctrl+V on the keyboard.
- e. Complete *ALL* of the customer information fields (see image on page 4).
- *f.* Send the e-mail.
- g. *If the information you entered is valid, you will receive the Activation Key within minutes*.

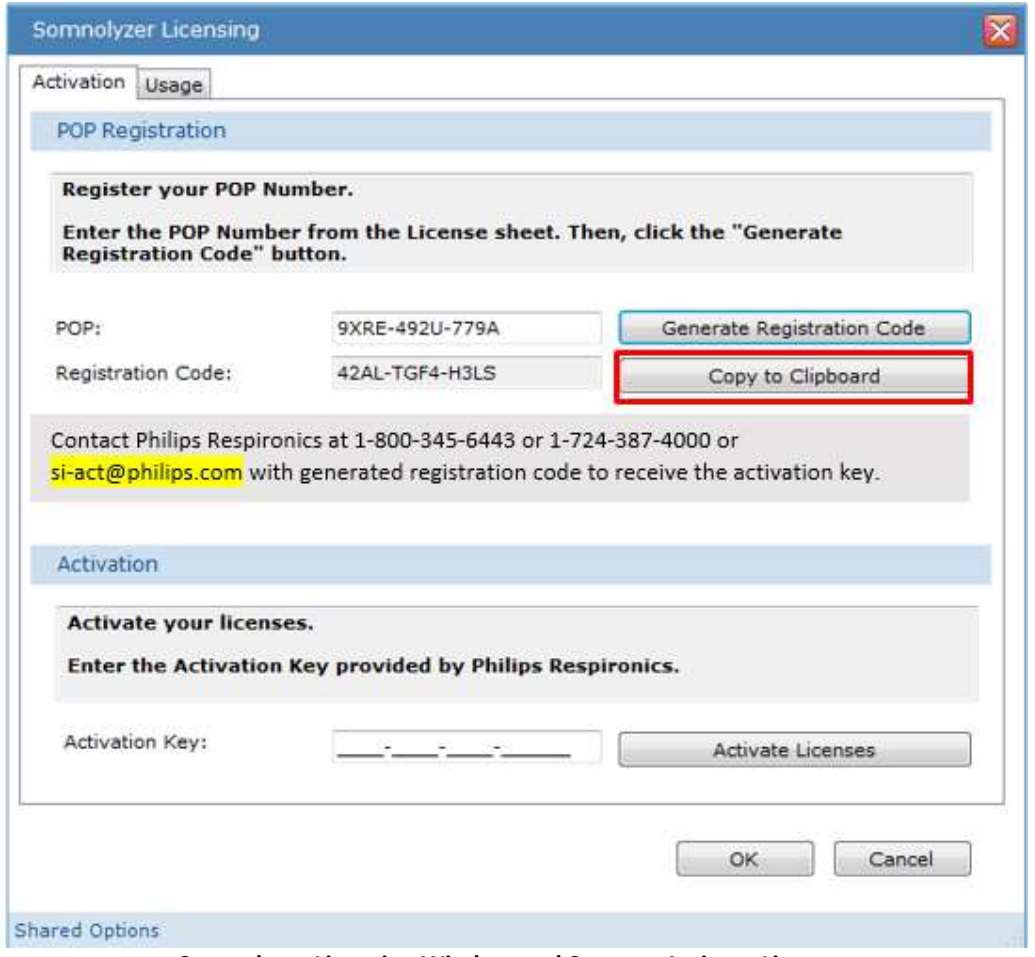

**Somnolyzer Licensing Window and Steps to Activate Licenses**

\*Note: You must have emailing capacities from the computer in which you are activating licenses. If you do not, you can call our Philips Respironics Product Support team to obtain the Activation Key.

(North America: 1-800-345-6443, International: 1-724-387-4000)

Note: *You must complete all customer fields in order to receive the Activation Key. The example below highlights the minimum amount of customer information that must be completed:*

From: CustomerName@customeraccount.com Sent: Wednesday, January 25, 2017 10:33 AM To: Somnolyzer Inside Activation (Functional Account) <si-act@philips.com> **Subject: First SLAP-BOT activation** 

**POP: 9WRE-7D3Z-6A2S** Registration Code: 4LSW-C8F4-H3LS

Please provide following contact details.

**Business Name: Contact Person: Address Line 1: Address Line 2:** City: State: Country: Phone: Fax: Email: Website:

4. When you receive the Activation Key, enter it into the space provided. If using e-mail to receive your activation key, you can use the 'Copy and Paste' function to copy and paste the key into the space provided. Once the Activation Key is entered, click on **Activate Licenses**.

A successful activation message will display showing the type and number of licenses purchased.

#### **Viewing Somnolyzer Licenses and Setting Alerts**

- 1. To view this activation and your license activity, select the **Usage** tab within the Somnolyzer Licensing window. The Usage tab allows you to view license activity.
- 2. To view the Activated **License Types,** click on the **Select License Type** drop-down list. In this example, both Somnolyzer PSG and Somnolyzer Respiratory Only license types have been activated:

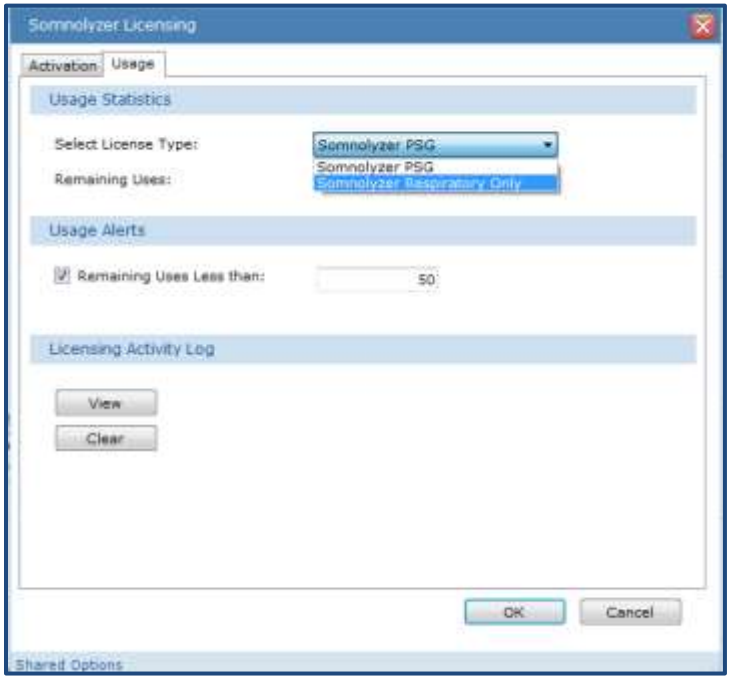

**Somnolyzer Licensing Window Usage Tab**

- 3. Once the **License Type** is selected from the drop-down list, the *remaining number of uses* are displayed.
- 4. You can choose to set a "Usage Alert" limit by selecting the check box next to "**Remaining Uses Less than**," and entering the desired number in the space provided. When the number of remaining licenses drops below this limit, a message is displayed by Sleepware G3. This is a reminder to order more licenses.
- 5. The License Activity Log displays all licensing activity. Select **View** to see license types activated, acquisitions that have been analyzed, the Sleepware G3 user, and the date and time of the activity.
- 6. Select **Clear** to erase the activity log

#### **Somnolyzer Analysis in Sleepware G3**

PG (Alice NightOne and Alice PDx) studies are analyzed by Somnolyzer upon import. The Respiratory Only Analysis Parameters are applied. The results are available within minutes of download.

For a Full in-lab PSG, the Somnolyzer analysis occurs in *real-time* and includes sleep staging, leg movements, nasal, respiratory, and desaturation event scoring. This scoring provides high quality staging and event scoring that allows the night tech to easily track an ongoing tally of sleep efficiency and sleep time as well as event summaries such as RDI, AHI, and leg movements on the Summary Information Panel. There will be an approximate lag of 7-8 minutes in scoring from current time as Somnolyzer thoroughly analyzes and evaluates the signals for scoring. The confidence trend appears within minutes after the study has ended.

Set Lights Off and Lights On during testing to ensure the sleep time and efficiencies are tallied from this moment. To set Lights Off and Lights On, use the icon on the toolbar or right-click on the Raw View window to choose the Lights Off or Lights On time stamps from the dropdown menu at the appropriate times.

When analysis by Somnolyzer is complete, a color-coded Confidence Trend is produced to guide a clinician to areas of a study that need a more careful review. The scoring of Somnolyzer in areas indicated as green is highly plausible and so can be the confidence in the scoring. Areas of a study coded red, warrant a closer review of the raw data for the accuracy of the scoring.

For Respiratory Only, there are 2 confidence trends available: Respiratory Event Type Confidence and Respiratory Event Confidence.

For a PSG study, there are 3 different confidence trends available: Staging/Arousal Confidence, Respiratory Event Type Confidence and Respiratory Event Confidence.

| Resp Event Confidence      | _______<br>$\sim$ | -- |           |  |
|----------------------------|-------------------|----|-----------|--|
| Resp Event Type Confidence |                   |    |           |  |
| Staging/Arousal Confidence |                   |    |           |  |
| 7:55:23 PM                 | <b>STATISTICS</b> |    | 11:00 798 |  |
| Fritane Shuth              | H H               |    |           |  |

**Example of Full PSG Confidence Trend**

**Green** = High Confidence. The scorer can be confident that this portion of the study had quality signals for reliable scoring. Minimal attention when viewing the raw data is required and a fast scrolling speed can be applied.

**Yellow** = Moderate Confidence. The scorer can be moderately confident that this portion of the study had quality signals for scoring. Moderate attention is required when reviewing the raw data.

**Red** = Low Confidence. A detailed epoch-by-epoch review of the raw data is recommended in red areas.

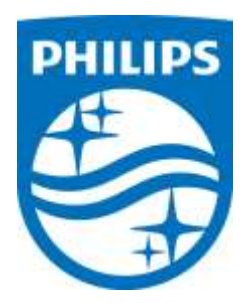

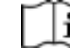

# Sleepware G3 Training Module

Alice NightOne Quick Start Guide

#### **Preparing the Device**

- 1. Remove battery cover from the back of the Alice NightOne device.
- 2. Place the Oximetry Module connector into the connection on the Alice NightOne device (bottom left corner).
- 3. Secure the cable in place with the screw provided.
- 4. Insert 2 new AA batteries with (+) ends matching (+) symbol on the bottom of the battery chamber (batteries not included). (Battery Life: 10-12 hours of recording)
- 5. Next, add the device to Sleepware G3 by connecting one end of the USB cable to the Alice NightOne device, and the other end to the computer running Sleepware G3. Sleepware G3 will automatically detect the device and add it to the toolbar. It will remain there until removed manually. Or, you can add it manually by selecting **Devices** on the Sleepware G3 toolbar. Then, **Add Device**>**Alice NightOne**>**OK**.

| G3 Sleepware G3                                                            |                |              |  |       |            |        |      |
|----------------------------------------------------------------------------|----------------|--------------|--|-------|------------|--------|------|
| Scoring<br>File<br>View<br>Edit                                            | <b>Devices</b> | Report Video |  | Tools | Workspaces | Window | Help |
| Bed 1<br><b>Awaiting Acquisition</b>                                       | Add Device     |              |  |       |            |        |      |
| ------------------------------------<br><b>Configuration</b><br>Start Page | Bed 1          |              |  |       |            |        |      |
|                                                                            | $\blacksquare$ |              |  |       |            |        |      |

**Adding the Device to Sleepware G3**

#### **Create Configurations**

Use the Build Channel Configurations tool to create your configurations/list of channels to be recorded. (The Alice NightOne device does not have to be connected to the computer to create your configurations/list of channels. Your selections will be stored on your computer.) The configuration files are located by default: (Windows 7) C:\ProgramData\PhilipsRespironics\SleepwareG3\Configuration\AliceNightOne

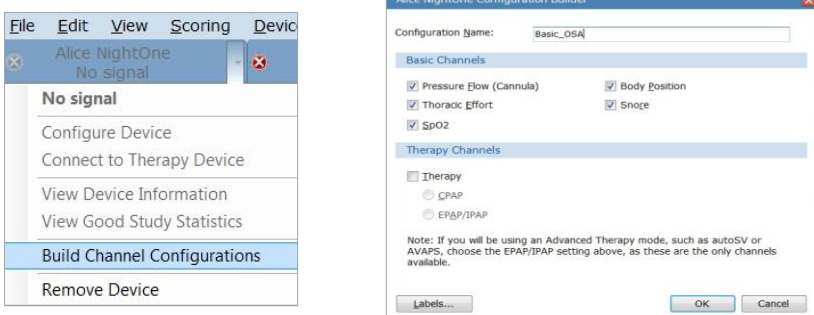

**Creating your Configurations**

You can create configurations for basic diagnostic testing as well as for therapeutic testing. Alice NightOne can connect wirelessly to any Philips Respironics (CPAP, BiPAP, autoPAP, AutoSV and AVAPS) device having *Bluetooth®* capability, including available Philips Respironics devices with the *Bluetooth* Accessory Module installed or internal *Bluetooth* functionality.
#### **Loading Information onto the Device for a Study**

- 1. Remove the battery cover on the back of the Alice NightOne device.
- 2. Connect one end of the USB cable to the Alice NightOne device.
- 3. Connect the other end of the USB cable to the computer with Sleepware G3 installed.
- 4. Sleepware G3 will automatically detect the connection and, after a short while, go from **No Signal** to **IDLE**. The Good Study Indicator (GSI) will illuminate, as shown in the image on the right below, letting you know communication with the device has been successfully established.

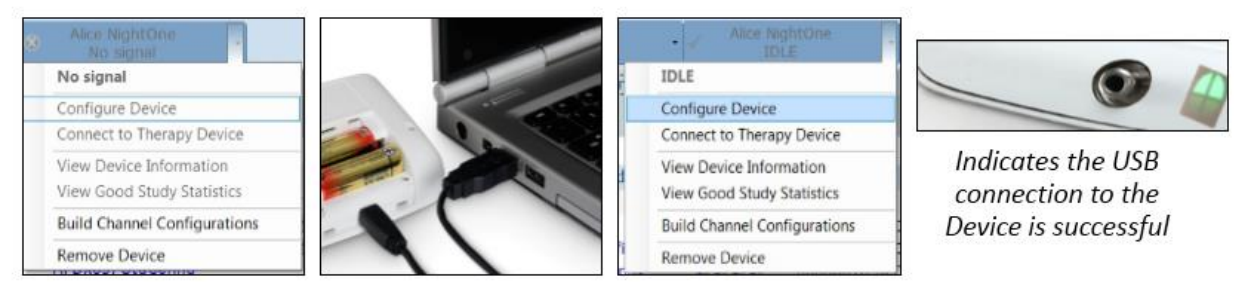

**Loading Configuration and Patient Information onto the Device**

- 5. Click on the dropdown arrow on the Alice NightOne toolbar, and select **Configure Device.**
- 6. Add Information under the tabs: Main, Patient Stats, Auto Start, and Good Study Indicator. *\*Note: Patient Information cannot be edited post-acquisition unless the database is connected.*
	- o Tab 1: "Main"
		- Enter the patient's name, birth date, gender, and Patient ID.
		- Select the desired configuration.
		- View the device storage status (internal memory).
	- $\circ$  Tab 2: "Patient Stats" Enter the patient's height and weight (BMI is auto-calculated).
	- $\circ$  Tab 3: "Auto Start" (Since Alice NightOne has Auto-On feature, only under unusual circumstances is there a need for Program Start.)
	- o Tab 4: "Good Study Indicator (GSI)"
		- **Enable GSI.**
		- **Indicate Good Study Target Duration.**
		- Select Channels to be evaluated for GSI.
- 7. Click the *Send* button. The information will be sent to Alice NightOne. If a diagnostic configuration is used, the device is ready for testing!

#### **PAP Configuration**

- 8. If a PAP configuration is being utilized, keep Alice NightOne connected to the computer in the **IDLE** status.
- 9. In Sleepware G3, access the dropdown menu for Alice NightOne in the device display area. Select **Connect to Therapy Device**.
- 10. Select the type of wireless connection**: Bluetooth via Bluetooth Accessory Module** or **Bluetooth built into CPAP**. If you choose **Bluetooth via Bluetooth Accessory Module**, enter the last 4 digits of the accessory module serial number in the space provided. If you choose **Bluetooth built into CPAP**, enter the last 4 digits of the therapy device serial number.
- 11. Select **OK**.
- 12. When both devices are powered on, they can be synched. Follow the *Bluetooth* Accessory Module pairing instructions to initiate this synchronization. For Alice NightOne, all that is necessary is to power

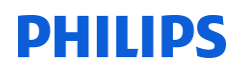

on the device. The wireless connection icon on the Alice NightOne device will be solid green when it is successfully paired to the therapy device

#### **Retrieving Data from Alice NightOne after a Study**

- 1. Remove the battery cover on the back of the Alice NightOne device.
- 2. Connect one end of the USB cable to the Alice NightOne device.
- 3. Connect the other end of the USB cable to the computer with Sleepware G3 installed. (Studies are stored on the internal memory of Alice NightOne. The device has a 4 GB memory with average study sizes of 50 MB).
- 4. Sleepware G3 will detect the Alice NightOne for download, and show a message stating, "Entering download mode." If this does not happen automatically, select **File**>**Import**>**Alice NightOne data**. The Alice NightOne Download Utility will open showing the studies contained in the device memory.
- 5. Place a check mark in the box in the "Import" column for the patient whose study you would like to import.
- 6. Select **Import**. You will get an import status message and a message stating the download was successful.
- 7. If importing one patient only, this study will open in Sleepware G3. If importing multiple studies, the patients will appear on the Start Page of Sleepware G3. Double click on the patient name to open the recorded study and begin scoring.

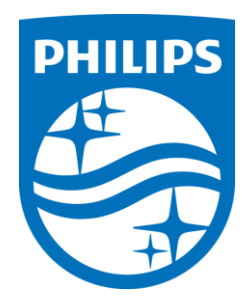

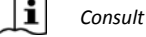

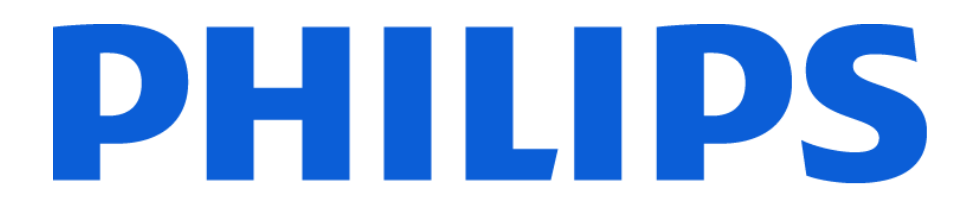

# **G3 Training Module**

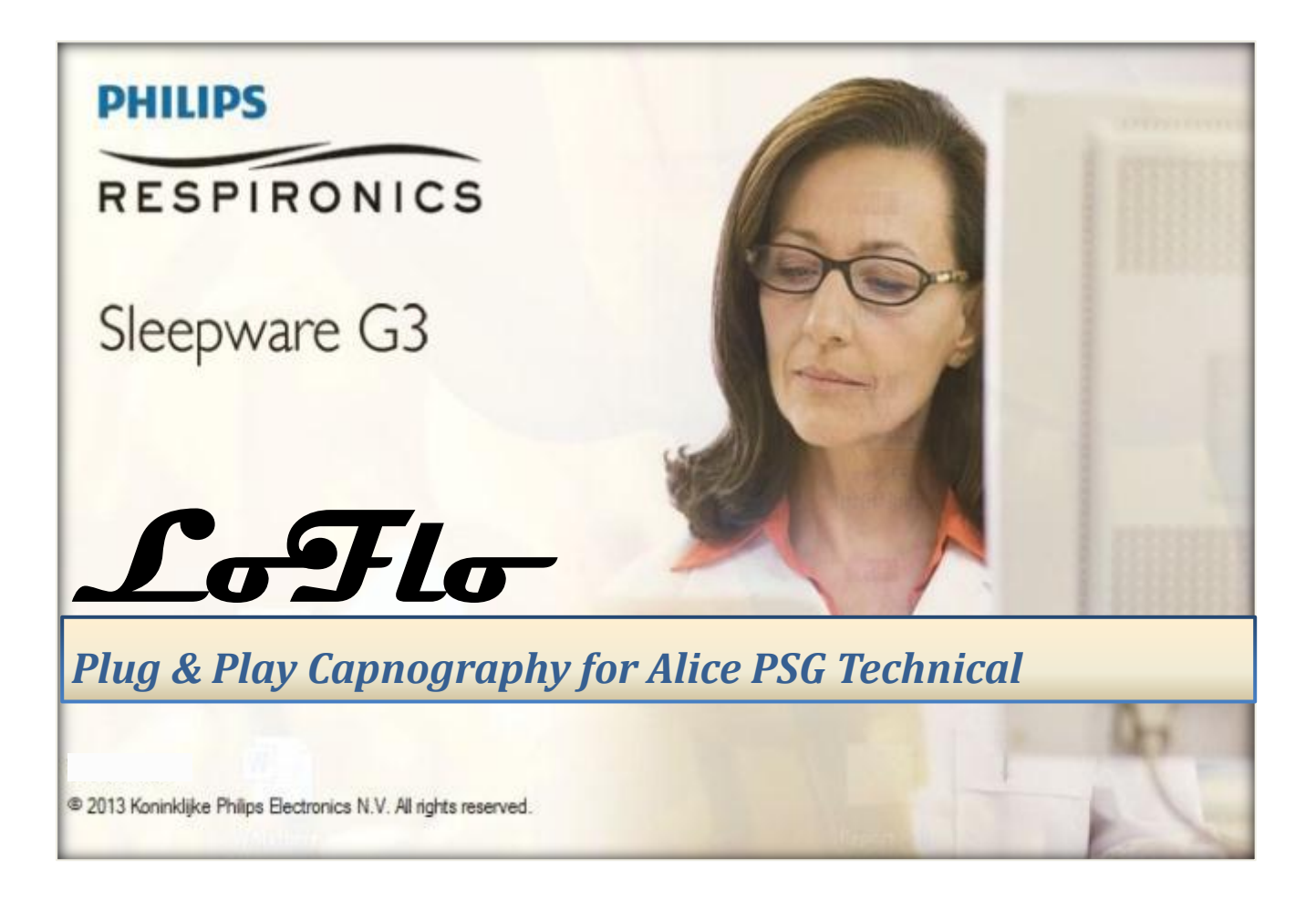

*\* Note*: Screenshots are from the Sleepware G3 Software and Online Help. **Page 2 Page 2** 

#### **TABLE OF CONTENTS**

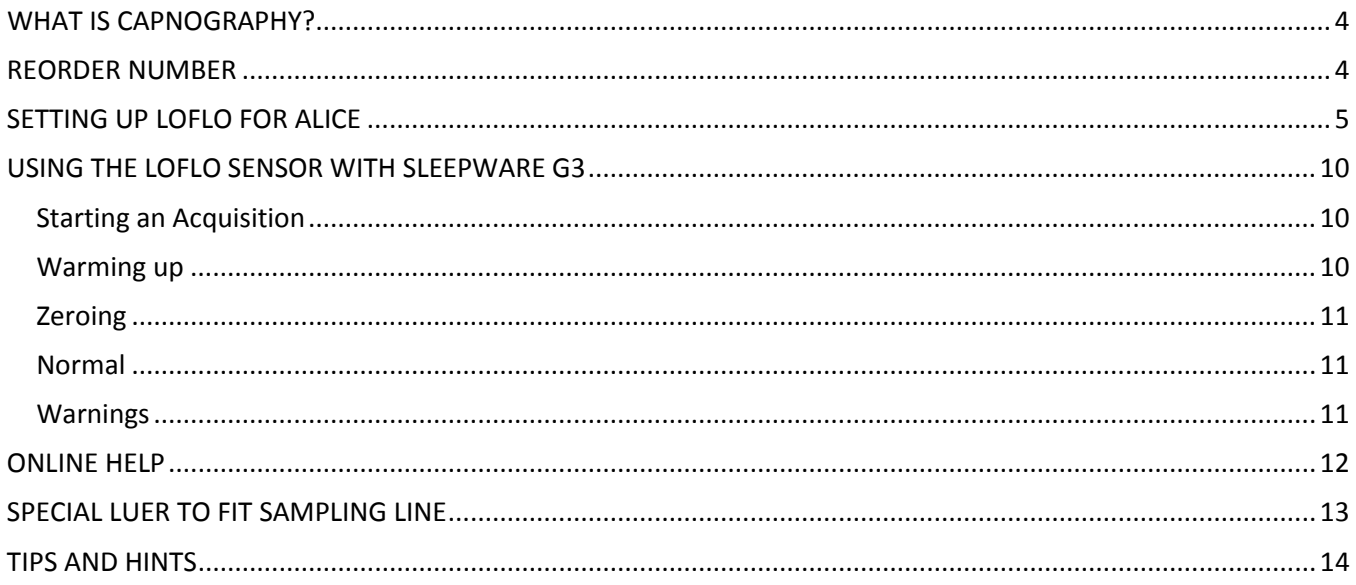

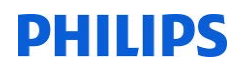

#### **WHAT IS CAPNOGRAPHY?**

#### <span id="page-42-0"></span>**Capnography is:**

- Used in diagnosis of complex patients
	- Obesity Hypoventilation Syndrome
	- COPD

*We've made it simple as a USB plug!*

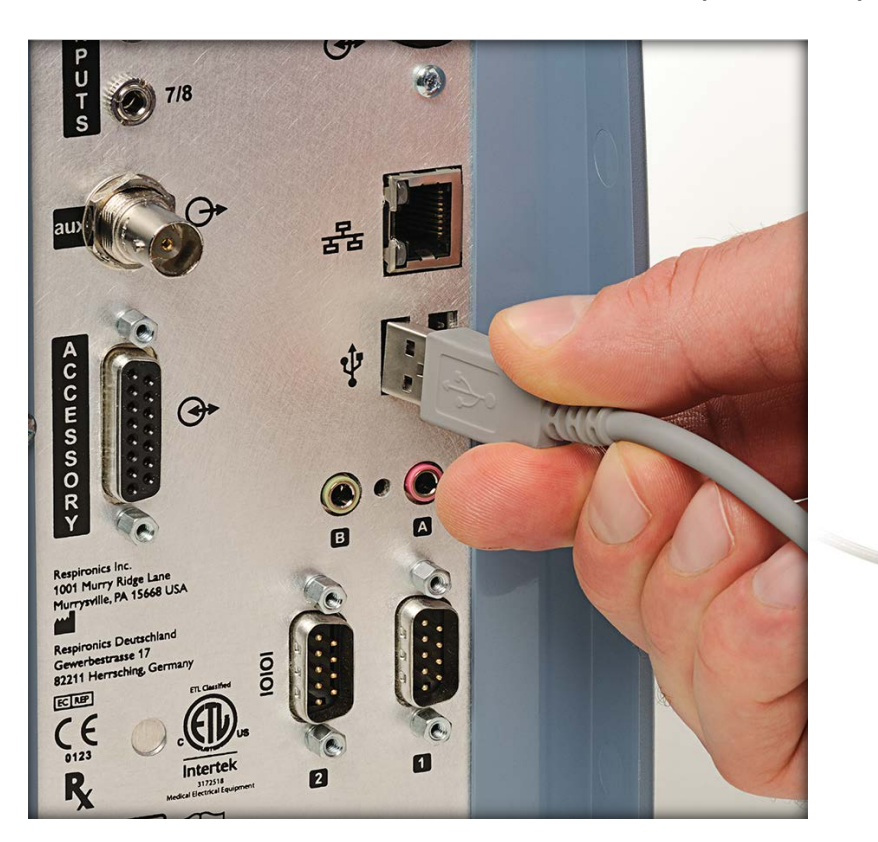

#### **REORDER NUMBER**

#### <span id="page-42-1"></span>1101087 Alice, LoFlo starter kit (LoFlo, sampling line 10 pk, Alice LoFlo USB cable, and cannulas)

*\* Note*: Screenshots are from the Sleepware G3 Software and Online Help. **Page 4** and  $P$ 

\* Disclaimer: Screenshots may change based on software version Back to Table of Contents

RESPIRONICS

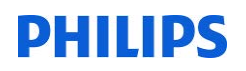

#### **SETTING UP LOFLO FOR ALICE**

#### <span id="page-43-0"></span>**System Requirements**

Alice 6 PSG system

- Sleepware G3 v3.3.1 or higher
- Alice 6 firmware R6 or higher

#### Alice 5/LE PSG system

- Sleepware G3 v3.3.1 or higher
- Alice 5/LE firmware v 1.9.0 or higher (available May 2013

#### **Connecting LoFlo to Alice**

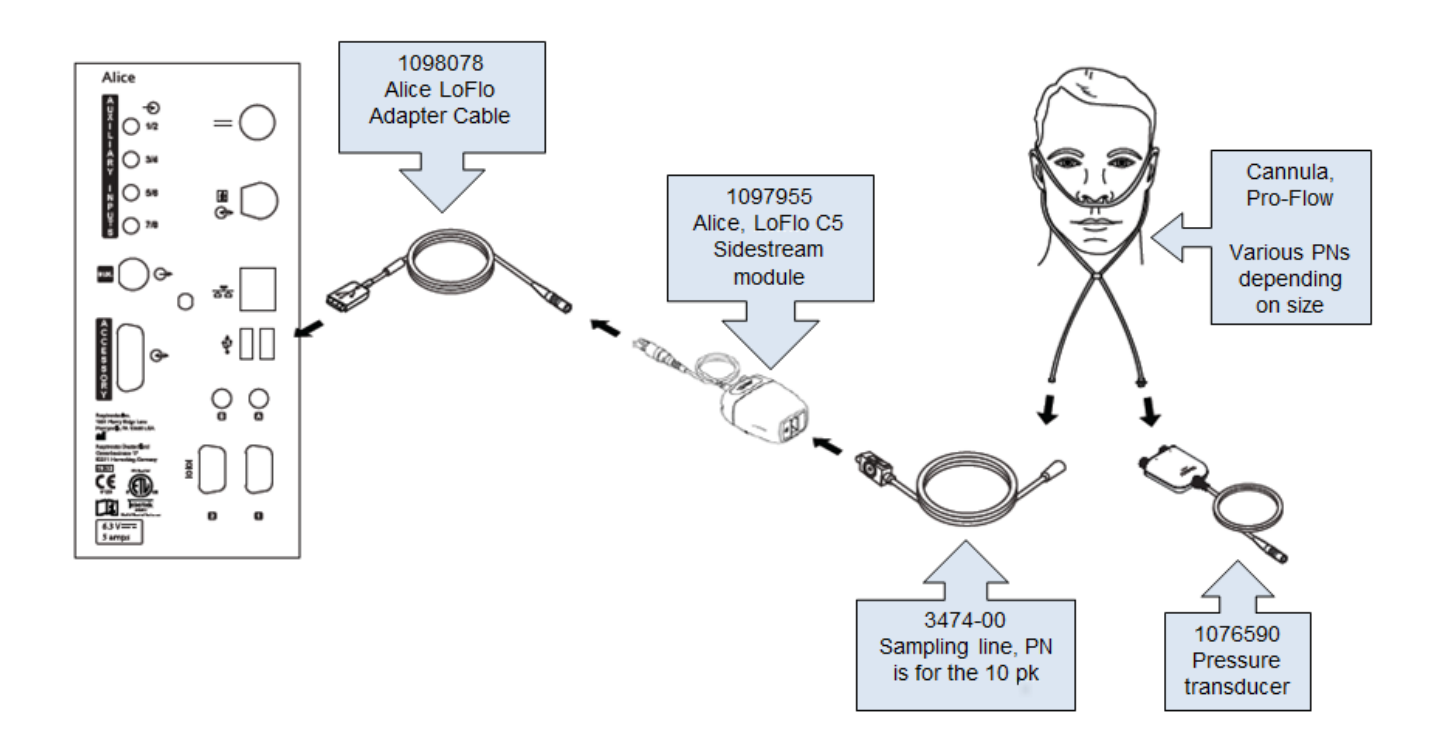

*\* Note*: Screenshots are from the Sleepware G3 Software and Online Help. **Page 5** and **Page 5** 

#### **Open General Settings from Sleepware**

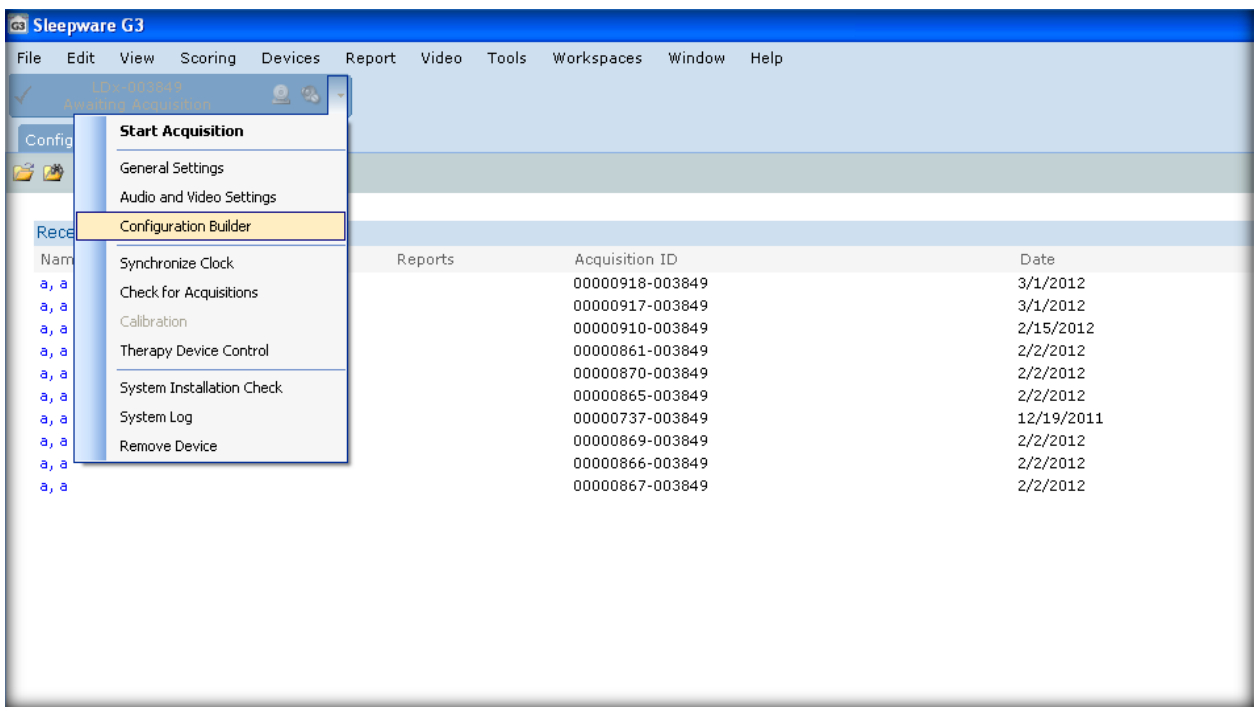

#### **Choose a Configuration to Edit**

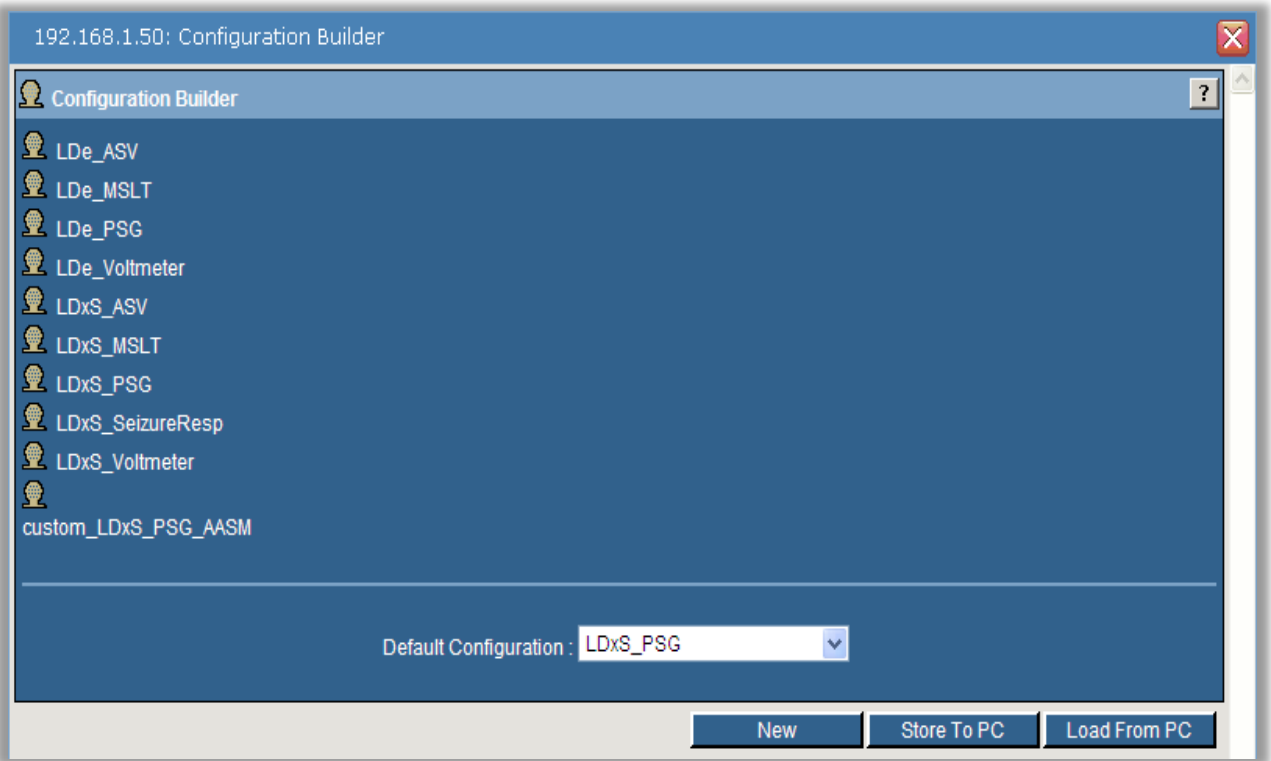

*\* Note*: Screenshots are from the Sleepware G3 Software and Online Help. **Page 6** 

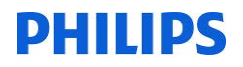

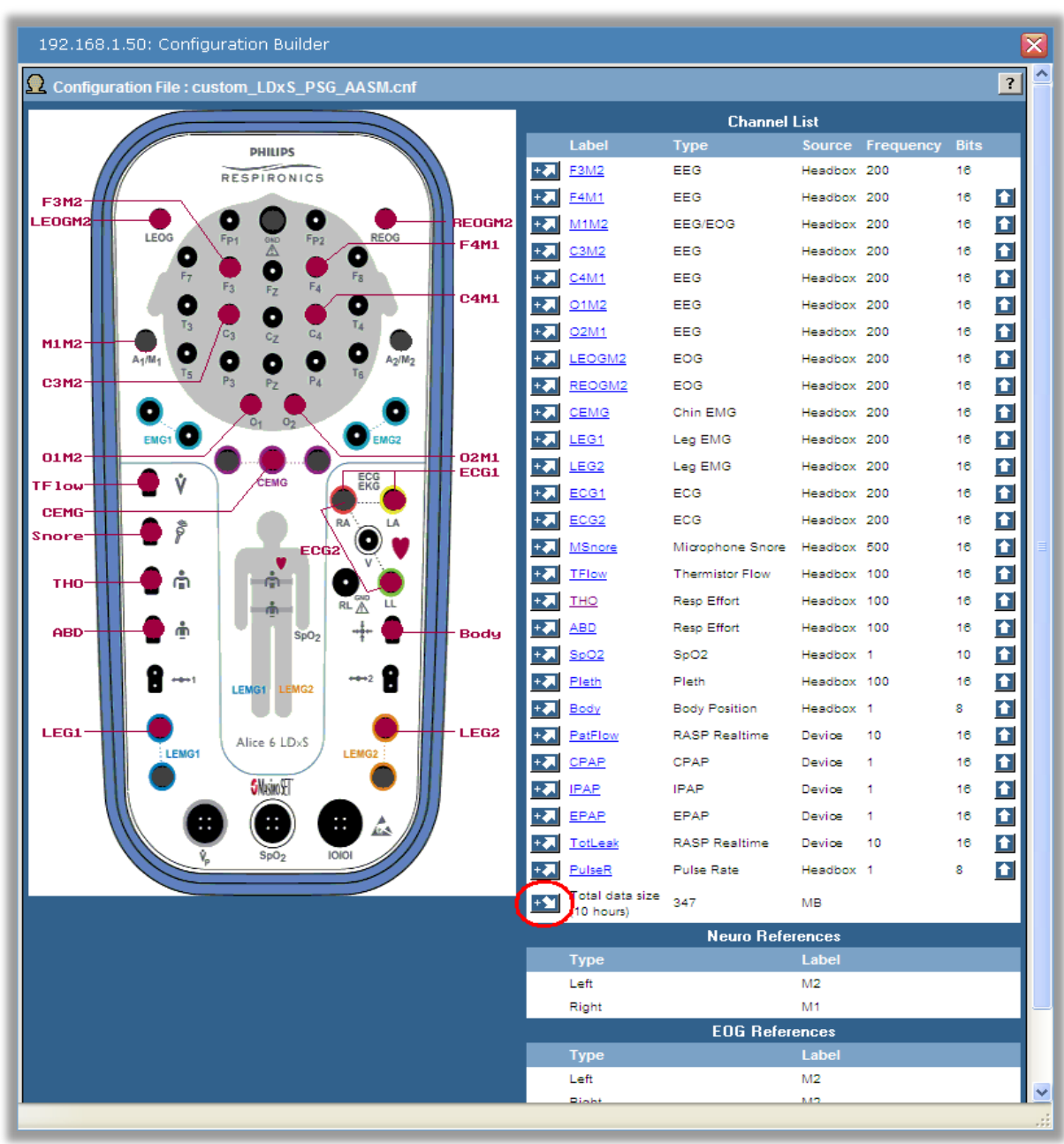

**Click the insert arrow at the bottom of the channel list.**

*\* Note*: Screenshots are from the Sleepware G3 Software and Online Help. **Page 7** Page 7

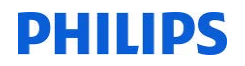

**In the Select Input Type window, scroll to the bottom of the Channel Type list, click on LoFlo***,* **and then click the Select button.**

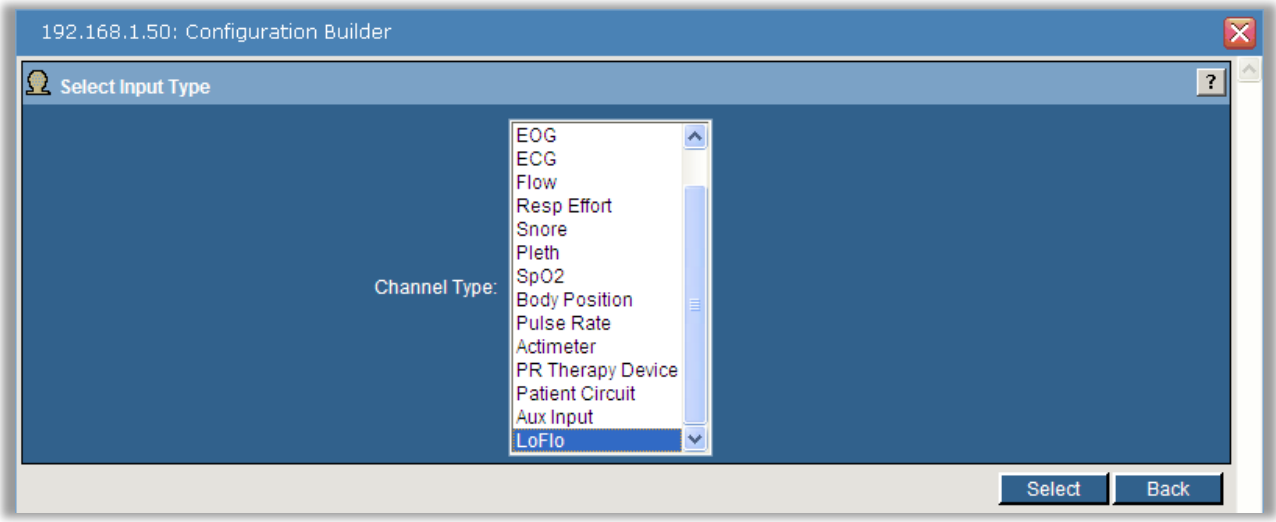

**Choose CO2 from the submenu then enter a channel label name and click the OK button.**

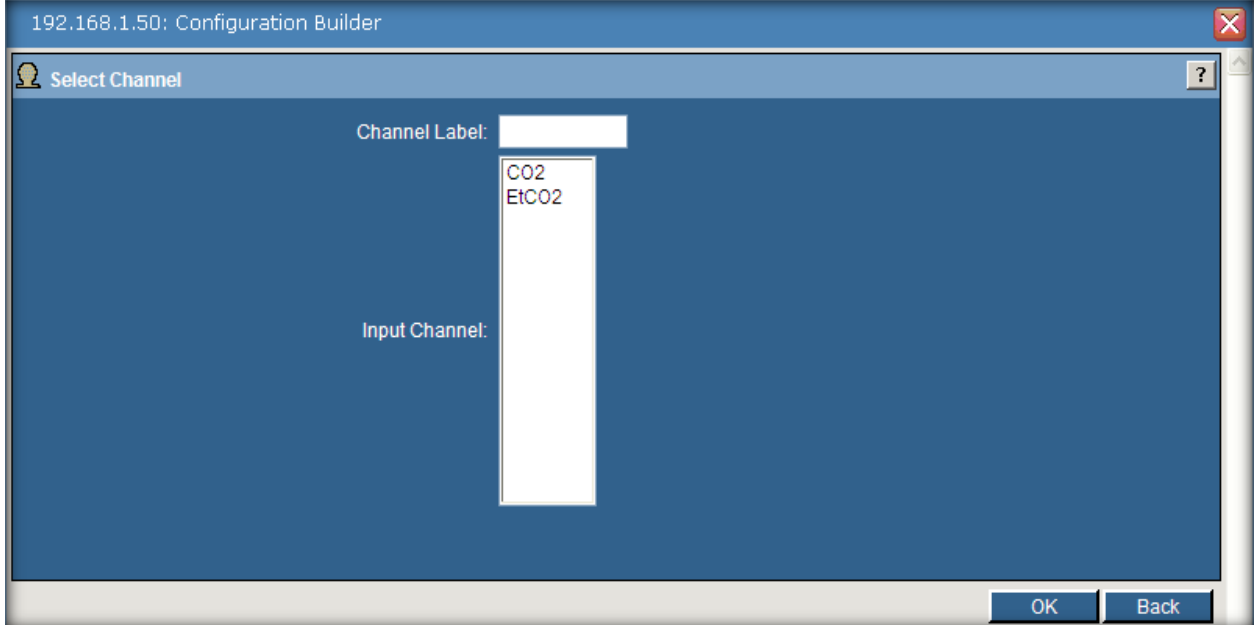

*\* Note*: Screenshots are from the Sleepware G3 Software and Online Help. **Page 8** Page 8

**Enter custom name for channel label if desired. Repeat for EtCO2 channel.**

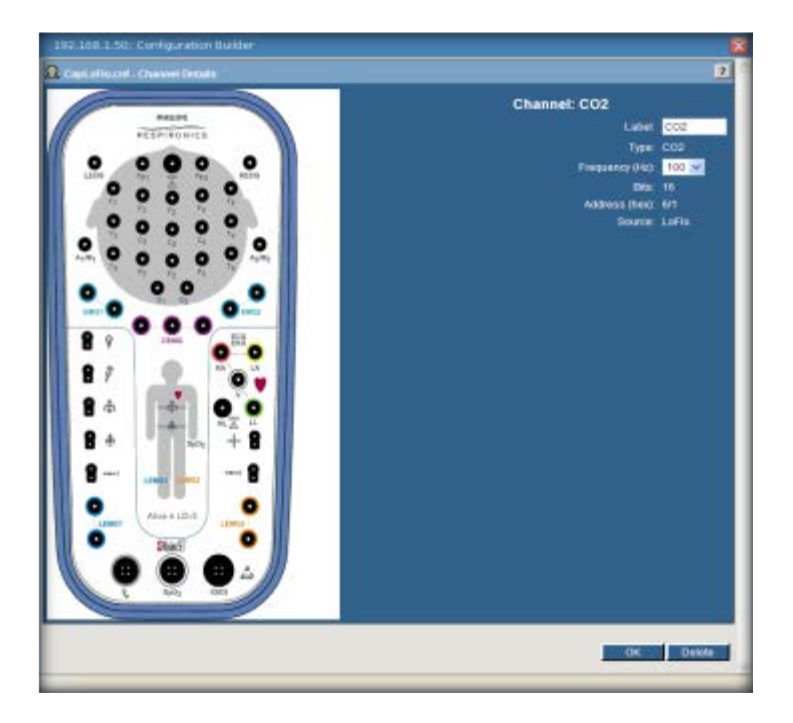

**Go to the General Settings page of the Base Station and enter Elevation.**

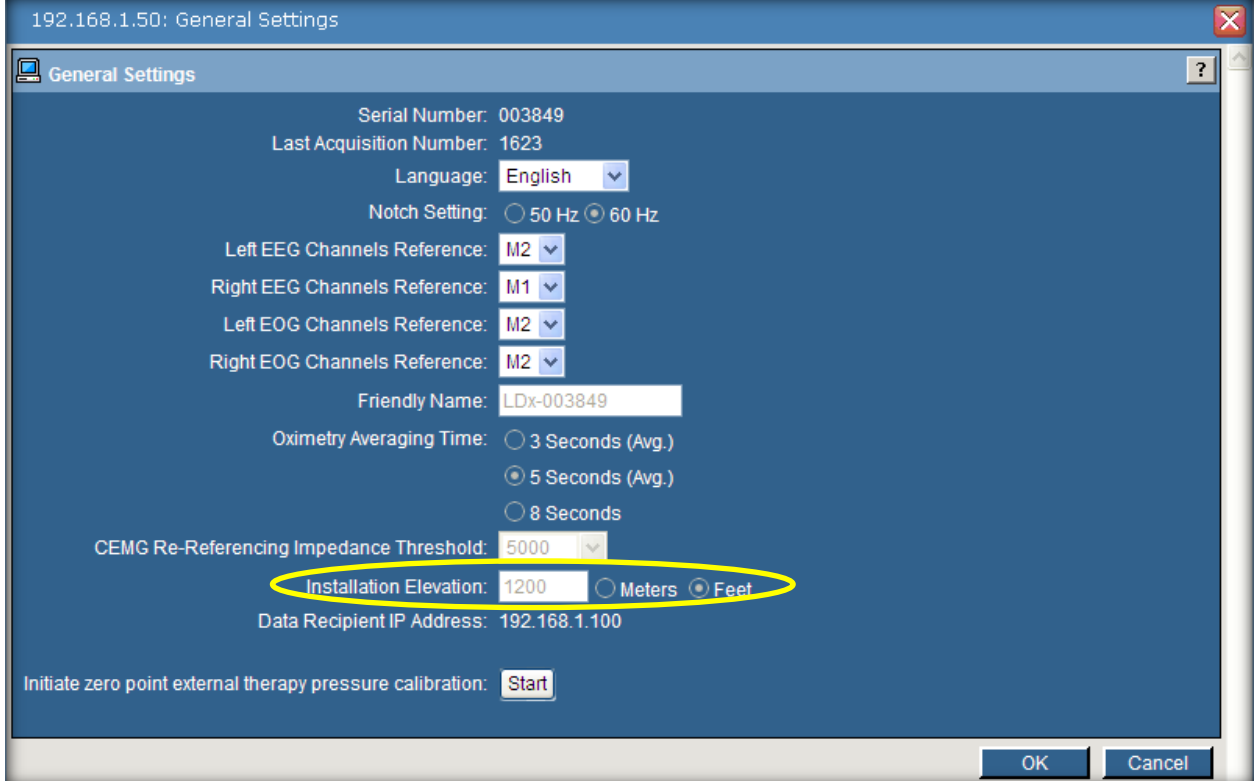

*\* Note*: Screenshots are from the Sleepware G3 Software and Online Help. **Page 9** 

<span id="page-48-0"></span>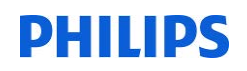

#### **USING THE LOFLO SENSOR WITH SLEEPWARE G3**

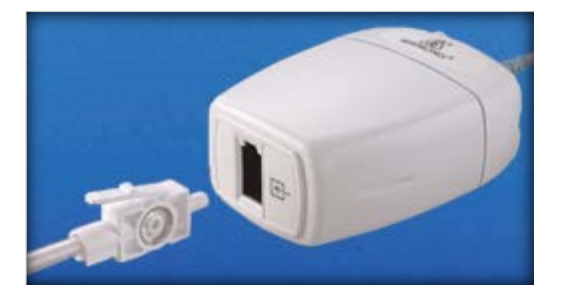

#### <span id="page-48-1"></span>**Starting an Acquisition**

- Start an acquisition normally.
- If there is a LoFlo channel in the configuration, the device button will show "Starting Acquisition" and turn orange.

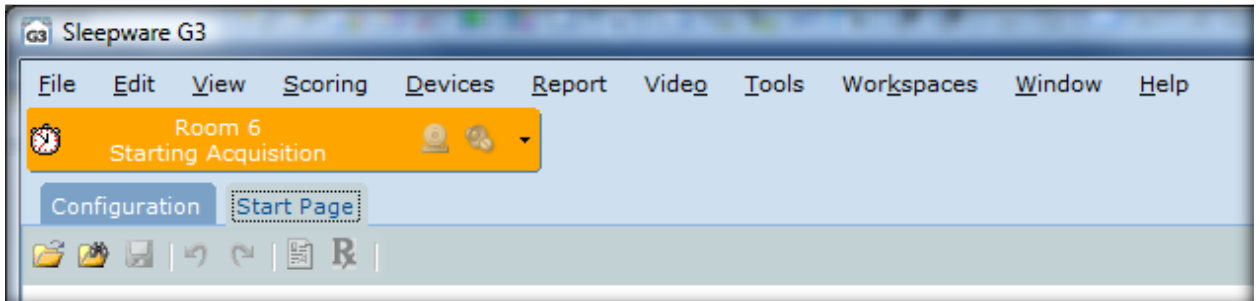

#### <span id="page-48-2"></span>**Warming up**

- Once the acquisition is running, the LoFlo takes 30-60 seconds to warm up.
- Device button will remain orange and the message will read "LoFlo Warming Up".

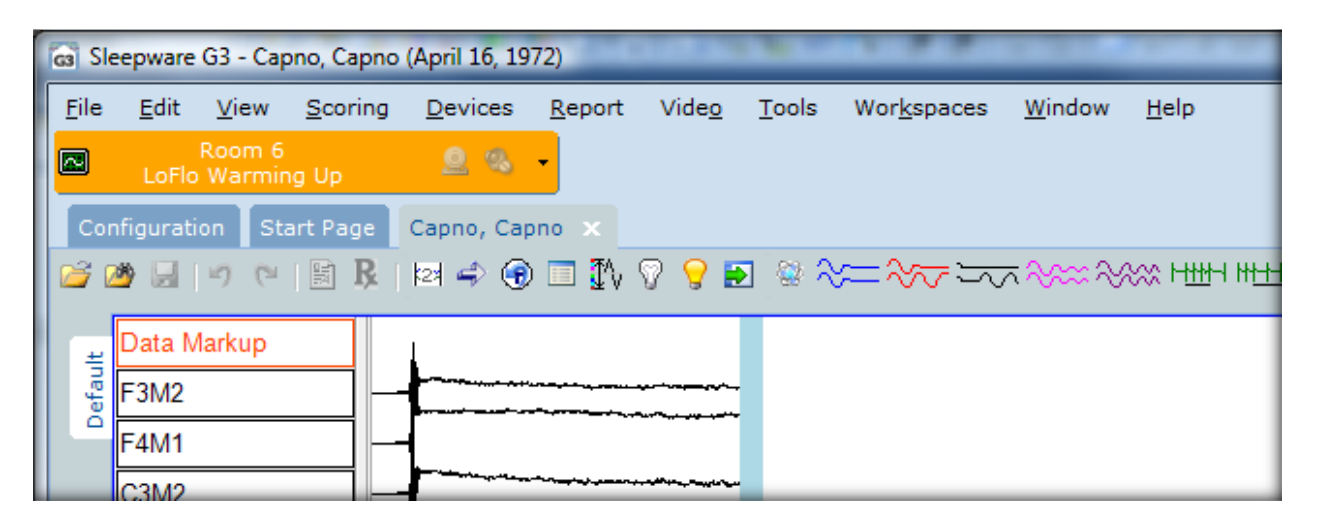

*\* Note*: Screenshots are from the Sleepware G3 Software and Online Help. **Page 10** Page 10

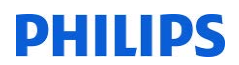

#### <span id="page-49-0"></span>**Zeroing**

- After the LoFlo is warmed up, it is zeroed.
- This takes another 30-60 seconds.
- Device button will remain orange and the message will read "**LoFlo Zeroing**".

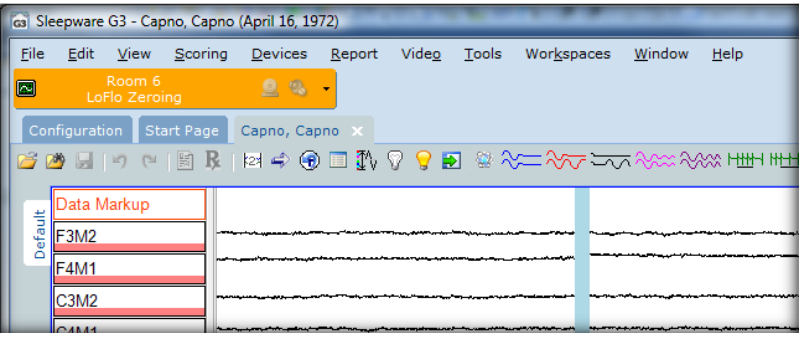

#### <span id="page-49-1"></span>**Normal**

- *Once the LoFlo has been successfully zeroed, the device button will turn blue.*
- *Message will be standard "Running" with the duration shown.*
- *At this time, the tubing between the LoFlo and the cannula should be connected.*

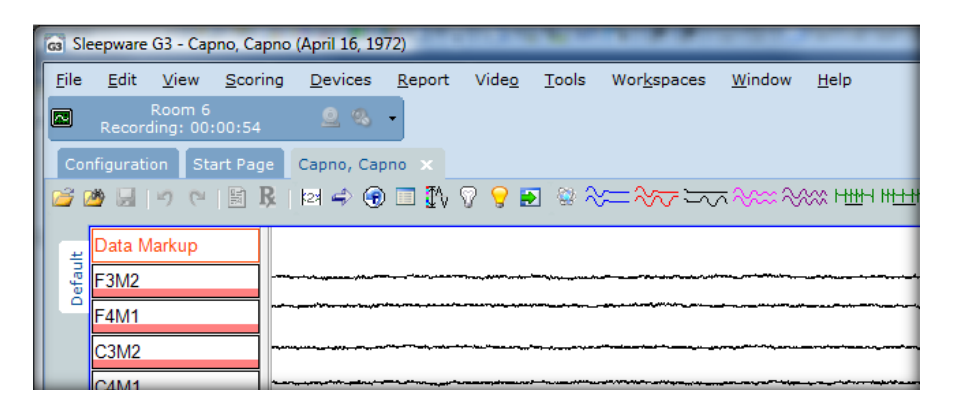

#### <span id="page-49-2"></span>**Warnings**

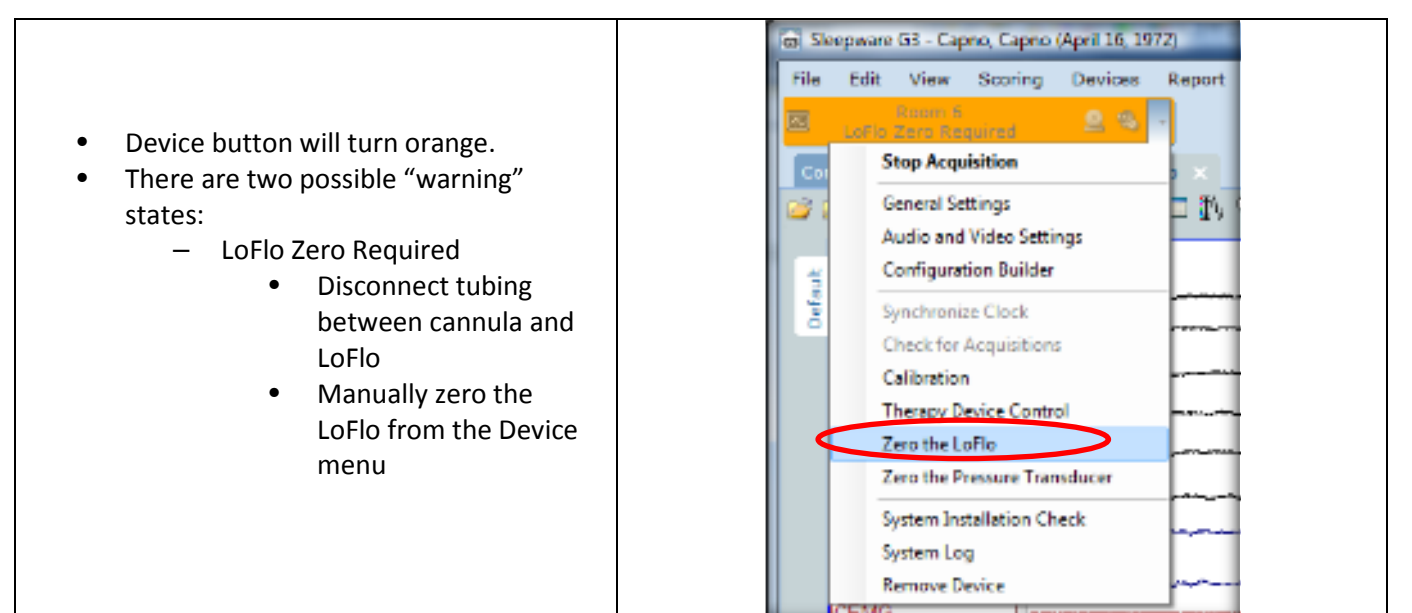

*\* Note*: Screenshots are from the Sleepware G3 Software and Online Help. Page 11

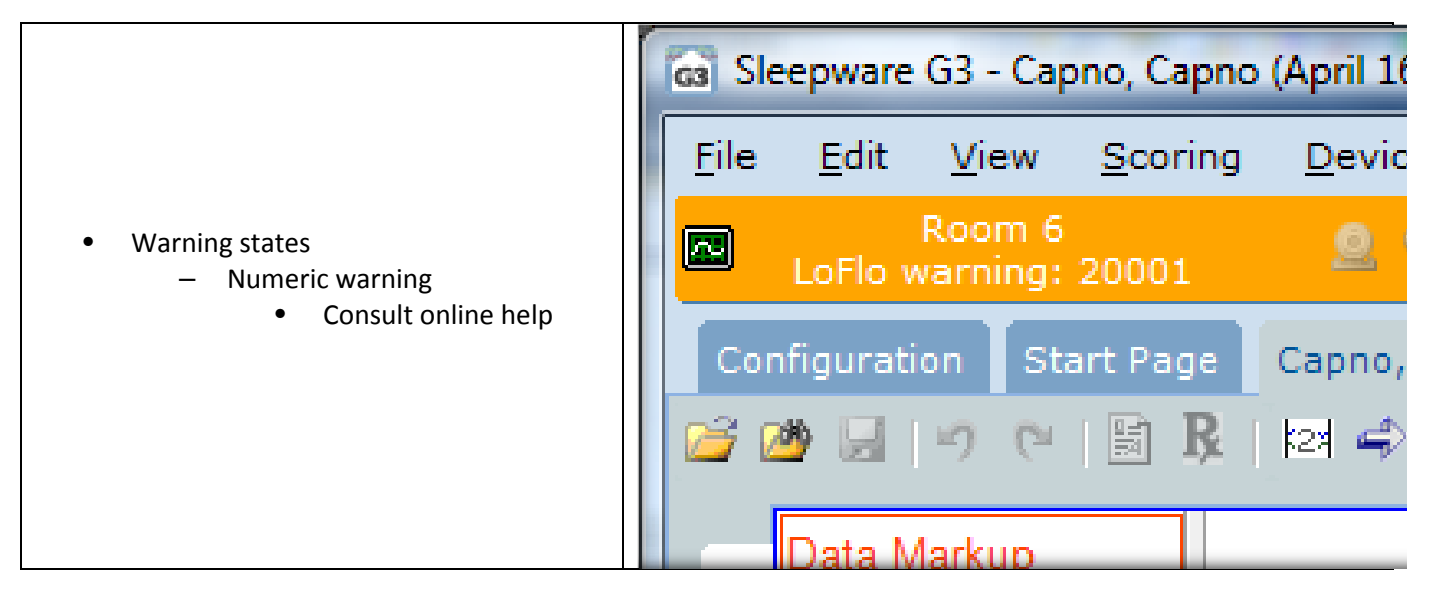

#### **ONLINE HELP**

<span id="page-50-0"></span>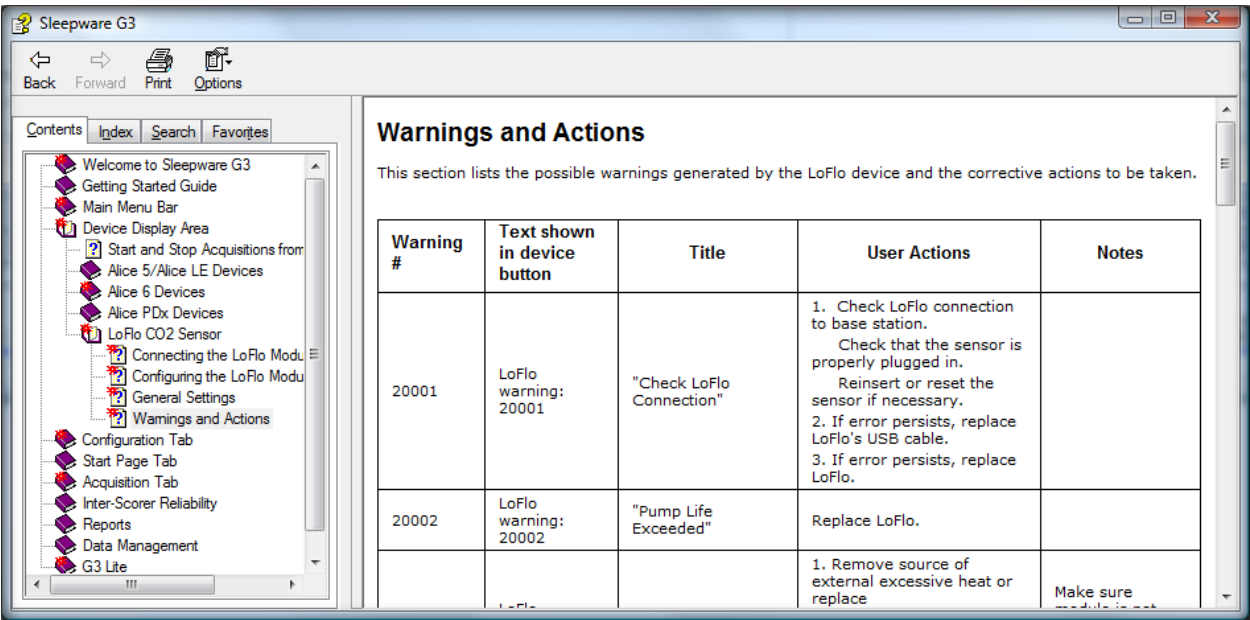

\* Note: Screenshots are from the Sleepware G3 Software and Online Help. **Page 12** Page 12

#### **SPECIAL LUER TO FIT SAMPLING LINE**

<span id="page-51-0"></span>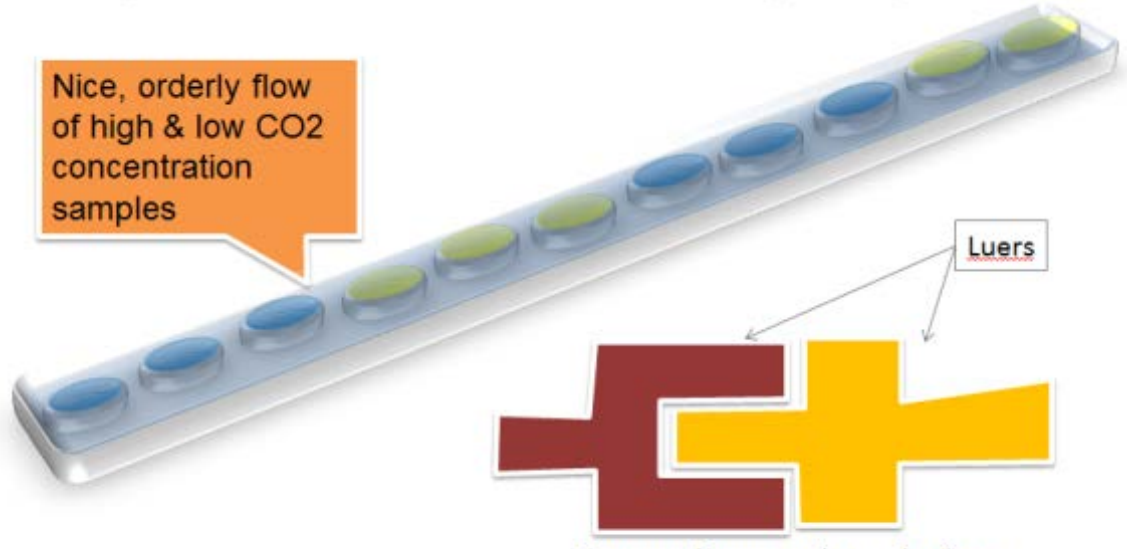

Our cannulas are engineered so luers meet with minimal dead air space.

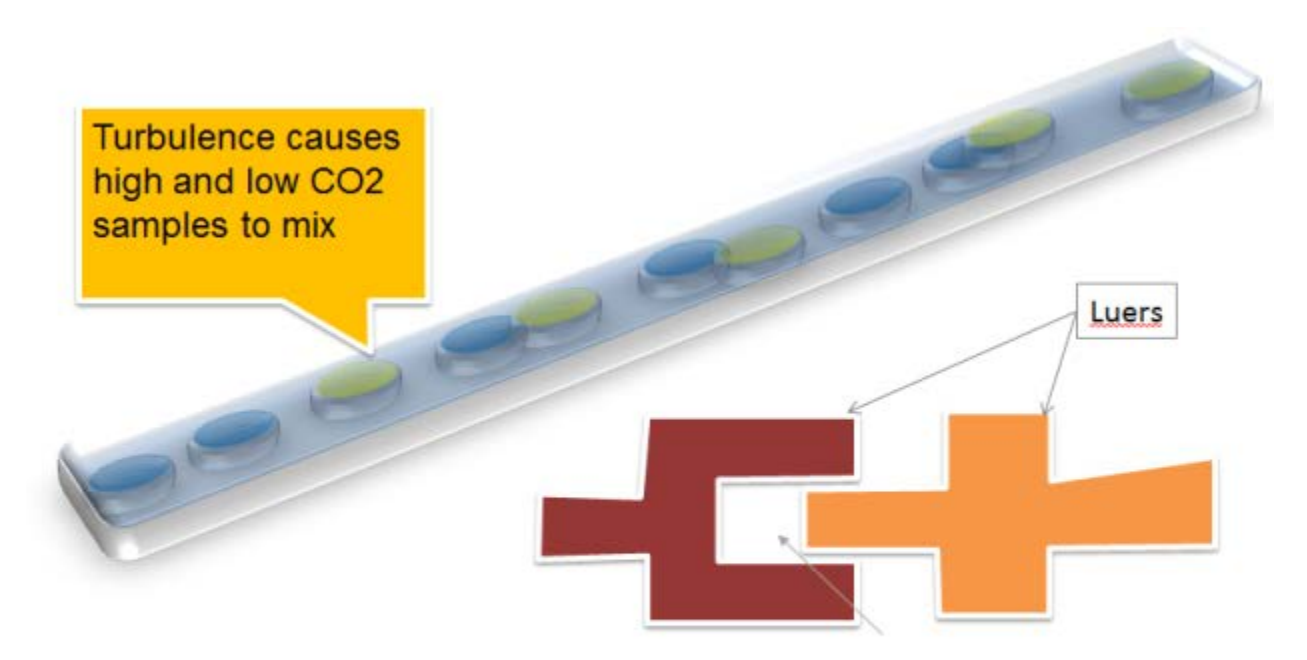

Luers on other cannulas can have too much dead air space, causing turbulence in sample stream. Wave forms are then rounded especially at higher respiratory rates.

\* *Note*: Screenshots are from the Sleepware G3 Software and Online Help. **Page 13** Page 13

#### **TIPS AND HINTS**

- <span id="page-52-0"></span>• Use LoFlo specific Pro-Flow cannulas
	- Matching of luers important for sharp wave forms
- LoFlo signals will be 3 to 5 seconds behind
	- Nature of side stream monitoring
		- Gas must travel from nose to device
- After updating a Base to R6, make sure to reboot

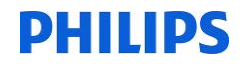

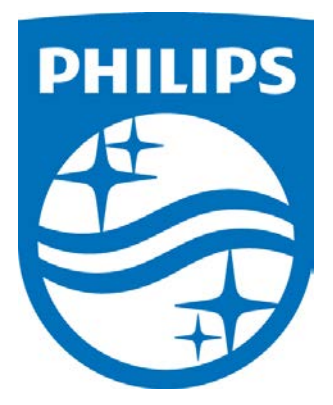

 $\check{i}$ 

 *Consult the Sleepware G3 and LoFlo manuals for additional information.*

*\* Note*: Screenshots are from the Sleepware G3 Software and Online Help. **Page 15** Page 15

\* Disclaimer: Screenshots may change based on software version Back to Table of Contents

1104386 R02 JDW 08/06/2014

# PHILIPS sense and simplicity

# **G3 Training Module**

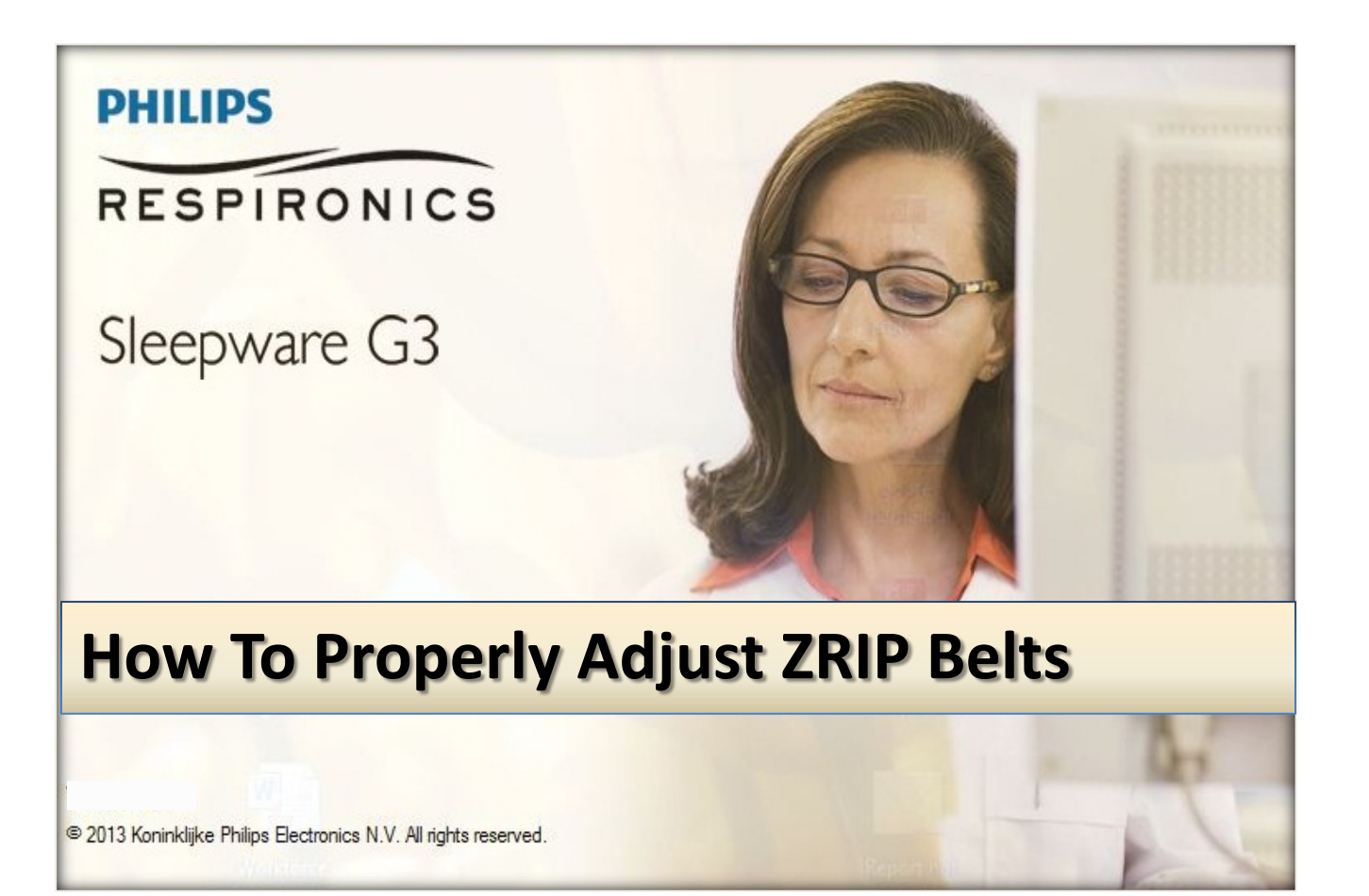

*\* Note*: Screenshots are from the Sleepware G3 Software and Online Help. **Page 2** Page 2

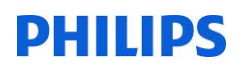

#### **How To Properly Adjust ZRIP Belts**

ZRIP belts must be fitted correctly in order to generate an accurate amplified signal. Any adjustment to the belts must be done while the patient is upright, unlike the piezo belts, which can be adjusted while the patient is lying down. The ZRIP belts should be neither too loose nor too tight.

*\*\*\* Tightening them too tightly is just as bad as having them too loose!* 

The buckles should be 4-5 inches apart, when checking for fit. If the buckles are more or less than 4-5 inches, then the belts need to be adjusted.

Place the ZRIP belt lightly against the body to measure the fit - as you would before you click the belt buckles together.

**\*** *DO NOT PULL THE BELTS TIGHTLY WHEN CHECKING FIT.*

The buckles should be 4-5 inches apart, when checking for fit. If the buckles are more or less than 4-5 inches, then the belts need to be adjusted.

#### **TO INCREASE THE BELT SIZE:**

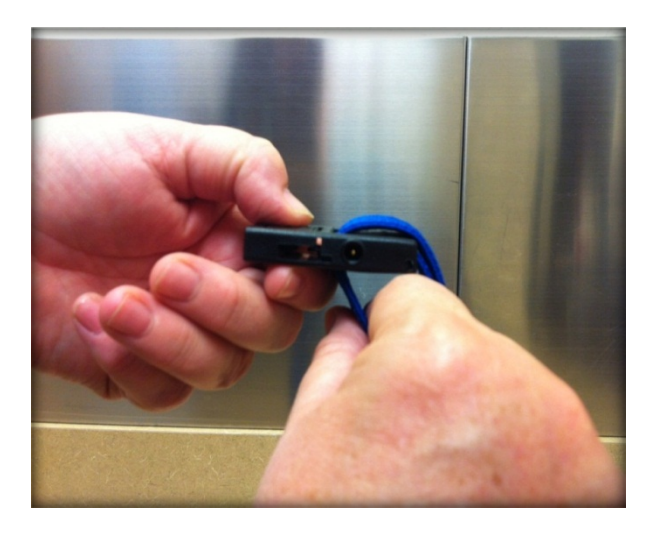

Grasp the belt buckle in one hand. With your other hand, grab the bottom belt loop, and pull it away from the belt buckle.

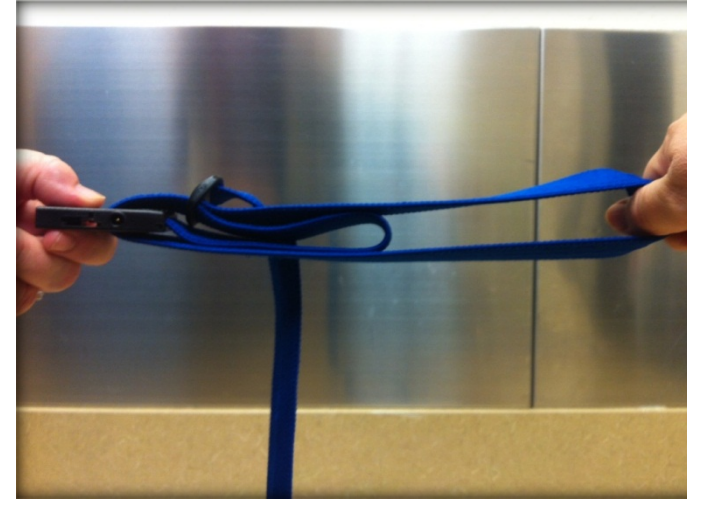

*\* Note*: Screenshots are from the Sleepware G3 Software and Online Help. **Page 3** Page 3

*\* Disclaimer*: Screenshots may change based on software version.

Once you've pulled the belt as far as needed, rest your thumb on the top belt (note left thumb holding buckle and belt) so it doesn't move.

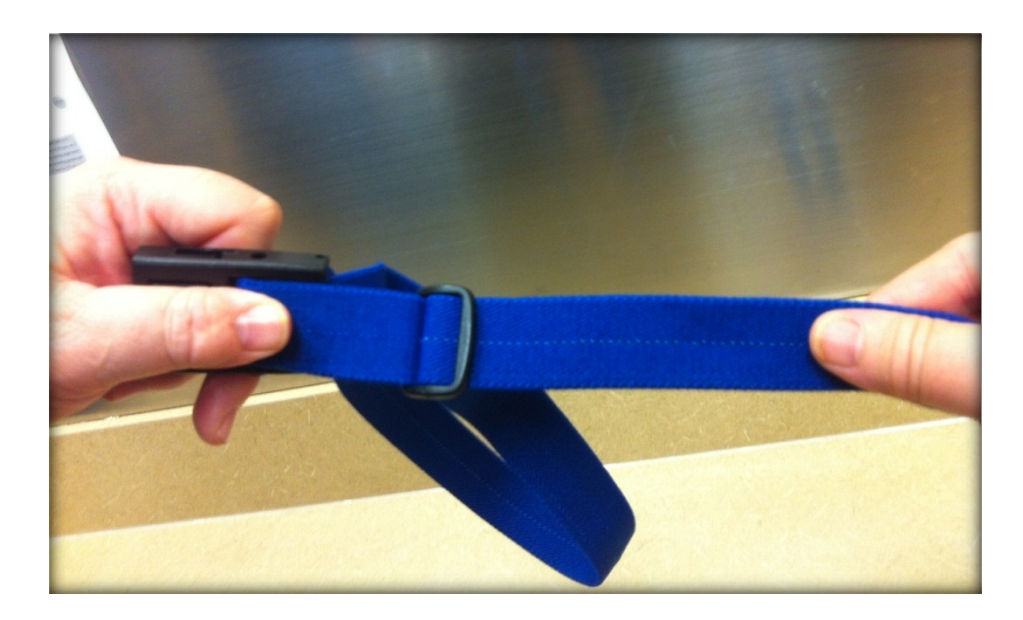

Grasp the main belt on an area PAST the slide lock, and pull away from the buckle. This will lengthen the main belt. You can adjust the belt equally from both sides or from one side.

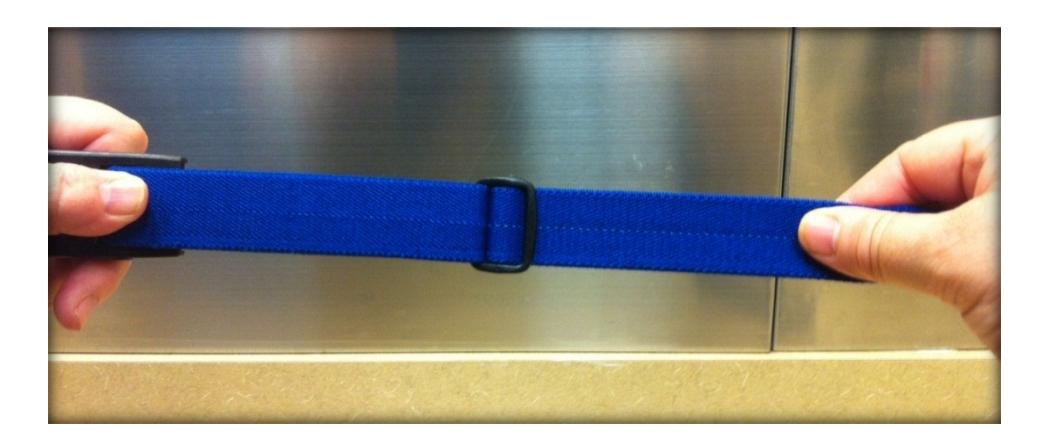

*\* Note*: Screenshots are from the Sleepware G3 Software and Online Help. **Page 4** and Dominic Page 4

*\* Disclaimer*: Screenshots may change based on software version.

#### **TO REDUCE THE BELT SIZE:**

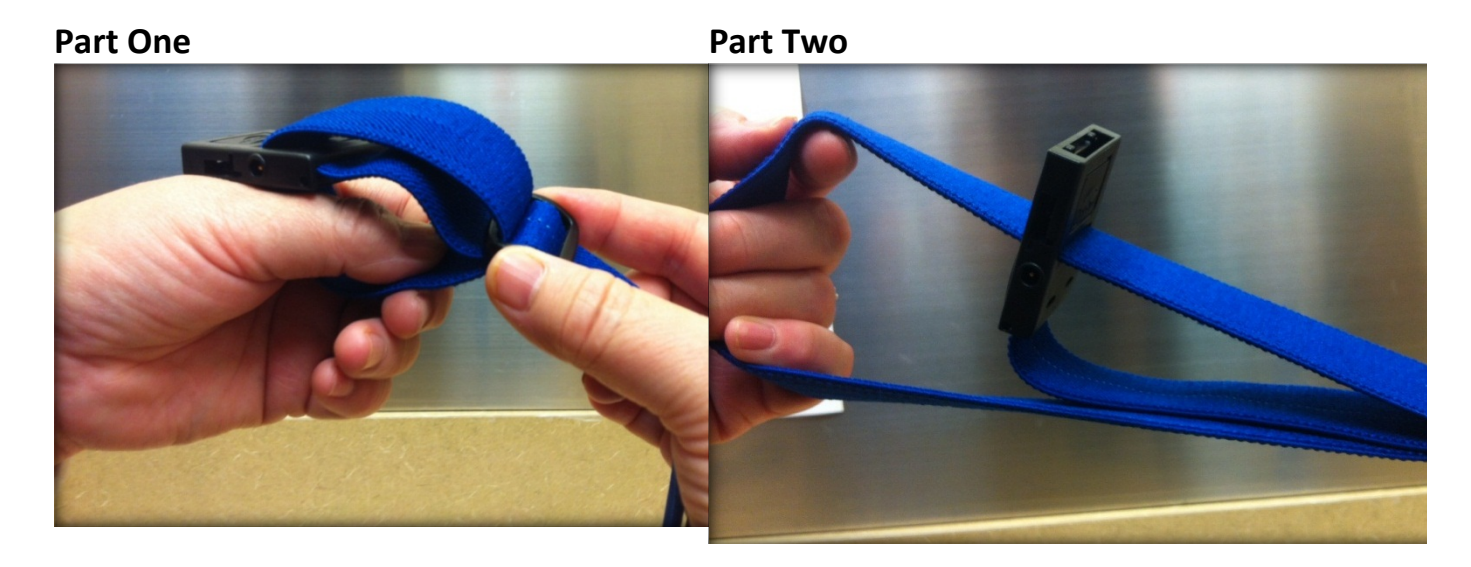

Next, grab the belt buckle in one hand, and the slide lock in the other, then pull them apart. This will draw up the main belt and make it smaller.

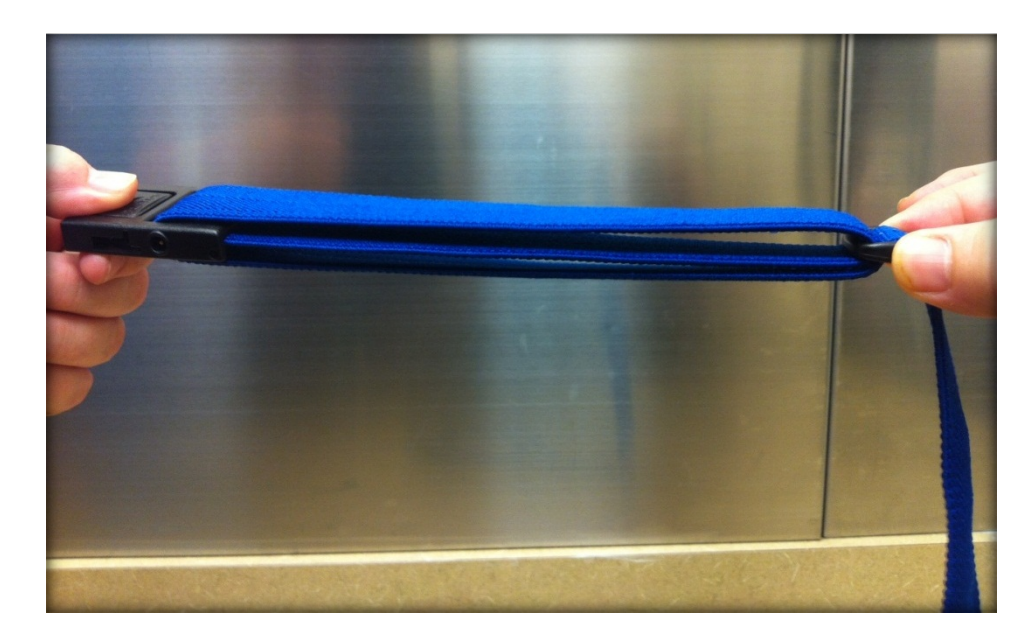

According to the ZRIP instruction manual (REF 1073858), "The chest belt should be across the lower third of the breast bone."

The abdominal belt should be positioned over the navel, or as close to it as possible.

*\* Note*: Screenshots are from the Sleepware G3 Software and Online Help. Page 5

*\* Disclaimer*: Screenshots may change based on software version.

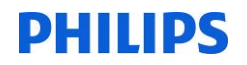

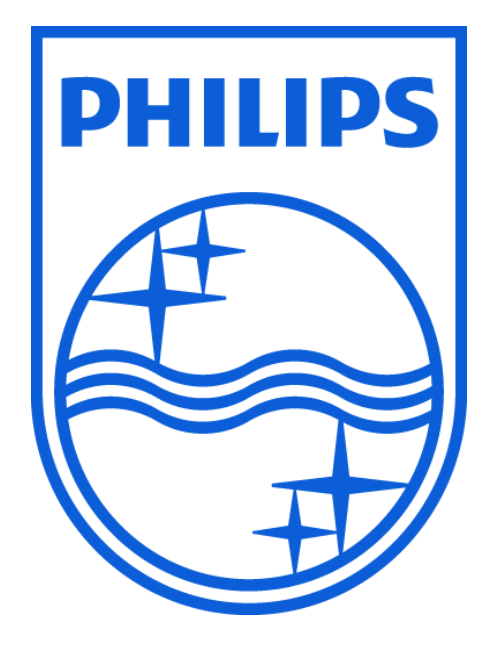

*Consult ZRIP instructions for use for more information.*

\* Note: Screenshots are from the Sleepware G3 Software and Online Help. **Page 6** Page 6

*\* Disclaimer*: Screenshots may change based on software version.

1104385 R01 JDH 07/19/2013

# Sleepware G3 with Somnolyzer

# Training Module

Report feature: Electronic Signature Finalizing Reports

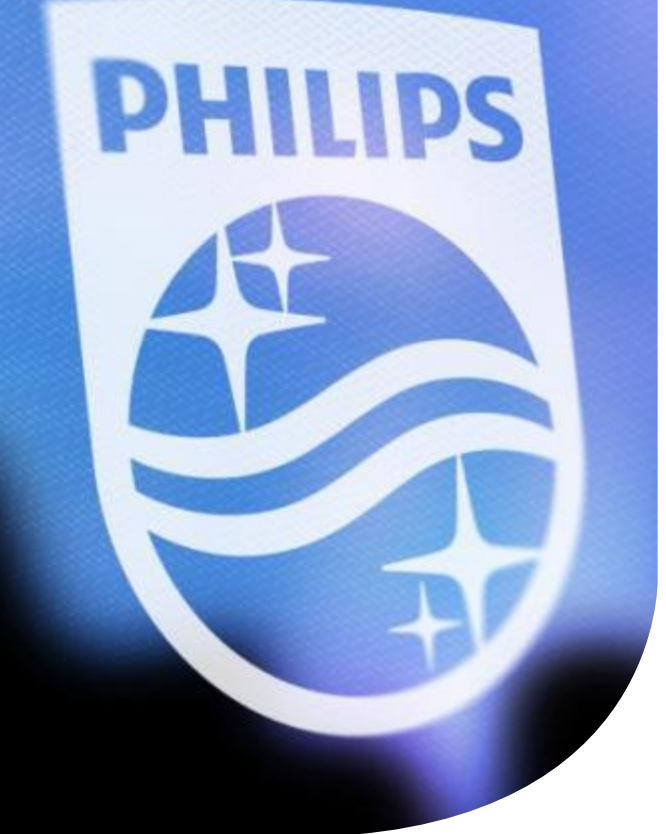

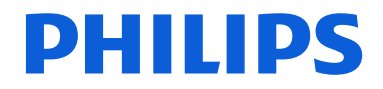

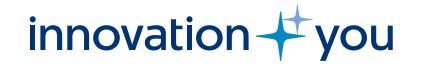

# **Objectives**

- Set up or edit user profiles for Electronic Signature use.
- How to add the Electronic Signature report code to a report template.
- Add multiple signatures to a report.
- The rules for using Electronic Signatures.
- Finalize a report.
- Finalization options.

# Setting up a user profile for electronic signature

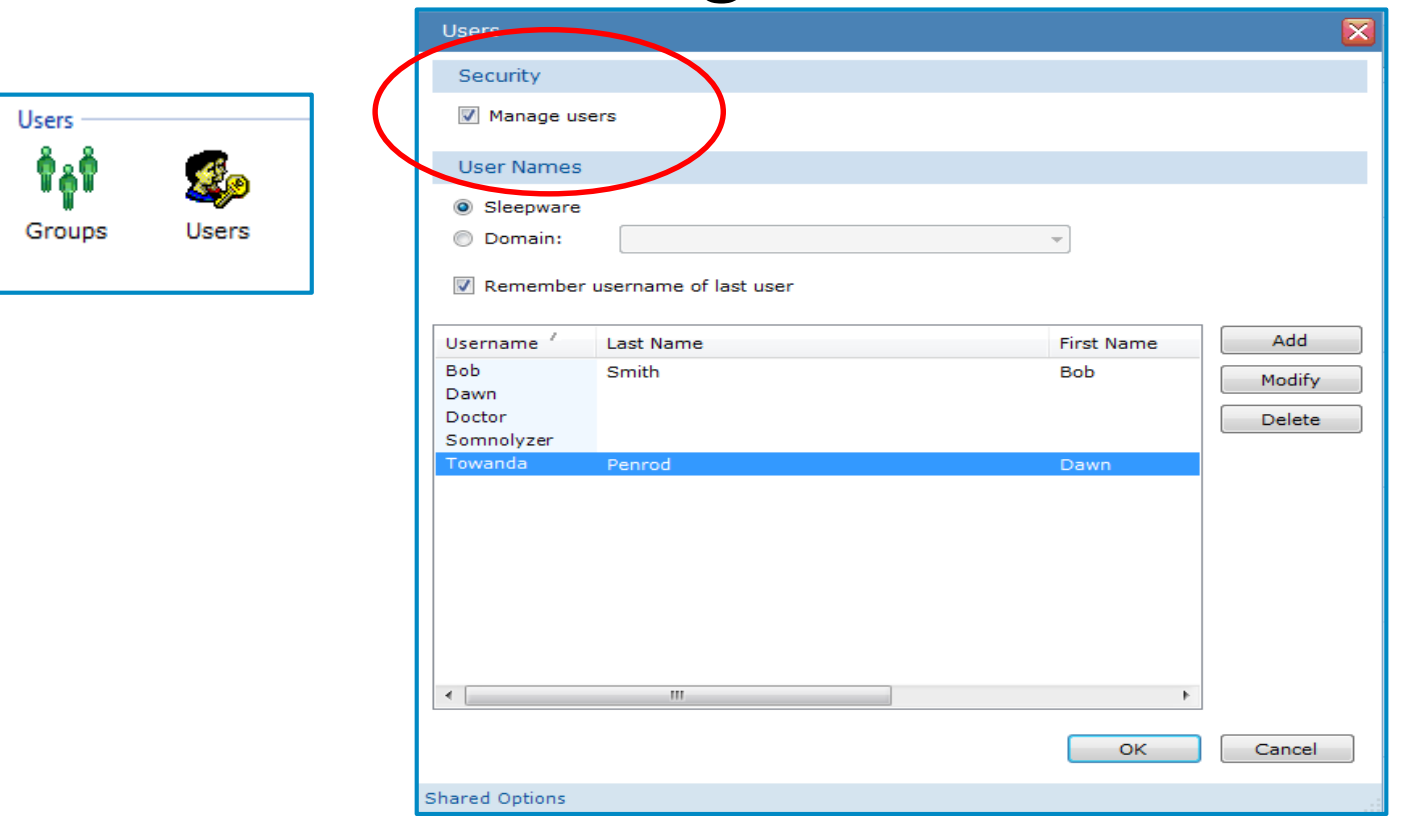

To use electronic signatures, you must be utilizing the 'manage users' feature in Sleepware G3. In the User Names area, select either the Sleepware or Domain option. If Sleepware is selected, users will have a username and password (password is optional) when logging into Sleepware G3 and when using Electronic Signature.

# Domain users

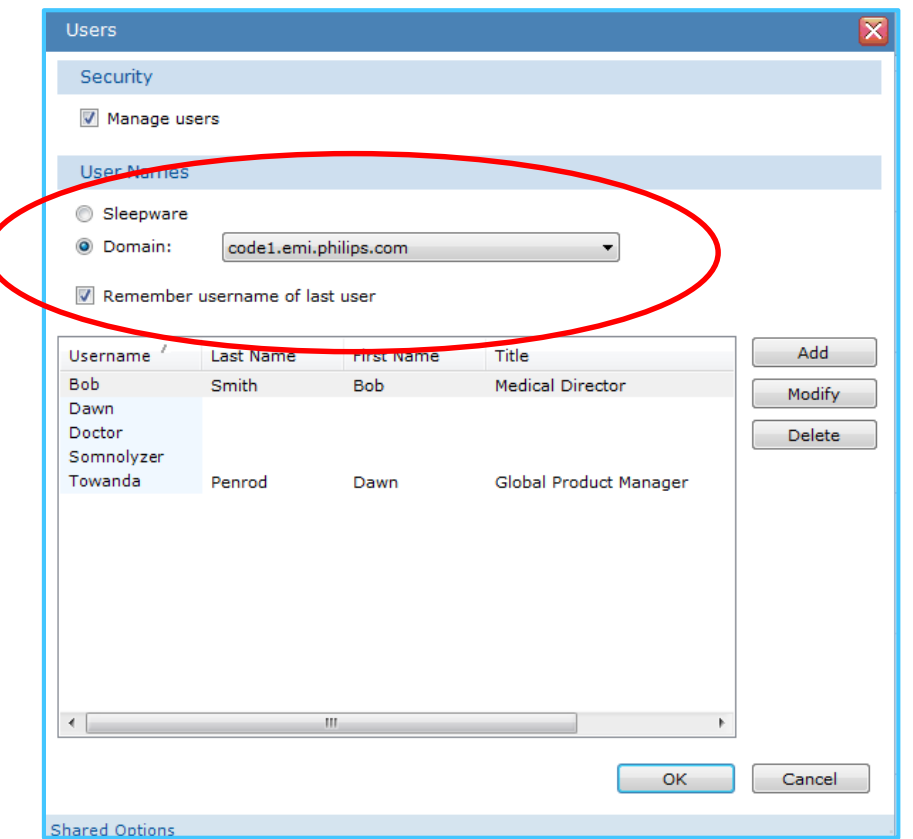

If Domain is selected, users will use their Windows username and password for electronic signature. If the **Domain** option is selected, when users are added to Sleepware G3, a list of domain names is presented. Any domain name can be added as a Sleepware user. With this option, a separate Sleepware login is not required when launching Sleepware and this login and signature will be used to electronically sign the reports.

# Adding a new Sleepware user profile

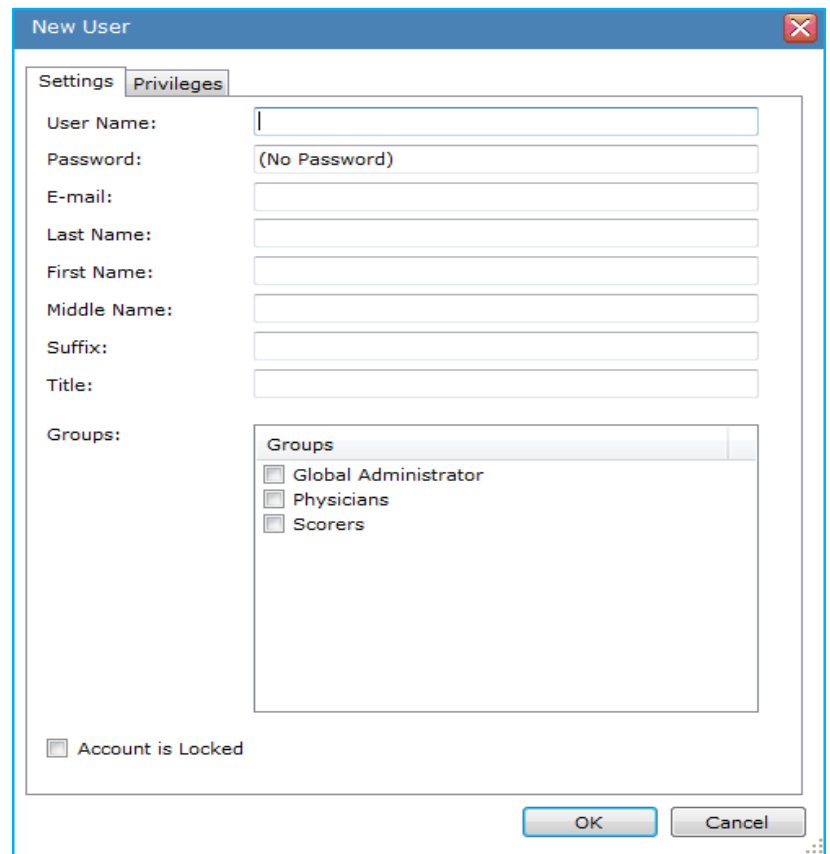

When the Sleepware option is selected to manage users, a Sleepware user name must be added. The password is optional, even for electronic signature. A user's **First** and **Last Name** are the only required fields for the user to electronically sign reports. **Suffix** (**Post-nominal letters or credentials)**  and **Title** are not required; however, if added to the user profile, they will be added to the electronic signature.

Example of a user's electronic signature using first name, last name, title and suffix. The date and times are stamped automatically and based on computer time.

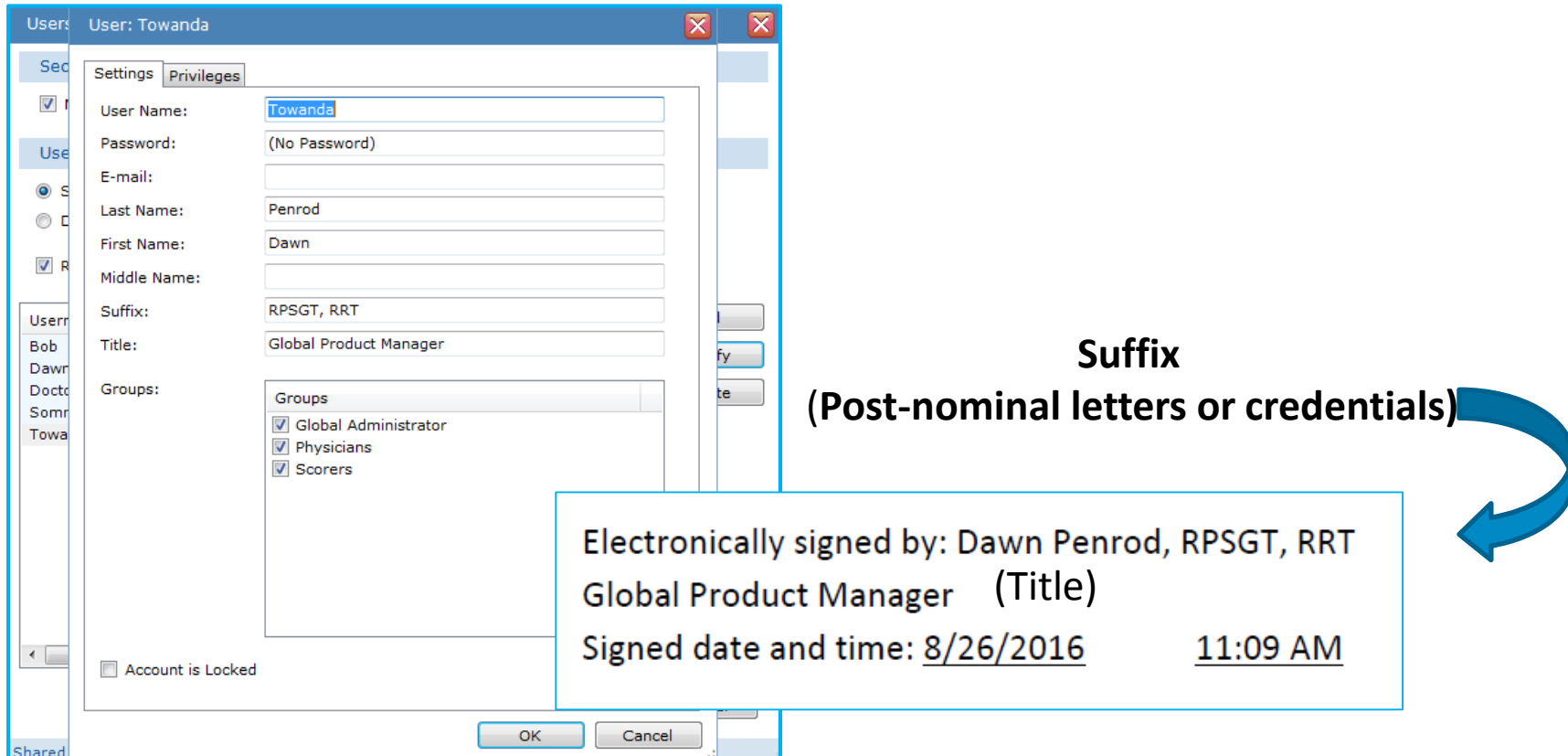

Example of a user's electronic signature using first name and last name only. The prefix or honorific "Dr." was added to the First Name field so that this would display with the user name on the report

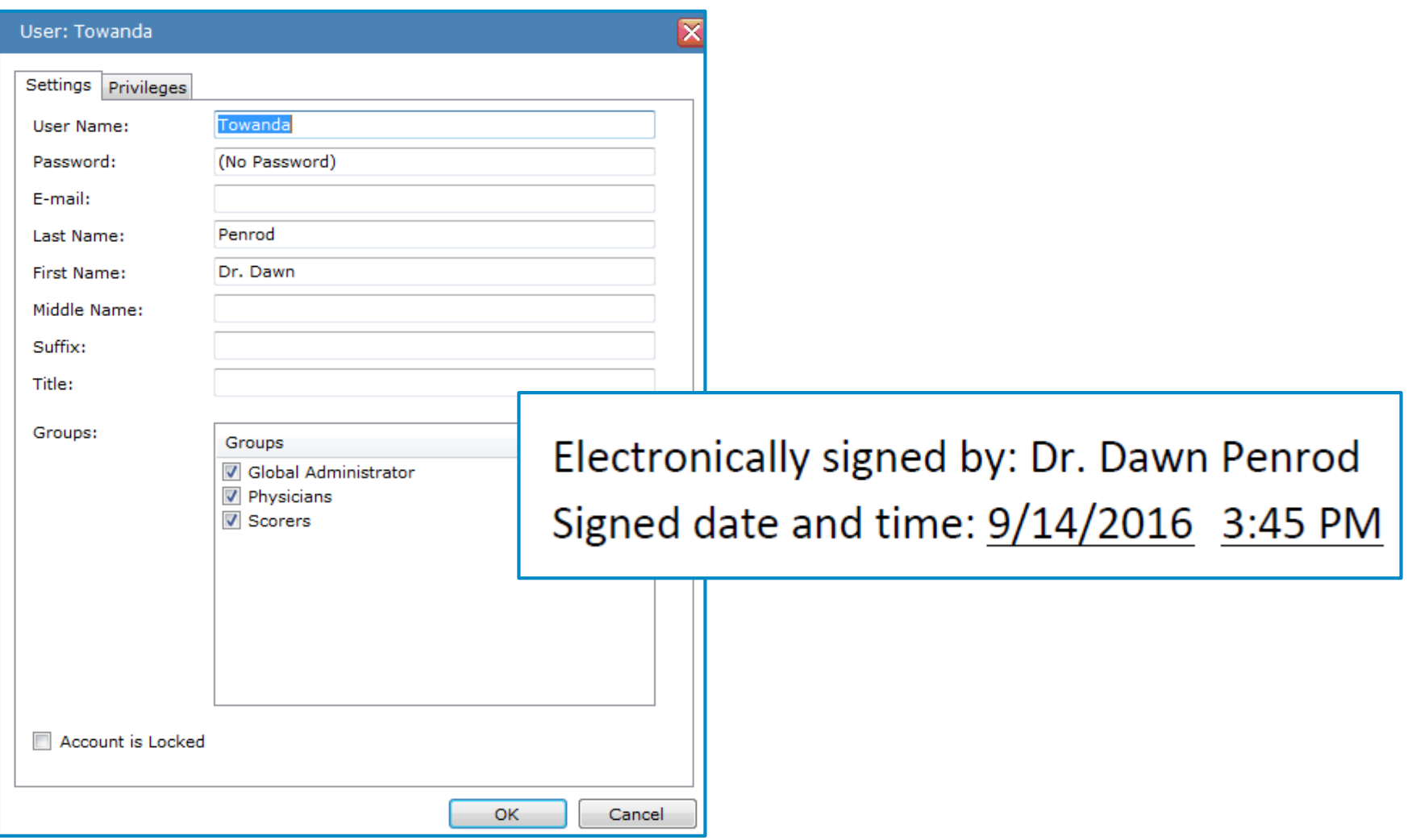

The \$ESignature\$ command must be added to the template on which a report is based *before* the report is generated. The command can be placed anywhere in the template, but it is recommended that it be placed near the bottom or end of the report.

Finding your report templates: Open Sleepware G3 > Configuration Page > Report Generation > Report Templates

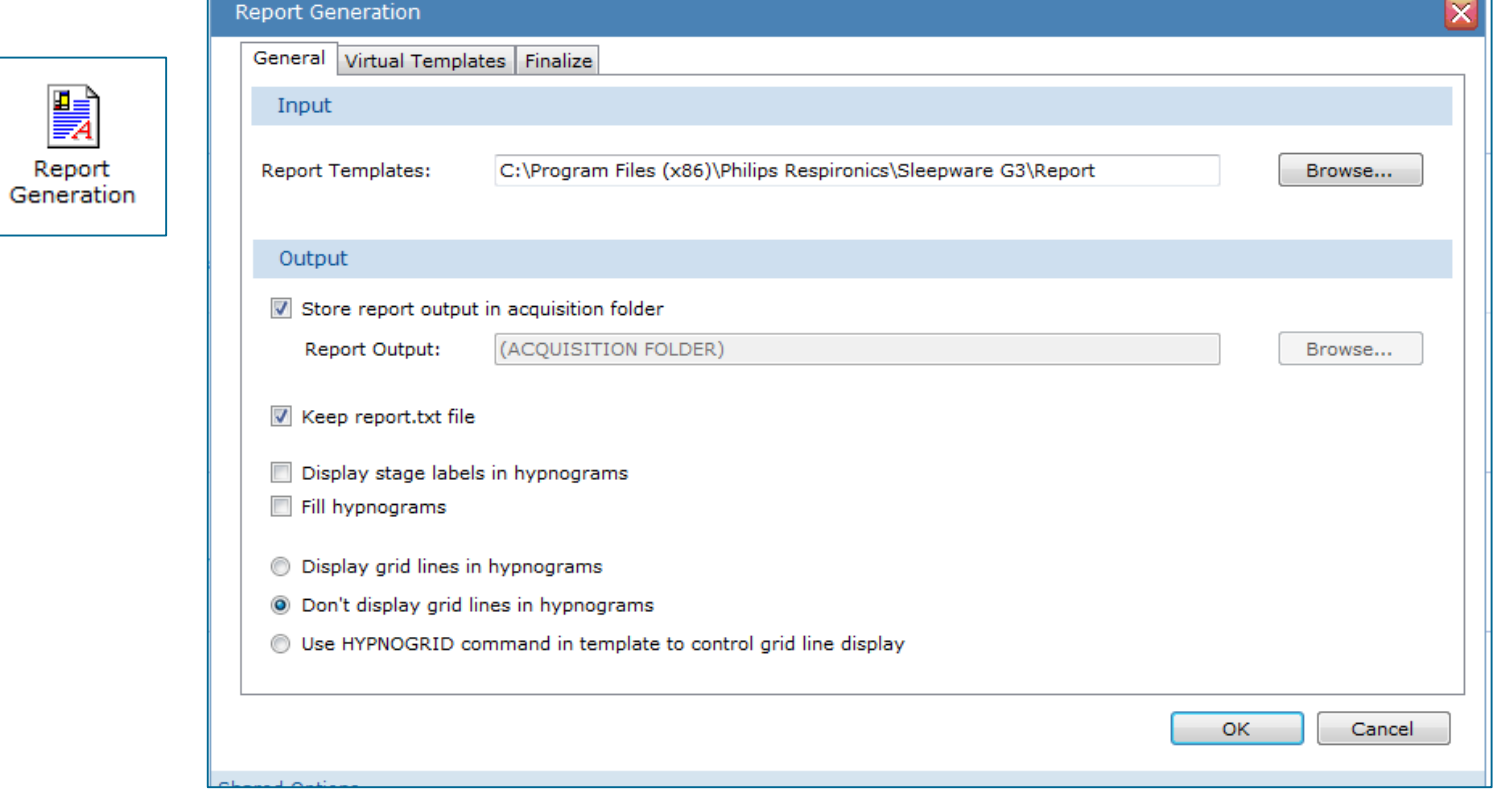

You will see your report templates location listed under the Input section. In this example the path is C:\Program Files (x86)\Philips Respironics\Sleepware G3\Report. You can copy and paste this location to Windows Explorer to quickly find it or you can browse to this location starting with the windows Starter icon.

8 Once the report folder is found, you will select the report type folder, for example PSG or MSLT.

# C:\Program Files (x86)\Philips Respironics\Sleepware G3\Report\PSG

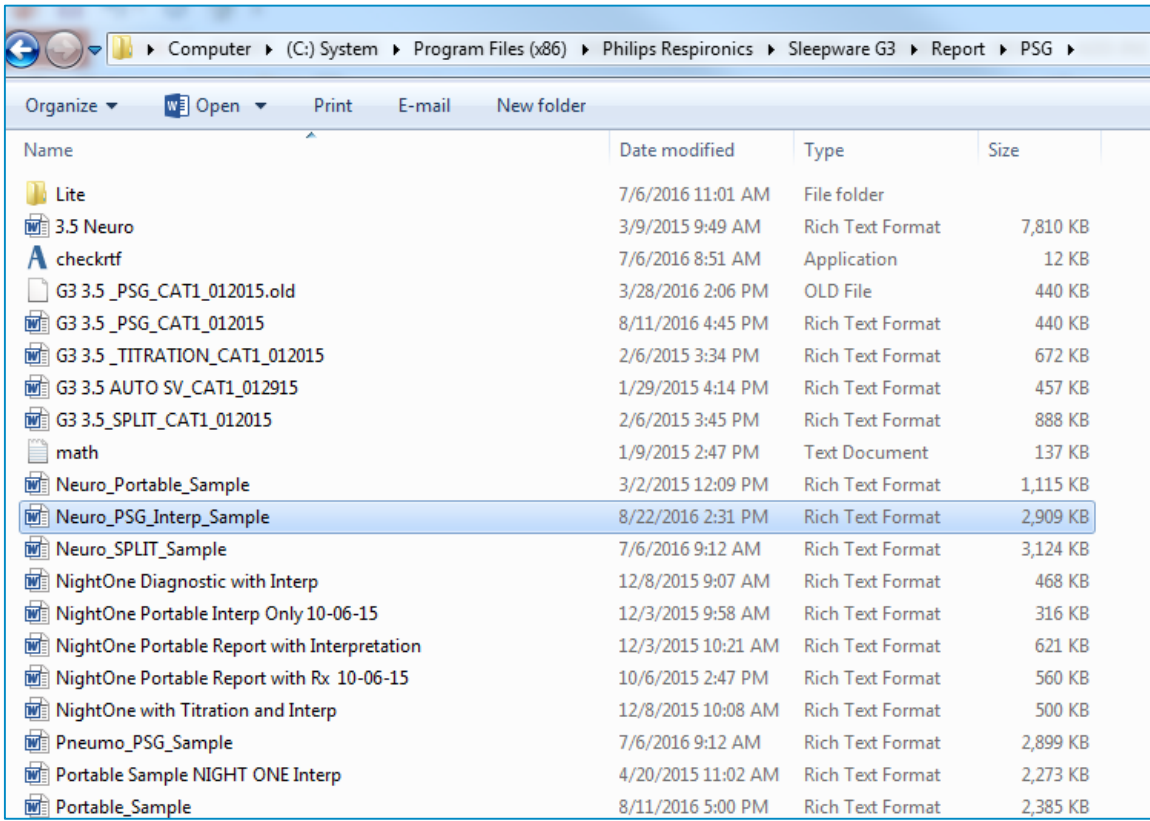

Browse to the report in which you'd like to add the electronic signature report command. Double left click on that report to open it. In this example we will use the Neuro\_PSG\_Interp\_Sample report.

### Adding the \$ESignature\$

The command can be placed anywhere in the template, but it is recommended that it be placed near the bottom or end of the report.

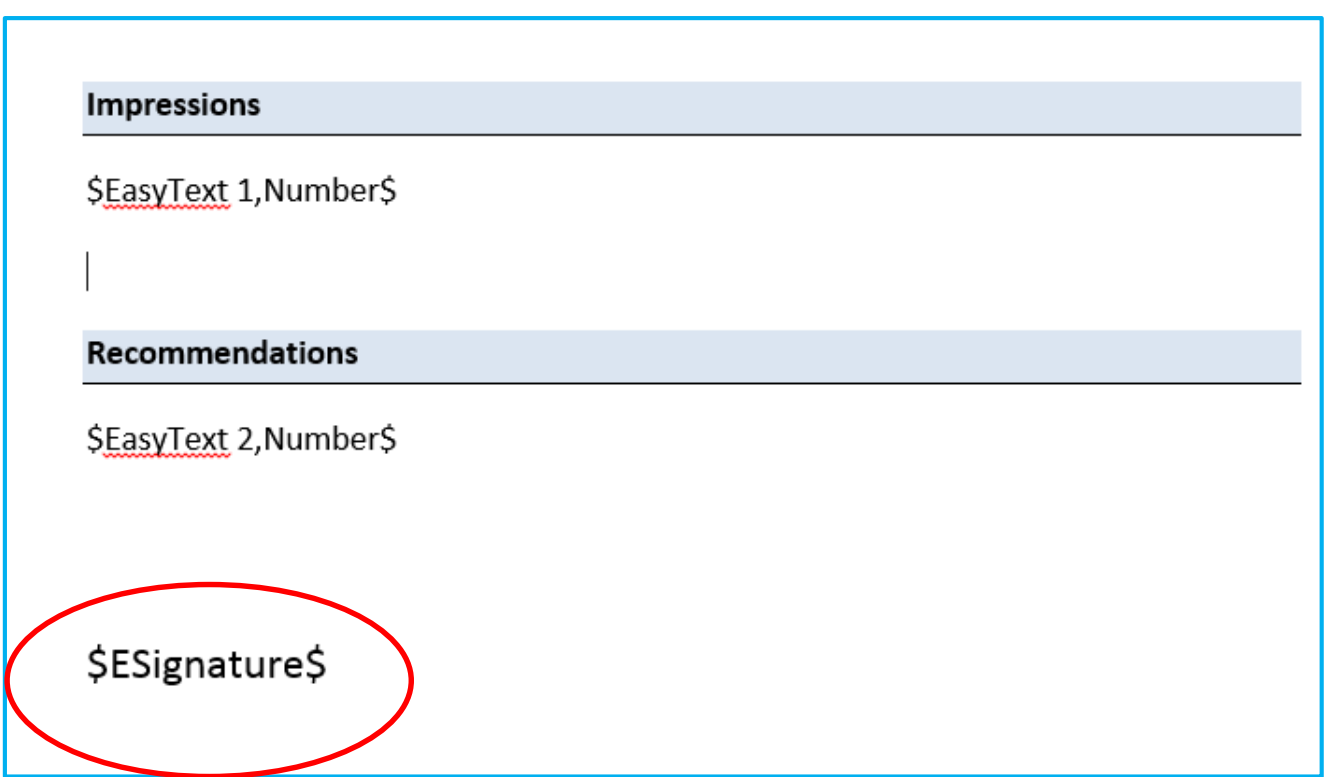

Even if multiple electronic signatures will be added to the report, it is necessary to add the code only once to the template.

# To electronically sign a report: Open a patient record and select Report > Electronically Sign

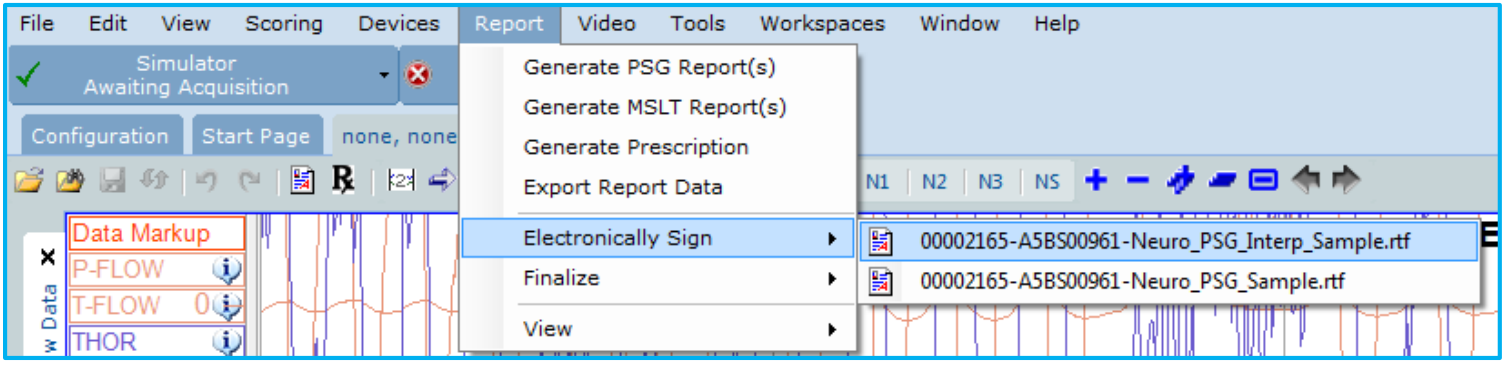

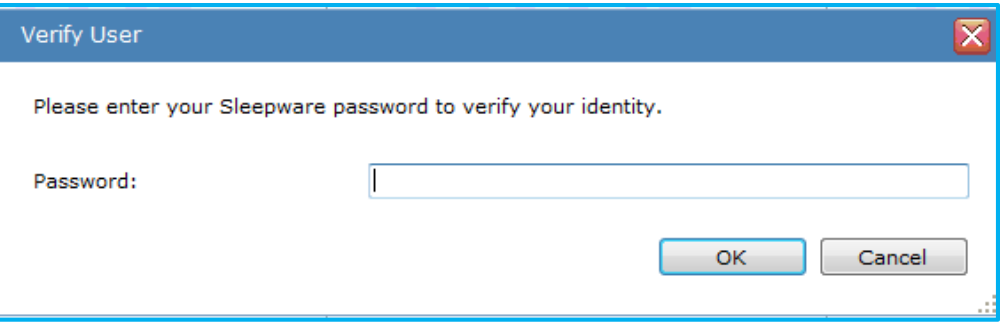

When signing the report, select the report in which you want to include an electronic signature. Since there are two reports to choose from, we know that two reports have been previously generated. Select the report Neuro PSG Interp Sample in which the Esignature report code has been added to the template. Once selected, you will be prompted to enter your password. Once entered, or if you do not have a password, select OK.

# Electronic Signature pop-up messages and status bar

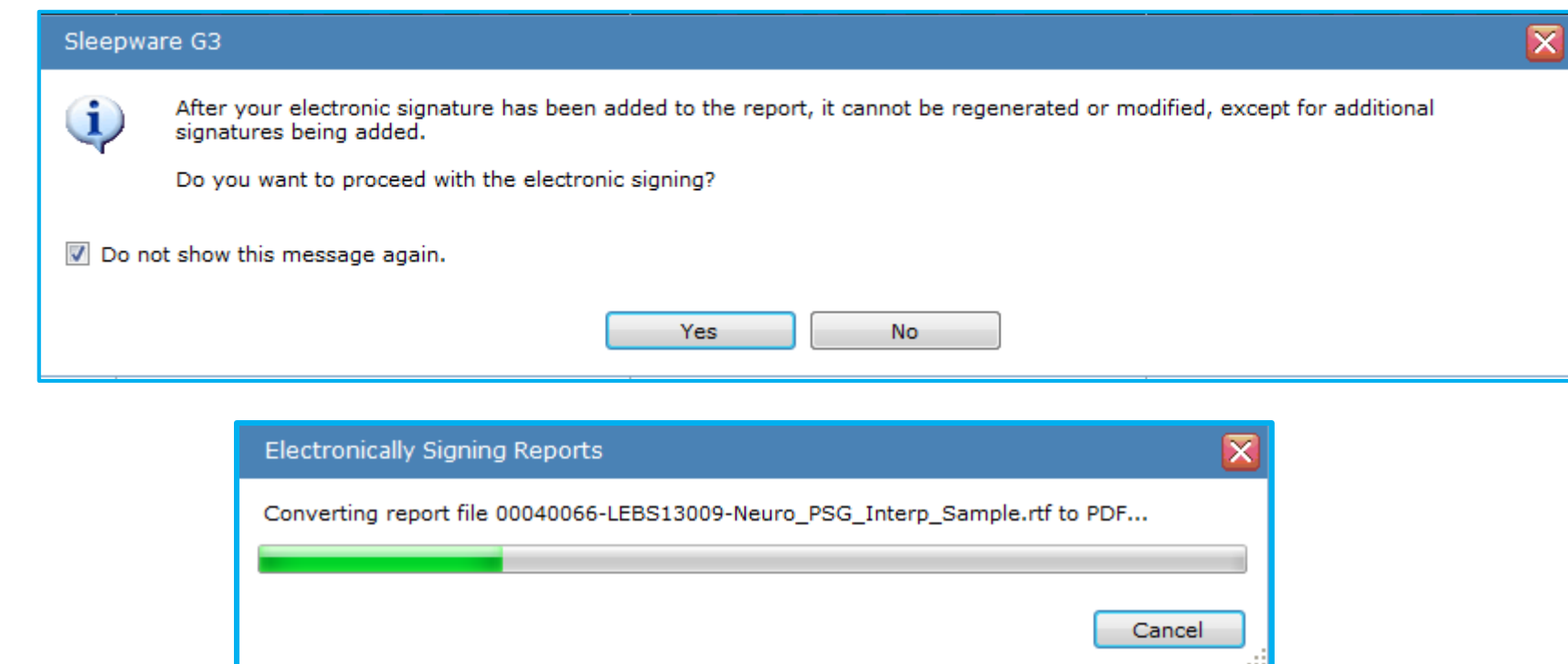

When electronic signature is executed for the first time, the message shown above is displayed. For the **Do you want to proceed with the electronic signing?** prompt, you can select Yes to proceed or No to stop the process if you think more changes will be made to the report.

If you prefer that this message not be displayed again, select the **Do not show this message again** option, then select Yes. A status bar is then displayed showing the progress of the report's generation and conversion of the report file from an RTF format to a PDF format.
# The converted report

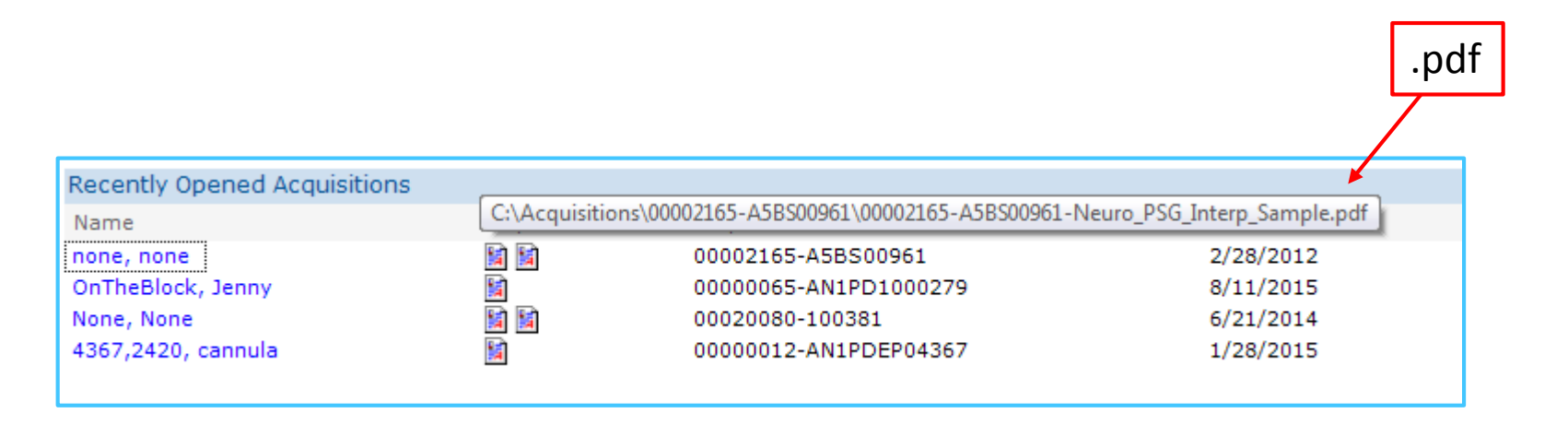

The .rtf report file that was converted upon signing will automatically deleted from the patient's acquisition folder. Only the .pdf file will remain.

The .pdf report file will also be visible and accessible from the Start Page.

### report locations; easy access to reports

Hover the mouse pointer over the reports on the start page to view their location, name and file type

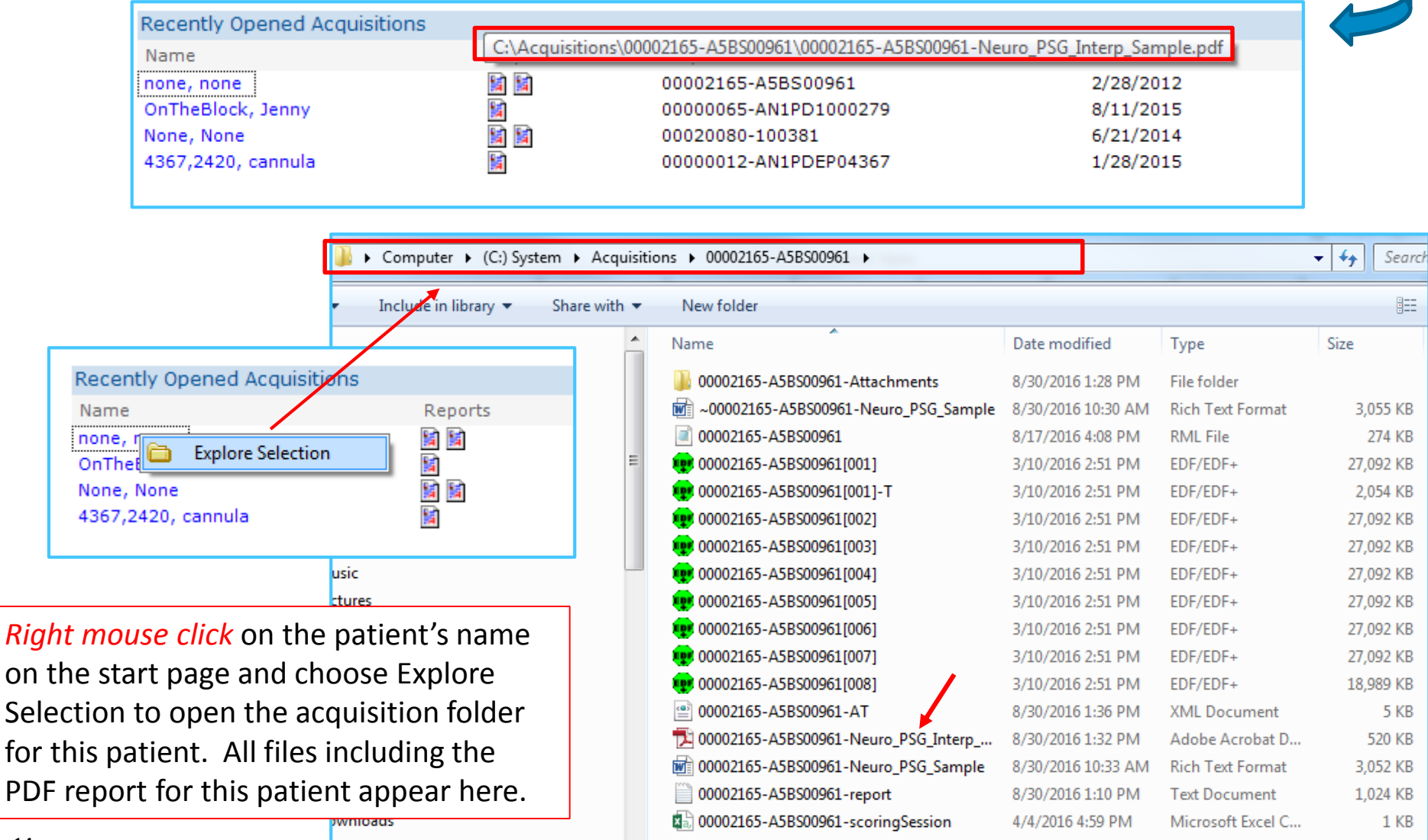

## Adding a second electronic signature

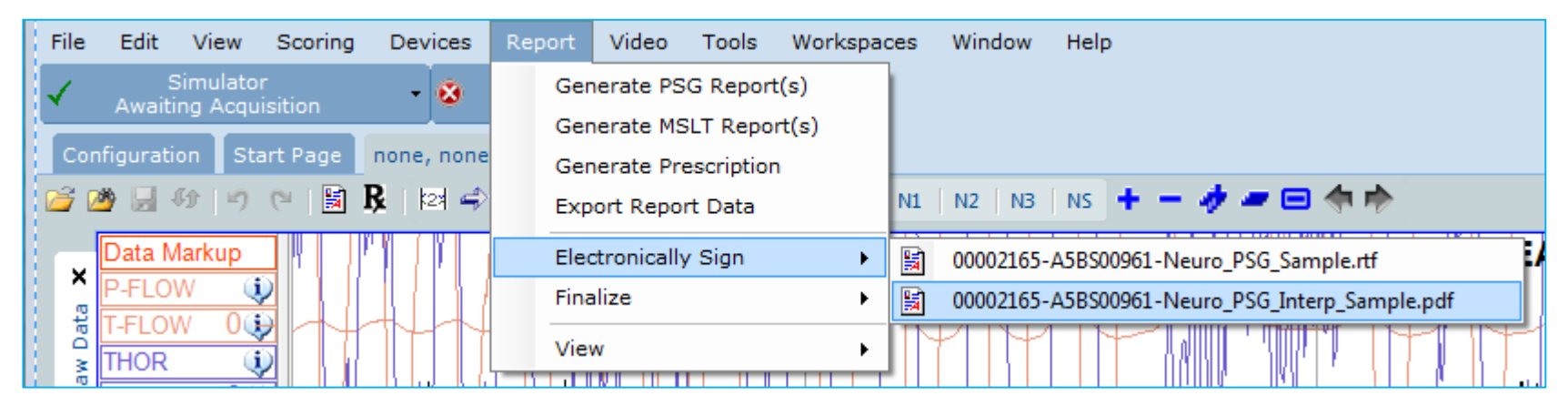

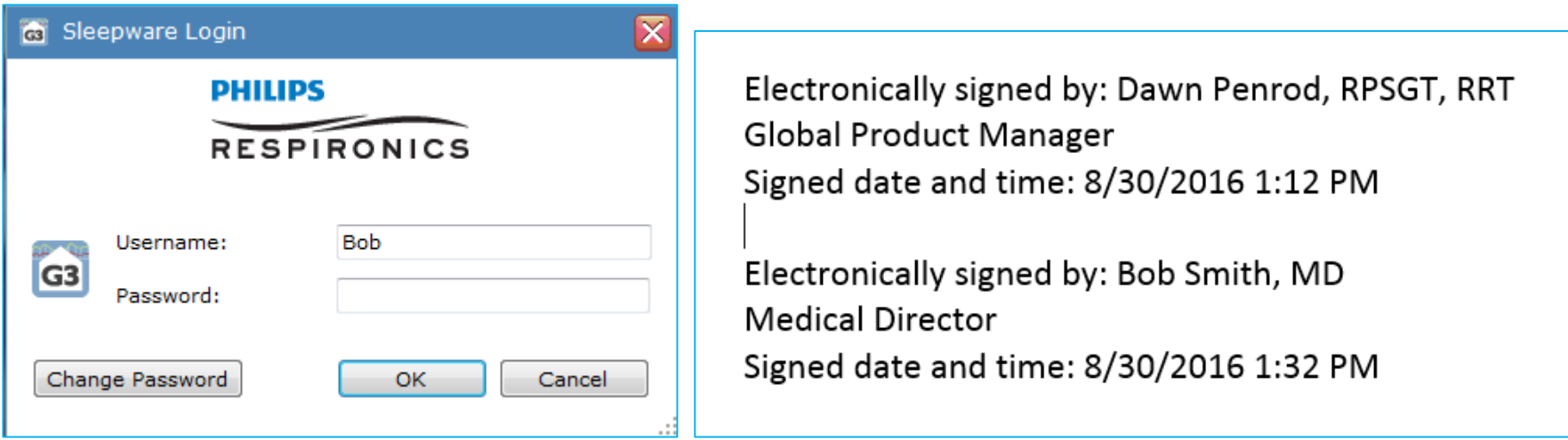

A second user logs into G3 using her own username to execute electronic signature. This second signature can be added to the PDF file. An unlimited number of additional signatures can also be added to this PDF file. However, after finalization of the report, no additional signatures can be added. We will review finalization in upcoming slides.

# Finalizing the report

#### With the patient record open, select, Report > Finalize

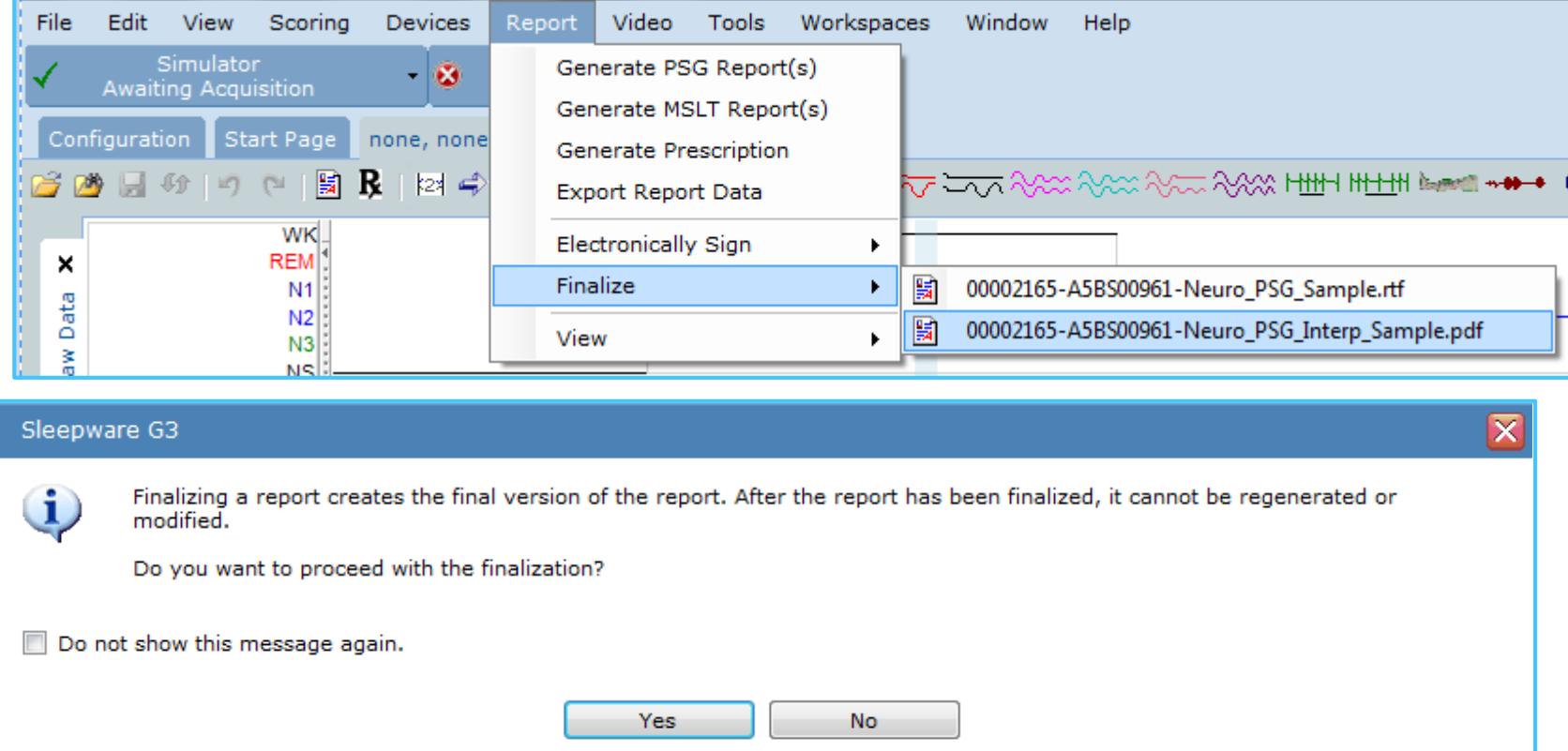

Once a report is finalized, it cannot be regenerated or modified. If you find a report needs modified after finalization, you must first delete the finalized copy and step through the report Generation process from the beginning.

Note: It is possible to finalize a report that has not gone through electronic signature.

### Finalize Actions:

### Configuration Page > Report Generation > Finalize

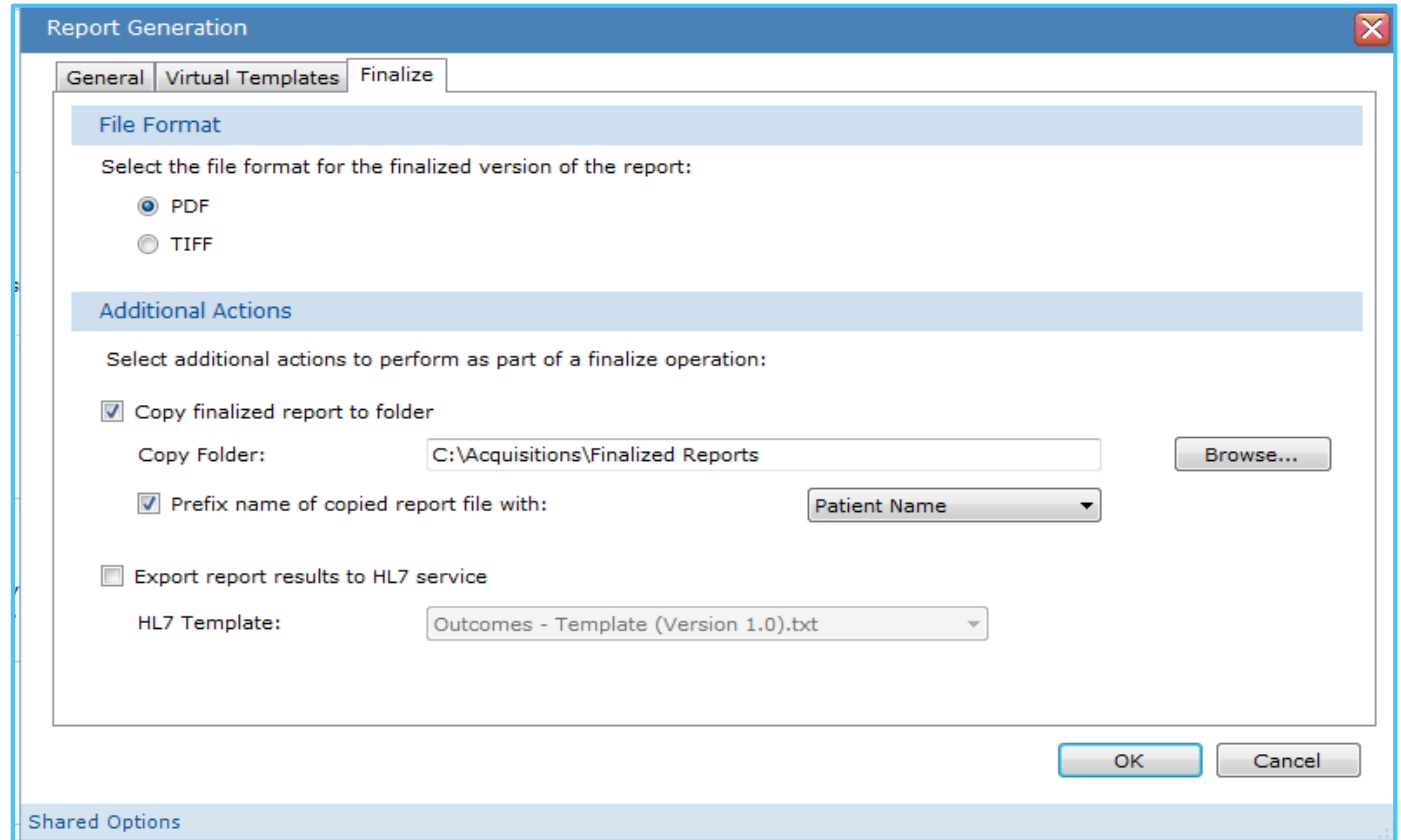

The **Finalize** tab lists the actions taken by Sleepware G3 every time a report is finalized. The first option, File Format, allows you to select either **PDF** or **TIFF** for the finalized report. The default is PDF.

### Additional Finalize Actions:

#### Configuration Page > Report Generation > Finalize

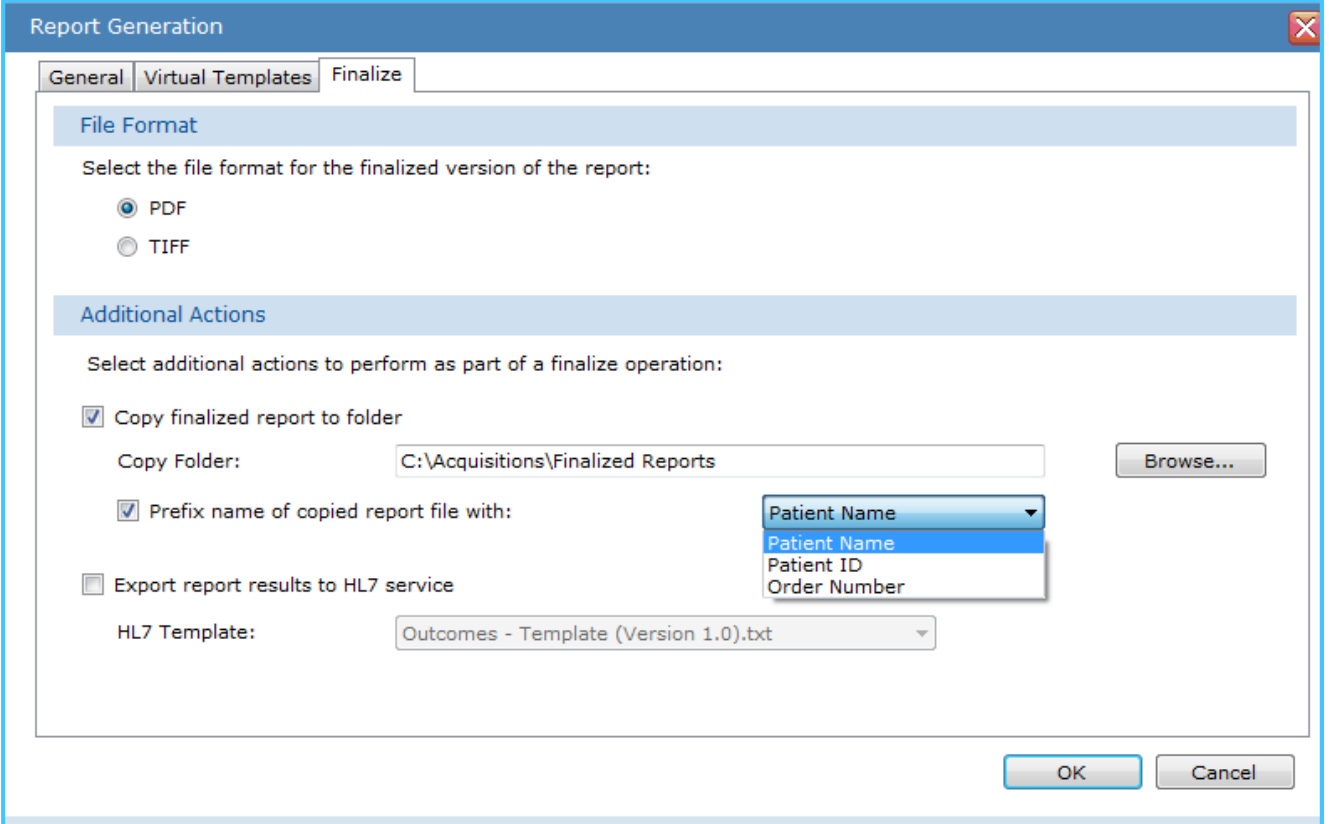

(Optional) You can select **Copy finalized report to folder**, then select a folder on the computer to house the report. You can also select the **Prefix name of copied report file with** option and select a prefix from the drop-down list: Patient Name, Patient ID or Order Number.

(Optional) You can select the **Export report results to HL7 service** option and select an HL7 report template from the drop-down list.

# Finalized report locations

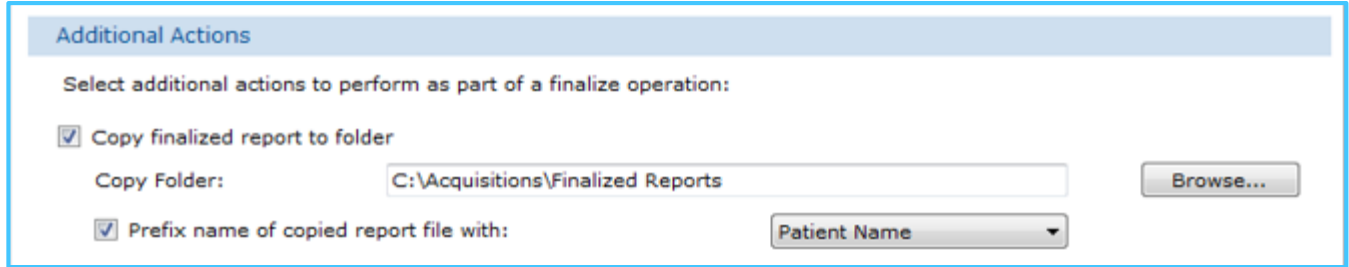

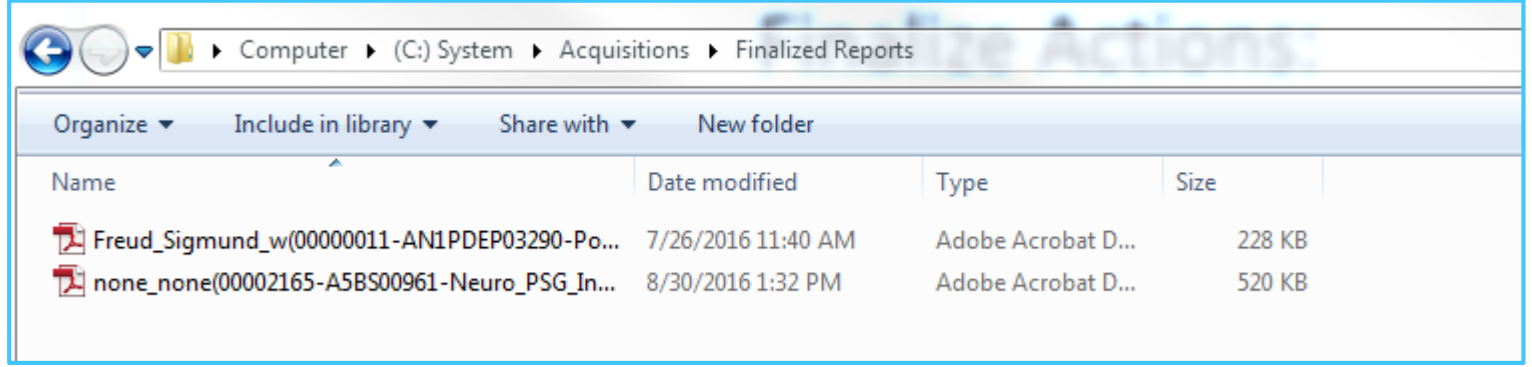

A location for finalized reports is usually specified when a customer is using the HL7 service. HL7 can be configured to this folder location to retrieve reports. A location for finalized reports can also be utilized by customers who wish to keep finalized reports in a central location for easy access. The feature that allows a report prefix to be assigned as patient name, patient ID or Order ID can help simplify the naming process for easy identification.

## After finalization

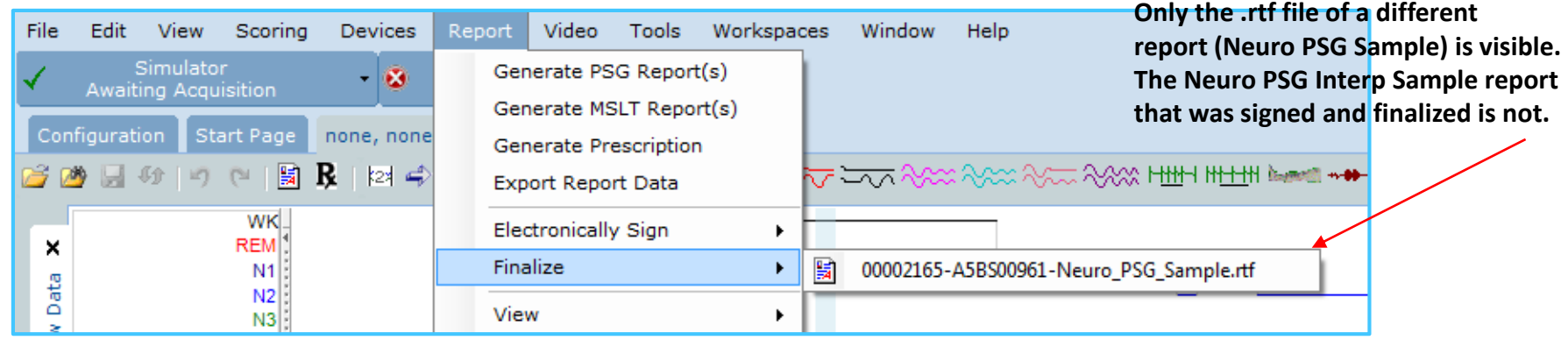

Once a report is finalized, it is no longer visible when accessing the Electronically Sign or Finalize menu.

The report that was electronically signed or finalized cannot be regenerated.

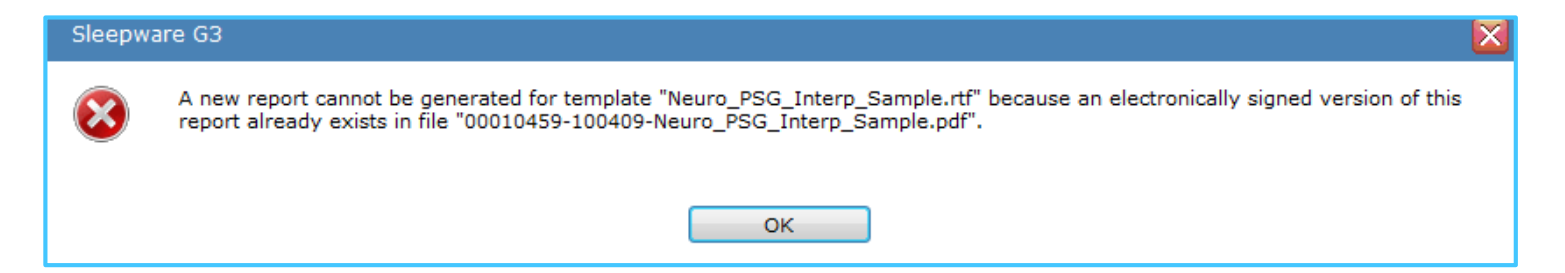

If it is necessary to recreate this report you must first delete it from the acquisition folder. A report that has been converted to PDF or TIFF through either electronic signature or finalization cannot be regenerated until the original is deleted.

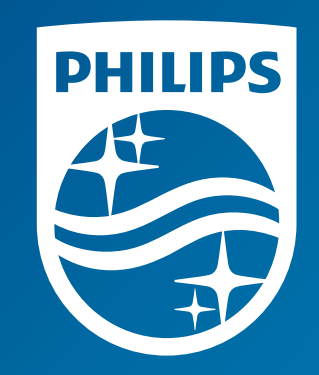

# Thank you

The screenshots are from the Sleepware G3 software and may differ from your version of Sleepware.

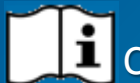

Consult Sleepware G3's online help for additional information.

1131618 R00 RPM 09/15/2016

# Sleepware G3 with Somnolyzer

# Training Module

# Report feature: Pie, Bar and Column Charts

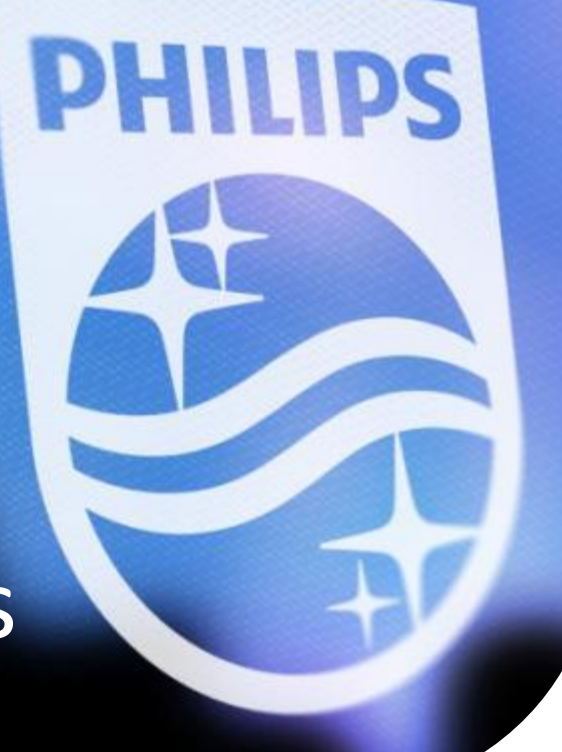

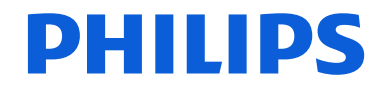

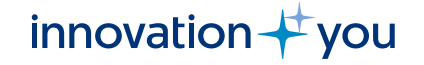

# **Objectives**

- Review pie, bar, and column chart settings in Sleepware G3.
- Adding report codes for charts you wish to use in your report templates.
- Finding the report codes for pie, bar and column charts in Sleepware G3's online help.
- Understanding the chart report code commands and sizing options.
- Selecting & generating a report that contains pie bar and column charts.

# Sleepware G3 with Somnolyzer Configuration page settings for Report Charts

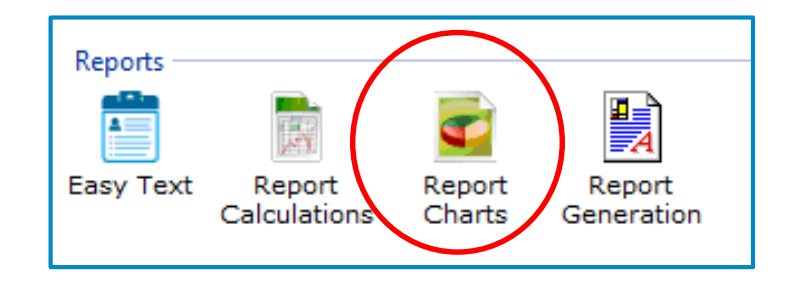

### Report Charts Icon

# Report chart options

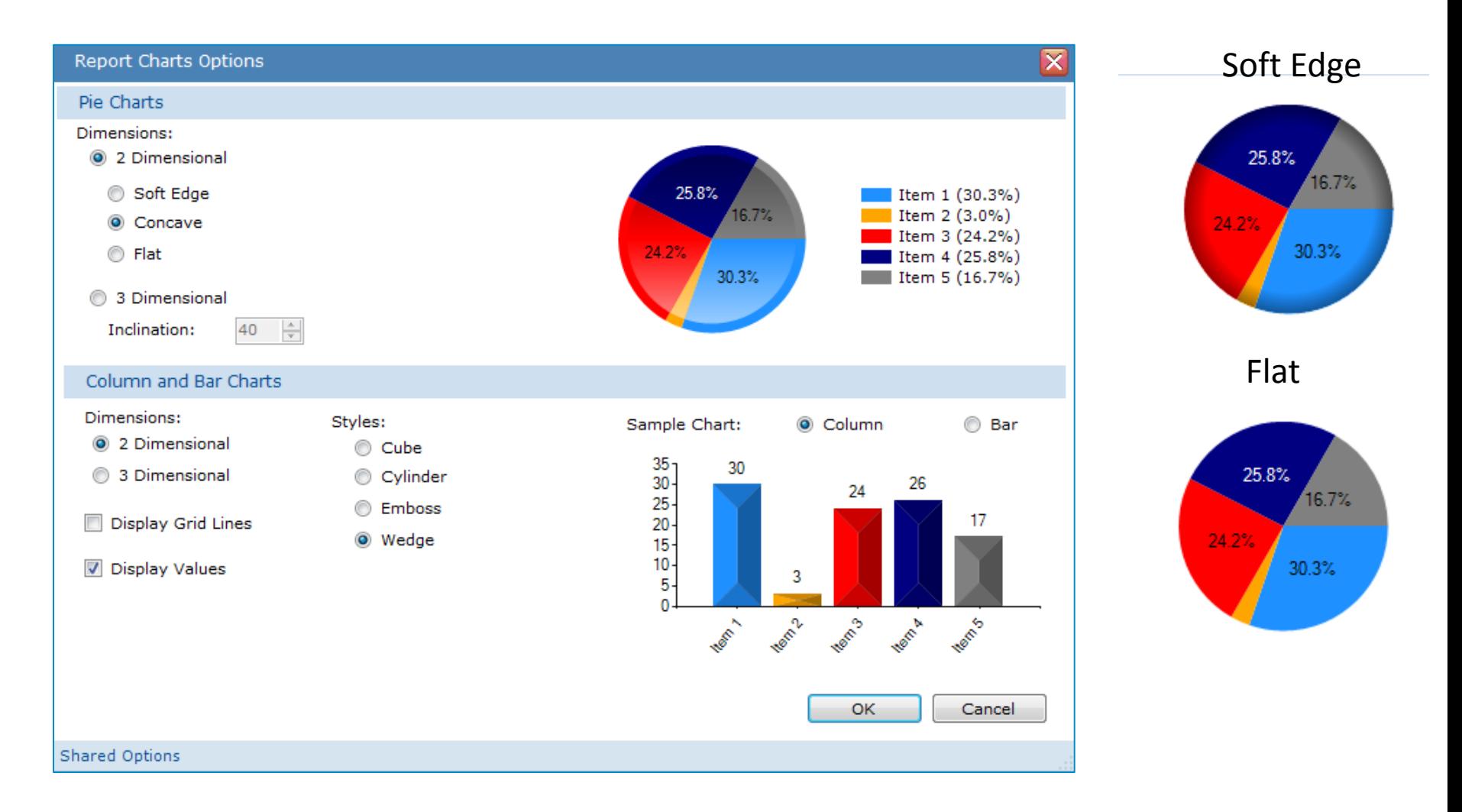

#### Currently **2 Dimensional** is selected for pie, bar and column charts

# Report chart options

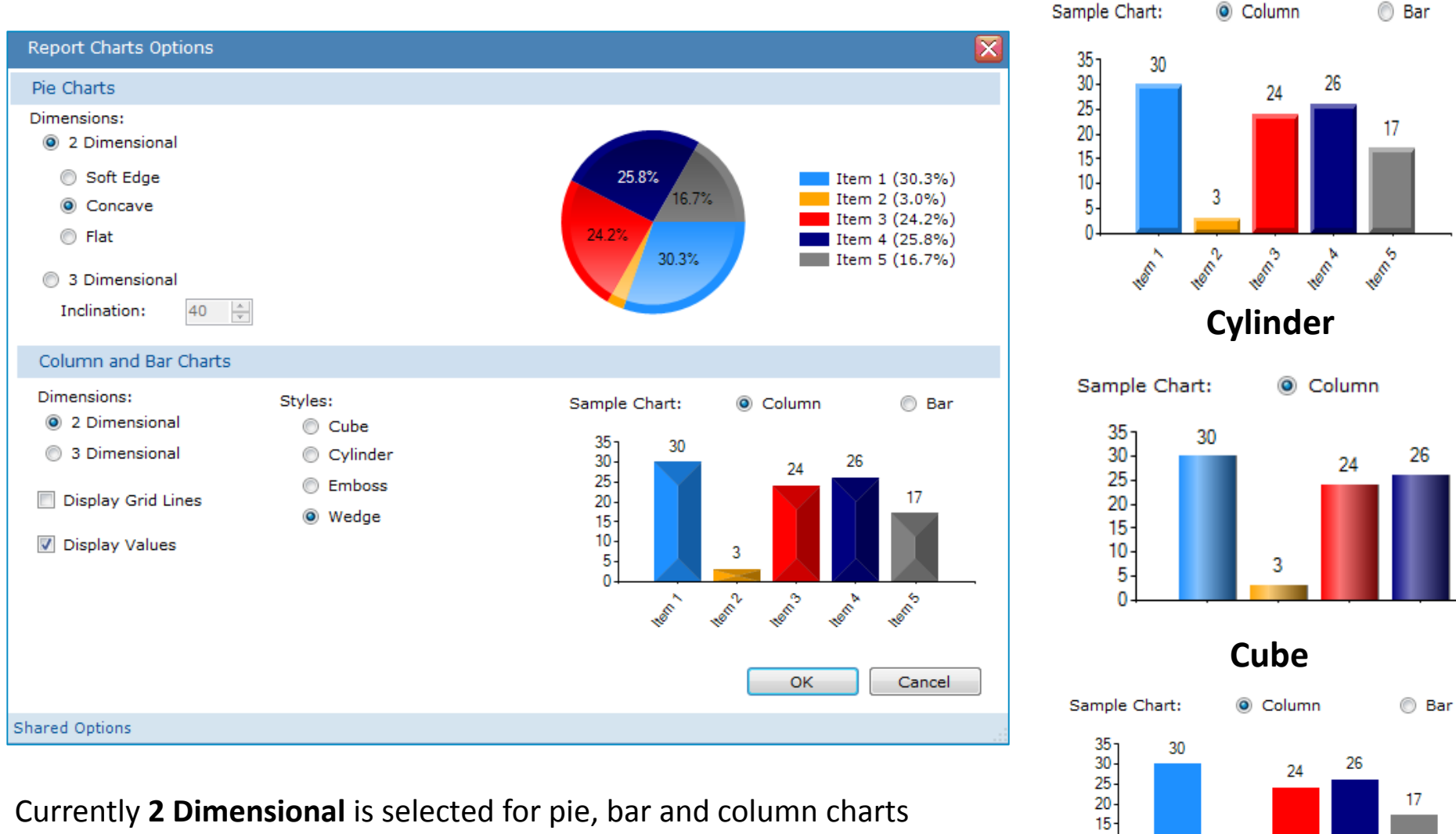

#### Currently **2 Dimensional** is selected for pie, bar and column charts

 $10 -$ 

5  $\mathbf{0}$ 

**Ment** 

3

**INSIDA** 

**Mem** 

**Members** 

**Mem**S

**Emboss**

# 3 Dimensional options

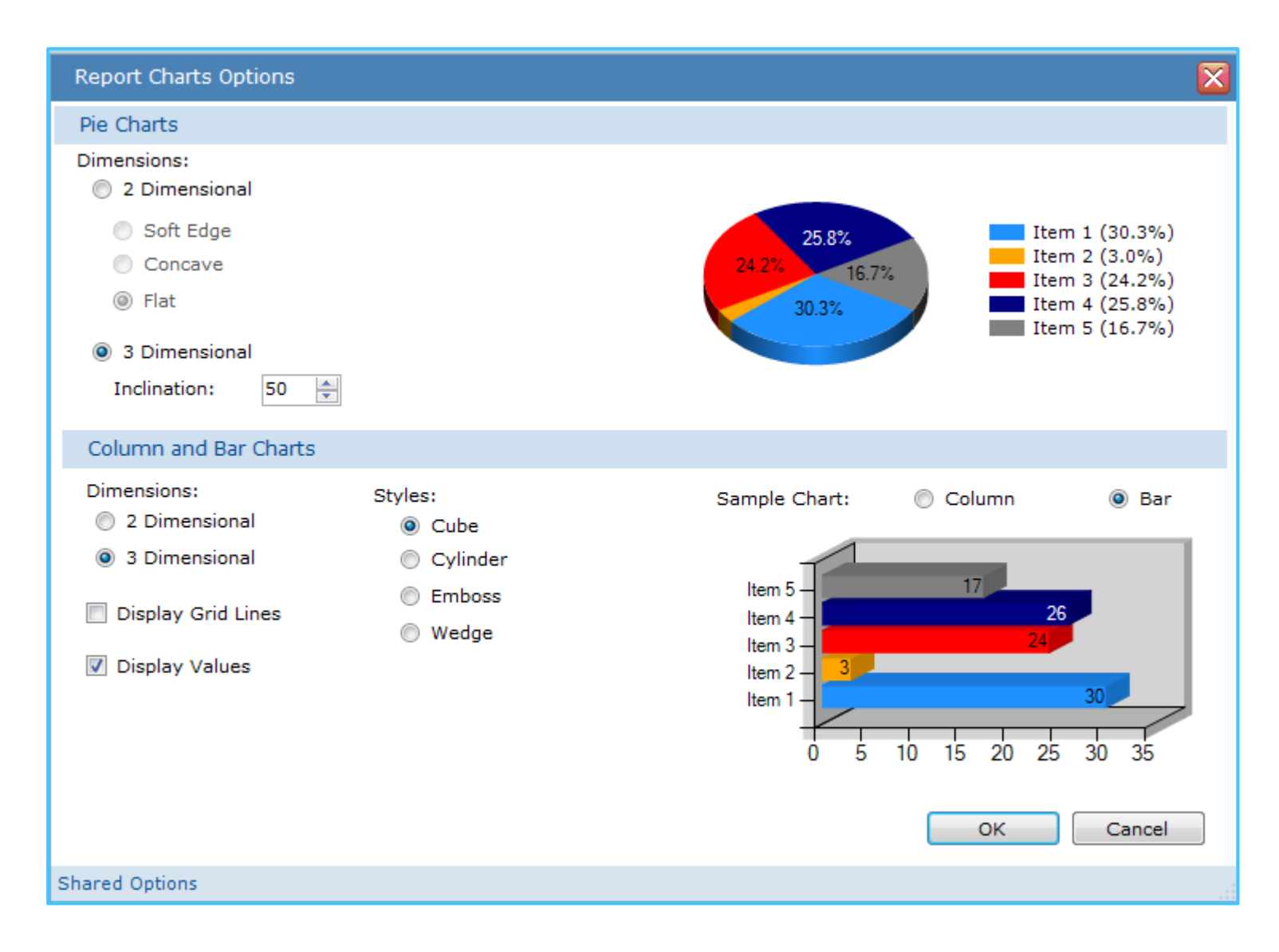

### Display values and grid lines for the column & bar charts

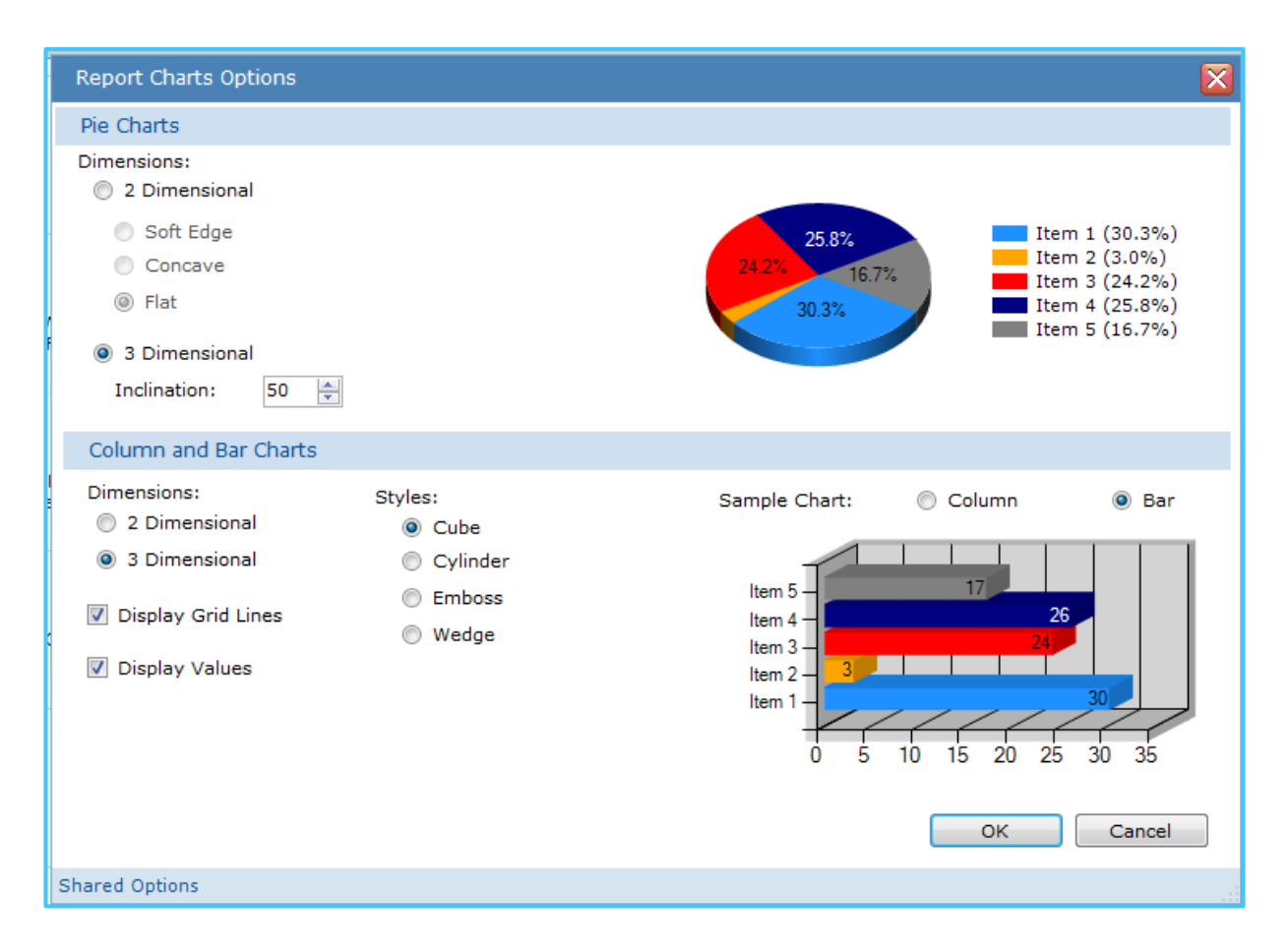

i.e. Body Position % displayed as **3 Dimensional** bar chart, cube style

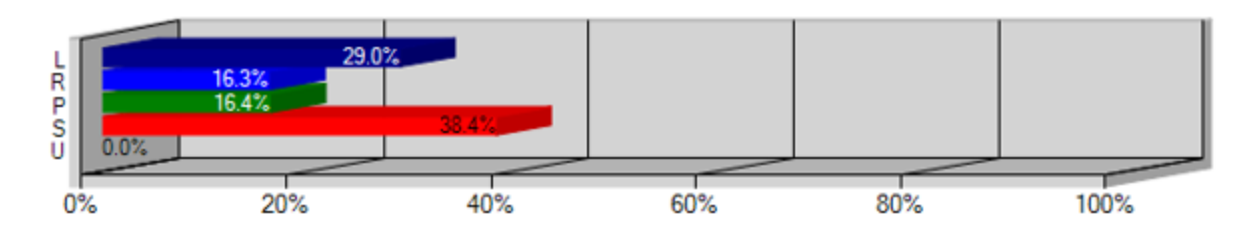

# Report commands

Charts can be included in a report by specifying one of these new report commands:

\$Piechart . . .\$

\$Barchart . . . \$

\$Colchart . . .\$

# Finding report codes in the online help

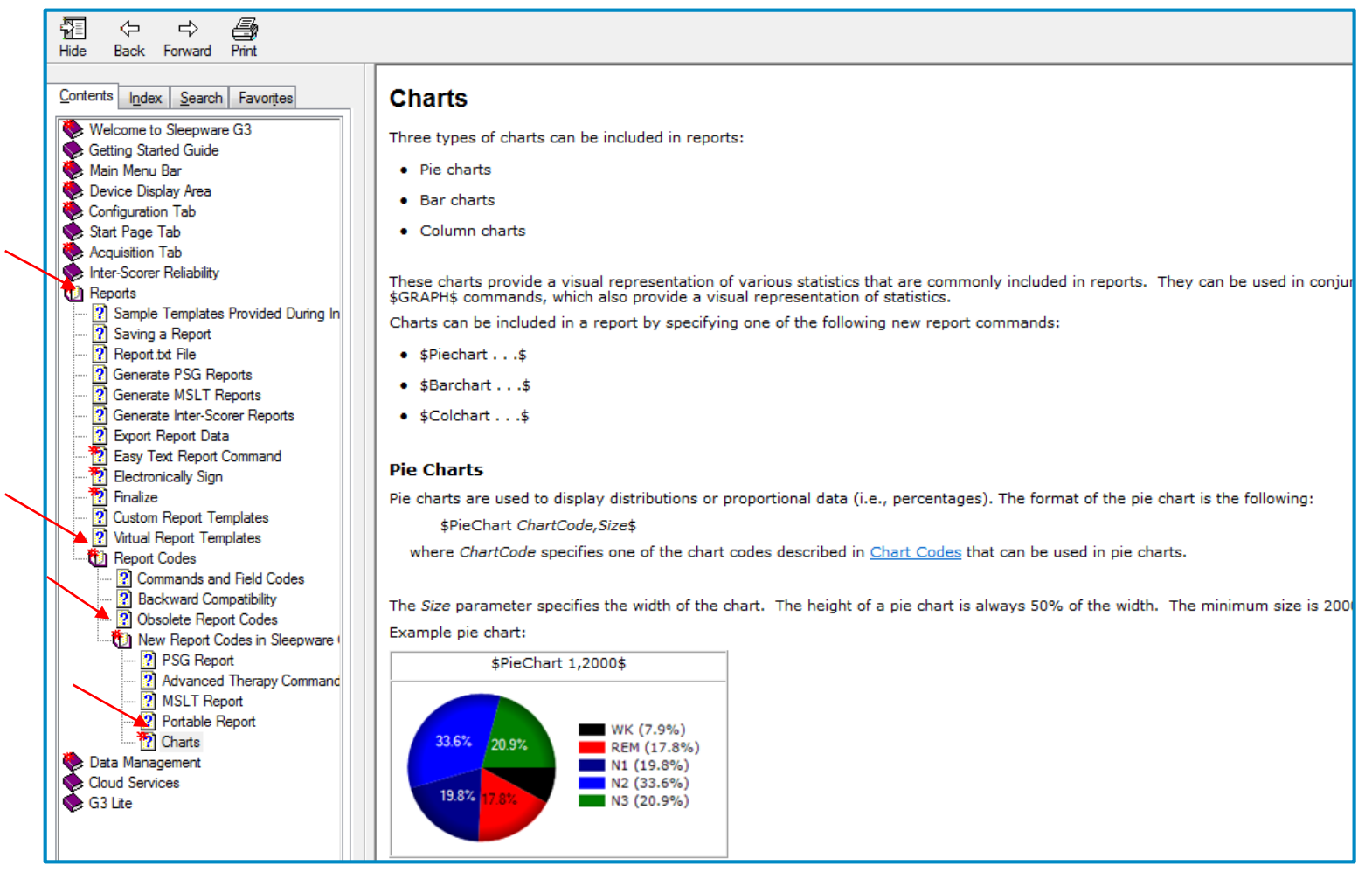

Reports > Report Codes > New Report codes in Sleepware > Charts

To access the online help, press the **F1** key on the computer keyboard or, from the main menu in Sleepware G3, select the **Help** tab and **Contents** from the dropdown menu.

# Finding your report templates

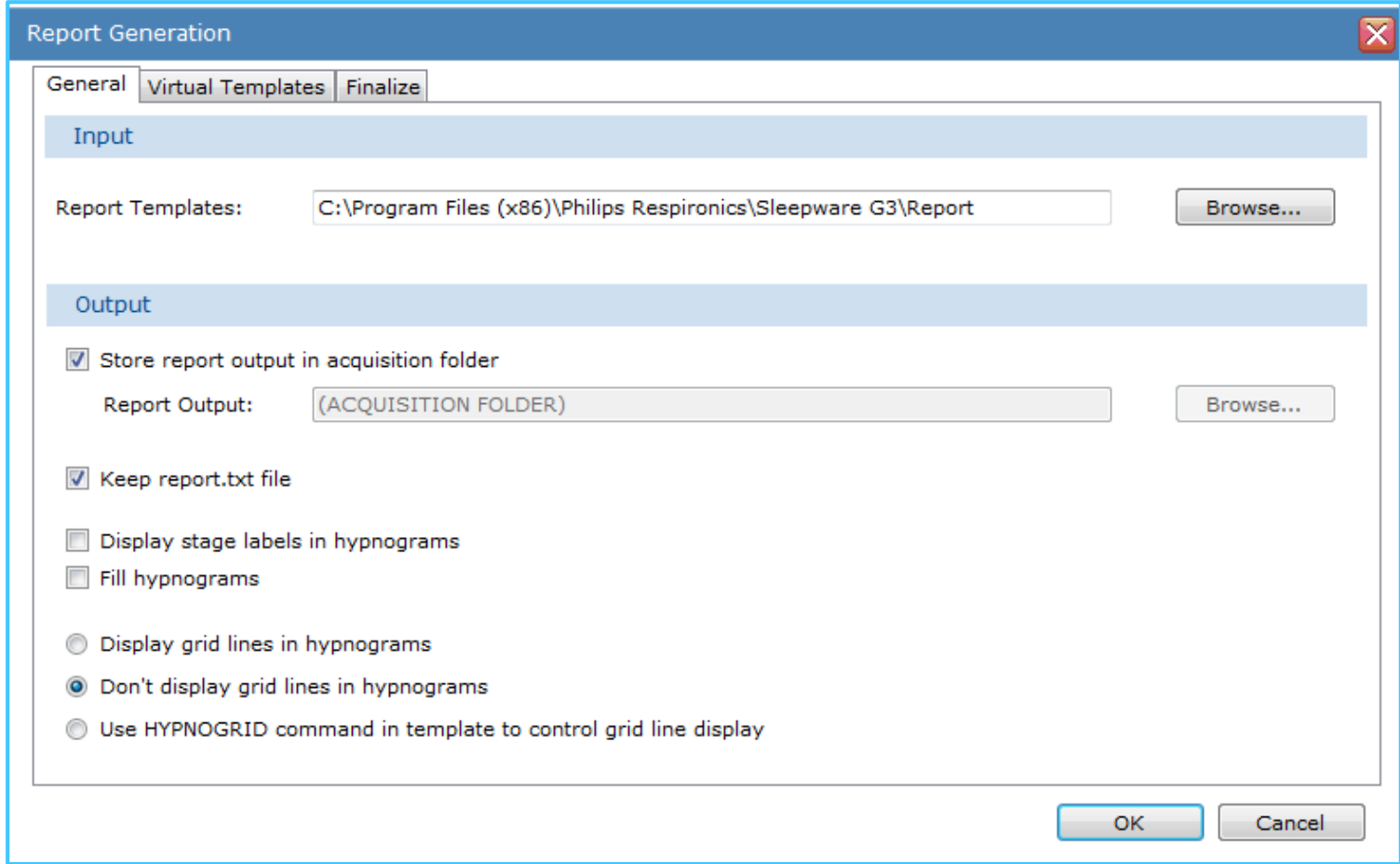

To find your report templates, double left-click on the **Report Generation** tab on the Configuration page. The report templates location is listed under the **Input** section. In this example, the path is C:\Program Files (x86)\Philips Respironics\Sleepware G3\Report. You can copy and paste this location to Windows Explorer to quickly find it or you can browse to this location starting with the Windows Starter icon.

### Browse to the report location and select the report to edit and add codes

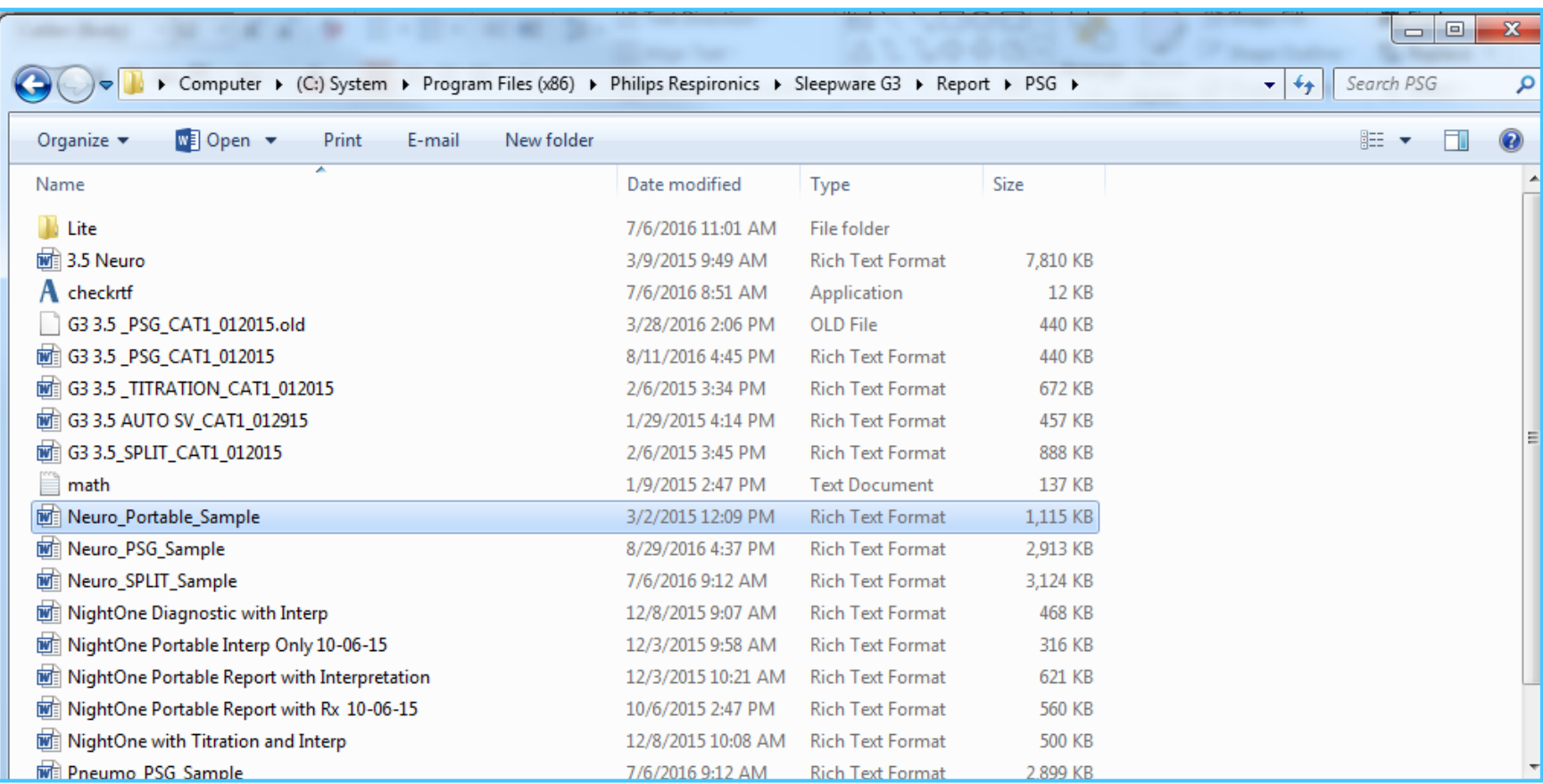

Once the report folder is found, select the report type folder, for example PSG or MSLT. Next, select the specific report in which you would like to add the chart code or codes. Double left-click on that report to open it and scroll to the section where you want to add the header and chart codes. You can add multiple pie, column and bar charts to one report. You can also add these codes to several reports.

# Pie charts

Pie charts are used to display distributions or proportional data (i.e., percentages). Examples of this, which will be shown in subsequent slides, are to display sleep stage percentages or % of time in a body position.

The format of the pie chart report code text is: \$PieChart *ChartCode,Size*\$

The ChartCode specifies one of several chart codes that are used to display pie charts These codes are found in Sleepware G3's online help. The codes are also displayed on the next slide.

The *Size* parameter specifies the width of the chart. The height of a pie chart is always 50% of the width. The minimum size is 2000. If a smaller size is specified, the minimum size of 2000 will automatically be used instead.

# Chart code table

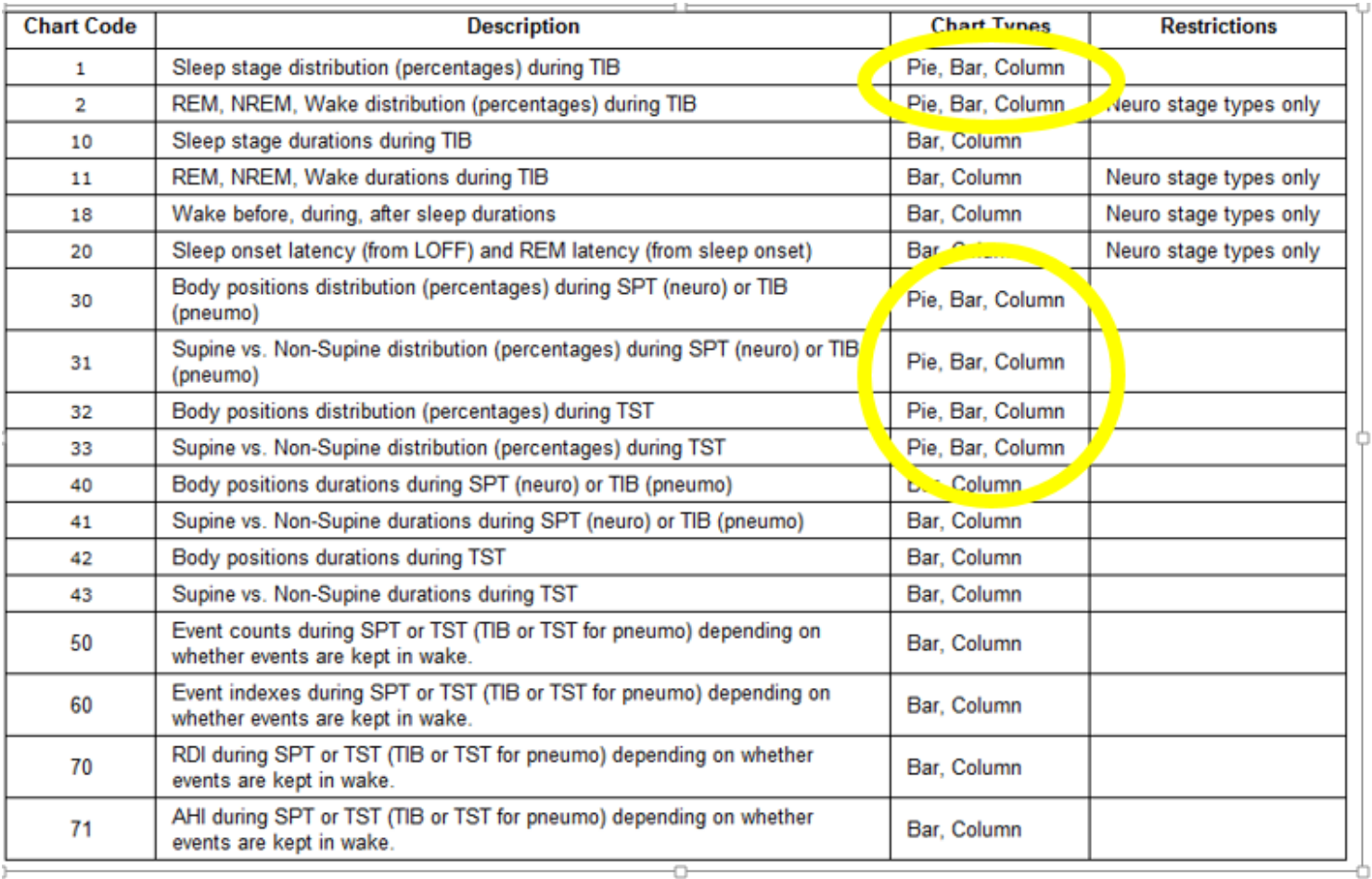

For instance, if you wanted a Pie chart to display Supine vs Non-Supine distribution (percentage) during TST, the code would be 33 and entered in the report template as: \$PieChart 33, 2000\$

# Supine vs Non-Supine distribution (%) during TST. \$PieChart 33, 2000\$

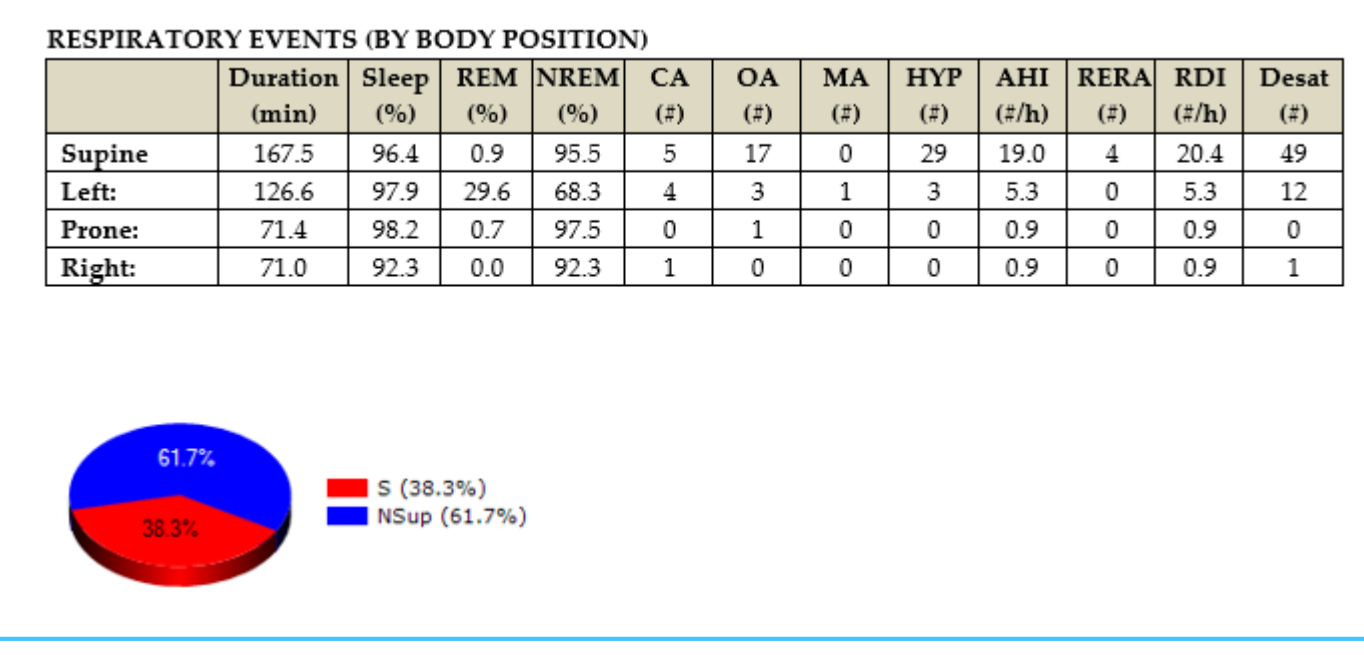

Supine vs Non-Supine distribution (percentage) during TST. The chart code added to the report is 33 and is entered in the report template as: \$PieChart 33, 2000\$

# Pie Chart: Sleep stage distribution percentage during TIB

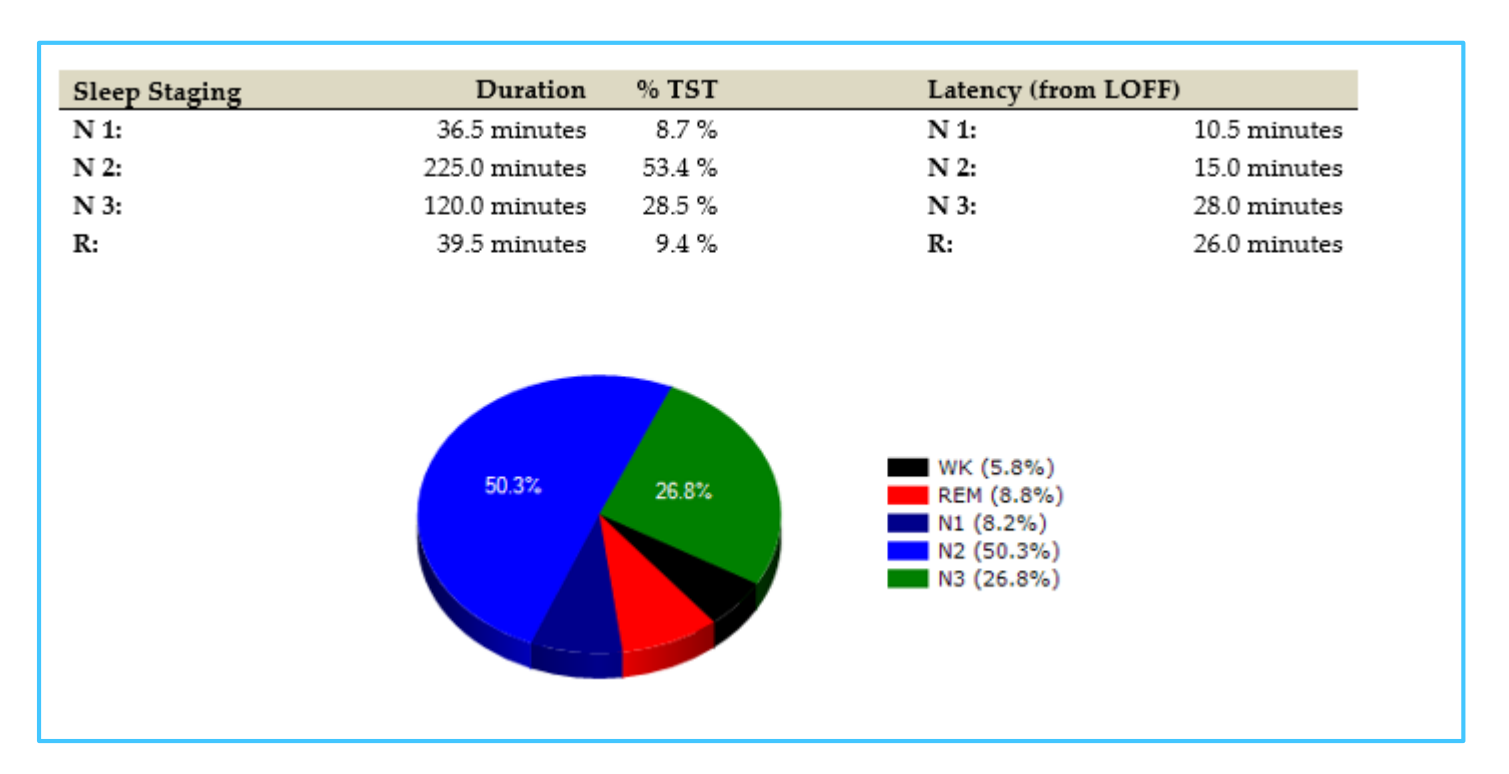

Sleep stage distribution (percentage) during TIB.

The chart code added to the report is 33 and is entered in the report template as: \$PieChart 1, 2000\$

# Bar & column charts

Bar and column charts are very similar to each other. The difference is that bar charts display their data horizontally and column charts display their data vertically. All of the chart codes described in the chart codes table can be used with bar and column charts. The bar and column chart commands come in two forms.

#### The simpler form is:

\$BarChart *ChartCode,Width,Height*\$

\$ColChart *ChartCode,Width,Height*\$

where *ChartCode* is any of the chart codes (except for codes 50, 60: codes 50 and 60 include event codes that will be used for the more complex bar and column charts).

The more complex form is:

\$BarChart *ChartCode,NumEventCodes,EventCode1,EventCode2,…Width,Height*\$ \$ColChart *ChartCode,NumEventCodes,EventCode1,EventCode2,…Width,Height*\$

# All chart codes can be used in bar and column charts

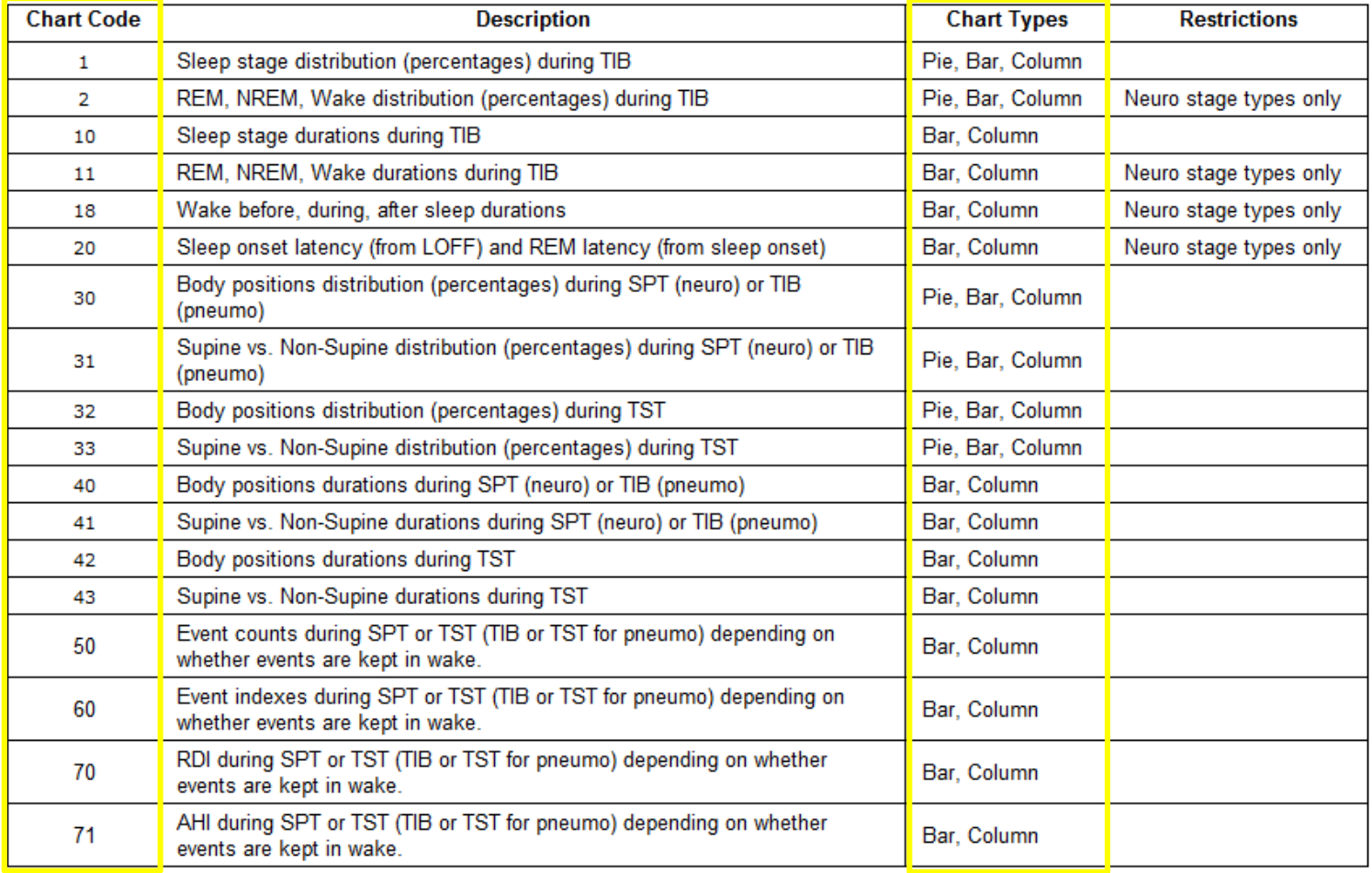

# Chart event codes

Event codes are used in bar and column chart commands that specify chart code 50 (event counts) or 60 (event indexes). The table below defines the event type codes that can be used in chart commands.

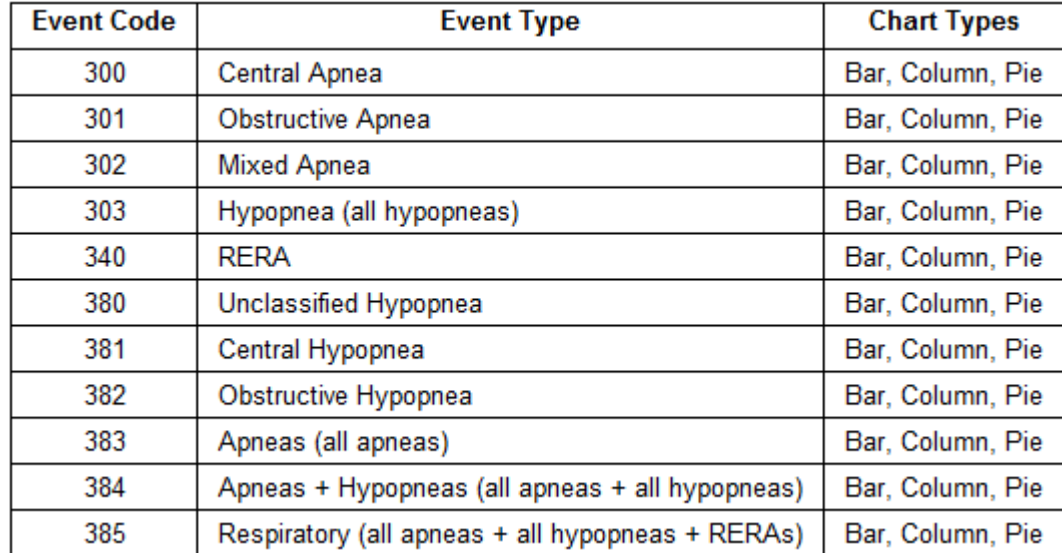

### RDI bar chart (REI for portable study)

Report showing the simpler bar chart using code: \$BarChart Ch*artCode,Width,Height*\$\$BarChart, 70, 5000, 620\$

 $70 - P<sub>0</sub>$  (pci)

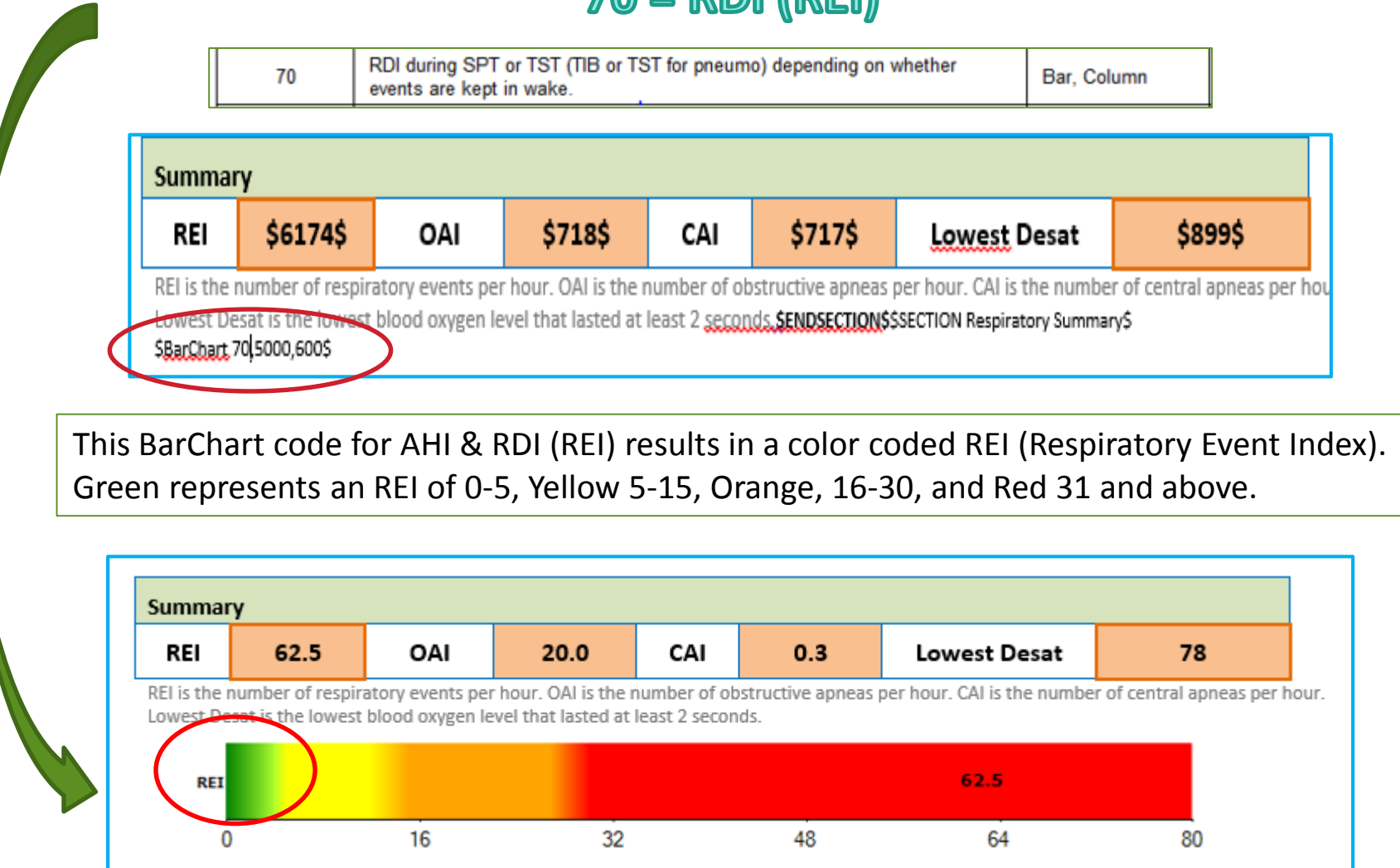

# AHI bar chart

Report showing the simpler bar chart using code: \$BarChart Ch*artCode,Width,Height*\$

### **\$BarChart, 71, 5000,620\$**

#### $71 = AH1$

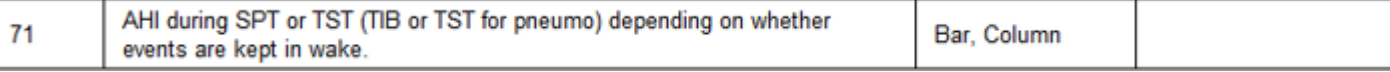

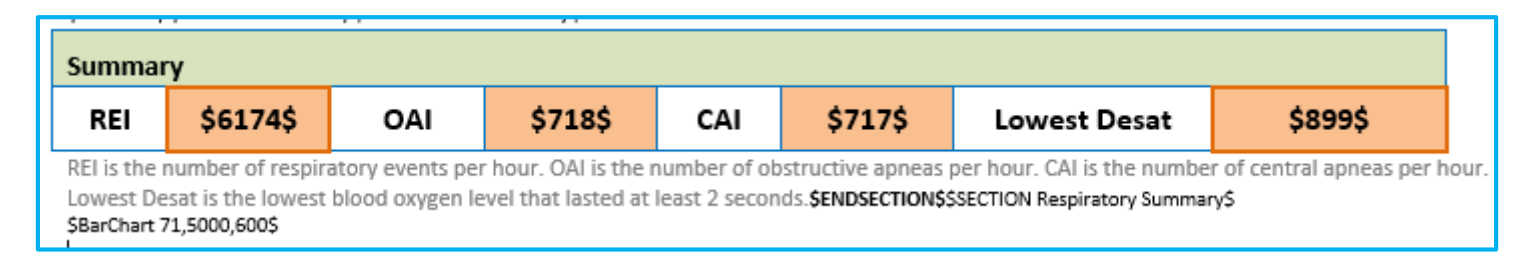

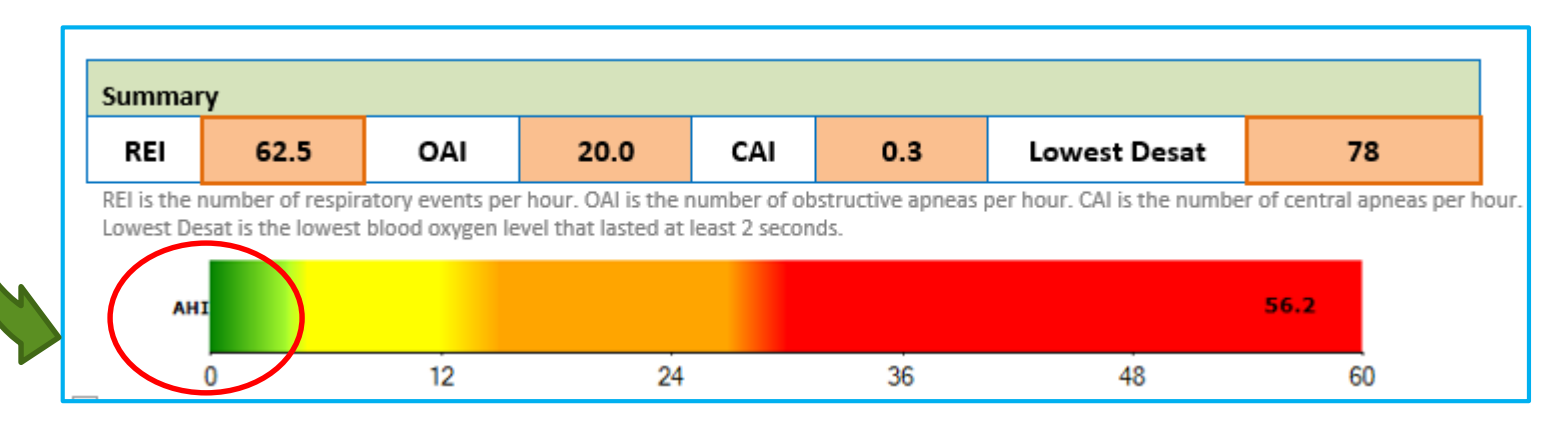

Bar. Column

More complex bar & column chart report codes

50

**8 event types**

### \$BarChart 50,8,300,301,302, 303,340,383,384,385,2000,1500\$ \$ColChart 50,8,300,301,302, 303,340,383,384,385,2000,1500\$

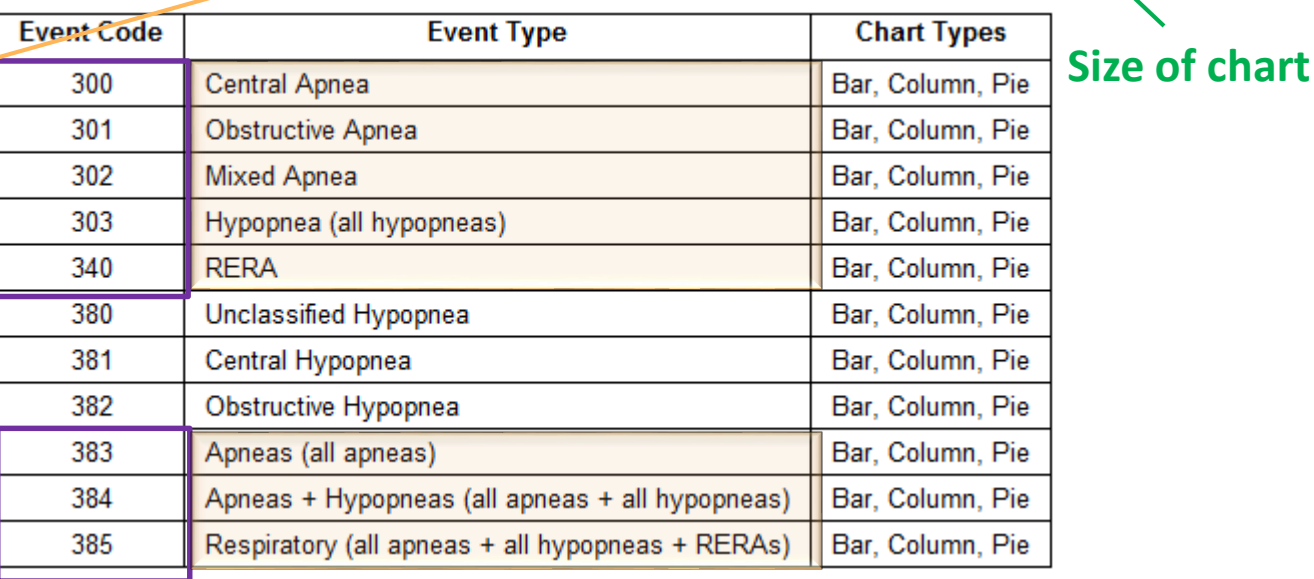

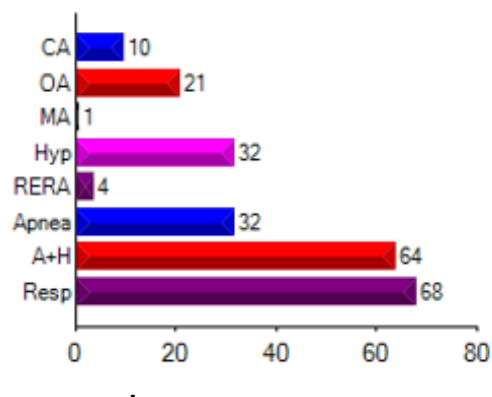

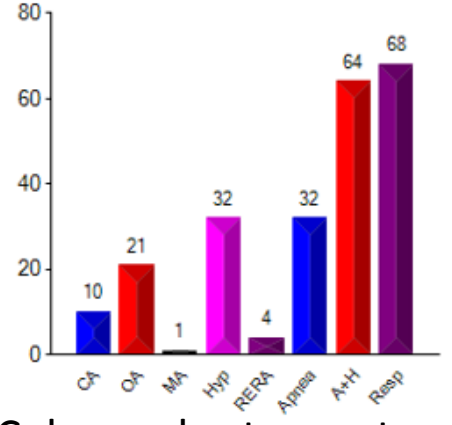

Bar chart: event count TST Column chart: event count TST

# Chart sizing

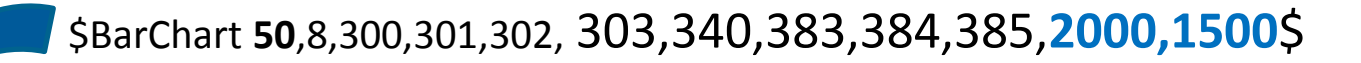

\$BarChart **50**,8,300,301,302, 303,340,383,384,385,4000,30000\$ In this example, compared to the last example on the previous slide, the chart size was increased.

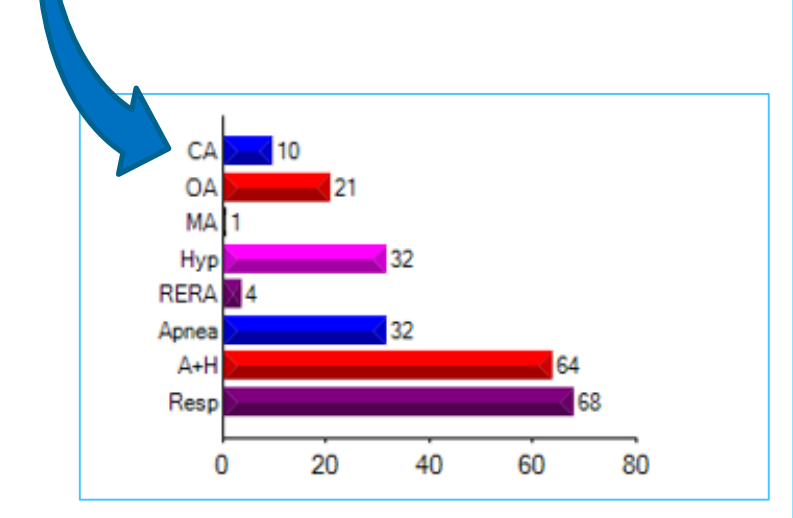

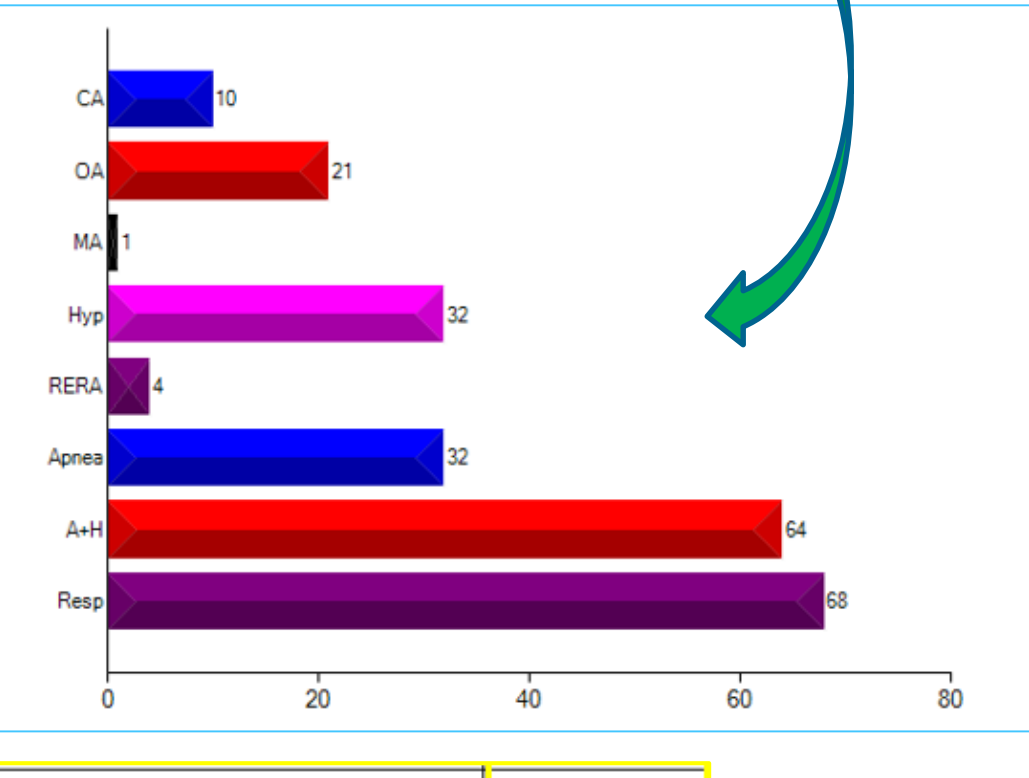

Event counts during SPT or TST (TIB or TST for pneumo) depending on 50 Bar, Column whether events are kept in wake.

### Change of column chart code from 50 to 60 to display **Event Indices** instead of event count

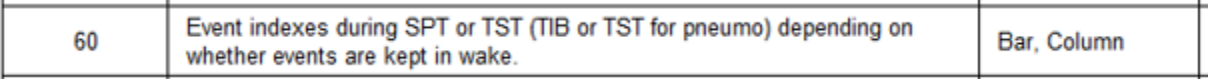

ColChart **60,**8,300, 301,302, 303,340,383,384,385,4000,3000\$

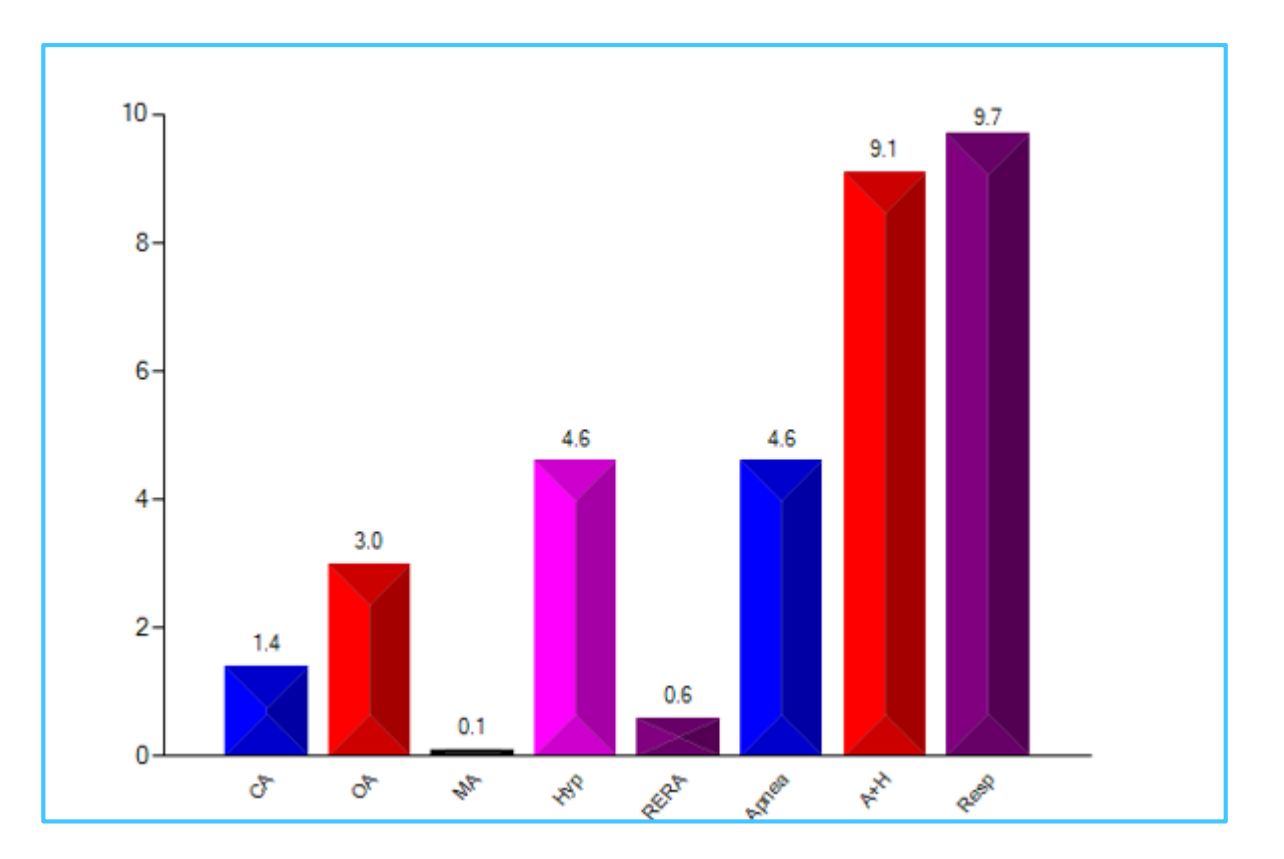

# Bar chart showing event totals Column chart showing event indices

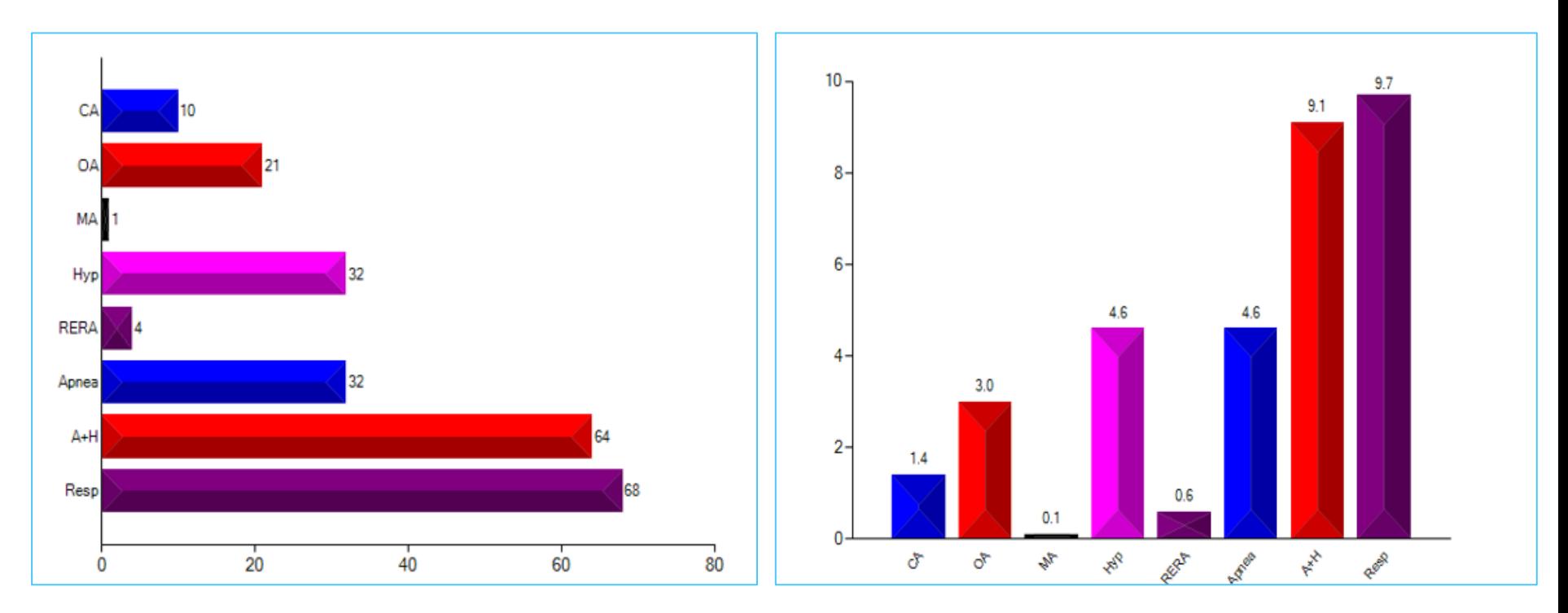

#### \$BarChart **50**,8,300,301,302, 303,340,383,384,385,4000,3000\$

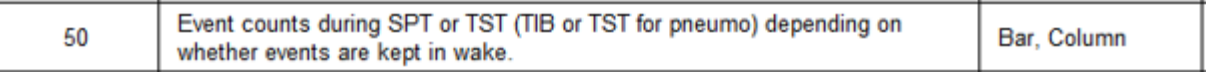

#### \$ColChart **60**,8,300, 301,302, 303,340,383,384,385,4000,3000\$

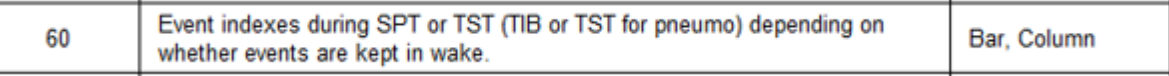

### Body position percentages

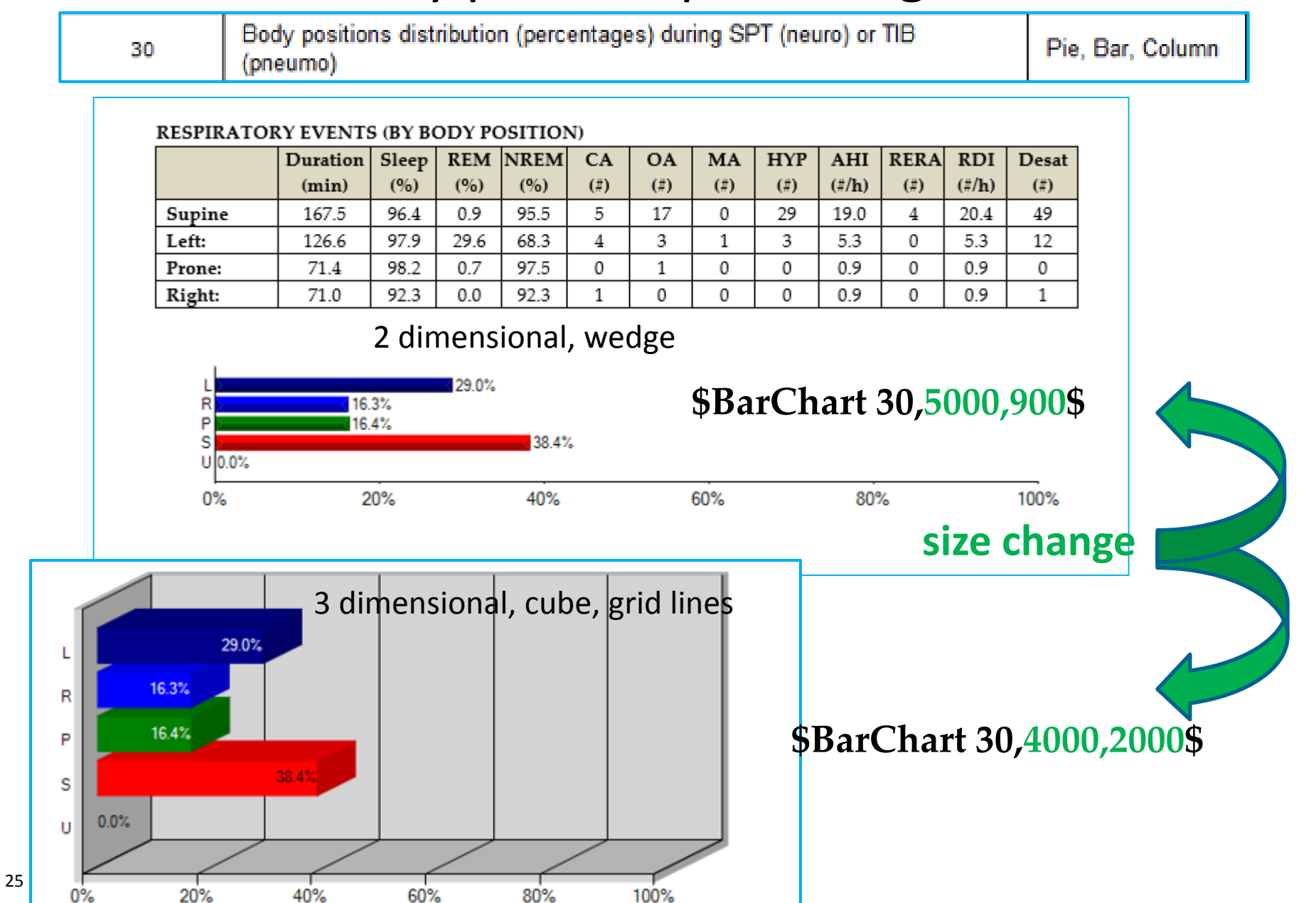

Column charts that display **individual event counts** by type and a summary of **combined respiratory event counts**. The IF statement will allow reporting for SPT vs TST depending on the setting for keep events in wakefulness.

Respiratory Events Indexes \$IF V155=1\$(SPT)\$ELSE\$(TST)\$ENDIF\$

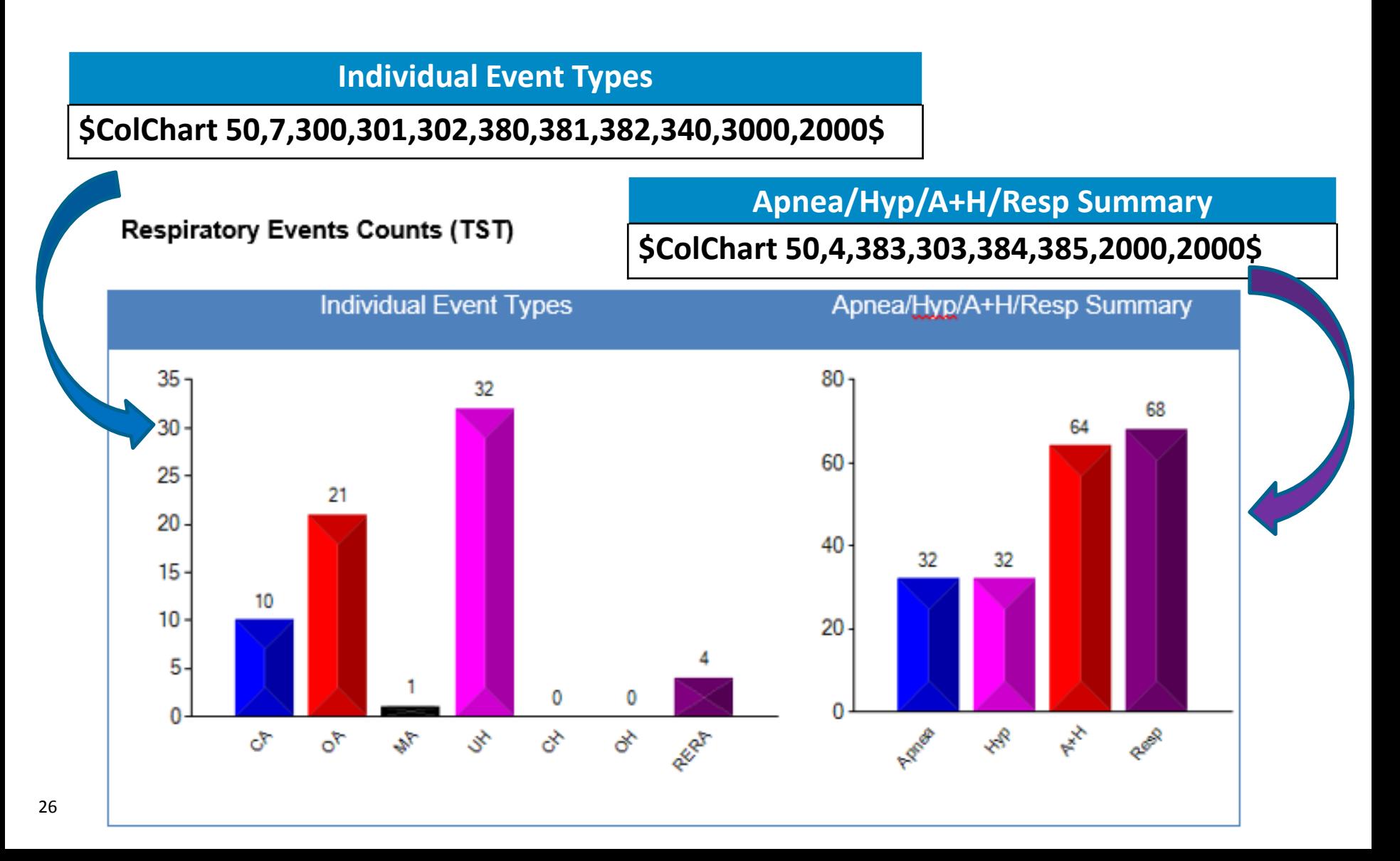

Column charts that display individual event **indexes** by type and combined respiratory event **indexes**. The IF statement will allow reporting for SPT vs TST depending on the setting for keep events in wakefulness.

Respiratory Events Indexes \$IF V155=1\$(SPT)\$ELSE\$(TST)\$ENDIF\$

**Individual Event Types**

**\$ColChart 60,7,300,301,302,380,381,382,340,3000,2000\$**

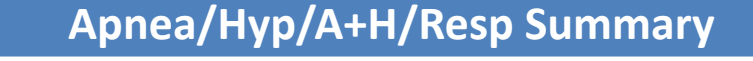

#### **\$ColChart 60,4,383,303,384,385,2000,2000\$**

#### Respiratory Events Indexes (TST)

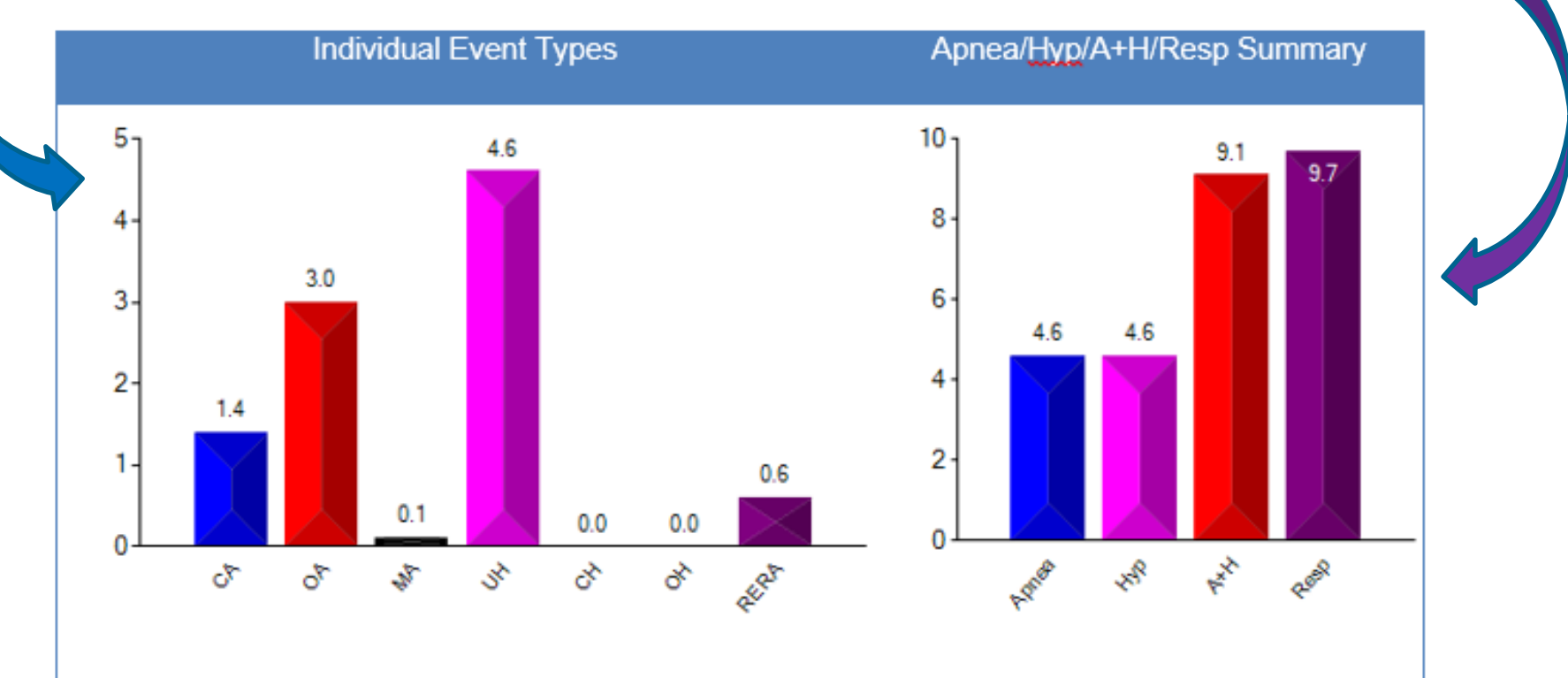
Bar Charts to display AHI and RDI on same report

AHI & RDI \$IF V155=1\$(SPT)\$ELSE\$(TST)\$ENDIF\$

### \$BarChart 71,2500,600\$ \$BarChart 70,2500,600\$ \$ENDSECTION\$\$ENDSECTION\$\$SECTION Heart Rate Summary\$

AHI & RDI (TST)

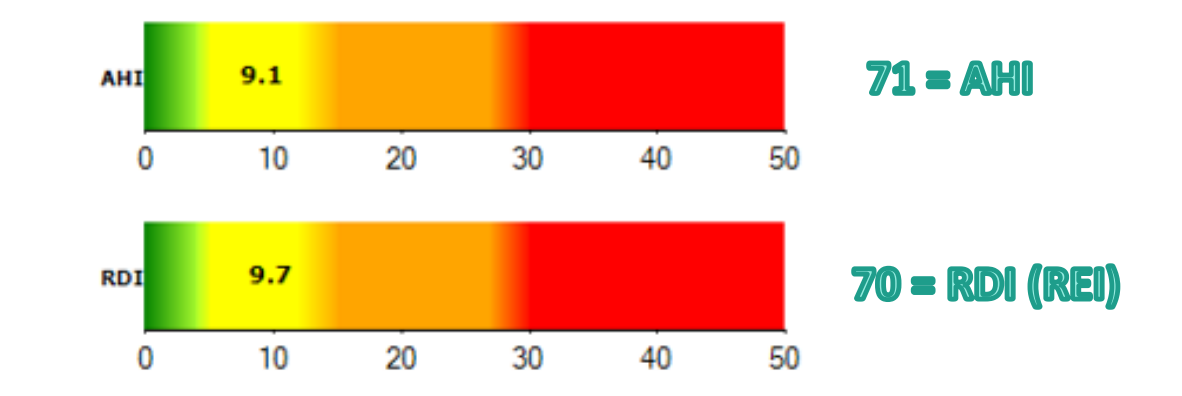

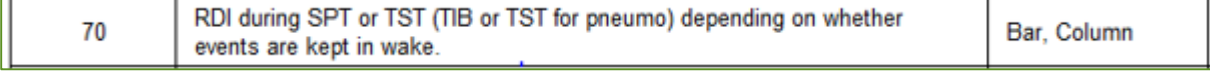

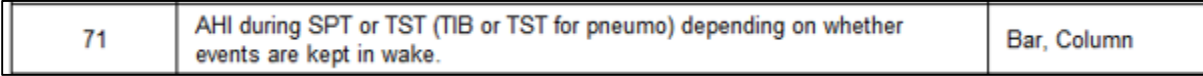

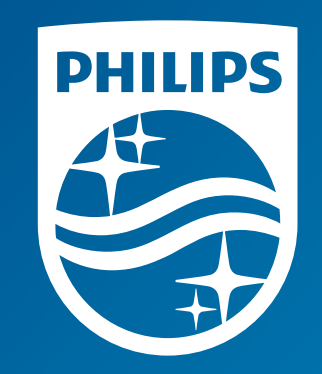

# Thank you

The screenshots are from the Sleepware G3 software and may differ from your version of Sleepware.

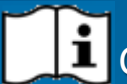

Consult Sleepware G3's online help for additional information.

1131619 R00 RPM 09/15/2016

# **G3 Training Module**

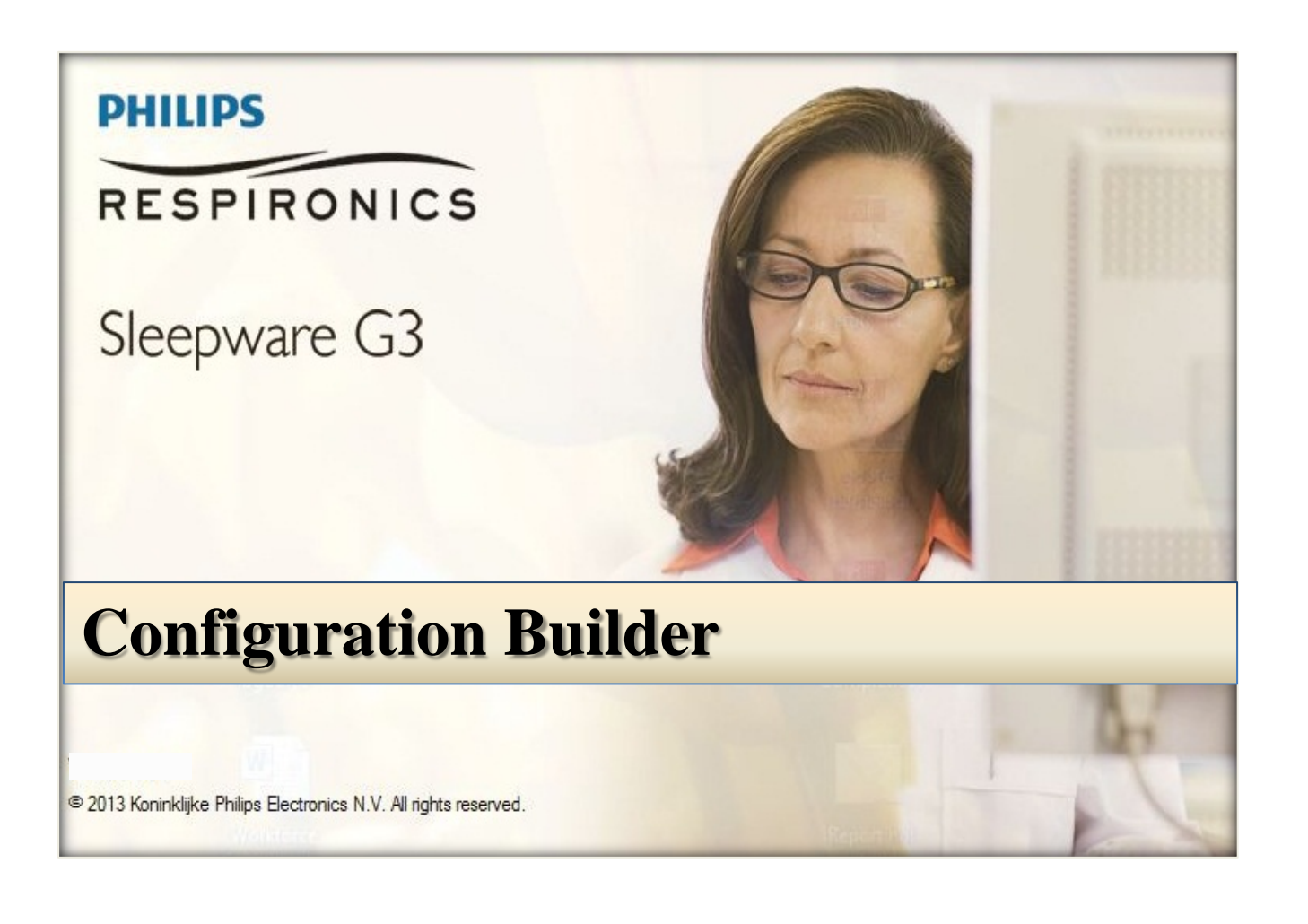

*\* Note*: Screenshots are from the Sleepware G3 Software and Online Help. **Page 2** Page 2

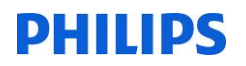

#### **Building an Alice Device Configuration**

To build or modify a configuration (i.e., a set of channels used to acquire polysomnographic data) for use with Alice 6 devices, select **Configuration Builder** from the drop-down menu.

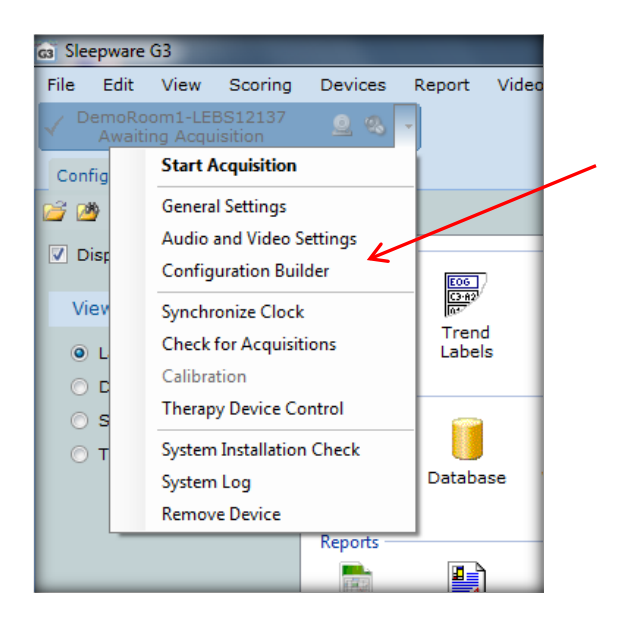

The Configuration Builder window lists the configurations available on the selected device. You may select configuration to modify or you may build a new configuration.

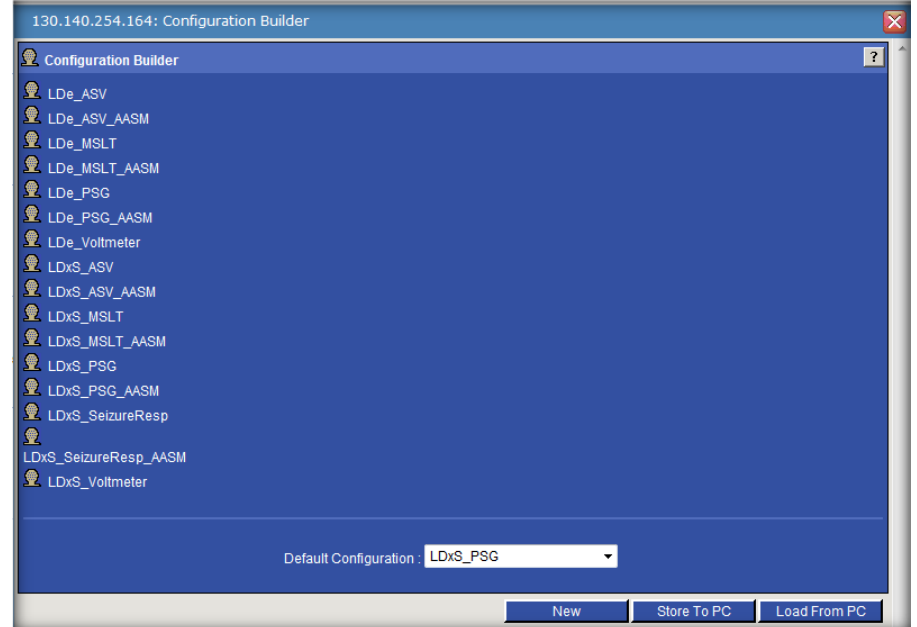

*\* Note*: Screenshots are from the Sleepware G3 Software and Online Help. Page 3

Click the New button. A Configuration File window opens.

Type a name for the new configuration file, select the applicable Headbox Type, and click Create to continue.

The Configuration File opens. A picture of the headbox appears along with the channel list.

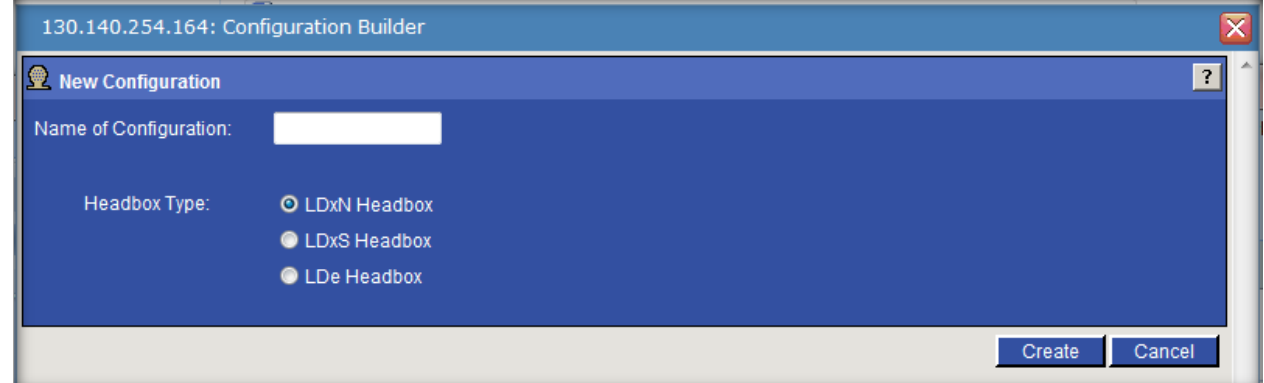

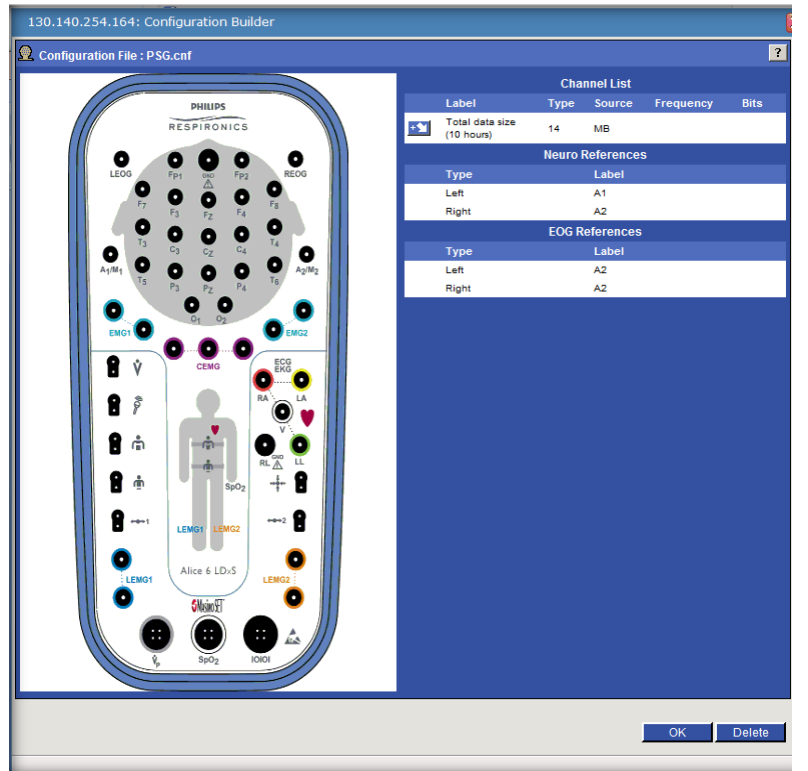

#### You can change your Neuro and EOG References from the General Settings on the base station.

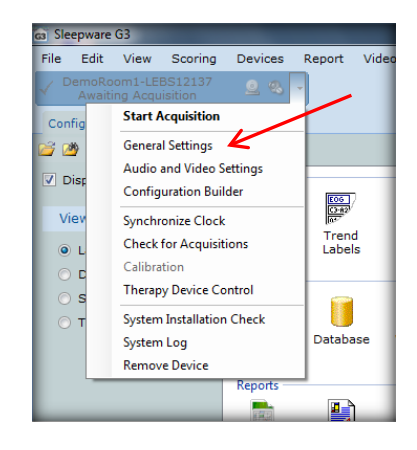

*\* Note*: Screenshots are from the Sleepware G3 Software and Online Help. **Page 4** and Dominic Page 4

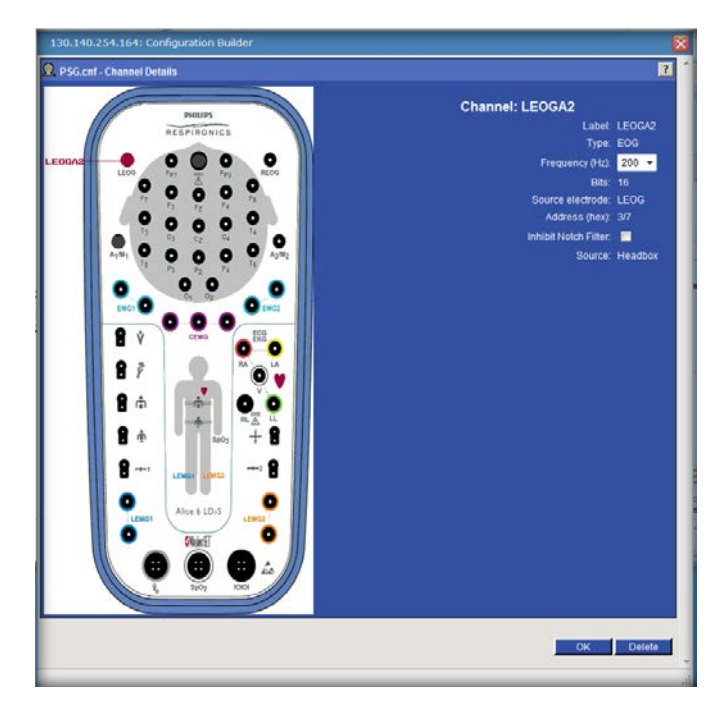

Click on the channel label and the Channel Details window opens.

Make any necessary changes to the settings (e.g., the Frequency [recorded sampling rate], the Bits [resolution], and the Inhibit Notch Filter setting). Click OK to continue. These steps work for all labels on the headbox except for  $\bigoplus$   $\bigoplus$ .

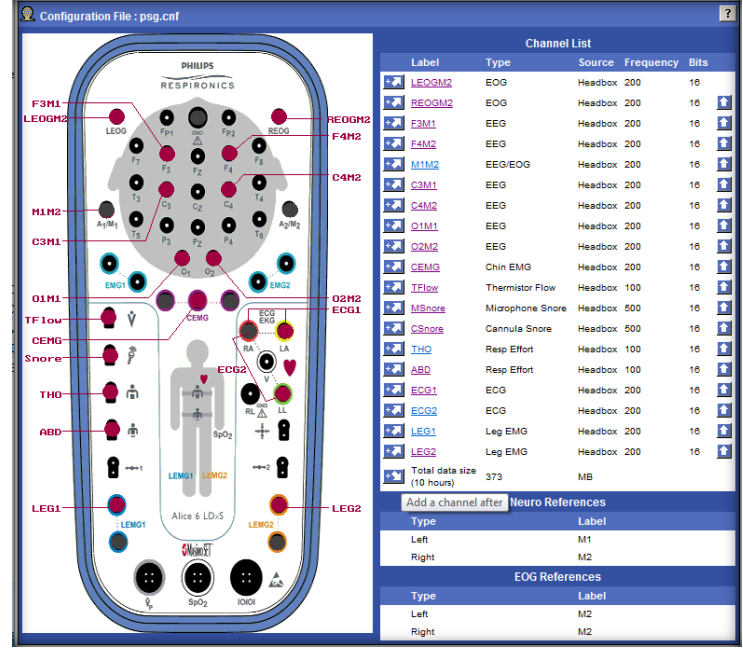

Any additional channels may be added by clicking on  $\mathbb{R}$ 

Select a channel type and click Select to continue (or Back to abort).

The Select Channel window opens.

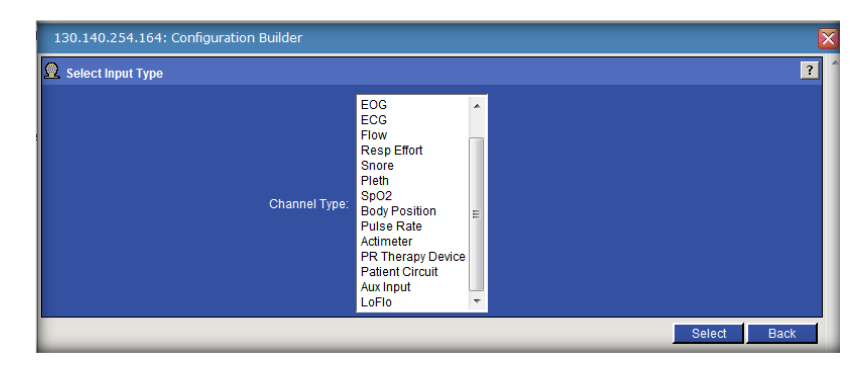

*\* Note*: Screenshots are from the Sleepware G3 Software and Online Help. Page 5

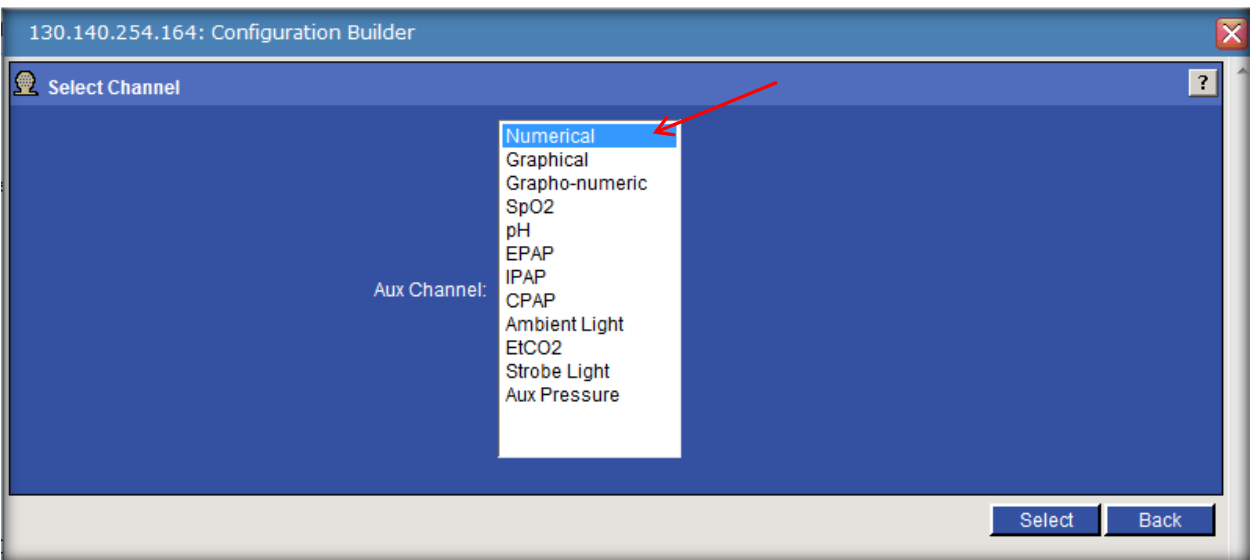

**For Auxiliary Channels choose the channel type.**

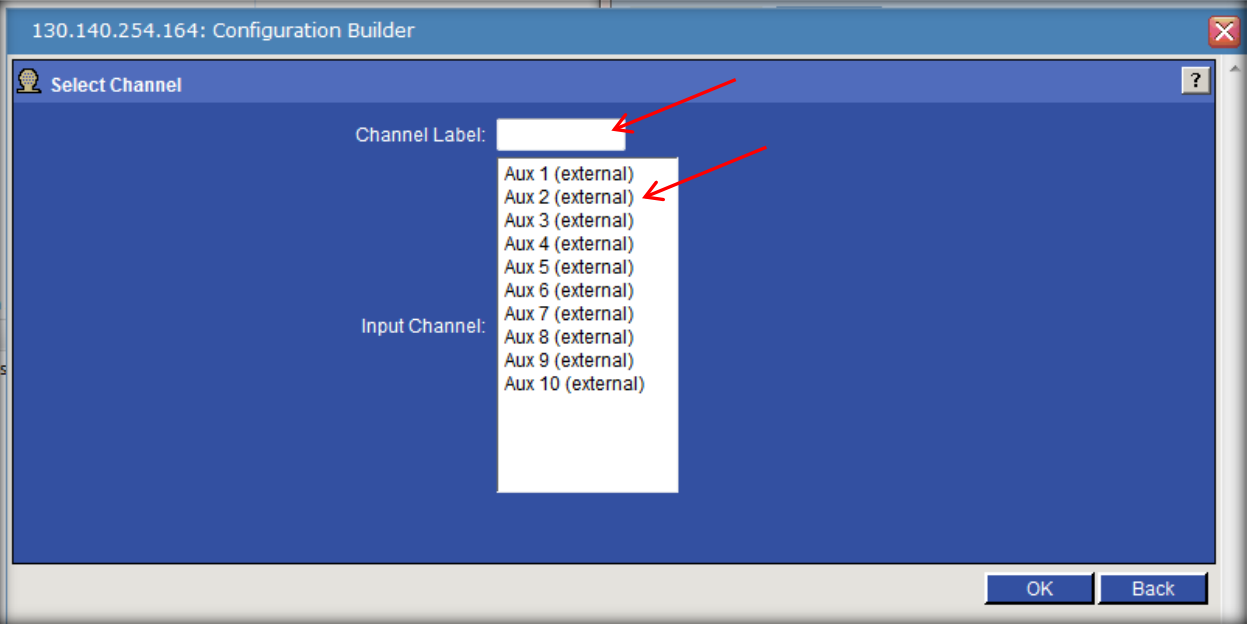

**Choose the Auxiliary port and input the Channel Label.**

*\* Note*: Screenshots are from the Sleepware G3 Software and Online Help. **Page 6** Page 6

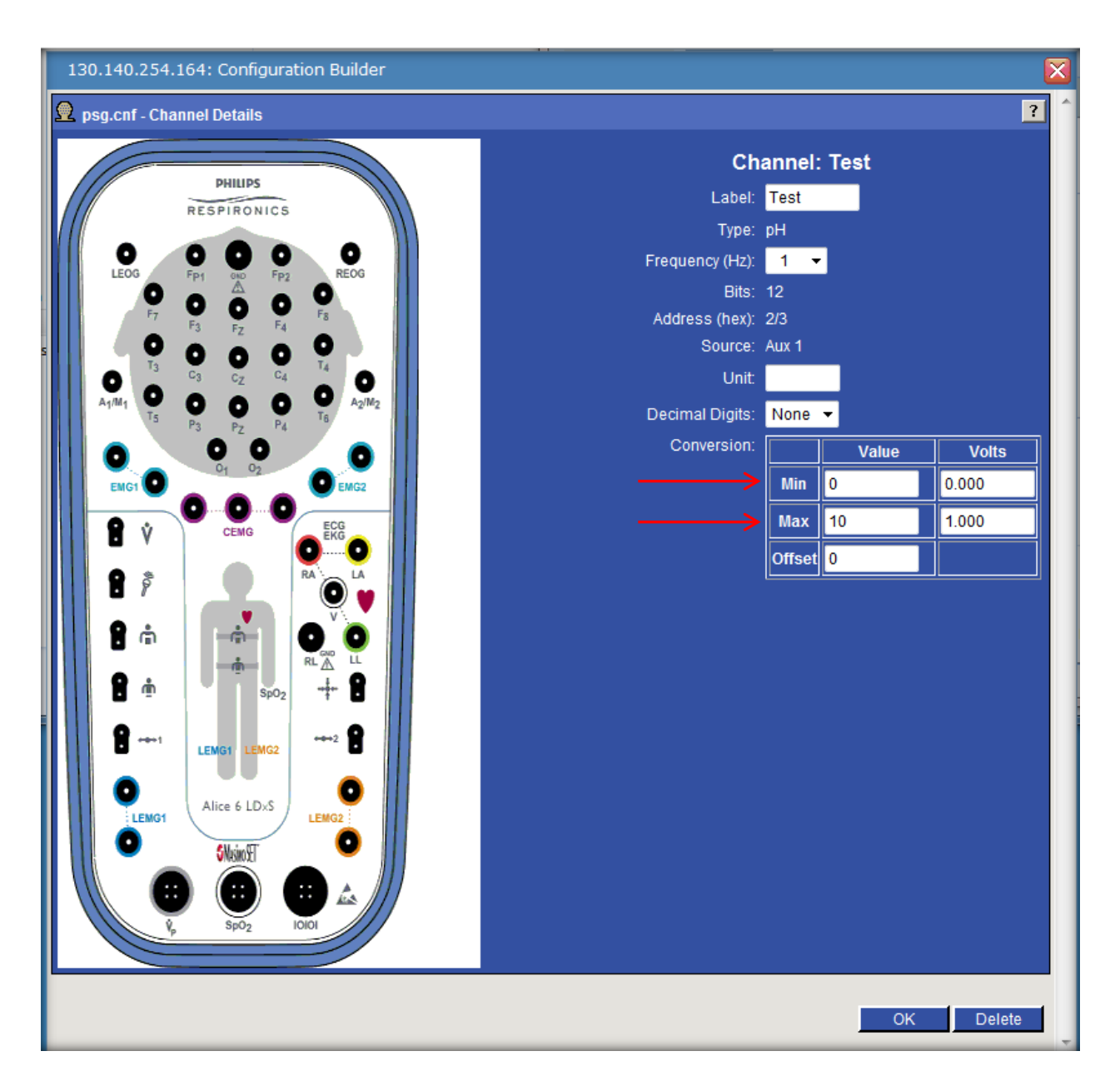

**Input Min/Max values for specific voltages.**

\* Note: Screenshots are from the Sleepware G3 Software and Online Help. **Page 7** and *Page 7* and *Page 7* and *Page 7* and *Page 7* and *Page 7* and *Page 7* and *Page 7* and *Page 7* and *Page 7* and *Page 7* and *Page 7* 

Once the configuration is built, it is suggested that you save it to your computer. This will allow you to reload the configuration as well as transfer configurations between Alice devices.

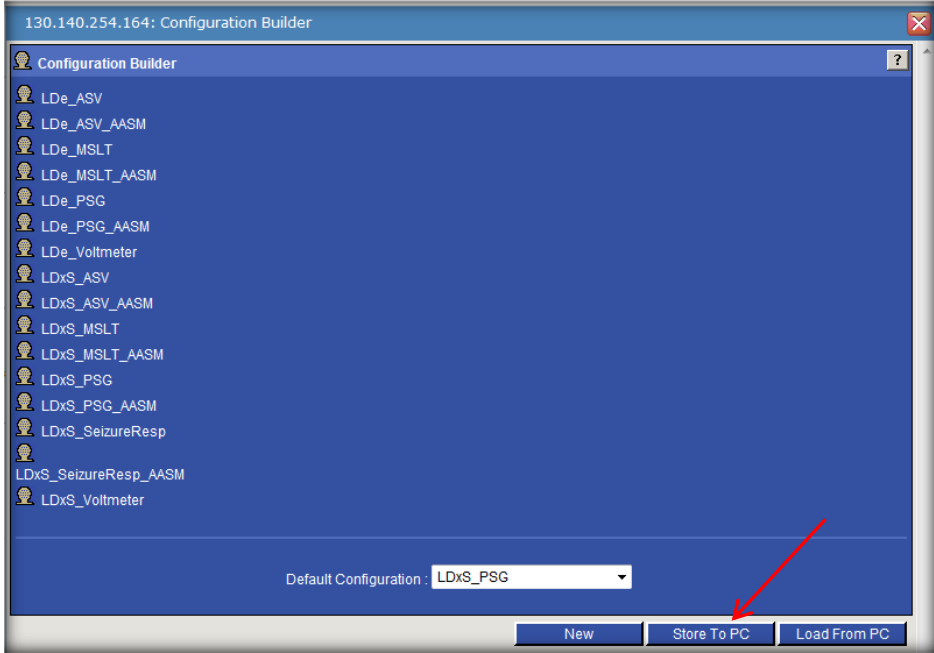

From the Configuration Builder, click the 'Store To PC' button and select the configuration you want to store. Click Save. The Save As window opens. Select a location on your computer where you want to save the configuration (e.g., desktop) and click Save.

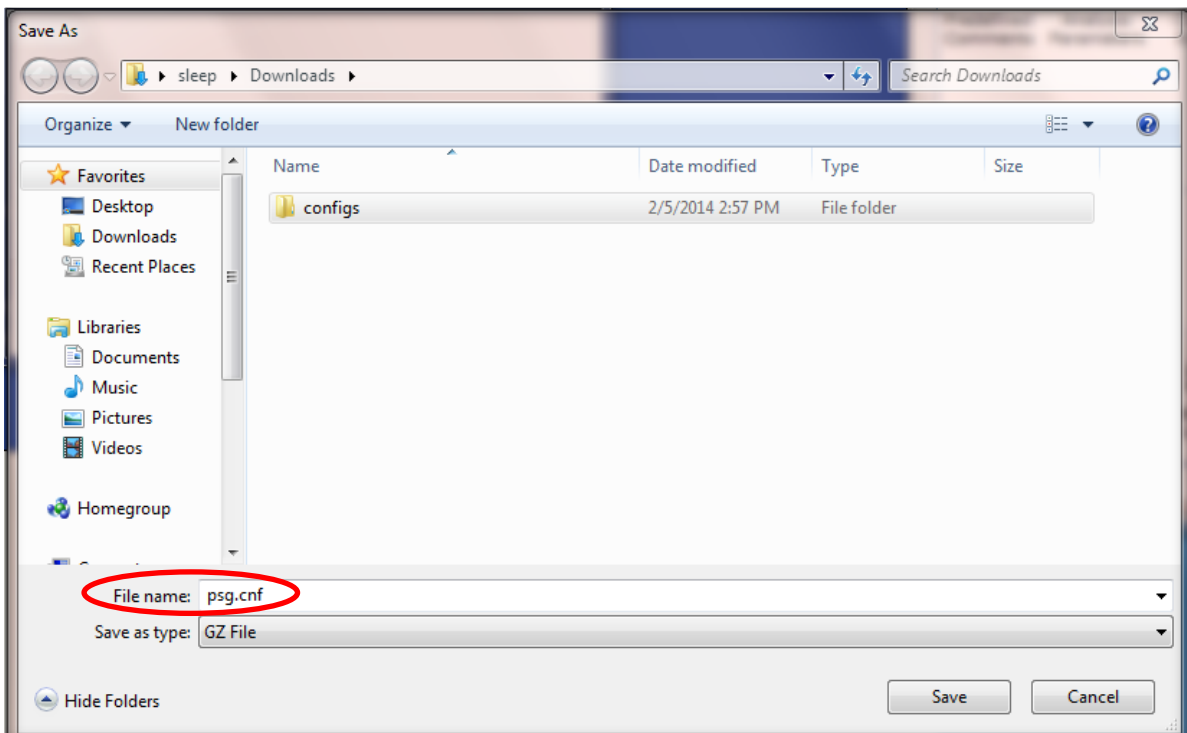

*Note: The File Name must end with .cnf*

\* Note: Screenshots are from the Sleepware G3 Software and Online Help. **Page 8** Page 8

To upload a configuration to an Alice base unit select the 'Load From PC' in the Configuration Builder, and then the following window opens. Click 'Browse' button to locate and select the configuration file and click on Open.

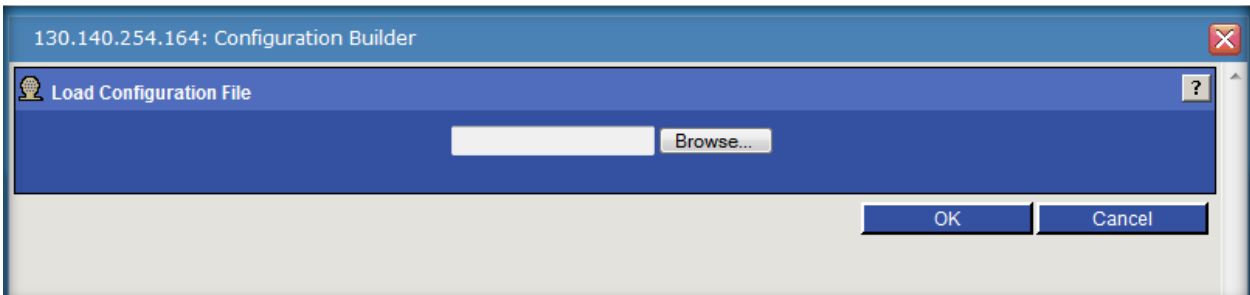

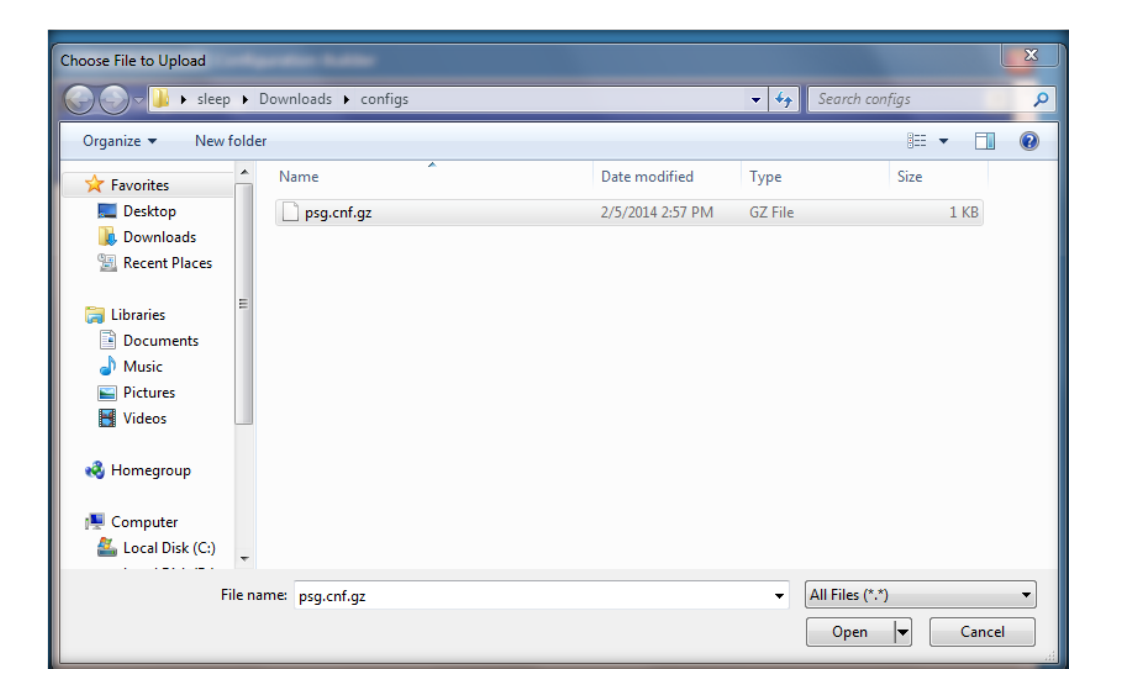

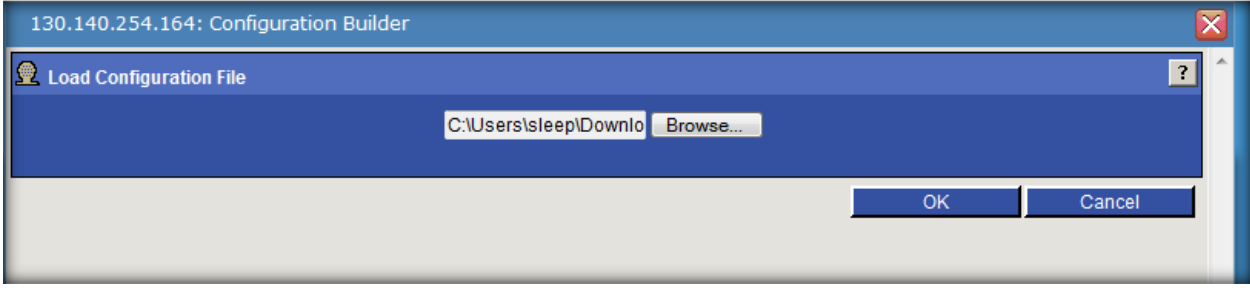

\* Note: Screenshots are from the Sleepware G3 Software and Online Help. **Page 9** Page 9

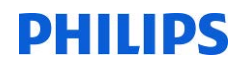

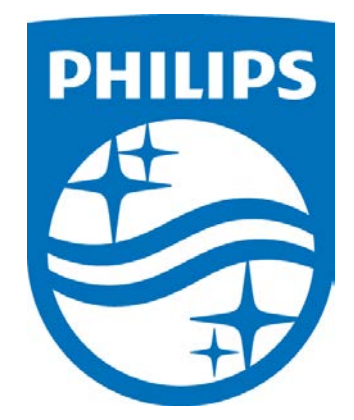

1118488 R00 JDW 08/06/2014

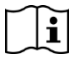

*Consult the manual for additional information.*

\* Note: Screenshots are from the Sleepware G3 Software and Online Help. **Page 10** Page 10

**How to Create a Database Query in Sleepware G3 to Show Primary and Secondary Diagnosis for All Patients**

**1. Create a Clinical Results Query that will show all patients in the database along with their primary and secondary diagnosis. Within Sleepware G3, select Tools > Clinical Results Query.**

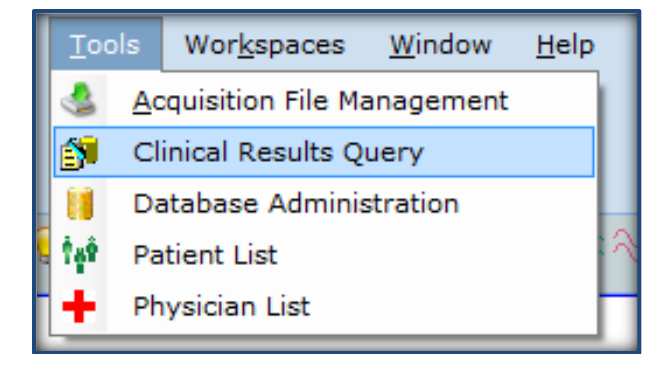

**2. The Clinical Results Query dialog box will open. Select Add.**

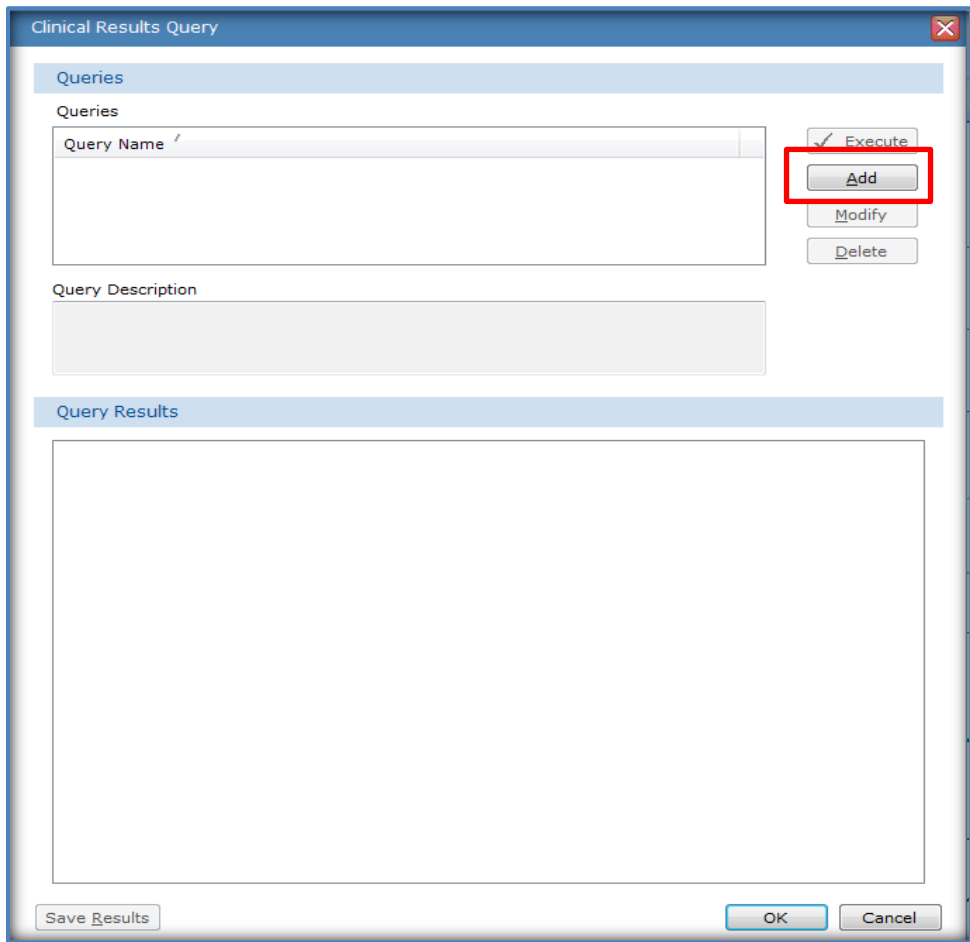

*\* Note*: Screenshots are from the Sleepware G3 Software. Page 1

**3. Next, give a Query Name and Query Description, and then define the parameters of your query.** 

**Click the Result Columns button in the bottom left corner.**

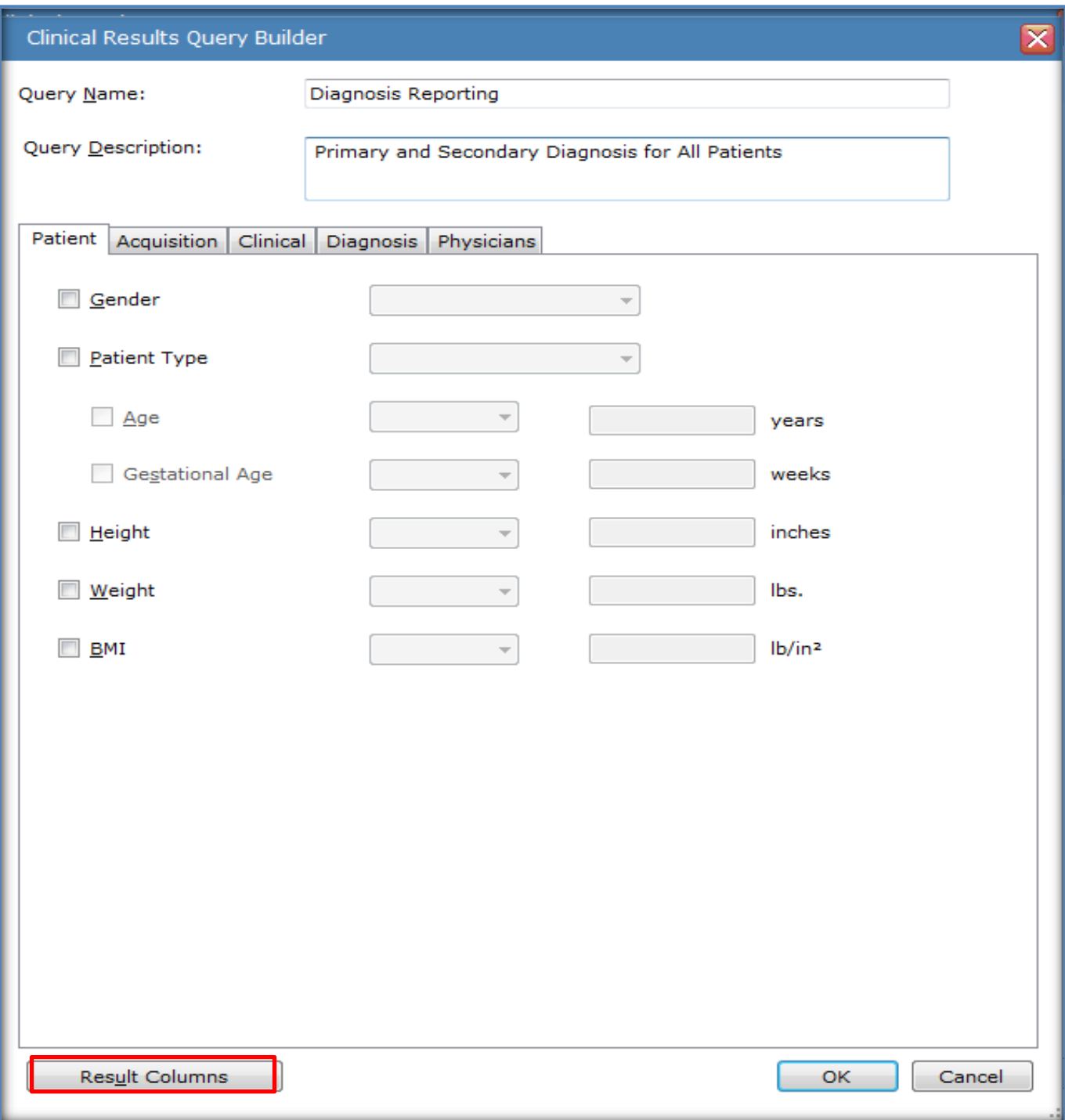

*\* Note*: Screenshots are from the Sleepware G3 Software. Page 2

**4. Select the parameters from the list you would like to see on the report. Click the (+) for each**  parameter category to see subcategories. **Ø** Select the applicable data columns to include in **the query results. Once your selection is made, the parameter you selected will be added to the "Column Order" pane. You can reorder the parameters in the Column Order list by selecting a parameter, and then clicking the Up and Down buttons to reposition the parameter in the list. This is also how they will appear from left to right on the .CSV report. Once you have made your selections, click OK.**

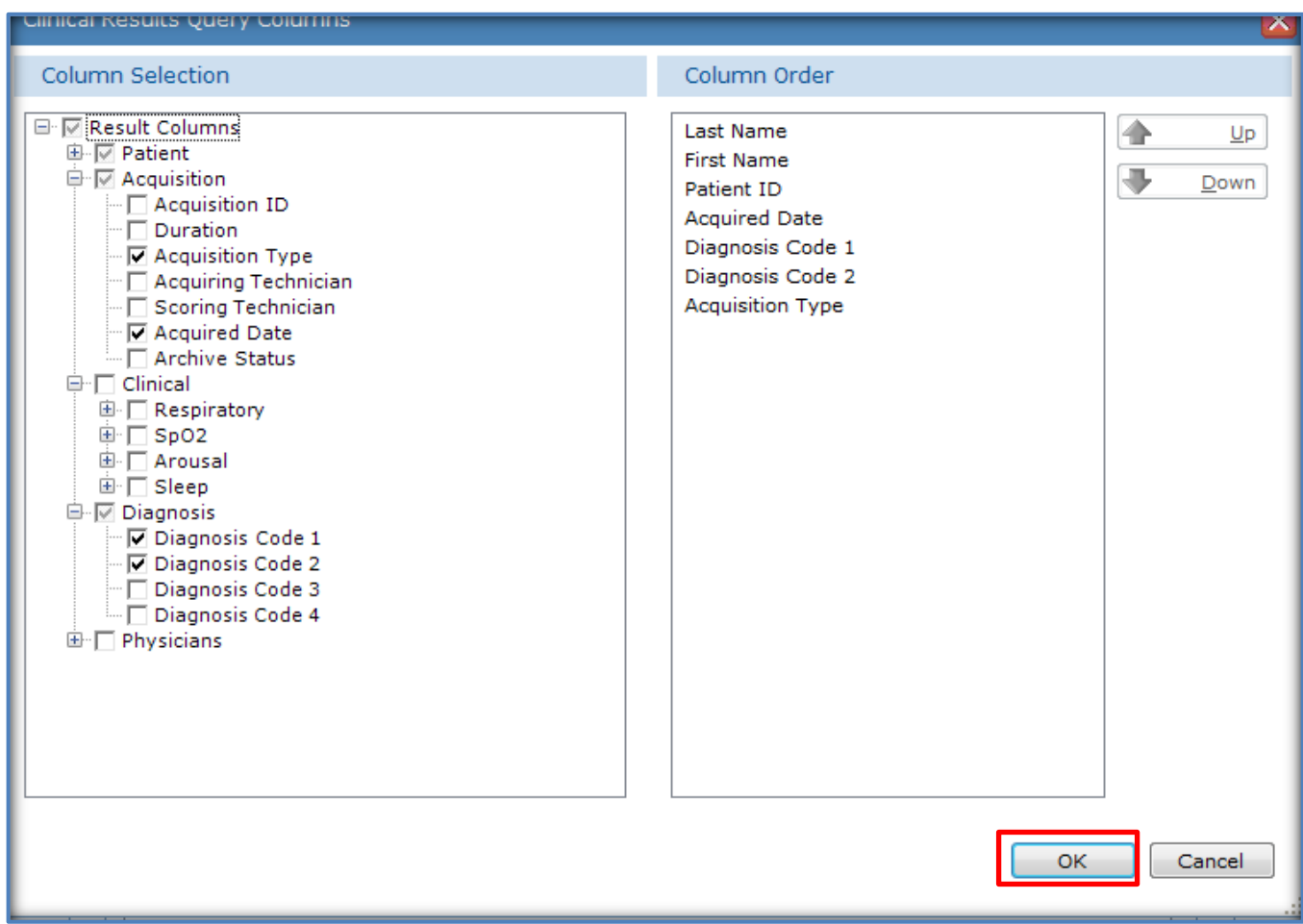

**5. You can also select the time period for which you would like to see results. You can choose to run this report weekly, monthly, quarterly, etc. or you can select a "custom" date range.** 

To specify a date range, place a **Ø** check mark in the Acquired Date area and select an option **from the dropdown list, or select Custom to choose specific dates. Once selected, click OK.**

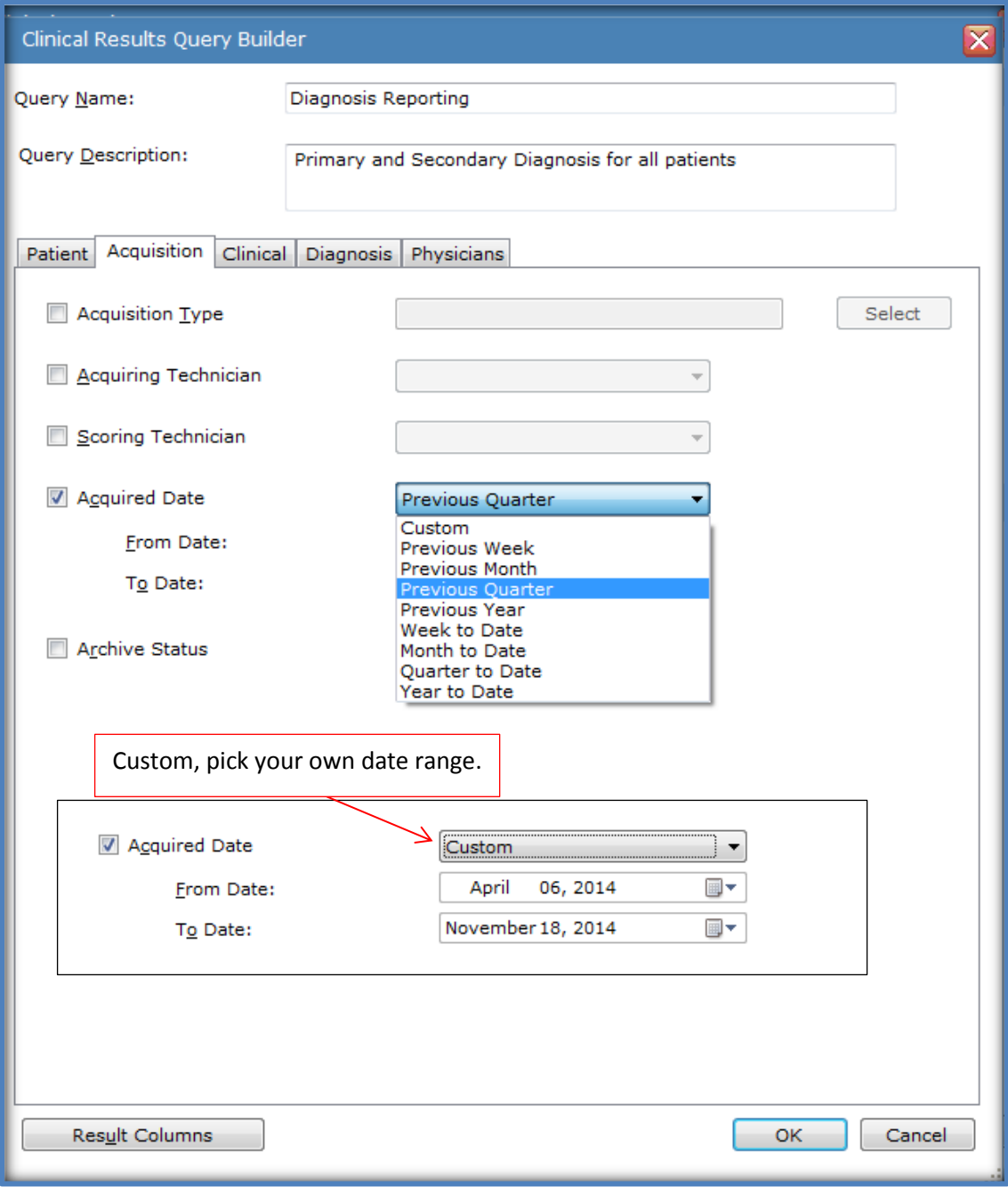

#### **6. The Query is now created. Select Execute to see the results.**

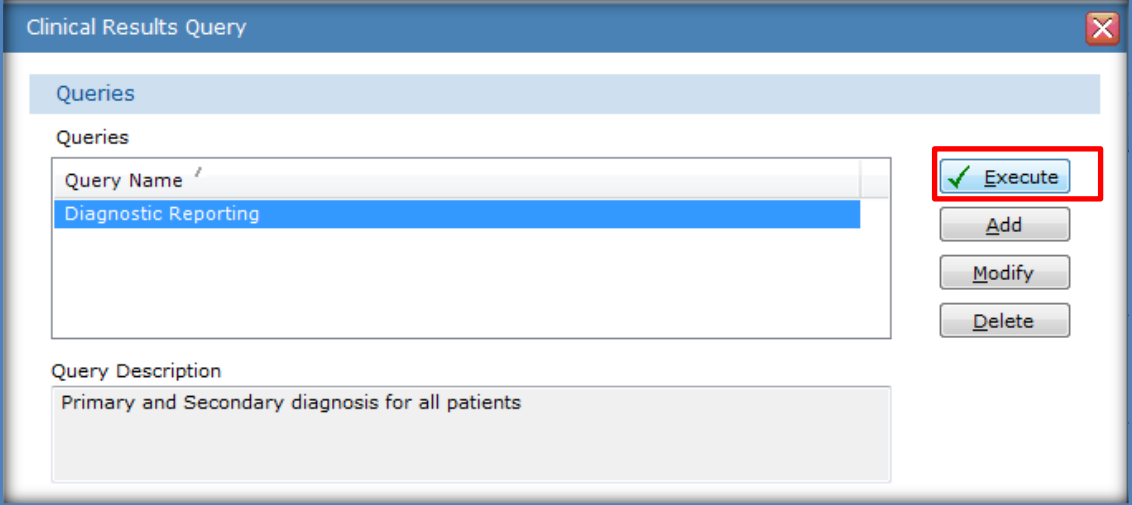

#### **7. The results will show in the Query Results area. Click Save Results to save as a .CSV file.**

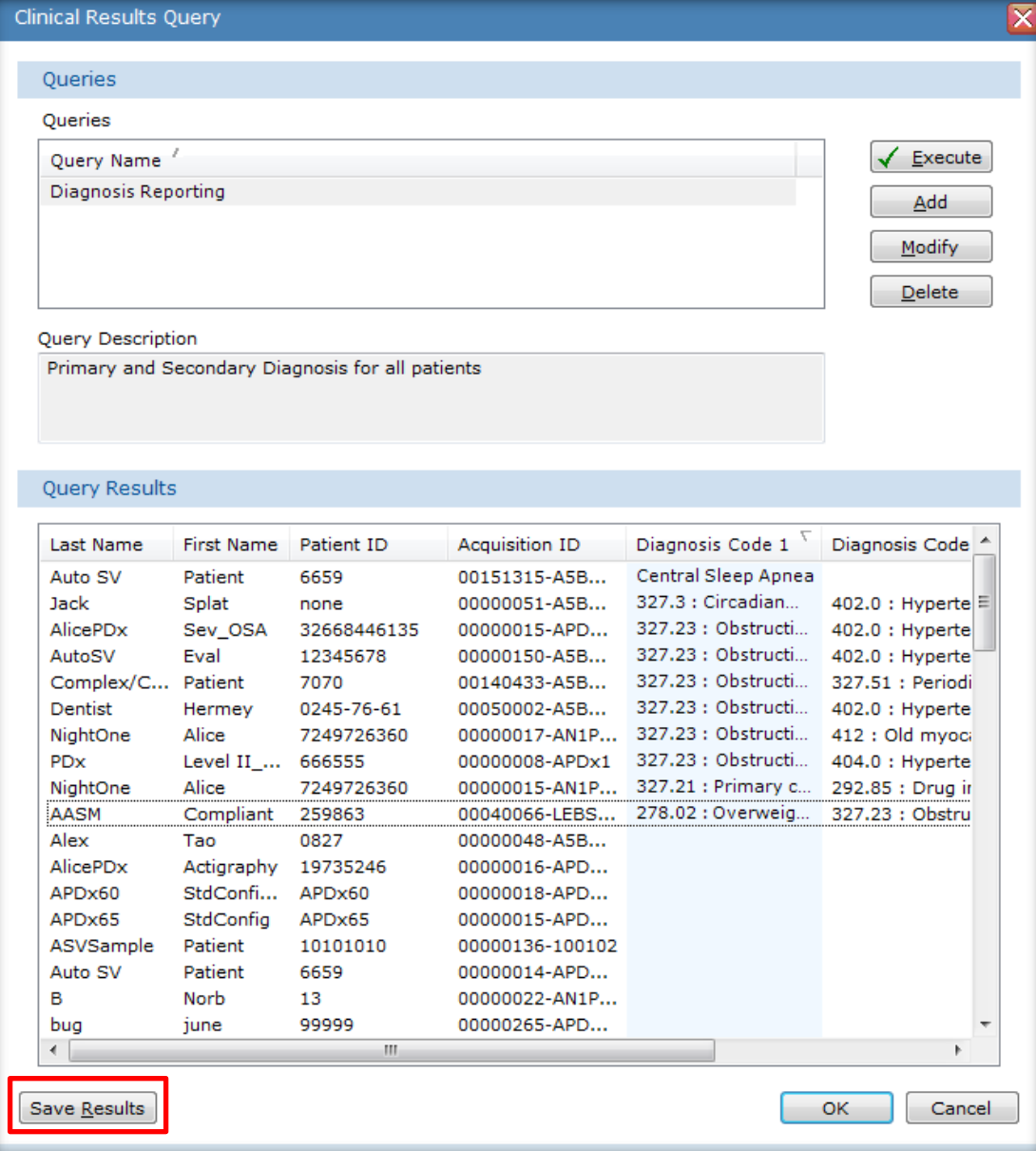

*\* Note*: Screenshots are from the Sleepware G3 Software. Page 5

**8. The report will save with the Query Name, "Diagnosis Reporting". In this example "Q3 2014" was added to the name since it was selected above to include "Previous Quarter Results". The file will be saved to a Folder that was created called "G3 Clinical Queries".**

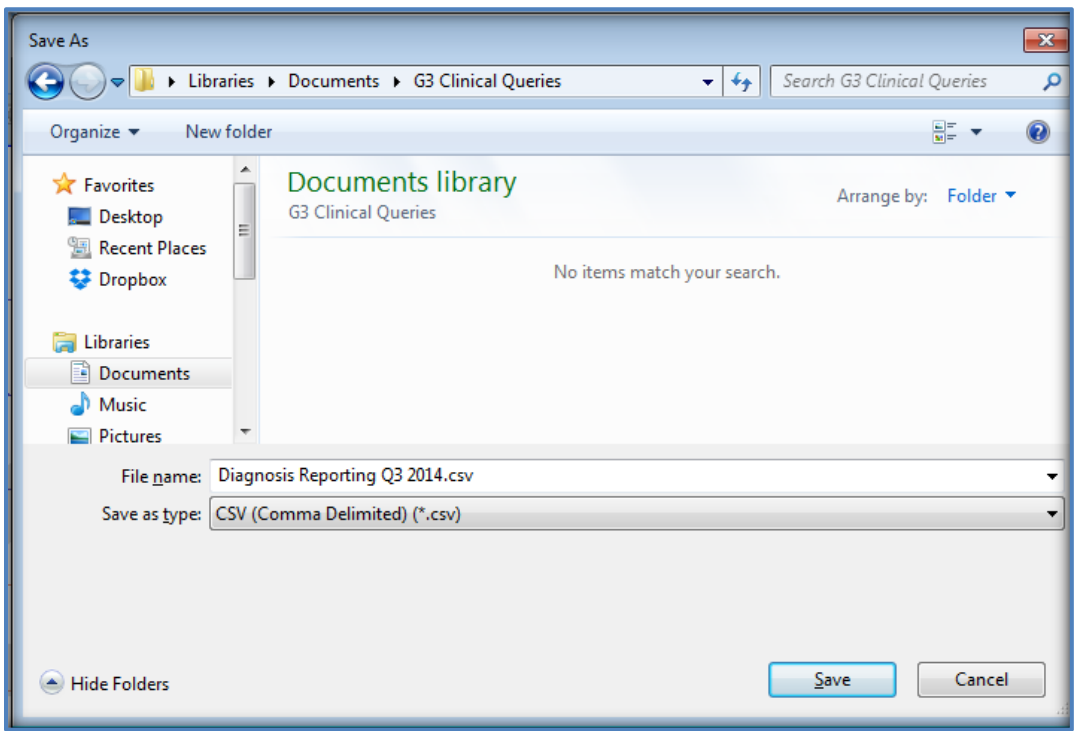

**9. The query, "Diagnosis Reporting Q3 2014," will be saved in the selected folder. To open it and view the results, double left-click on the file to open it.**

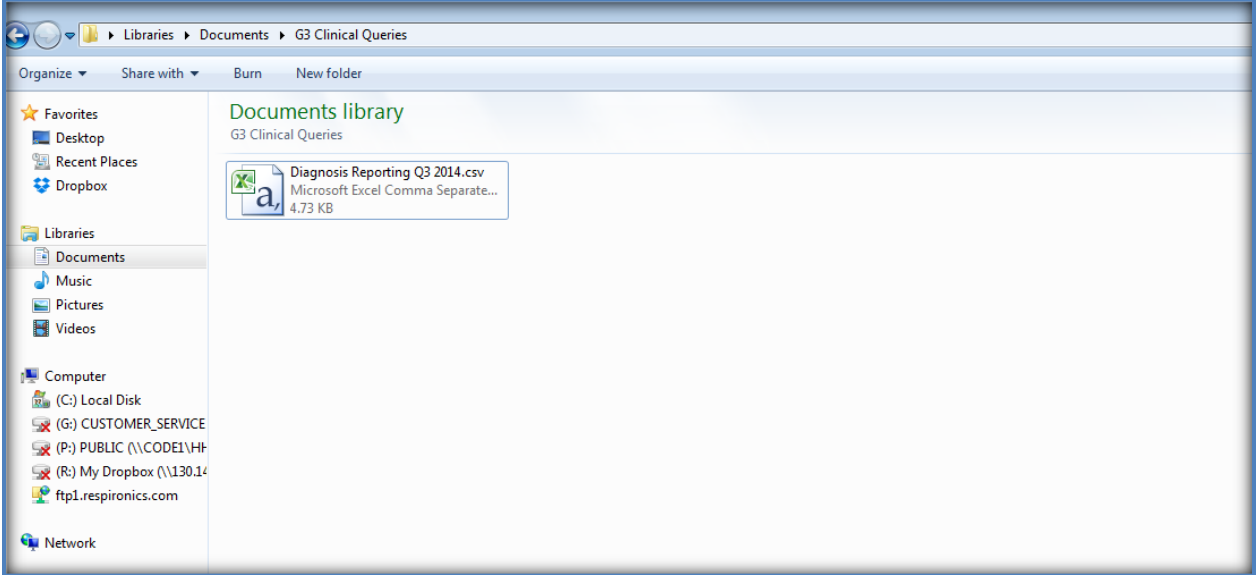

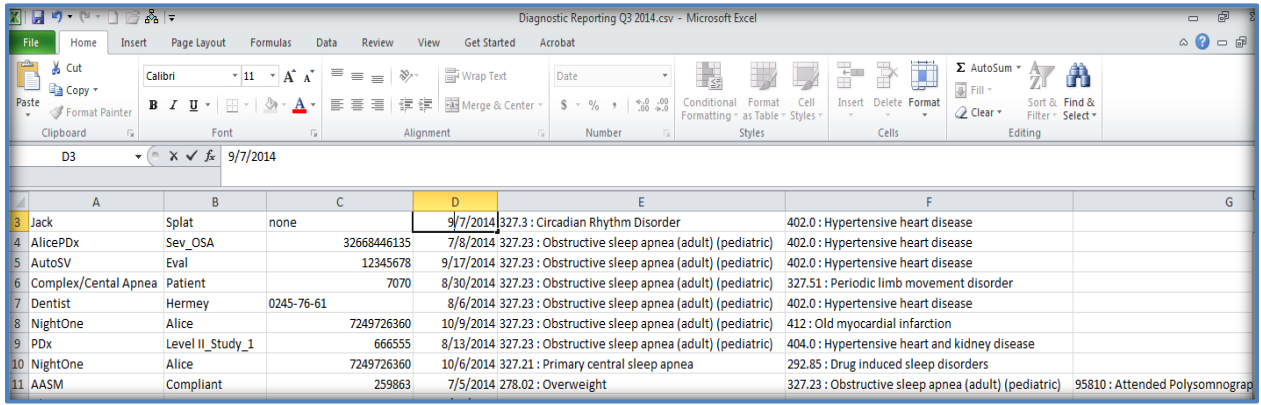

- **\* If patients appear on the list without a diagnosis, you can return to the patient's record to add this information. Follow the steps below to do this.**
	- **1. Open the patient record and select File > Properties.**

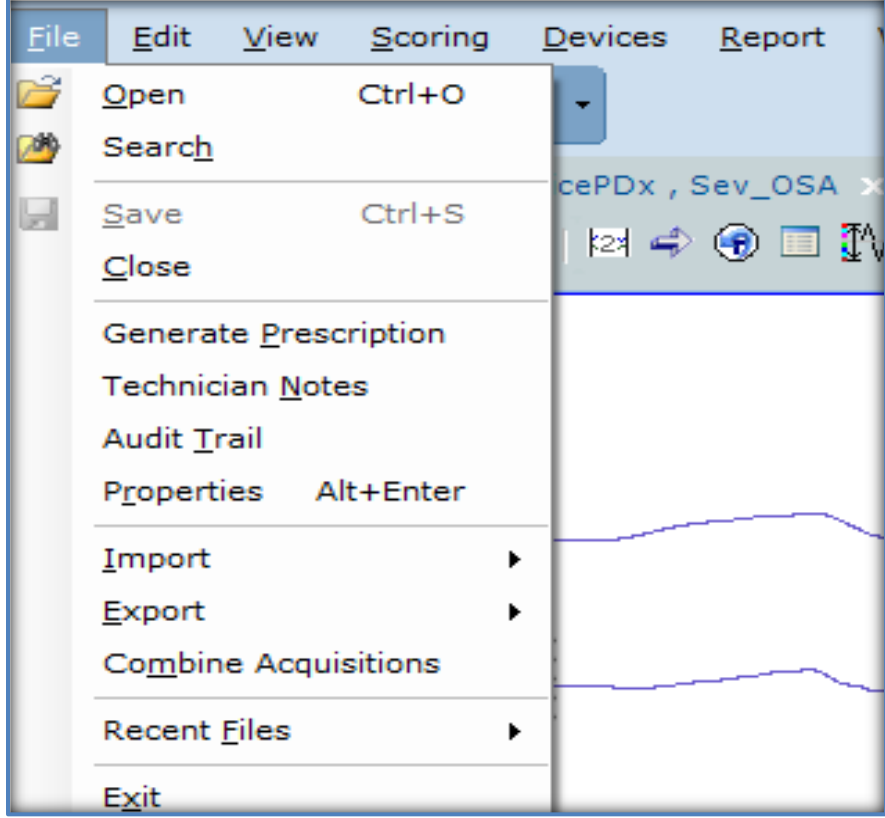

\* Note: Screenshots are from the Sleepware G3 Software. **Page 7** 2014 19:30 19:30 19:30 19:30 19:30 19:30 19:30 19:30

**2. Select the Diagnosis Tab. Click on Select for Diagnosis 1.**

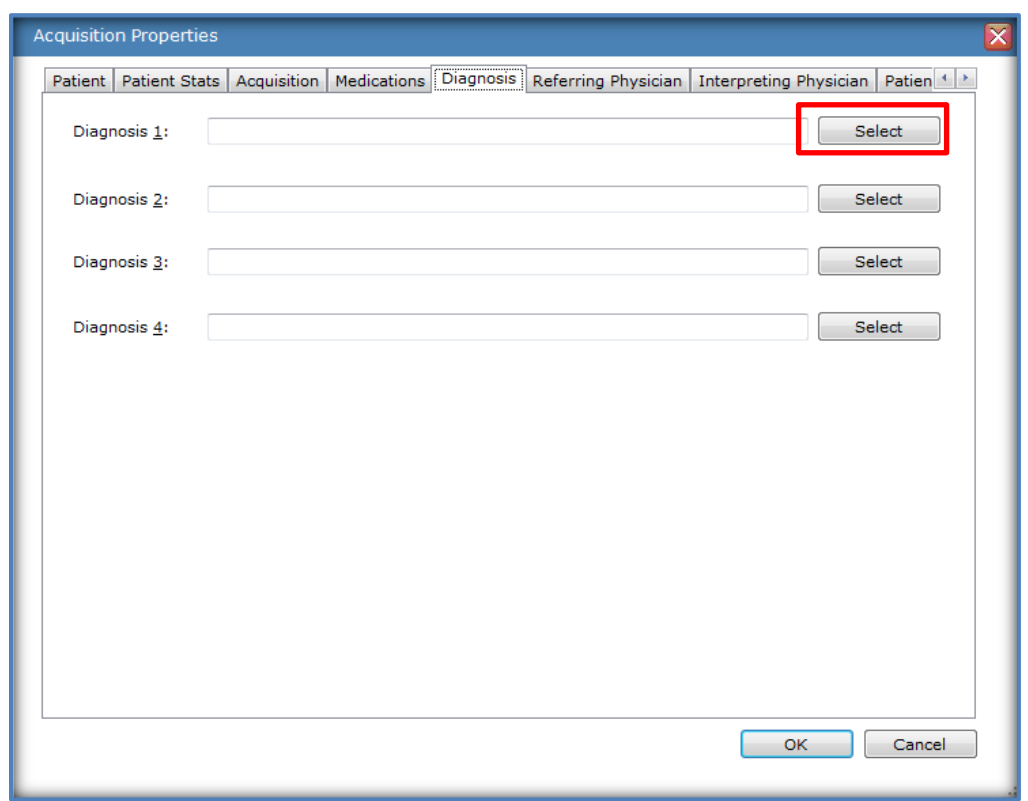

**3. Click the (+) sign in front of the diagnosis category of choice to see the subcategory and diagnosis types and codes. Select the appropriate diagnosis for Diagnosis 1. Select OK.**

*\* Note*: Screenshots are from the Sleepware G3 Software. Page 8

*<sup>\*</sup> Disclaimer*: Screenshots may change based on software version.

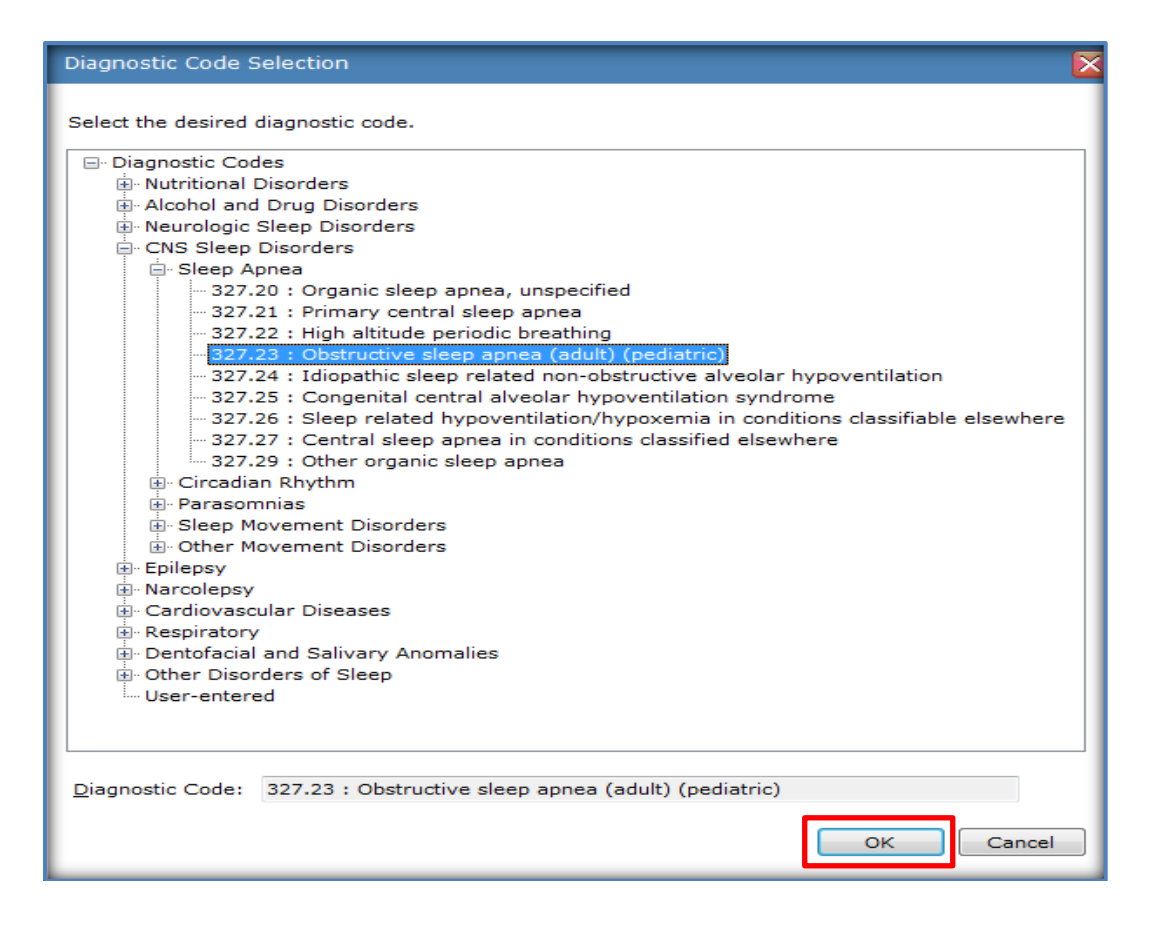

**4. Repeat the above step for Diagnosis 2.** 

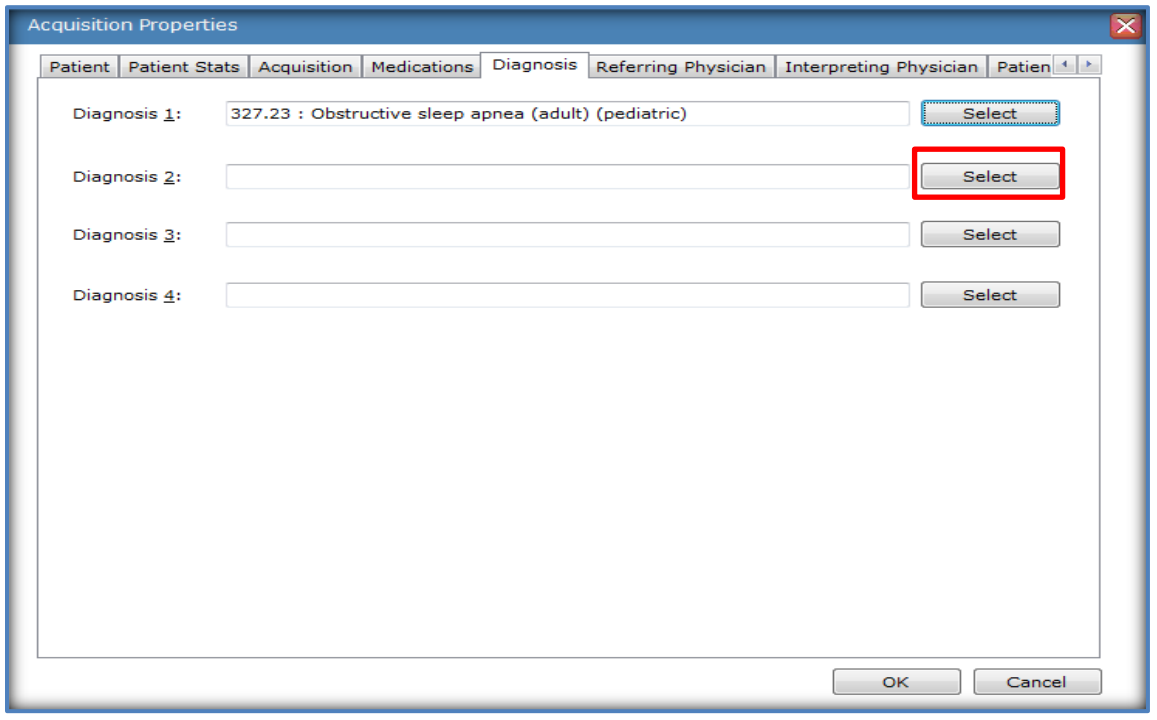

*\* Note*: Screenshots are from the Sleepware G3 Software. Page 9

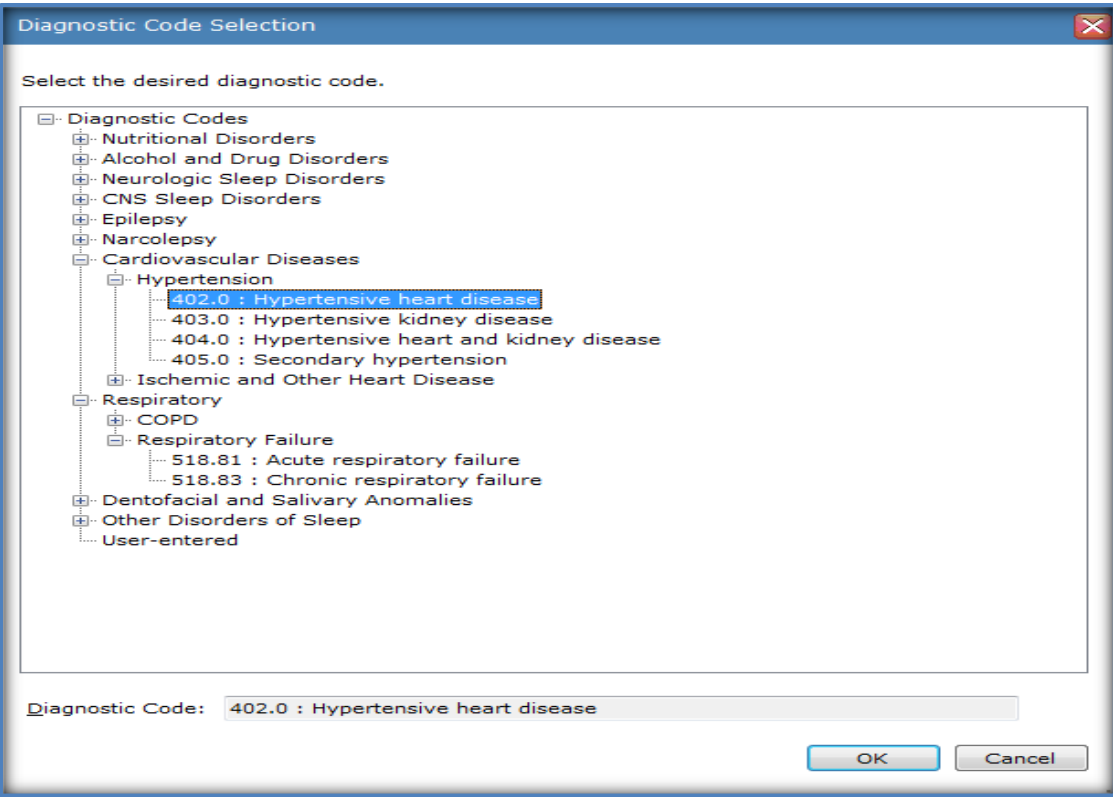

**5. Now that the primary and secondary diagnoses are selected, click OK. You can close the study for this patient.**

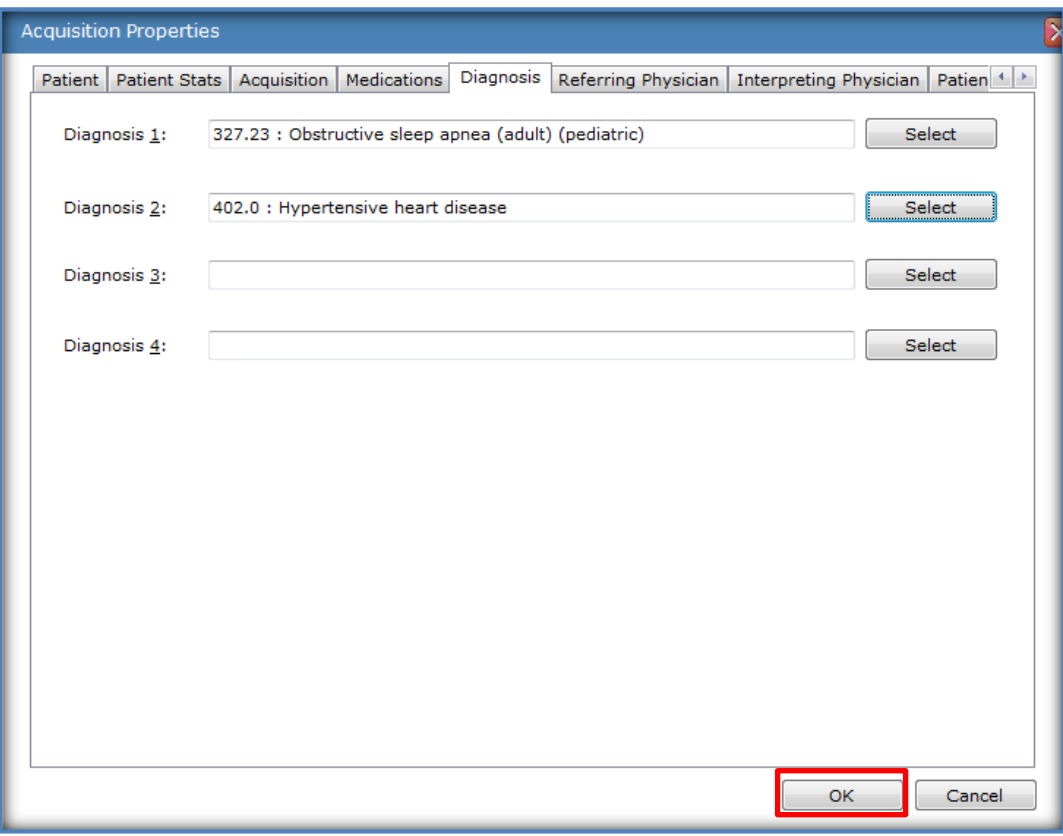

*Consult the Sleepware G3 Online Help for additional information.*

1120360 R00 JDW 11/25/2014

\* Note: Screenshots are from the Sleepware G3 Software. **Page 11 Page 11 Page 11 Page 11** 

# Sleepware G3 with Somnolyzer

## Workflow and Data Management with Sleepware G3

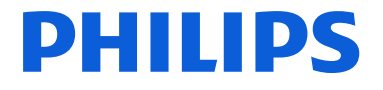

**PHILIPS** 

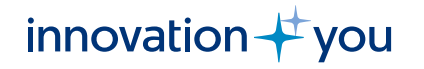

### **Objectives**

### Data Management and Workflow with Sleepware G3

Working folders

Local C Drive Folder C:\Acquisitions (Integration location) Auto‐Copy (Back‐up or Network) Study Locations Accessing studies for scoring Archiving studies using Acquisition File Management

Keeping your hard drive manageable

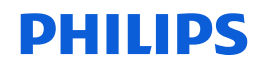

### Working Folders

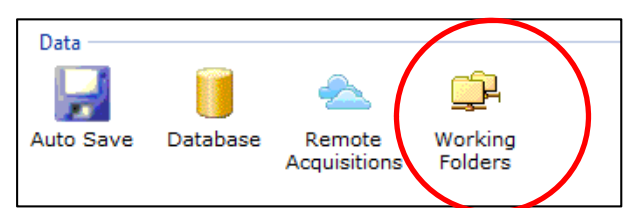

By default, upon installation, Sleepware G3 designates <sup>a</sup> folder on each *acquiring* PC as the integration folder. This is set up as: **C:\Acquisitions**

A working folder is <sup>a</sup> folder where studies are held after collection either for temporary storage, scoring, or permanent storage. Typically, <sup>a</sup> sleep lab will working folders set up so that studies collect to the local machine, and then automatically back up to <sup>a</sup> server location. The server location is where studies will be accessed for scoring and review. Once <sup>a</sup> study is scored and reviewed, it is then moved to the permanent scoring location.

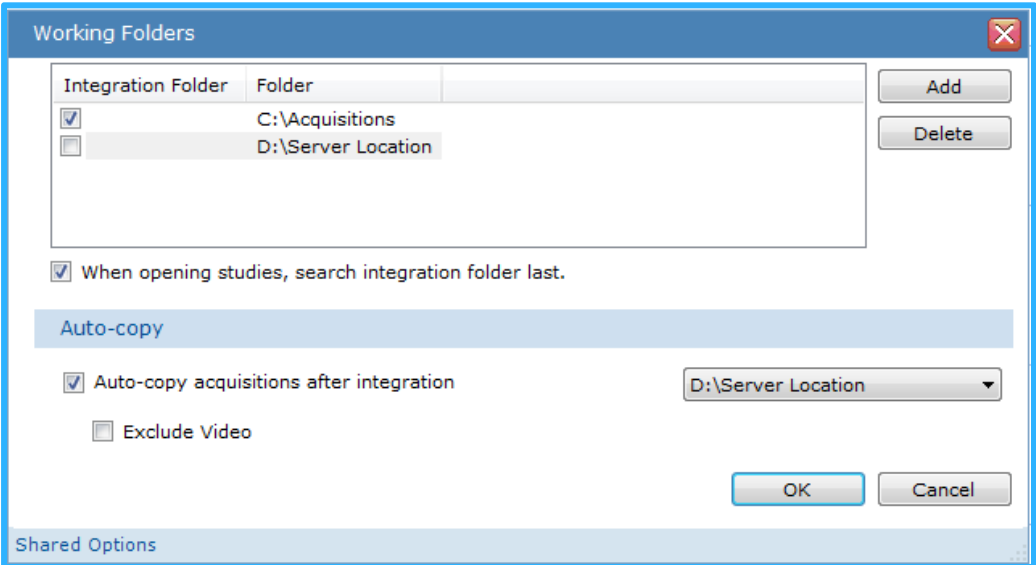

\*\*The local folder (C:\Acquisitions) is more of <sup>a</sup> safety measure for collection, in cases where the server may be offline or unavailable during <sup>a</sup> study. Studies can, and should be deleted from the local location once the user verifies the study is in the backup location for scoring.

### Working folder: Auto‐Copy or Server Location

Creating an auto‐copy location allows all studies from all rooms in the sleep lab to back up to <sup>a</sup> single folder location on the network. The auto-copy location is typically a server location on the sleep lab network that all acquiring PCs can access. This will be the location that the scorers will access for scoring and physicians will access for review.

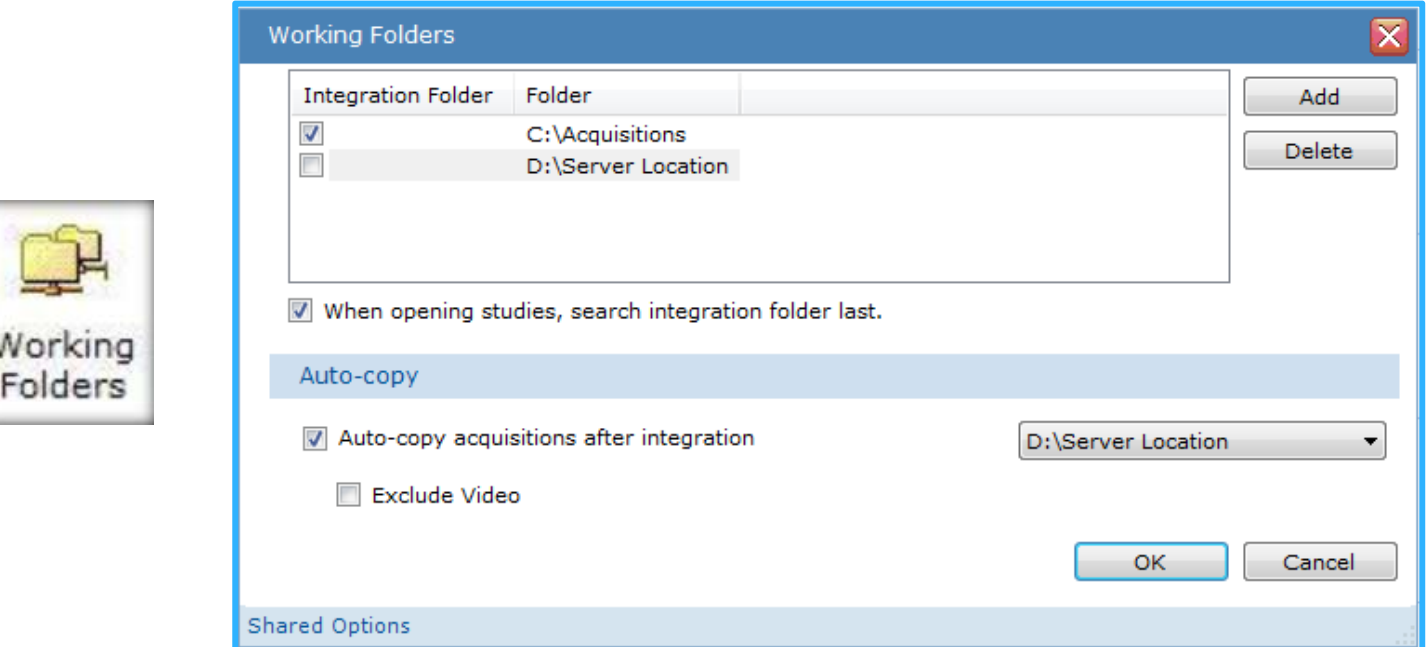

Therefore, when each study has ended, it will integrate to the local folder on the acquiring PC and then automatically back up to the 'auto‐copy' location in which you choose. You can think of the C:\Acquisitions folder as <sup>a</sup> failsafe for retrieving the study in cases where the auto‐copy or network location may be offline

The studies in C:\Acquisitions are copies that will not be scored and can be deleted from this folder periodically to save hard drive space.

### Searching for Acquisitions

The yellow folder icon located in the upper‐left toolbar is for opening acquisitions. Single left‐click on the folder to see the 'open acquisition' window. To score <sup>a</sup> study or review <sup>a</sup> scored study, access the auto‐ copy folder located on the left pane, named D:\Server Location in this example. When this folder is highlighted, the studies in this folder will appear in the right pane. Double left‐click on the study you want to open.

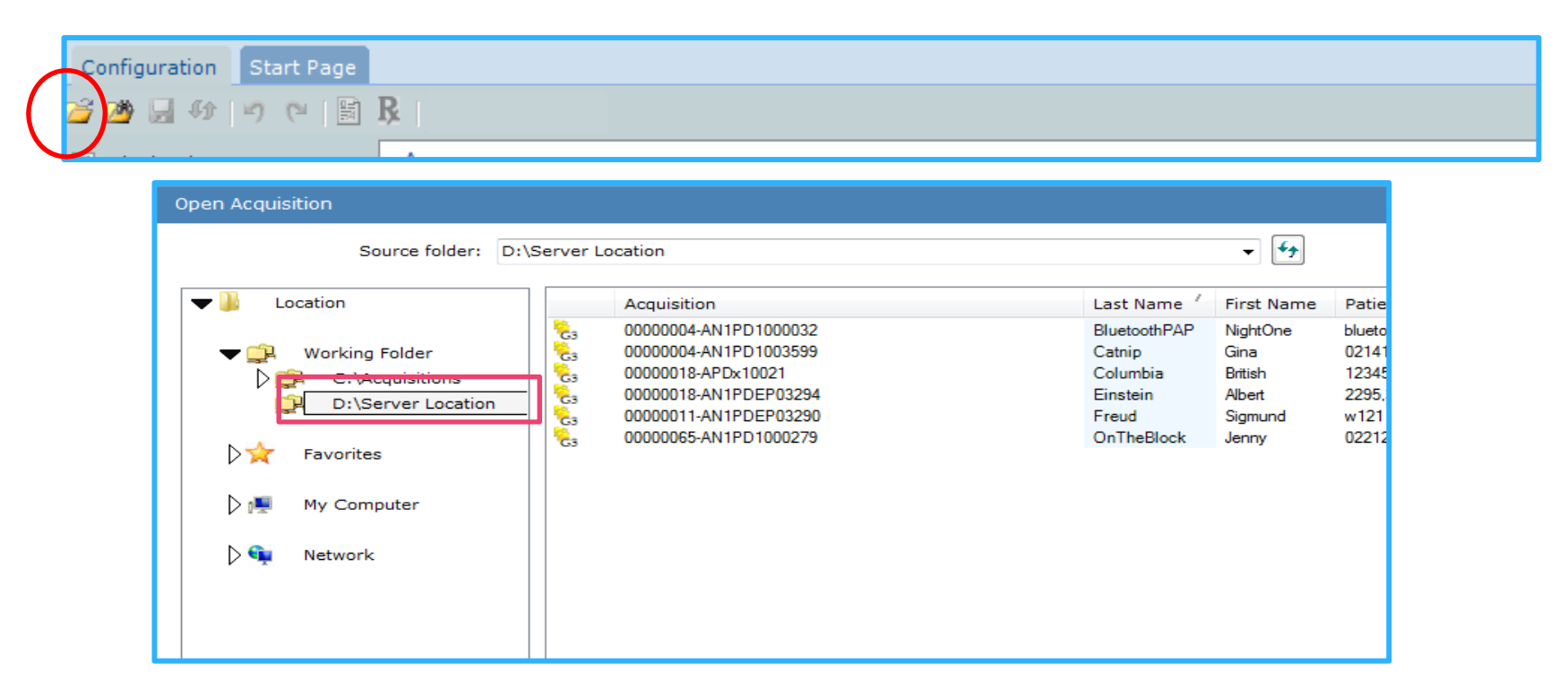

Note: If you are using 'user assignment', studies assigned to an individual user will always appear on the start page on the "My Acquisitions" list.

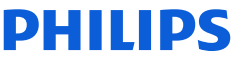

### Working folders, additional settings

Video is collected during the study and integrated to the local acquisition folder with the sleep study data files. By default, the video is also sent to the auto‐copy location. If you do not want video to transfer to the auto‐copy location, you can choose to exclude video by placing <sup>a</sup> check mark in the Exclude Video box.

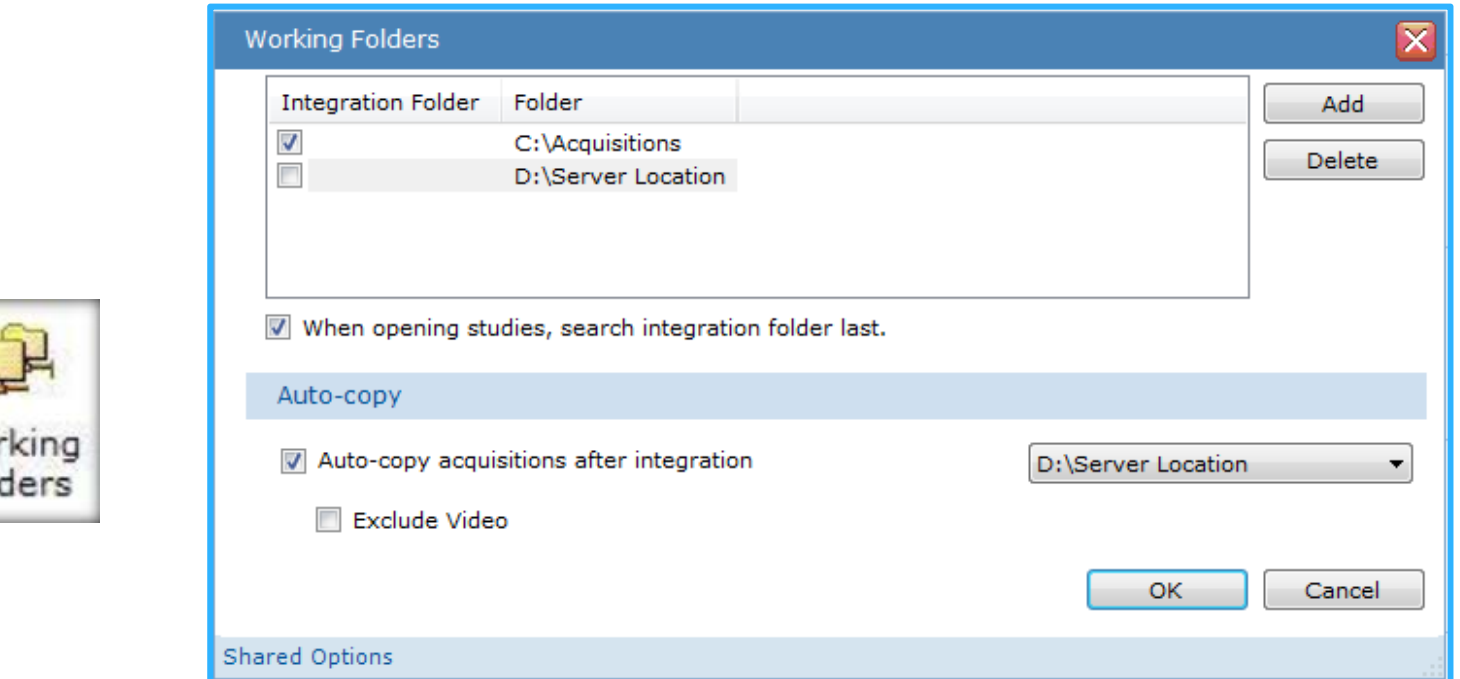

Wor Fol

 $\overline{u}$ If you've set up the working folders so that studies integrate to C:\Acquisitions and then back up to the auto‐copy location, ensure that there is <sup>a</sup> check mark placed in front of "When opening studies, search integration folder last", so that Sleepware G3 will open the study from the auto-copy (server) location for scoring and review. 6

### Creating <sup>a</sup> permanent storage or archive folder location

When considering <sup>a</sup> permanent storage place for studies, some labs decide to use <sup>a</sup> location other than the auto‐copy or server location (such as <sup>a</sup> large capacity external hard drive). If your lab chooses to have <sup>a</sup> separate location for storage, this storage location can be added as <sup>a</sup> working folder for easy transfer by accessing the File Management area in the Tools menu. The next few slides will demonstrate this action.

\*\*It is strongly recommended to create <sup>a</sup> permanent storage location, rather than using the backup /scoring location for storage. Moving studies from the backup location to <sup>a</sup> permanent storage location will reduce the number of studies you must search through for scoring and will prevent the network from slowing down due to too many studies included during searches.

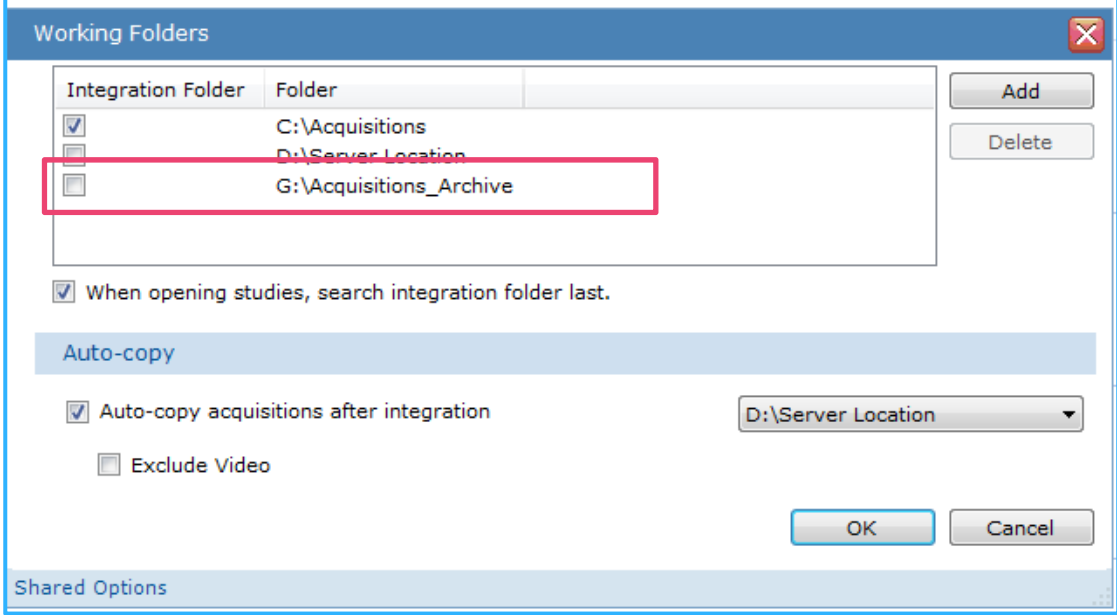

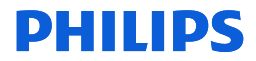

### Transferring Study Data to the Archive Location

To transfer <sup>a</sup> study from the auto‐copy/backup location to <sup>a</sup> permanent storage or archive location, select Tools from the main menu of Sleepware G3 and Acquisition File Management from the dropdown menu.

Tools > Acquisition File Management

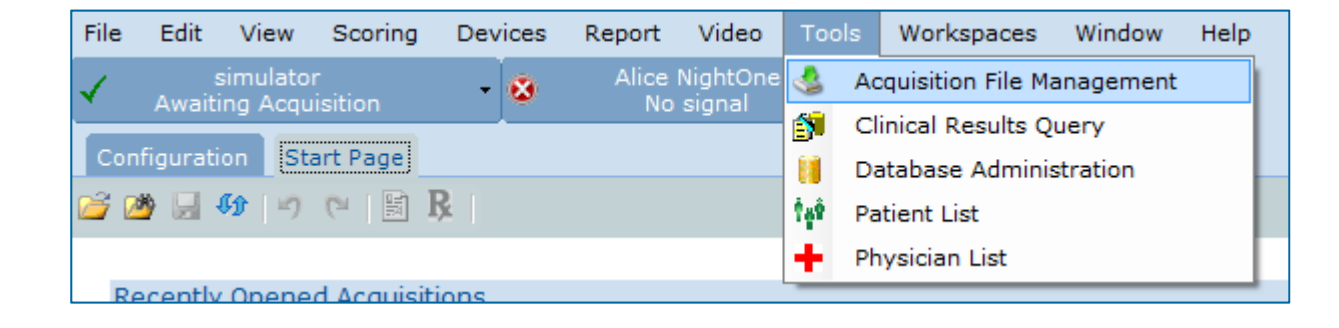

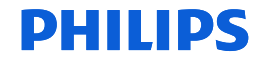

### **Transferring Study Data to the Archive Location**

To begin the transfer, select your auto‐copy folder location as the Working Folder. Next, place <sup>a</sup> check mark in the box in front of the acquisition you would like to transfer. Next, in the Operation section, choose your permanent storage or archive working folder as the Target Location. If you have this location set up as <sup>a</sup> Working folder, it will appear on the dropdown list. If you do not, then you can Browse to the location. In this case, G:\Acquisitions\_Archive.

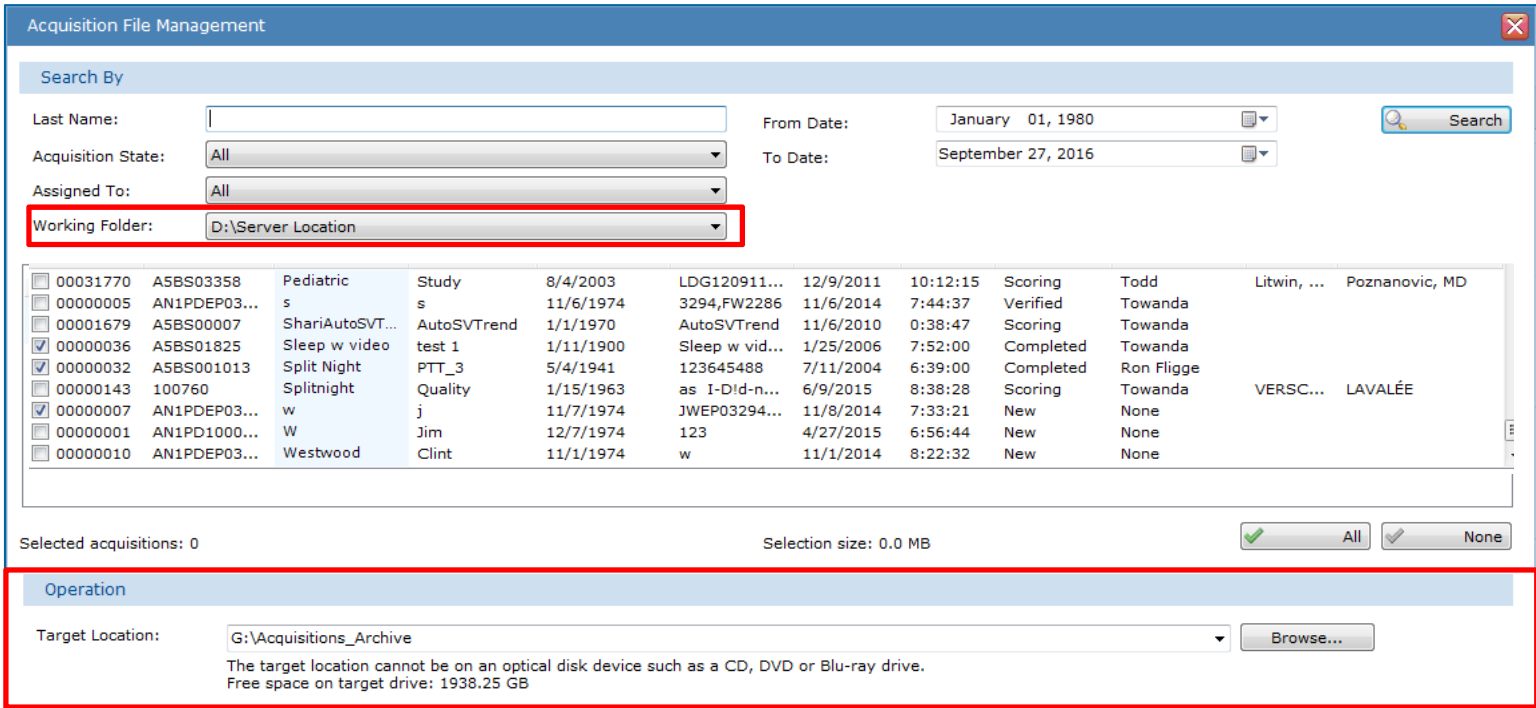

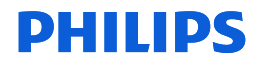

### Transferring Study Data to the Permanent Storage/Archive Location

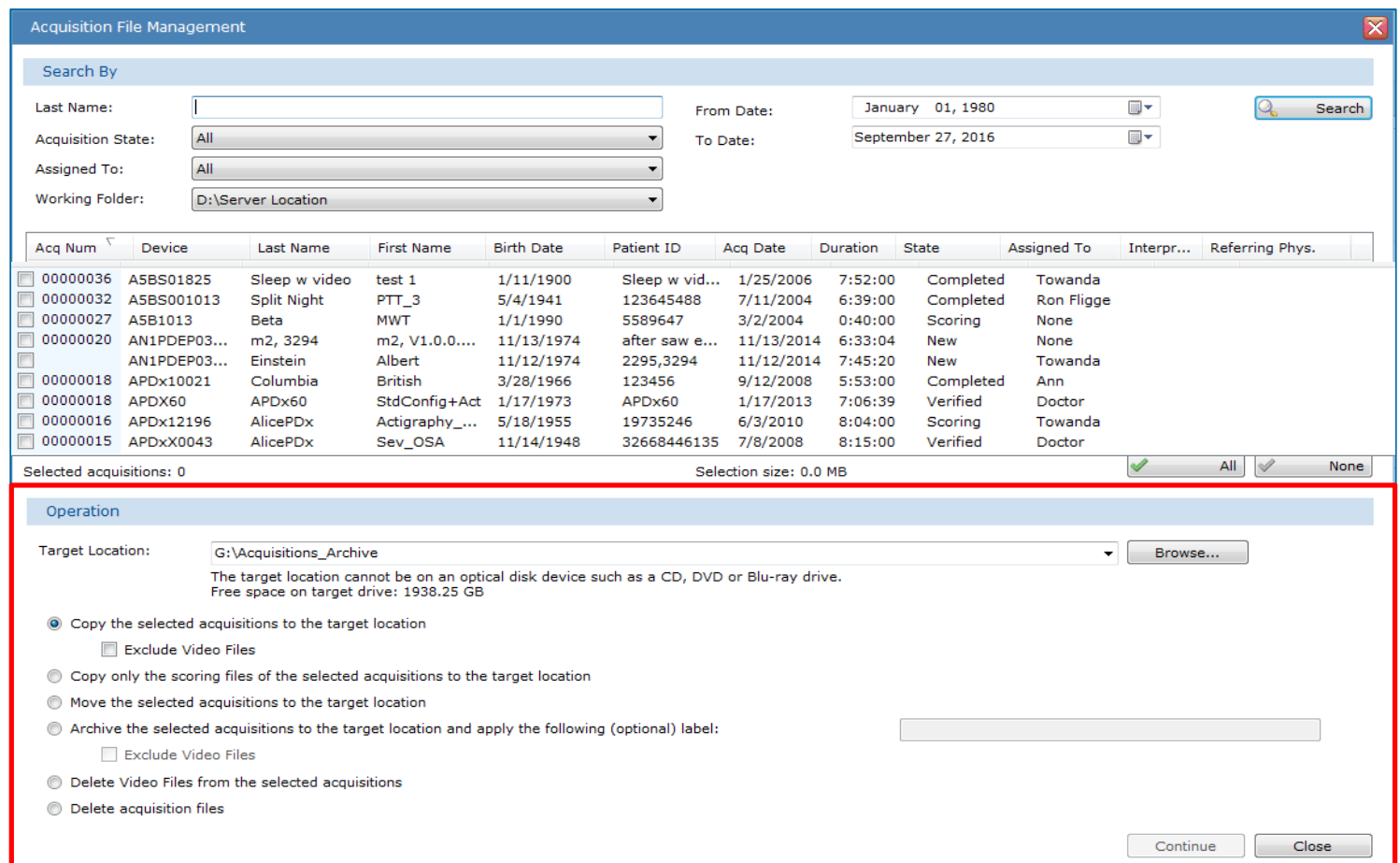

Notice in the Operations area options to copy, move, or archive <sup>a</sup> studies. Typically, you will select the first option: "Copy the selected acquisitions to the target location" and include video. If this method is chosen, the study will be copied and then reside in both locations: the backup location and the archive location. It is recommended that once it is verified the study is copied to the storage location, you should delete the study from the backup location. These steps will be shown in the next few slides.DHIIIDS

### Verifying Archive Location

To verify studies have been copied to the permanent storage location, select this location as your Working Folder location to see the studies populate.

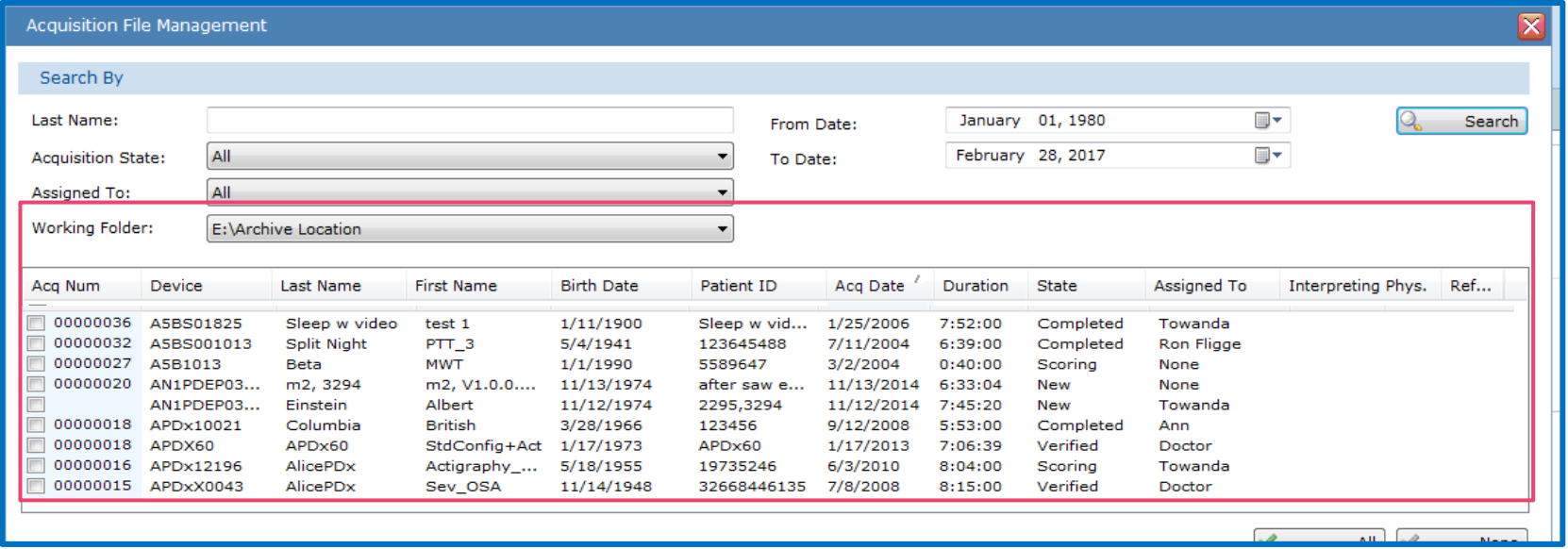

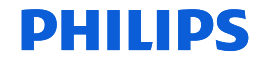

Now that you've verified the transfer, you can delete the files from the auto backup/server location. In this example, this location is: D:\Server Location

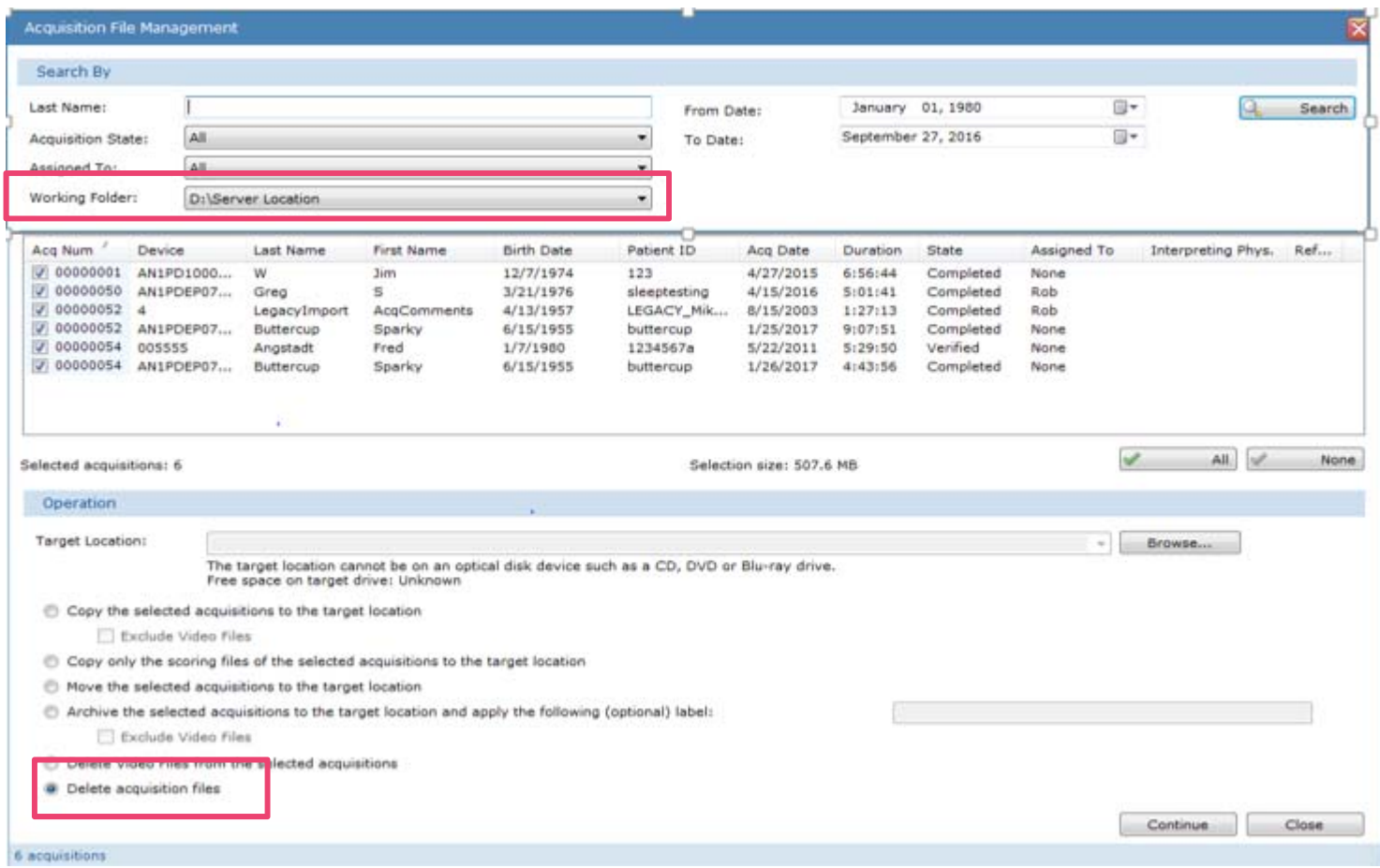

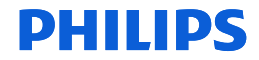

Operations options for transferring studies explained: Copy, move, archive and delete.

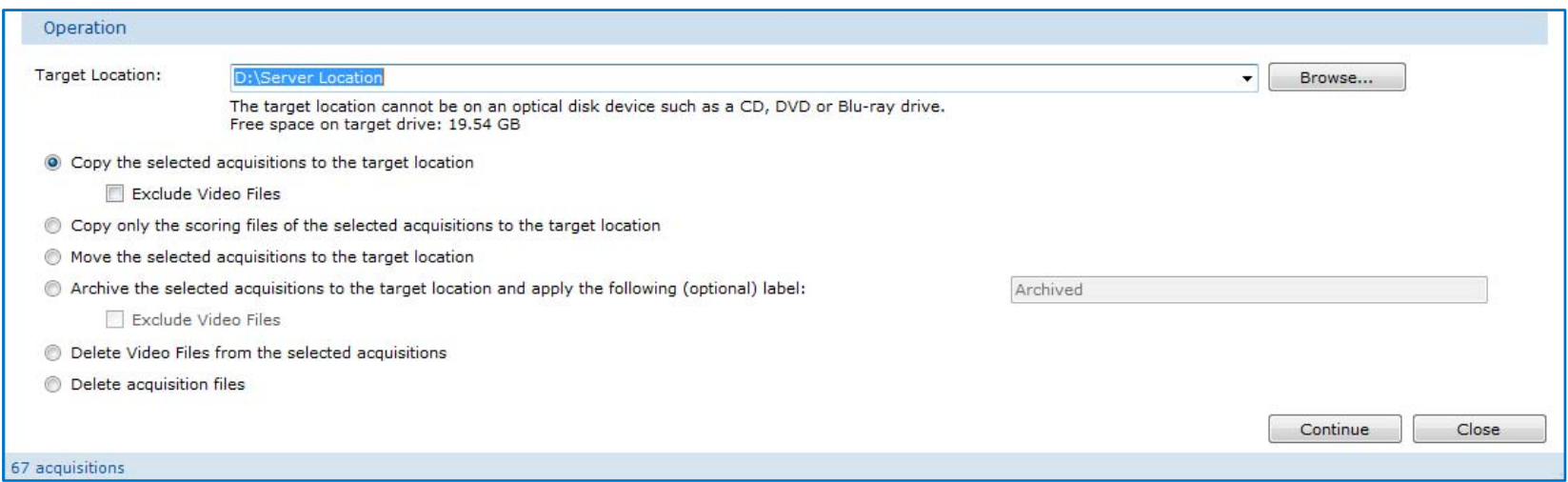

- 1. Copy the selected acquisitions to the target location: Puts <sup>a</sup> copy of the selected acquisitions in the target location and does not delete the original files. You can also choose to "Exclude Video Files" associated with the acquisition.
- 2. Copy only the scoring files of the selected acquisitions to the target location: Copies only the scoring files associated with the selected acquisitions, not the acquisition files.
- 3. Move the selected acquisitions to the target location: Copies the selected acquisition files to the target location then deletes the originals after the copy.
- 4. Archive the selected acquisitions to the target location and apply the following (optional) label: Copies the selected acquisition files to the target location, then deletes the originals after the copy. This function also adds a user‐specified archive label and computer‐generated archive date to that acquisition's record in the database. By default, an acquisition that has an archive label and date in the database does not appear when searching for acquisitions. You can also choose to "Exclude Video Files" associated with the acquisition.
- 5. Delete video files from the selected acquisitions: This option allows you to delete multiple video files at once.
- 6. Delete acquisition files: This option deletes all of the associated acquisition files for the selected acquisition. The entry in the database for the acquisitions remains and is not removed as part of the delete operation.

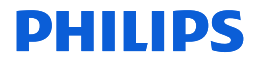
Last, it is important to manage the hard drive on each of your acquiring workstations. The folder location is C:\Acquisitons. The studies can be deleted by accessing the File Management tool. Select the C:\Acquisitons folder as the working folder. Select the studies that you'd like to delete. Next, select Delete Acquisition Files at the bottom of the page, and click on Continue to proceed.

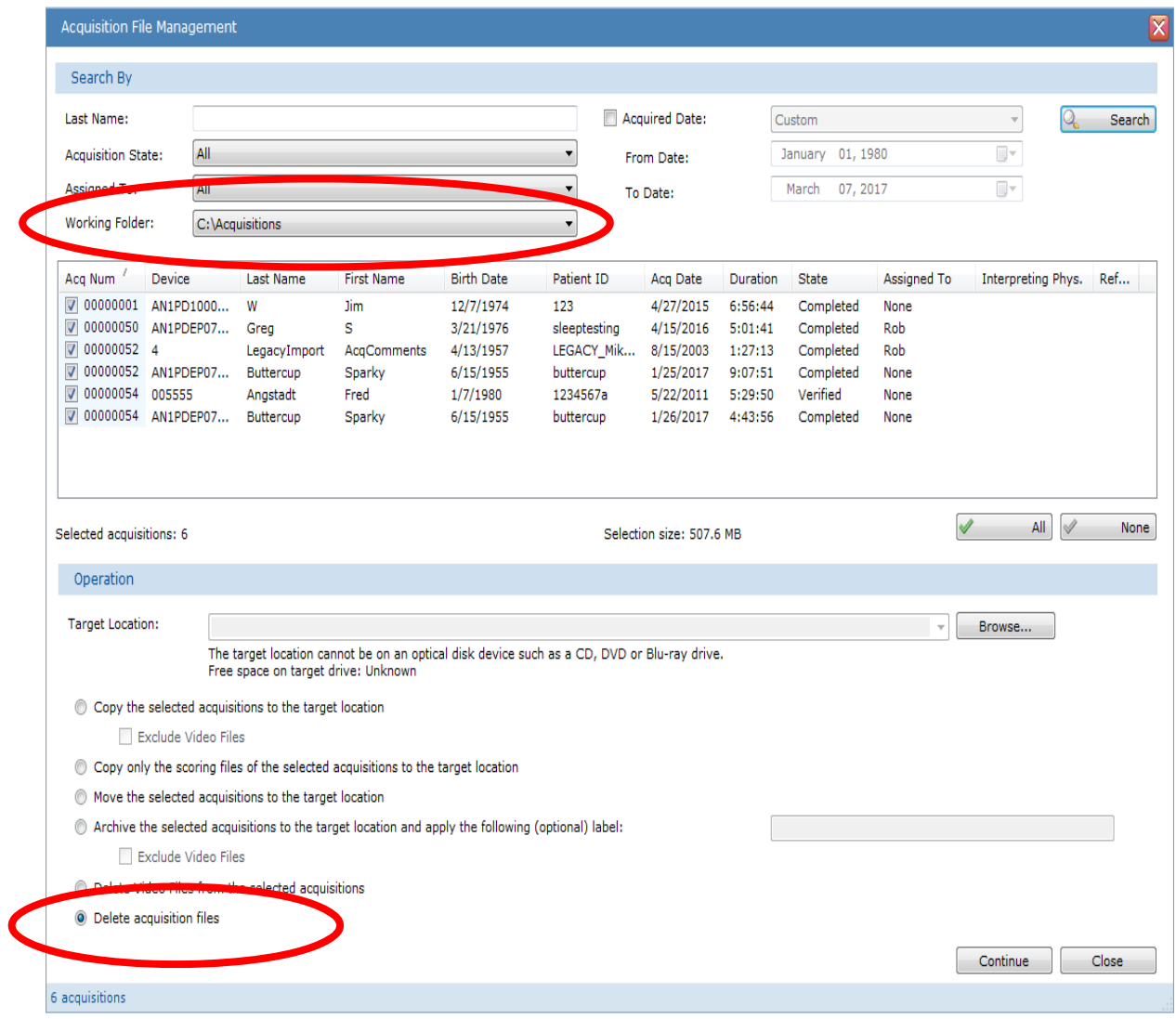

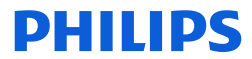

# Help!

For more information about Sleepware G3 , you can access the online Help by selecting **Help** from the main menu and then **Contents** or **Index**. *OR***…** press **F1** on your computer's keyboard to view the online Help.

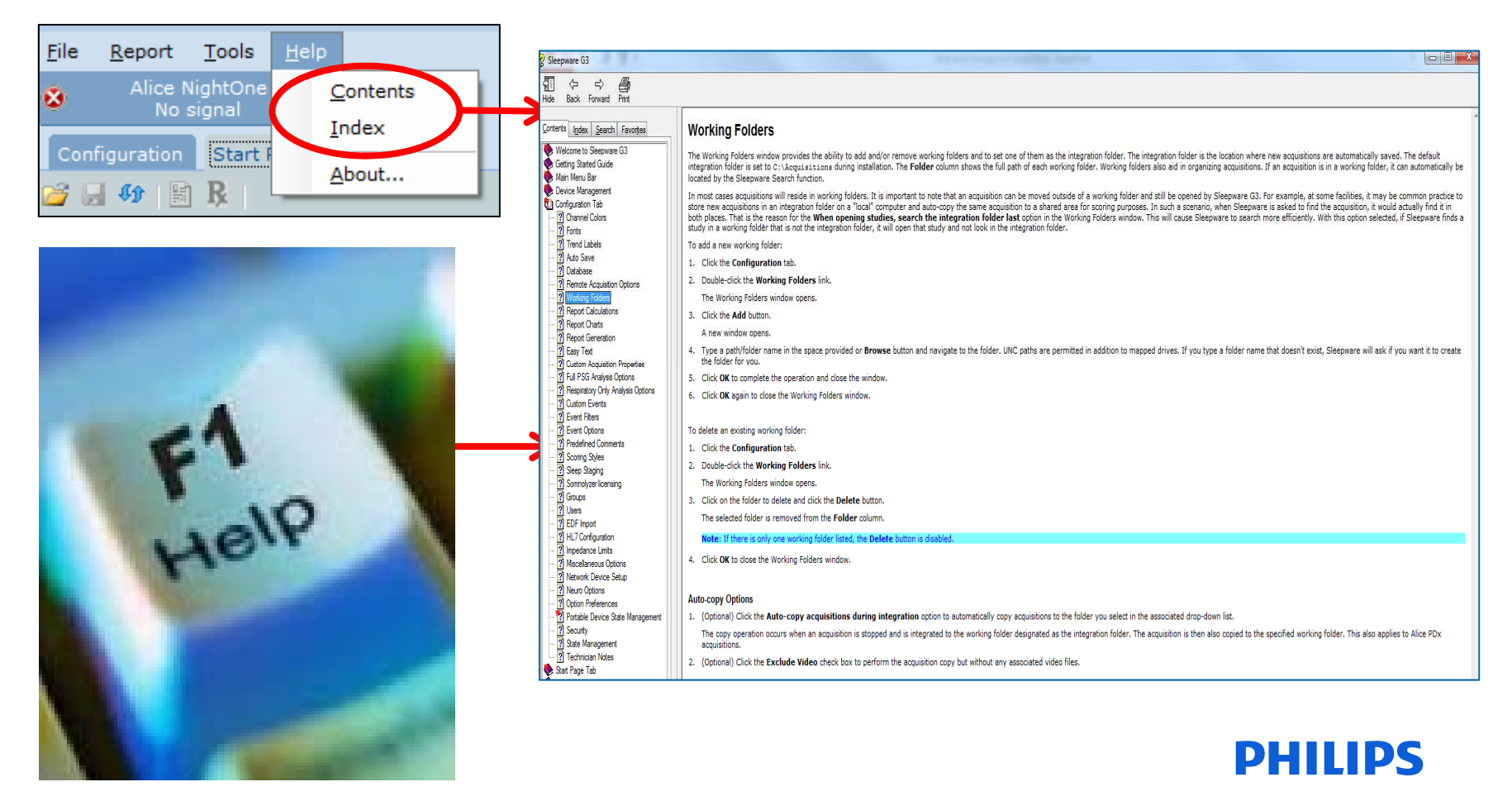

# Thank You

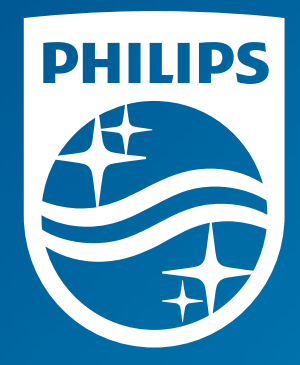

Note: Screenshots are from the Sleepware G3 software and may differ from your version of Sleepware. Disclaimer: Screenshots may change based on software version.

Consult Sleepware G3's online help for additional information.

1134872 R00 RPM 5/31/2017

# Sleepware G3 with Somnolyzer

#### Workflow efficiencies using User Management, State Management and the Location field

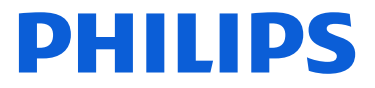

**PHILIPS** 

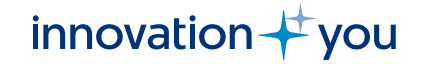

# Benefits of User, State, and Location Management

- Location fields can be used to set up multiple geographic locations or user locations for your lab. Locations can facilitate user location and sleep study data partitioning per geographic area. With use of the location field, it is possible to assign patients to a specific location who can only be seen by users with that same location.
- Adding and managing users to Sleepware G3 allows individual user login, user customized work preferences, and the ability for 'patient assignment' to various users, such as a scoring tech or interpreting physician, as the patient goes through the testing cycle from acquisition to complete.
- Sleepware G3 users can be assigned to one or more locations.
- State management allows a user to assign a status to a sleep study for tracking progress through sleep study process, such as Newly Acquired, Scoring, Scored, Interpreting, Interpreted or Complete.

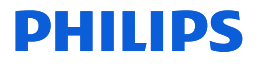

### **Objectives**

- How to configure Sleepware G3 for locations, user management and state management.
- How to assign a location to a user.
- How to assign a location to a patient.
- How to enable and utilize User Management in Sleepware G3.
- How to enable and utilize State Management in Sleepware G3.

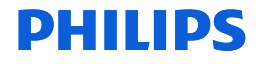

# Workflow Efficiency Part 1. Location Management

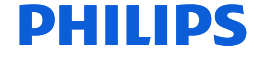

# Workflow Efficiencies Locations

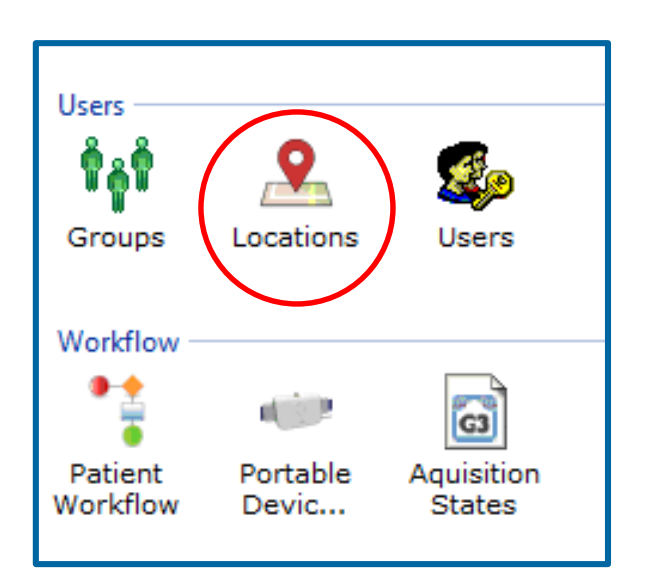

Configuration > Locations

Locations can represent geographical locations or places, or they can represent physicians. Locations are used to facilitate patient privacy and data partitioning. Because of the location assignment, patients from a specific location can only be seen by Sleepware G3 users associated with that same location. This helps ensure that physicians or sleep labs can only see their own patients and not see patients of other physicians or sleep labs.

To add locations, double left-click on the Locations icon.

## Add Locations

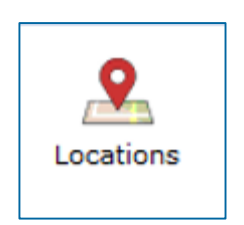

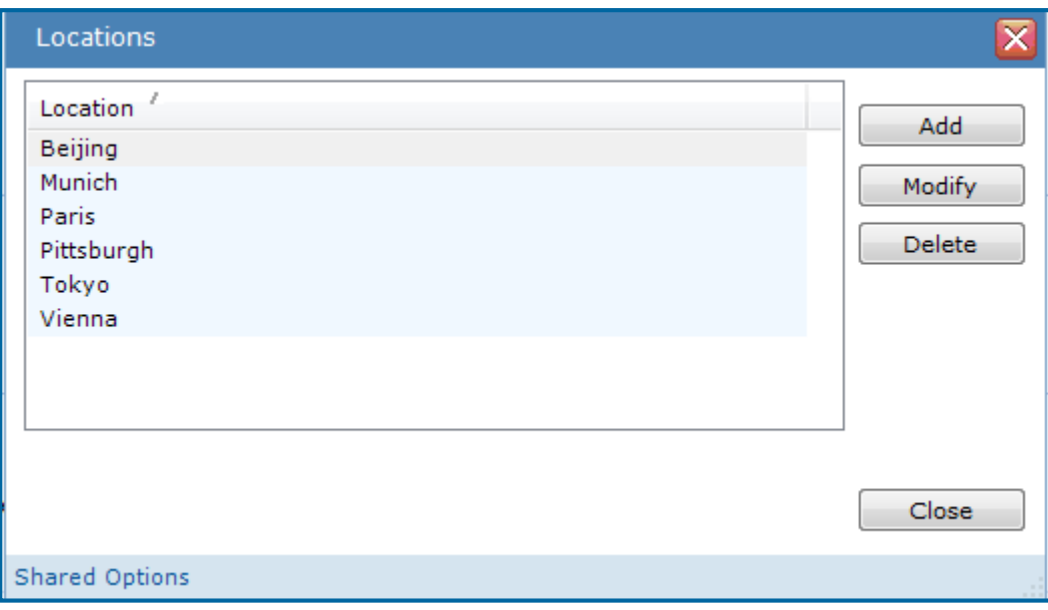

Location names can be edited using Modify, even after they are assigned to a user or Patient. The user profile or patient info will automatically update to reflect the change.

A location cannot be deleted if patients are assigned to it or if a user not in the Global Administrator group has it in his or her list of locations.

The ability to configure locations shall only be available when user management is enabled.

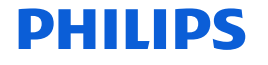

## Assigning Locations to a Sleepware G3 user

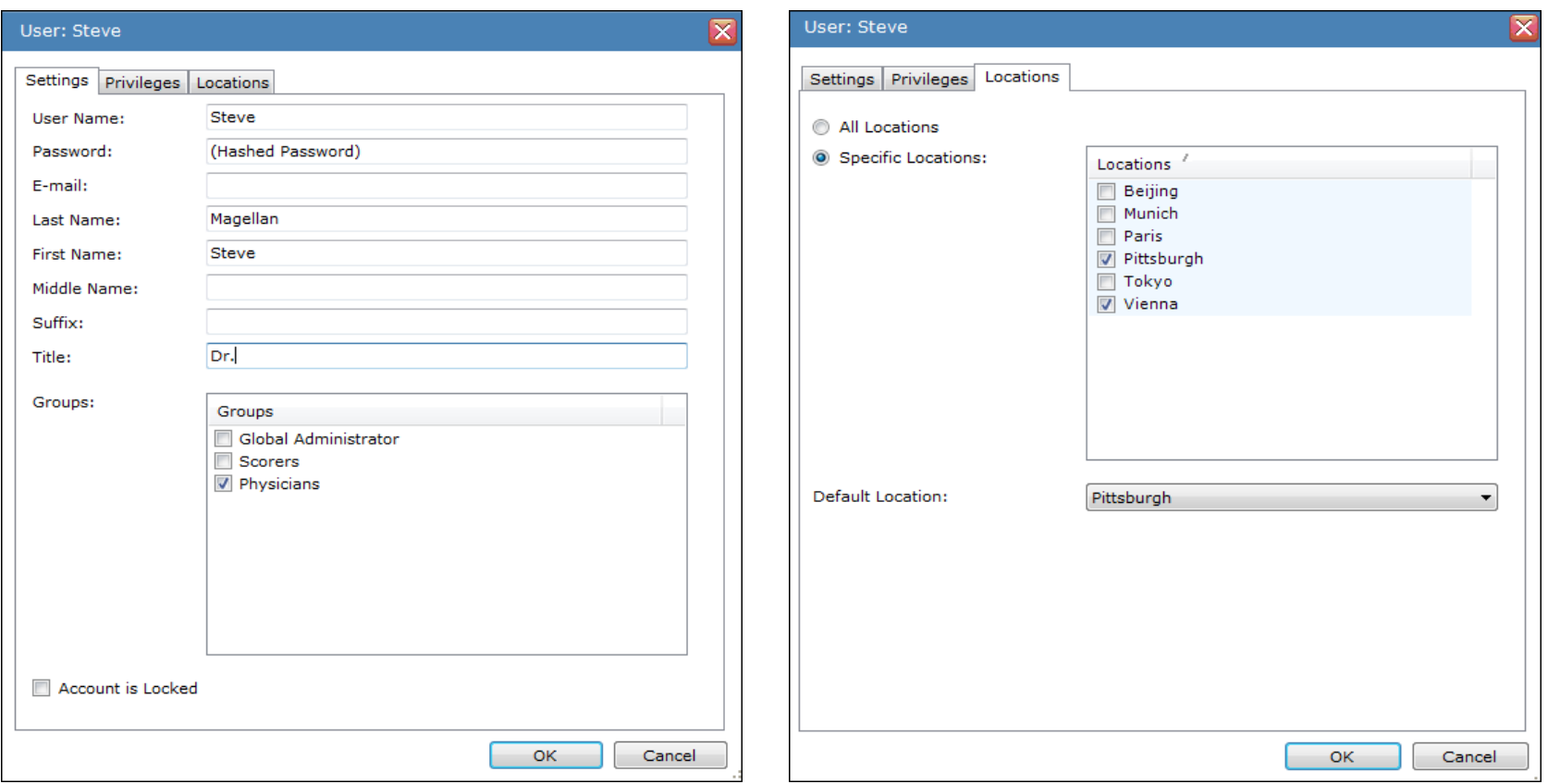

- ❖ Users can be assigned one or more locations.
- Users should be assigned a default location.
- If this user creates a patient in Sleepware G3, this default location will be used as a patient's location (unless changed).

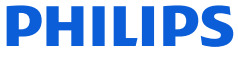

### Assigning Locations to a Sleepware G3 User

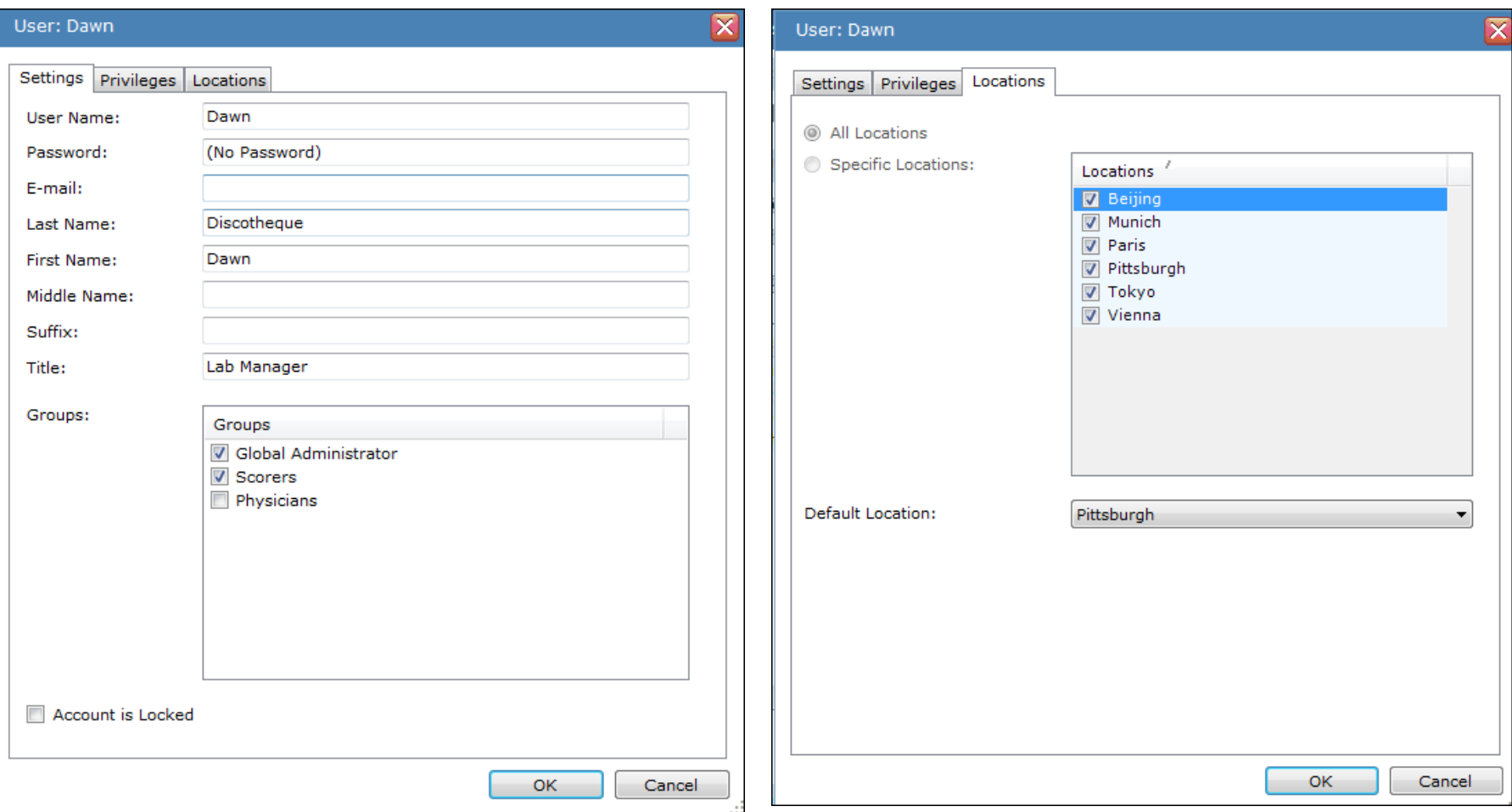

All members of the Global Administrator group will have the access of ALL locations, which cannot be changed. DHIIIDS

### Assigning a location to a patient record

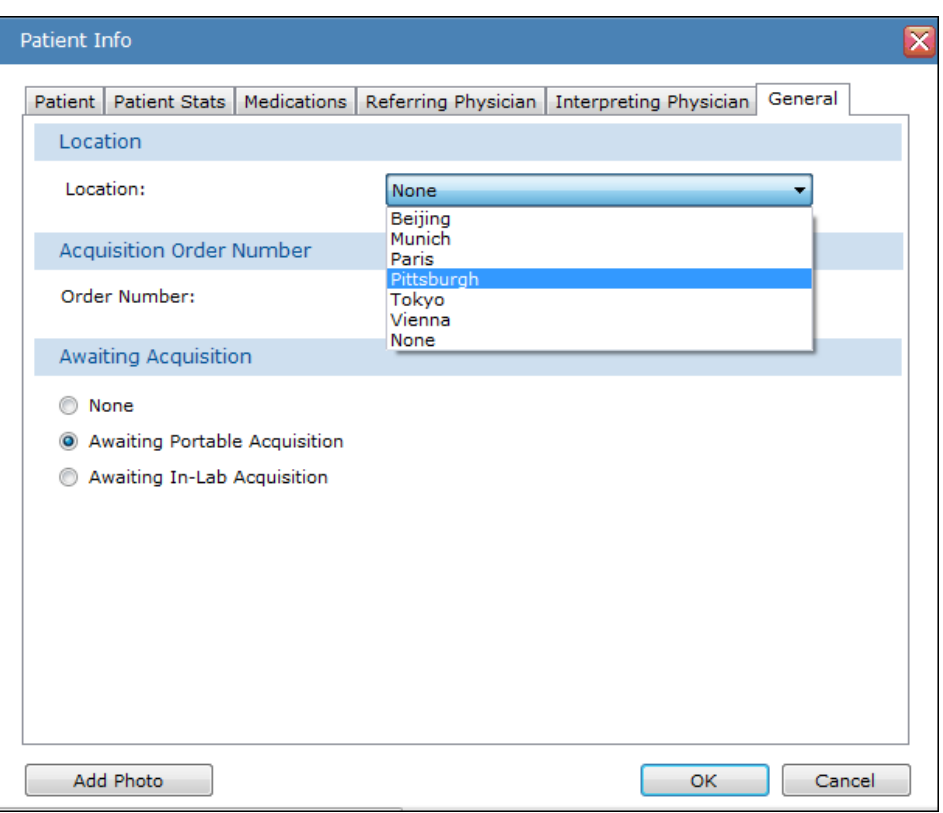

(Note: Adding a location to a patient record will be covered in the User Management section of this presentation.)

- Location is selectable from within the Patient Info file when adding a new patient or editing the record of an existing patient.
- Acquisitions that were acquired prior to Sleepware G3 v. 3.9.0 will be assigned the location of none.
- The use of locations is optional and the location called "None" is provided as the default.
- Any Sleepware G3 user can view any patient whose location is marked as "None."

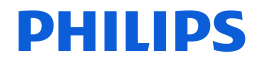

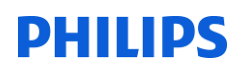

#### Location & the Start Page

The recently acquired acquisition list will display acquisitions:

- From patients with the same location as the user logged in.
- From patients with the location of None.

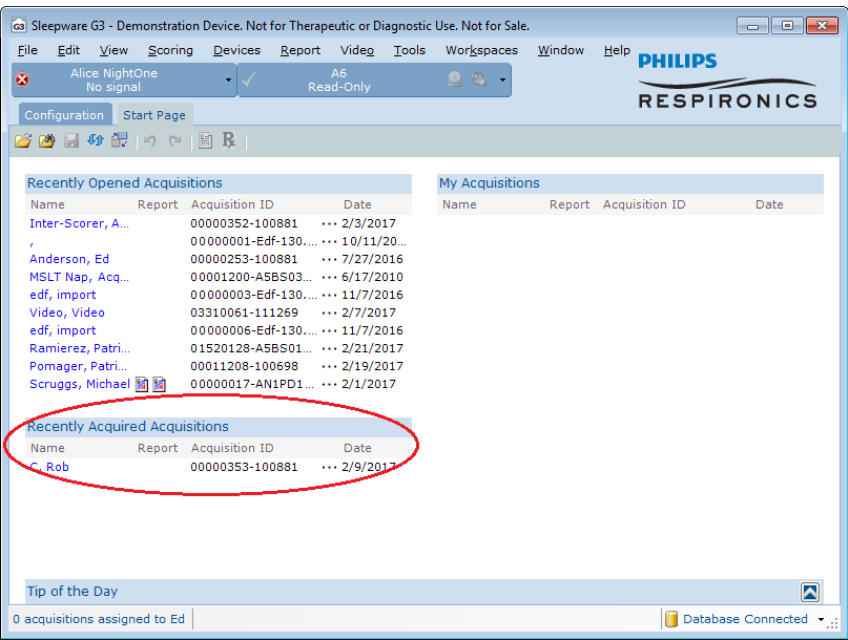

The patient dashboard will display acquisitions:

- From patients with the same location as the user logged in.
- From patients with the location of None.

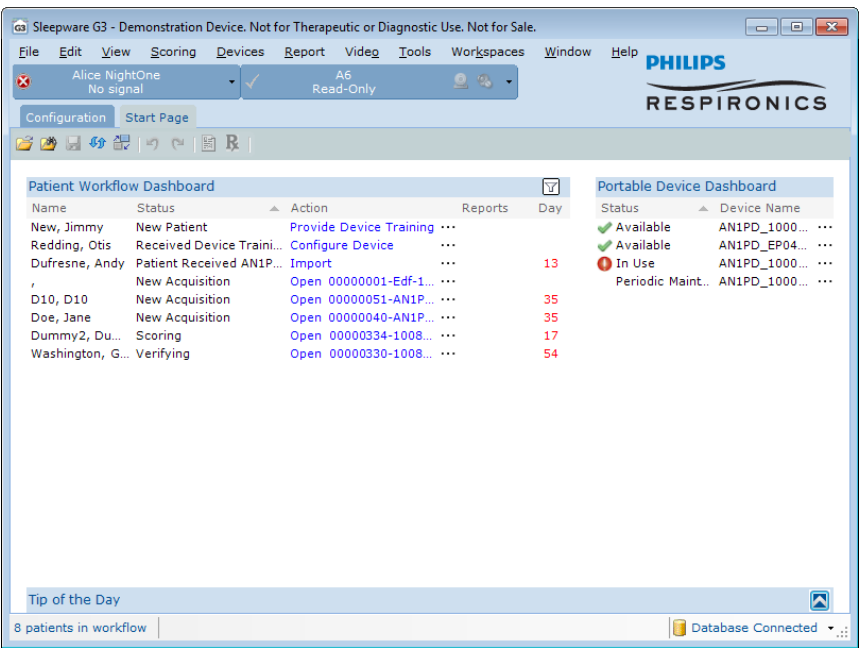

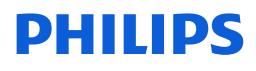

#### Location and Search

The location field is a dropdown box populated with all the locations that the user is assigned, as well as the choice of "All of My Locations" and "None." "All of My Locations" is the default.

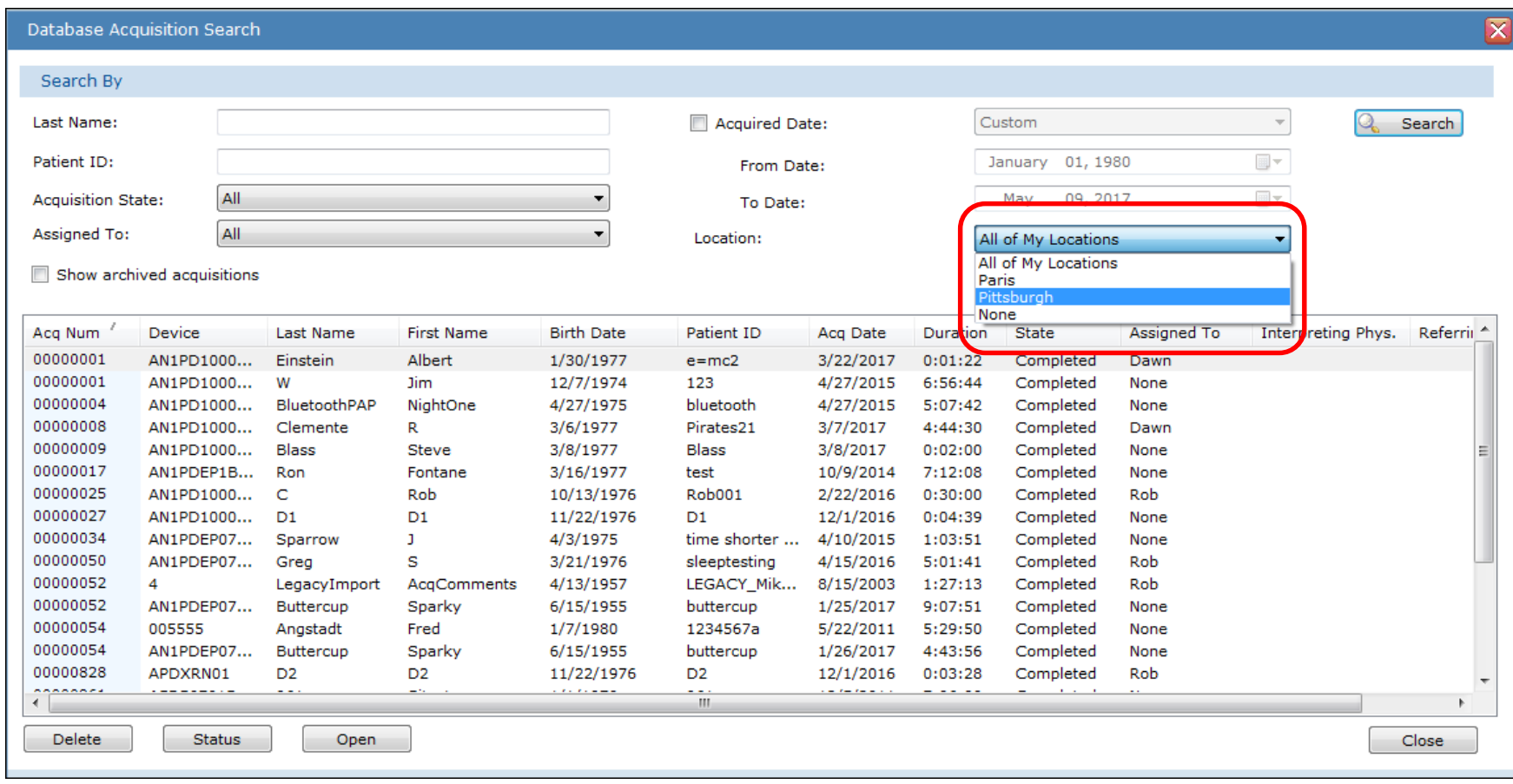

#### PHIL IDS

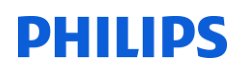

#### Other Places to view Locations

In these G3 areas, only patients in locations that are the same as what the user has will be displayed:

- File Acquisition Management
- Patient Entry Tool
- Cloud Management

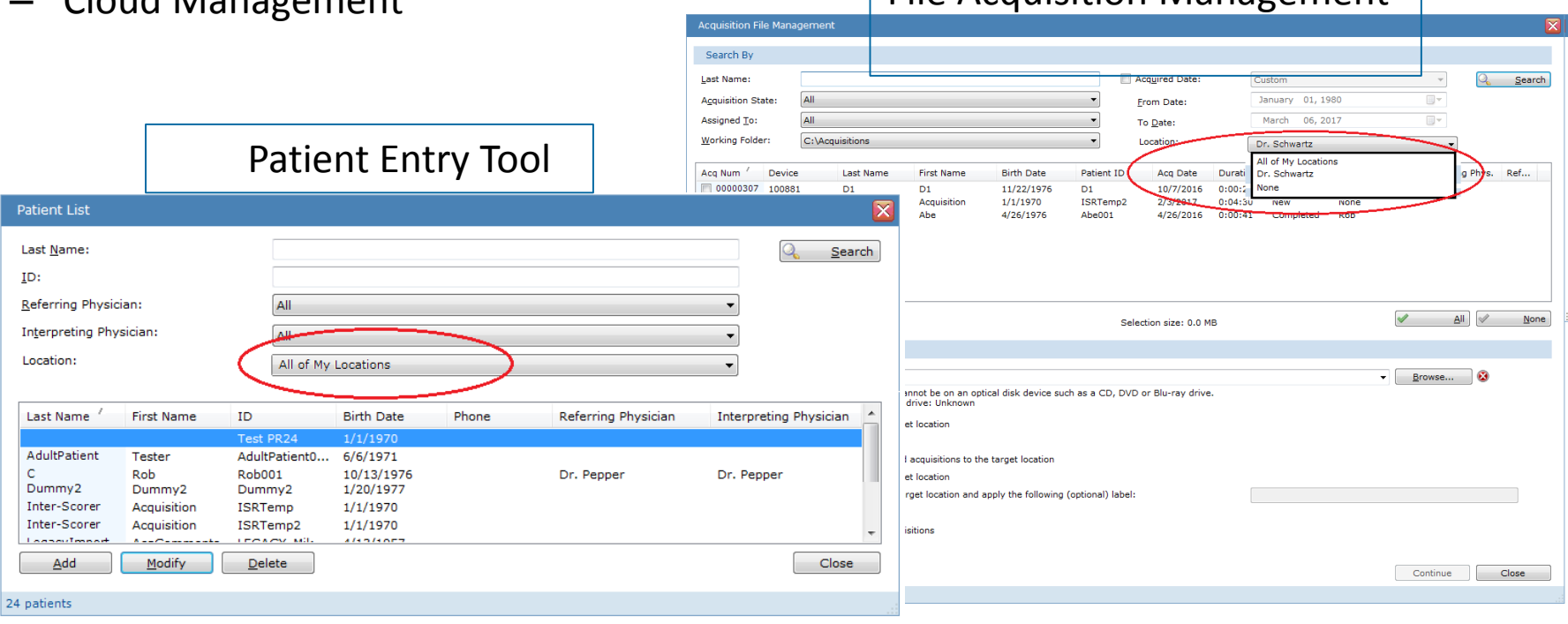

File Acquisition Management

#### DHIIIDS Other Places to view Locations (continued)

In these places, the patient name will simply be hidden from the user if the patient/acquisition *is from a location not assigned to the current user."*

- File Open (screen shot below)
- Portable Device Manager (Tools > Portable Device Manager)
- Alice NightOne Import
- 

Alice PDx Import Alice PDx Import A user will still be able to import a study from Alice NightOne and Alice PDx but the patient name will not be visible.

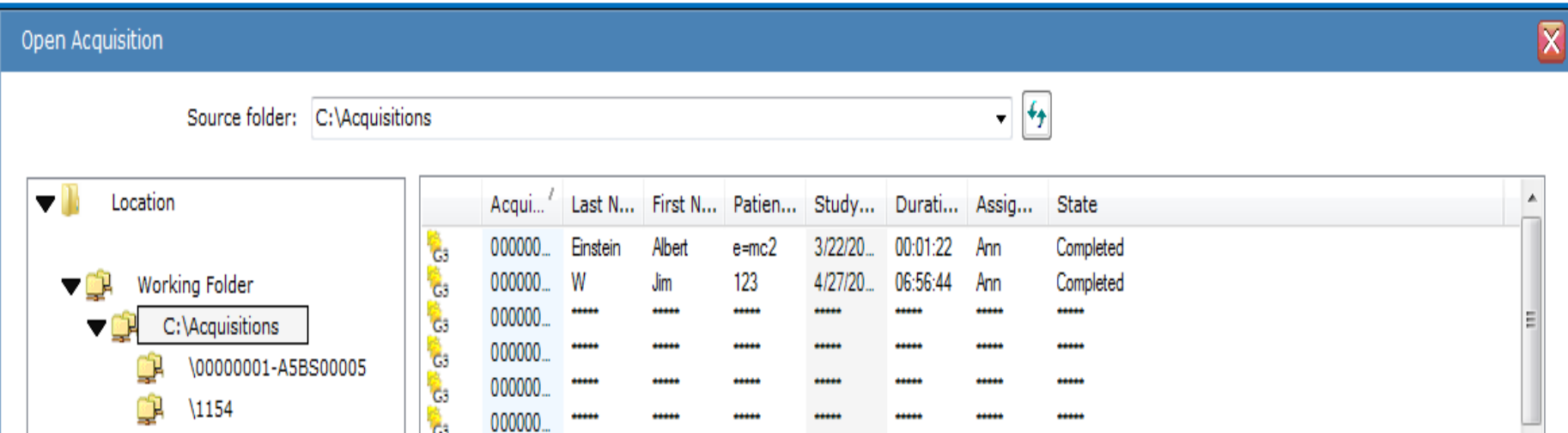

# **PHILIPS** Locations and User Assignment

Only the users with the same Location as the patient for the acquisition will be displayed.

Users from one location will not be able to see users from a separate location.

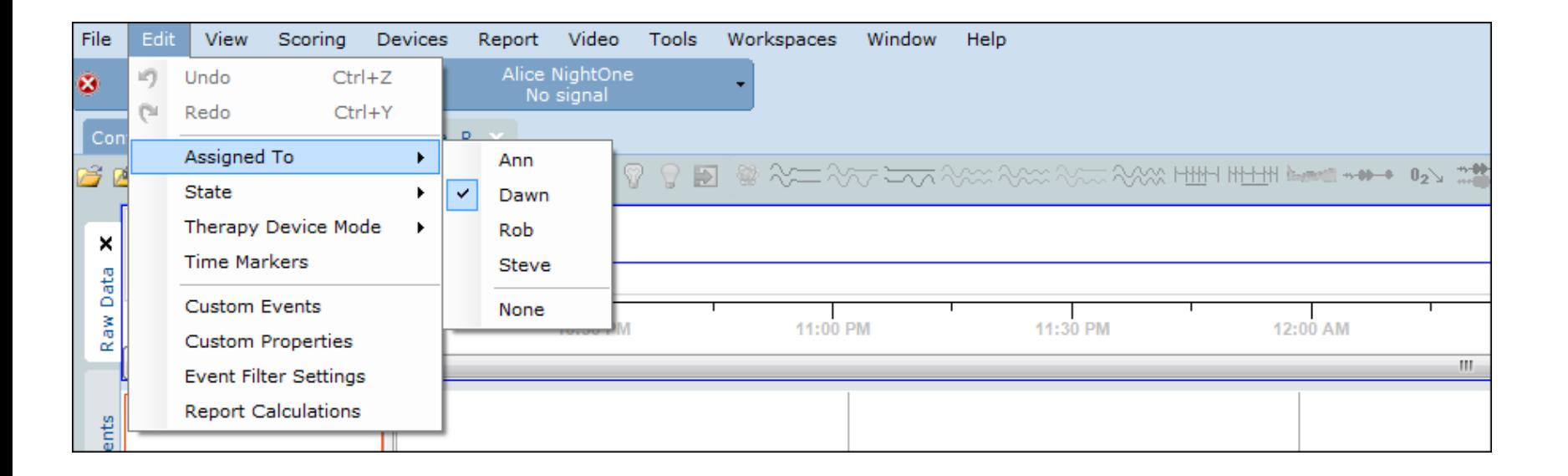

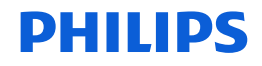

#### **DHIIIDS**

#### Location field Upgrade considerations

The locations field in Sleepware G3 is new with v 3.9.0. When a customer first upgrades to 3.9.0

- All patients are automatically set to a default location of "None."
- Locations must first be configured to use them. Configuration Page > Locations.
- Locations must be assigned manually to Sleepware G3 users. Configuration Page > Users > Location tab.
- Locations can then be assigned to patients. Tools > Patient List.
- After locations have been assigned to a user, it is the default location for the user that will be assigned to patients created by this user. It is possible to assign a different location to a user.

If it is desired to assign a location to a patient's files whose acquisitions were collected prior to 3.9, the user must edit each patient record individually. There is not a function within Sleepware G3 that allows for a bulk location assignment, although our Product Support team does have a utility that can perform this function for you.

# Workflow Efficiency Part 2. Group and User Management

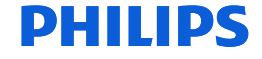

# Workflow Efficiencies

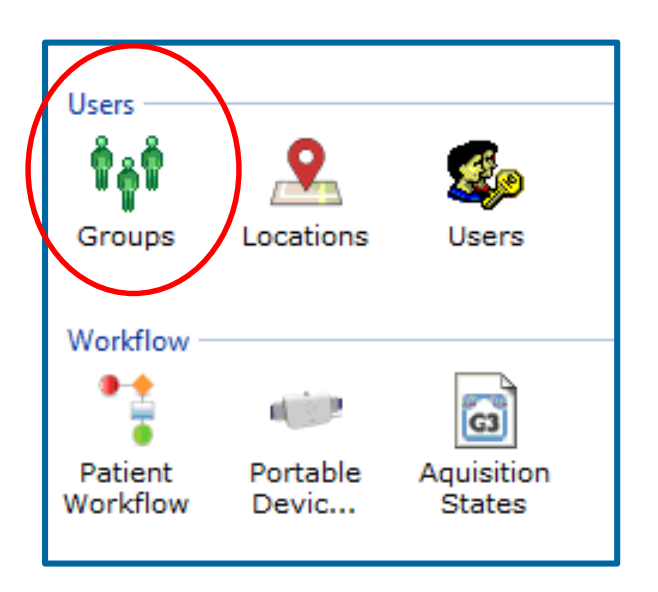

#### Groups

A quick review about Groups:

- By default, the following groups appear: Global Administrator, Scorers, and Physicians.
- New groups can be created and existing groups can be deleted.
- Users, upon setup, are assigned to one or several of these groups.
- System privileges for a group can be assigned that will apply to users in the group.

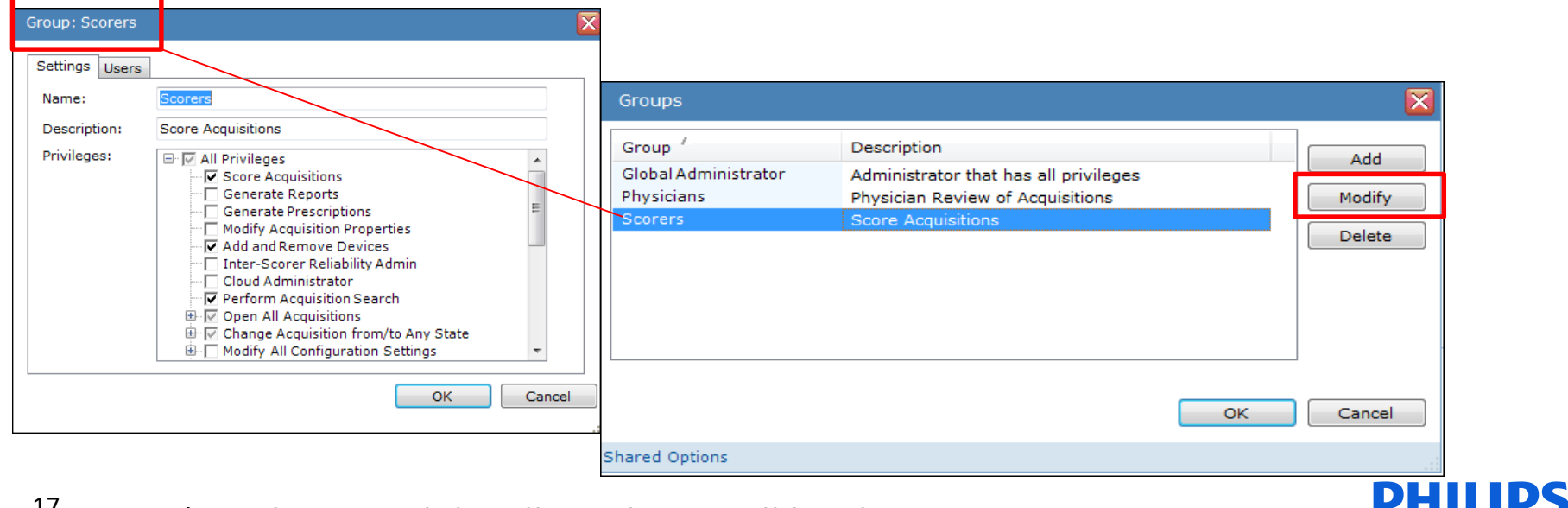

17 \*On the next slide, all privileges will be shown.

#### User Privileges that can be assigned to groups - the complete list

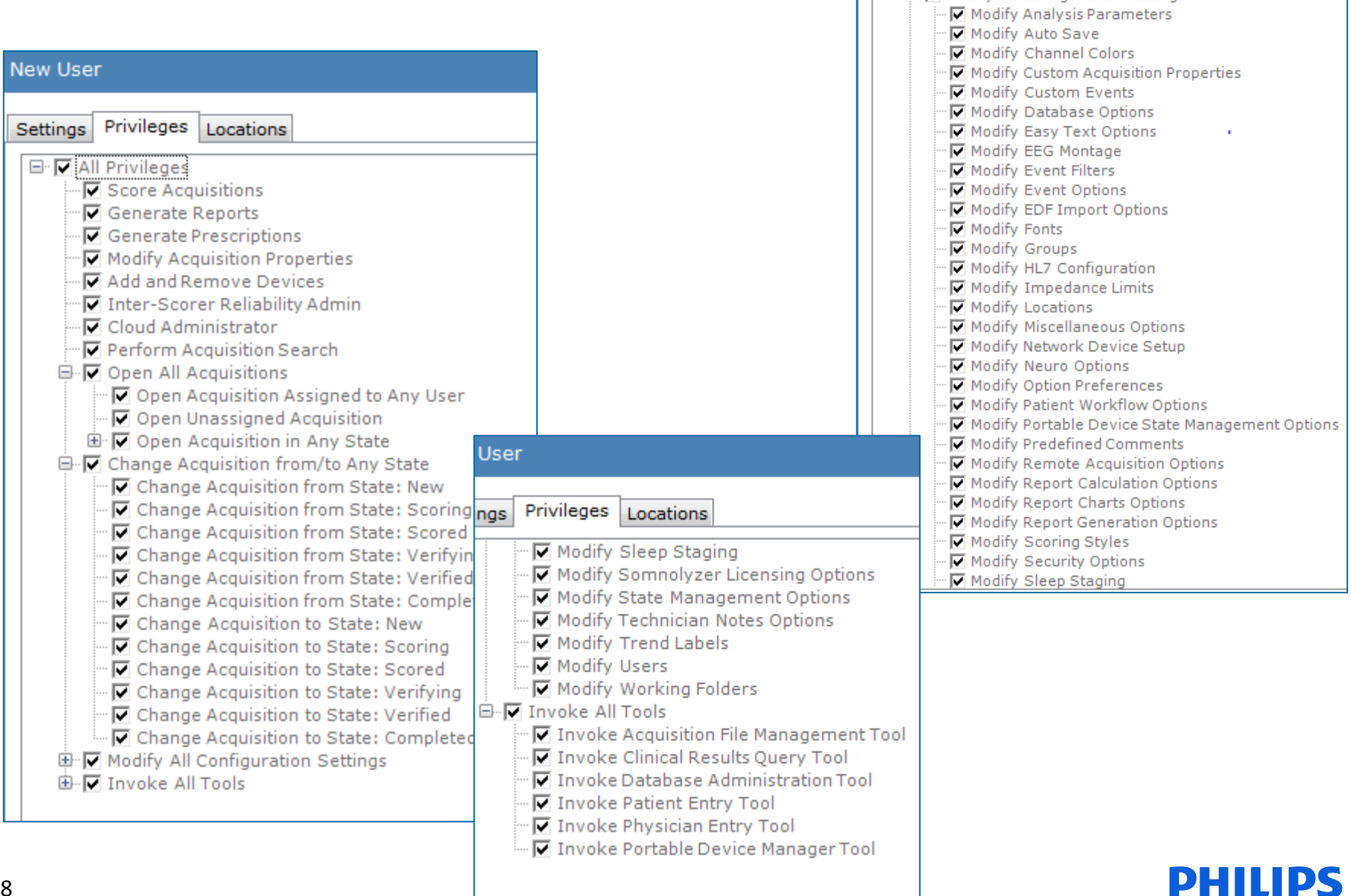

New User

Settings

Privileges Locations

□ Modify All Configuration Settings

# Workflow Efficiencies User Management

The benefits of managing Users in G3:

Adding and managing users to Sleepware G3 allows individual user login.

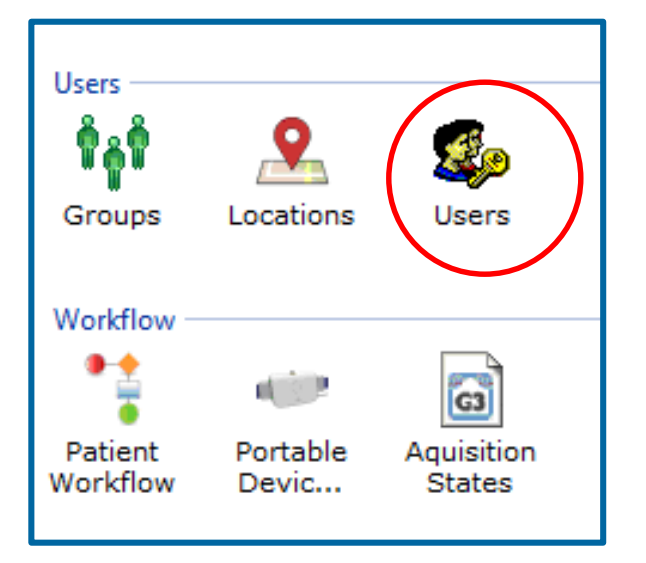

A user can be assigned to a Group with select privileges.

A user can customize workspaces, select software preferences, and determine feature response settings.

Users give the ability to assign sleep studies to specific users in order to optimize workflow. For example, when a study is collected it can be assigned to the lead scorer. Once the scoring is complete, the lead scorer can assign it to the interpreting physician to review.

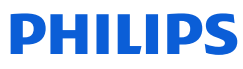

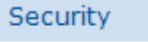

Manage users

### Managing Users

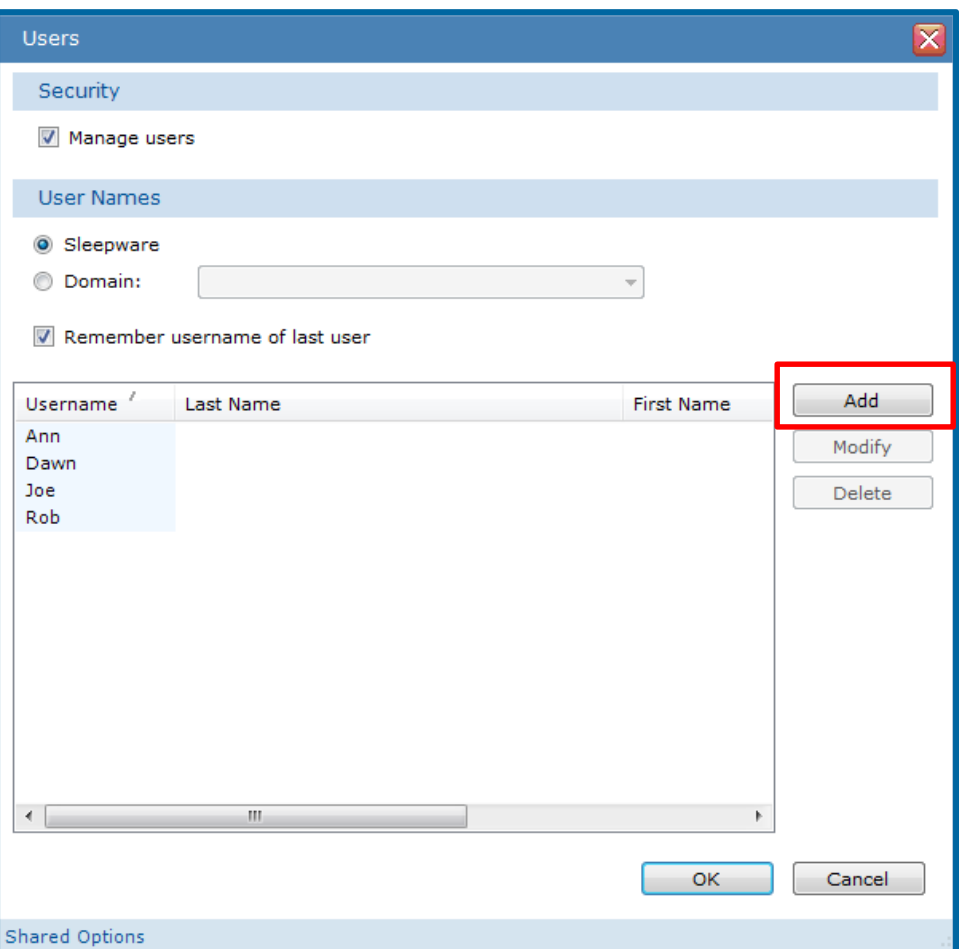

By managing users, users must log into Sleepware G3 using their own username and password (password is optional).

There is an option to choose your Domain user name and password, which will be the same as your login for Windows. Once you log into Windows, Sleepware G3 will open by double left-clicking on the Sleepware G3 icon.

Or, you may choose to create Sleepware G3 usernames and passwords.

#### If the **Remember username of last**

**user** option is selected, Sleepware G3 remembers the user name of the last user that logged in. This option is enabled by default.

#### IDC

# Adding a user account - Adding a user and assigning groups

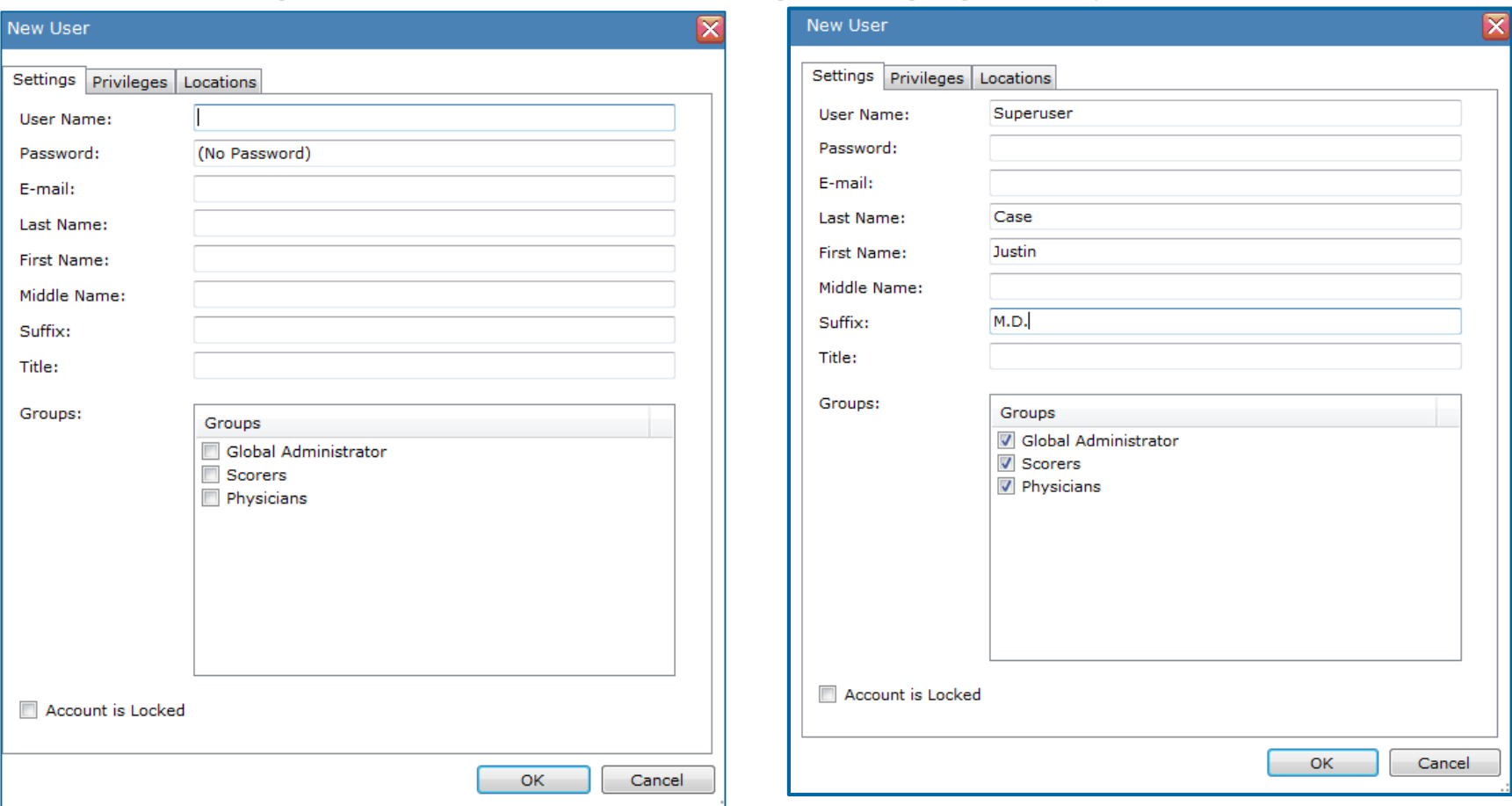

For this user the User Name, Last Name, First Name, and Suffix are entered and Groups are selected. The option to not use a Password was chosen.

\*Note: If using electronic signature, Last Name and First Name must be entered.

21

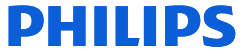

# User Management

User locations

- Assign Locations to a User.
- A choice of **All Locations** or the **Specific Locations** option are available.
- Specific Locations is not available for Global Administrators. A Global Administrator will be assigned to ALL locations.
- If you select the Specific Locations option for a user, you can then select one or more of the **Locations** listed.
- You can apply a default location for a user by selecting it from the **Default Location** drop-down list.
- Click **OK** to save the changes and close the User window.
- A default location for a user can be changed at any time by a Global Administrator.

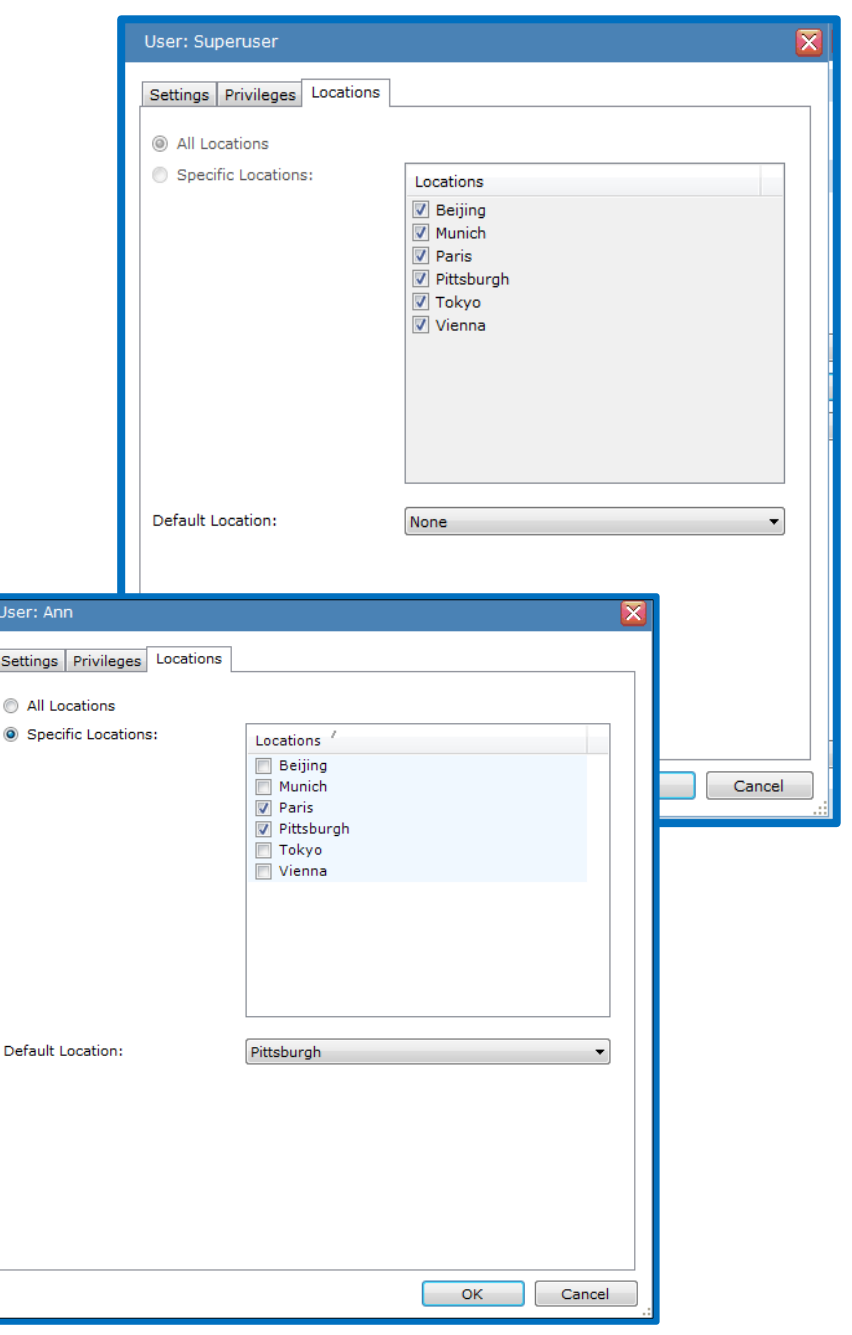

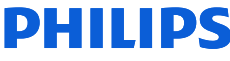

#### User Management Assigning acquisitions to a specific user from within a patient record

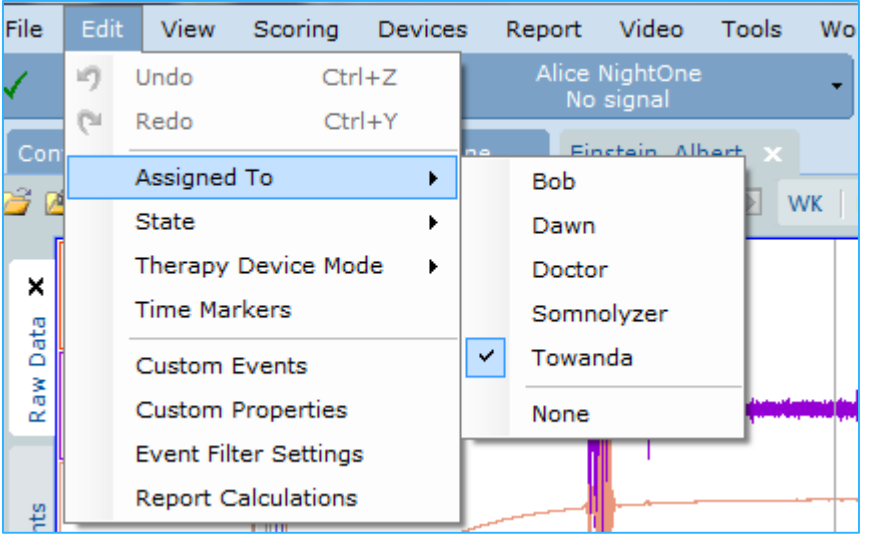

When an acquisition is open, users will see their patients on the Acquisitions List Start Page under My Acquisitions. If on the Patient and Device Workflow Start Page, a users will see only the patients assigned to them there as well.

In order to assign a patient to another user while the sleep study record is open, the user selects Edit > Assigned To > and selects the user to whom they would like to assign the study.

#### User Management

#### Assigning Acquisitions to specific users from the Start Pages

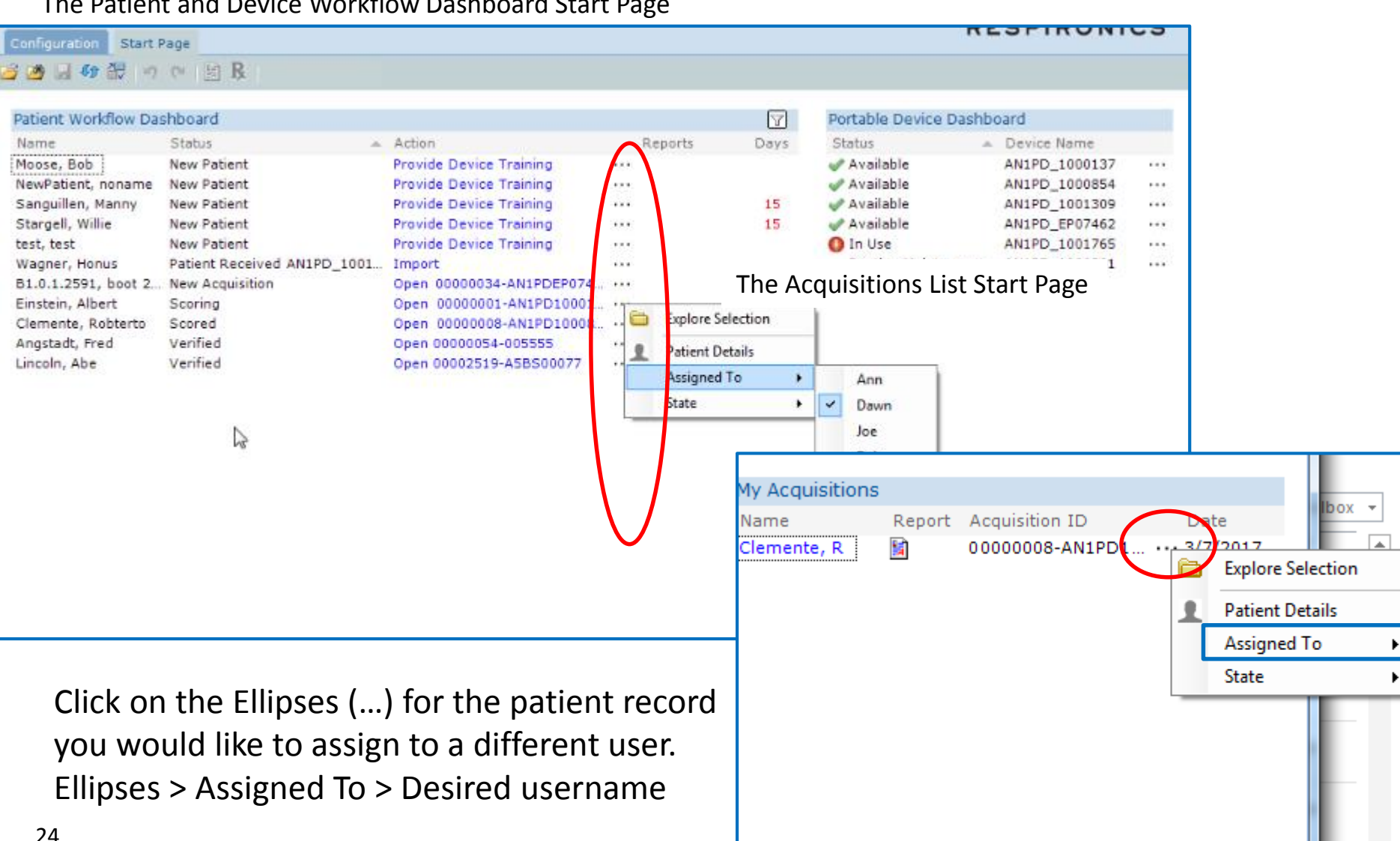

#### The Patient and Device Workflow Dashboard Start Page

#### Managing Users – changing user assignment to **None**

- The last step in the user assignment process is to assign the Completed Records to the default user of "None." This process will clear patients from a user's "My Acquisitions" list. Typically it will be a lab manager or lead tech who performs this function.
- To access the list to change this, select the Search folder on the Sleepware G3 toolbar. Next, select all of the studies whose user you would like to change to None. Next, click on the Status button at the bottom of the page, select the drop-down arrow in the "New Assignment" section, and select None. Click OK.

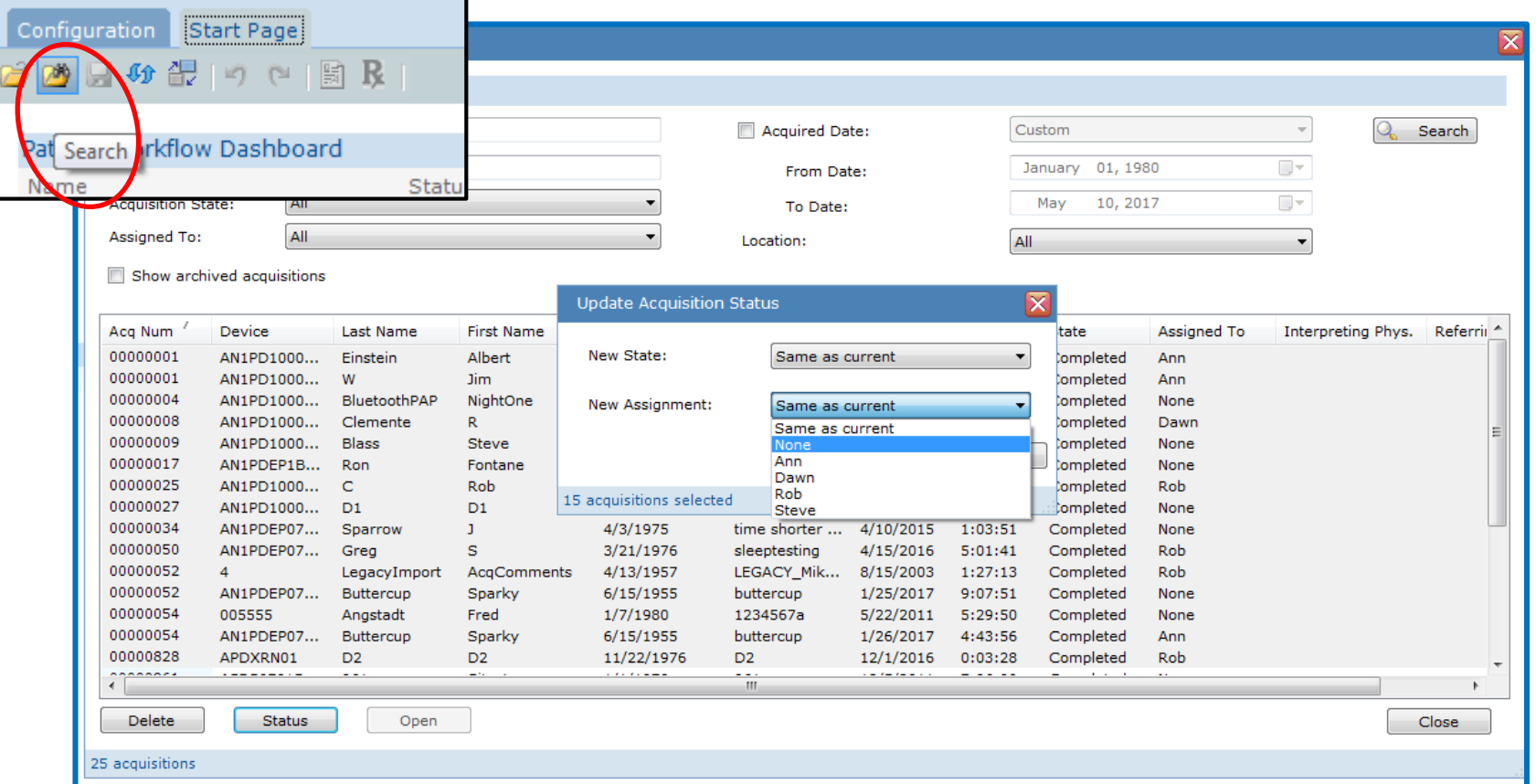

Performing this action is very important. If this is not performed, having too many patients on the start page can slow down the software.

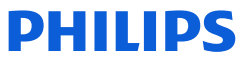

# Workflow Efficiency Part 3. State Management

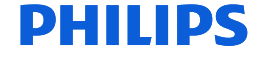

### **State Management Options**

With all Predefined States in Use:

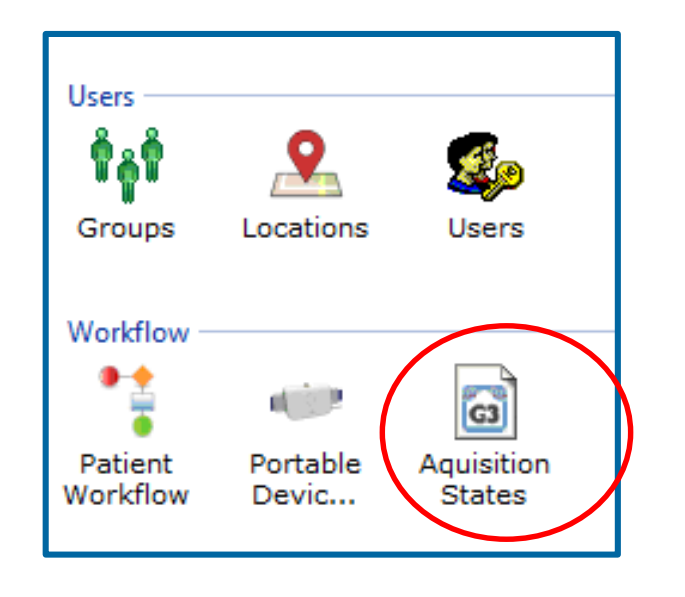

.

The State Management window allows you manage the *states* assigned to acquisitions. States allow acquisitions to be tracked as they progress through a workflow from New to Completed.

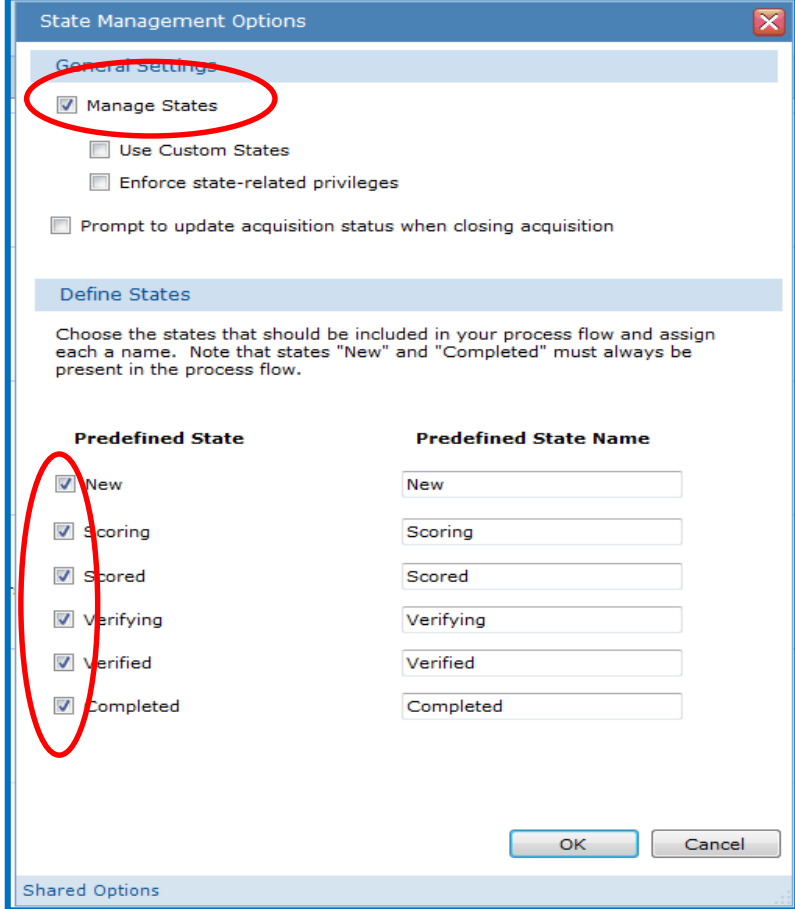

New and Completed must always exist as States. The others can be removed by deselecting them. The State Name for each can be edited. Enabling **Prompt to update acquisition status when closing**

27 **an acquisition** can be done so by clicking the associated check box.

#### Using State Management in G3

• For example, the diagram on the right shows that the names of the Verifying and Verified states have been changed to Interpreted and Interpreting and the Scoring and Interpreting state have been disabled.

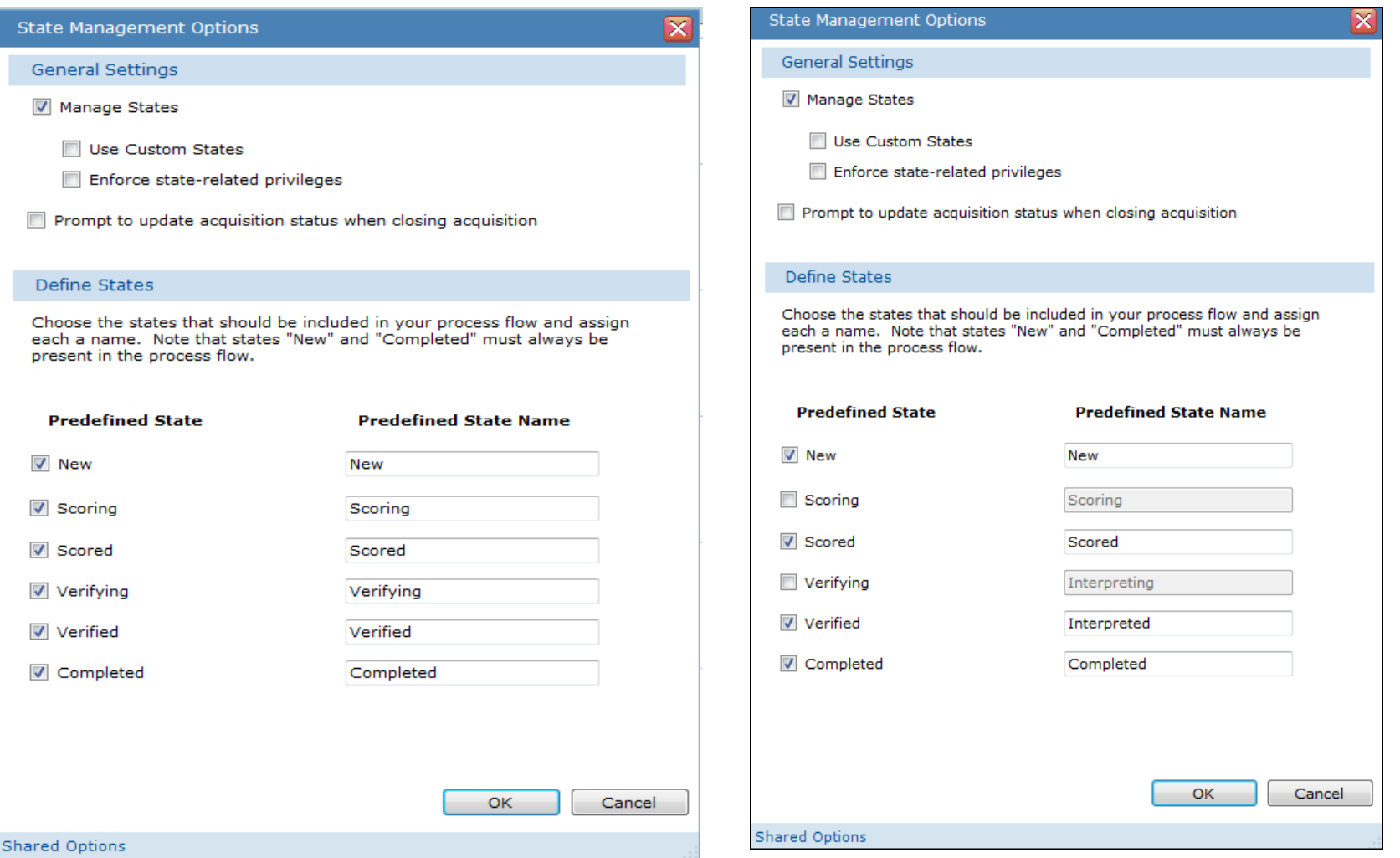

#### PHIL

#### **State Management Options**

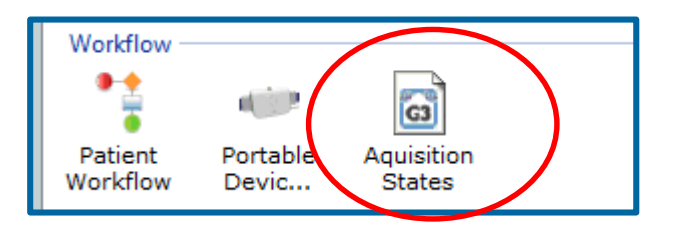

You can deselect states from this list if you do not want to use them as part of the workflow. Although, New and Completed **must** remain, at a minimum in order to remove patients from the Patient Workflow Dashboard.

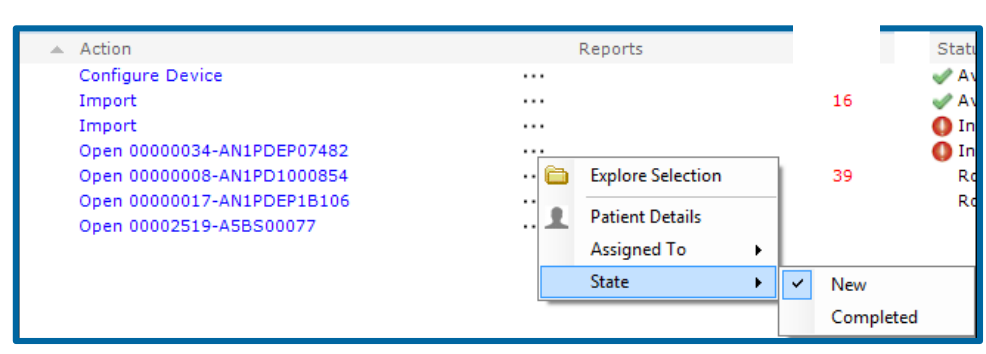

**It will be necessary to use the Completed state to remove patients from the dashboard once their cycles are completed**.

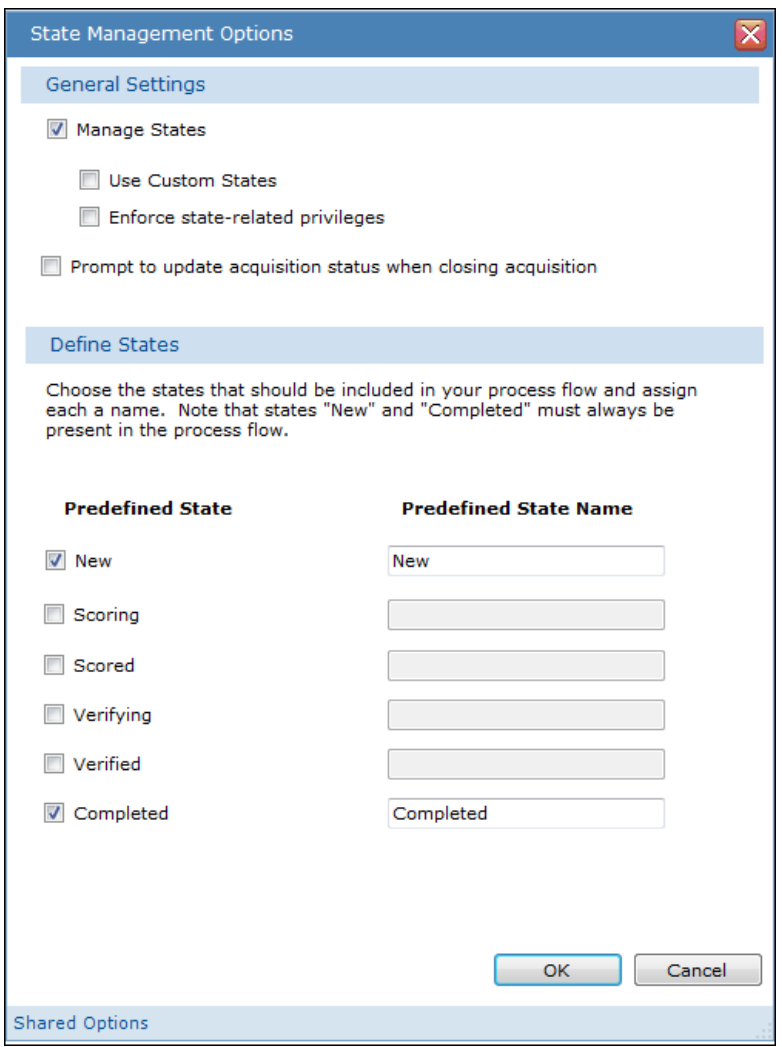

#### **DHIIIDS**

#### State Management Options with Patient and Device Workflow Dashboard

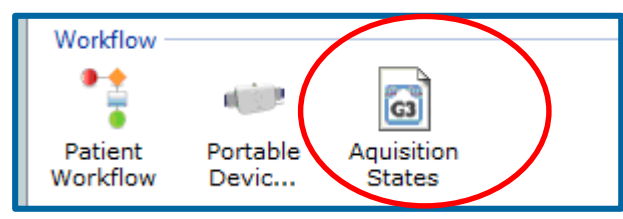

*If State Management is deselected, there is no way to mark an imported study as completed to remove it from the dashboard*.

 $\triangle$  Action

Import

Import

Configure Device

Open 00000034-AN1PDEP07482

Open 00000017-AN1PDEP1B106 Open 00000008-AN1PD1000854 Open 00002519-A5BS00077

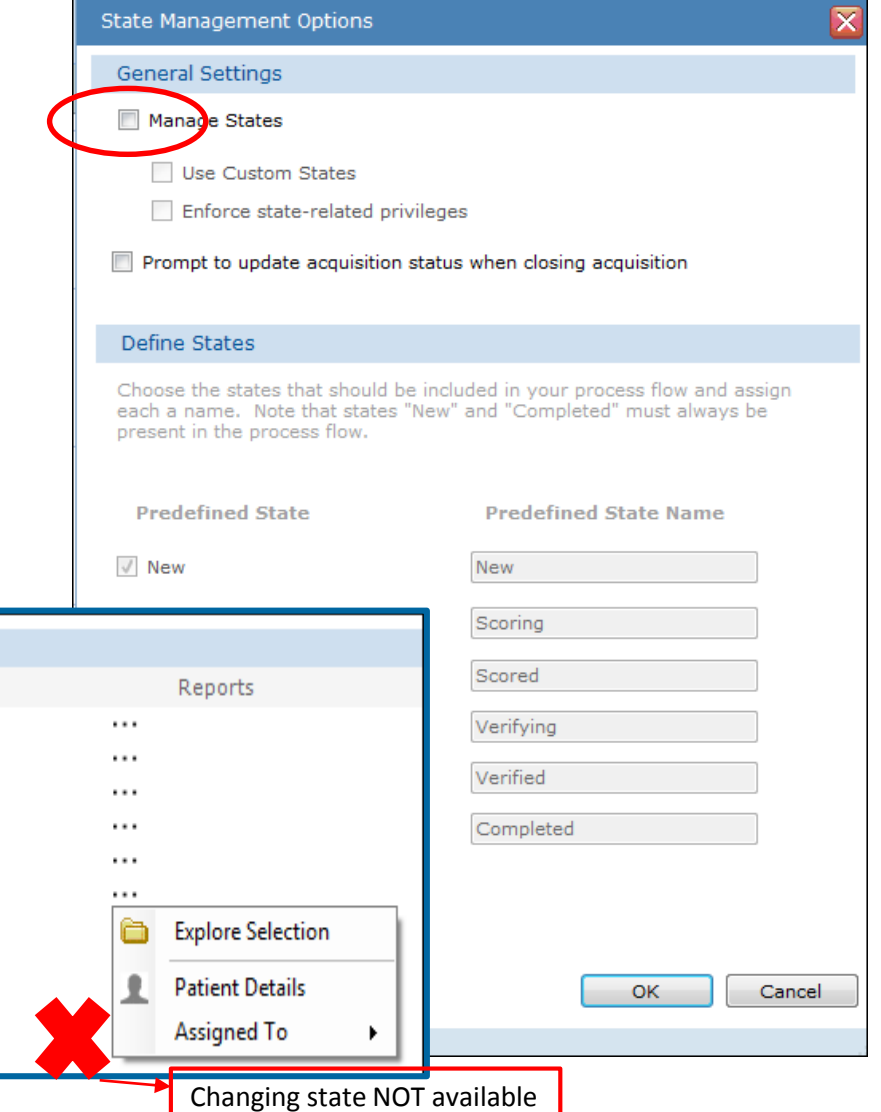

DHIIIDS

**Status** 

**Received Device Training** 

**New Acquisition** 

**New Acquisition** 

Patient Received AN1PD\_EP07462

Patient Received AN1PD\_1001765

#### State Management – changing the status

To change the status of an acquisition when it is open, the user can select the State tab on the bottom toolbar and select the status from the menu.

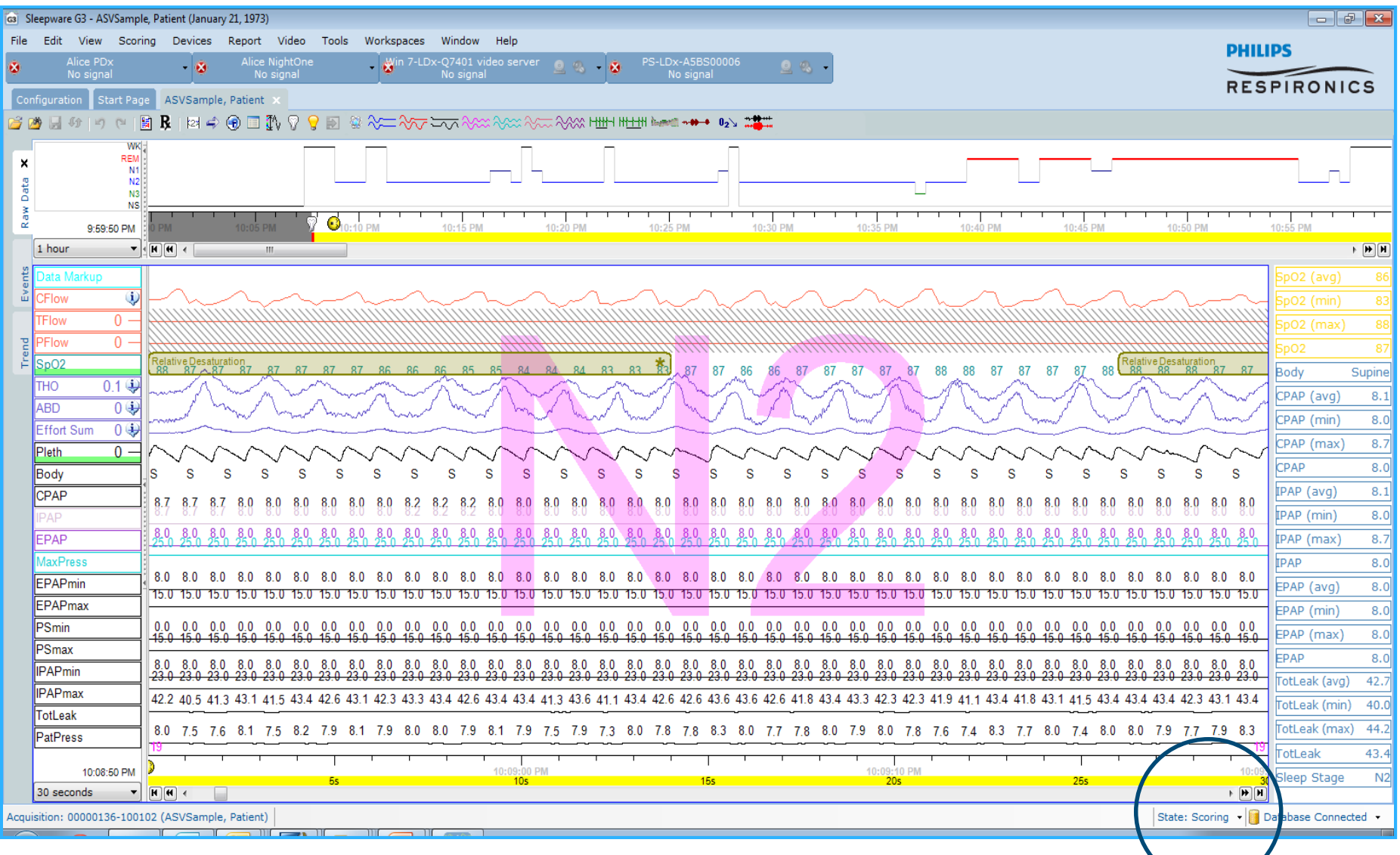

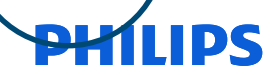

## State Management – changing the status

A user can click on the Ellipses (…) column from the Start Page to change acquisition state.

• Ellipses > State > Desired State

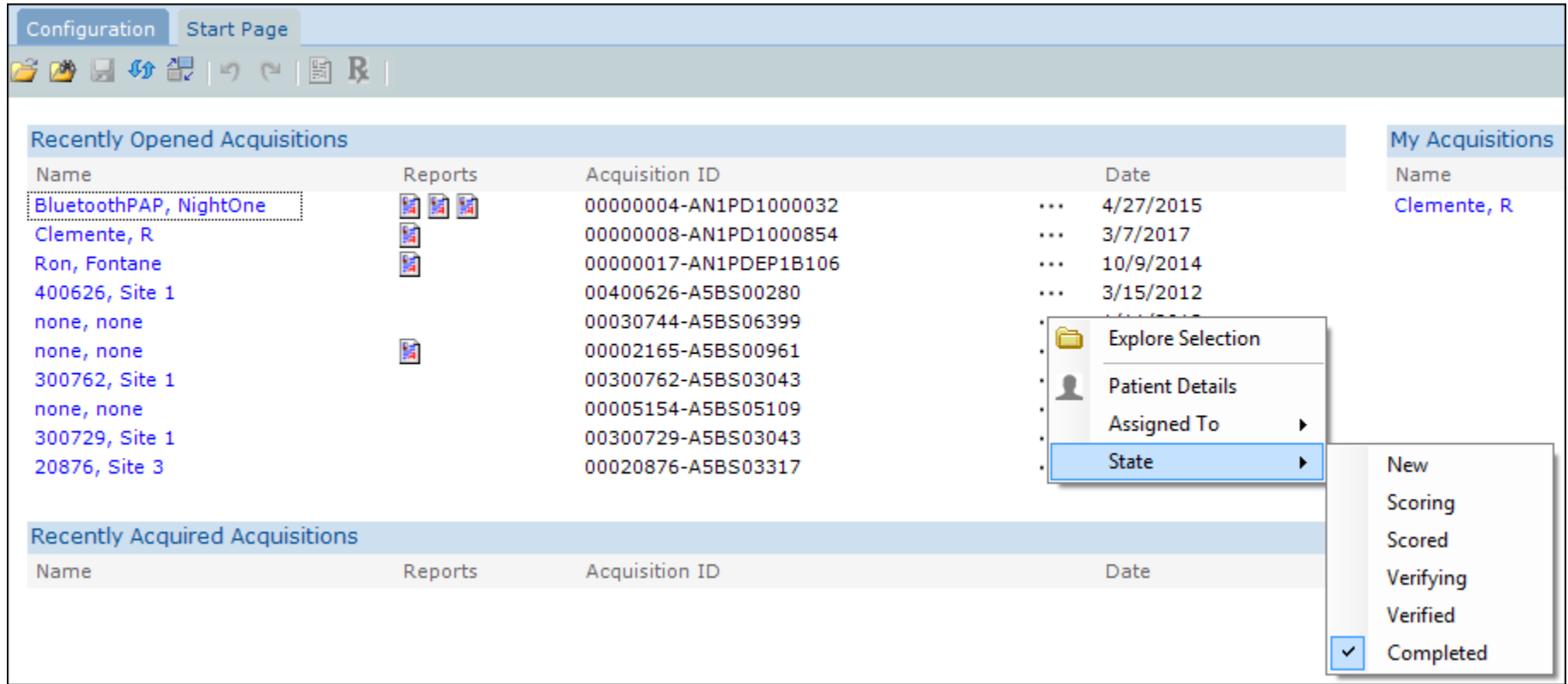

#### **DHIIIDS**

### Managing study status and user assignments

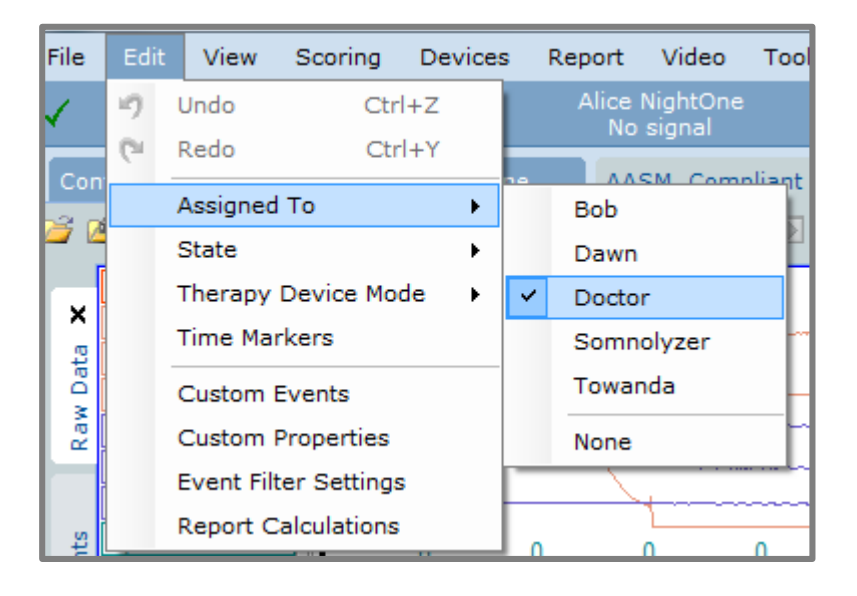

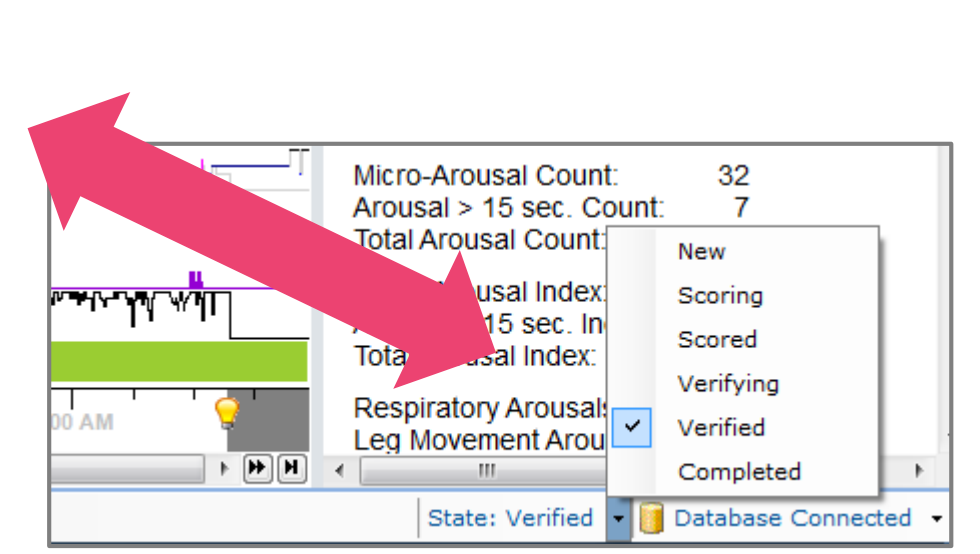

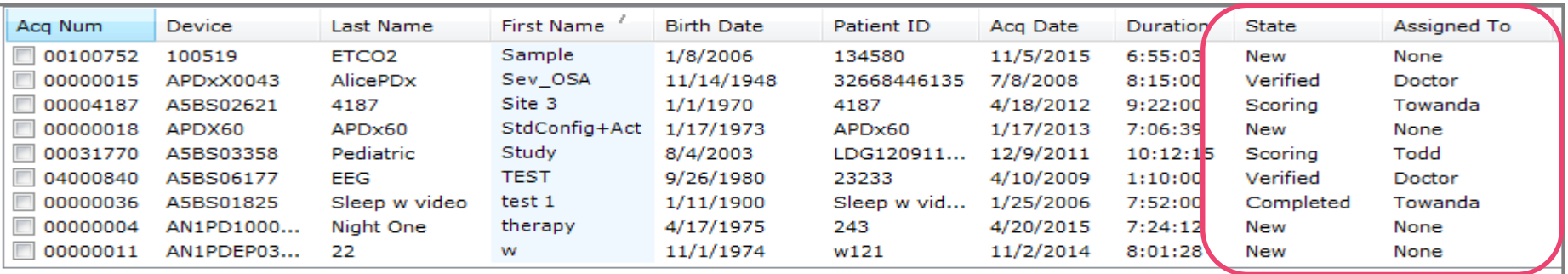

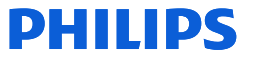
# Tip: Changing the state and user assignment of multiple studies at once

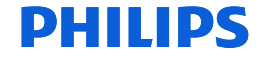

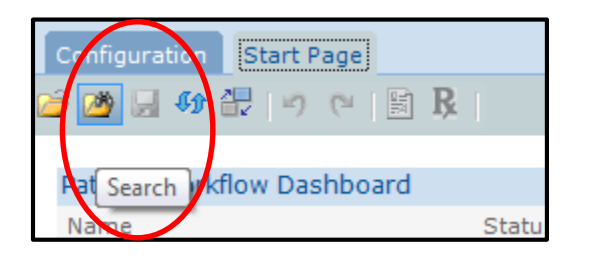

To remove patients from the Device and Patient Workflow Dashboard Start Page and remove patients from a user's "My Acquisitions" list, you must mark the study status as Completed and change the User Assignment to None. It is possible to change these items for multiple studies through the Database Acquisition Search Utility. To access, select the Search folder on the Sleepware G3 toolbar.

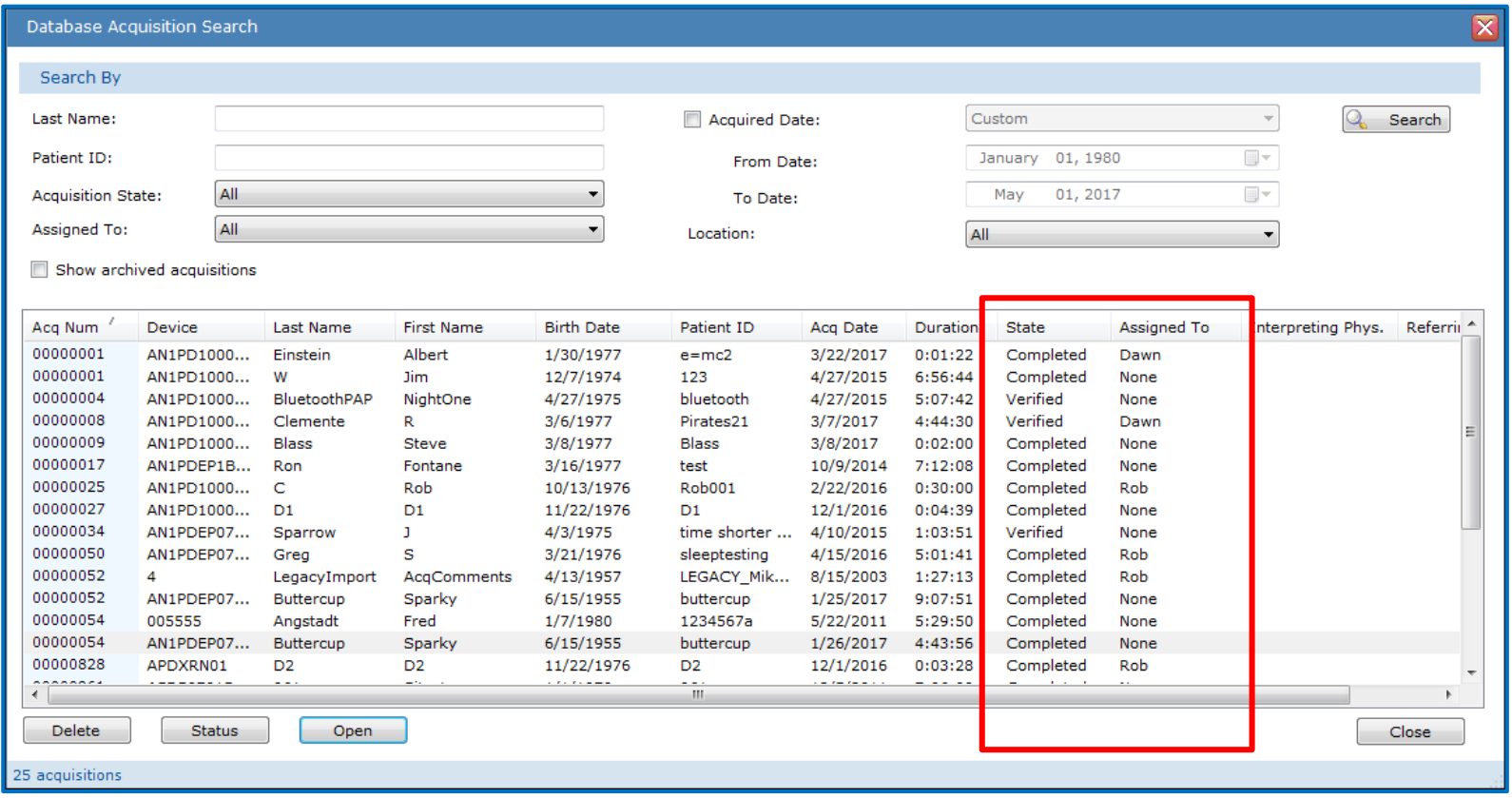

\*\*Note: It is recommended that studies be removed from the Patient and Device Dashboard Workflow Start Page and the My Acquisitions List (by assigning to None) as they are completed so that Sleepware G3 performs optimally and is not bogged down by loading excess study data.

### **Changing Study Status to "Completed" and "Assignment" to None for Multiple Studies**

Select all of the studies whose status you would like to change by left-clicking on the first one on the list to highlight it, and then holding the **Ctrl** key down as you select others.

Next, click on the Status button at the bottom of the page; choose the Completed status from the drop-down for New State, and None from the drop-down for New Assignment. Select OK to execute the change. This action will remove all of the selected studies from the dashboard and from the My Acquisitions list for selected users.

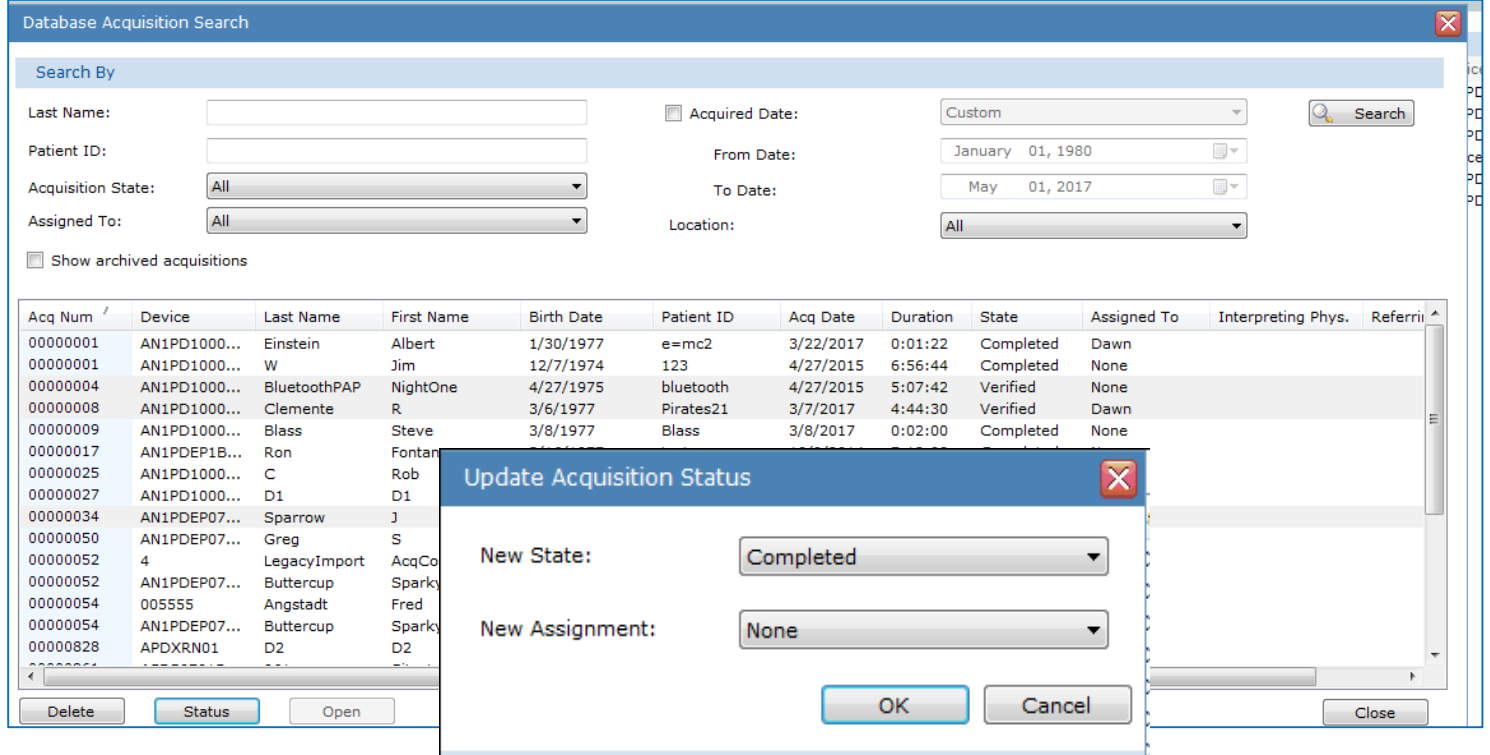

\*\*Note: It is recommended that studies be removed from the Patient and Device Dashboard Workflow Start Page as they are completed so that Sleepware G3 performs optimally and is not bogged down by loading excess data. If you wish to avoid managing patients on the dashboard altogether, you must select "None" under the General tab when adding a patient to Sleepware G3. (From the main toolbar select Tools > Patient List > Add > General.)

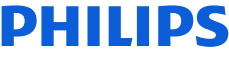

### Help!

For more information about Sleepware G3, you can access the online Help by selecting **Help** in the upper-right-end of the main menu bar and selecting **Contents** or **Index**. **OR…** just press **F1** on your computer keyboard to display the online Help.

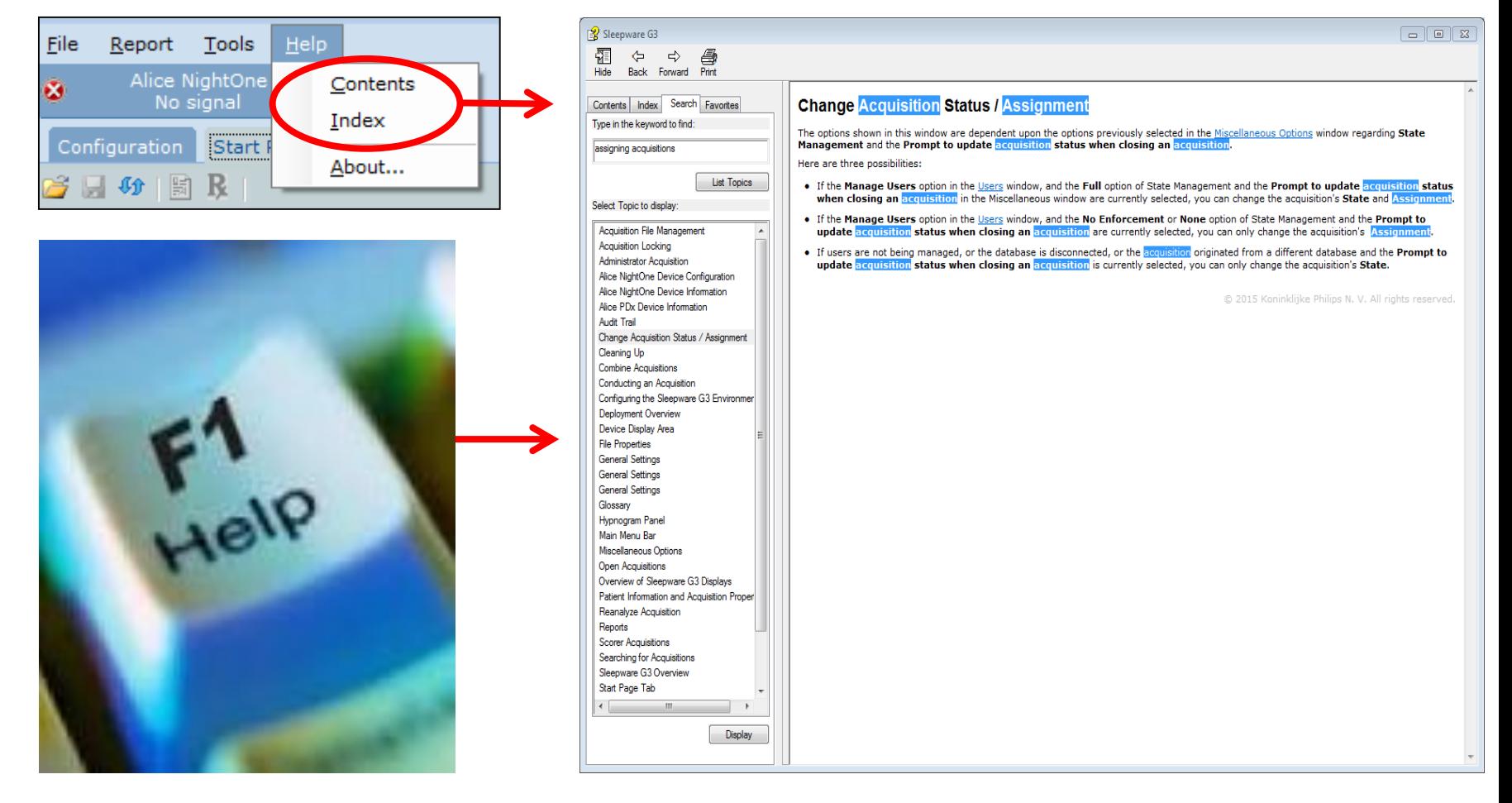

# Thank You

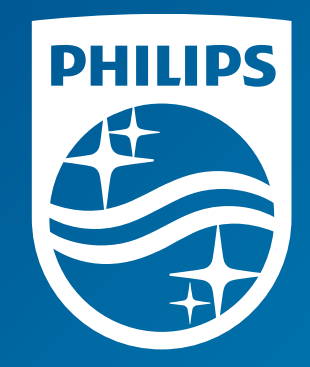

Note: Screenshots are from the Sleepware G3 software and may differ from your version of Sleepware. Disclaimer: Screenshots may change based on software version.

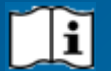

Consult Sleepware G3's online help for additional information.

1133364 R00 RPM 5/15/2017

# Creating an acquisition using Alice 6 and Sleepware G3

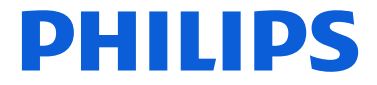

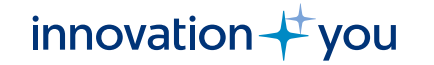

#### **DHIIIDS**

## **Objectives Show how to:**

- Start an Acquisition
- Check for equipment readiness
- Record video
- Use audio
- Enter patient data into Sleepware G3
- Select the configuration for recording
- Perform Bio calibrations, impedance checks and machine calibrations
- Apply lights off/lights on
- Change high pass and low pass filters
- Apply the QRS filter
- Change gain

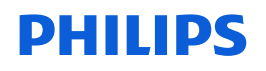

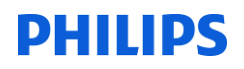

#### **Before Beginning the Acquisition**

- Before starting the acquisition recording, verify that all the necessary cables and auxiliary equipment are attached securely to the appropriate ports on the rear of the Alice 6/Alice LDE Base Station.
- The green **Ready** light should be visible on the base station in the patient room.

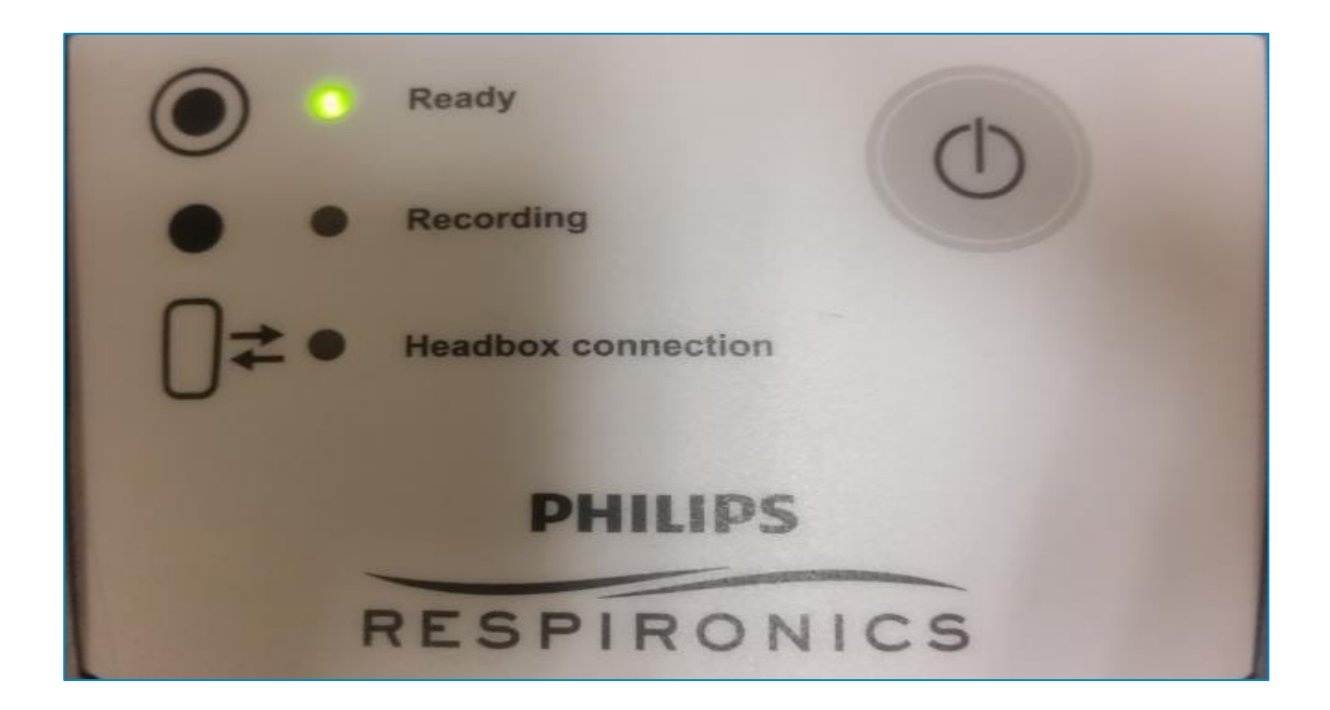

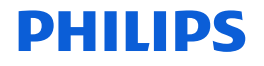

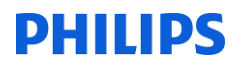

#### You should see the device in the **Device Display Area** (Starter Bar) with a status of "*Awaiting Acquisition*."

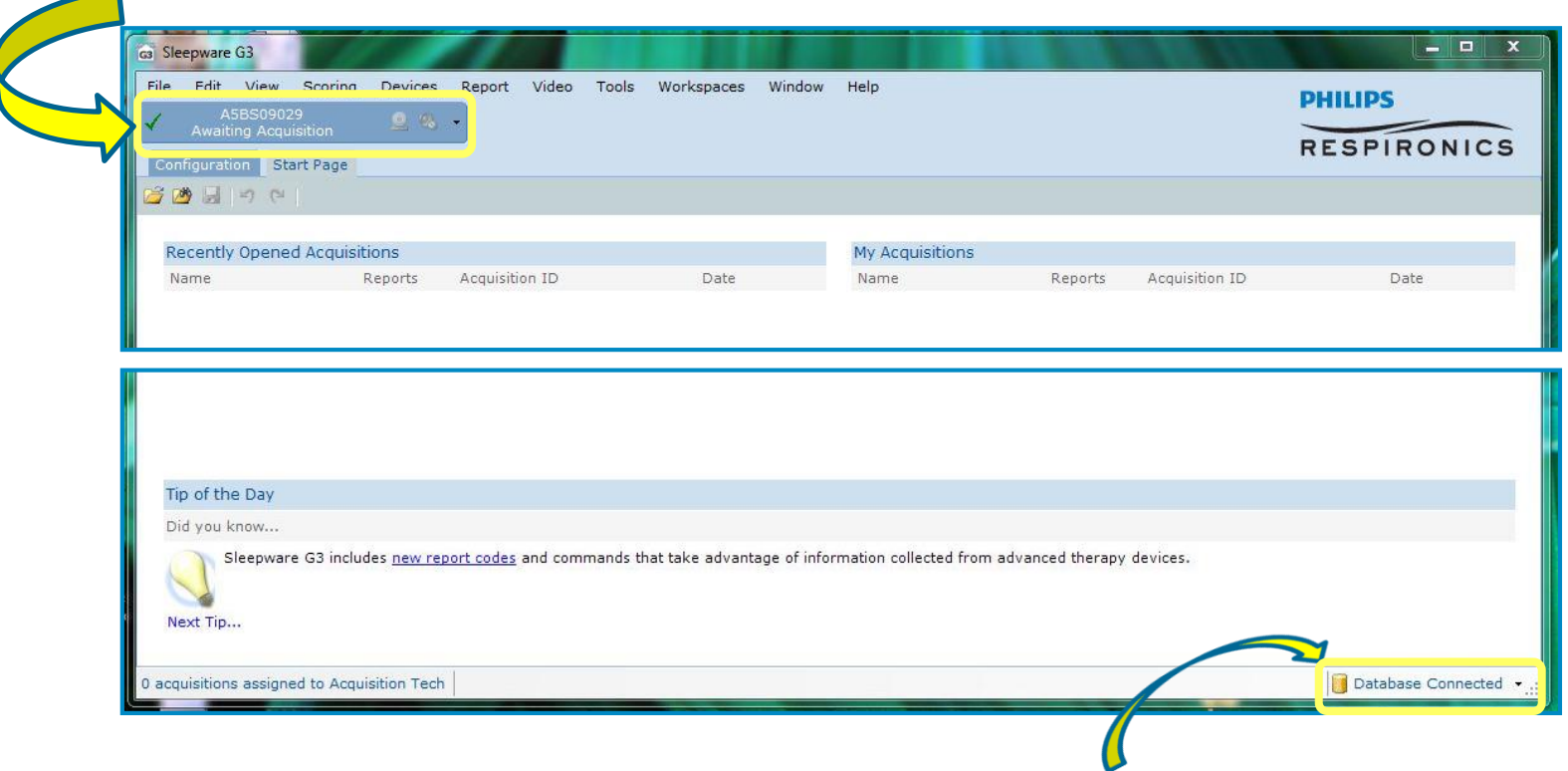

Check that the database is connected.

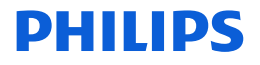

Click on the Starter Bar drop-down arrow located on the right side and select **Start Acquisition** from that list, or left-click on Awaiting Acquisition.

#### AOM\_Q7401\_APSS20114 **Awaiting Acquisition**

#### The **Patient List**  window is displayed.

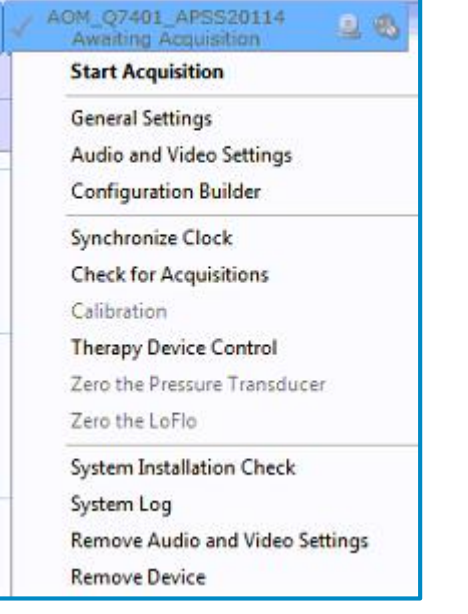

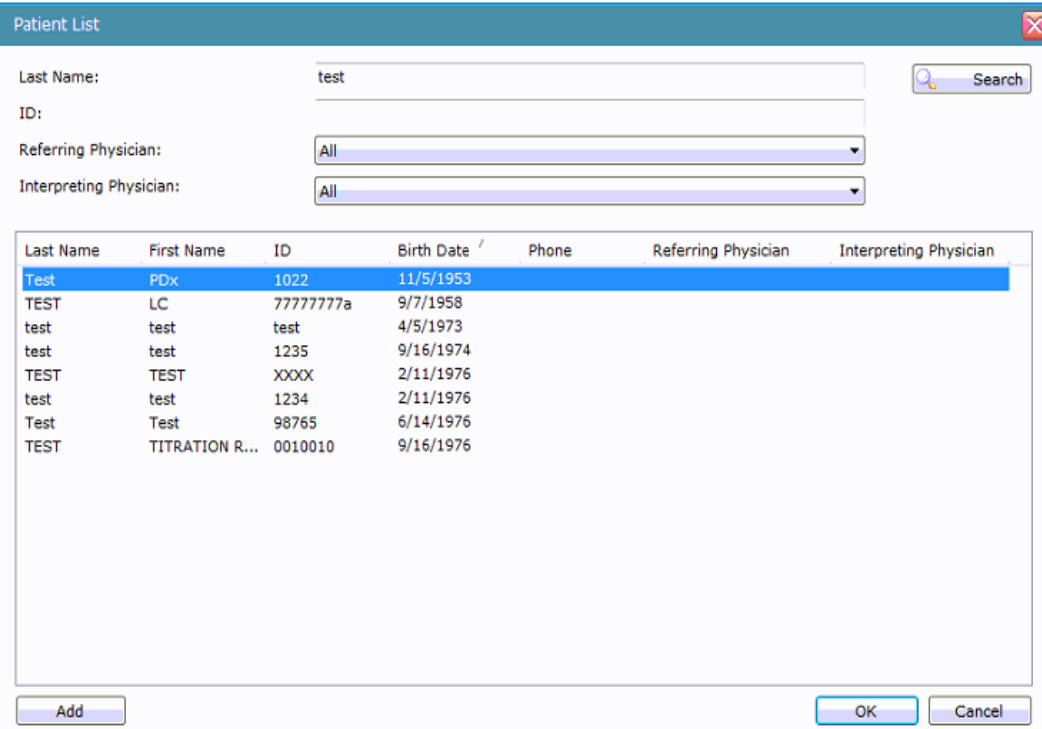

#### **DHIIIDS**

#### **Searching and Adding Patients**

To add the patient information for the acquisition you are about to start, you will select from the patient list. Search for a patient who was previously added to the database or add a new patient and click OK.

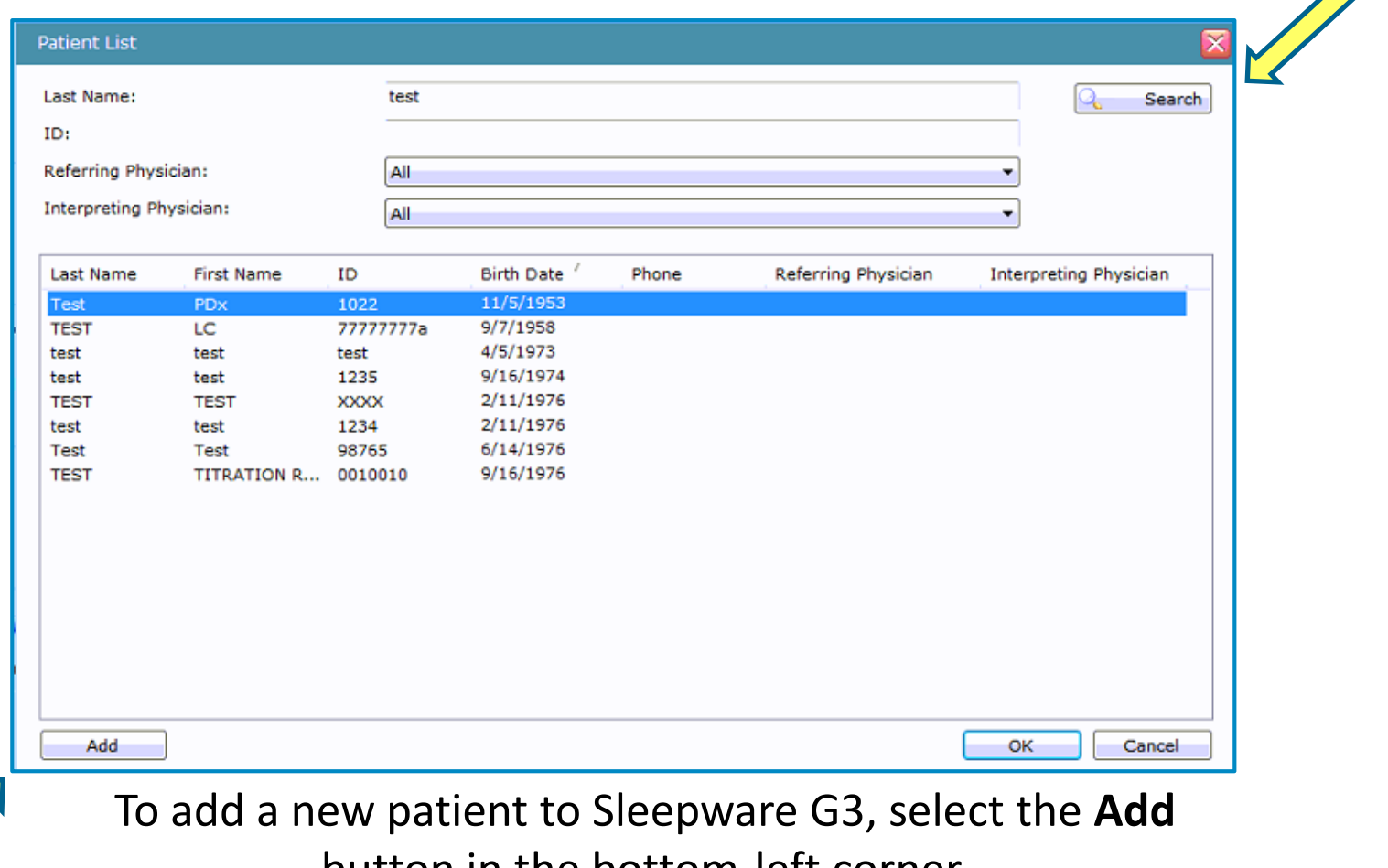

button in the bottom-left corner.

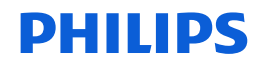

#### It is possible to add all patients to the database at any time prior to their study.

#### From the Sleepware G3 toolbar, select Tools > Patient List > Add

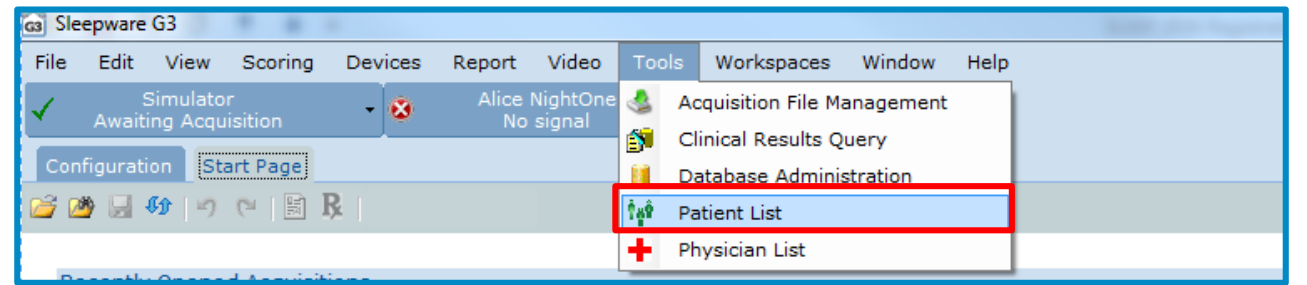

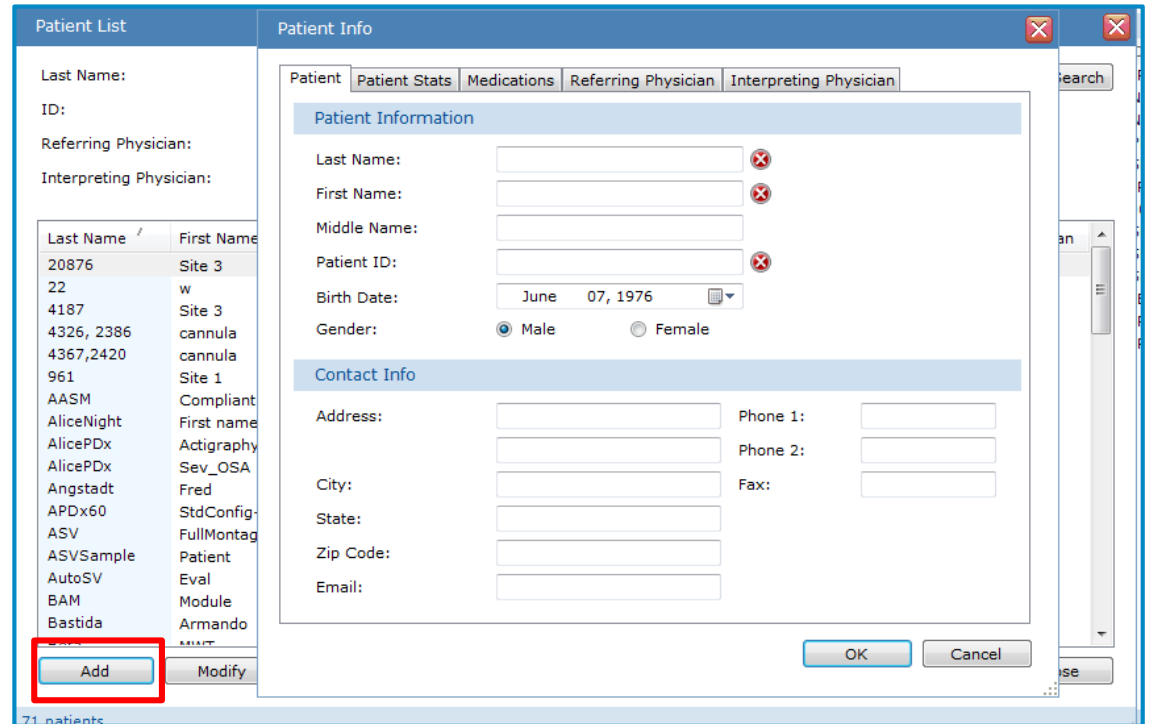

#### DHII DS

- •Fill in at least these three required fields indicated by the **a** icon.
- •The **patient ID** must be unique and contain at least four characters.
- •The other fields can be filled in during the acquisition or at a later time.

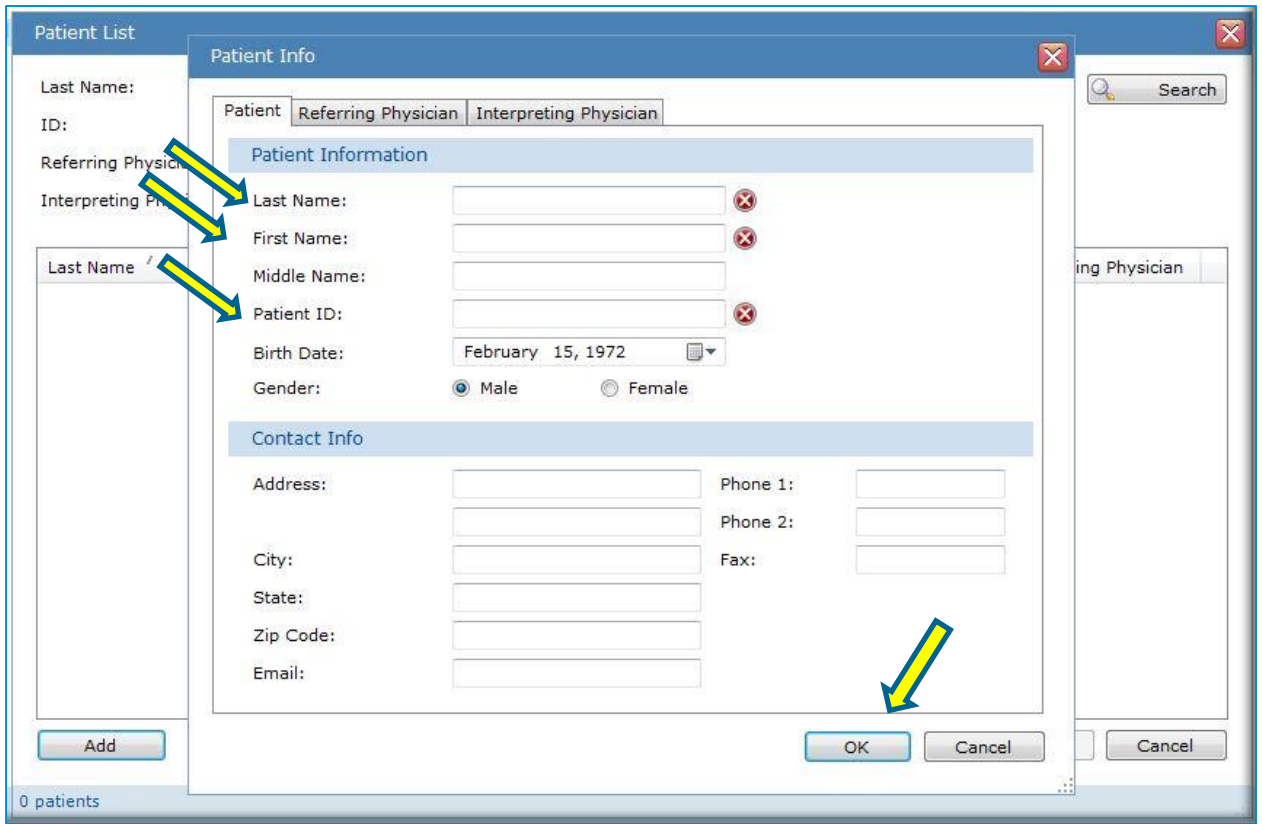

Once you have entered all necessary patient information, click OK.

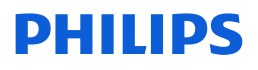

#### Once OK is selected, the **Start Acquisition** window is displayed.

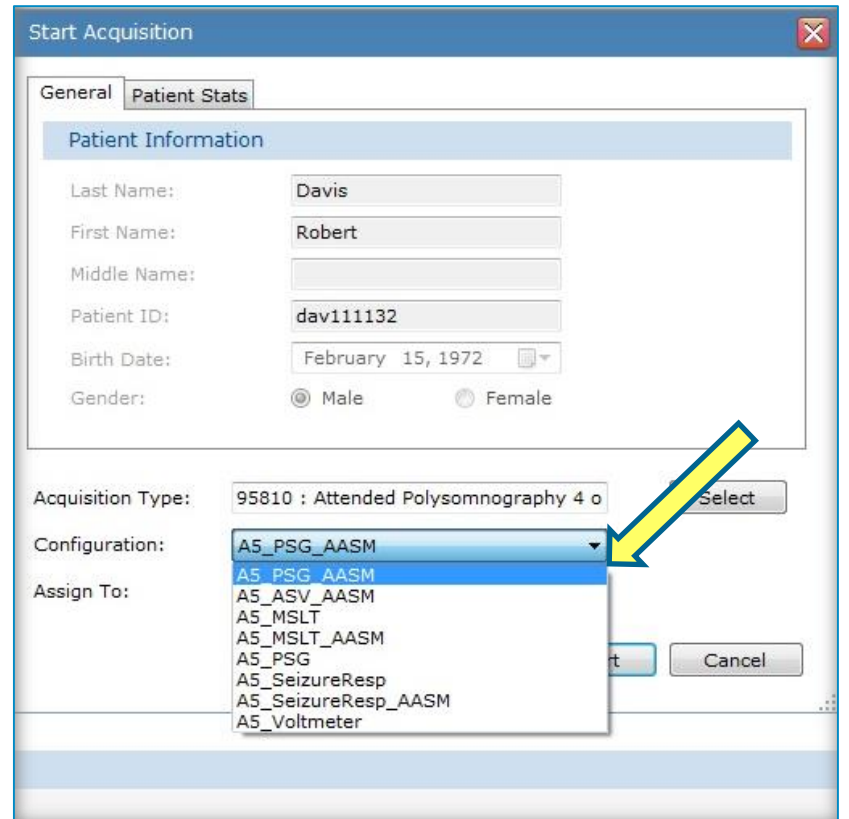

This window allows you to select the configuration for the acquisition type you will collect.

To select the configuration, click on the Configuration drop-down arrow.

#### **DHIIIDS**

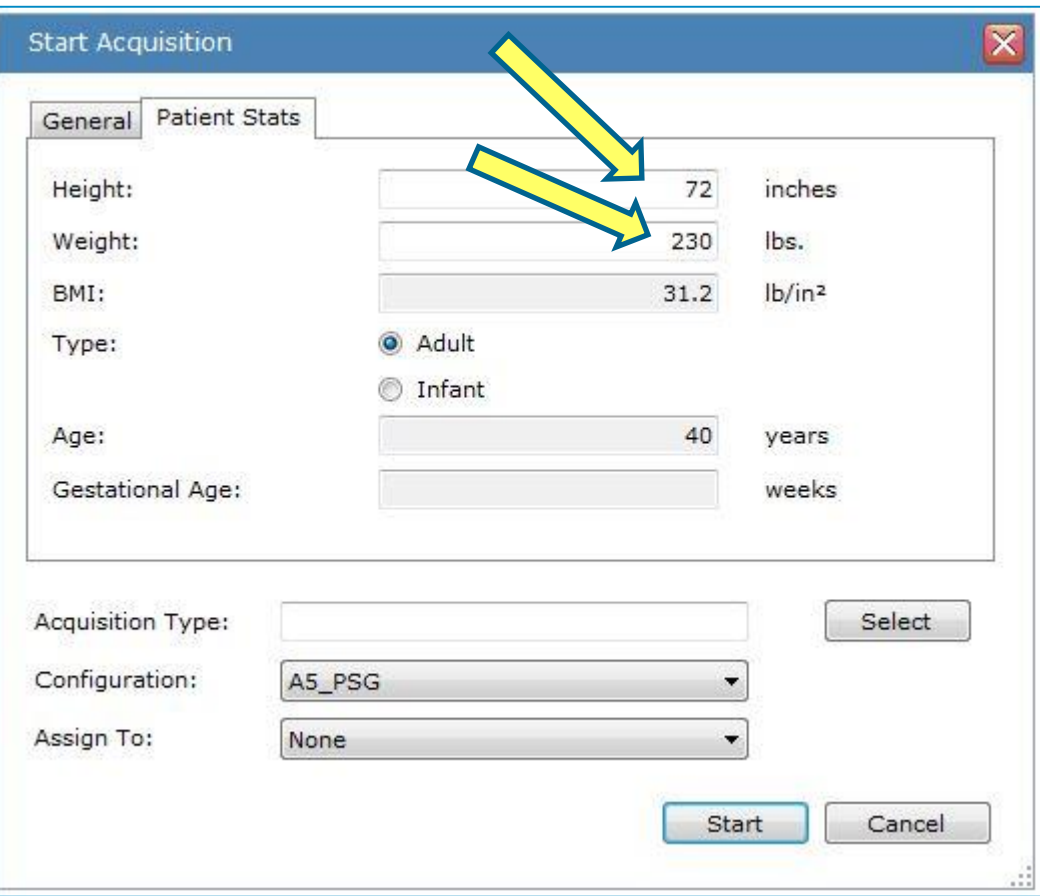

Next you can fill in **height and weight.**

#### **BMI** is automatically calculated.

Gestational Age is completed for Infant studies.

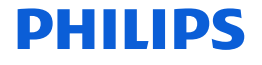

#### **PHILIPS** You have the option to select the **Acquisition Type**.

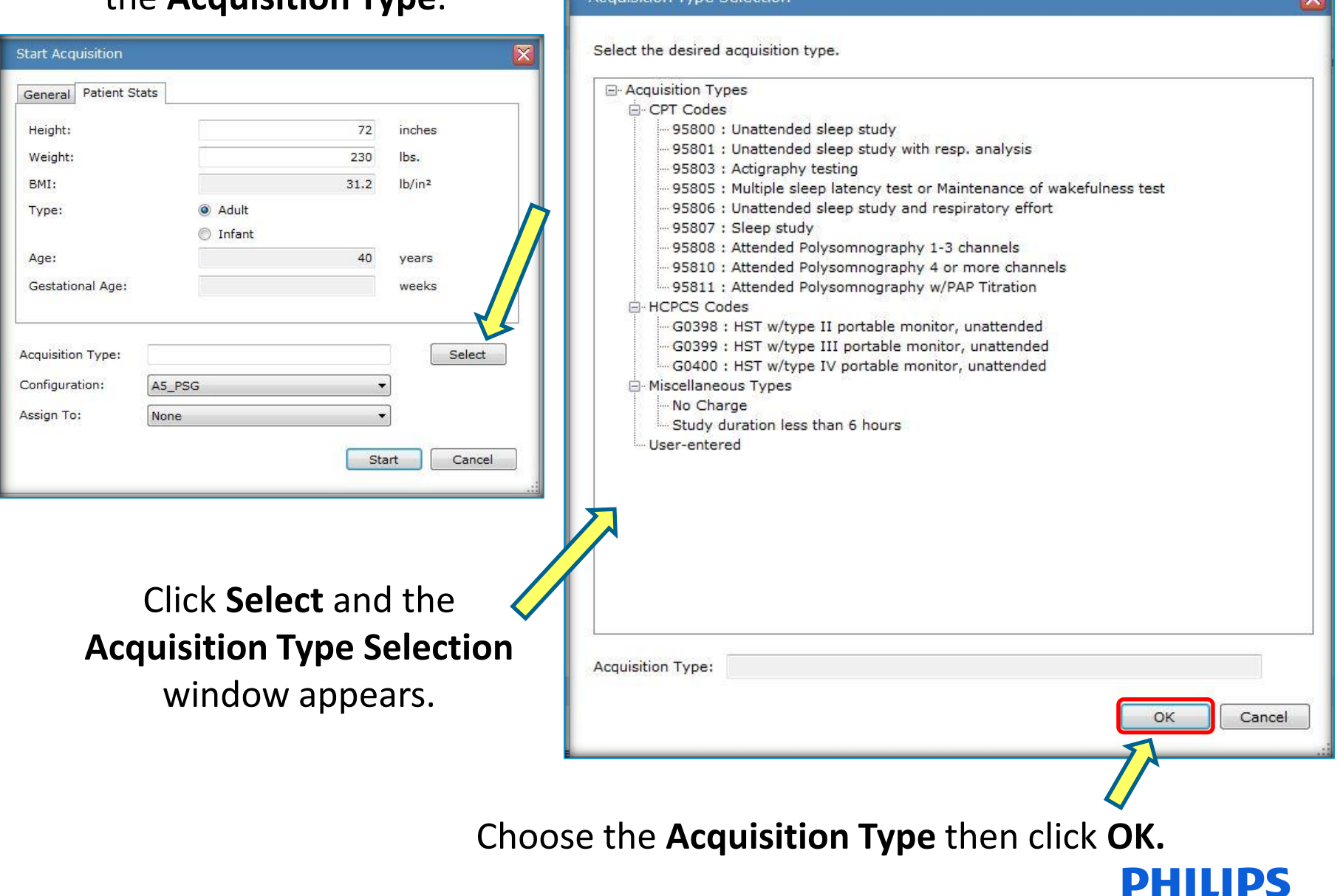

Acquisition Type Selection

 $\overline{\mathbf{w}}$ 

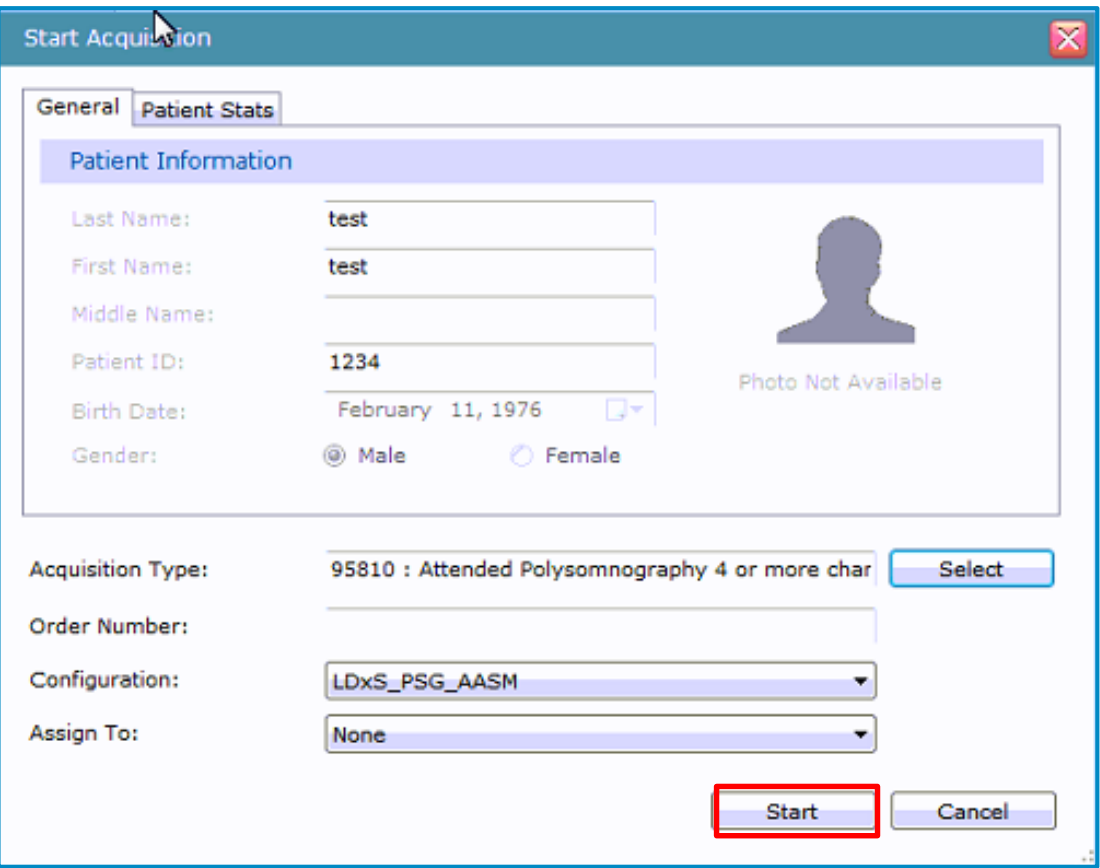

You can now click Start to begin acquiring the study.

#### **PHILIPS**

#### This window, showing the first epoch, could take up to 20 seconds to appear.

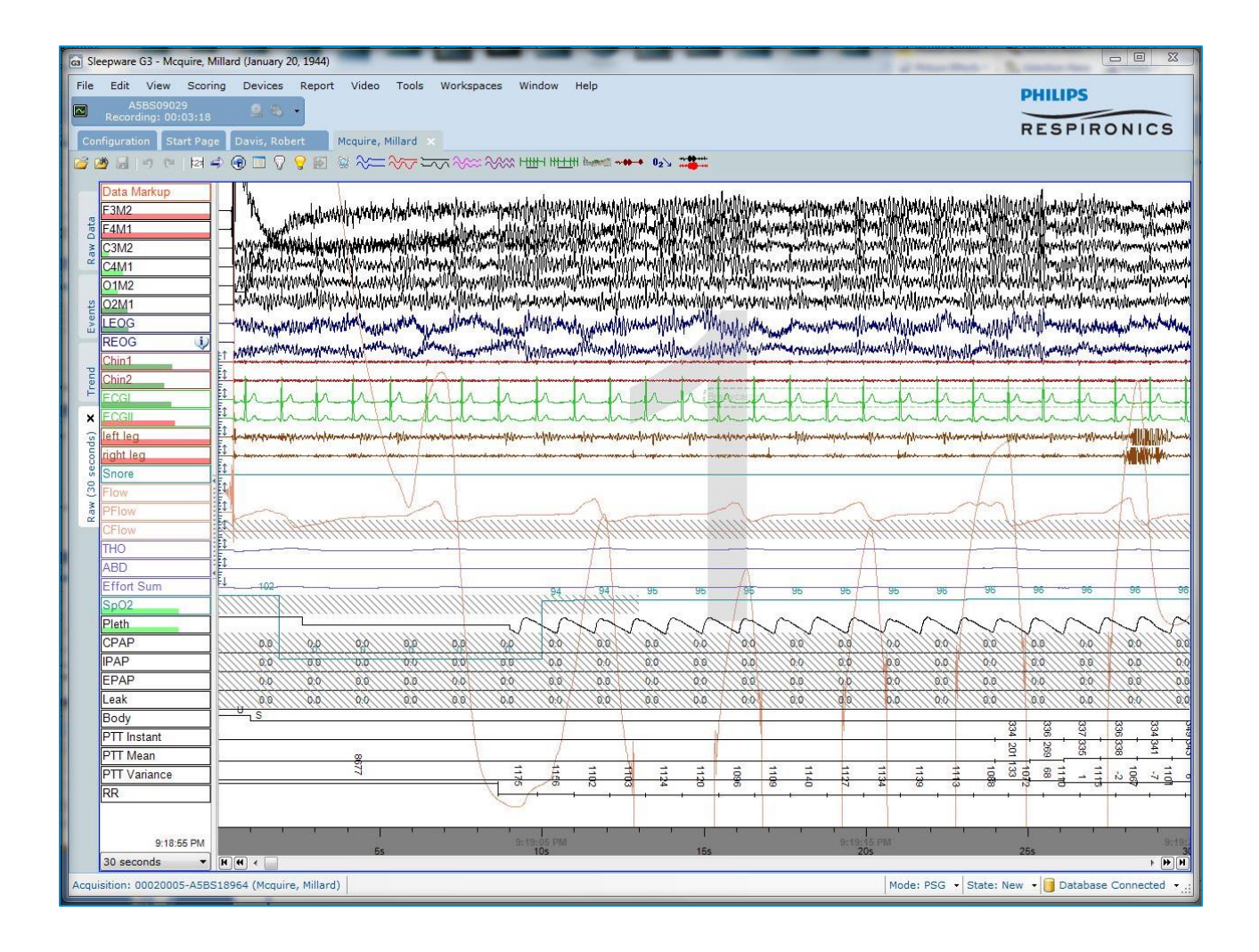

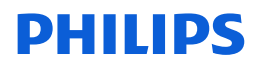

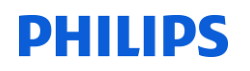

### **If this error occurs …**

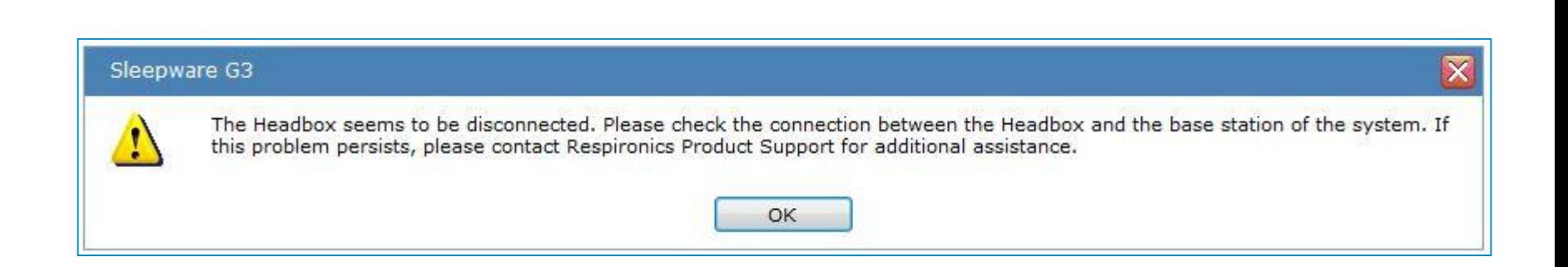

### **… go connect the headbox and restart the acquisition**

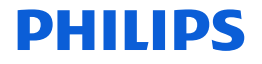

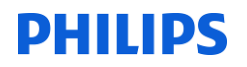

### **Video**

To view the video, click on the video icon on the starter bar. This feature is available anytime.

The video recording automatically begins, once the acquisition is started.

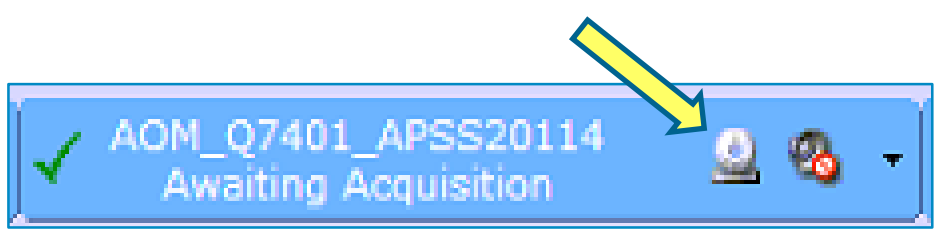

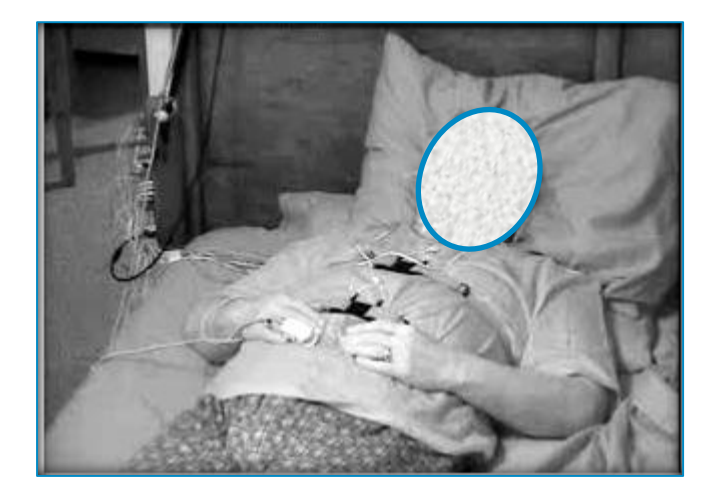

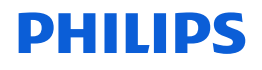

### **Impedance**

Select **View > Impedance Values** from the main menu bar. You can display the actual impedance values in the channel label. Note that the values are based on the currently selected time scale.

A red tab on the **Channel Label** indicates a high impedance value, a darker green tab indicates moderate impedances, and a light green tab indicates low impedance. This is shown throughout the recording. Numeric impedance values can be selected at any time during or post acquisition.

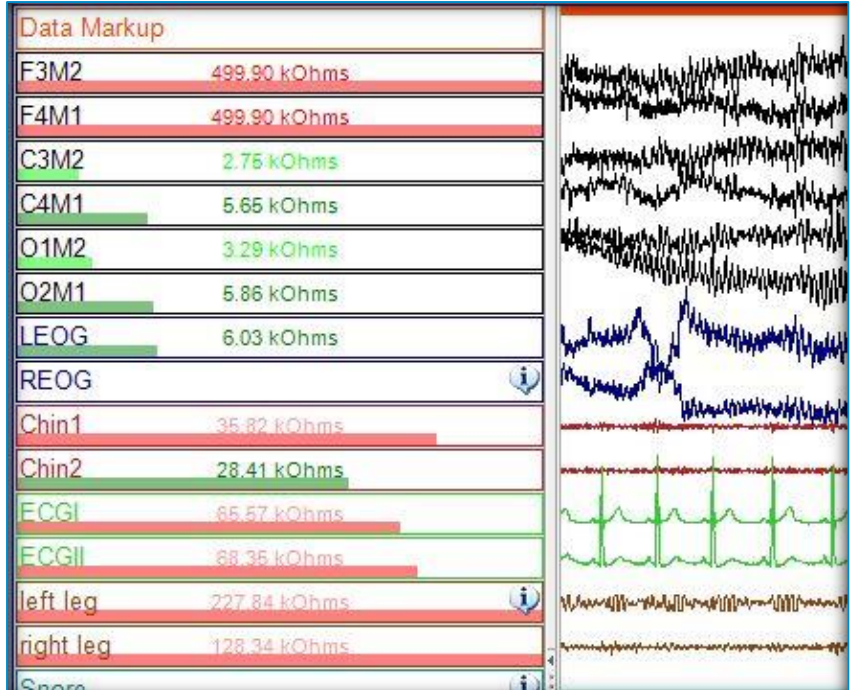

The configured thresholds define three levels of impedance quality:

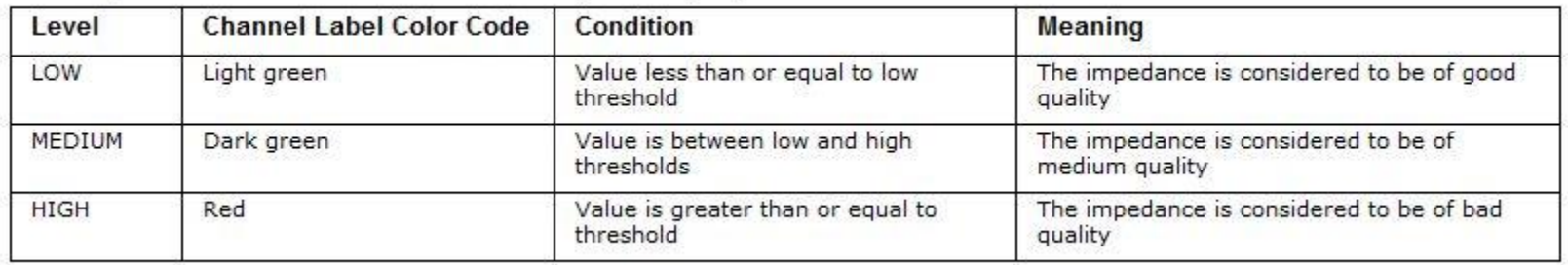

#### **DHIIIDS**

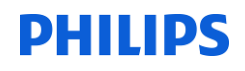

### **MACHINE CALIBRATIONS**

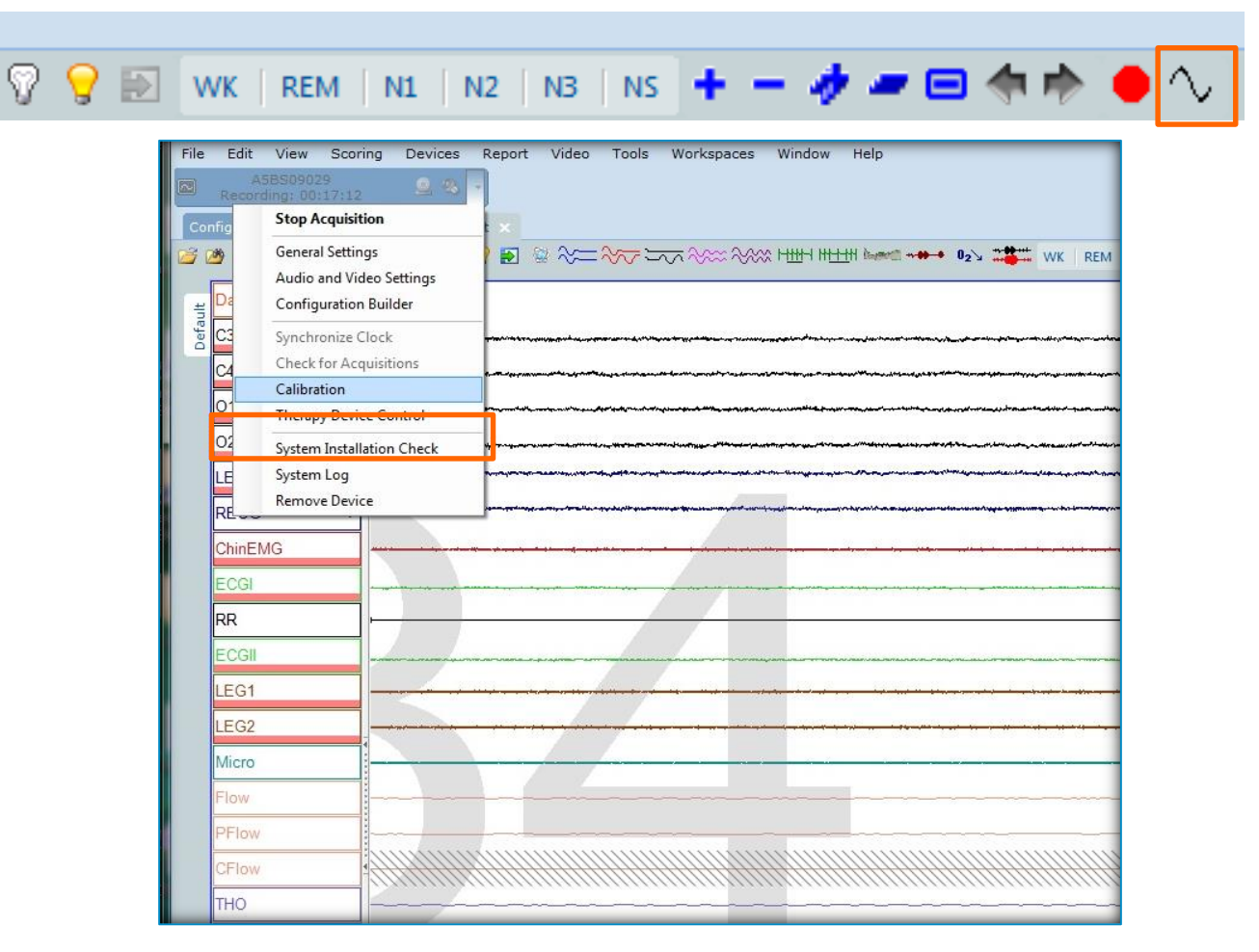

**DHIIIDS** To start machine calibrations, click on the device drop-down menu and select Calibration or select the calibration waveform icon from the toolbar. A calibration signal begins to scroll and automatically continues for a maximum of 60 seconds. You can stop the calibration manually at any time. To manually stop it, access the drop-down menu again and select Calibration. Once the device calibration ends, the signals will once again display the patient's waveforms.

#### **DHIIIDS**

### **Intercom Icon**

G3 is equipped with voice over IP (VoIP) intercom capabilities.

This speaker icon is used to enable/disable the intercom and is also used to invoke the intercom 'push to talk' function. When the intercom is disabled, the speaker icon will display a red circle with an X beneath it, as shown below. To enable the intercom, right click on the speaker icon.

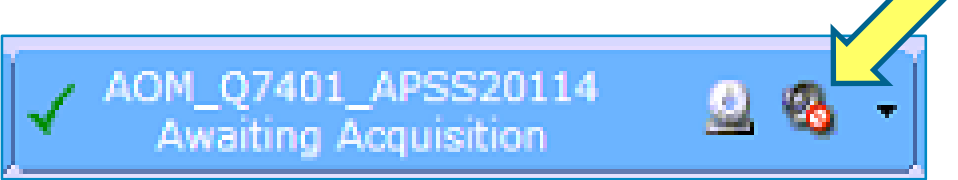

When the intercom is enabled, the red circle/slash is removed, and the speaker icon will show, as pictured below.

A left click on the speaker icon invokes the 'push to talk' function. Continue to **HOLD the left mouse button** when you are talking to keep the microphone engaged. When 'push to talk' is activated, the speaker symbol changes to a microphone. **Releasing the left mouse button stops the 'push to talk' function**.

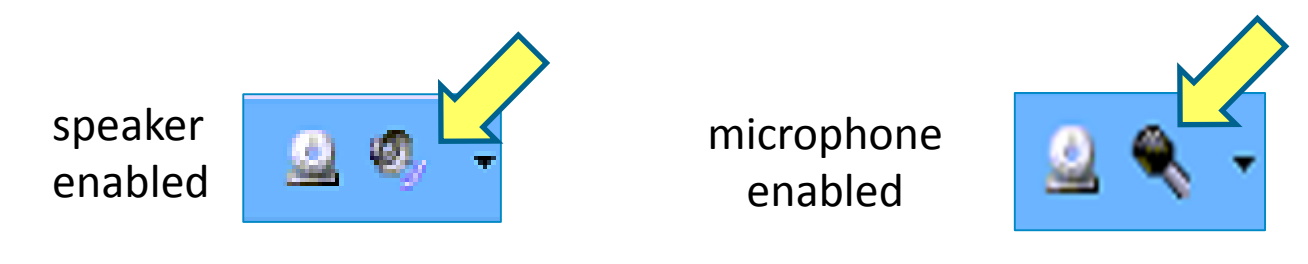

18

#### **DHILIDS**

### **Locking the Microphone**

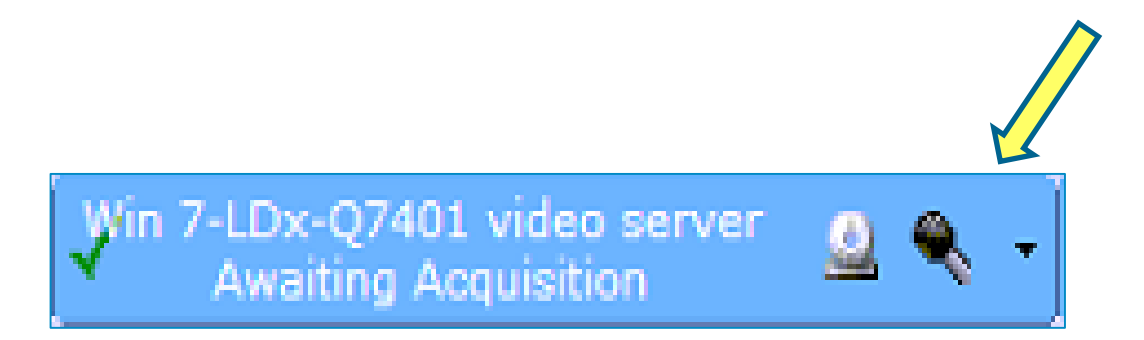

It is possible to lock the intercom on the microphone position by left clicking and dragging the mouse cursor off of the microphone. Engaging the microphone is helpful during times where you will speak extensively to the patient, such as during bio-calibrations. Always remember to disengage this feature, as the patient will hear you in the control room and you will not hear them. To disengage the microphone from the lock position, left click on the microphone.

#### 19

### **BIO-CALIBRATIONS**

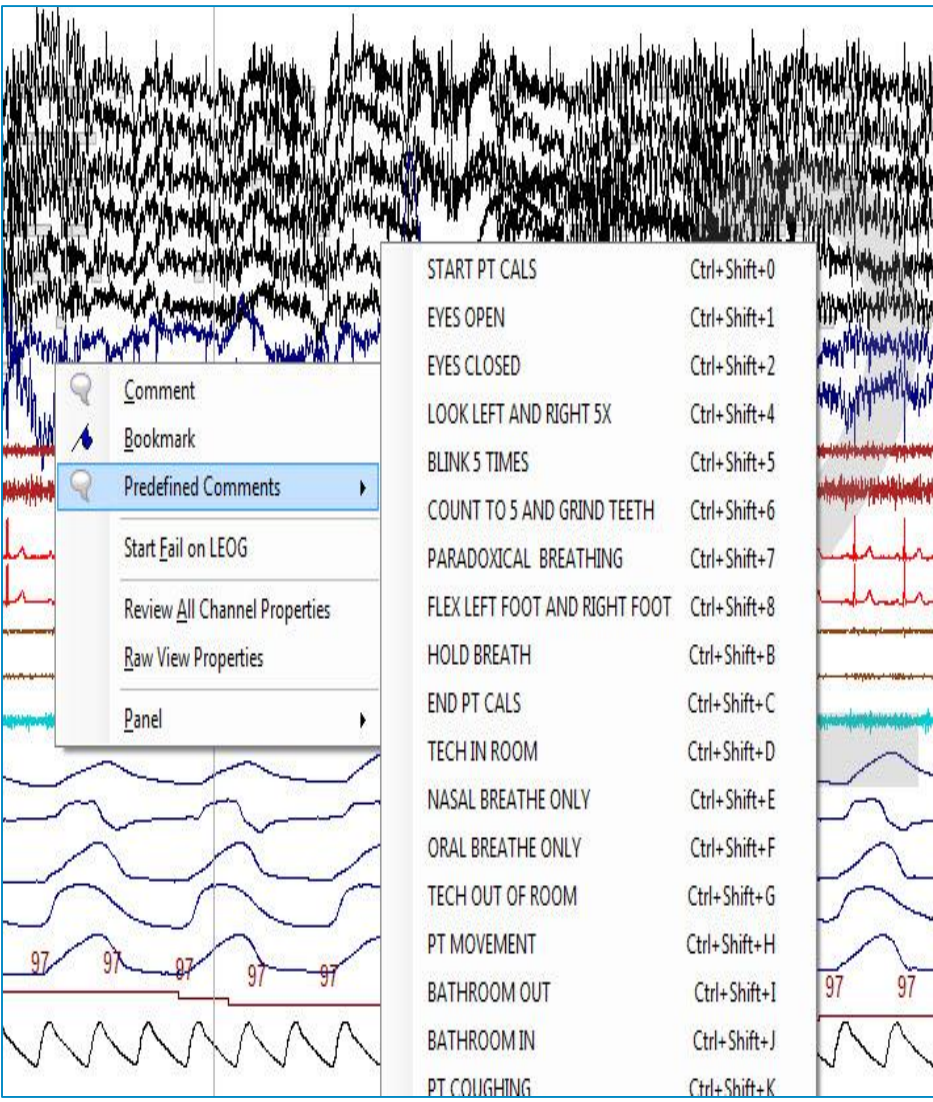

To insert comments for patient bio-calibrations:

- 1. Right click on-screen.
- 2. Choose Predefined Comments.
- 3. Select the appropriate action.

**PHILIPS** 

#### Entering a comment manually

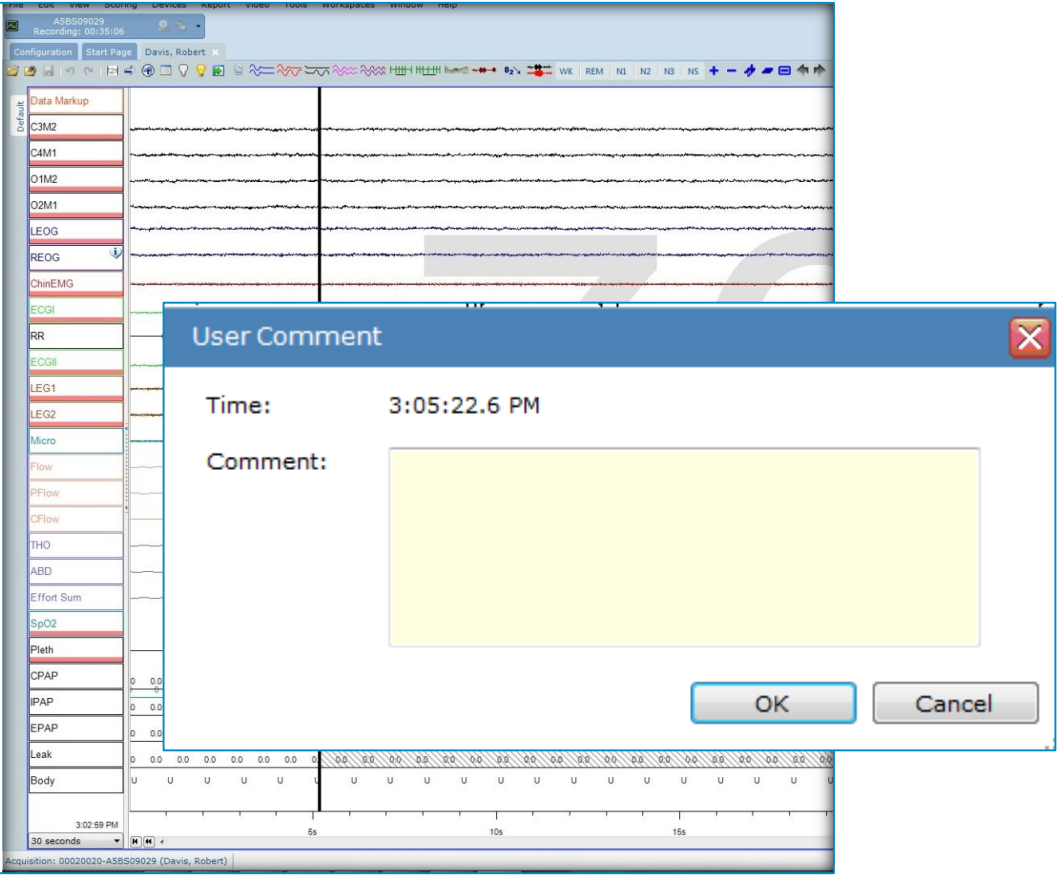

*Alternatively,* you can press the 'space bar' and the User Comment window appears. Type in the comment you wish to enter and select OK.

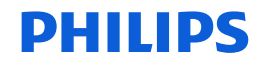

### **Gain Changes**

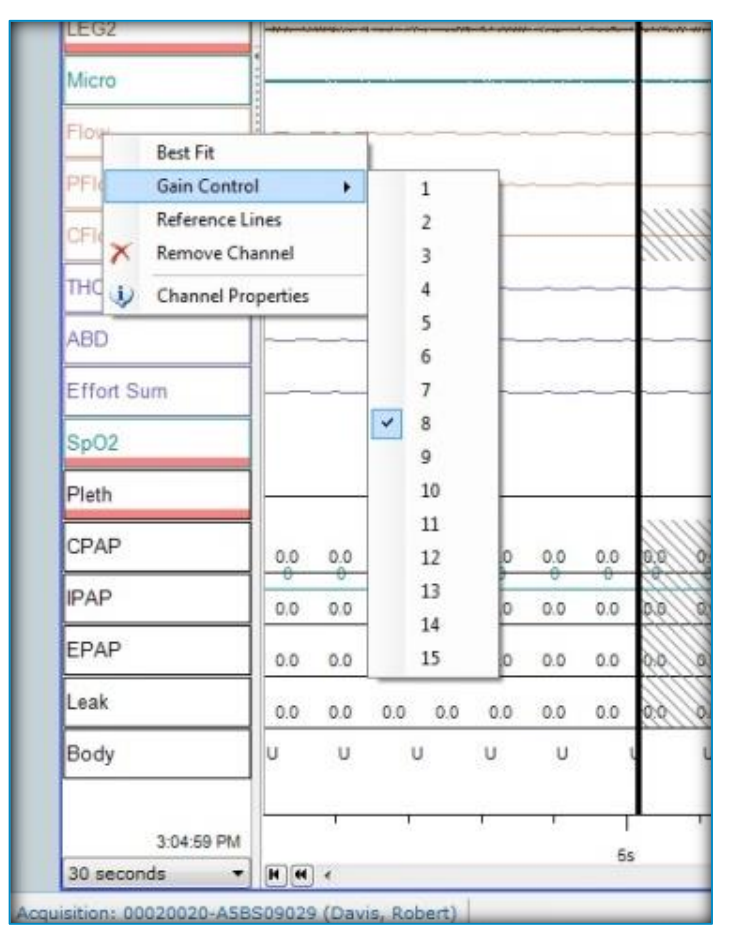

#### **To Change Gain [CHIN and LEG EMGs, ECGs, FLOW SENSORS (Thermal, Pressure, & CPAP) and RESPIRATORY EFFORT]:**

Change the detail of the signal and amplitude during the acquisition by right clicking on the channel label: click on gain control and select a number (1-15).

A mark appears in the raw data indicating the beginning of the gain change. This Gain control change is a **permanent** change to the recording.

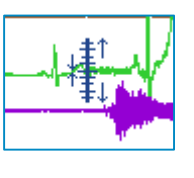

A gain change scale icon is shown on the raw view screen to indicate when the change was made and a gain change comment appears on the event list.

as well. It is recommended to use gain during data collection. The gain on a channel cannot be changed \***Note: A** gain change during an acquisition will result in a permanent change to the amplitude of the channel, meaning the scoring tech and physician reviewing a study post-acquisition can visualize this amplitude change. If the acquiring tech uses the zoom function instead (+ or (-) key) to change the amplitude, this adjustment is only temporary, requiring the scorer and physician to use the zoom function post-acquisition.

#### **DHIIIDS**

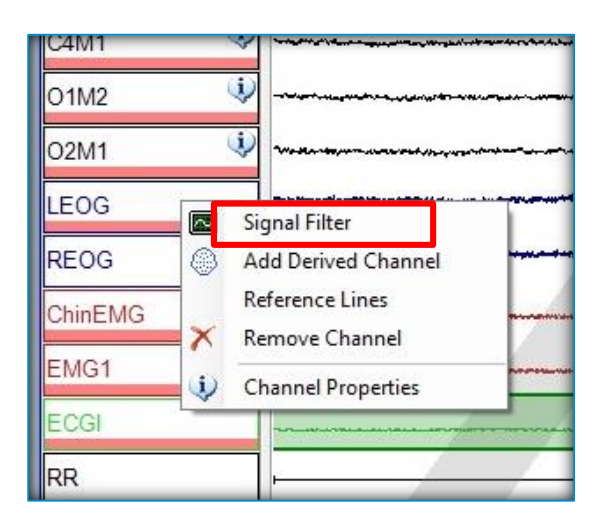

To Filter a channel signal: Place the Cursor on the Channel Label (**EEG, EMG, ECG, SNORE/MIC and EOG**), right click, choose **Signal Filter** and type the new frequency in the corresponding text box (High or Low Pass filter).

When **Signal Filter** is **ON** (activated), an "i" or information icon is displayed next to the channel label that is being filtered.

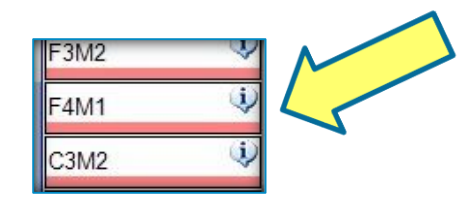

### **Filters**

**Note**: A **high pass** filter is also known as a **low frequency** filter (**LFF**) and a **low pass** filter is also known as a **high frequency** filter (**HFF**). A high-pass filter allows higher frequencies to pass unchanged while attenuating lower frequencies. A low-pass filter allows lower frequencies to pass unchanged while attenuating higher frequencies. Sleepware applies the changes and the window closes. Note that the changes are temporary unless saved to the workspace.

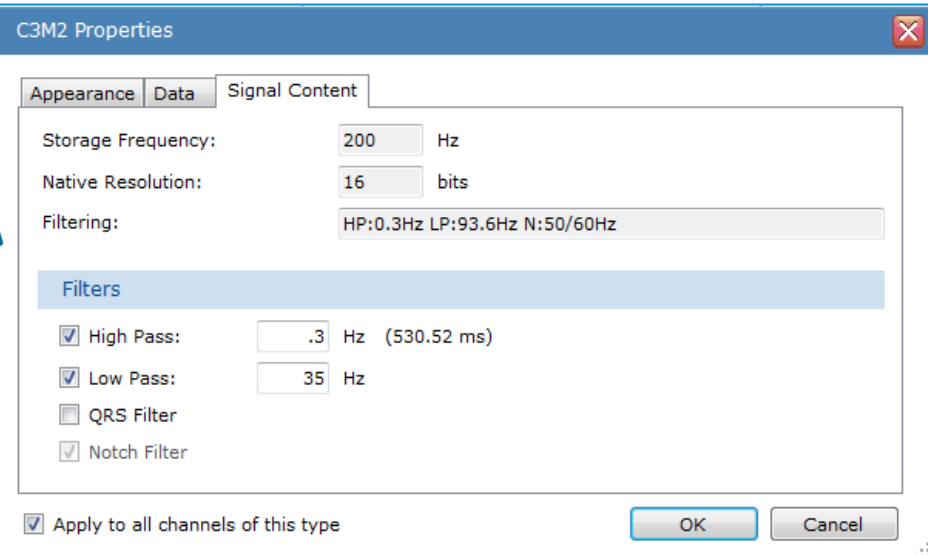

Filter can be applied to all channels for the same type

Apply to all channels of this type

#### **DHIIIDS**

### **Filter for ECG artifact**

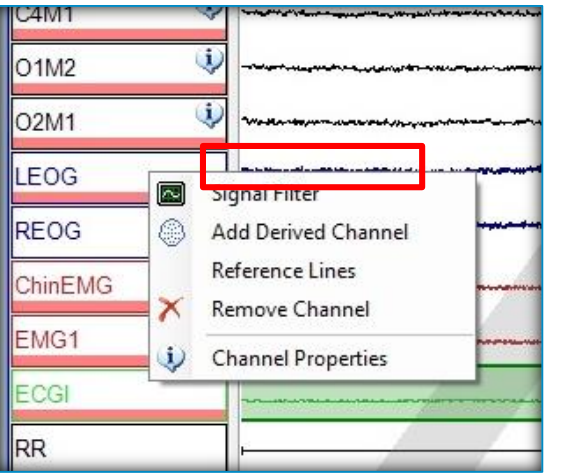

To apply the QRS filter to a channel: Place the mouse pointer on the Channel Label in which you'd like to apply the filter, right click, choose **Signal Filter** from the drop-down. Place a check mark in the check box for QRS filter.

**V** ORS Filter

**Note**: If you are experiencing the appearance of QRSlike waveforms corresponding with the ECG signal on one or more channels, the QRS filter can be applied to alleviate this. The QRS filter can be applied to the EEG, EOG, EMG and/or snore channels. Once the setting is selected and applied by selecting OK, the QRS artifact is filtered from the channel.

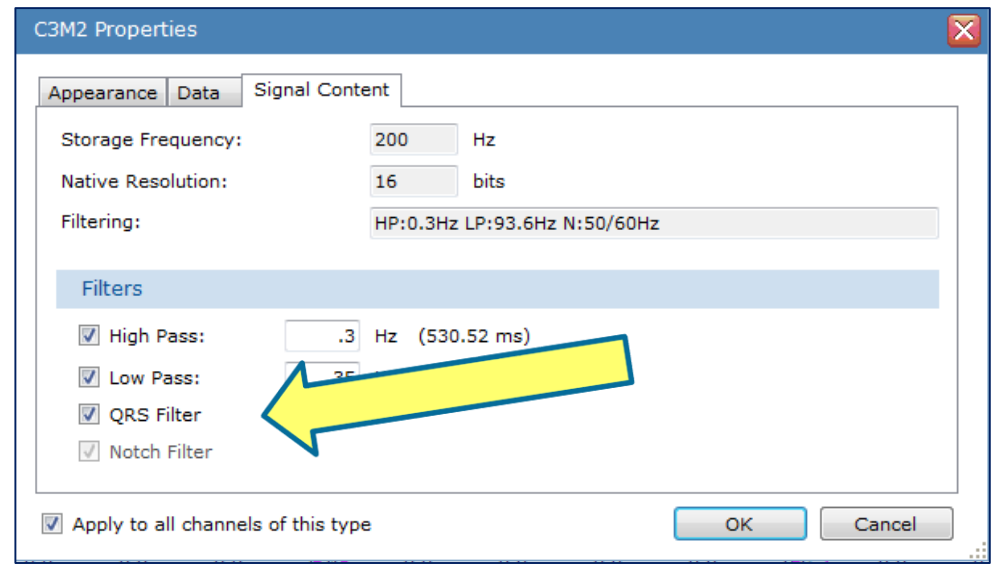

Filter can be applied to all channels fo the same type

Apply to all channels of this type

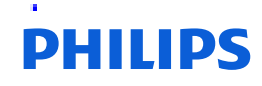

#### **DHILIDS**

### **Lights Out**

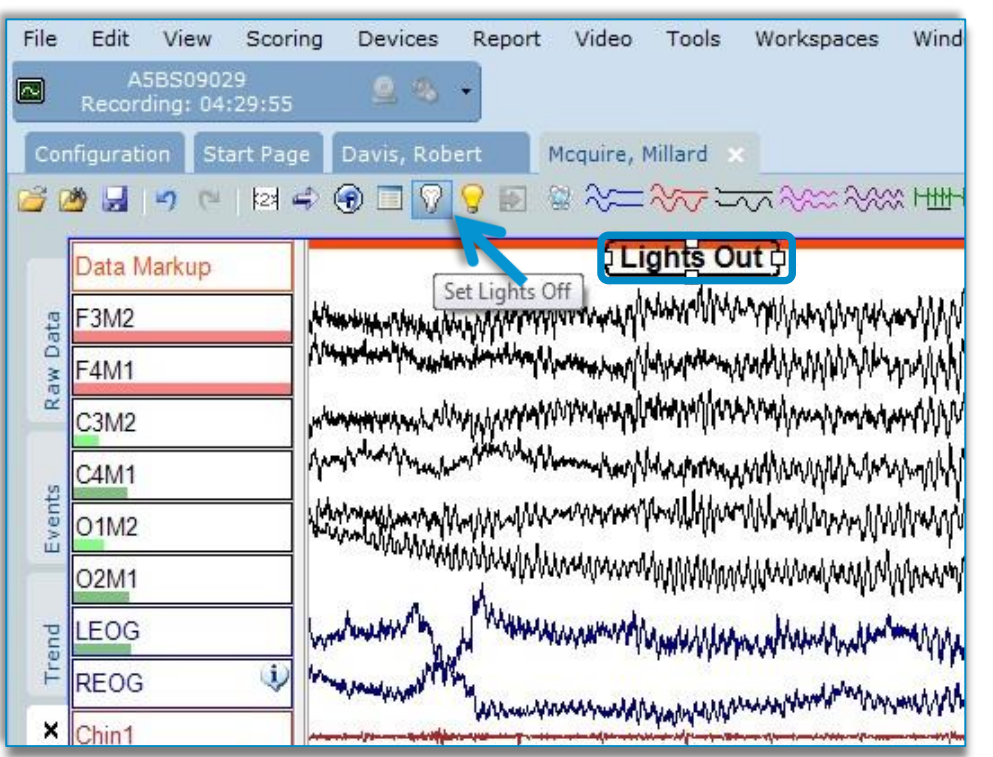

To set **Lights Off** within the study, select the white light bulb icon. It is necessary to use this icon so that Lights Out is stamped to the study. This stamped lights out time will be used as the Lights Out time on the report. Also, if you are scoring on-thefly or using Somnolyzer scoring, this time stamp will allow for sleep time and event indices to be calculated from this time as it should.

You can also enter a tech comment for Lights Out so that this is marked on the raw view screen where lights out occurred during review.

#### **DHIIIDS**

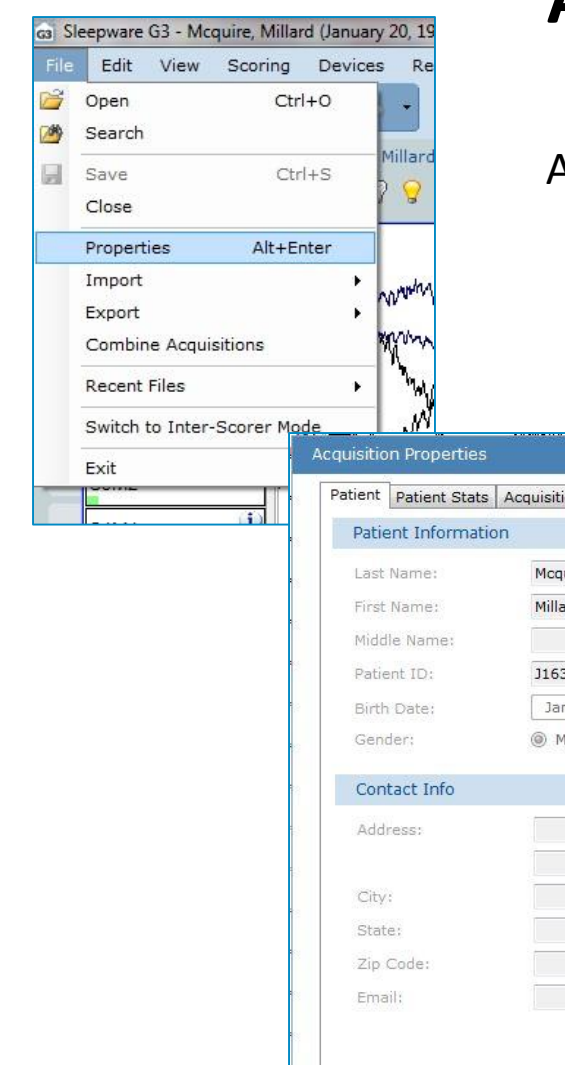

.

### **Acquisition Properties**

Additional acquisition information regarding the patient can be entered during or post-acquisition

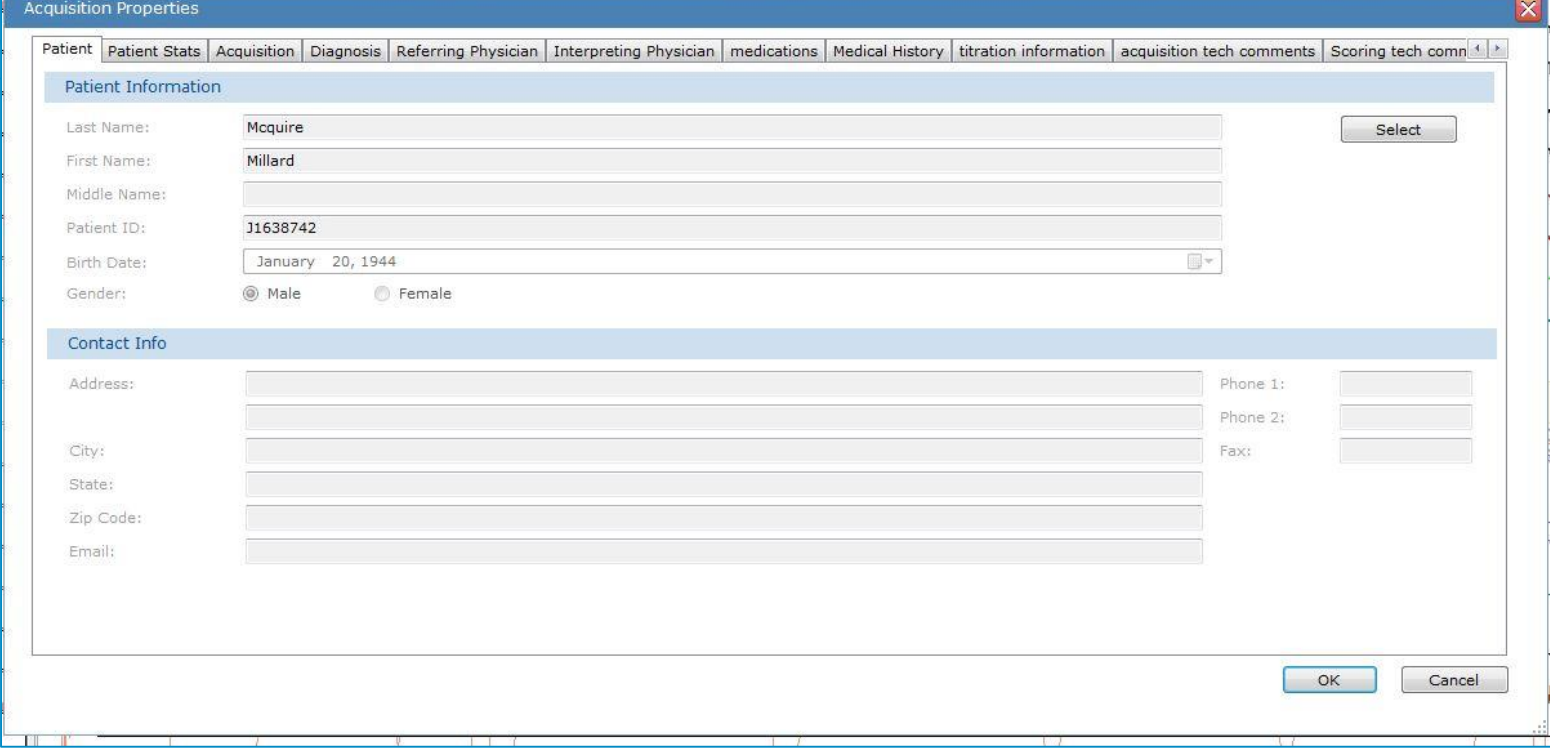

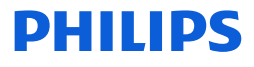

### **Titration**

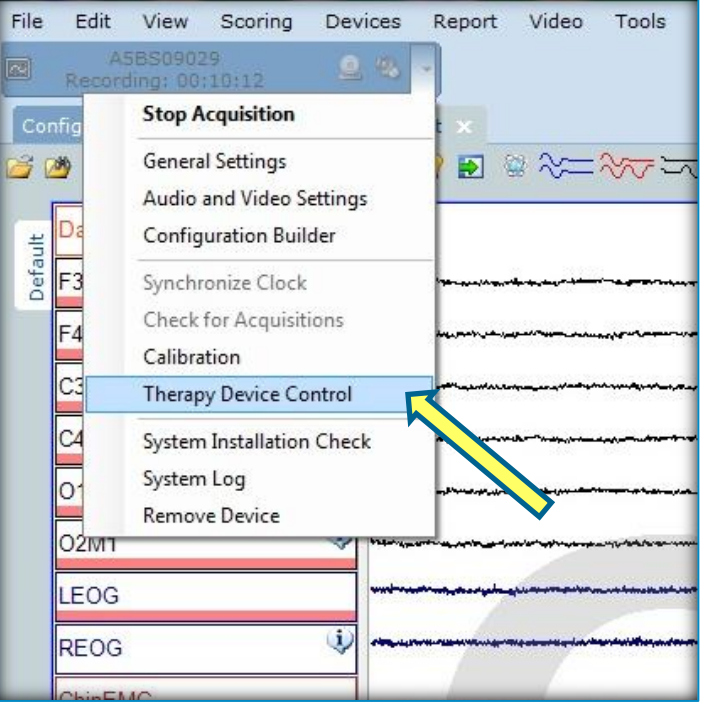

To initiate PAP therapy, click the drop-down arrow located on the **right** side of the **Starter Bar** and select the **Therapy Device Control** option. This opens the **Omni Direct** screen where you can manage modes/pressures etc.

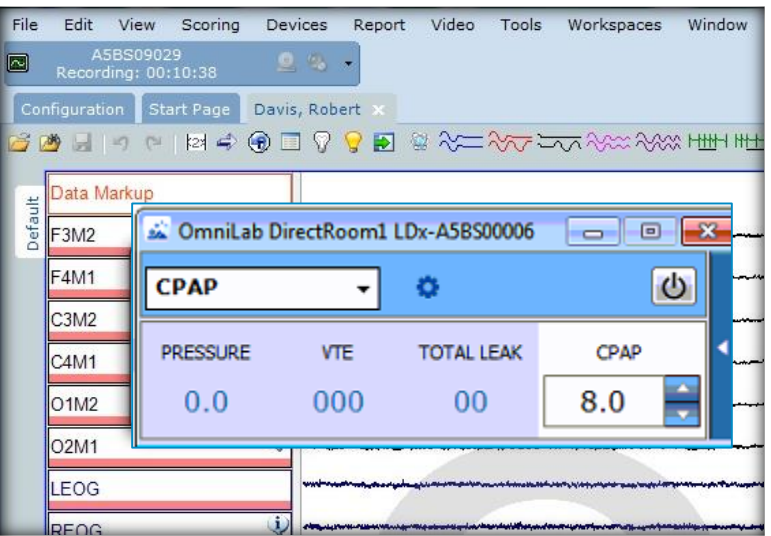

#### **DHIIIDS**

#### **DHILIDS**

### **Lights On**

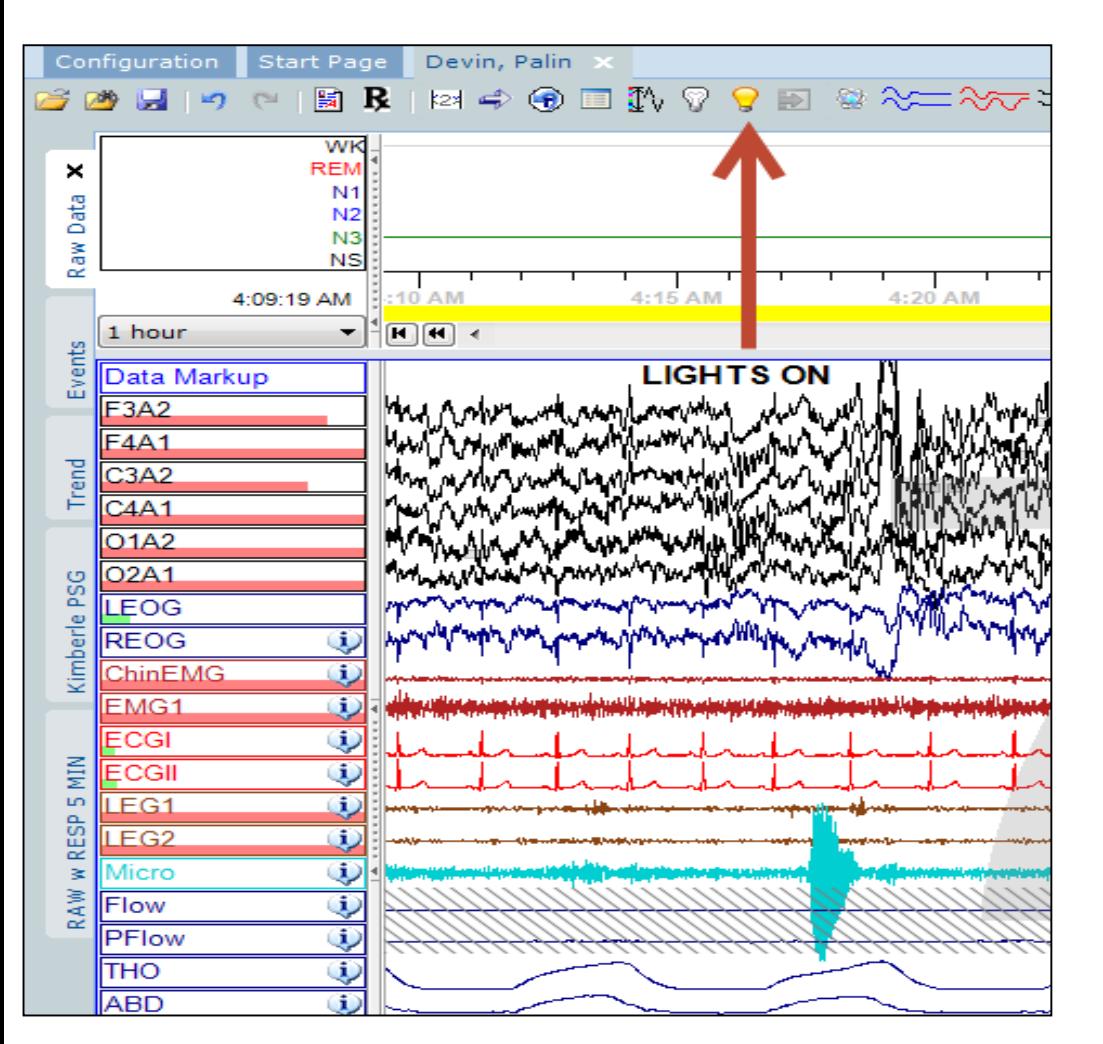

To set **Lights On** within the study, select the yellow light bulb icon. It is necessary to use this icon so that Lights On is stamped to the study. This stamped lights on time will be used as the Lights On time on the report. Also, if you are scoring on-thefly or using Somnolyzer scoring, this time stamp will allow for sleep time and event indices to be calculated from lights off to lights on.

You can also enter a tech comment for Lights On so that this is marked on the raw view screen where lights out occurred during review.

**DHIIIDS** 

#### **DHIIIDS**

### **Stop Acquisition**

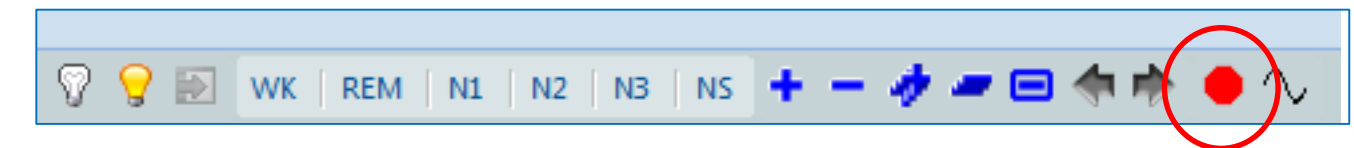

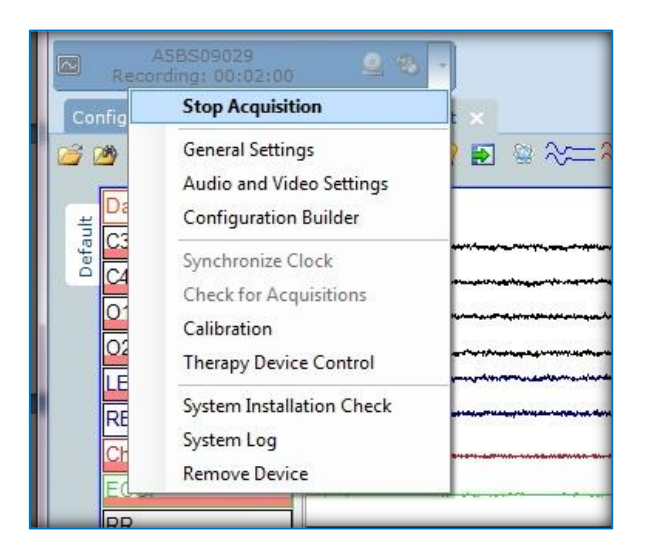

Alice 5/Alice 6/Alice LE base stations hold the master copy of the data until the integration is successfully completed at the end of the acquisition. To **Stop** the acquisition, you can click on the red stop sign on the starter bar or click the dropdown triangle located on the **right** side of the **Starter Bar** and select **Stop Acquisition** from the list and click on **YES** to confirm that you want to stop the acquisition. The **Acquisition Integration**  screen appears.

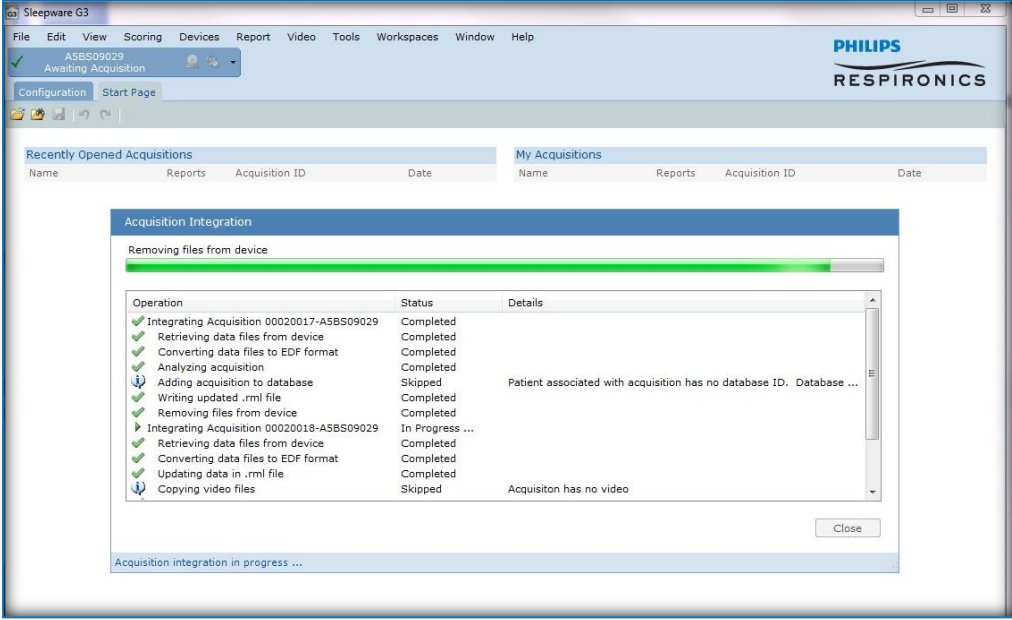

#### **Check Acquisition** After integration has completed, the **START TAB** will Thank you!

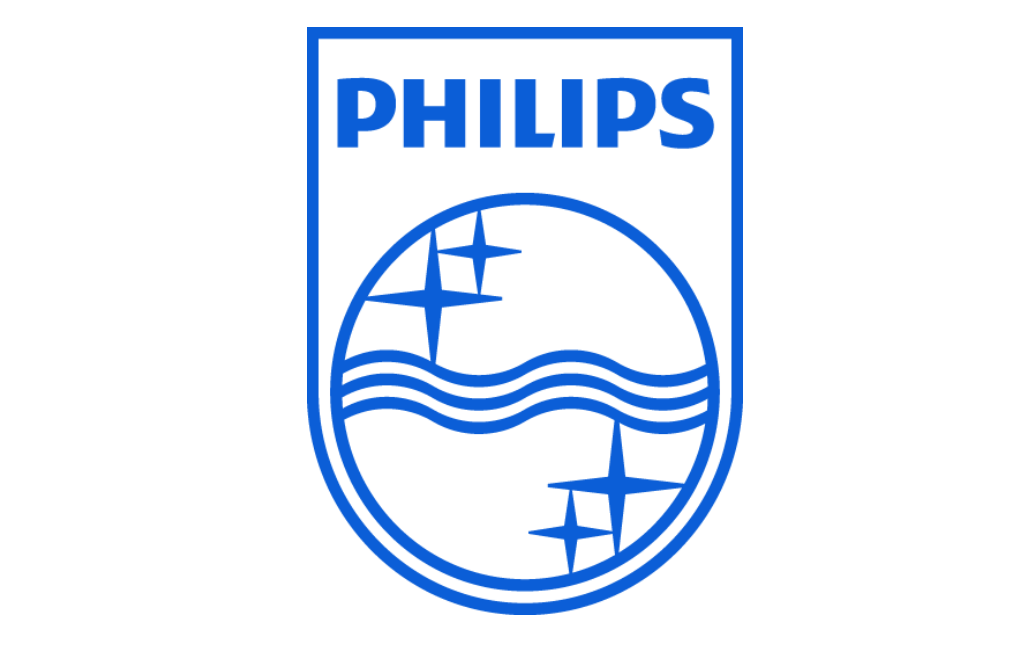

Note: Screenshots are from the Sleepware G3 software and may differ from your version of Sleepware. Disclaimer: Screenshots may change based on software version.

 $\vert \mathbf{i} \vert$  Consult Sleepware G3's online help for additional information.

30 RPM 01/05/20171104387 R03

# Sleepware G3 Training Module

Installing an SQL Server Database
#### **Installing an SQL Server Database on Computers without an Existing Database**

Sleepware G3 utilizes the Microsoft SQL Server Express 2008 database. The installer utility for the database is provided on the Sleepware G3 software DVD. This installer utility will prompt the user to install the SQL Server Express 2008 automatically if there is not an existing database already on the computer (such as EncorePro). Once installed, the Sleepware G3 database instance default name will be: SQLEXPRESS\_SW3.

The database should be installed on a workstation or server that can be accessed by other workstations running Sleepware G3. Before installation, ensure that the workstation meets the Sleepware G3 System Requirements included on the DVD case.

- 1. Place the Sleepware G3 software DVD into the DVD drive of the computer. The disc will be detected and automatically open to the Sleepware G3 splash screen as shown below.
	- G3 Sleepware G3 **PHILIPS RESPIRONICS** Sleepware G3 Install Sleepware G3 Install Database Upgrade Database View "Getting Started" Guide
- 2. Select **Install Database**.

**Select Install Database**

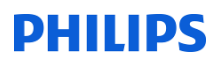

3. Read the Microsoft Software License Terms Agreement, and select **Accept** to continue the installation.

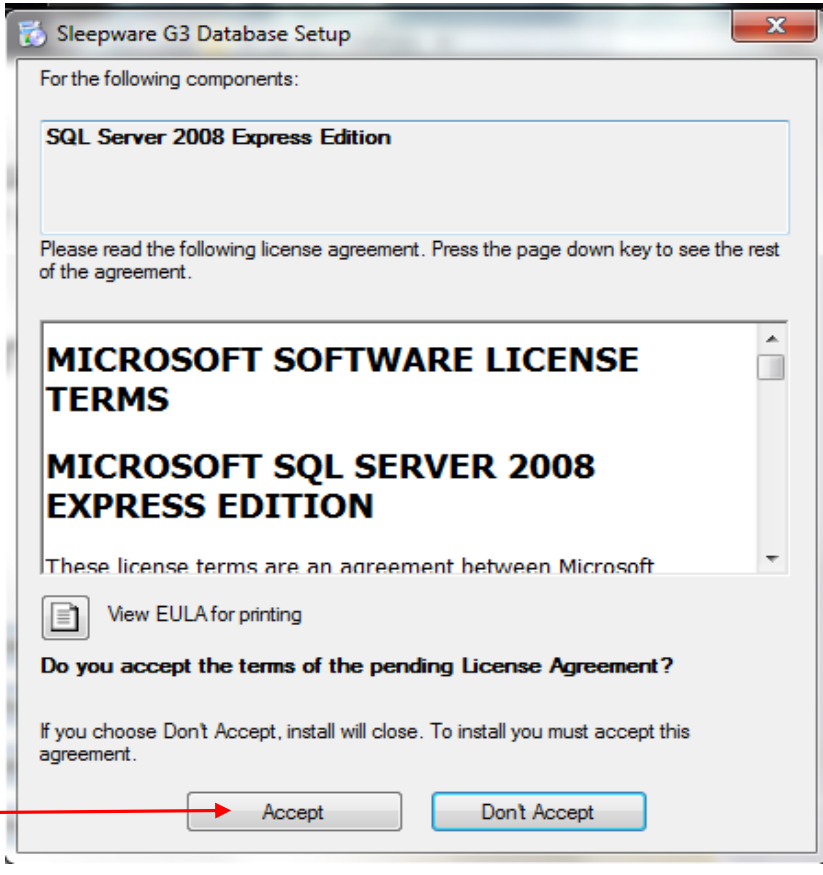

**Accept the License Agreement to Continue** 

4. The Sleepware G3 Database Setup window will appear and display, "Copying required files…" SQL SERVER 2008 R2 Express will now begin installing.

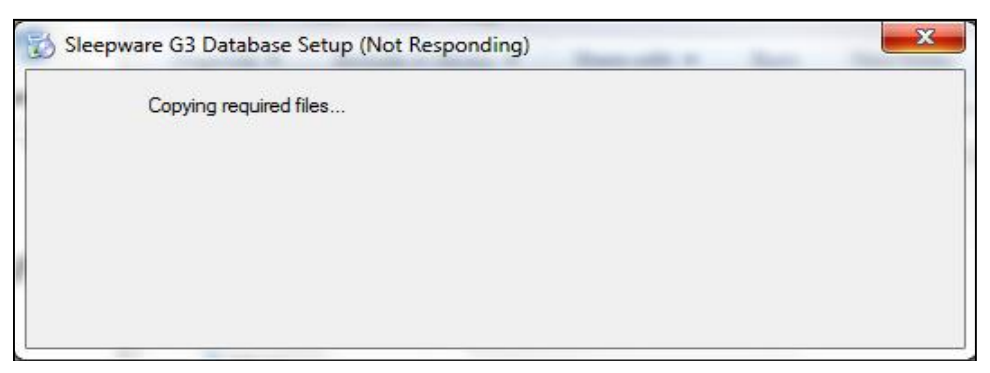

**Sleepware G3 Database Setup Window**

Note: It is common to see a "(Not Responding)" message during this step as shown above. This is normal.

5. The installation of SQL Server 2008 R2 Express Edition typically takes 10 to 15 minutes. A status bar will appear to show the installation progress.

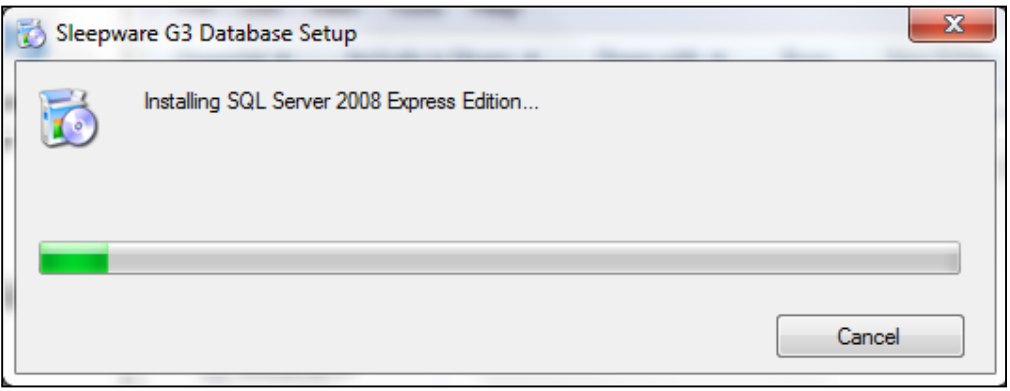

**Installation Status Bar**

6. Once the SQL SERVER 2008 R2 Express has finished installing, the "Welcome to the Sleepware G3 Database Setup Wizard" window will appear. Click **Next** to install the SQLEXPRESS\_SW3 database.

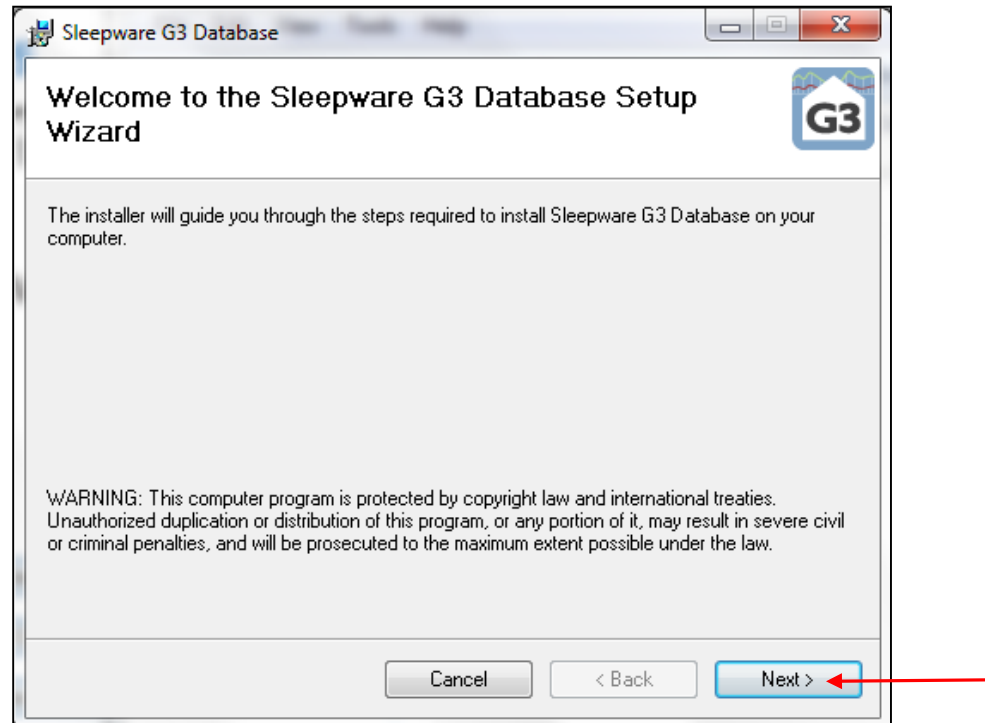

**Click Next to Continue the Installation**

7. The installation will run, and then display the SQL instance name as: SQLEXPRESS\_SW3. The Database Name will display as: SleepwareG3. Do not make any changes to the database name. Click **OK**.

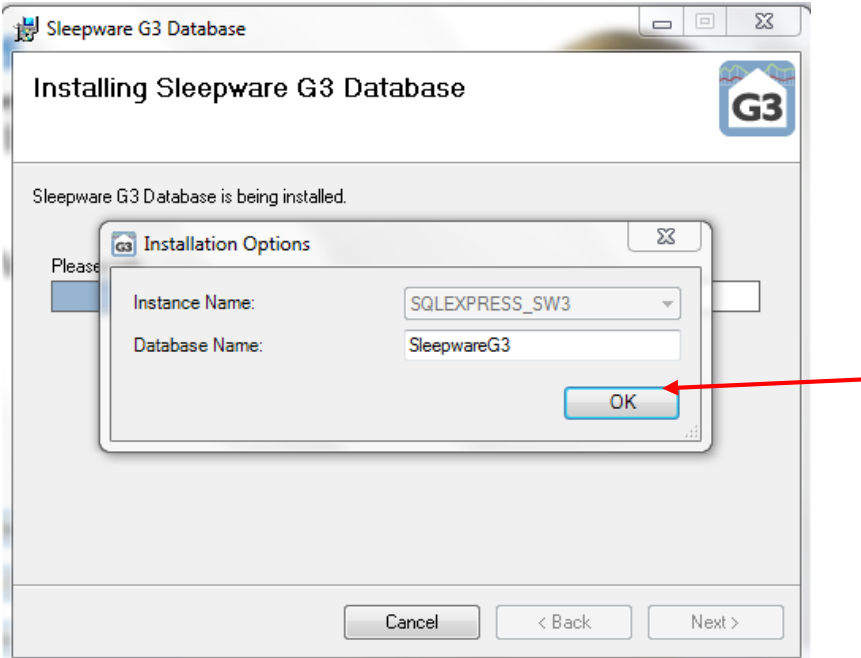

**Click OK to Continue the Installation**

8. The Sleepware G3 database will continue to install. Once it is complete, you will receive an "Installation Complete" message. You have now successfully installed SQL Server Express and G3 database. Click **Close**.

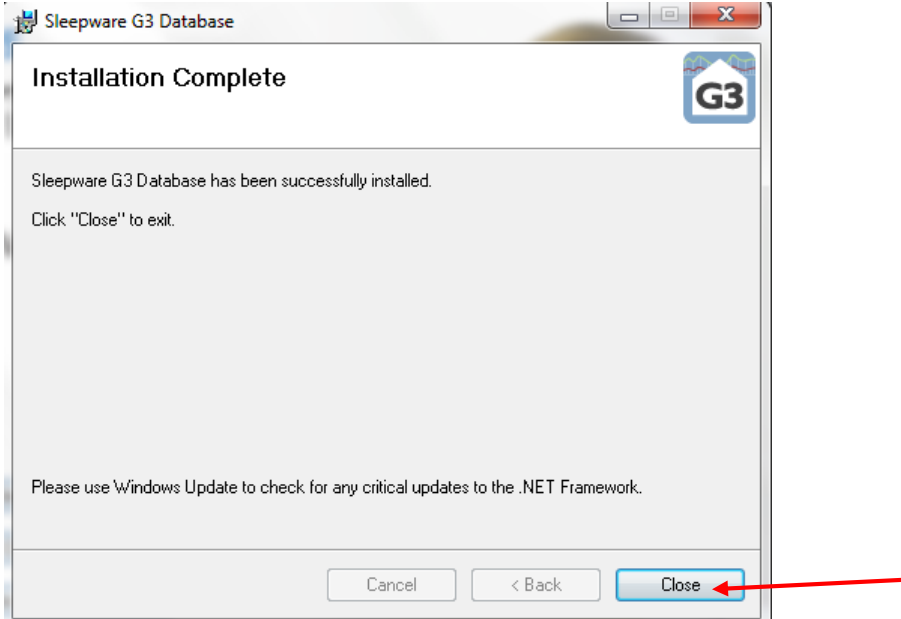

**Click Close When Installation is Complete**

9. Now that the database is installed, we will enter the database name in Sleepware G3 to enable connectivity. Double click the Sleepware G3 icon on the desktop to open Sleepware G3.

10. Once Sleepware G3 is open, go to the Configuration tab, and double click on **Database**.

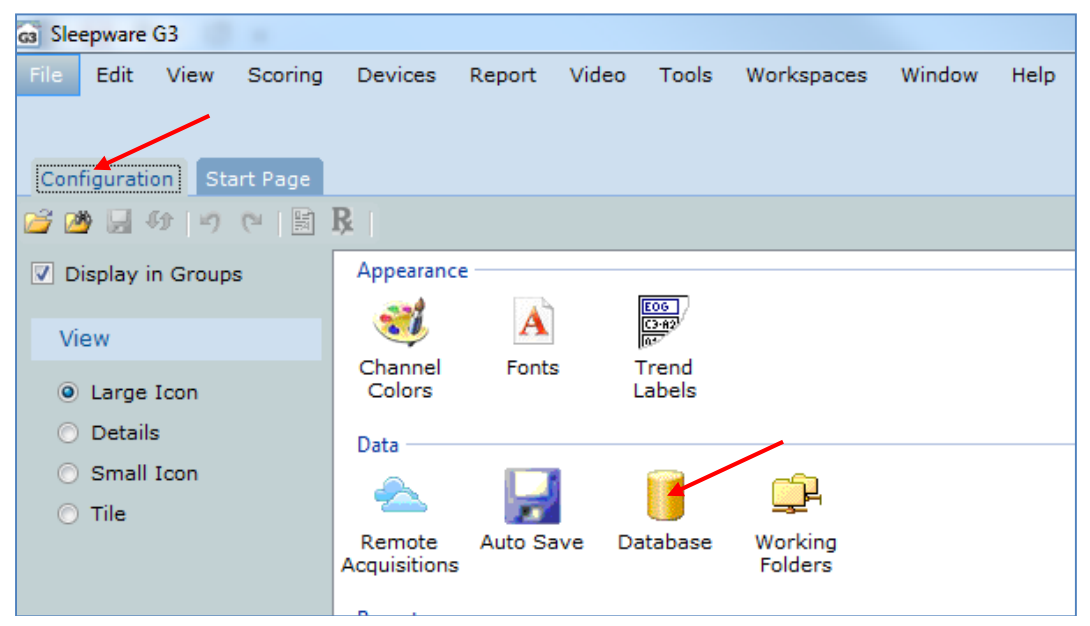

**Double Click the Database Icon in Sleepware G3**

11. Uncheck the Work Offline box. In step 12, we will show how to find the database name.

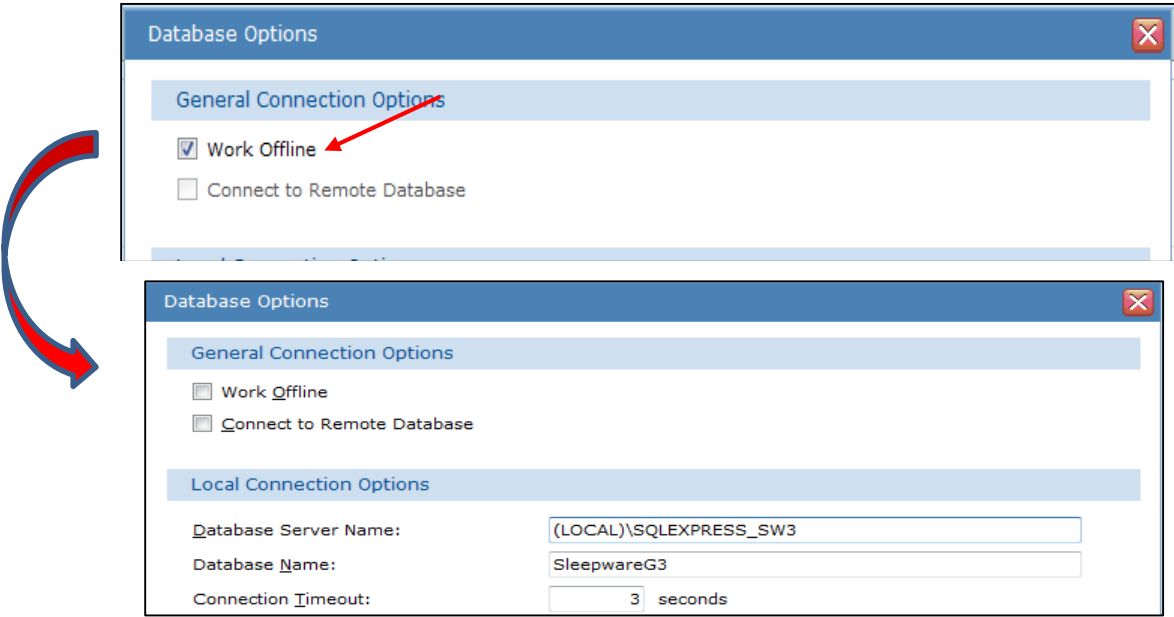

**Uncheck the Work Offline Box**

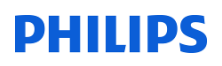

12. The steps below will walk through how to connect to the database if it has been installed on an individual workstation running Sleepware G3 or on a networked workstation or server.

**Option 1:** Database installed on a single Sleepware G3 workstation (for users who are **NOT** sharing a database across multiple machines).

You can fill in the Database server field name to match the name below in Database Server Name.

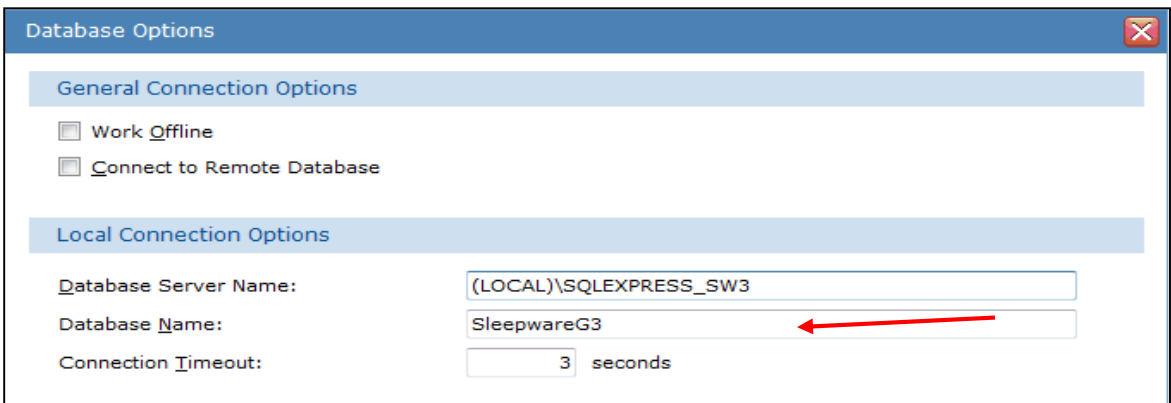

**For a Single Workstation, Fill in the Database Name to Match the Database Server Name** 

**Option 2:** For individual users who **ARE** sharing a database across multiple machines, you will need to perform a few additional steps to find the 'shared' database name and enter it into Sleepware G3.

a. To do so, click **Start > All Programs > Control Panel > System**. Find and make a note of the Computer Name. You will need this in the next steps.

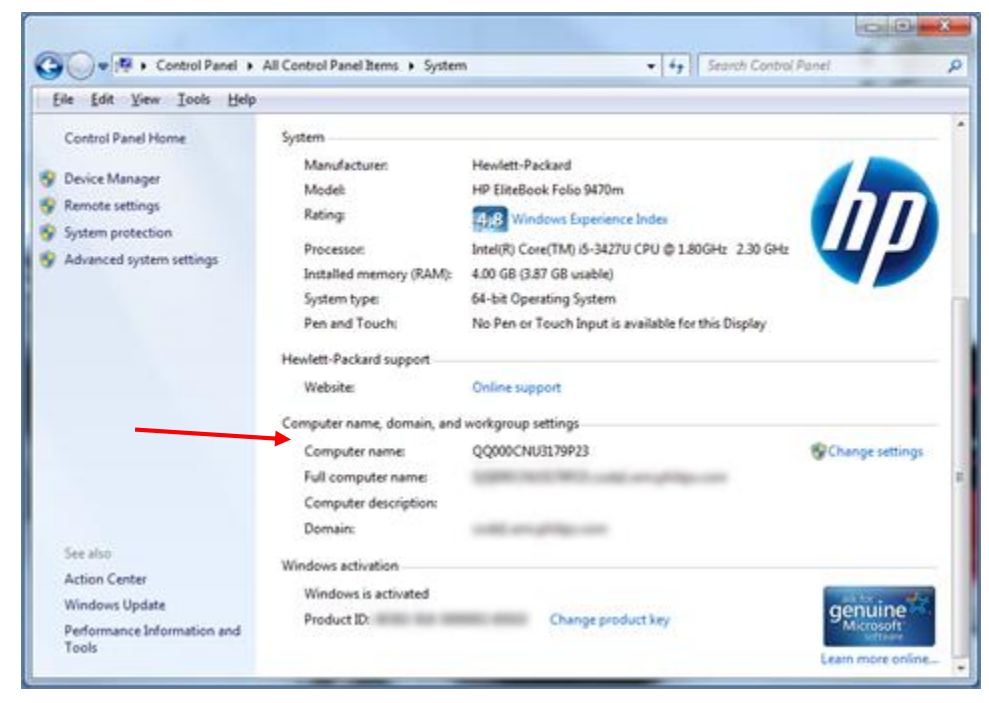

**Note the Computer Name**

Installing an SQL Server Database **Page 6** and the state of the state of the state of the state of the state of the state of the state of the state of the state of the state of the state of the state of the state of the st

- b. Next, you will need to open SQL Server Management Studios on the database computer. To do so, click **Start > All Programs > Microsoft SQL server 2008 R2**.
- c. Click on "Microsoft SQL server 2008 R2" to expand the field, then click on **SQL Server Management Studios**.

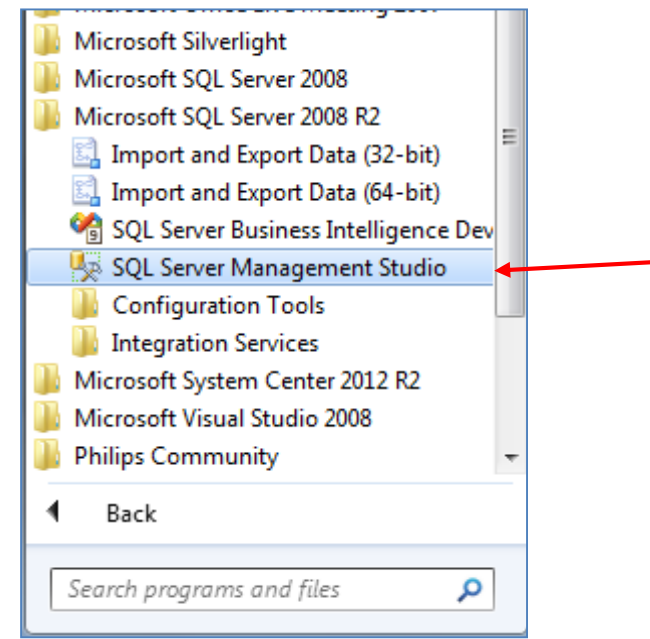

**Select SQL Server Management Studio from the All Programs Menu**

d. Once SQL Server Management Studios has launched, you will need to locate the PC and SQL instance for the installed database from a dropdown list. To do so, click the drop down arrow for the "Server name" field, and select **Browse for more.**

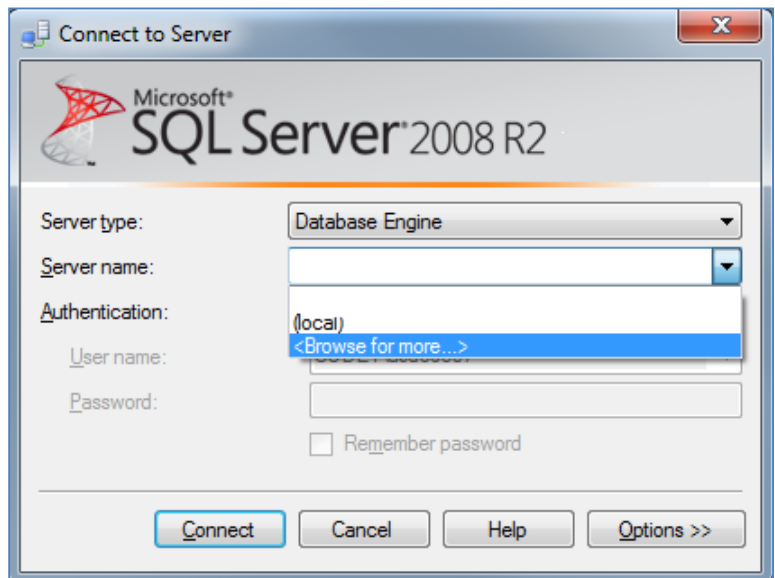

**Select Browse for More in the Server Name Field Dropdown Menu**

Installing an SQL Server Database **Page 7** and the state of the state of the state of the state of the state of the state of the state of the state of the state of the state of the state of the state of the state of the st

e. The "Browse for Servers" window will open. Click on the Network Servers tab, and locate your computer name\SQLEXPRESS\_SW3 in the list. Once you have located this, highlight it in the list, and click **OK**.

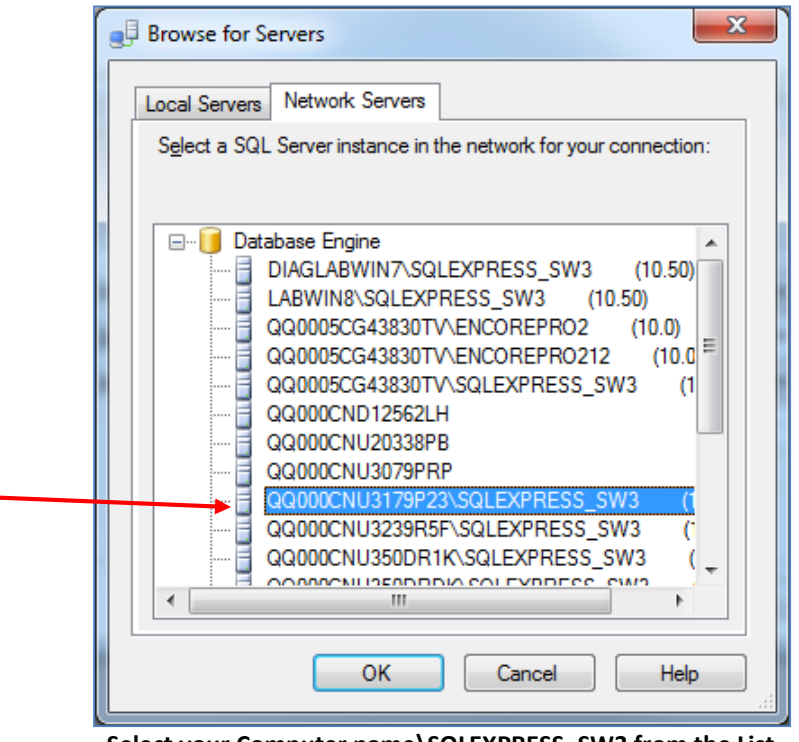

**Select your Computer name\SQLEXPRESS\_SW3 from the List** 

f. Copy the entire highlighted area in the server name box, this will be the information you will enter in the database section of Sleepware G3.

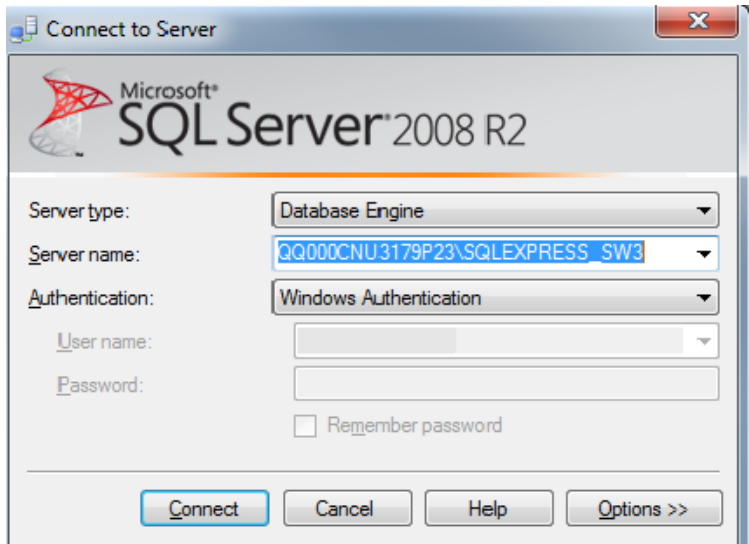

**Copy the Name in the Server Name Box**

13. If you have closed Sleepware G3, double click the Sleepware G3 icon on the desktop to launch the software. Since "Work Offline" was unchecked, you will see the following "Database Connection Failure" message. This is normal. Click **Ignore** to launch Sleepware G3.

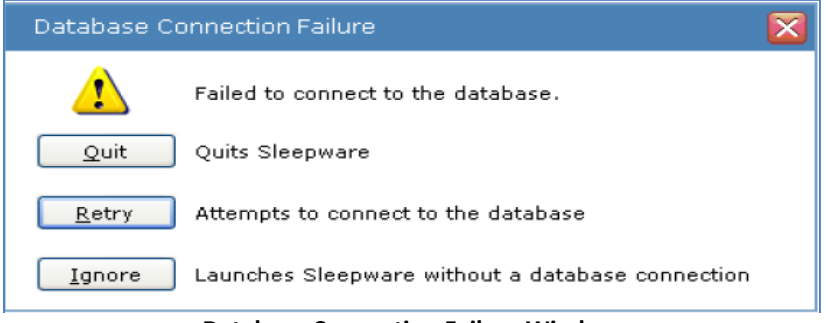

**Database Connection Failure Window**

14. Go to the Configuration tab, and double click on **Database**.

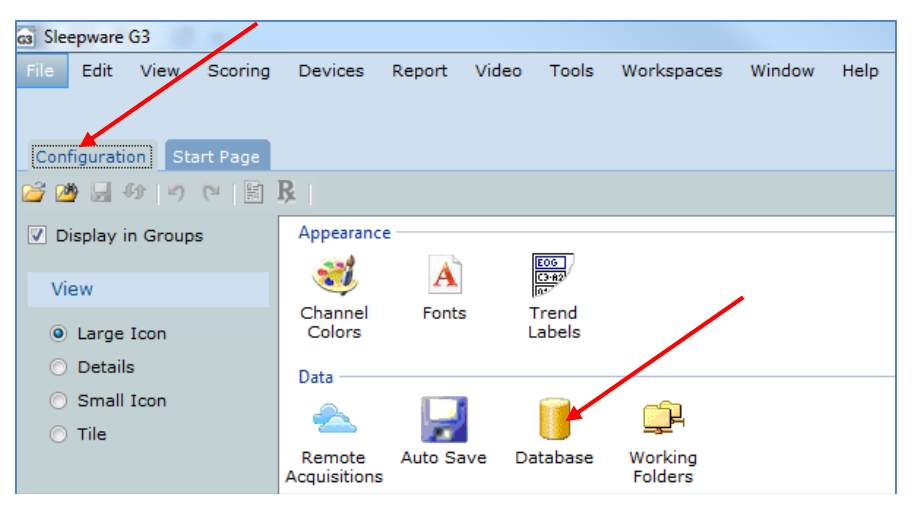

**Double Click the Database Icon in Sleepware G3**

15. Paste the information you had copied from **Step 11 f** from the Microsoft SQL Management Studios Connection window into the Database server name location, and click **OK**.

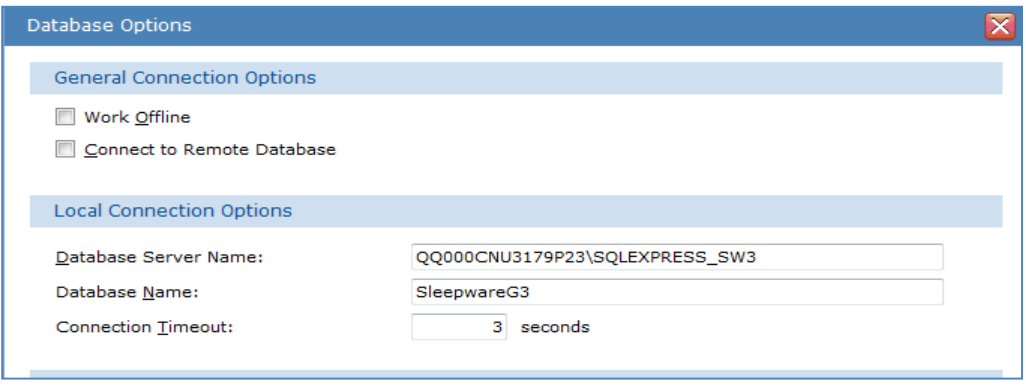

**Paste the Database Server Name Copied from the SQL Connection Window into the Database Server Name Field in Sleepware G3** 

Installing an SQL Server Database **Page 9** and the state of the state of the state of the state of the state of the state of the state of the state of the state of the state of the state of the state of the state of the st

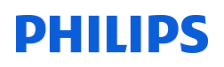

16. Your database should now be connected. The status bar in the bottom right corner of the configuration page will display the database connection status.

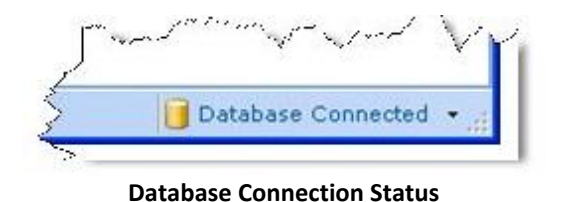

You can now enter the same database information on all other workstations that will share this database.

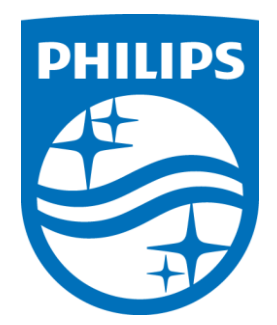

*Consult the Sleepware G3 Online Help for additional information.*

1122714 R00 JDW 06 / 1 8/2015

# Sleepware Training Module

Combining Acquisitions

June 24, 2016

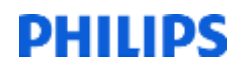

#### **Table of Contents**

<span id="page-228-0"></span>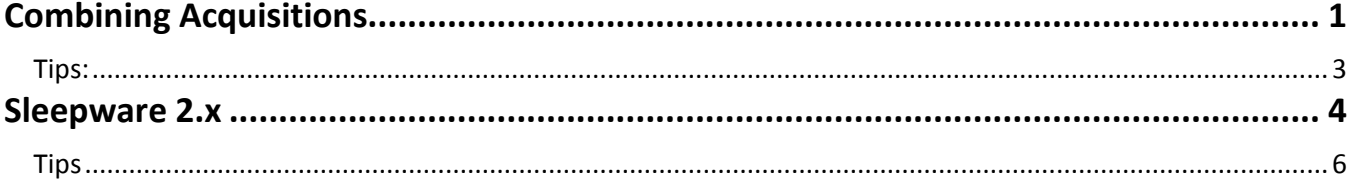

#### <span id="page-229-0"></span>**Combining Acquisitions**

To combine a sleep study using Sleepware G3, both portions must be visible on the Start Page in the "Recently Opened Acquisitions" section. If both portions of the study do not appear on this list, you must open and then close the acquisitions. (In the example below, the acquisition numbers are 00010029 and 00010028).

<span id="page-229-1"></span>1. Once they appear place the mouse pointer over the patient name so the location of this sleep study is displayed. Make a note of the pathway displayed. In the example below the location is C:\Acquisitions\00010029-A5BS00006\00010029-A5BS000006.rml

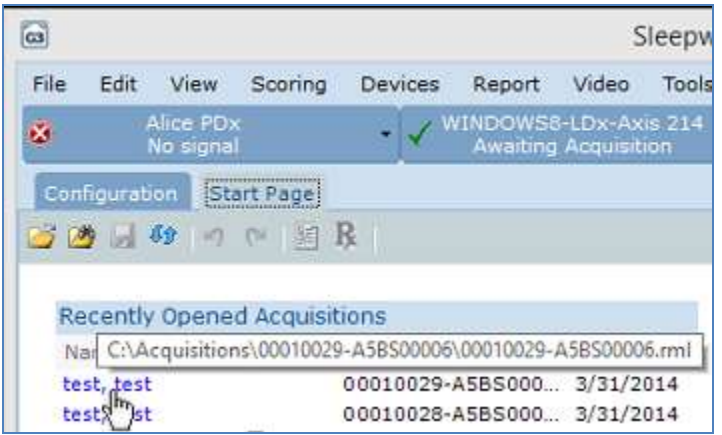

2. From the File menu, select Combine Acquisitions:

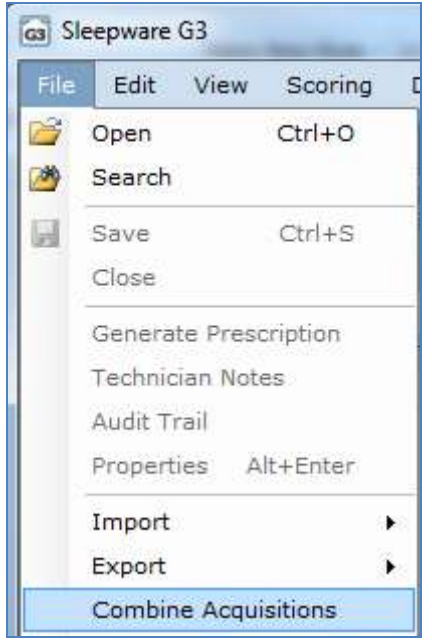

The Combine Acquisitions dialog box appears.

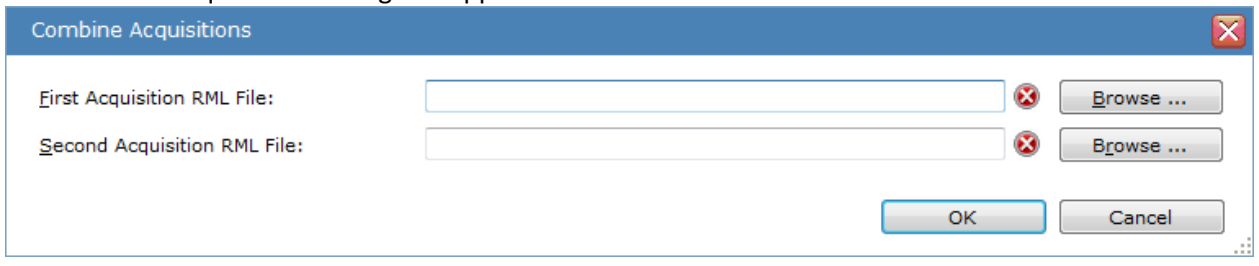

- 3. Select Browse then navigate to the first acquisition's .RML file, as .noted in the [previous step.](#page-229-1)
- 4. Click on the .rml file. It will appear in the File name selection below.

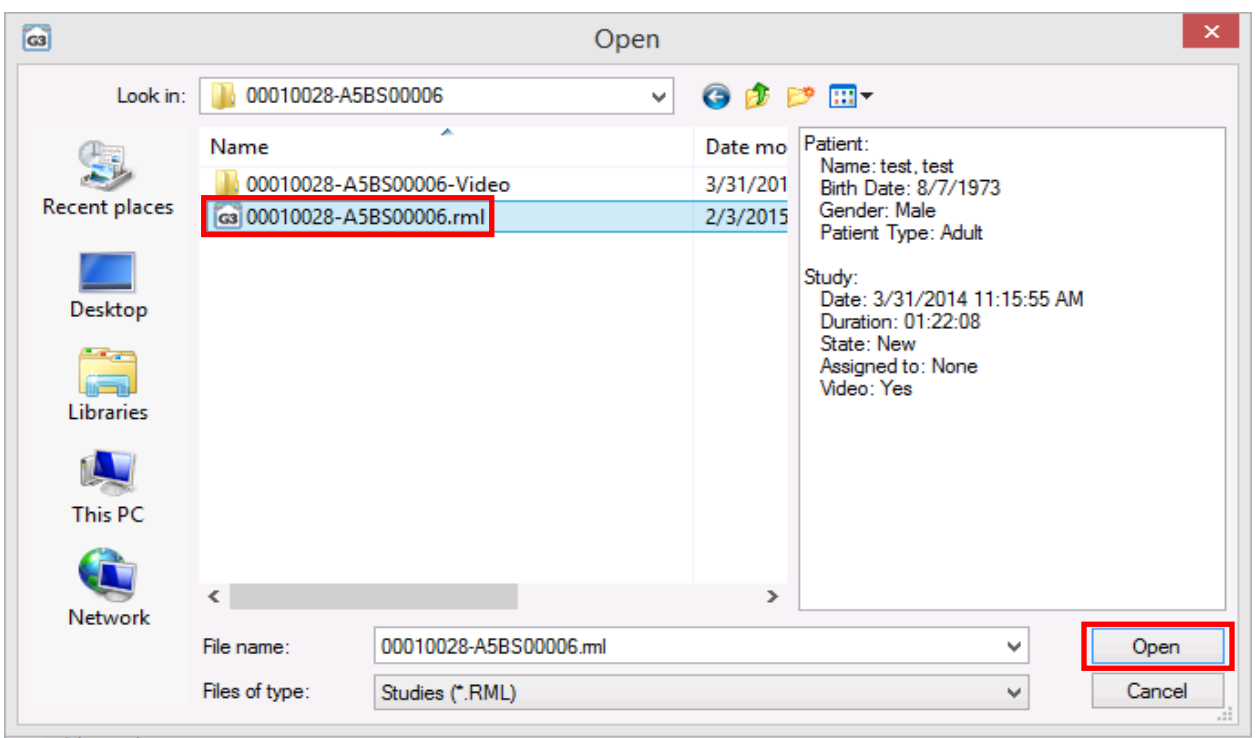

5. Click on Open.

The file name will appear in First Acquisition RML file box, as shown below.

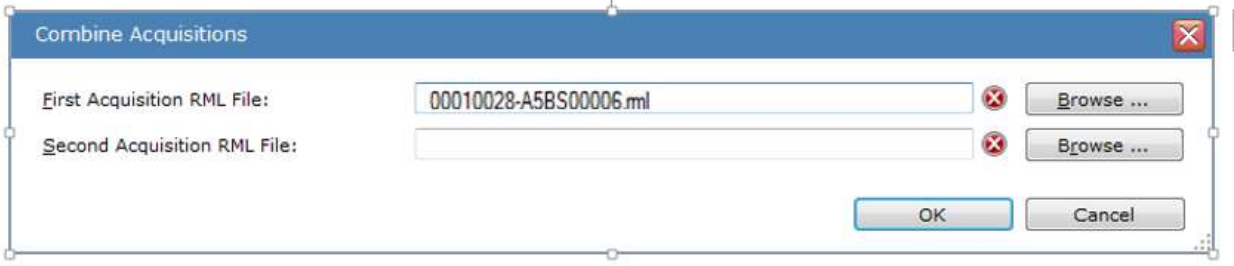

- 6. Click on Browse to find the second acquisition RML file in the same way.
- 7. Select the RML file.

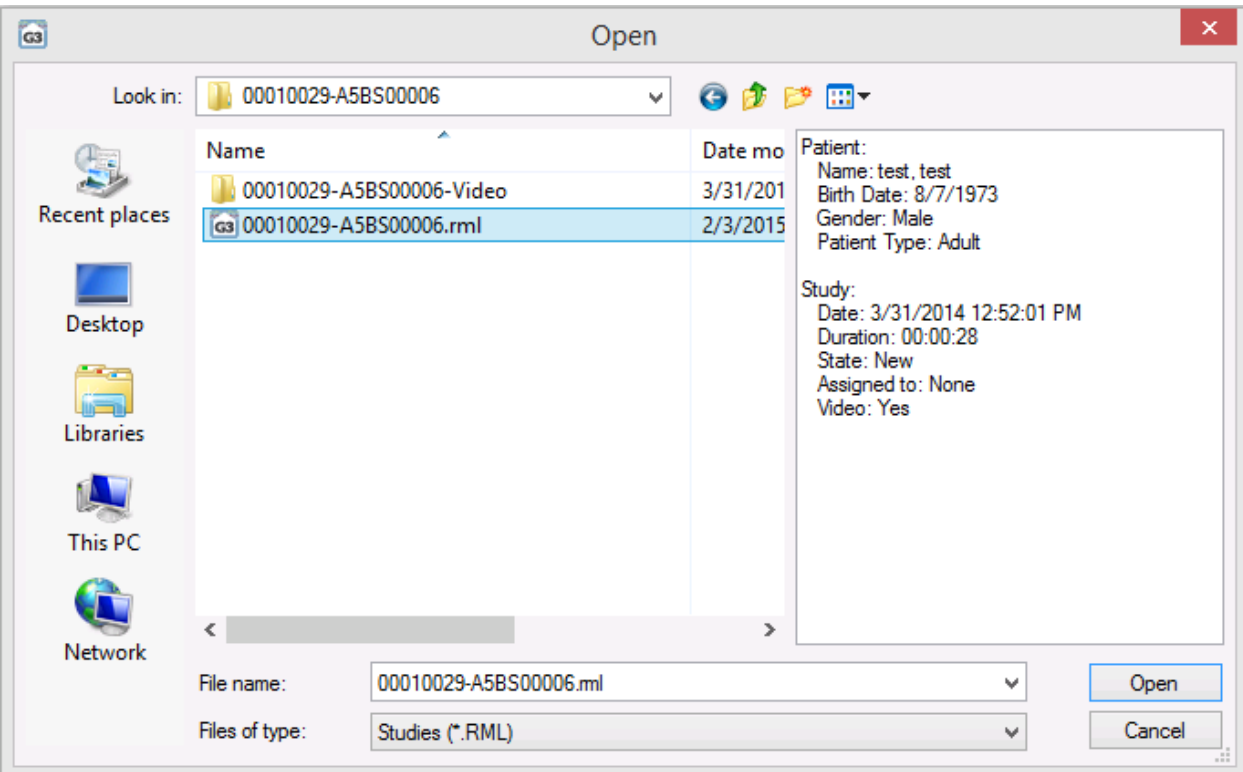

#### 8. Click on Open.

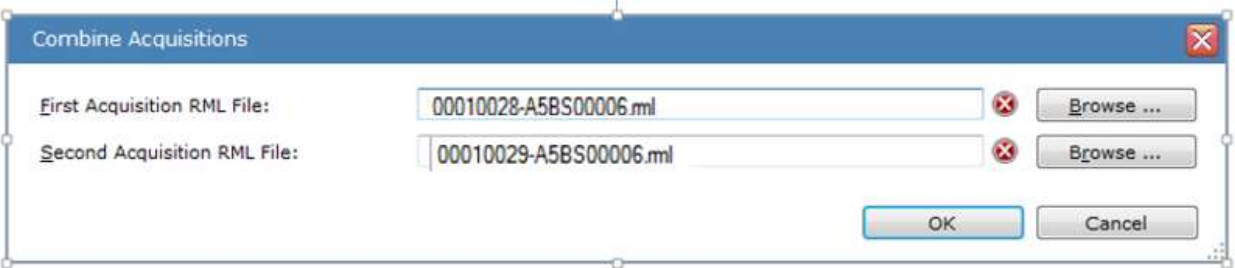

9. Now that both files appear, select OK to combine.

<span id="page-231-0"></span>Tips:

- The staging will be lost for the second part, but all other scoring, comments, and video are retained.
- Both parts must have been ran with the same configuration to be combined. Note, an issue exists in version 3.4 and earlier where an error message was displayed. This error message states the acquisitions do not have the same configuration even though they were ran with the same montage. This issue was fixed in version 3.5 and later.
- More than two acquisitions can be combined, but they must be done two at a time.

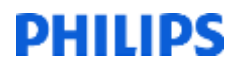

#### <span id="page-232-0"></span>**Sleepware 2.x**

1. From the Main Menu, select File Utilities.

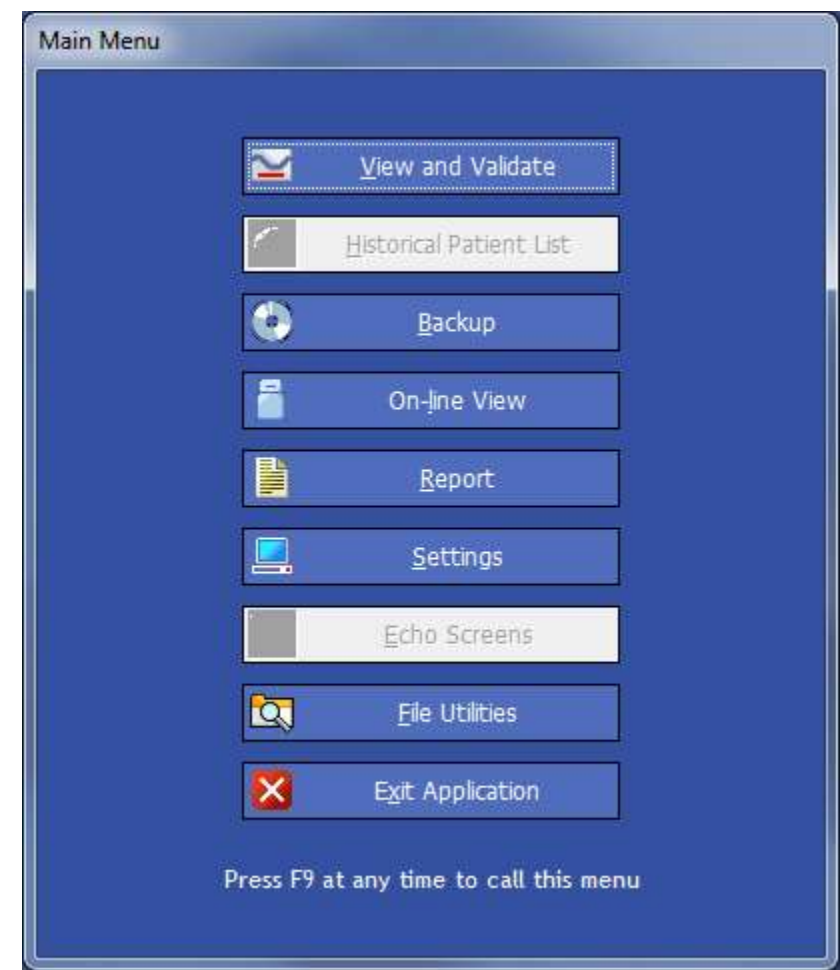

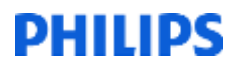

The studies in which you would like to combine will be listed here.

- 2. Highlight both of them by clicking on the first portion.
- 3. Hold down the Ctrl button (on the keyboard) and click on the second study listed, so both portions are highlighted.

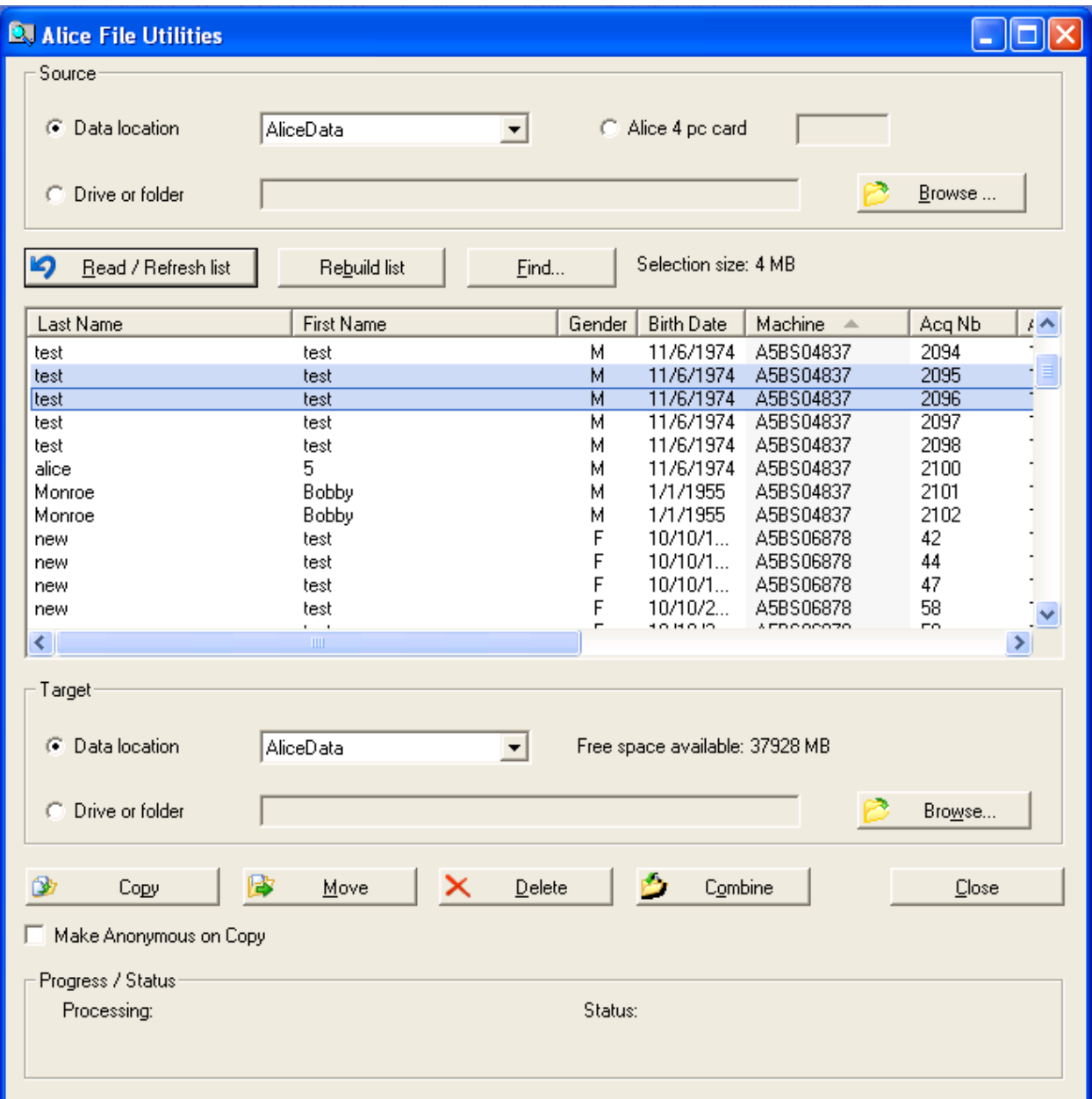

4. Click on Combine.

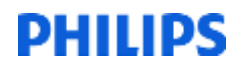

A Confirmation dialog box will appear asking "Are you sure you want to combine the TWO selected acquisitions into one?"

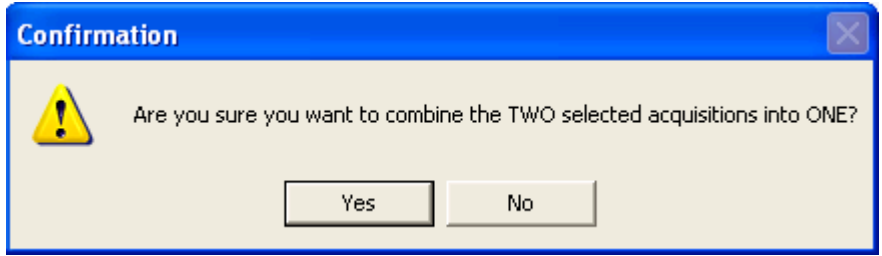

#### 5. Click on Yes.

The studies will now be successfully combined.

<span id="page-234-0"></span>Tips

- All scoring, staging, comments, video, and audio will be lost for the entire study.
- More than two acquisitions can be combined, but they must be done two at a time.
- Both portions of the study MUST have been recorded using the same configuration in order to be combined.

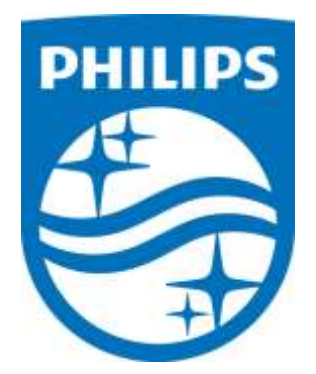

*Consult Sleepware's online help for additional information.*

1129854 R00 RPM 06/24/2016

# Sleepware G3

# How to use Physician list tool.

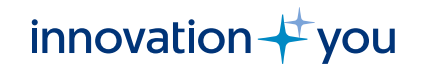

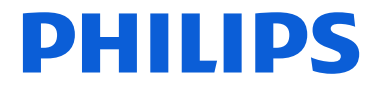

**PHILIPS** 

# **What is Physician List?**

• The Physician List window allows you to search for, view, add, modify, and delete physicians in the database. If the database is not available and you are working offline, this search is disabled. The physician information is used for both referring and interpreting physicians.

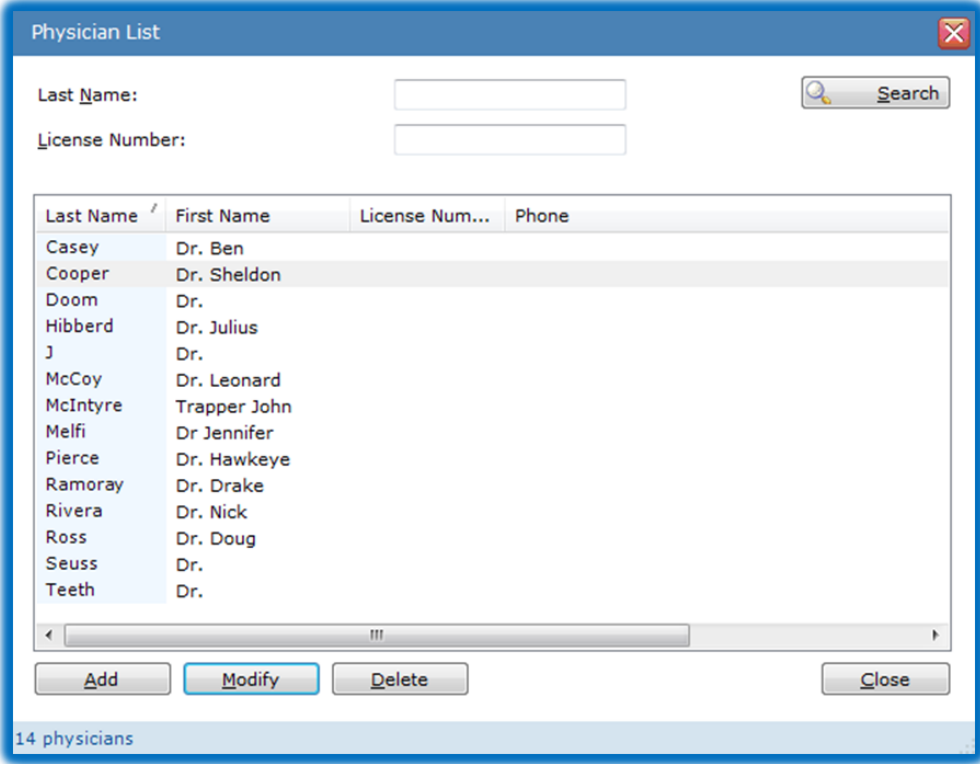

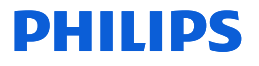

# **Physician List**

• To access the Physician List, select **Tools > Physician List** from the main menu bar.

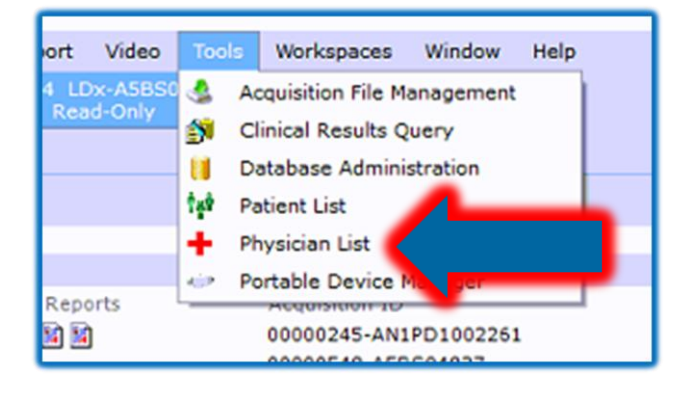

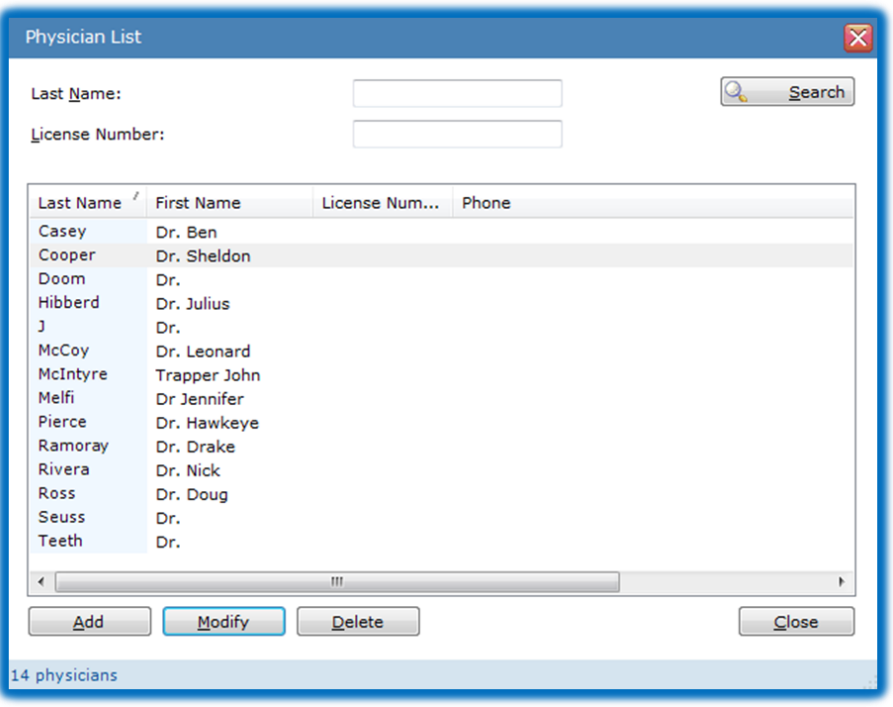

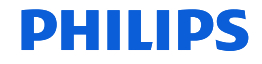

# **Search for an Existing Physician**

- Enter a full or partial name in the Last Name box. Note: You can also use a wildcard character ("\*") to represent any number of characters within the name. Some examples for the name "Johnson" include "Jo\*n", "Jo\*", and "\*son".
- Click the **Search** button to execute the search.
- All physicians matching the search criteria are displayed.

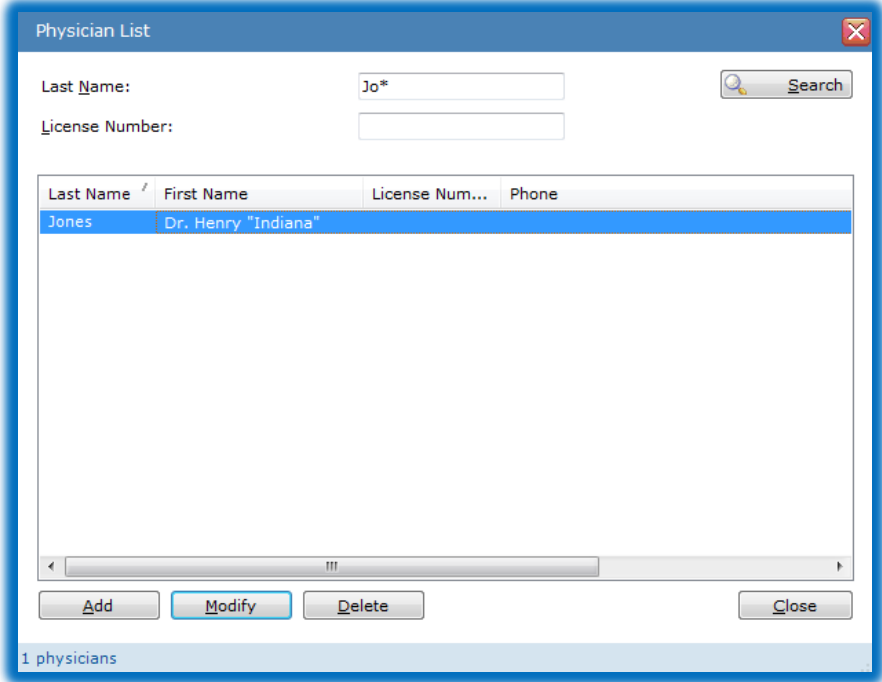

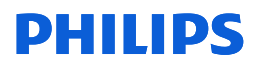

# **Add a New Physician**

- Click the **Add** button. The Physician Information window opens.
- Using the Contact Info and Details tabs, enter physician information in the spaces provided.
- Click **OK** to save the physician information and close the window.

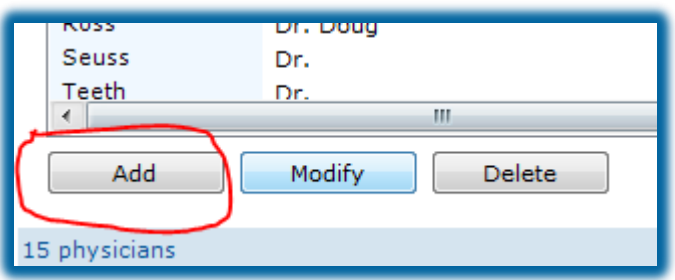

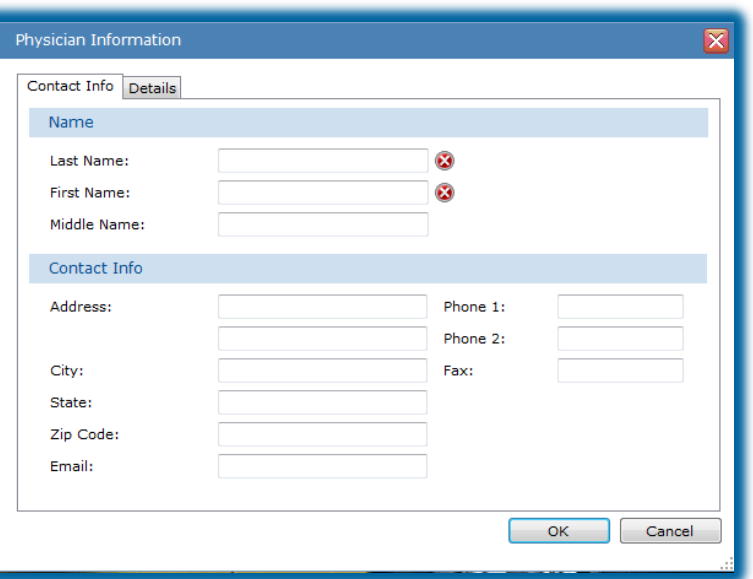

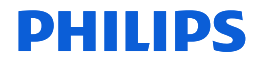

# **Modify an Existing Physician's Information**

- (Optional) Perform a search to locate the physician.
- Select the physician and click the **Modify** button. The Physician Information window opens.

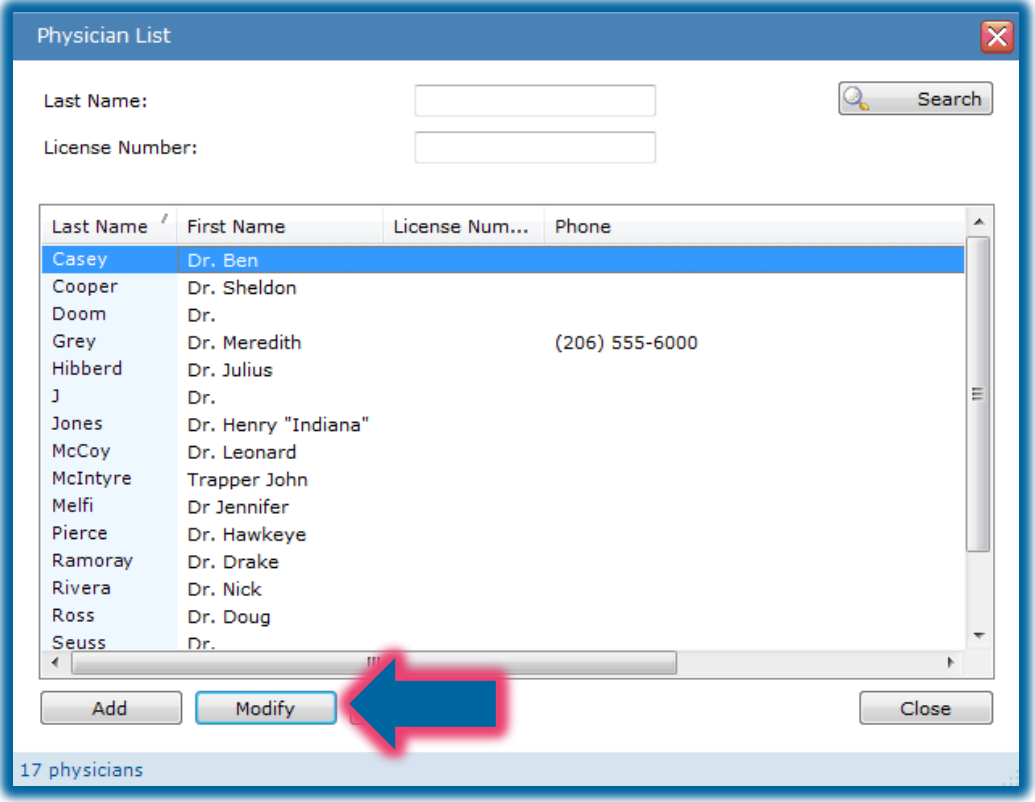

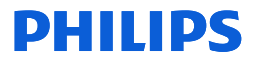

# **Modify an Existing Physician's Information**

- Using the Contact Info and Details tabs, edit the physician information shown as needed and click **OK**.
- The changes are saved and the window is closed.

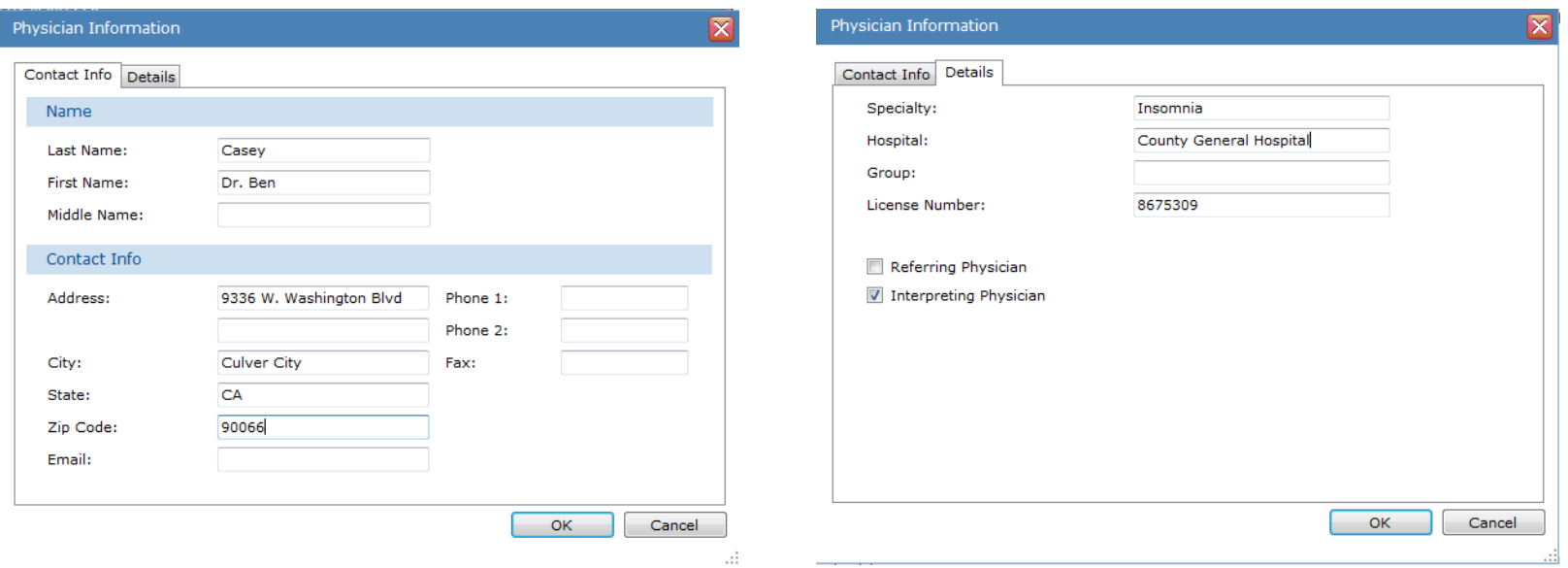

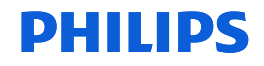

# **Delete an Existing Physician**

- (Optional) Perform a search to locate the physician to be deleted.
- Select the physician to delete and click the **Delete** button. To select multiple physicians, press **Ctrl** and click on each physician row as needed, then click on **Delete**. A confirmation prompt is displayed.
- Click **Yes** to continue. The physician is removed from the database.
- To delete a Physician, all patient studies assigned to the physician must be cleared or reassigned to another physician.

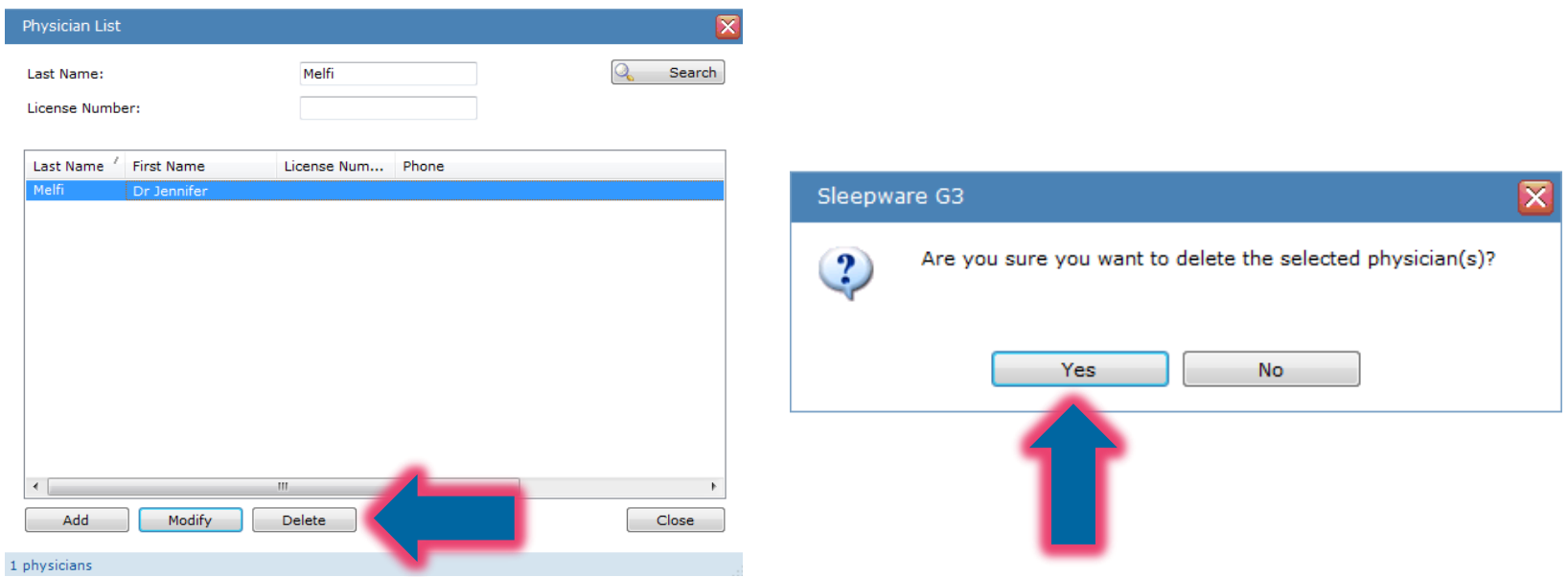

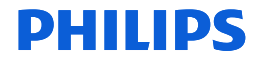

# Thank You

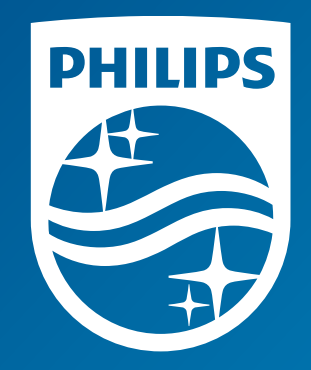

The screenshots are from the Sleepware G3 software and may differ from your version of Sleepware.

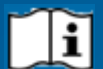

Consult Sleepware G3's online help for additional information.

1136504 R00 RPM 12/14/2017

# Sleepware G3

# How to use Patient list tool.

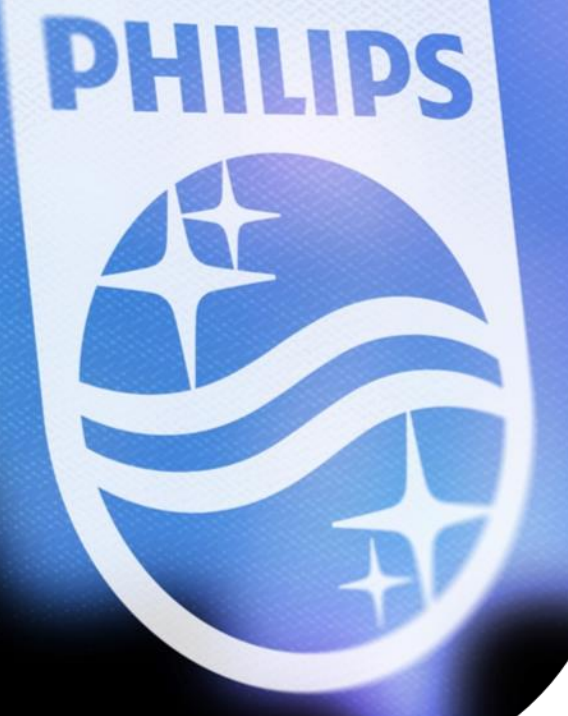

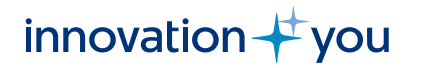

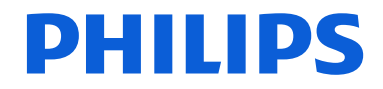

# **What is the Patient List?**

• The Patient List window allows you to search for, view, add, modify, and delete patients in the database. If the database is not available and you are working offline, this search is disabled.

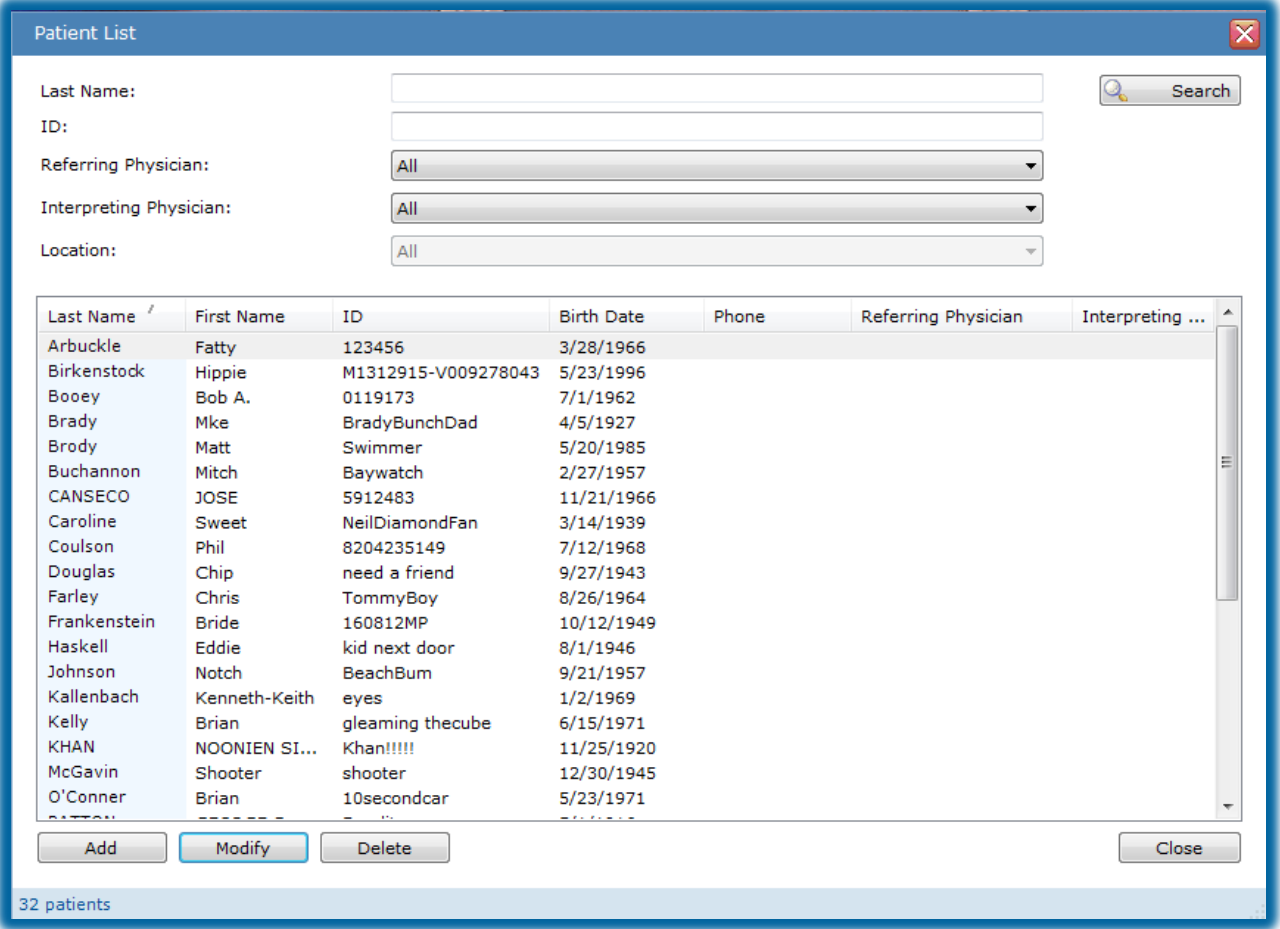

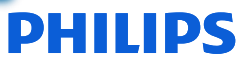

# **Patient List**

• To access the Patient List, select **Tools > Patient List** from the main menu bar.

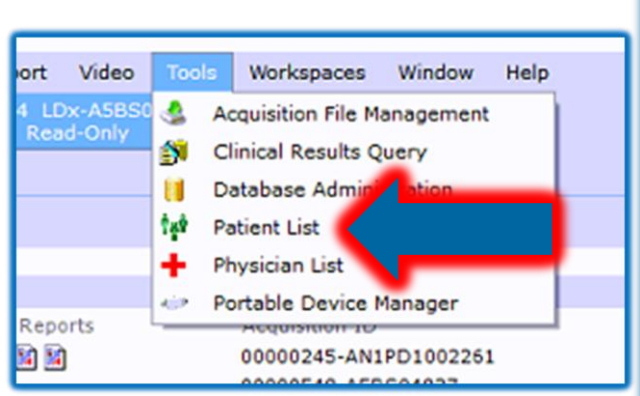

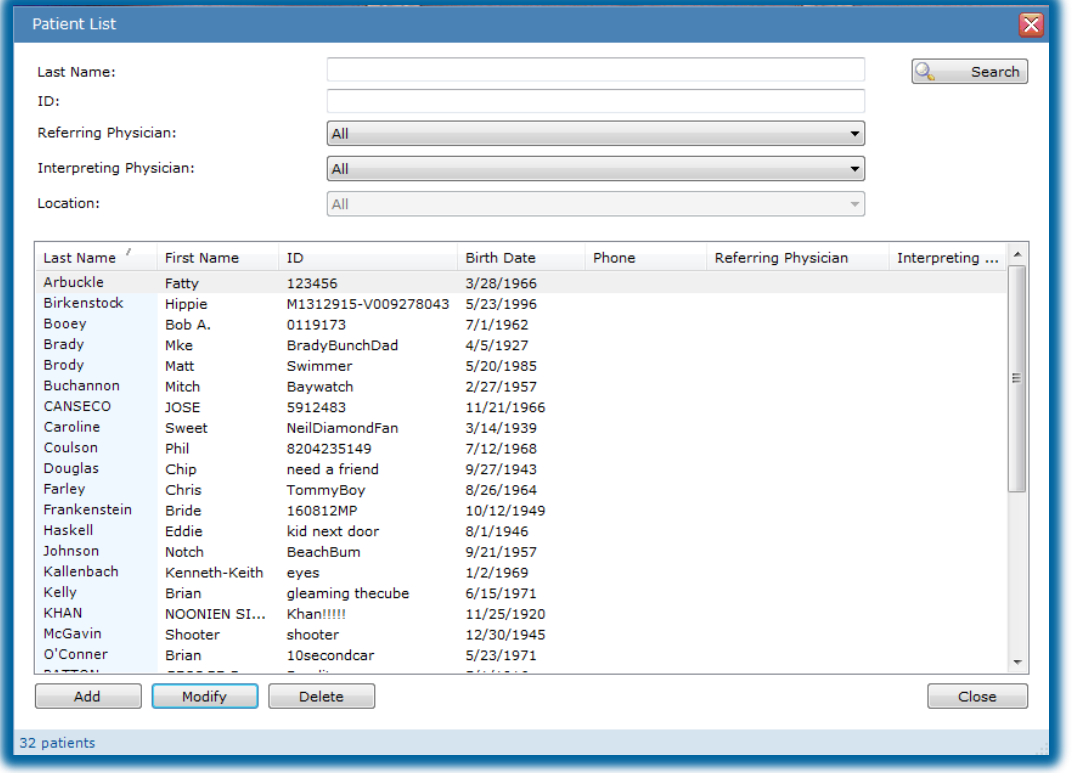

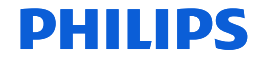

# **Search for an Existing Patient**

- Enter a full or partial name in the Last Name box. You can also include the ID and physician fields. \*Note: You can also use a wildcard character ("\*") to represent any number of characters within the name. Some examples for the name "Johnson" include "Jo\*n", "Jo\*", and "\*son".
- Click the **Search** button to execute the search.
- All patients matching the search criteria are displayed.

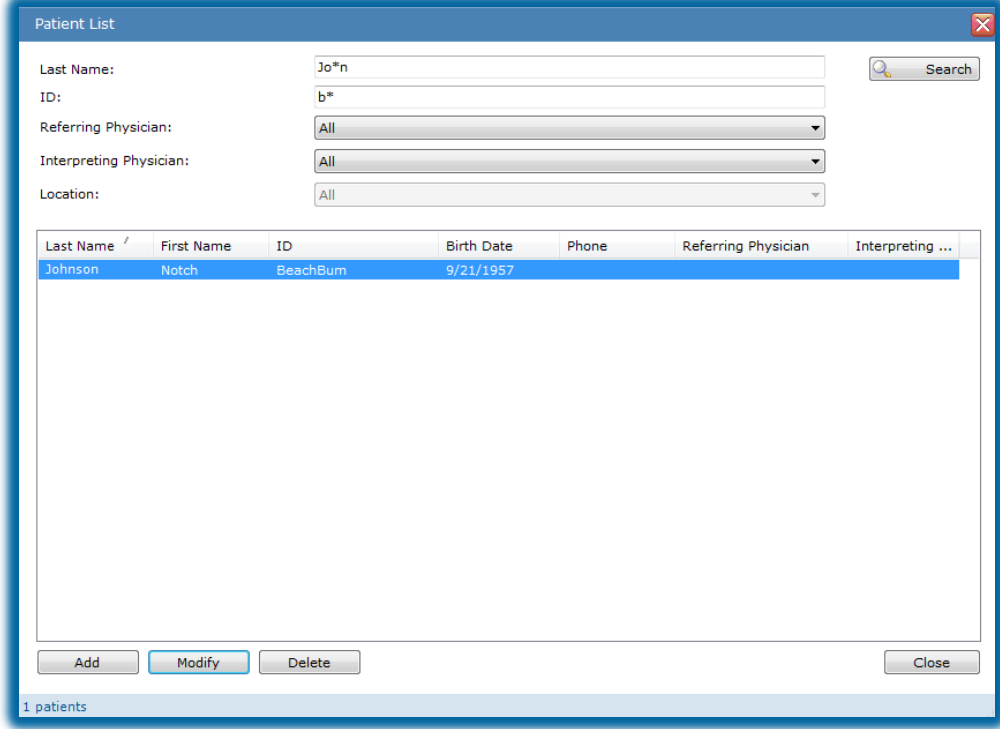

# **Add a New Patient**

- Click the **Add** button. The Patient Information window opens.
- Using the Patient, Patient Stats, Medications, Referring Physician, and Interpreting Physician tabs, enter patient information in the spaces provided.
- Information boxes with marked with an "X" are required fields.
- Click **OK** to save the patient information and close the window.

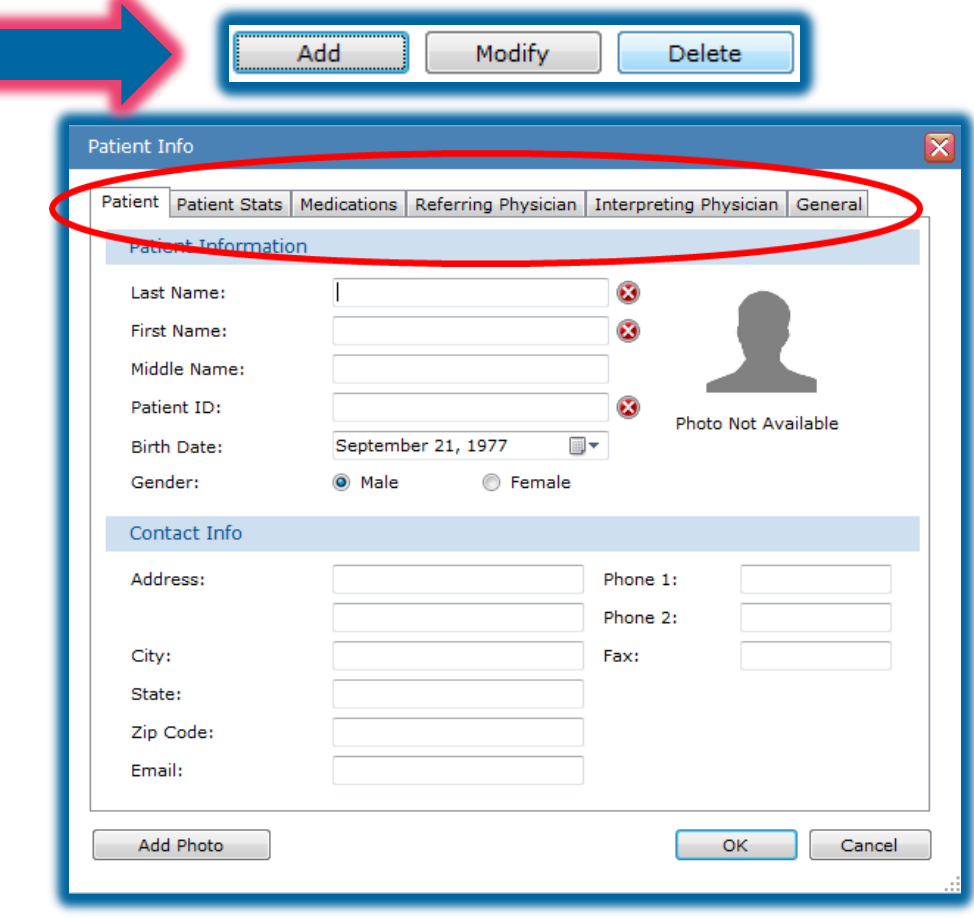

# **Modify an Existing Patient's Information**

- Perform a search to locate the patient.
- Select the patient and click the **Modify** button. The Patient information window opens.

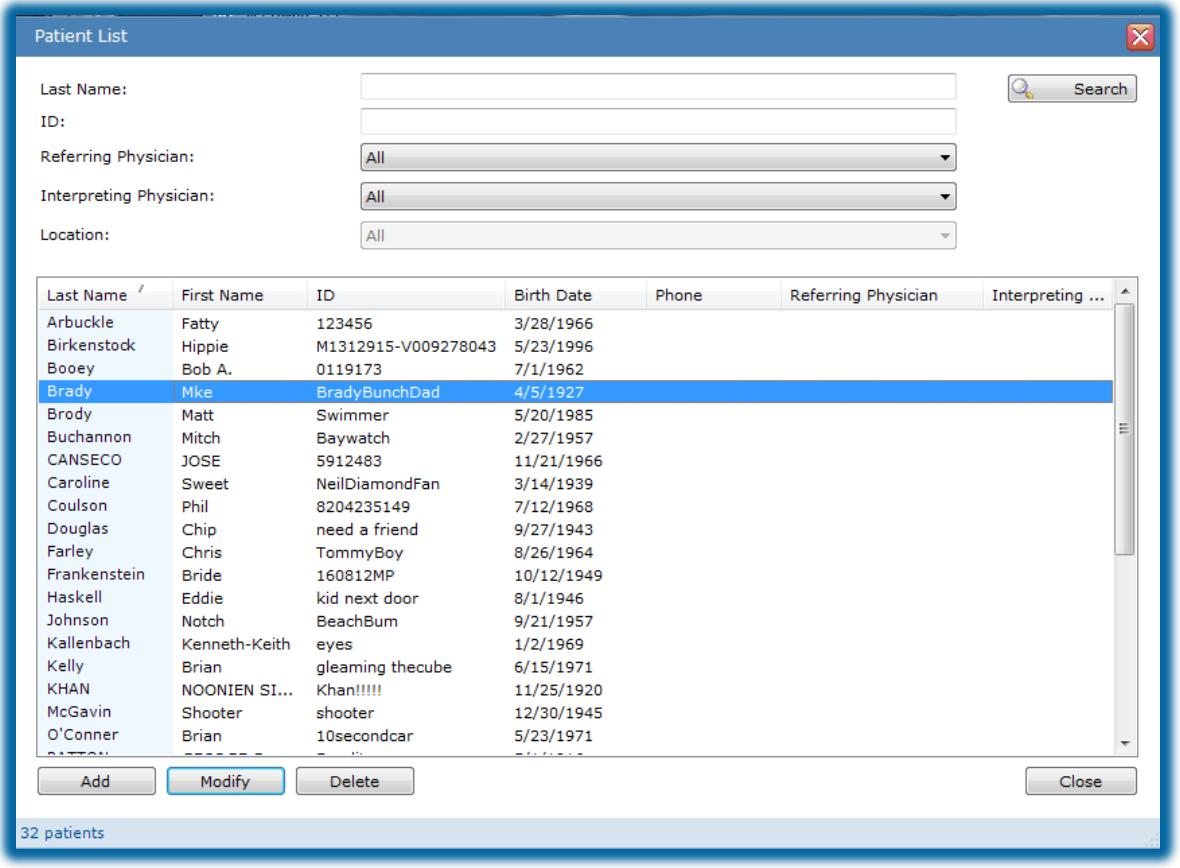

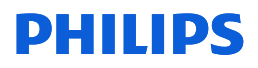

# **Modify an Existing Patient's Information**

- Using the Patient, Patient Stats, Medications, Referring Physician, and Interpreting Physician tabs, edit the patient information needed.
- Click **OK** to save patient information and close the window.

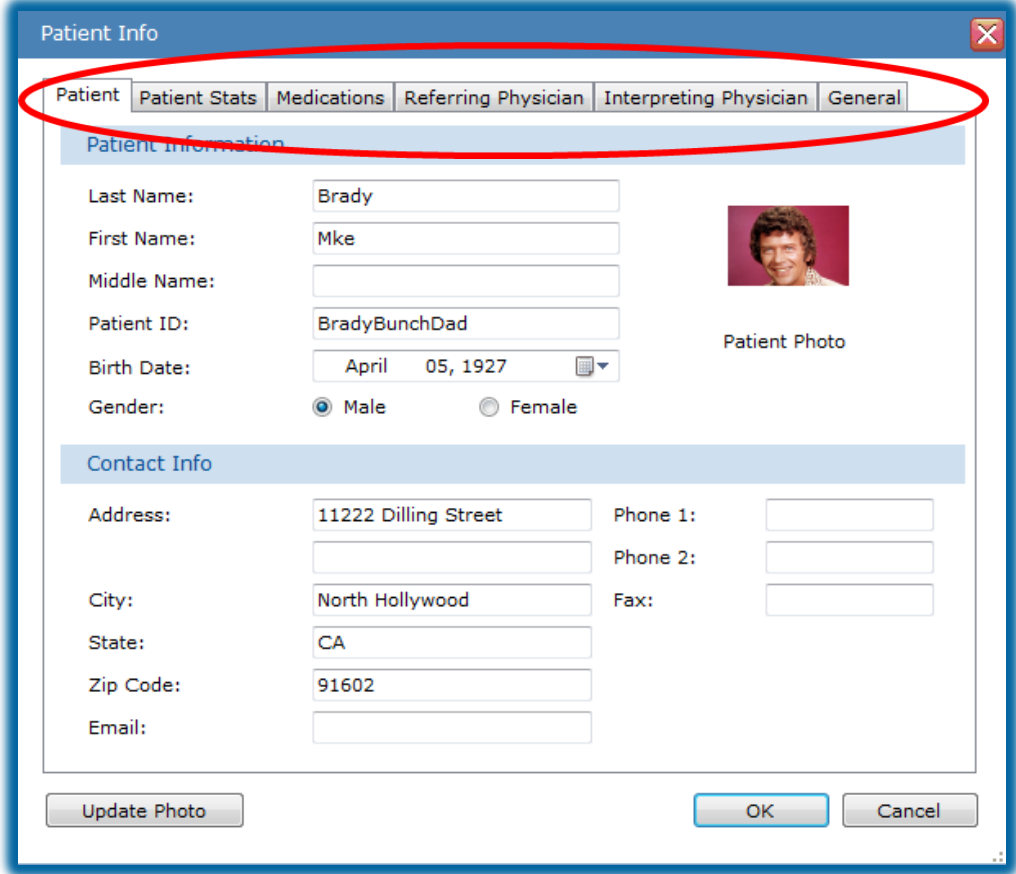

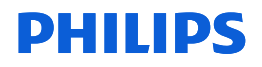
## Delete an Existing Patient

- Perform a search to locate the patient to be deleted.
- Select the patient to delete and click the **Delete** button. To select multiple patients, press **Ctrl** and click on each patient row as needed, then click on **Delete**. A confirmation prompt is displayed.
- Click **Yes** to continue.
- The patient database (DB) entry is removed from the database.
- Note: You cannot delete a patient if there is an acquisition for that patient in the database.

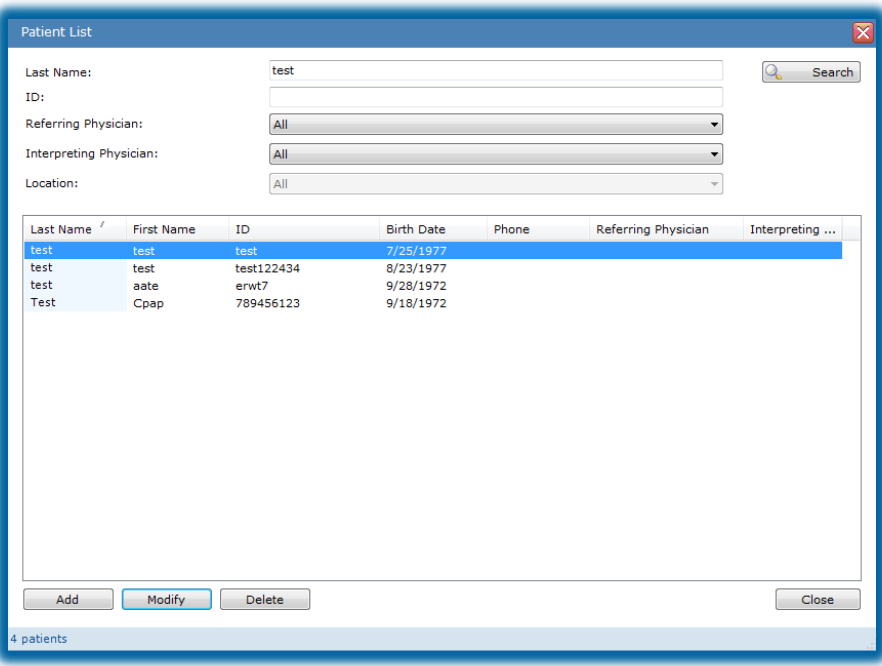

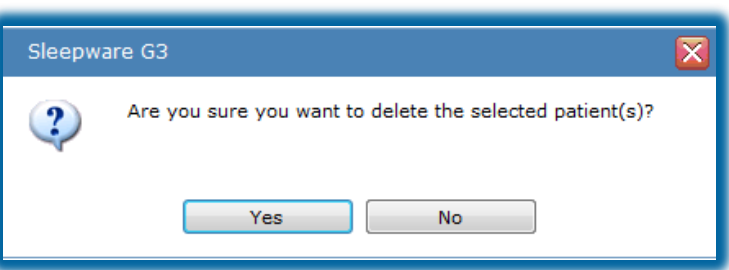

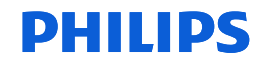

## Deleting a Patient…

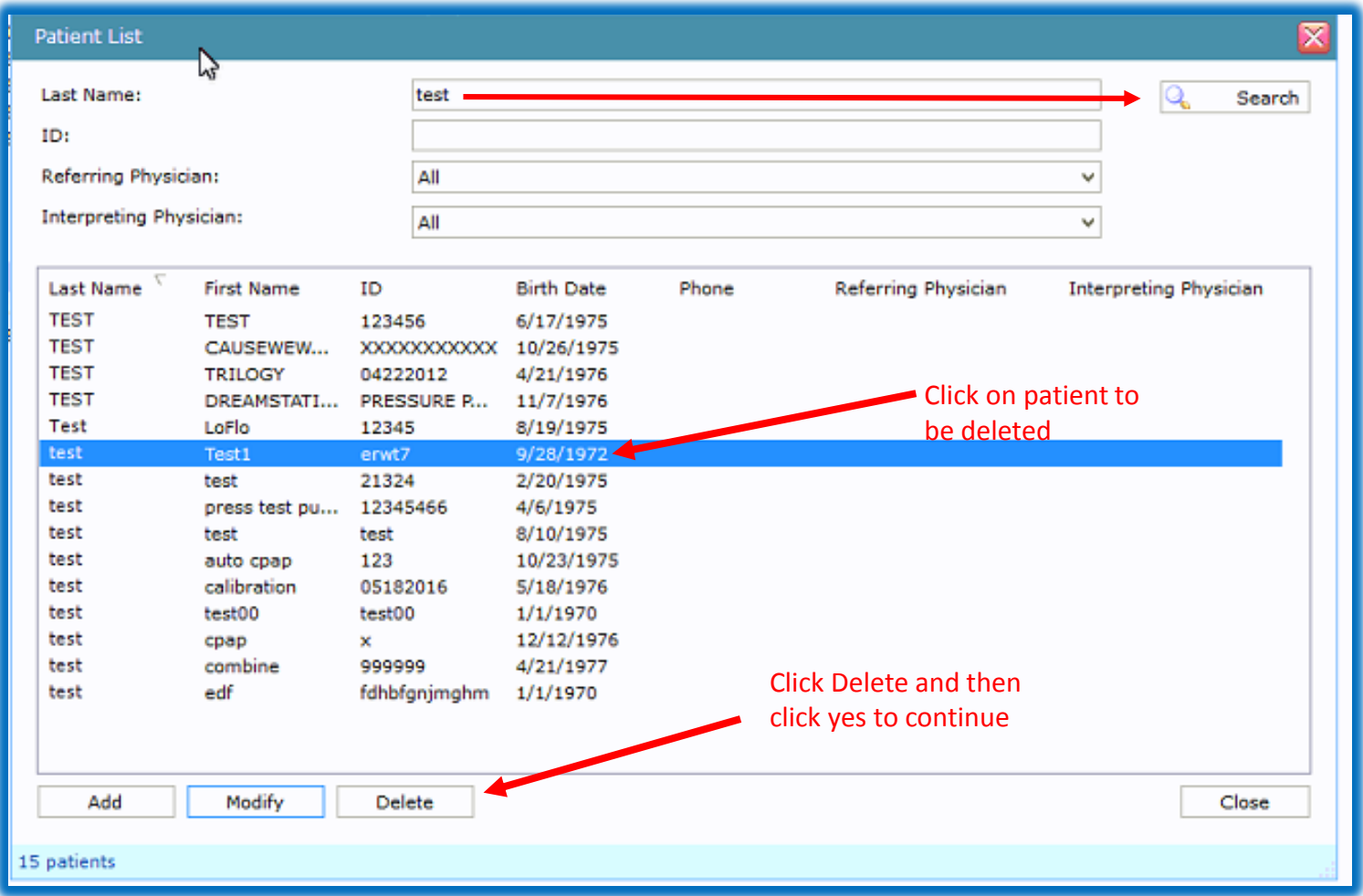

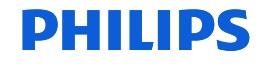

# Thank You

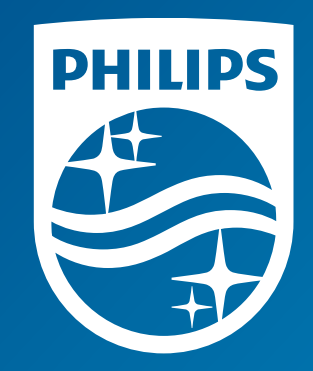

The screenshots are from the Sleepware G3 software and may differ from your version of Sleepware.

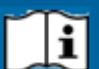

Consult Sleepware G3's online help for additional information.

1136505 R00 RPM 12/14/2017

# Sleepware G3

# Using Acquisition File Management

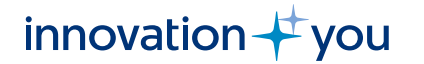

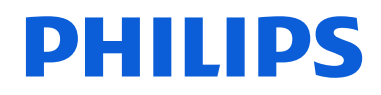

**PHILIPS** 

## Objectives of this Webinar Acquisition File Management for Sleep Study Data

- Use the Working Folder icon to create user-specified locations that will be used as the Source and Target folders when moving sleep study data in Acquisition File Management.
- Use Acquisition File Management to search for a study.
- Use Acquisition File Management to copy, move, delete or archive studies.
- Use Acquisition File Management to delete video files from studies.

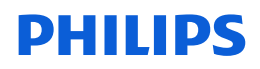

# What is Acquisition File Management?

The Acquisition File Management window allows you to search, copy, move, or archive existing acquisition files to user-specified locations. The source folder for this operation must be a Sleepware G3 'working folder'.

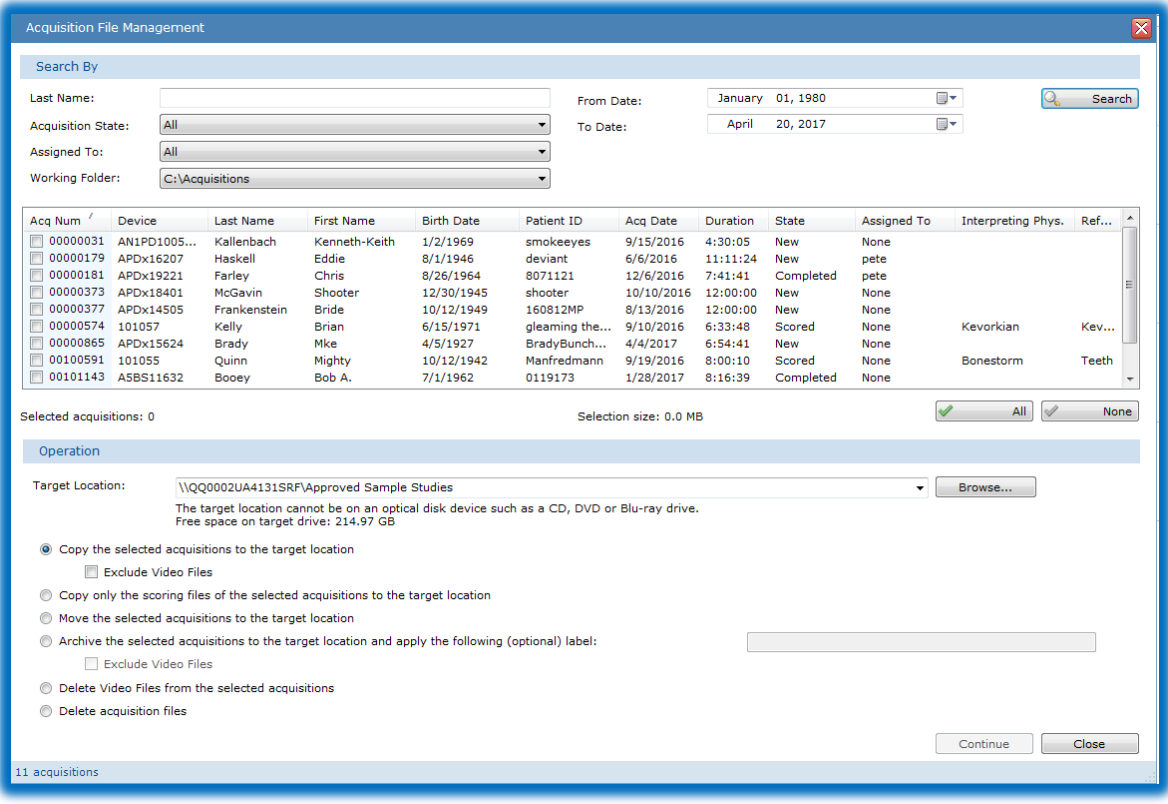

## Working Folders

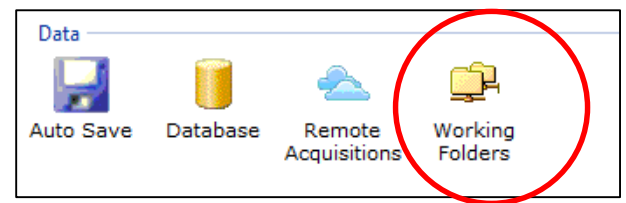

Before using Acquisition File Management, you must first create working folders.

A working folder is a 'folder location' where studies are held after collection. Typically, a sleep lab has working folders set up so that the integration location is set to the local computer's C drive, and then automatically back up to a server location. The server location is where studies will be accessed for scoring and review. Once a study is scored and reviewed, it can then be moved to a permanent storage location using Acquisition File Management.

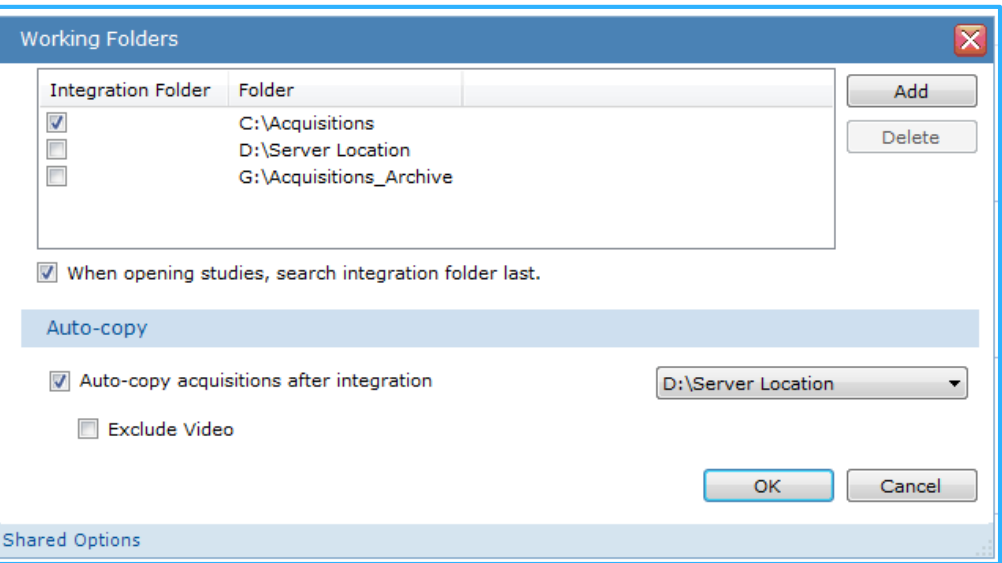

Setting a local folder (C:\Acquisitions) as the integration location is more of a safety measure for collection in cases where the server may be offline or unavailable during a study. Studies can, and should be deleted from the local location once you verify the study is in the backup location for scoring.

## How to Open Acquisition File Management

From the Main Menu in Sleepware G3, click on Tools to display a drop-down menu. Select **Acquisition File Management**.

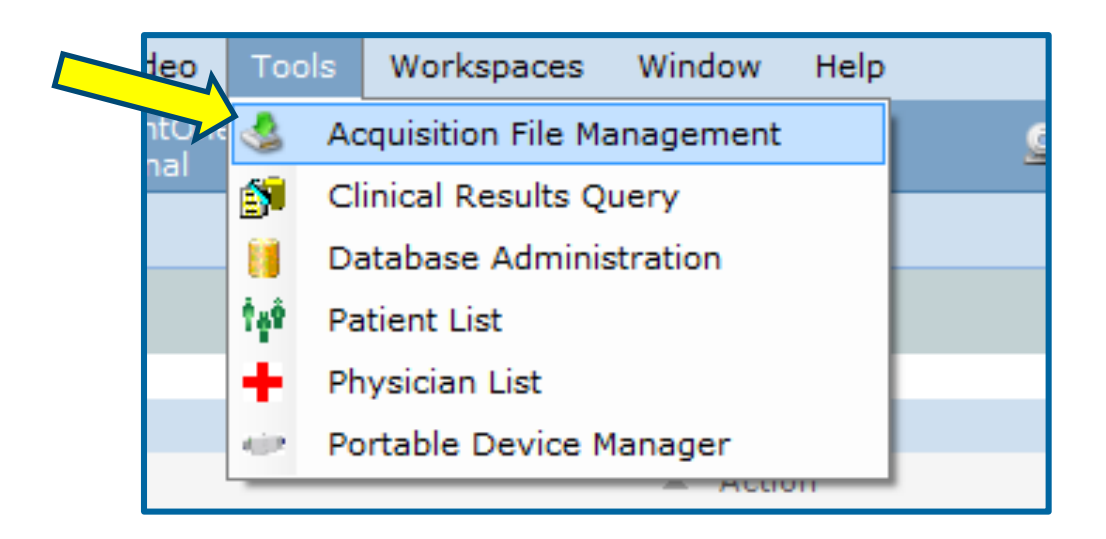

Note: The user account attempting to access Acquisition File Management must have proper group privileges in order to use this tool.

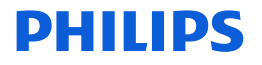

### The Acquisition File Management Window Appears

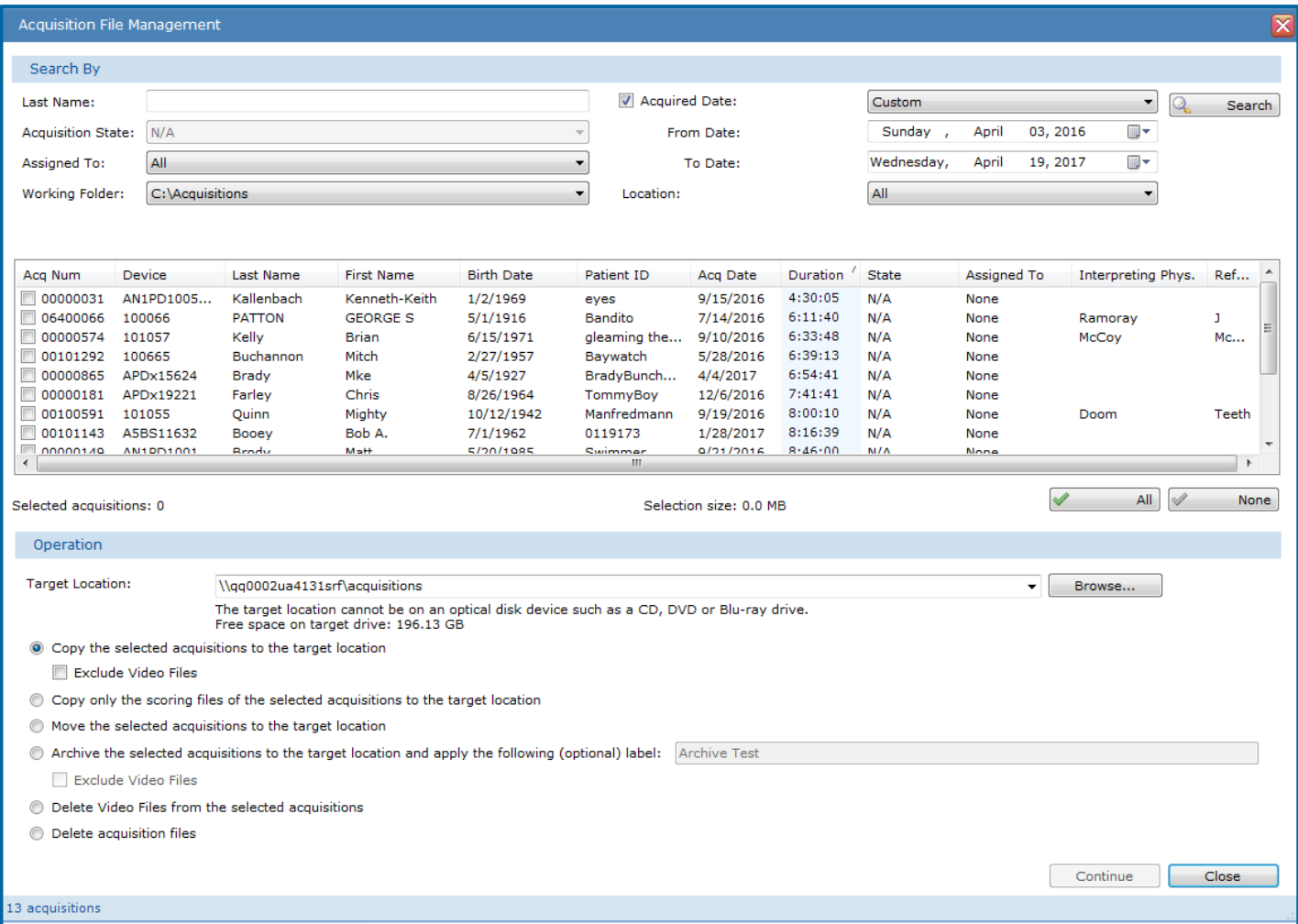

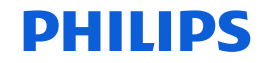

## To Search for Acquisition Files, The Following Filters Can Be Applied:

- To search for an acquisition file, enter a full or partial name in the **Last Name** box.
	- **Note:** You can use a partial name with wildcard character ("\*") to represent any number of characters within the name. Some examples for the name "Johnson" include "Jo\*n", "Jo\*", and "\*son".
- Choose an **Acquisition State** from the list. Choosing "All" means any state. (State Management must be enabled, or else status will say None).
- Select a user from the **Assigned To** list. Choosing "All" means acquisitions assigned to any user.
- **Working Folder** allows a search from a specific working folder.

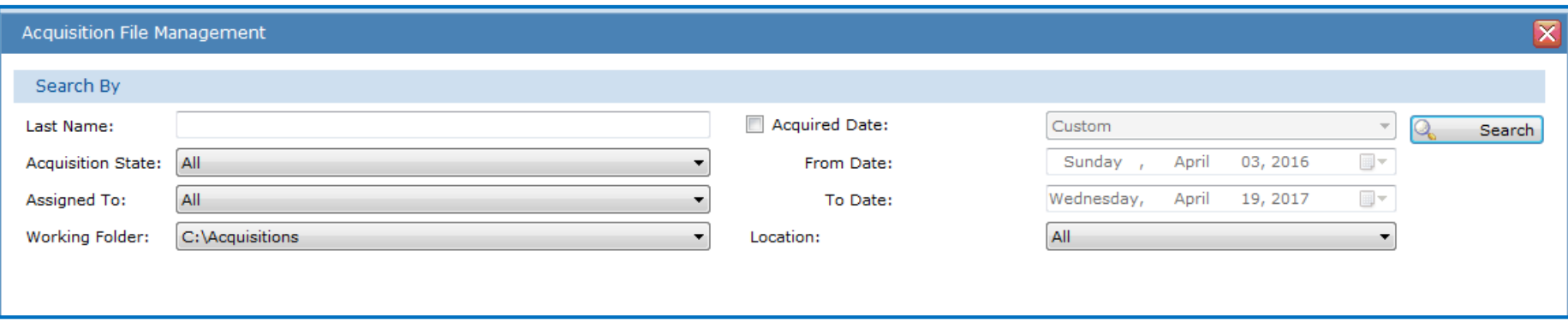

## To Search for Acquisition Files, You May Select And Apply Any Or All Of The Following Search Filters:

Check **Acquired Date** to activate search by a custom date range.

When searching by date range:

Check "Acquired date" to activate search by date range Select a **From Date** from the list Select a **To Date** from the list

Select a **Location** from the list. (Locations must first be set up using the Locations settings icon on the Configuration Page)

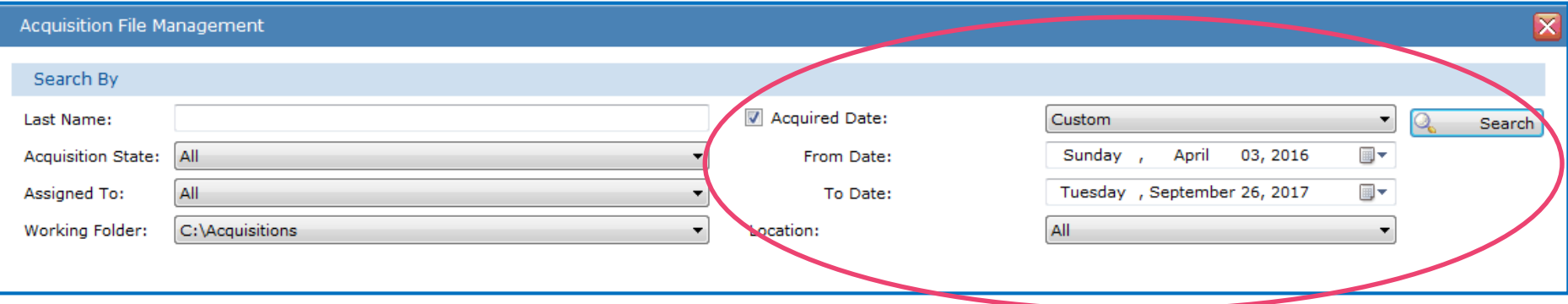

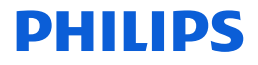

## **Search for Acquisition Files**

Once the Search function is executed by clicking on the **Search** button, all acquisitions satisfying the search criteria will appear.

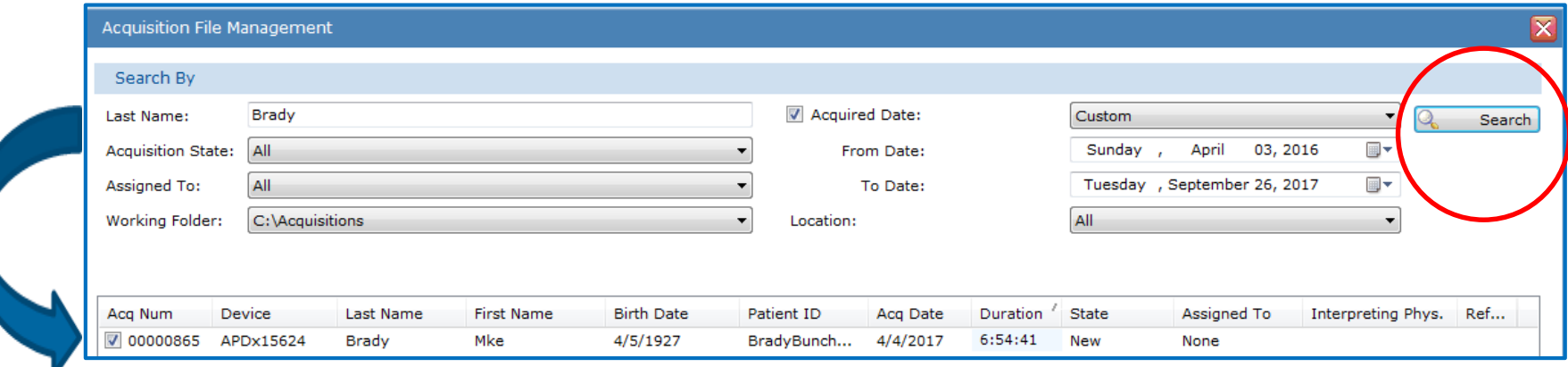

Note: Columns can be sorted in ascending or descending order by clicking on the corresponding column header.

Acquisitions that have been previously archived are not shown.

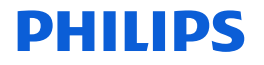

# To Copy Acquisition Files

First select the **Target Location\***: You can select an existing Sleepware G3 working folder via the list. If you do not want to use a working folder as the target you can enter the path to a destination folder in the Target Location box, or click the **Browse** button to navigate to the destination folder.

\*The target location cannot be on an optical disk such as a CD, DVD or Blu-ray.

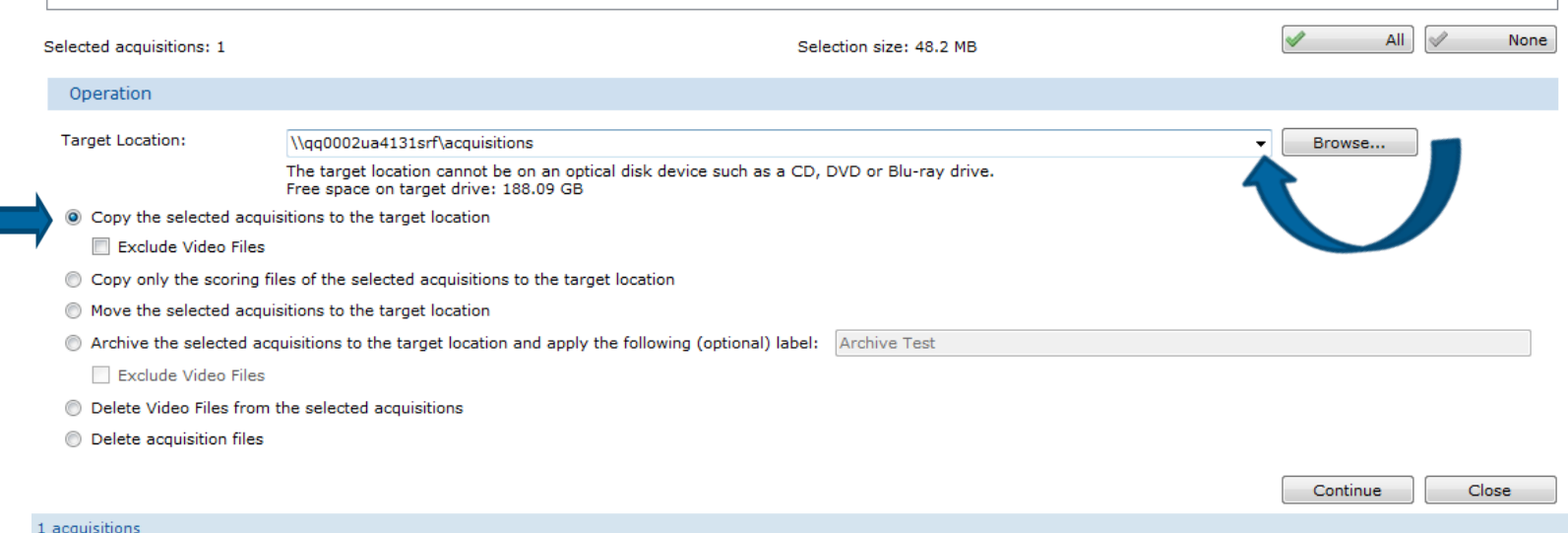

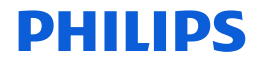

# Copying Acquisitions

To copy acquisitions, select the option labeled **Copy the selected acquisitions to the target location**. This places a copy of the selected acquisitions in the target location and *does not*  delete the original files.

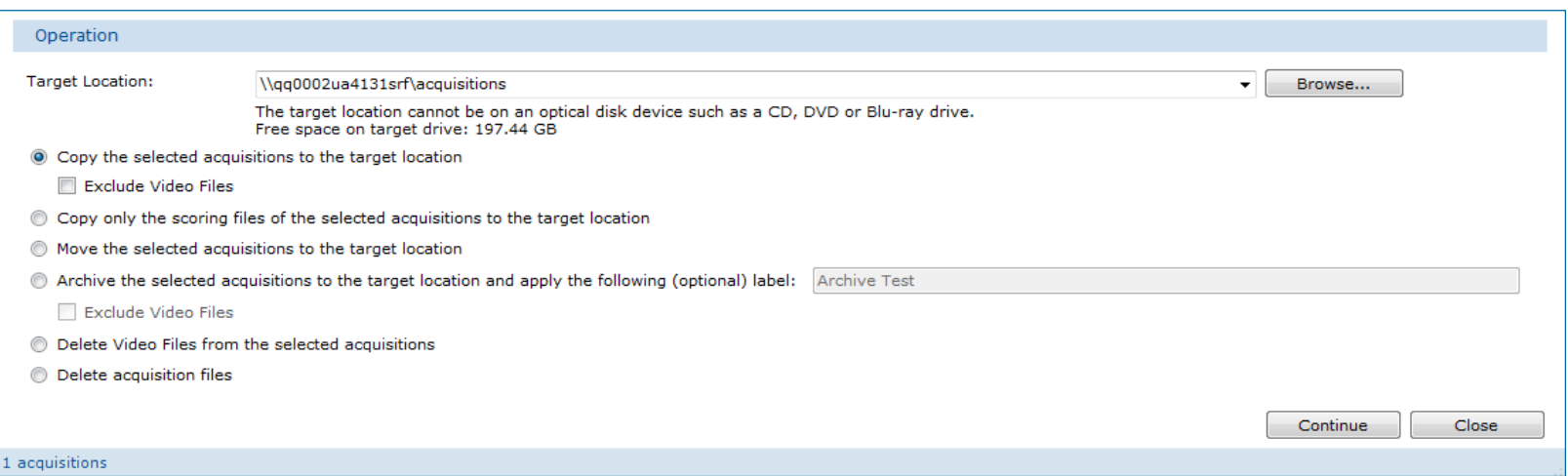

Selecting **Exclude Video Files** causes the copy operation to ignore video files that may exist with the acquisition.

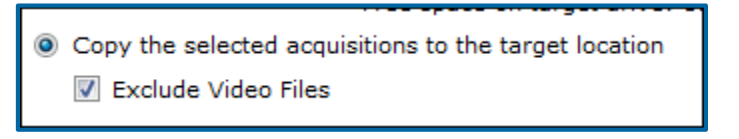

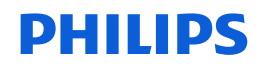

# Copying Scoring Files Only

To copy only the scoring files of an acquisition, select the option labeled **Copy only the scoring files of the selected acquisitions to the target location.**

You would select this choice if the record on the target location has already been scored, but additional scoring changes were made later.

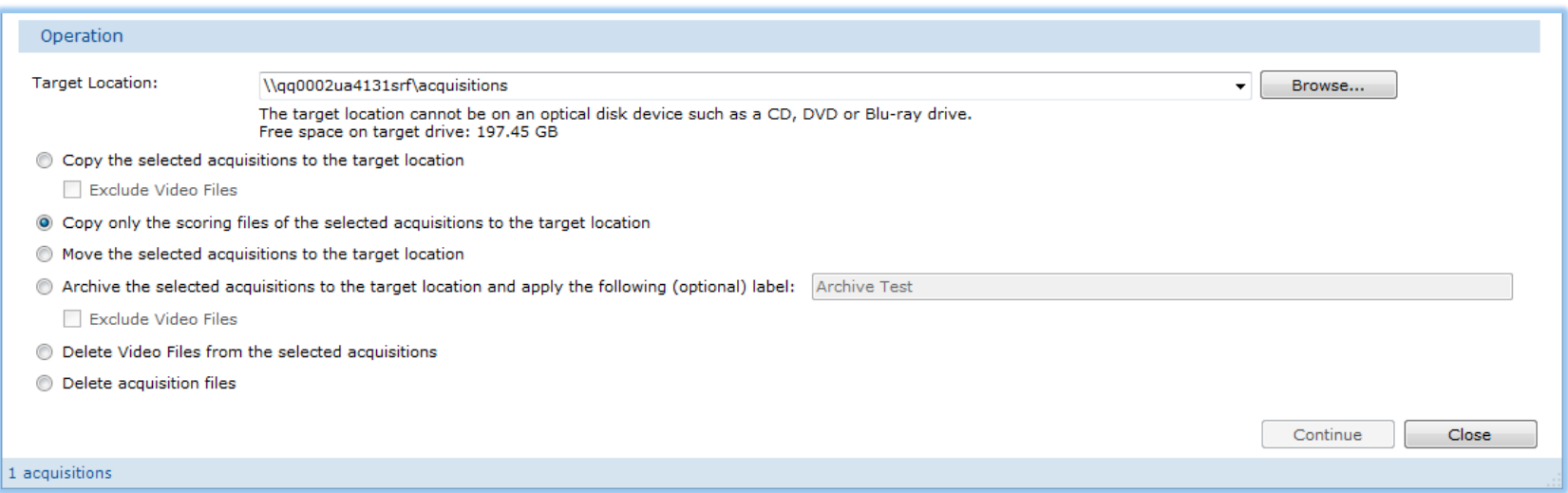

Note: This feature overwrites the scoring at target location from source. Be 100% sure the source is the latest version of scored data.

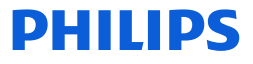

## Moving Acquisitions

To move acquisitions, select the option labeled **Move the selected acquisitions to the target location**.

This *moves* the selected acquisition files to the target location then deletes the original on the source location after it is moved.

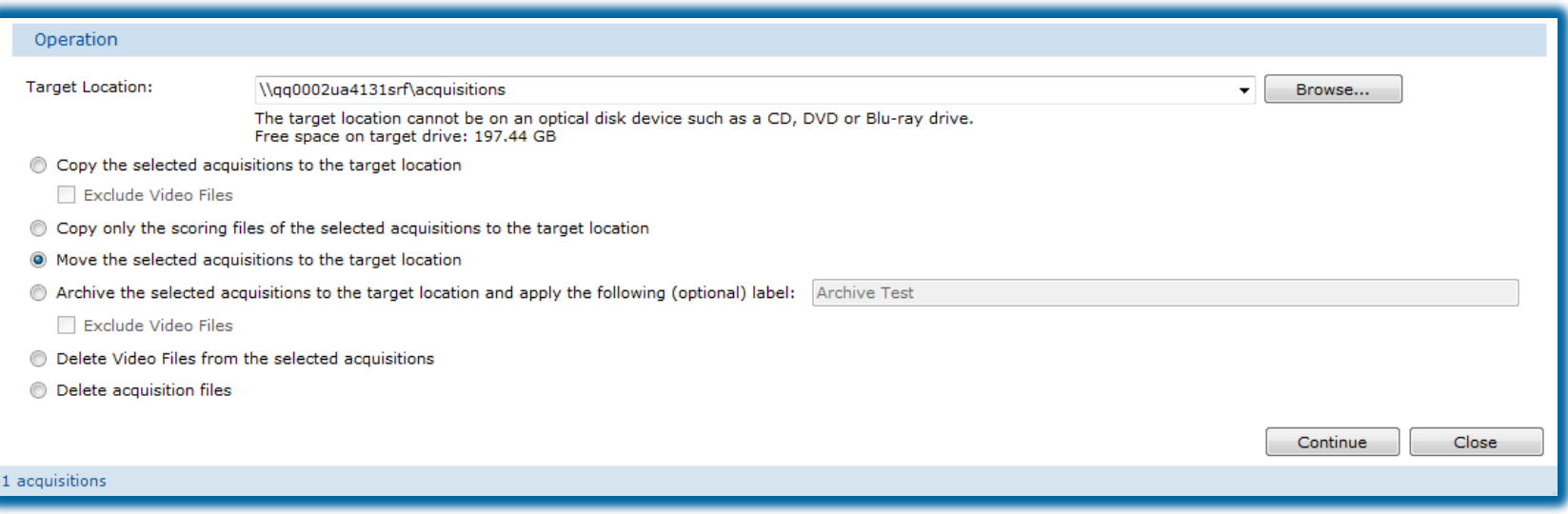

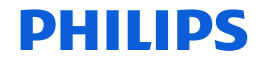

# Archiving Acquisitions

To archive acquisitions, select the option labeled **Archive the selected acquisitions to the target location and apply the following (optional) label**.

This copies the selected acquisition files to the target location, then deletes the originals after the copy. This function also adds a user-specified archive label and computer-generated archive date to that acquisition's record in the database. By default, an acquisition that has an archive label and date in the database does not appear when searching for acquisitions.

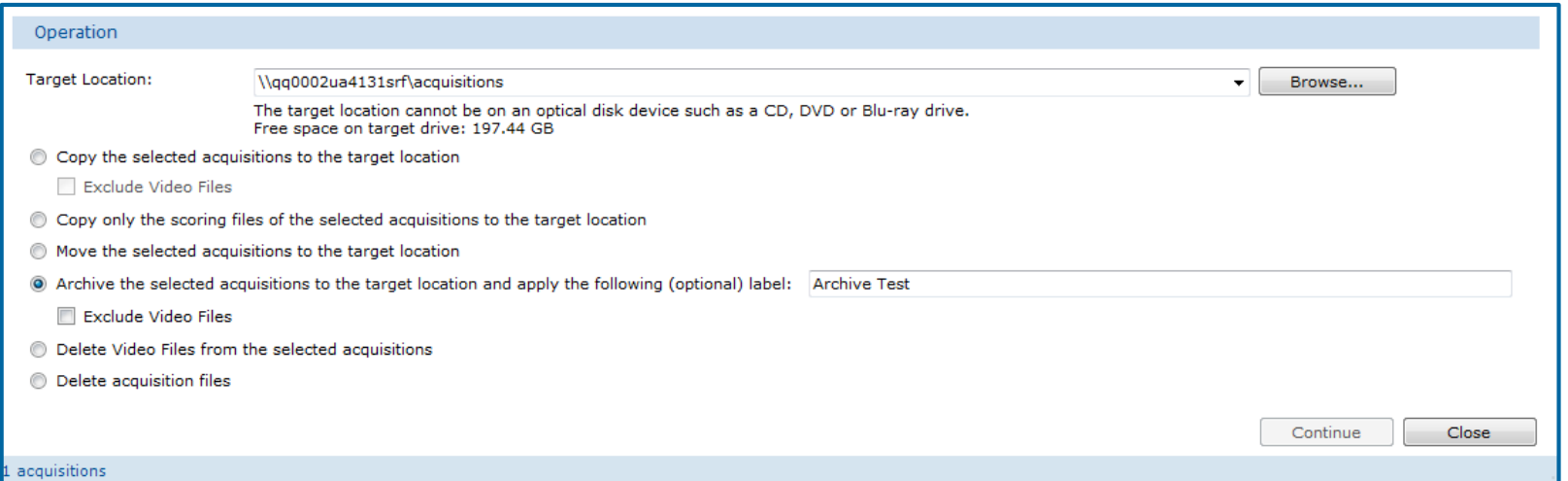

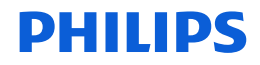

## Deleting Video Files

To delete video files from acquisitions, select the **Delete Video Files from the selected acquisitions** option.

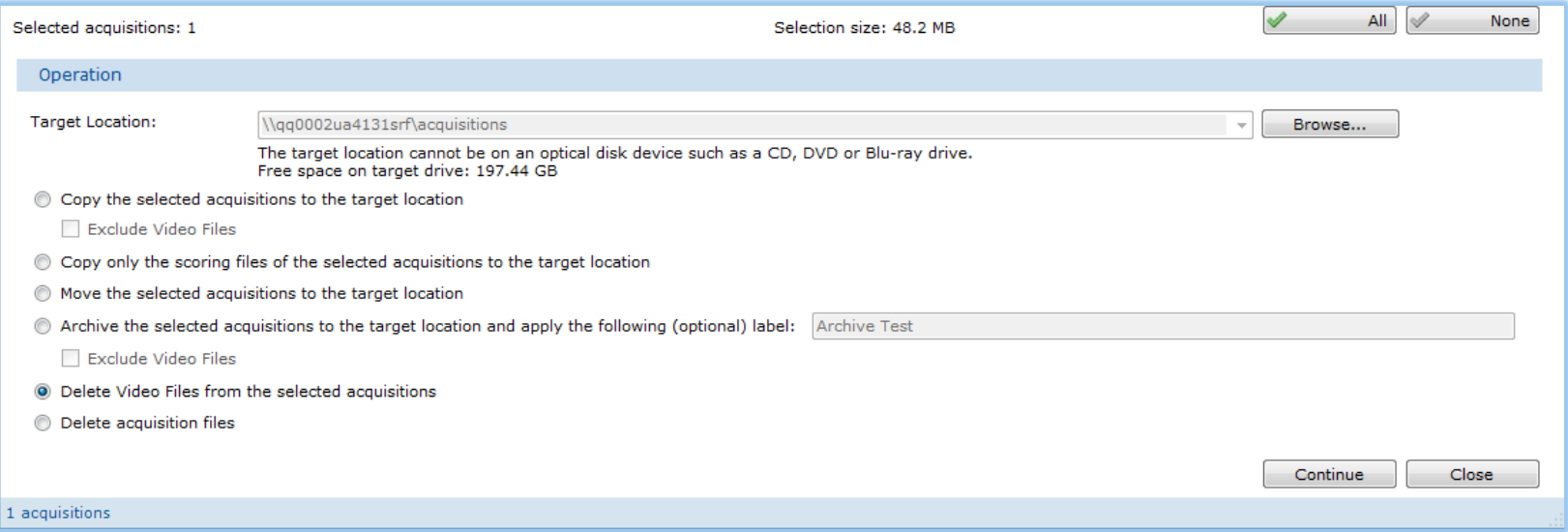

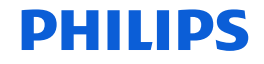

# Deleting Acquisitions

Choosing **Delete Acquisition** allows you to delete acquisition files.

To remove acquisitions files from the selected source folder, select the **Delete acquisition files** option.

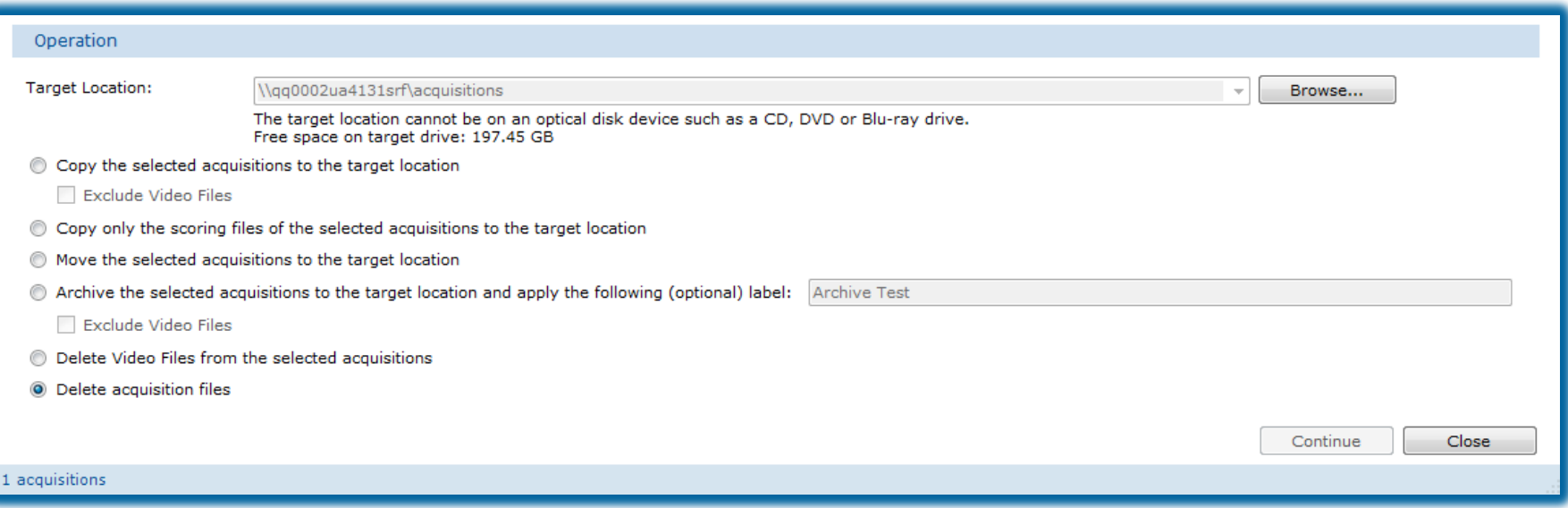

The entry in the database for the acquisitions remains and is not removed as part of the delete operation.

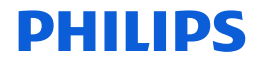

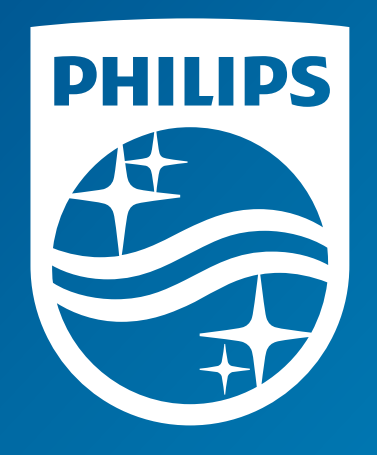

The screenshots are from the Sleepware G3 software and may differ from your version of Sleepware.

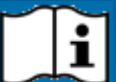

Consult Sleepware G3's online help for additional information.

1136507 R00 RPM 12/14/2017

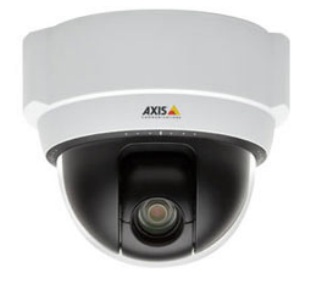

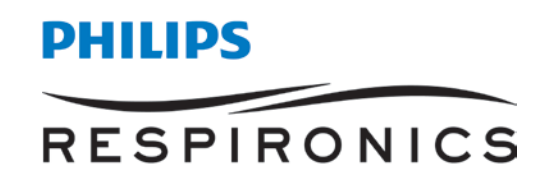

### **Instructions for Changing Video and Audio Options**

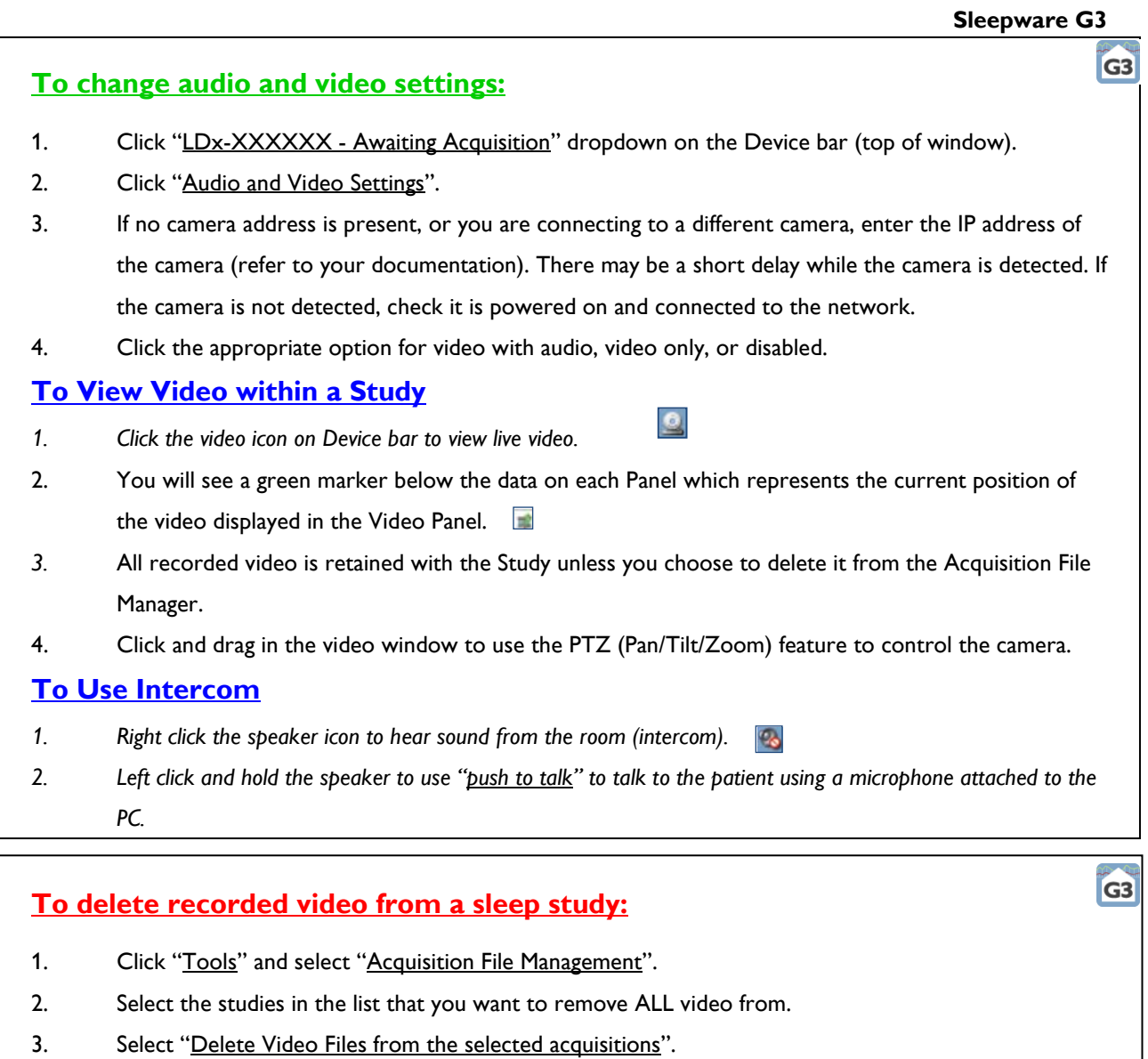

4. Click "Continue".

### **Saving Portions of Video with G3**

Make note of the portions of the study in which you want to save video, from epoch to epoch. In this example we will save 2 portions of video: from **Epoch 31 to Epoch 67** and from **Epoch 100 to 145.** To save this Video:

Use hotkey, **Ctrl + G** (Go To Epoch), and type 31 to navigate directly to Epoch 31. Select **OK**.

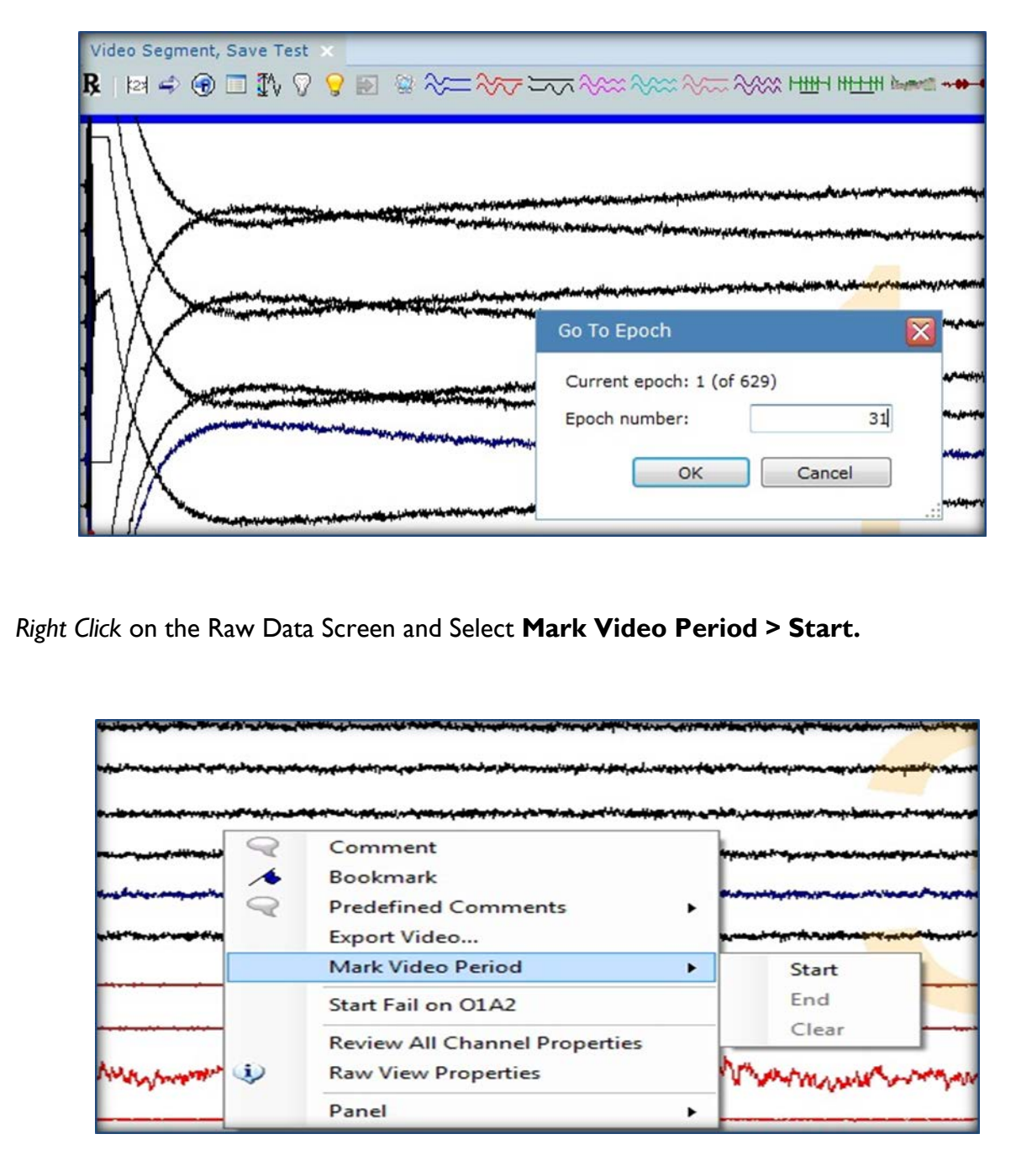

Once Start has been selected, you will see the blue bar you see when video has been recorded *and* a yellow to show the Mark Video Period action is in progress.

*\* Note*: Screenshots are from the Sleepware G3 Software and Online Help. **RF4508 CCA 1988**

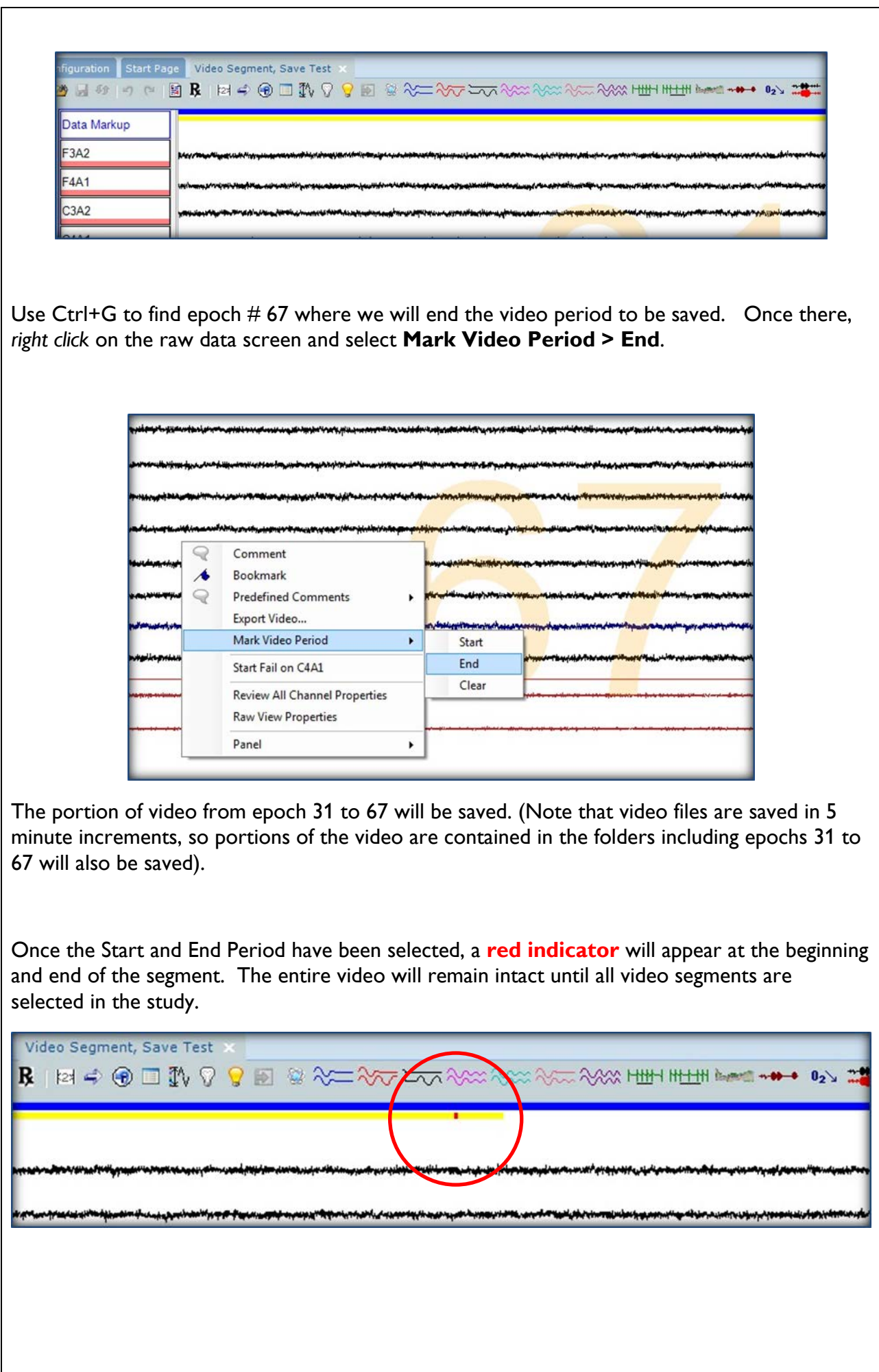

*\* Note*: Screenshots are from the Sleepware G3 Software and Online Help. **RF4508 CCA 1988**

Next we will save the period of video from **epoch 100 to 145**. Use Ctrl + G to find epoch 100. Right click on the raw data screen in epoch 100 and select from the dropdown menu **Mark Video Period > Start.**

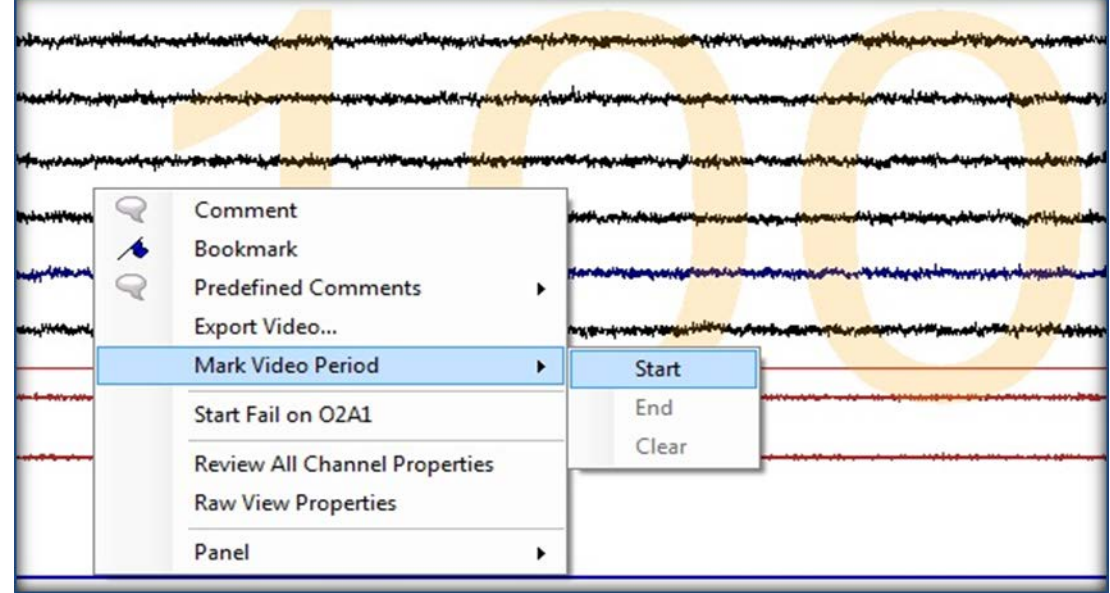

To find our end period, use Ctrl+G to go to epoch 145. At Epoch 145 right click on the raw data screen and select **Mark Video Period > End**.

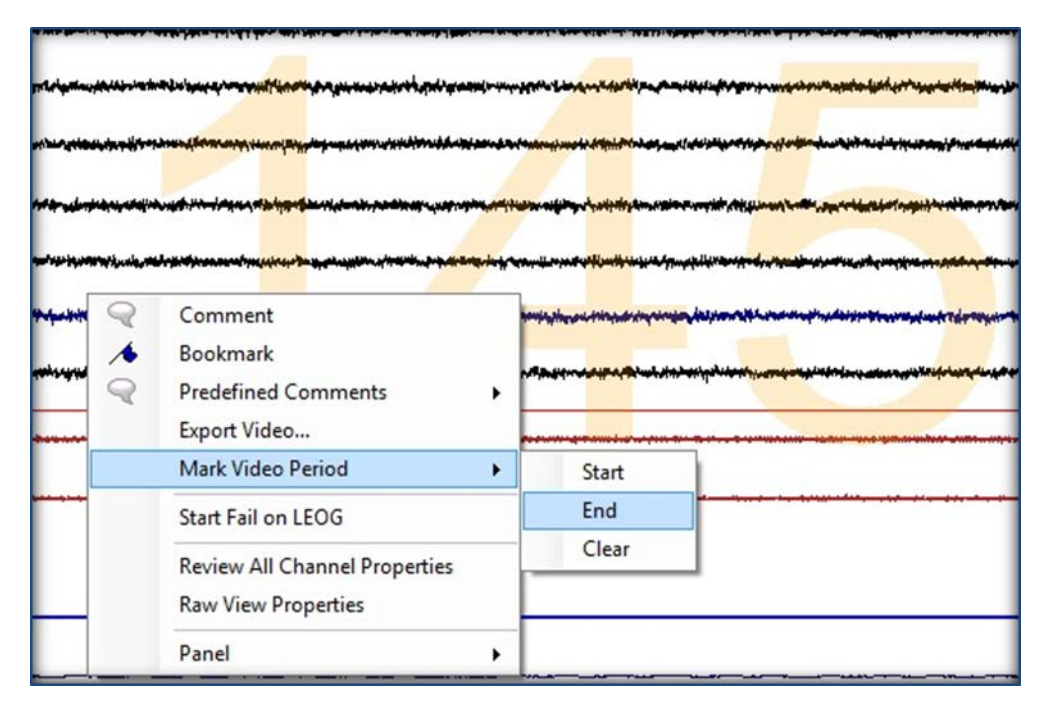

*\* Note*: Screenshots are from the Sleepware G3 Software and Online Help. **RF4508 CCA 1988**

\*Note: if you selected an area of video that you did not want to save you can select **Clear** from the dropdown list to delete the last portion of video that was saved.

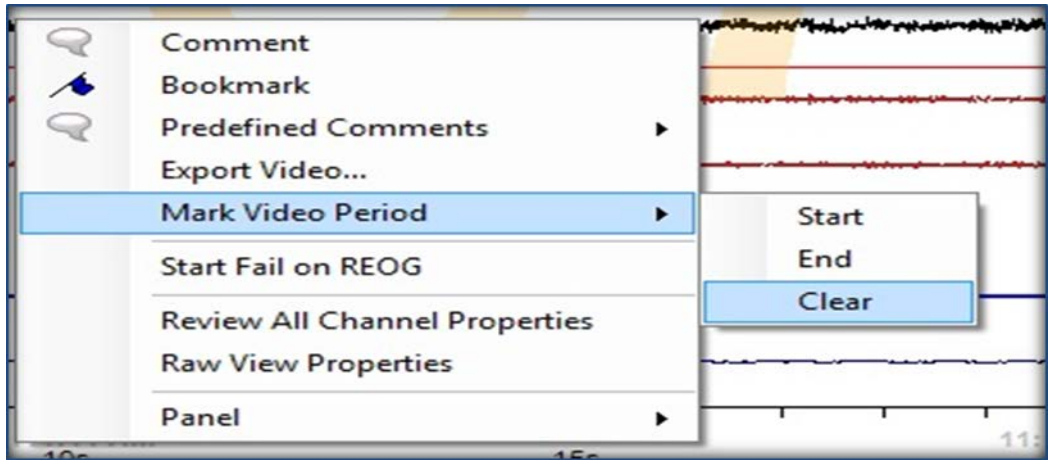

Once all portions of video have been selected, Select **Video** from the Toolbar. Next, select **Delete All Unmarked Video** from the dropdown menu.

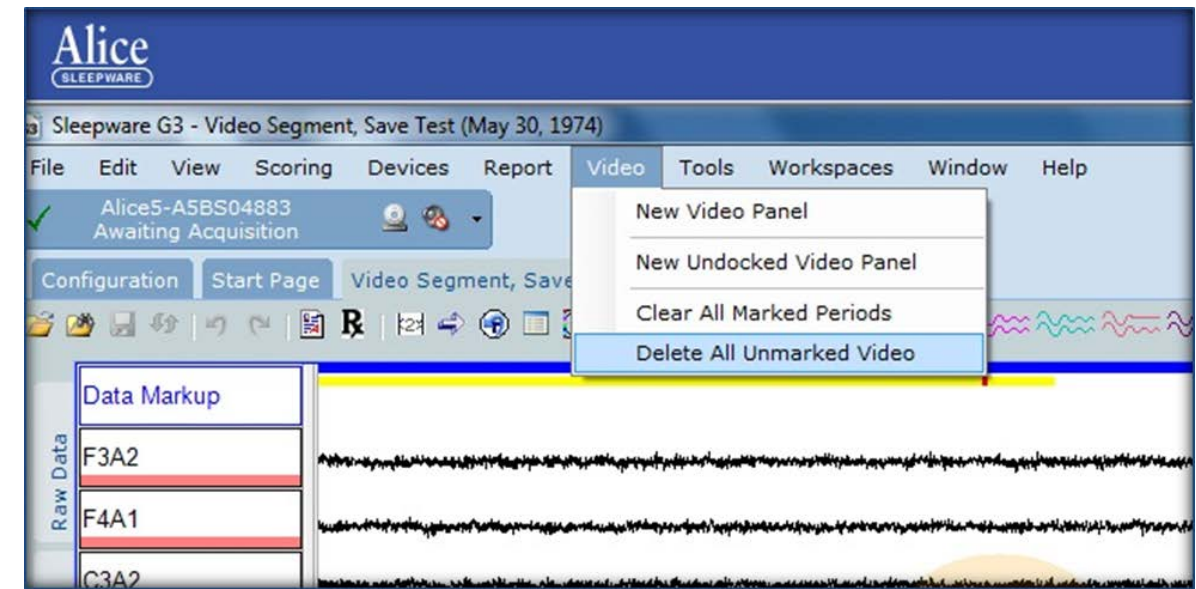

You will receive a message to confirm deletion of unmarked video. Select **Yes** to continue or **No** to cancel.

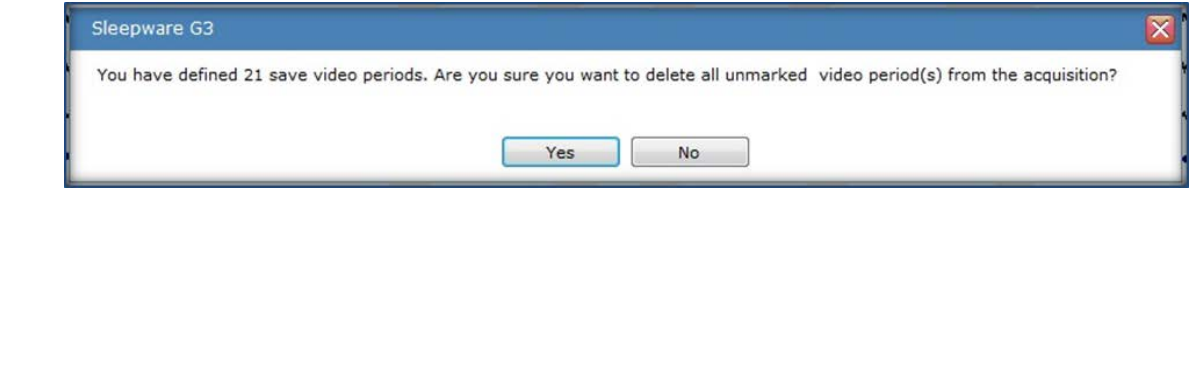

*\* Note*: Screenshots are from the Sleepware G3 Software and Online Help. **RF4508 CCA 1988**

Once you have deleted the video, you will notice a blue and yellow bar in areas where the video was saved. There will be no video bars in the areas of the study in which video was deleted.

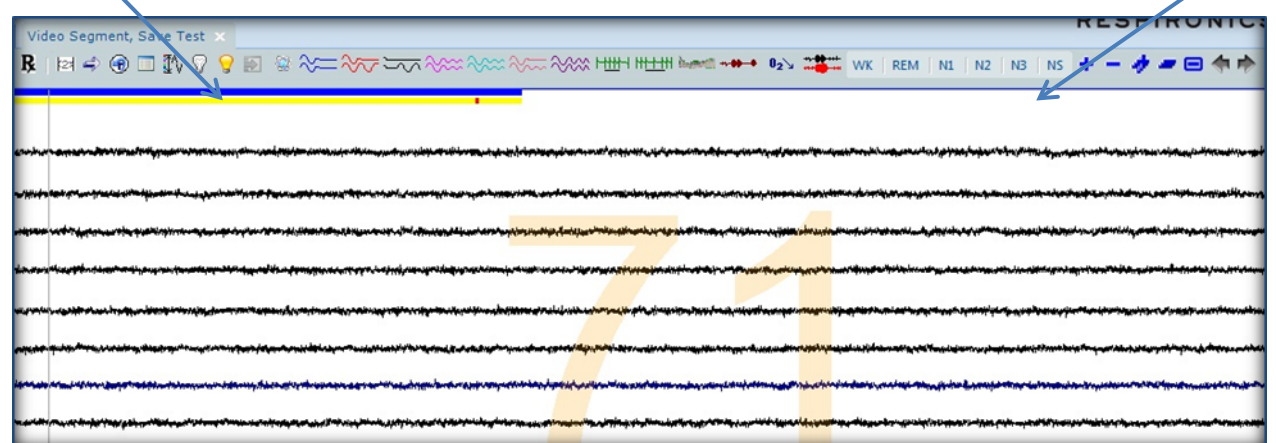

In the area of the study in which the video exists, the video window will appear and the option to play is available.

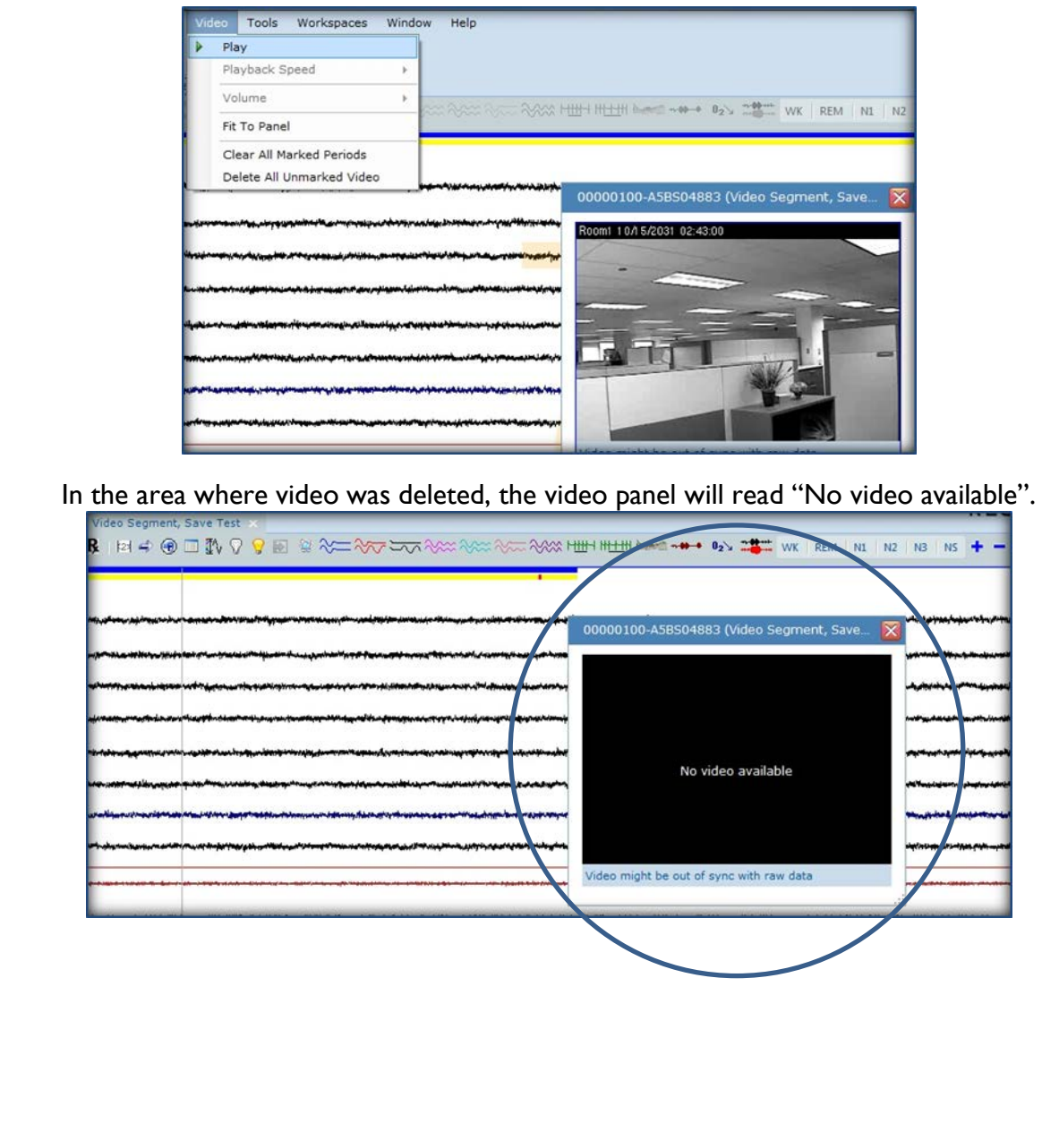

*\* Note*: Screenshots are from the Sleepware G3 Software and Online Help. **RF4508 CCA 1988** *\* Disclaimer*: Screenshots may change based on software version.

To view the video files in the acquisition folder, click on the Start Page. Right click on the patients name and the left click on **Explore Selection**.

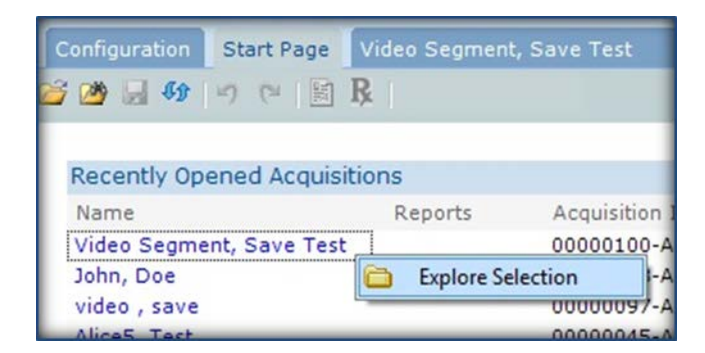

This action will take you into the acquisition folder. Double left click on the Video Folder to see the video files.

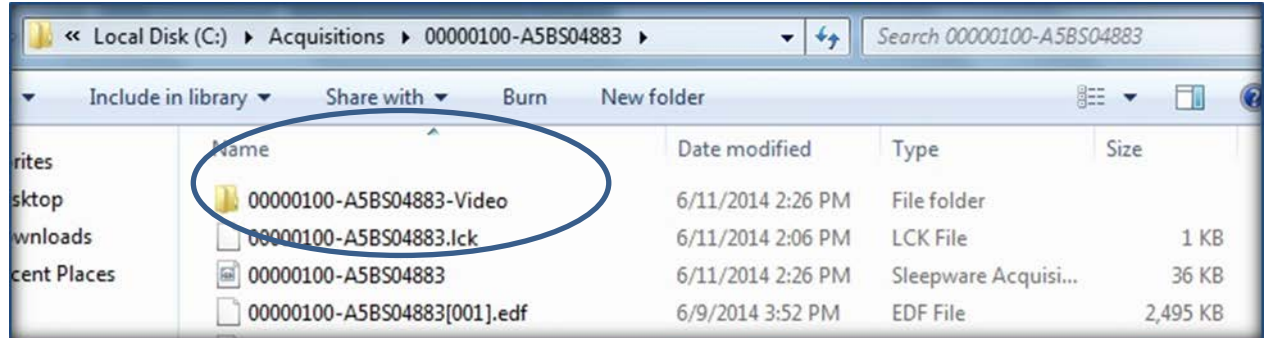

Video Files: Only Saved video files will remain in this folder. Video files that have been deleted will be permanently removed

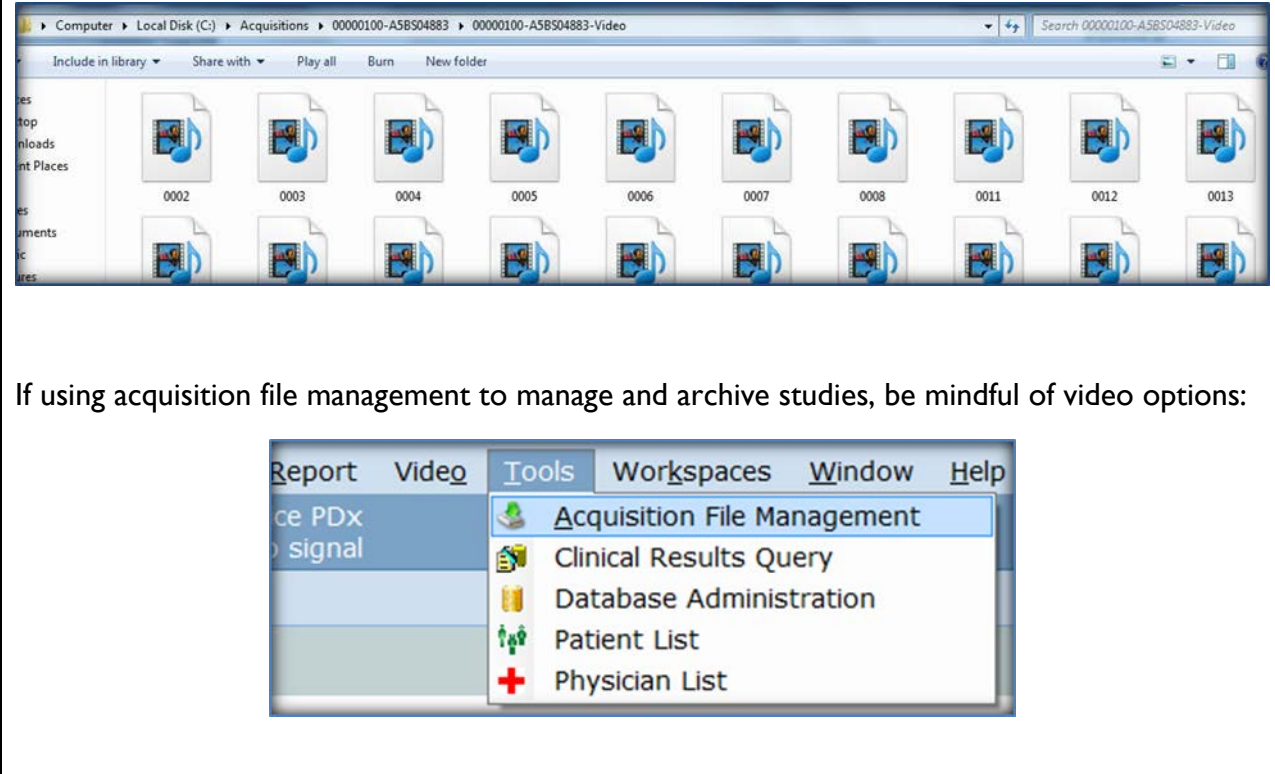

*\* Note*: Screenshots are from the Sleepware G3 Software and Online Help. **RF4508 CCA 1988**

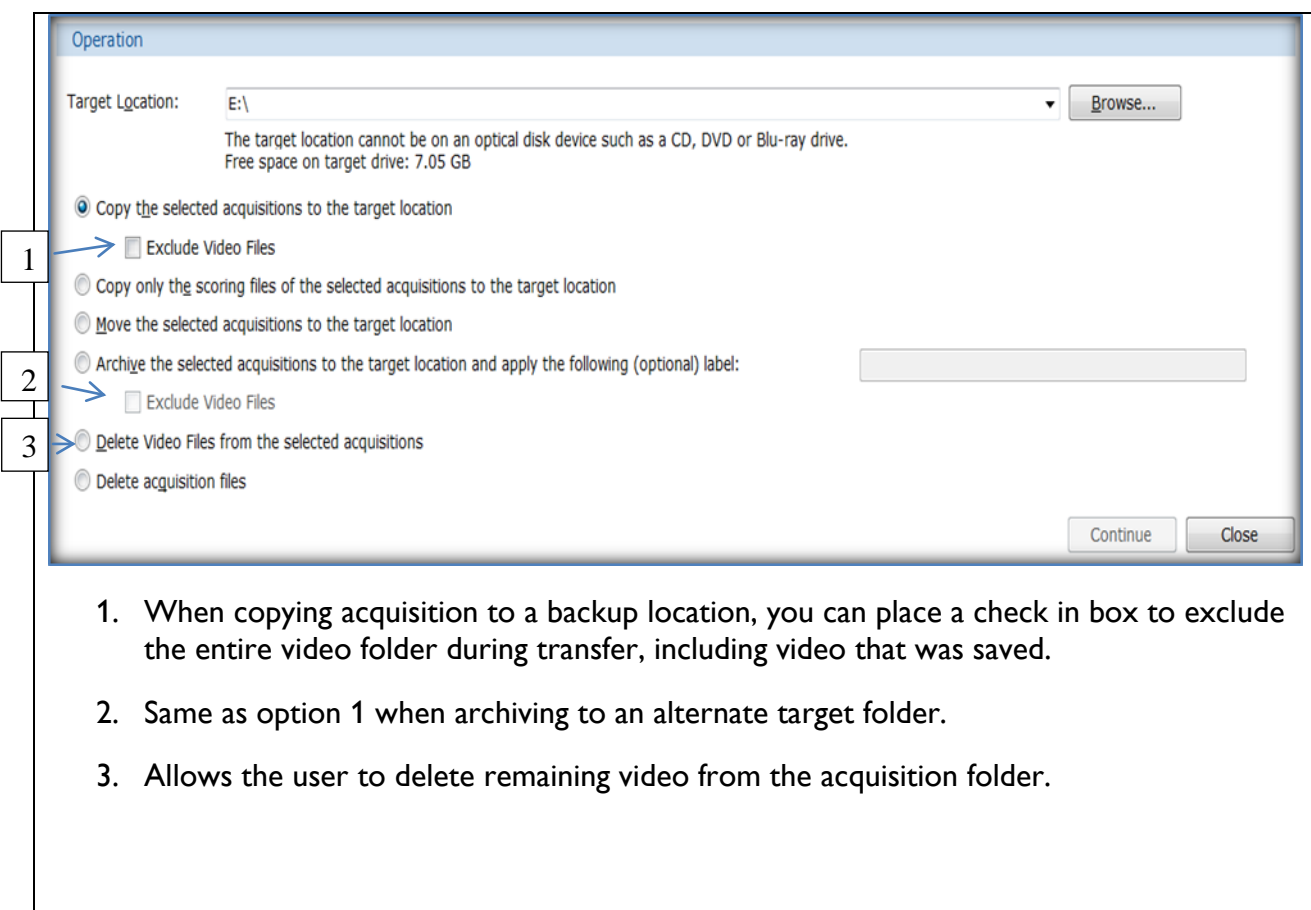

*\* Note*: Screenshots are from the Sleepware G3 Software and Online Help. **RF4508 CCA 1988** *\* Disclaimer*: Screenshots may change based on software version.

# **G3 Training Module**

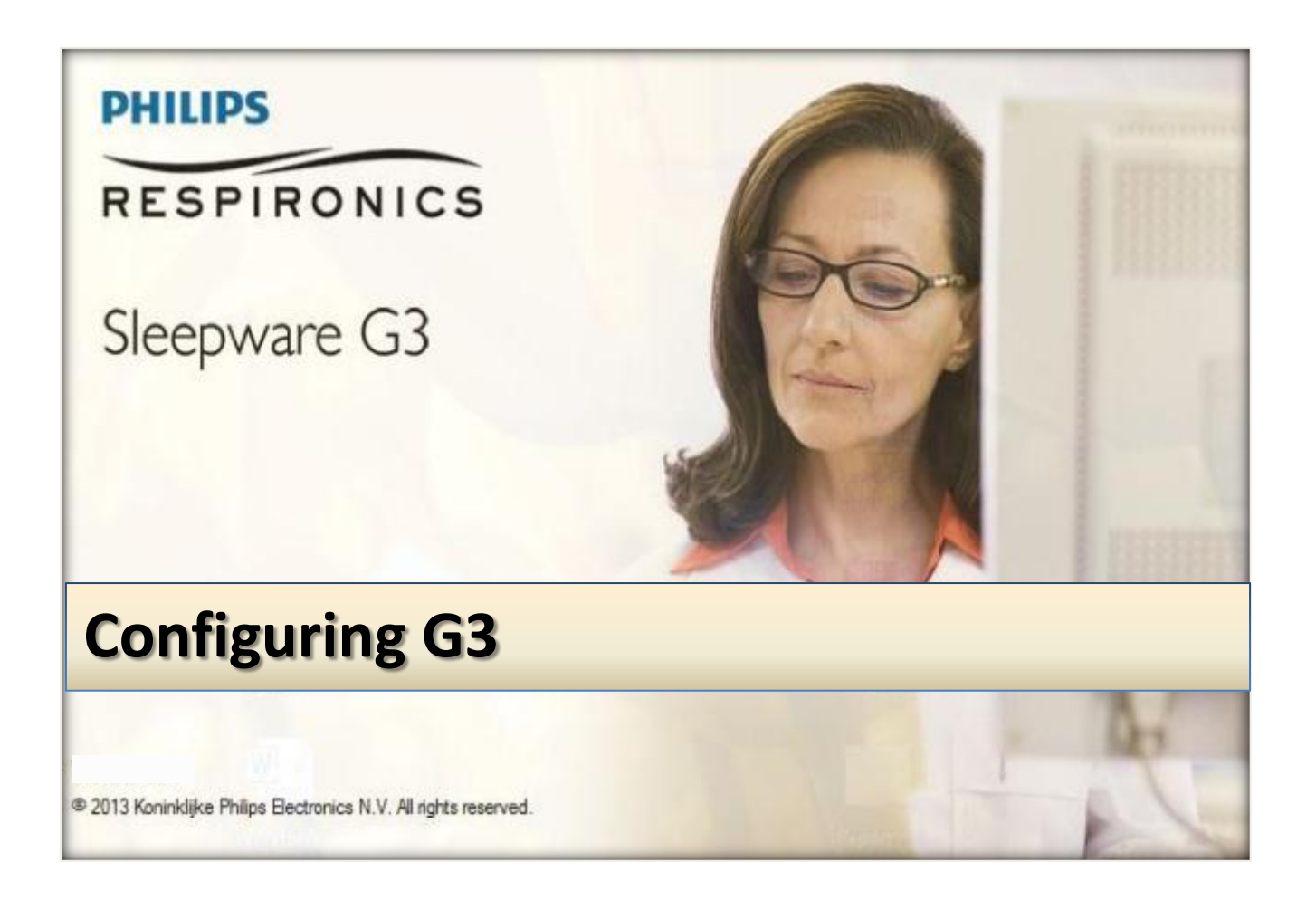

*\* Note*: Screenshots are from the Sleepware G3 Software and Online Help. **Page 2** Page 2

*\* Disclaimer*: Screenshots may change based on software version. **Back to Table of Contents**

### **Table of Contents**

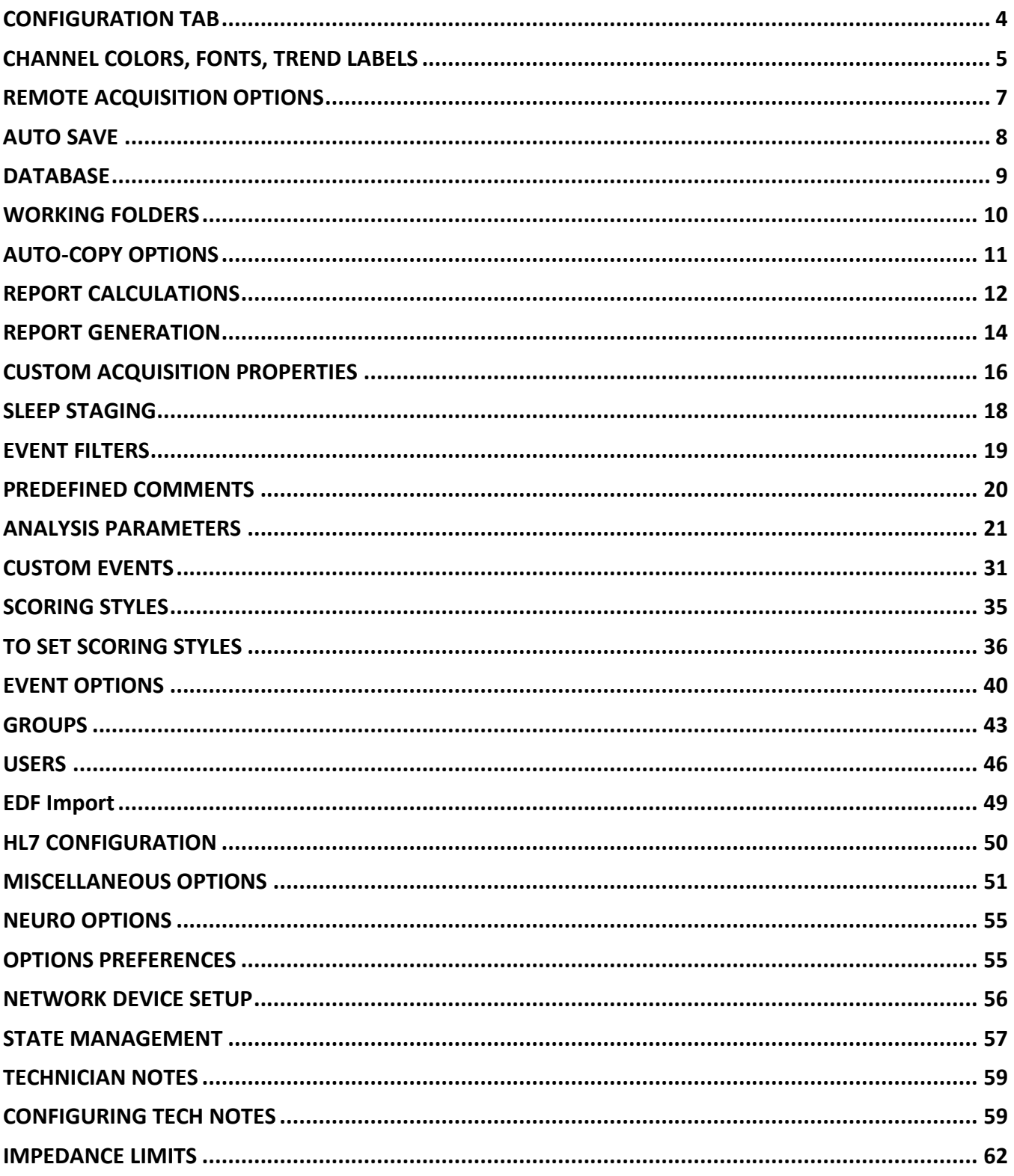

\* Note: Screenshots are from the Sleepware G3 Software and Online Help.

### **CONFIGURATION TAB**

<span id="page-283-0"></span>This area displays all the application options that can be configured. The options can be displayed in Groups (by clicking the Display in Groups check box) and as a list or tiled, using large or small icons, and with or without associated details/descriptions (by clicking on one of the View options).

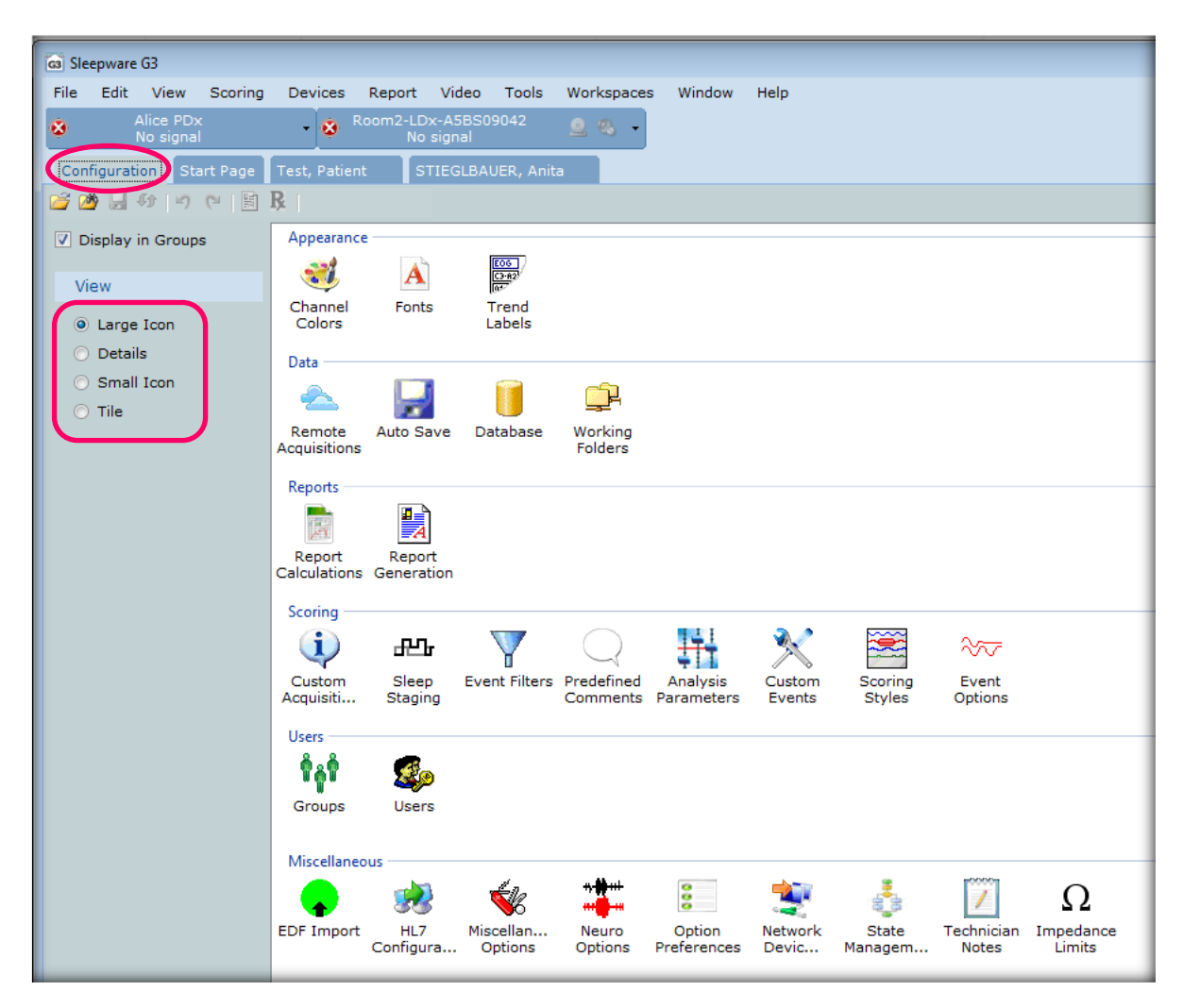

The status bar at the bottom of the configuration tab area displays the database connection status.

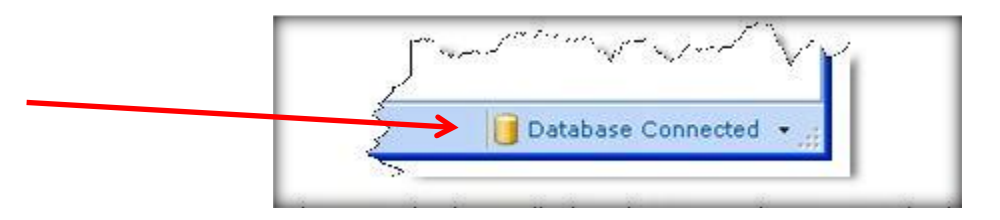

The status is always displayed. You can choose to work without being connected to the database by clicking the down arrow and choosing **Work Offline.** When you work offline, all functions within Sleepware that rely on the database, such as patient and physician lists, functions associated with users and groups, acquisitions that are listed in the My Acquisitions area of the Start Page, etc. are not functional until you return to working online.

*\* Note*: Screenshots are from the Sleepware G3 Software and Online Help. Page 4

*\* Disclaimer*: Screenshots may change based on software version. **Back to Table of Contents**

<span id="page-284-0"></span>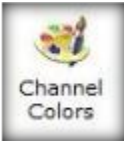

### **CHANNEL COLORS, FONTS, TREND LABELS**

### **Channel Colors**

The Channel Colors window provides a channel color select box for each channel type. Changes made are stored and immediately available on all open applicable panels.

The Channel Colors window has two tabs: General and Therapy Device. In either tab, the channel colors have default values upon installation of the system. Clicking the Restore Defaults button resets the colors to the default values.

To change the channel colors:

- 1. Click the Configuration tab.
- 2. Double-click on the Channel Colors link.

The Channel Colors window opens.

- 3. Select/change a color for any of the channels listed.
- Click OK to save your changes. 4.

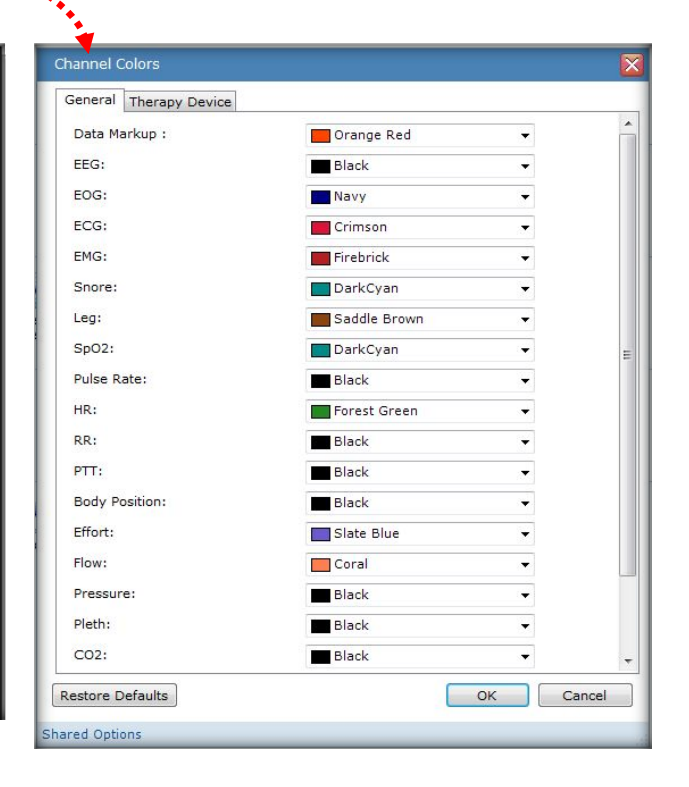

### **Fonts**

The Fonts window allows you to set the maximum font size for channel labels. The maximum size will be used if space permits; otherwise, the labels will be scaled accordingly. The minimum size is 5 points and maximum size is 24 points. If configured as a shared option, the fonts will be viewed/modified as shared settings. If configured as a user-specific option, the fonts will be viewed/modified as user-specific settings.

Fonts

#### Fonts **Font Properties** Channel Labels:  $18 \Leftrightarrow$ Numeric Channels:  $10 \div$  $10 \div$ Digital Panel Label and Values:  $24 \oplus$ Traditional Epoch Numbers: **RR** Numbers: 8  $\div$ Channel Scale Values:  $12 \div$ Summary Panel Section Header:  $10 \div$  $15 \div$ Summary Panel Section Content:  $20 \div$ Technician Comments: Restore Defaults OK Cancel

**Hear Spacific Options** 

*\* Note*: Screenshots are from the Sleepware G3 Software and Online Help. Page 5

*\* Disclaimer*: Screenshots may change based on software version. **Back to Table of Contents**

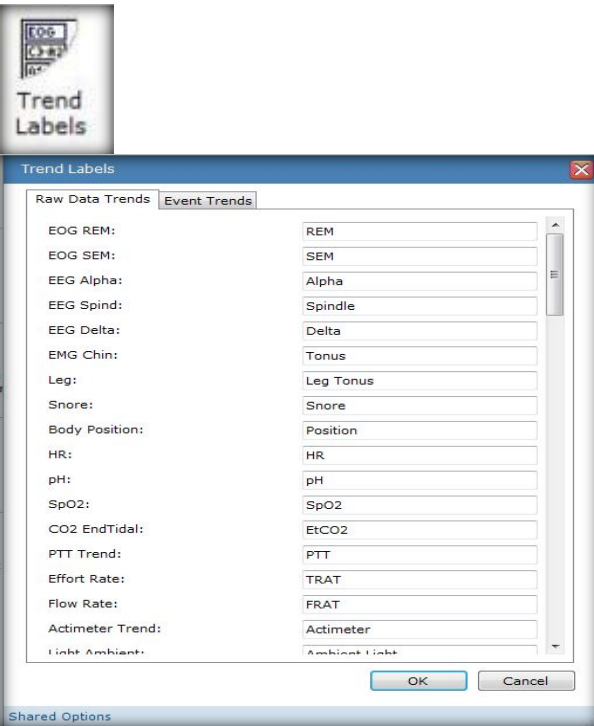

### **Trend Labels**

The Trend Labels window provides the ability to view/modify the trend labels used in the trend panel and the reports. Changes made are stored and immediately available on all open applicable panels.

The Trend Labels window has two tabs: Raw Data **Trends, Event Trends.** 

In either tab, the trend labels display default values assigned upon installation of Sleepware and are shown to the right of the trends. These values are displayed in trend panels and reports. You can overwrite the default values by typing your own in values in place of the defaults.

*\* Note*: Screenshots are from the Sleepware G3 Software and Online Help.

### **REMOTE ACQUISITION OPTIONS**

<span id="page-286-0"></span>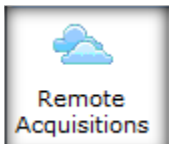

 The Remote Acquisitions Options window allows you to enable Sleepware G3 to store acquisitions on a cloud server.

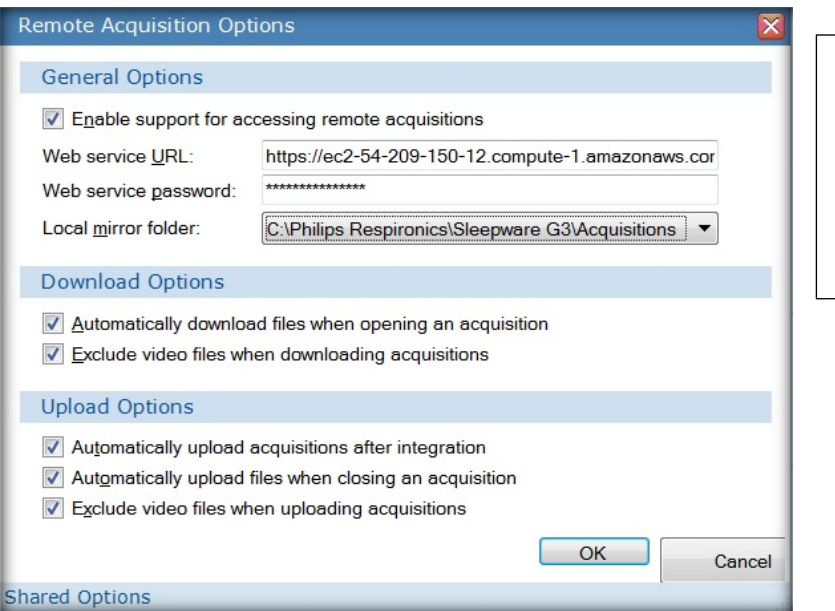

Sleepware G3 Cloud Services is an optional feature in which customers may utilize for storing and sharing full PSG and HST data. The G3 Cloud will allow users to easily access sleep data remotely. The Sleepware G3 database can be stored on the cloud server.

If using cloud services to house your database, you must select ⊠ Connect to Remote Database under the database icon on the configuration page:

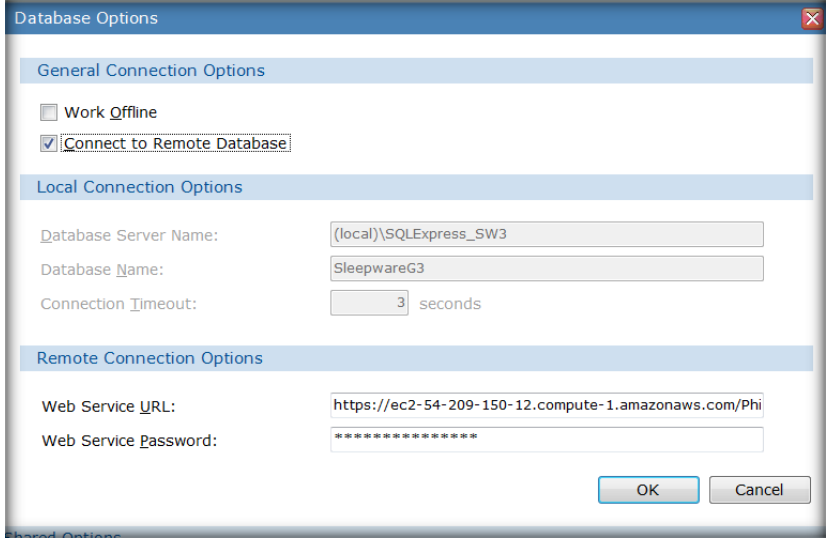

*\* Note*: Screenshots are from the Sleepware G3 Software and Online Help. Page 7

*\* Disclaimer*: Screenshots may change based on software version. **Back to Table of Contents**

### **AUTO SAVE**

### <span id="page-287-0"></span>**Auto Save**

The Auto Save Settings window provides an interface for letting you specify how Sleepware handles saving information upon exiting.

To access the Auto Save Settings window:

- 1. Click the Configuration tab.
- 2. Double-click the Auto Save link.

The Auto Save Settings window opens.

By default, Sleepware automatically saves any changes upon exit, and is configured to perform an auto save every five minutes. You can also configure the time interval between saves.

- 3. If you do not want auto save features, you can select Prompt to Save and change and/or deselect the Auto Save check box.
- 4. Click OK to save the changes and close the window.

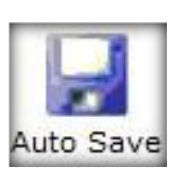

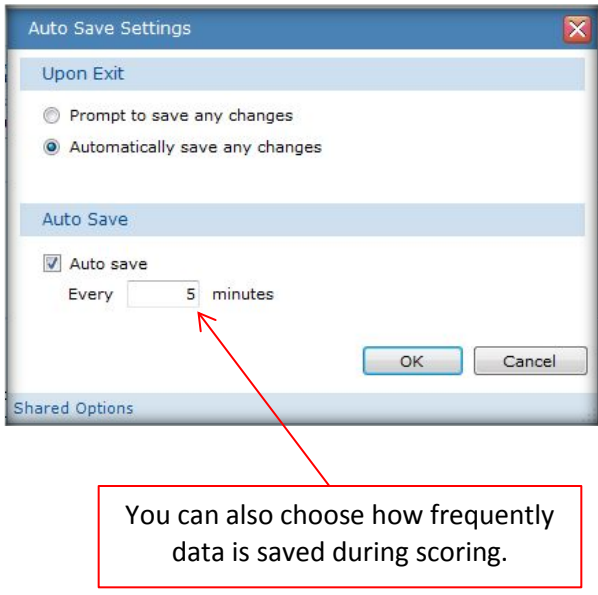

*\* Note*: Screenshots are from the Sleepware G3 Software and Online Help. **Page 8** Page 8

*\* Disclaimer*: Screenshots may change based on software version. **Back to Table of Contents**
### **DATABASE**

Use of the database is optional, but highly recommended. The database is used to store the [patient list,](javascript:void(0);) [physician list, acquisition identification information,](javascript:void(0);) and all information related to user and group settings. The database makes it easy to locate specific patients, physicians, and acquisitions using its built-in search mechanism.

You can choose to work without the database by clicking the database drop-down arrow in the bottom-right corner of your screen and selecting **Work Offline**.

By default, a database instance based on Microsoft's SQL Server Express technology is installed with Sleepware. Use of the database is optional, but strongly suggested. Without the database you cannot search for patients, physicians, or identifying acquisition information.

Follow these steps to access the database options:

#### 1. Double-click the **Database** icon under the **Configuration** tab.

The Database Options window opens and allows you to specify whether a database is to be used and to change specific details about the database.

2. Click the **Work Offline** option if you prefer to not use a database; *do not* click the **Work Offline** option if you want to use the database. If you plan to use a cloud-based database, click on the **Connect to Remote Database** option. If this option is selected, the options located in the Remote Connections Options section can be set to their desired values.

#### **Local Connection Options**:

The **Database Server Name** shows the machine name and the database instance name.

The **Database Name** is established during Sleepware installation and the path shown is the default location. You may change it at any time.

The default number of seconds to display a **Connection Timeout** message is 3; however, you may change it to a higher or lower value.

#### **Remote Connection Options**: **Described above in "Remote Acquisitions" section.**

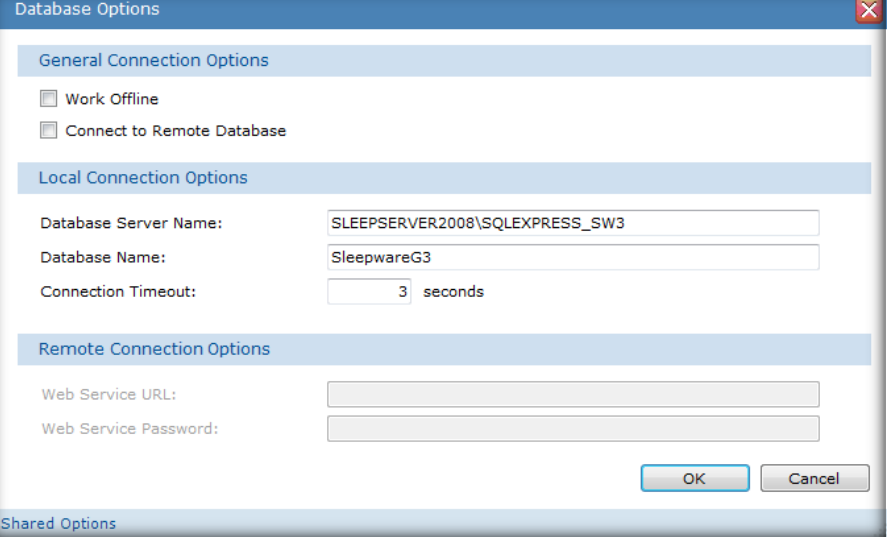

*\* Note*: Screenshots are from the Sleepware G3 Software and Online Help. Page 9

To ad

 $\overline{2}$ 

3.

 $\overline{4}$ 

### **WORKING FOLDERS**

The Working Folders window will allow you to select an integration folder for sleep data. This location will be the folder in which your acquisitions are collected and saved. The default integration folder is set to C:\Acquisitions during installation. The Folder column below shows the full path for the working folder selected.

It is often common practice to collect acquisitions in this integration folder on the PC in which the studies are acquired on, and then auto-copy the same acquisition to a shared location. Auto-copy to a central location will allow access to all acquisitions from any sleep computer. See next page for more on Auto-Copy.

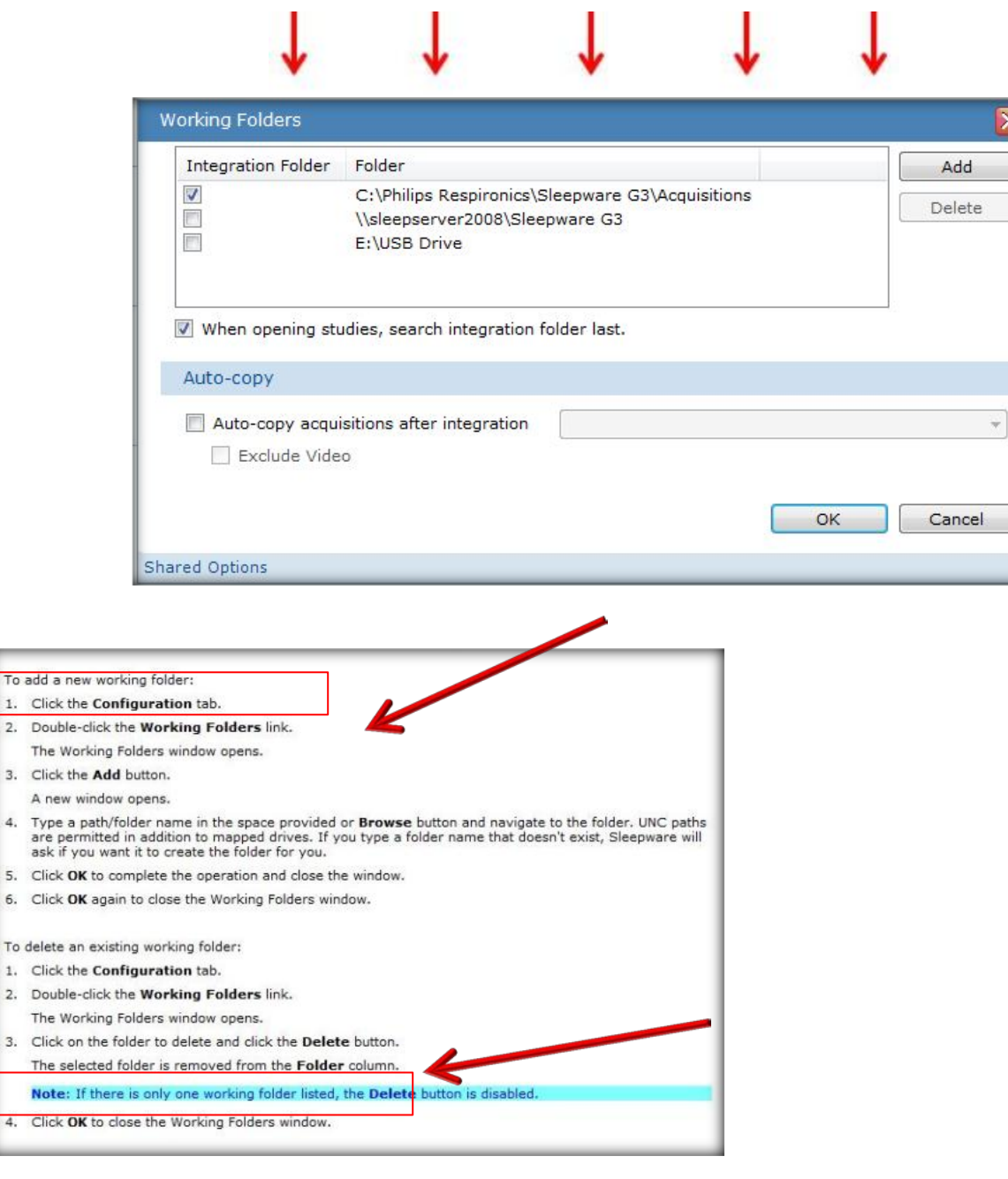

*\* Note*: Screenshots are from the Sleepware G3 Software and Online Help. **Page 10** Page 10

## **AUTO-COPY OPTIONS**

To automatically copy a sleep study to a Server location, you must first create the path for the server location as a working folder. Once created, place a check mark in box to select  $\boxtimes$  "Auto-copy acquisitions after integration." From the drop-down menu, select the server folder/path that was created. In this case, it is best place a check mark where it says: ⊠ When opening studies, search the integration folder last. This will allow Sleepware to search the auto-copy folder more efficiently.

#### **Auto-copy Options**

1. (Optional) Click the Auto-copy acquisitions during integration option to automatically copy acquisitions to the folder you select in the associated drop-down list.

The copy operation occurs when an acquisition is stopped and is integrated to the working folder designated as the integration folder. The acquisition is then also copied to the specified working folder.

2. (Optional) Click the Exclude Video check box to perform the acquisition copy but without any associated video files.

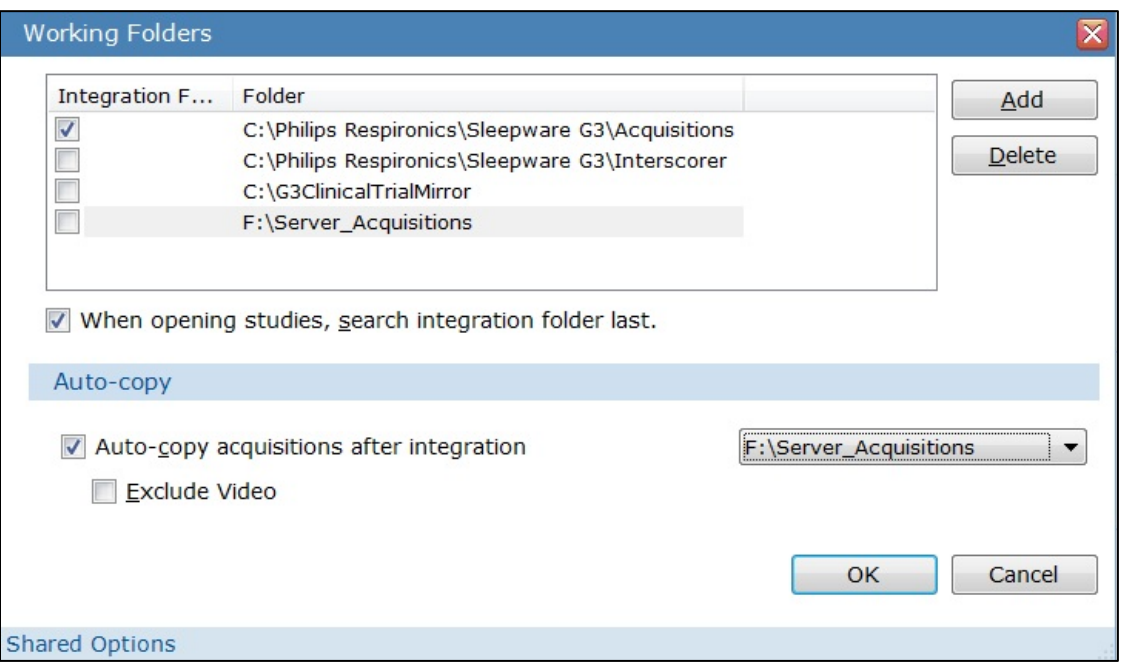

*\* Note*: Screenshots are from the Sleepware G3 Software and Online Help. **Page 11** Page 11

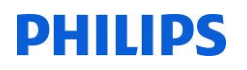

### **REPORT CALCULATIONS**

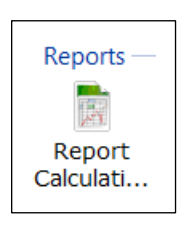

### **Report Calculations**

The Report Calculations window allows you to configure the way reports are calculated.

Follow these steps to change report calculations:

- 1. Select Adult or Infant from the patient list.
- 2. Modify the desired parameter.
- 3. Click OK to save changes.

Note: You can click the Restore Defaults button at any time to reset all calculation parameters to their default values.

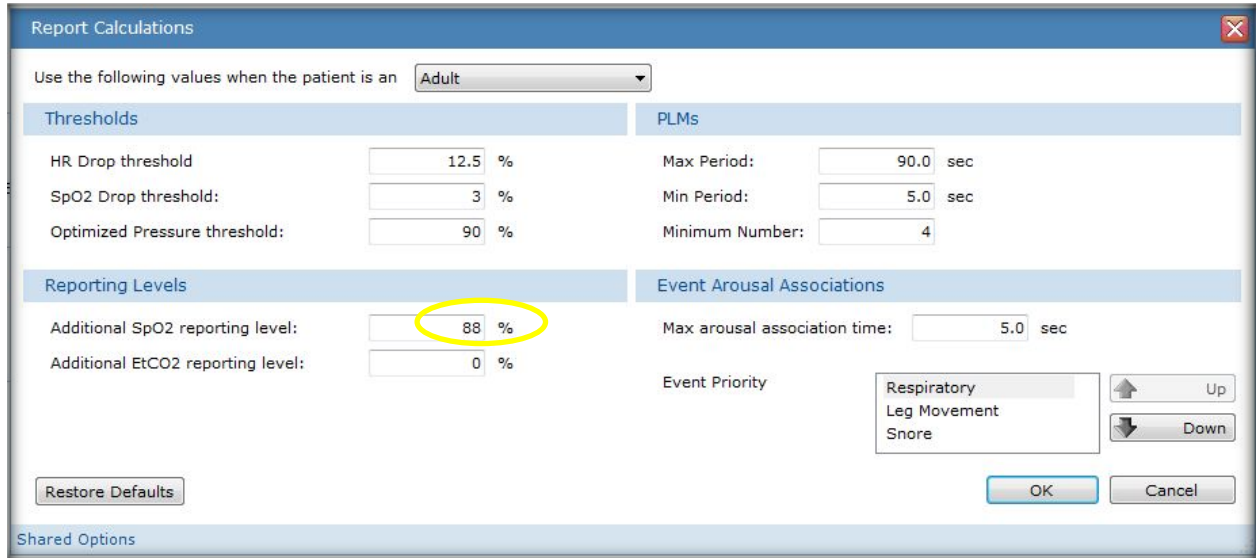

#### **Thresholds**

**HR Drop Threshold** - Use this setting to configure the percentage of heart rate drop required to annotate in reports a particular apnea as "with Hr drop." The default value is 12.5%.

**SpO2 Drop Threshold** - Use this setting to configure the percentage of O2 saturation drop required to annotate a particular apnea as "with O2 sat. drop." An apnea must be followed by a desaturation of x% (where "x" is the value set in this parameter) in order for that apnea to be reported as being associated with an oxygen desaturation. The default value is 3% for infant and adult studies.

**Optimized Pressure Threshold** - This is a user-defined percentage of the study time for which a percentile pressure is calculated and included in several of the pneumological and neurological reports. The percentile pressure is the pressure that the therapy device is at or below for the user-defined percentage of the study. For example, if you enter 95%, then the report may show a pressure of 13 cmH2O. This means that for 95% of the study, the therapy device supplied 13 cmH2O or less.

#### **Reporting Levels**

**Additional Spo2 Reporting Level** - Sleepware adds the configured saturation level (SpO2%) to the Oximetry Summary section of reports. In this section, a table lists, for each sleep stage, the time in minutes that the oximetry was below that saturation level. The report also adds a line below the table that lists the longest continuous time that the oximetry remained below the level configured by this parameter.

*\* Note*: Screenshots are from the Sleepware G3 Software and Online Help. **Page 12 Page 12 Page 12** 

**Additional EtCO2 Reporting Level** - Sleepware adds the configured EtCO2 threshold (EtCO2%) to the EtCO2 Summary section of the Neuro and Pneumo reports. In this section, a table lists, for each sleep stage, the time in minutes that EtCO2 was above that level.

#### **PLMs**

**Max Period** - Use this setting to configure the maximum number of seconds that can occur between two detected limb movements (see "Leg Movement Parameters") in order to consider them part of the same PLM episode. The default value is 90 seconds for adults and infants. If two detected limb movements are separated by more than 90 seconds, they are considered too far apart to be part of a single PLM episode.

**Note**: PLM episodes are marked only on reports.

**Min Period** - Use this setting to configure the minimum number of seconds that can occur between two detected limb movements to consider them separate leg movements within the same PLM episode. The default value is five seconds for adults and infants. Thus, if two limb movements are less than five seconds apart (measured from the start of one leg movement to the start of the next leg movement), they are not considered as part of the same PLM episode. **Minimum Number** - Use this setting to configure the minimum number of limb movements that must occur for Sleepware to display a PLM episode. The default value is four for adults and infants. Thus, if four or more limb movements are detected, as determined by the Leg Movement Parameters, and they are chronologically arranged in accordance with the Minimum Period and Maximum Period parameters above, then Sleepware considers them part of a PLM episode. **Note**: A PLM episode may include many leg movements once the minimum number has been met, as long as each following movements meets the maximum and minimum period parameters.

#### **Event Arousal Associations**

**Max Arousal Association Time** - This setting is used to calculate event-arousal associations. It specifies the maximum duration between the end of an event and the start of an arousal. An arousal will only be associated with an event if the arousal begins during the event, or if the time between the end of the event and the start of the arousal, is less than the setting for arousal association. The default value is five seconds.

For example, if you specify a setting of 5.0 seconds, then an arousal event has to begin during an event or less than 5.0 seconds after the end of an event in order for the event to be associated with that arousal. If the duration between the end of the nearest event and the start of an arousal is greater or equal to 5.0 seconds, the arousal is classified as a spontaneous arousal.

Note that more than one arousal may fulfill the criteria for being associated with a particular event. In that case, Sleepware will associate all such arousals with that event. For example, assuming a setting of 5.0 seconds, one arousal may occur during the event and a second arousal may occur four seconds after the end of the event. Both arousals will be associated with that event.

**Event Priority** - This setting is used to calculate event-arousal associations. It defines the priority ordering in which events are associated with arousals in cases where an arousal follows multiple events. An ordering can be defined for respiratory, leg movement and snore events. For example, if an arousal starts within the maximum duration (see max arousal association time) of both an obstructive apnea and a snore event, and the event priority is respiratory, leg movement and snore, the arousal is associated with the obstructive apnea since respiratory events have a higher priority than snore events. If instead the ordering was snore, respiratory and leg movement, the arousal will be associated with the snore event. The default ordering is respiratory, leg movement, and snore.

*\* Note*: Screenshots are from the Sleepware G3 Software and Online Help. **Page 13** Page 13

### **REPORT GENERATION**

The Report Generation window allows you to configure the folders for storing reports and templates. The **General** tab contains options related to the folder for general reports and several visual options regarding the appearance of hypnograms.

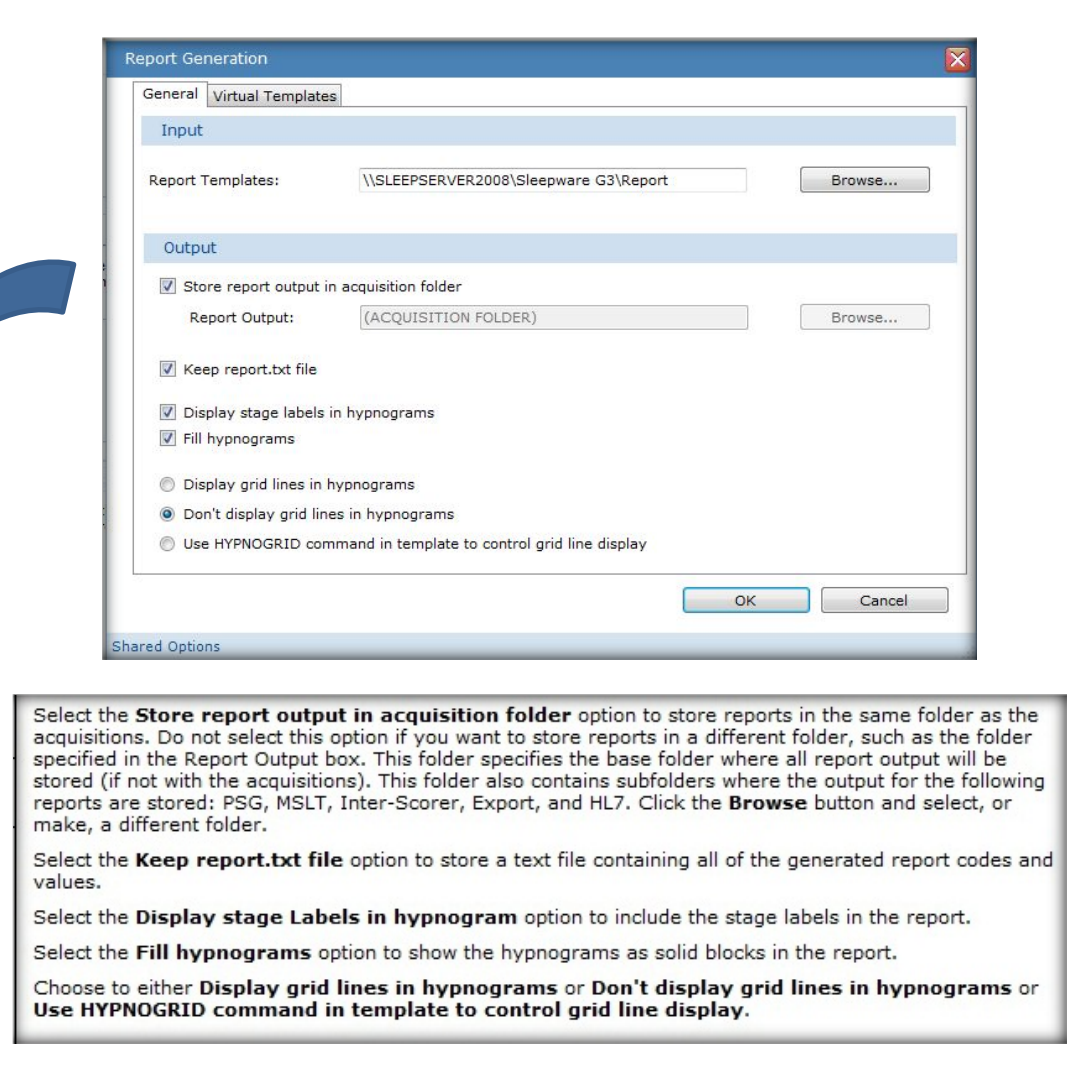

Reports will be saved on the start page and stored in the acquisition folder along with the study data for easy

access. If there is a report icon in the reports column, this will indicate a report has been generated for this acquisition. You can simply click on the icon to open the report. You can also choose to right click on the patient name to reveal 'explore selection'. Left click on the explore selection folder to be directed to the acquisition folder for this patient. Here you can view the report by double-clicking to open it. You can delete reports from this area as well.

*\* Note*: Screenshots are from the Sleepware G3 Software and Online Help. **Page 14** Page 14

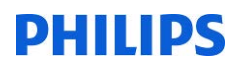

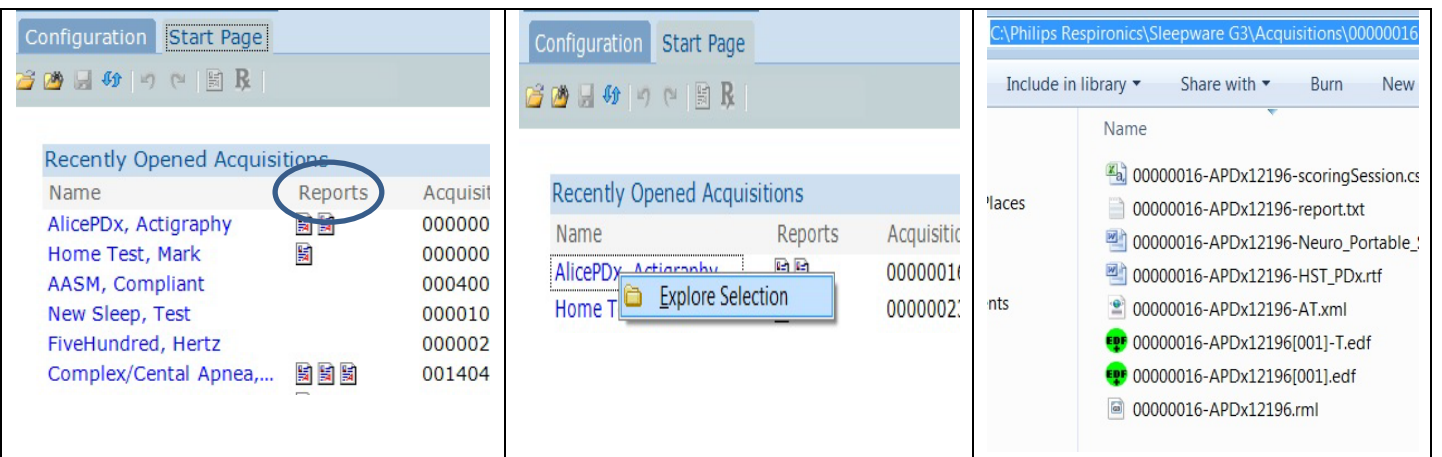

\* Note: Screenshots are from the Sleepware G3 Software and Online Help. **Page 15** Page 15

*\* Disclaimer*: Screenshots may change based on software version

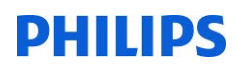

#### CUSTOM ACQUISITION PROPERTIES

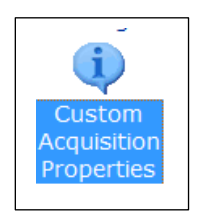

The Custom Acquisition Properties window allows you to add extra data items that are kept with acquisitions and appear in the File Properties window. These fields can be used in order to add more patient information or information regarding the patient to the patient record. The information entered here can be used to generate the report. The default category tabs included with an acquisition are **Patient**, **Patient Stats**, **Acquisition**, **Referring Physician**, and **Interpreting Physician**.

With the study open, select File-Properties to view Acquisition Properties.

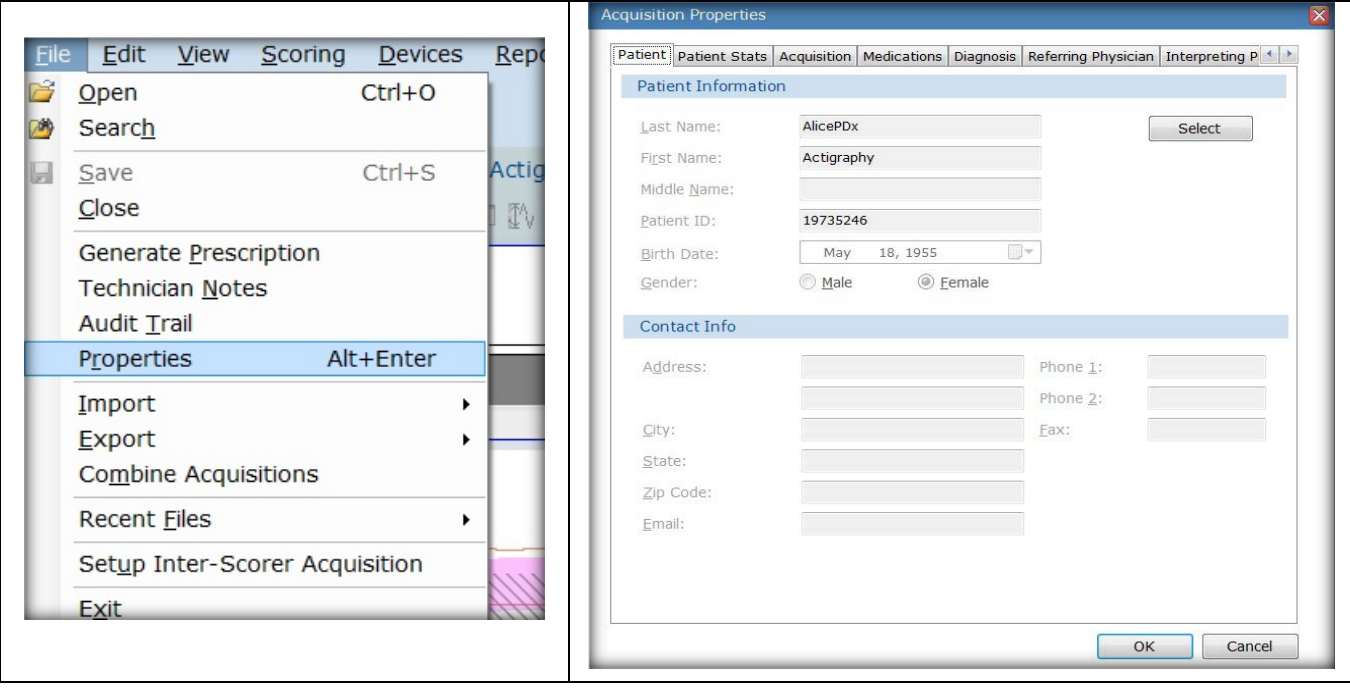

*\* Note*: Screenshots are from the Sleepware G3 Software and Online Help. **Page 16** Page 16

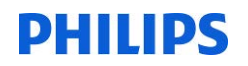

Follow these steps to add a new category and a label within the category:

- 1. Click on the word Category at the top of the tree structure.
- 2. Click the Add button.
	- The Custom Acquisition Properties window is displayed.
- 3. Enter a name in the Category box and click OK. The window closes and a new category is added to the tree structure.
- 4. Click on the new category name, then click Add. The Custom Acquisition Properties window is displayed.
- 5. Enter a name in the Label Name box and click OK.

The window closes and a new label is added under the new category name.

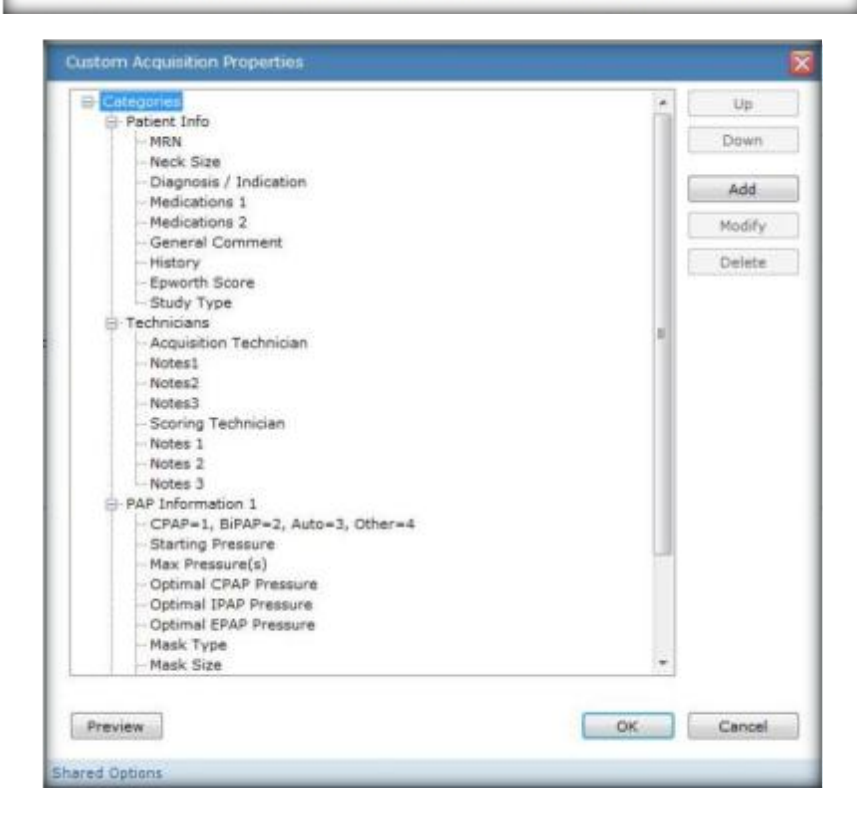

*\* Note*: Screenshots are from the Sleepware G3 Software and Online Help. **Page 17** and *Page 17* and *Page 17* and *Page 17* and *Page 17* and *Page 17* and *Page 17* and *Page 17* and *Page 17* and *Page 17* and *Page 17* 

*\* Disclaimer*: Screenshots may change based on software version

6.

## **SLEEP STAGING**

# **Sleep Staging**

The Sleep Staging Options window allows you to set the sleep stage colors, hot keys, and time marker colors.

To set the sleep staging options:

- 1. Click the Configuration tab.
- 2. Double-click the Sleep Staging link.

The Sleep Staging Options window opens.

- 3. (Optional) Click the Colors tab and select a color for each sleep stage shown.
- 4. (Optional) Click the Keys tab and select a keyboard key for each sleep stage shown.

(Optional) Click the Time Markers tab and select a color for each time marker shown. - 5.

Click OK to save changes. **TANKARANARANARA** 

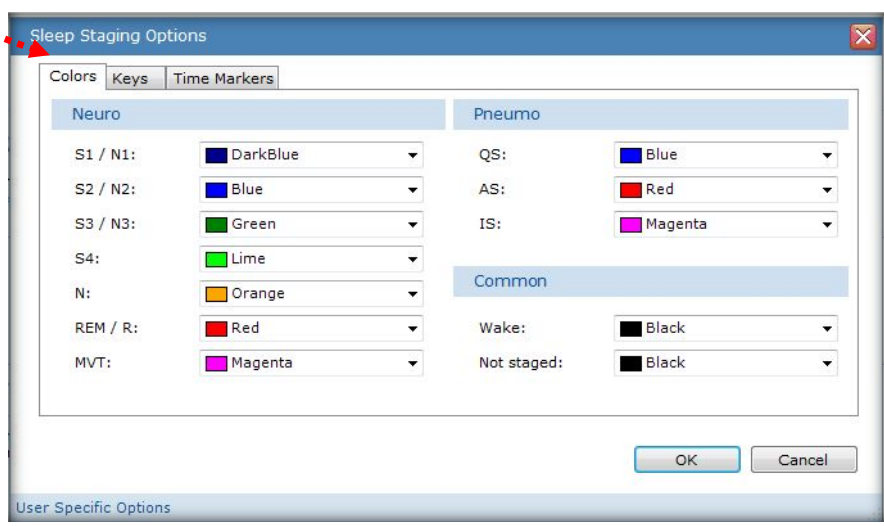

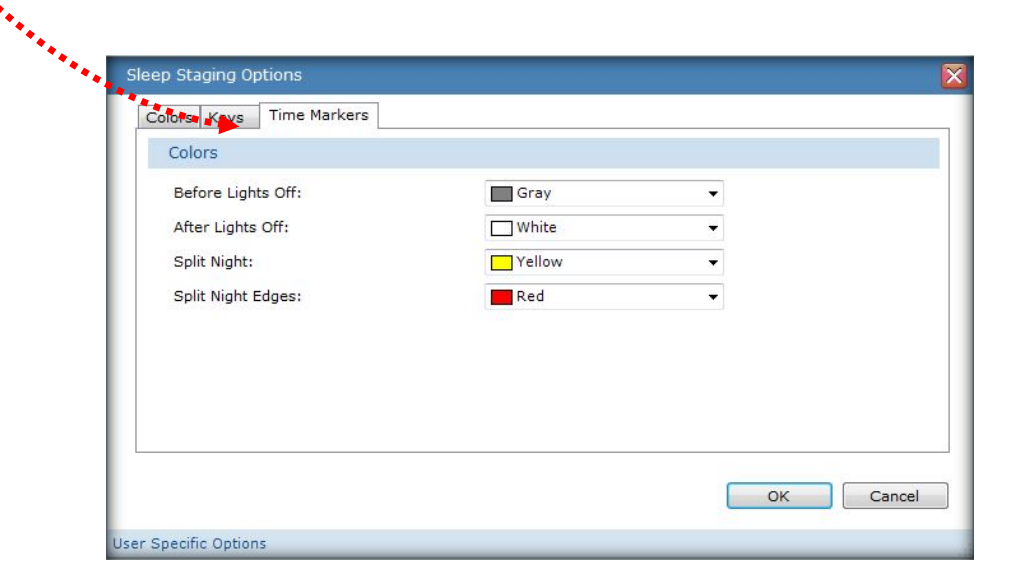

*\* Note*: Screenshots are from the Sleepware G3 Software and Online Help. **Page 18** Page 18

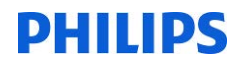

### **EVENT FILTERS**

## **Event Filters**

The Event Filters window allows you to set various respiratory, cardiac and SpO2 event filters. The values of the filters can vary between studies for adults or infants.

Event filters provide a way to filter out certain events from the displays and reports. When you select an event filter and an event meets those criteria, it is shown in a "ghosted" format on the raw data panel. It is removed from the event panel and trend panel displays. Additionally, reports will not count that particular event.

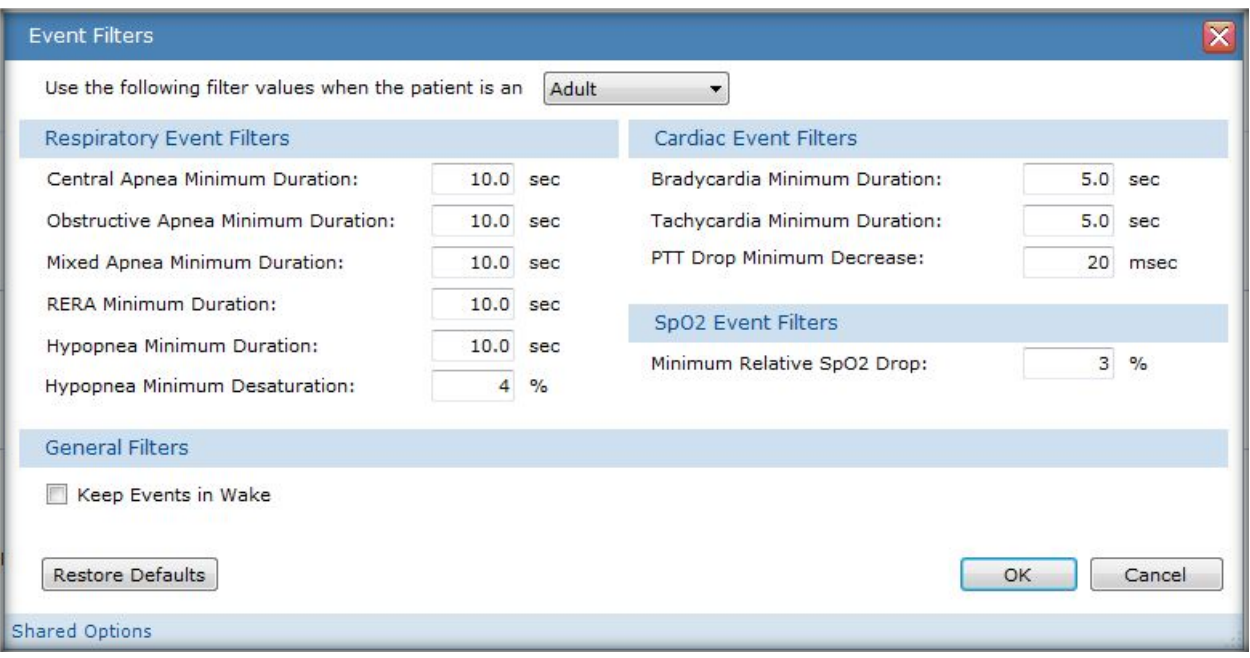

*\* Note*: Screenshots are from the Sleepware G3 Software and Online Help. **Page 19** Page 19

### **PREDEFINED COMMENTS**

# **Predefined Comments**

The Predefined Comments window allows you to add, edit, and delet comments and shortcut keys used at the application level.

To access the predefined comments:

- 1. Click the Configuration tab.
- 2. Double-click the Predefined Comments link. The Predefined Comments window opens.

To add a new comment and shortcut key:

- 1. Click the Add button. The Predefined Comment window opens.
- 2. Enter text into the **Comment** box (maximum 255 characters).
- 3. Select a Shortcut key from the list and click OK to save your changes and close the window.

To edit) an existing predefined comment and shortcut key:

- 1. Select a comment in the list and click the Modify button. The Predefined Comment window opens.
- 2. Edit the text shown in the Comment box.
- 3. Select a new Shortcut key if necessary from the list and click OK to save your changes and close the window.

To delete a predefined comment and shortcut key:

- 1. Select a comment in the list and click the Delete button. A confirmation prompt is displayed.
- 2. Click Yes, then click OK.

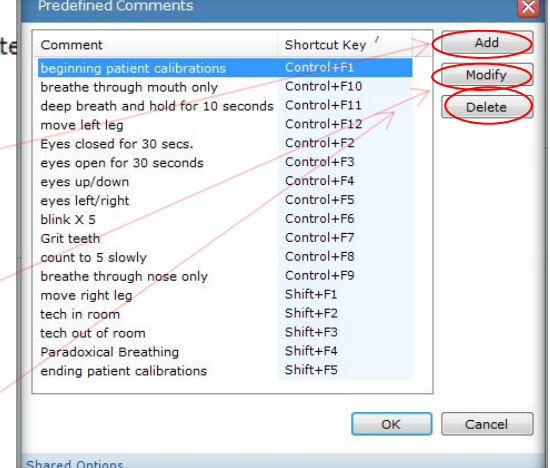

\* Disclaimer: Screenshots may change based on software version.

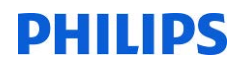

### **ANALYSIS PARAMETERS**

# **Analysis Parameters**

Use the Analysis Parameters option in the Configuration tab to select and configure the detection types to include in auto-analysis (auto-scoring) of events.

Note: These parameters are used for online Alice base station acquisitions and when an Alice PDx is imported. A copy of the parameters is stored with the acquisition. Once the parameters are stored, the Analysis Parameters defined in the Configuration tab are no longer used by the acquisition. To change acquisition-specific parameters, use the Scoring menu on the Main Menu bar while displaying an acquisition.

To select detection types:

- 1. Click the **Configuration** tab.
- 2. Double-click the Analysis Parameters link.

The Analysis Parameters window opens.

- 3. Click the check box associated with an applicable detection type.
- 4. Clicking the + expands the type category to show the individual event types under it.
- 5. (Optional) Select the source for the automatic analysis algorithms from the list. Currently, only Standard is supported and is the default selection.
- 6. (Optional) Click the Modify button.

The Standard Analysis Options window opens. Refer to the following Standard Analysis Options section below for details.

- 7. (Optional) Click the Restore Defaults button to re-establish the default settings for the General Options.
- 8. Click OK to save your changes and close the window.

\* Note: Screenshots are from the Sleepware G3 Software and Online Help.

\* Disclaimer: Screenshots may change based on software version.

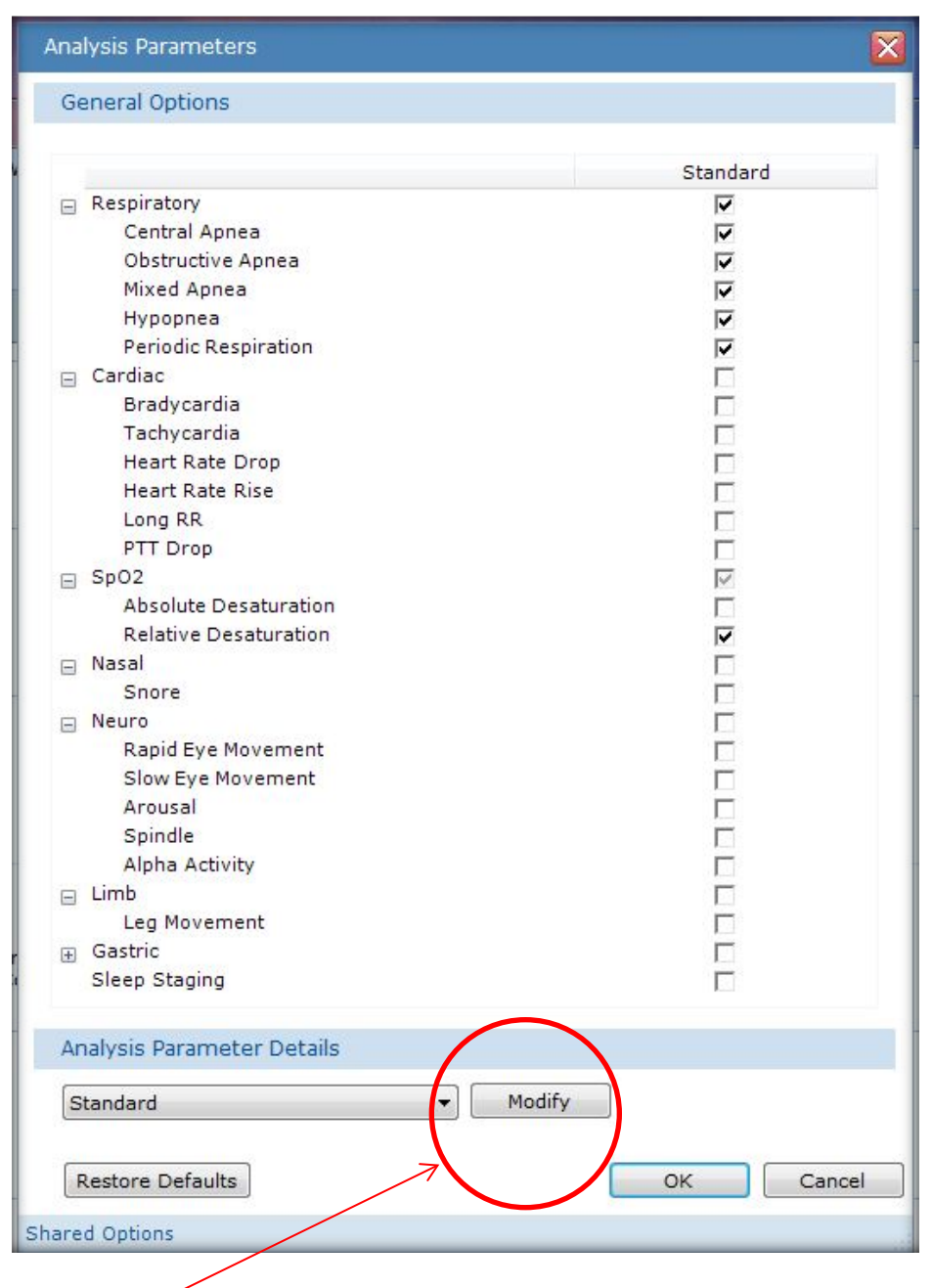

Select Modify Standard Analysis Parameters to make adjustments in settings and sensitivity of the events you have selected for auto-analysis:

\* Note: Screenshots are from the Sleepware G3 Software and Online Help. **Page 22** Page 22

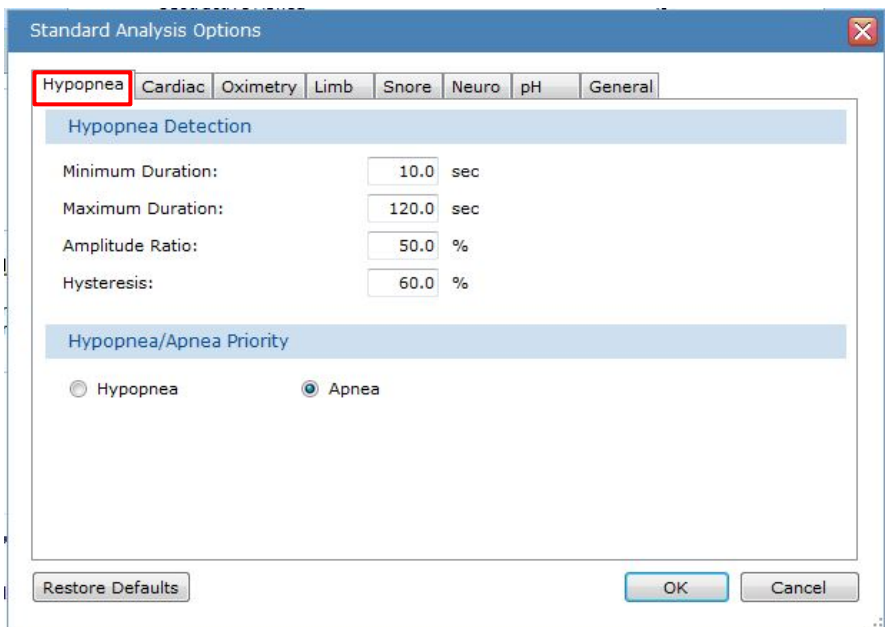

#### The **Hypopnea** tab

Use this tab to configure the auto analysis parameters for hypopnea detection:

- a. Set the Minimum Duration value (seconds). The range is 0.0 600.0; default value is 10.0.
- b. Set the Maximum Duration value (seconds). The range is 0.0 600.0; default value is  $60.0.$
- c. Set the Amplitude Ratio value (percentage).

This is a threshold used to determine if a hypopnea is auto-scored. Sleepware builds a "model breath" of the breathing under analysis. If the amplitude of the breath currently being analyzed is equal to the hypopnea amplitude factor multiplied by the amplitude of the model breath, then a hypopnea event is begun. The range is 0.0 - 100.0; default value is 50.0%.

d. Set the **Hysteresis** value (percentage).

Sleepware ends the hypopnea when the amplitude of the current breath reaches the amplitude of the model breath times the hysteresis factor. The range is 0.0 - 100.0; default value is 60.0%.

e. Select Hypopnea or Apnea.

If an apnea and an hypopnea are auto-scored at that same time period, this setting determines which event takes priority. The default value is Hypopnea.

\* Note: Screenshots are from the Sleepware G3 Software and Online Help.

\* Disclaimer: Screenshots may change based on software version.

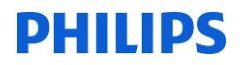

The Cardiac tab

Use this tab to configure the auto analysis parameters for cardiac event detection:

- a. Set the Adult HR Below value (beats per minute). The range is 0 255; default value is 60.
- b. Set the Infant HR Below value (beats per minute). The range is 0 255; default value is 100.

These are thresholds for the heart rate to fall below the baseline to auto-score a bradycardia.

- c. Set the Adult HR Above value (beats per minute). The range is 0 255; default value is 100.
- d. Set the Infant HR Above value (beats per minute). The range is 0 255; default value is 150.

These are thresholds for the heart rate to rise above the baseline to auto-score a tachycardia.

e. Set the HR Drop Threshold value (percentage). The range is 0.2 - 100; default value is  $22.2%$ 

This is a drop percentage threshold used in determining a (relative) low heart rate event.

f. Set the HR Rise Threshold value (percentage). The range is 0.2 - 200; default value is 28.6%.

This is a rise percentage threshold used in determining a (relative) high heart rate event.

g. Set the Long RR value (percentage). The range is 0 - 500; default value is 180.0%.

The long RR algorithm compares the time between R-waves x and y, and the time between R-waves y and z. If the second interval is a certain percentage greater than the first interval, then Sleepware scores the second R-wave-to-R-wave (R-R) interval as a long RR event.

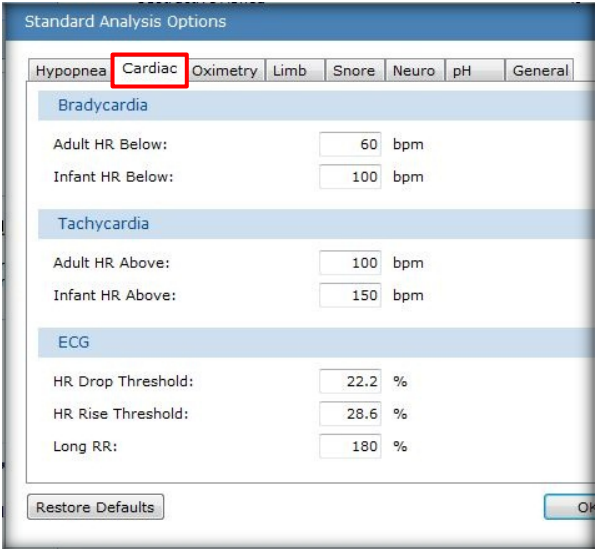

\* Note: Screenshots are from the Sleepware G3 Software and Online Help.

\* Disclaimer: Screenshots may change based on software version.

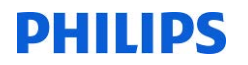

The Oximetry tab

Use this tab to configure the auto analysis parameter for absolute desaturation detection:

a. Set the SpO2 Below value (percentage). The range is 0 - 100; default value is 80.

The threshold rate to fall below the baseline in order to auto-score an absolute desaturation.

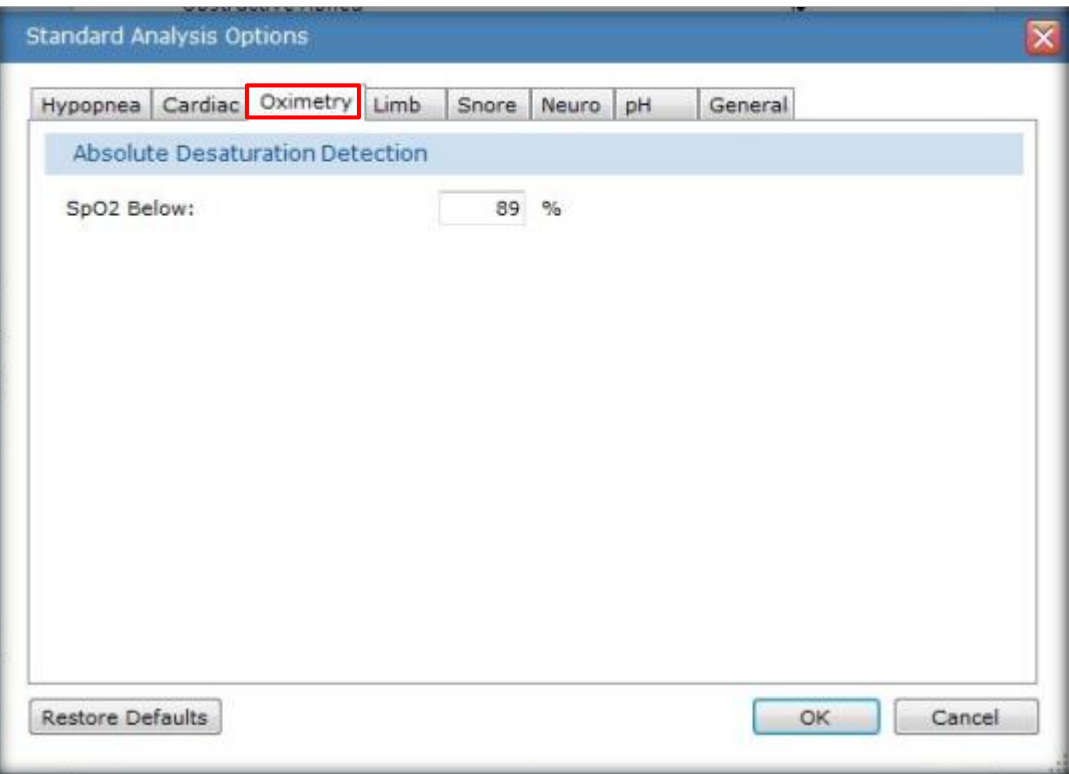

*\* Note*: Screenshots are from the Sleepware G3 Software and Online Help. **Page 25** Page 25

*\* Disclaimer*: Screenshots may change based on software version

#### The Limb tab

Use this tab to configure the auto analysis parameters for leg movement detection:

- a. Set the Minimum Duration value (seconds). The range is 0.0 600.0; default value is 0.5. The minimum duration to detect a leg movement.
- b. Set the Maximum Duration value (seconds). The range is 0.0 600.0; default value is 10. The maximum duration to detect a leg movement.
- c. Set the Merge Time value (seconds). The range is 0.0 60.0; default value is 0.5. Sleepware merges detected leg movement events on the same leg channel that overlap or are within the merge time.
- d. Set the Starting Amplitude value (microvolts). The range is 2 100; default value is 8. A leg movement event starts when the amplitude rises above the baseline by the amount specified by the Starting Amplitude parameter.
- e. Set the Ending Amplitude value (microvolts). The range is 2 100; default value is 2. A leg movement event ends when the amplitude falls to the value specified by the Ending Amplitude parameter.

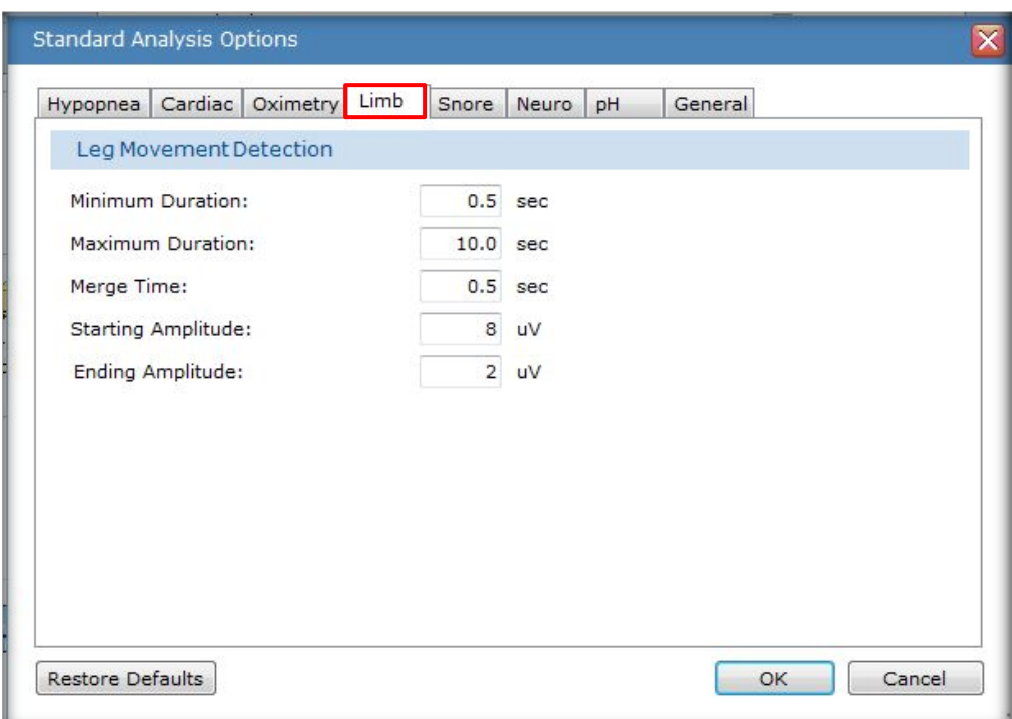

*\* Note*: Screenshots are from the Sleepware G3 Software and Online Help. **Page 26** Page 26

*\* Disclaimer*: Screenshots may change based on software version

#### The Snore tab

Use this tab to configure the auto analysis parameters for snore detection:

a. Set the Blind Period value (seconds). The range is 0.0 - 60.0; default value is 2.0.

The blind period is defined as the amount of time, in seconds, that Sleepware overlooks data, or is "blind," past the detection of an individual snore.

b. Set the Max. Period value (seconds). The range is 0.0 - 60.0; default value is 6.0.

The maximum number of seconds that can occur between two detected snores in order to consider them part of a snoring episode.

c. Set the Min. Period value (seconds). The range is 0.0 - 60.0; default value is 3.0.

The minimum number of seconds that can occur between two detected sounds to consider them separate snoring sounds.

d. Set the Threshold value. The range is 0 - 250; default value is 56.

This is the minimum amplitude required to detect a snore on the snore channel. The value is a computer-based number representing amplitude. The higher the number, the higher the amplitude required to detect a snore, resulting in less snores being detected. The lower the number, the lower the amplitude required, resulting in more snores being detected.

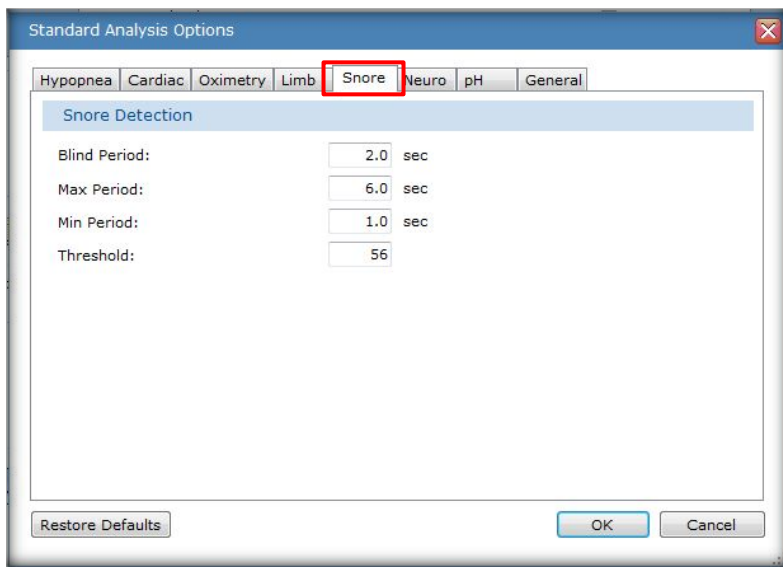

\* Note: Screenshots are from the Sleepware G3 Software and Online Help.

\* Disclaimer: Screenshots may change based on software version.

#### The **Neuro** tab

Use this tab to configure the auto analysis parameters for Neuro event detection:

- a. Set the Delta Amplitude Adult value (microvolts). The range is 0 300; default value is 75. The minimum amplitude to detect a delta wave for an adult acquisition.
- b. Set the Delta Amplitude Infant value (microvolts). The range is 0 300; default value is 150. The minimum amplitude to detect a delta wave for an infant acquisition.

 $\boxtimes$  Place a check in the box if you'd like to generate spectrum trends for EEG channel.

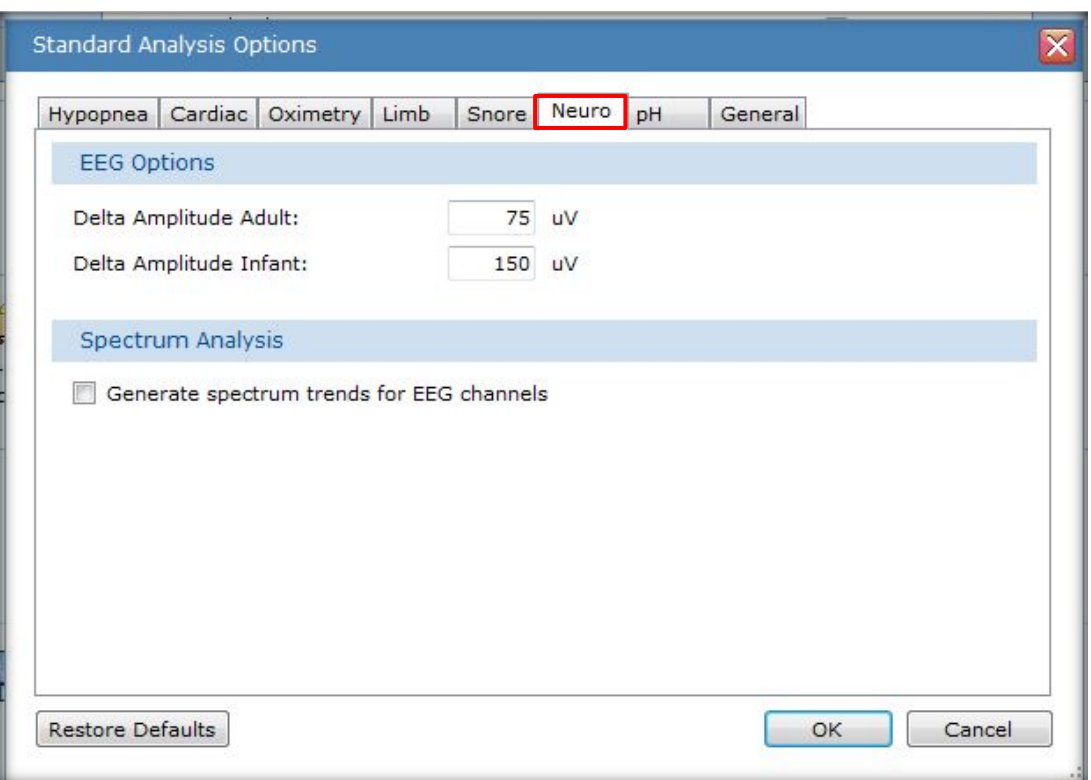

*\* Note*: Screenshots are from the Sleepware G3 Software and Online Help. **Page 28** Page 28

#### The pH tab

Use this tab to configure the auto analysis parameters for pH detection:

- a. Set the Hysteresis value. The range is 0.0 14.0; default value is 4.75. Determines the end of a pH drop event. The pH must rise above this threshold to end the event.
- b. Set the Minimum Value. The range is 0.0 14.0; default value is 4.0. Determines the start of a pH drop event. The pH must fall below this threshold to start the event.
- c. Set the Minimum Duration value (seconds). The range is 0 600; default value is 1. Minimum duration for a pH event to be detected.

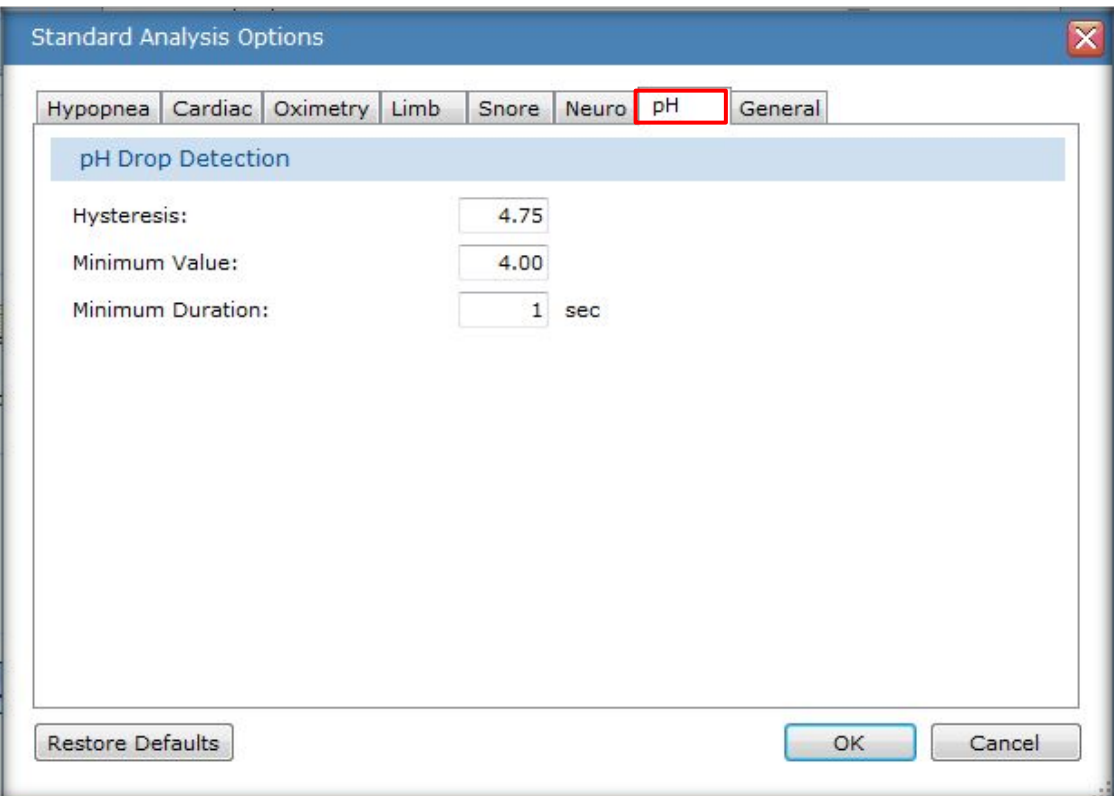

*\* Note*: Screenshots are from the Sleepware G3 Software and Online Help. **Page 29 Page 29 Page 29** 

*\* Disclaimer*: Screenshots may change based on software version

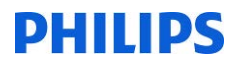

#### The General tab

Use this tab to configure other analysis parameters:

a. Set the Activity Threshold value (seconds). The range is 0 - 500uV; default value is 100uV.

This parameter specifies the activity threshold voltage used by the Standard analysis implementation when computing the actimetry channel for Alice PDx. Voltage on the raw actimetry channel must exceed the threshold voltage for a half second in order for activity to be present.

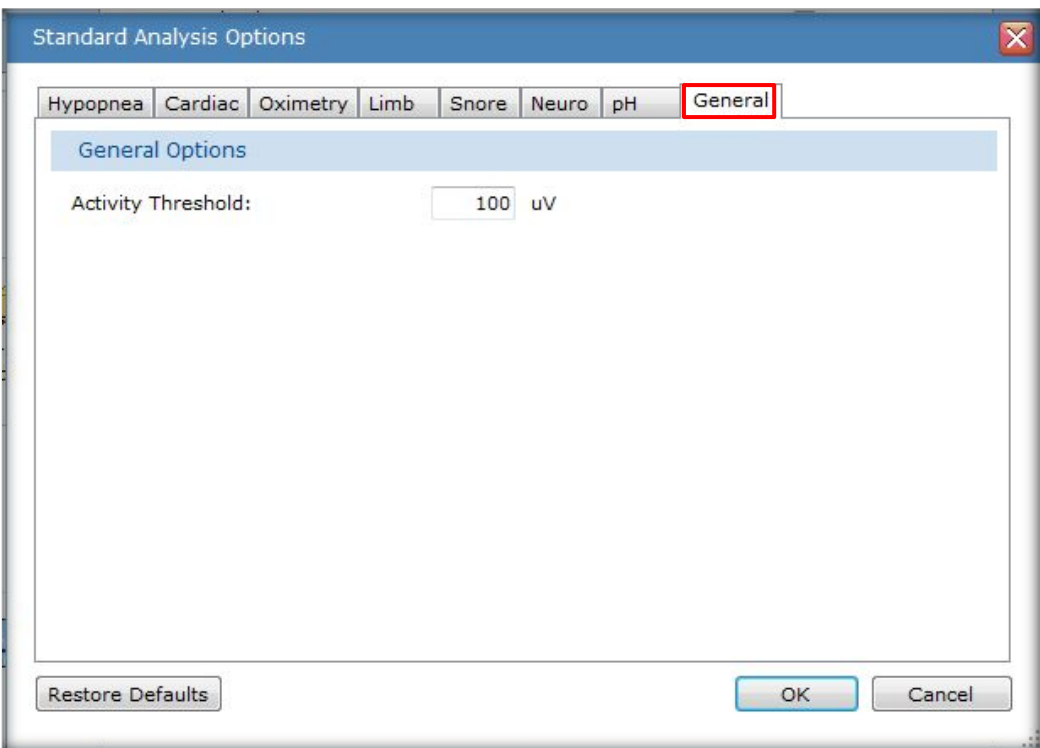

*\* Note*: Screenshots are from the Sleepware G3 Software and Online Help. **Page 30** Page 30

*\* Disclaimer*: Screenshots may change based on software version

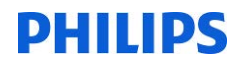

### **CUSTOM EVENTS**

# **Custom Events**

The Custom Events Setup window allows you to add, modify, and delete a custom event definition.

To access the Custom Events Setup window:

- 1. Click the Configuration tab.
- 2. Double-click the Custom Events link.

The Custom Events Setup window opens. The options available under the tabs in this window are explained in the following sections.

There are four different custom event types:

- **Duration Events** Duration events allow you to click and drag on the raw data display to create the event.
- State Events State events can be used to mark a change in status in some part of the data. State events can be scored by selecting the event and state on the background context menu of the raw data display. The state events appear in the data markup channel
	- **Instant Events** Instant events can be used to mark an event whose duration is not important. Instant events can be scored by selecting the event from the background context menu of the raw data display. The instant events appear in the data markup channel.
	- Epoch Events Epoch events can be used to mark an event that affects an entire epoch. Epoch events can be scored by selecting the event from the background context menu of the raw data display. The epoch events appear in the data markup channel.

When adding/modifying an event, an additional window (specific to the event's type) is displayed with which you can set the event's properties.

*\* Note*: Screenshots are from the Sleepware G3 Software and Online Help. **Page 10** Page 31

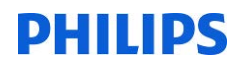

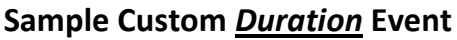

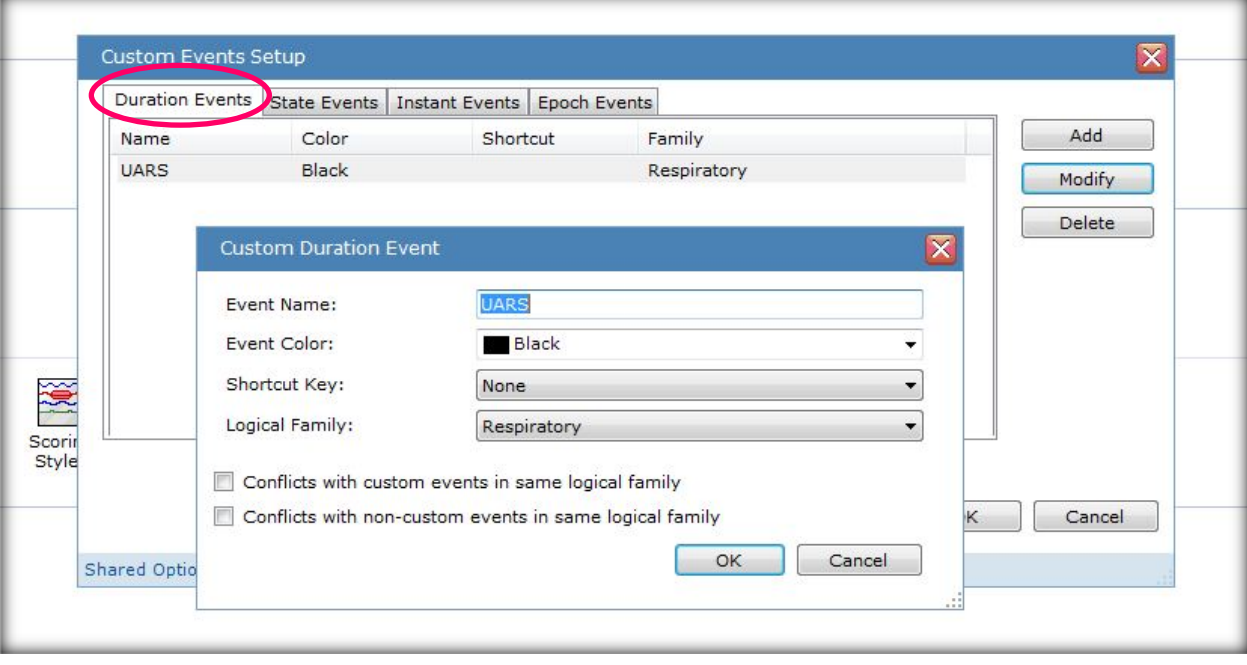

\* Note: Screenshots are from the Sleepware G3 Software and Online Help. **Page 32** Page 32

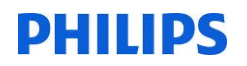

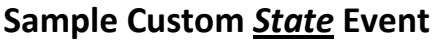

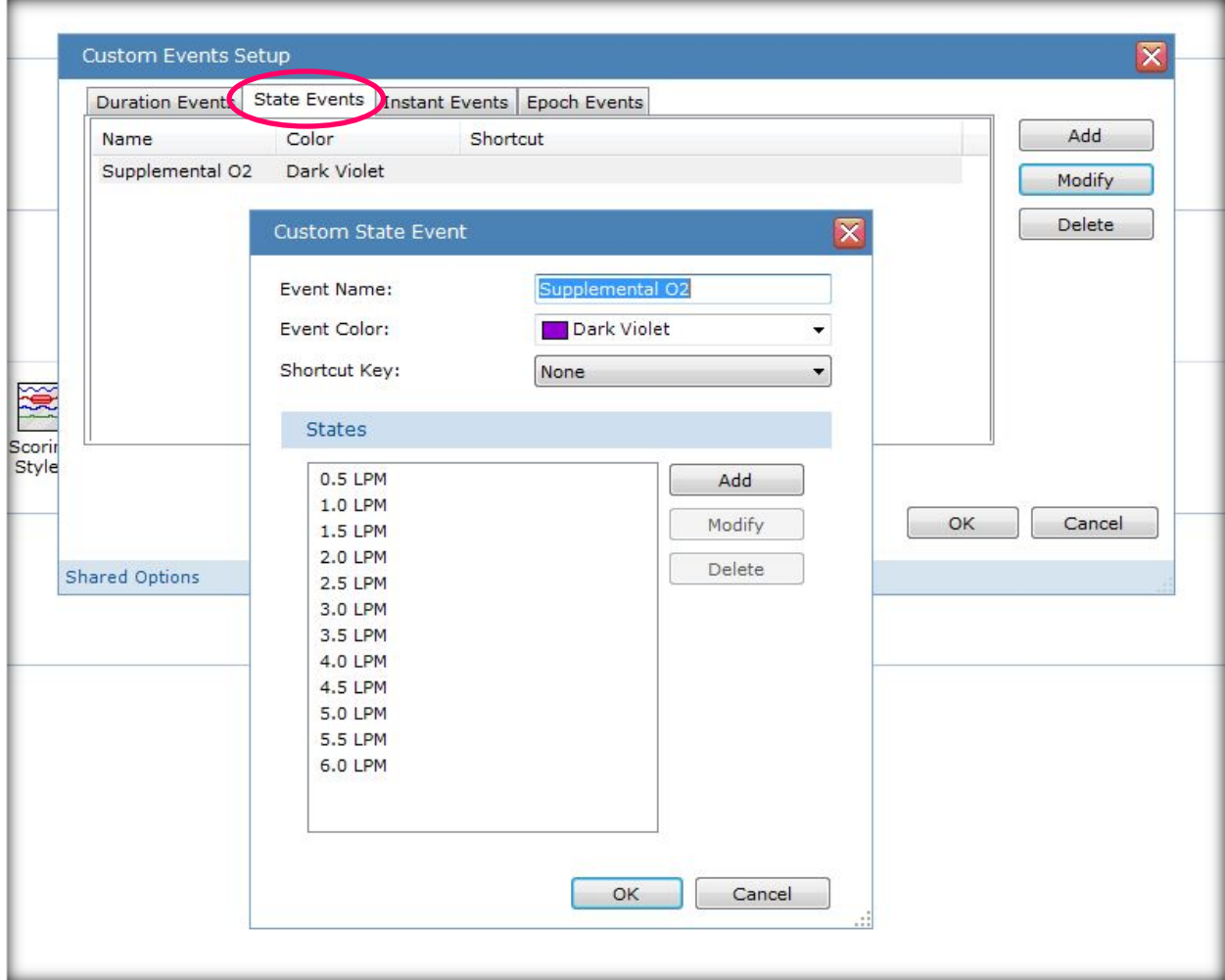

\* Note: Screenshots are from the Sleepware G3 Software and Online Help. **Page 33** Page 33

## **Sample Custom** *Instant* **Event**

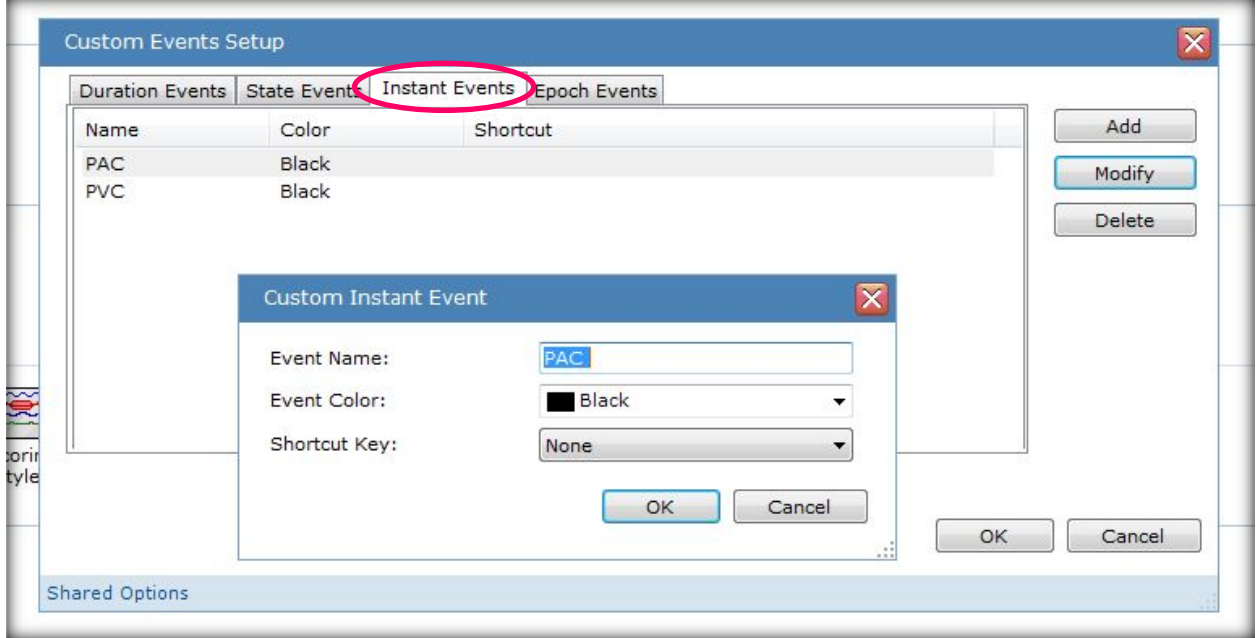

## **Sample Custom** *Epoch* **Event**

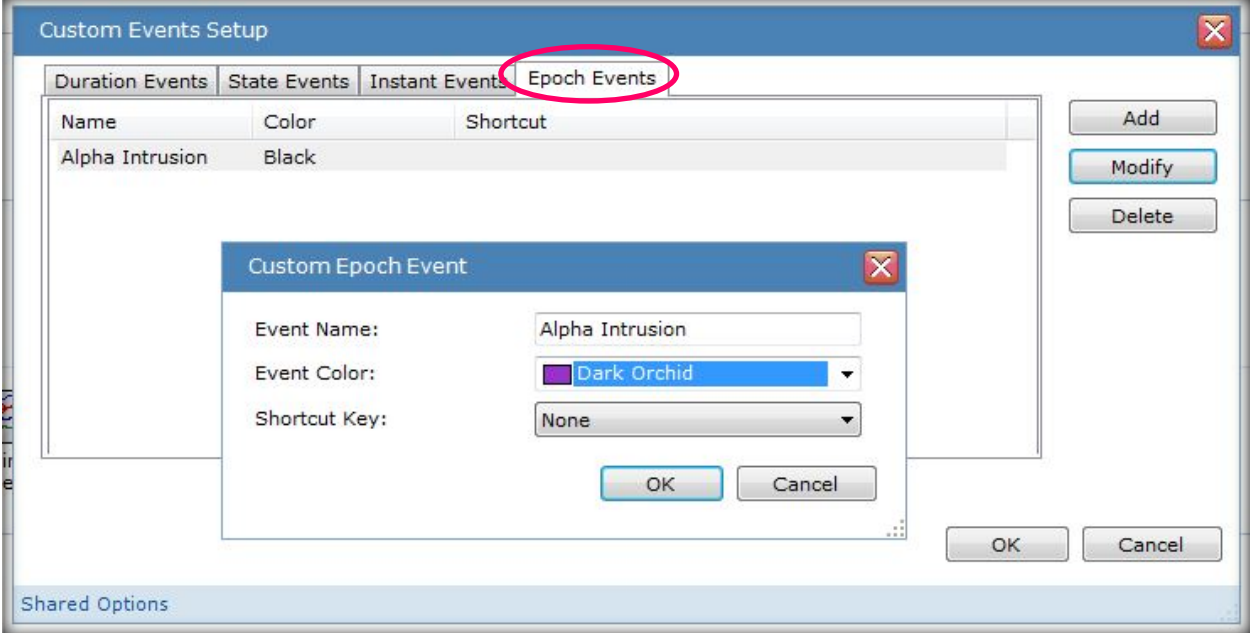

\* Note: Screenshots are from the Sleepware G3 Software and Online Help. **Page 34** Page 34

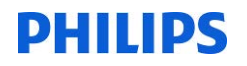

### **SCORING STYLES**

• The **Scoring Styles** feature was designed to allow you to customize the functionality and appearance of scoring events so that manual scoring is optimized for the way you work, thereby increasing your productivity in the least amount of time.

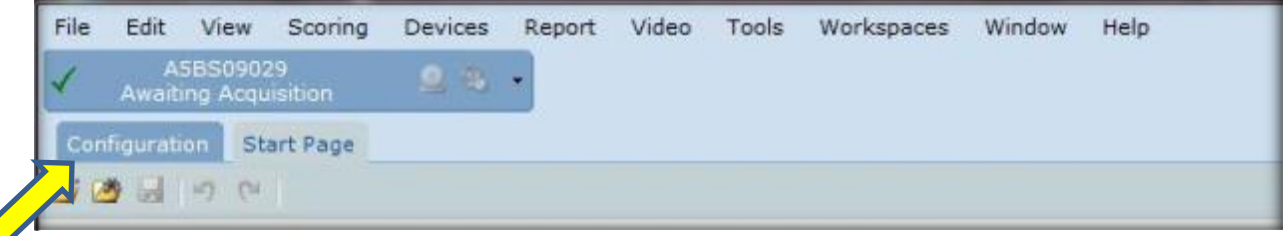

• To access the scoring styles: Click the **Configuration** tab, then…

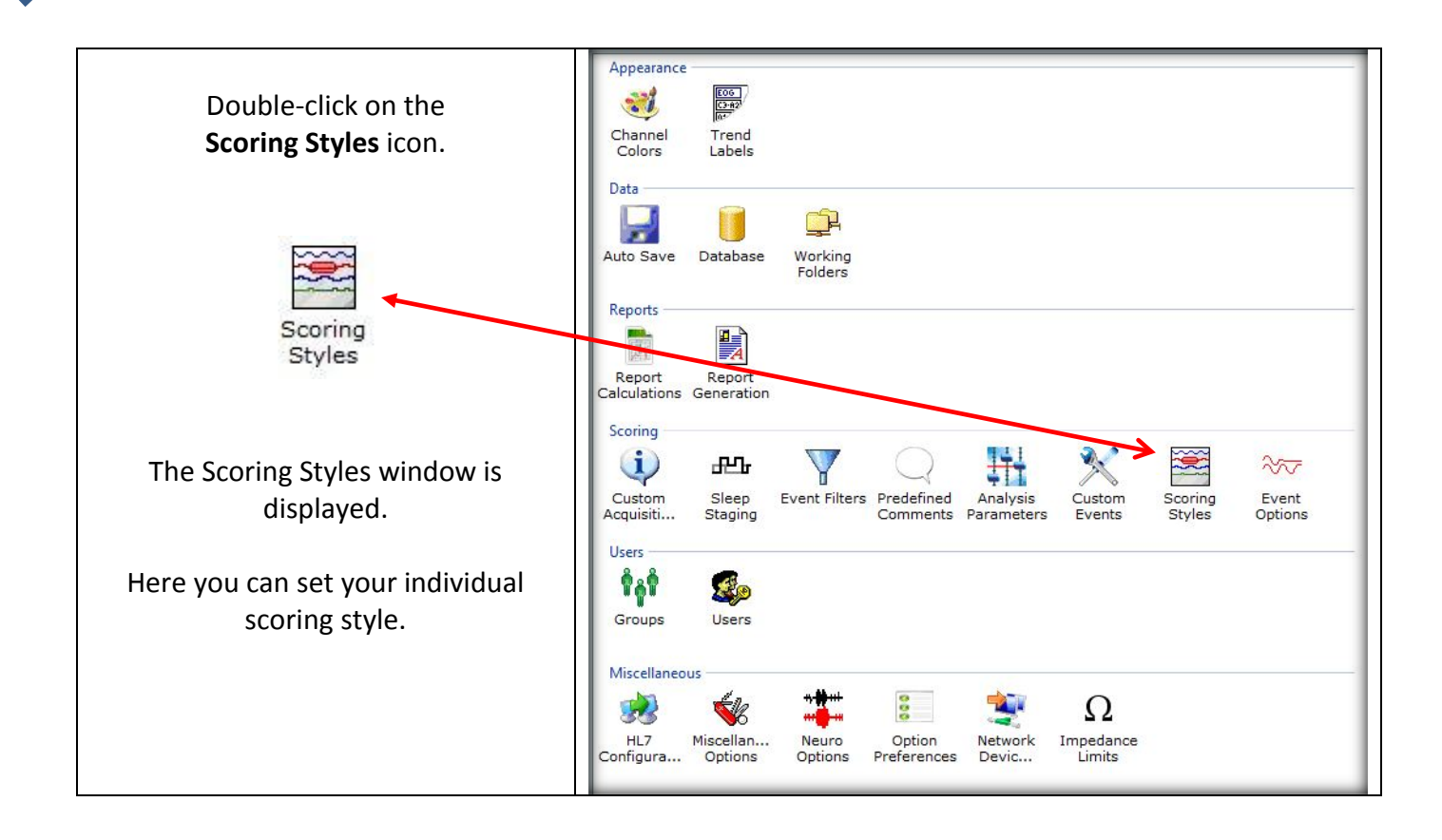

*\* Note*: Screenshots are from the Sleepware G3 Software and Online Help. **Page 35** Page 35

### **TO SET SCORING STYLES**

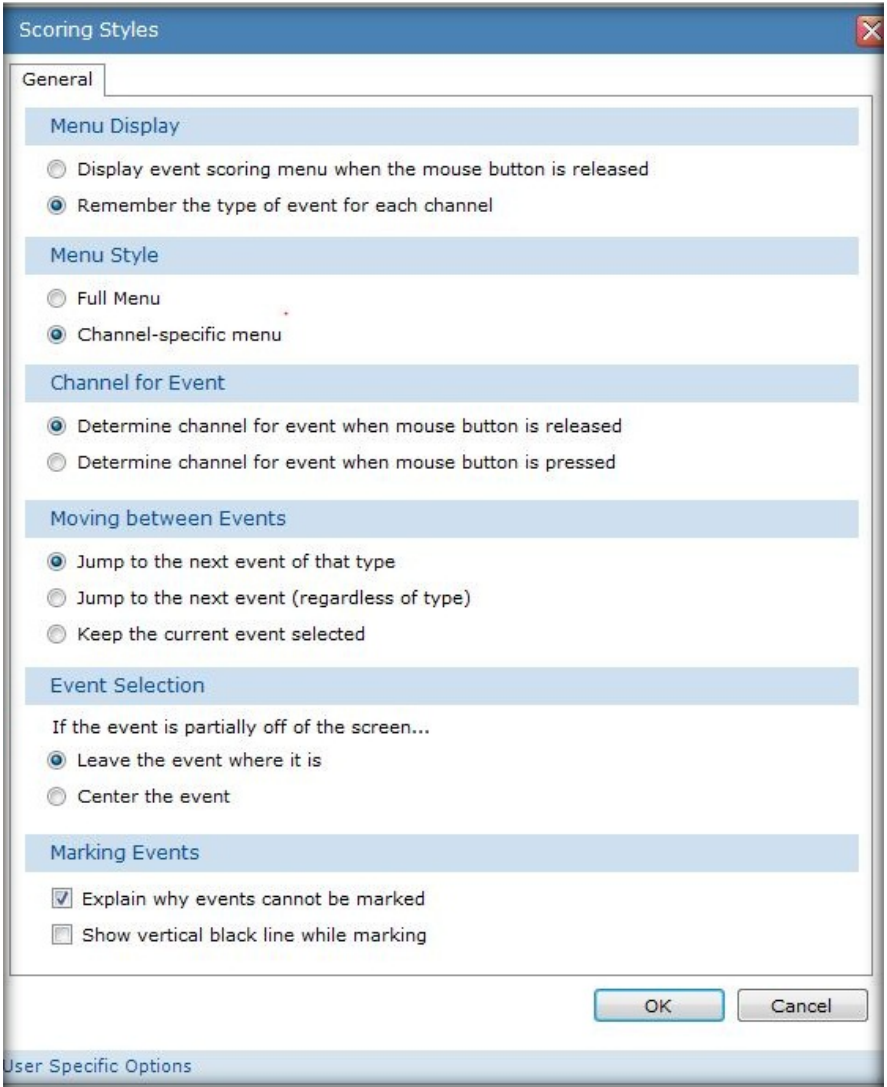

\* Note: Screenshots are from the Sleepware G3 Software and Online Help. **Page 36** Page 36

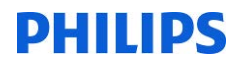

### 1. Select a **Menu Display** option.

- a) The first option means that each time you click-and-drag the mouse pointer along a channel's waveform and release the mouse button, a pop-up menu of events is displayed. You then click on an event in the list to mark it on the study.
- b) The second option is less manual. You only click-and-drag the mouse pointer along a channel's waveform and choose an event from the pop-up menu the first time on a channel. For all subsequent click-and-drag operations on the same channel, Sleepware remembers the event type initially selected and marks that same event type.

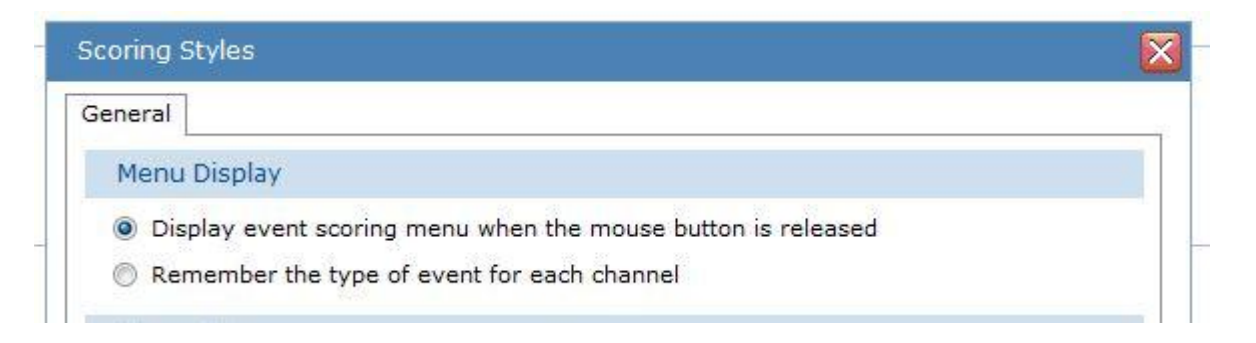

### 2. Select a **Menu Style** option.

- a) The first option displays the full menu of event types regardless of the channel you're on when you release the mouse button after dragging.
- b) The second option means that the pop-up menu only displays events related to the channel you're on at the time. For example, if you're currently on the ECG channel and the pop-up menu is displayed, it will only offer events relevant to ECG. However, these are also configurable by changing the selections under the **Menu** tab for the ECG channel. Refer to Event Options for details.

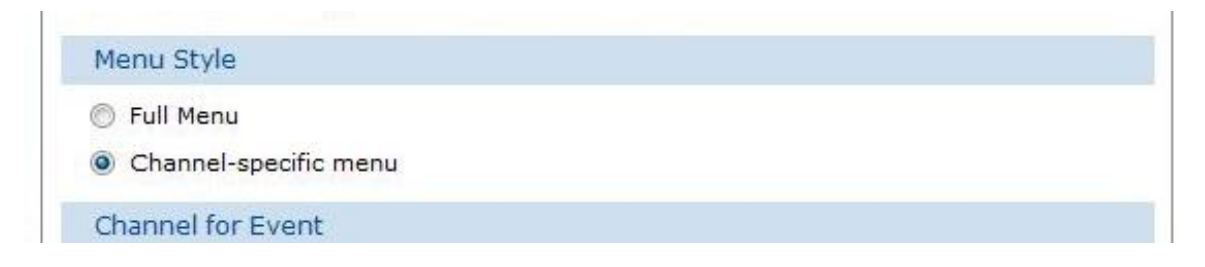

*\* Note*: Screenshots are from the Sleepware G3 Software and Online Help. **Page 37 Page 37** 

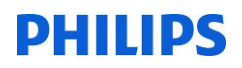

### 3. Select a **Channel for Event** option.

This option determines how the software decides which channel to use when you drag across it.

- a) The first option means that once you left-click and start to drag, the event is not marked until the mouse button is released, regardless of the channels crossed over (up or down). The highlight bar actually moves (up or down) with the mouse pointer.
- b) The second option, unlike the 1st option, means that once the left-click is made on a given channel, regardless of where the mouse pointer may move while it is dragged, releasing the mouse button marks the channel that was clicked on.

#### Channel for Event

- © Determine channel for event when mouse button is released
- © Determine channel for event when mouse button is pressed

### 4. Select the **Moving Between Events** option

- a) The first option causes Sleepware to automatically move the next event of the same type immediately following the event's validation (pressing the "+" key). Also, this option enables the **Tab** key to move from one event to the next event of the same type. The **Shift+Tab** moves between the same events but in reverse order.
- b) The second option causes Sleepware to immediately move to the next chronological event regardless of its type once the current event is validated. Also, this option enables the **Tab** key to move in chronological order from event to event regardless of the event's type. The **Shift+Tab** moves in reverse order.
- c) The third option prevents Sleepware from moving away from the initial event validated.

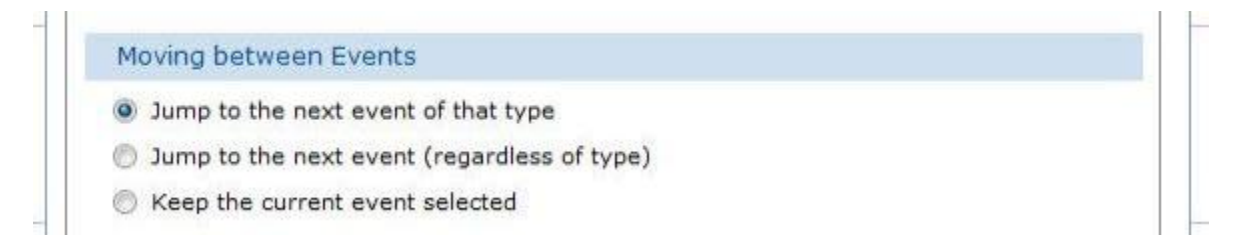

*\* Note*: Screenshots are from the Sleepware G3 Software and Online Help. **Page 38** Page 38

### 5. Select an **Event Selection** option.

#### **Event Selection**

If the event is partially off of the screen...

- C Leave the event where it is
- Center the event

The 1st option causes Sleepware to leave the event where it is on the screen even if it runs partially off the current display area.

The 2nd option causes Sleepware to center an event when it is clicked on even if it is only partially displayed at the time.

### 6. Select a **Marking Event** option.

#### **Marking Events**

- Explain why events cannot be marked
- Show vertical black line while marking

The 1st option causes Sleepware to provide an explanation about why events cannot be marked. This is more helpful than seeing disabled events on the pop-up menu.

The 2nd option causes Sleepware to display a temporary vertical black line at the beginning and end of the time period used for marking an event.

### 7. Click **OK** to save changes and close the Scoring Styles window.

*\* Note*: Screenshots are from the Sleepware G3 Software and Online Help. **Page 39** Page 39

## **EVENT OPTIONS**

The Event Options are shared options and can be changed by those that have permission to do so. These changes affect all users on all computers.

The event option window allows you to set the colors appearance of individual events within family event groups. You can also set attributes for event channels, keyboard shortcut keys for events, and the channelspecific menu structure for channel types and the duration for single-click scoring events.

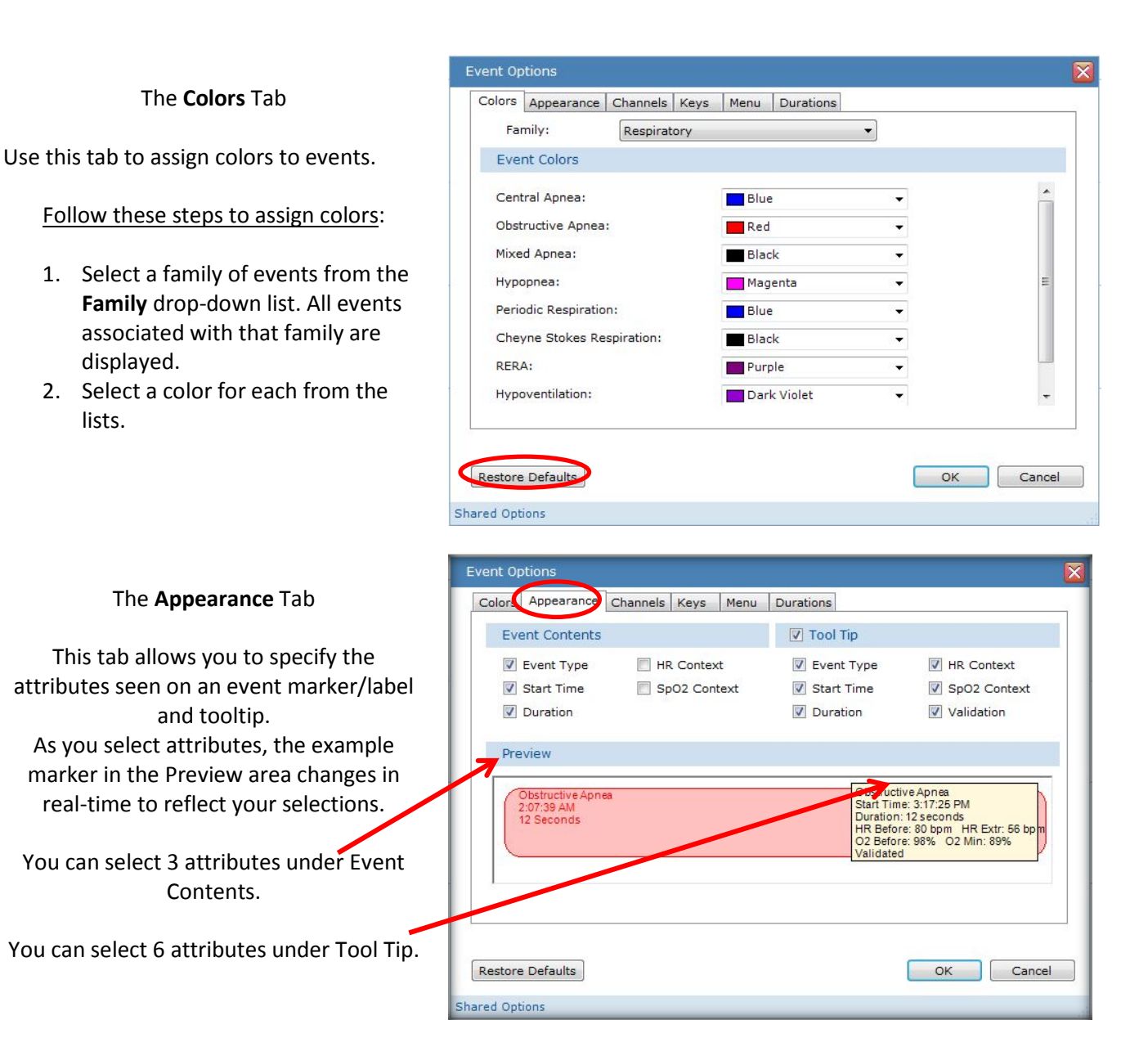

*\* Note*: Screenshots are from the Sleepware G3 Software and Online Help. **Page 10** Page 40

### The **Channels** Tab

Use this tab to specify/modify the rules by which events are displayed on channel types. Each row represents an event type and the default primary, secondary, and tertiary channel used for placing that event when scored.

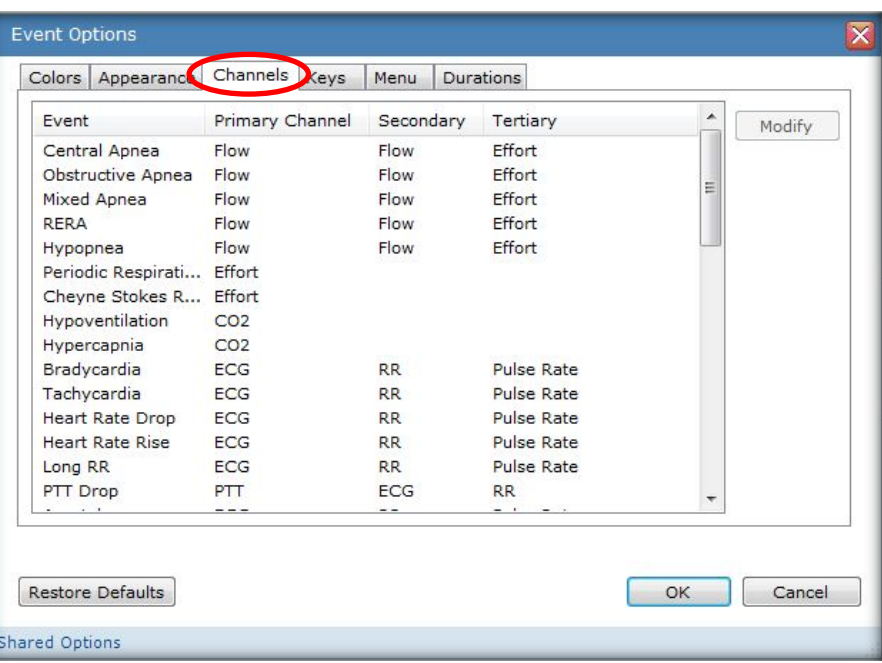

### The **Keys** Tab

This tab allows you to associate hot keys with events. The legacy keys have been retained for those who have used earlier versions of Sleepware.

Follow these steps to view/change hot key associations:

- 1. Select a **Family** of events from the list. All events associated with that family are displayed.
- 2. Select a 'hot key' for each from the lists that will represent the specific event.

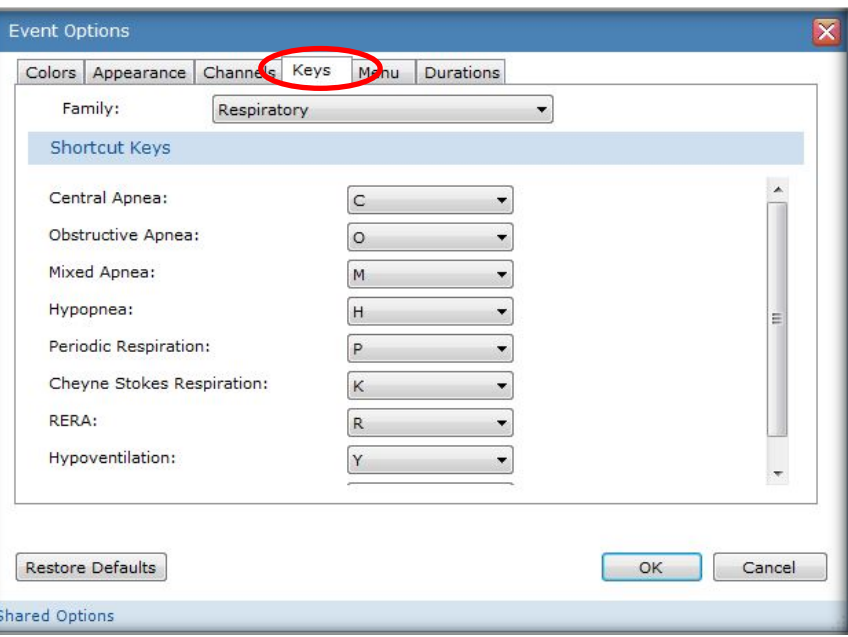

*\* Note*: Screenshots are from the Sleepware G3 Software and Online Help. **Page 41** Page 41

#### The **Menu** Tab

Use this tab to view/modify the channelspecific event menu definitions for each channel family. The events selected here affect the pop-up menu displayed while scoring.

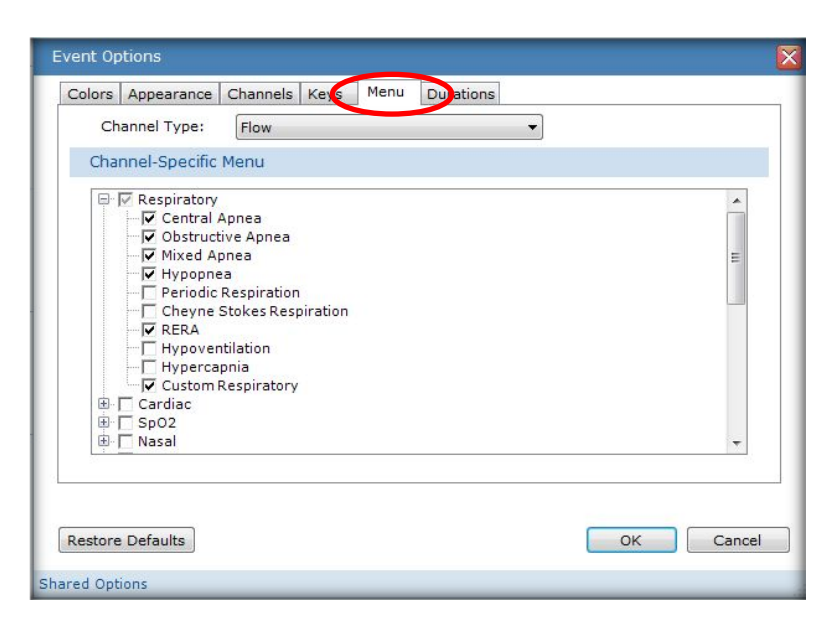

### The **Duration** Tab

Use this tab to view/modify the durations for events available for single-click scoring. Enter the desired value for the specific duration for a given single-click event type. Click **OK** to save your changes.

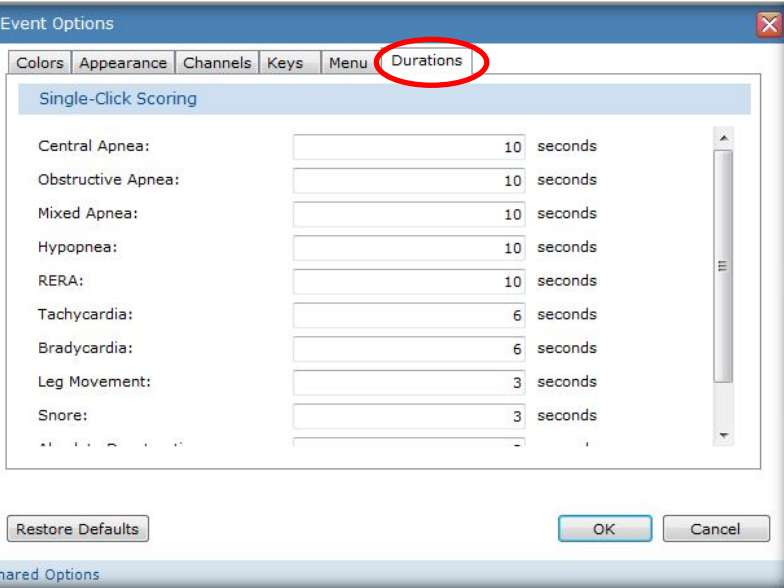

*\* Note*: Screenshots are from the Sleepware G3 Software and Online Help. **Page 42 Page 42 Page 42** 

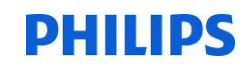

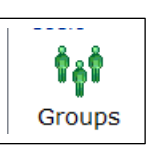

### **GROUPS**

Groups can be created and used to grant or limit users to specific functions of Sleepware G3. Some examples of the permission categories (additional functions within each category) that you may allow or disallow access to include;

- Who can score acquisitions
- Who can Generate reports
- Who can Modify acquisition properties
- Who can Add and remove devices
- Who can Serve as Inter-Scorer Reliability administrator
- Who can Open acquisitions
- Who can Change acquisitions from/to any state (e.g.: New, Scoring, Scored, Verifying/MD Interp., Verified, Complete)
- Who can Modify configuration settings

You may create as many groups as are necessary for your practice. Any User which you add to a Group may also be added to other Groups depending upon you needs. For example, an acquisition Technologist may on other days perform scoring, so they may be part of your Acquisition and Scoring Groups. You may also consider a Group which consists of new or probationary Users. For example, while they may ultimately become an acquisition Technologist, you may wish to restrict certain privileges until they have completed required certifications or performance requirements in your facility.

Double-click on the group icon to see list of default groups. To add a group, select add. To modify or review the permissions of an existing group, highlight the group name and select modify.

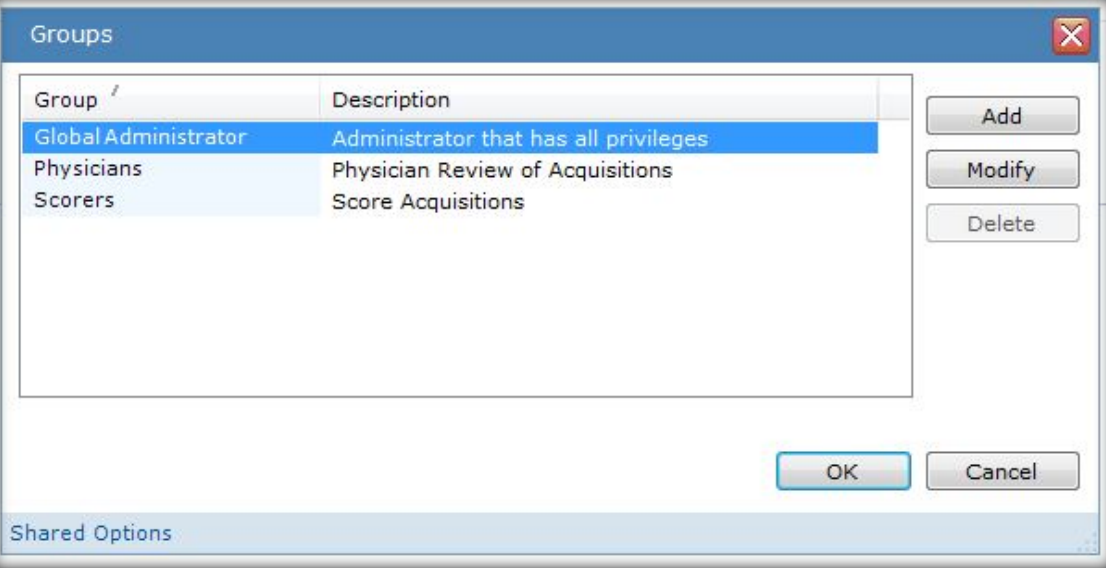

\* Note: Screenshots are from the Sleepware G3 Software and Online Help. **Page 13** Page 43

#### **Add a New Group**

- 1. Click the Configuration tab.
- 2. Double-click on Groups.

The Groups window opens.

3. Click the Add button.

The New Group window opens.

- 4. Enter a Name for the group and a brief Description.
- 5. Select all Privileges that you want to apply to the new group and click OK.

Note: A dark check mark indicates the user has that privilege. A light gray check mark indicates at least one but not all child privileges are selected. Privileges for the Global Administrator group are all selected and not editable.

The new group is saved and the window is closed.

6. Click OK to save all group changes and close the Groups window.

In this example, we will add a 'Clerical' group and grant them limited access. When this user logs on, they will have access to the functions listed below:

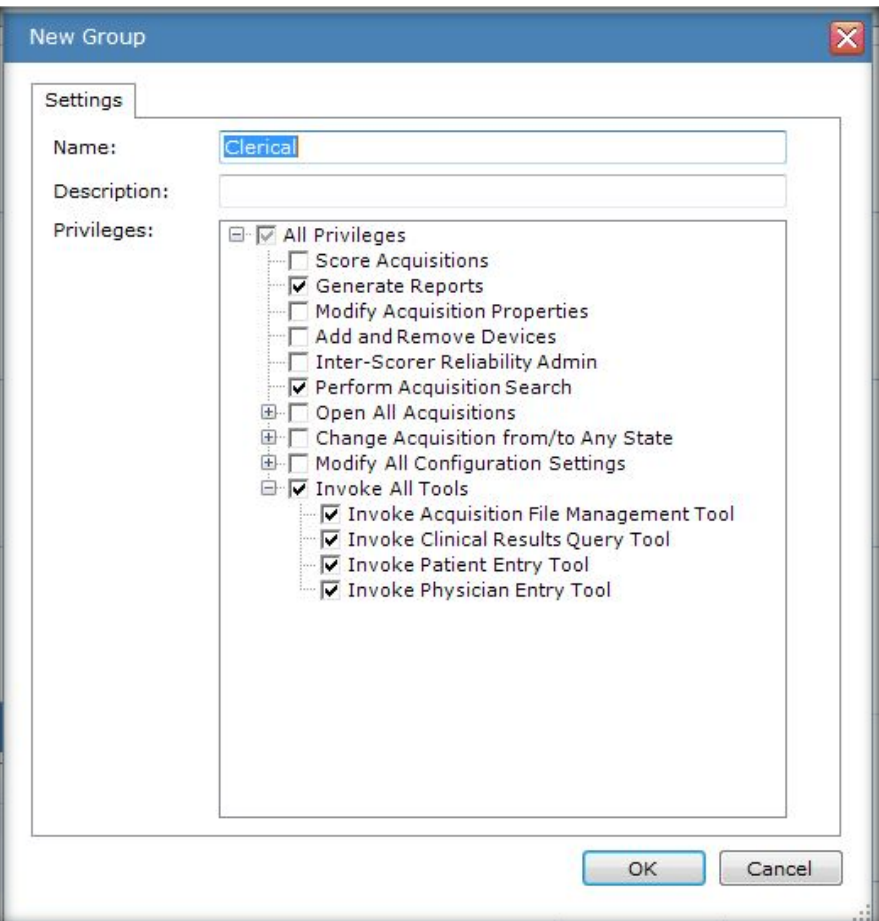

\* Note: Screenshots are from the Sleepware G3 Software and Online Help.

\* Disclaimer: Screenshots may change based on software version.
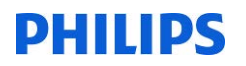

### **Modify an Existing Group**

1. From the Groups window select a group name and click the Modify button.

The Groups window opens. The window contains a Settings tab and a Users tab. The Settings tab is used to modify the group settings. The Users tab displays a list of all the users that belong to a particular group.

- 2. Edit the existing Name and Description text as needed.
- 3. Select/deselect the necessary Privileges and click OK.

The changes are saved and the window is closed.

4. Click OK to save all group changes and close the Groups window.

### **Delete an Existing Group**

1. From the Groups window select a group name and click the Delete button.

A confirmation prompt is displayed. Note: You cannot delete a group if it is the only group associated with a particular user.

2. Click Yes to continue.

The group is deleted from the database.

3. Click OK to save all group changes and close the Groups window.

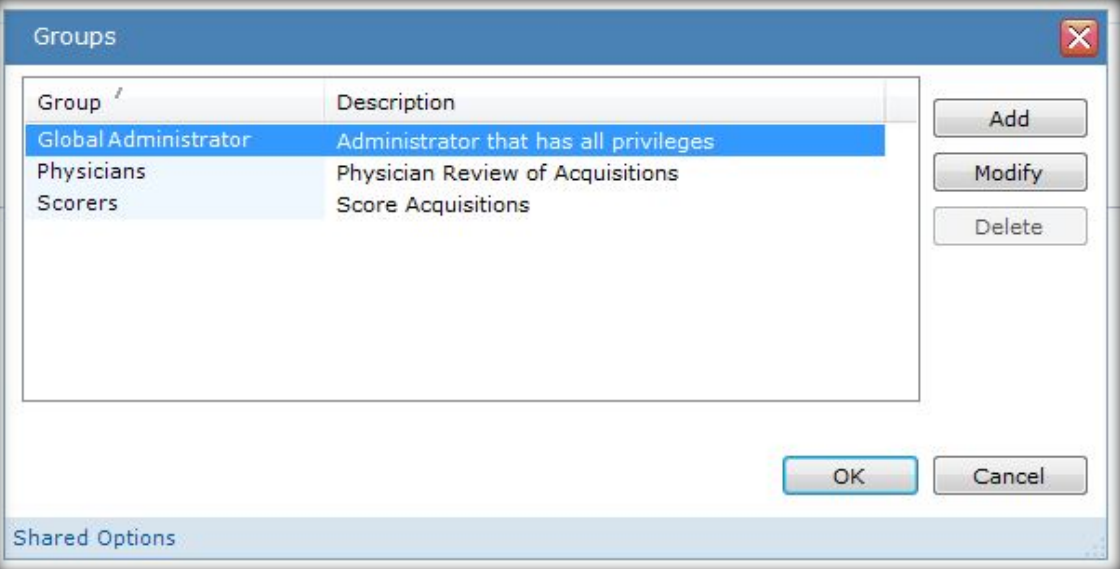

\*Do Not Delete the Global Administrator Group.

\* Note: Screenshots are from the Sleepware G3 Software and Online Help.

\* Disclaimer: Screenshots may change based on software version.

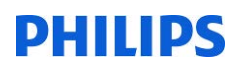

**USERS**

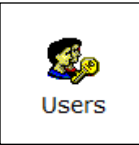

\*Users must be created in order to utilize Interscorer Reliability.

### **Users**

The Users window enables the Sleepware user management feature and add/modify Sleepware users. When Sleepware user management is enabled, Sleepware users must log in to the Sleepware application. Once Sleepware users are active, certain Sleepware features such as privileges and assignments are enabled.

If the Manage Users option is selected, the user management feature is enabled.

If the Sleepware option is selected when users are added, user names and passwords are created specific to Sleepware. Users must type in their Sleepware user names and passwords when Sleepware is launched. The Sleepware-specific user names and passwords are not the same as user names and passwords used with domain names associated with the user's computer.

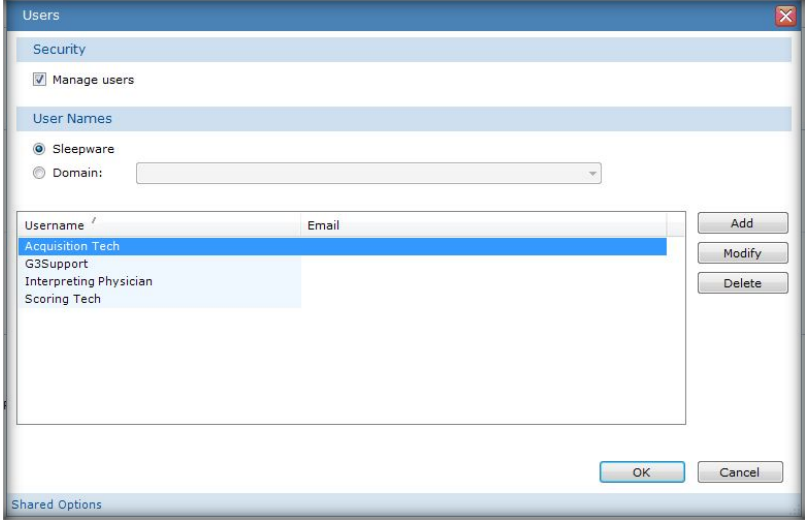

If the Domain option is selected when users are added, a list of domain names is presented to select from. Any domain name can be added as a Sleepware user. With this option, a separate Sleepware login is not required when launching Sleepware.

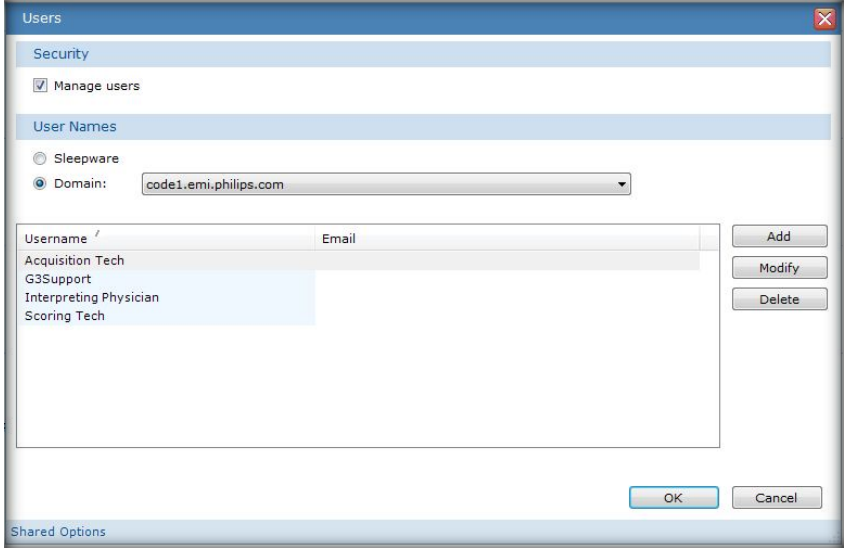

*\* Note*: Screenshots are from the Sleepware G3 Software and Online Help. **Page 16** Page 46

### Add a New Sleepware User

- 1. Click the Configuration tab.
- 2. Double-click on Users. The Users window opens.
- 3. Click the **Add** button.

The New User window opens.

- 4. Enter a User Name, Password, and E-mail address in the spaces provided.
- 5. Select one or more Groups to which the user belongs.
- 6. Click the Privileges tab to view the privileges available to the user based on the selected groups. This is a read-only display.
- 7. Click OK to save the user and close the Users window.

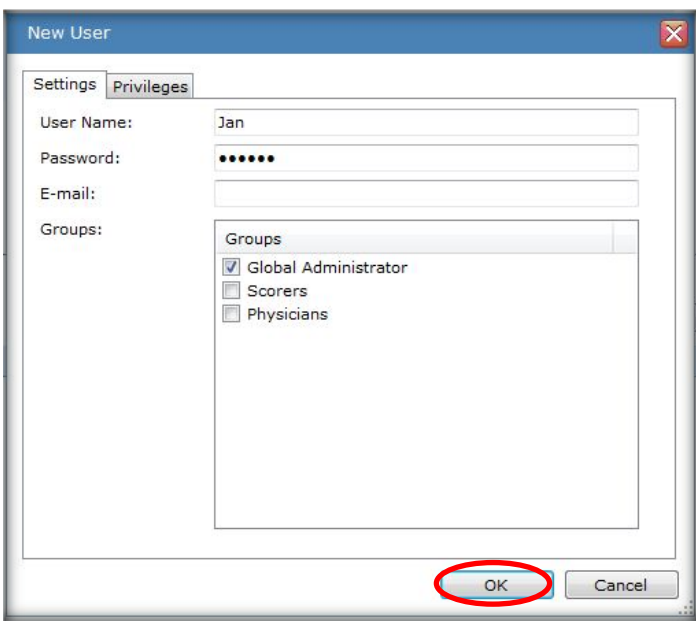

*Note*: When a User is assigned to more than one Group, they "inherit" the combined permissions of the two Groups.

\* Note: Screenshots are from the Sleepware G3 Software and Online Help. **Page 17** and *Page 47* and *Page 47* and *Page 47* and *Page 47* and *Page 47* and *Page 47* and *Page 47* and *Page 47* and *Page 47* and *Page 47*

### Modify an Existing Sleepware User

- 1. Select a user name and click the **Modify** Dutton.
	- The New User window opens.
- 2. Edit the user's information as needed.
- 3. Select/deselect one or more Groups to which the user belongs, as needed.
- 4. Click the Privileges tab to view the privileges available to the user based on the selected groups. This is a read-only display.
- 5. Click OK to save the changes and close the Users window.

### Delete an Existing Sleepware User

- 1. Select a user name and click the Delete button.
- A confirmation prompt is displayed.
- 2. Click Yes to continue.
- 3. The user is deleted from the database.
- 4. Click OK to save changes and close the Users window.

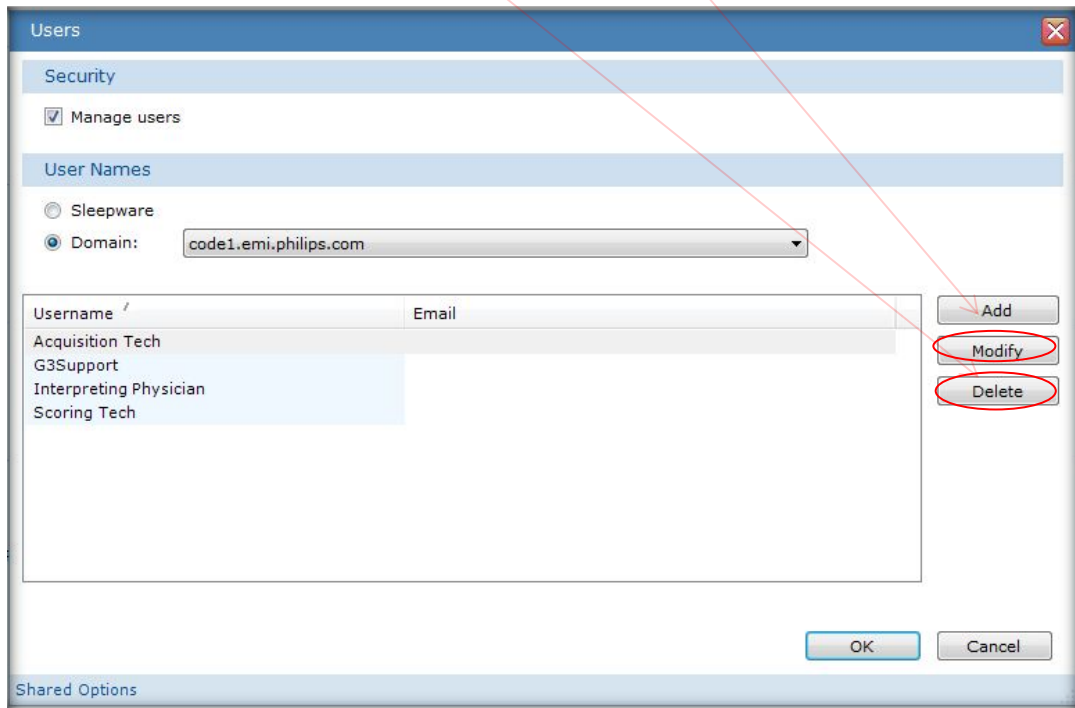

\* Note: Screenshots are from the Sleepware G3 Software and Online Help.

\* Disclaimer: Screenshots may change based on software version.

### **EDF Import**

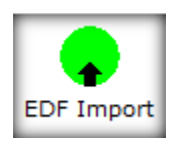

Sleepware G3 allows you to import an EDF data file from an external system.

To import an EDF file:

Select **File > Import > External EDF Data** from the main menu.

A File Open window is displayed.

Select the EDF file you want to import and click on the **Open** button.

The EDF Import window opens. Patient information is displayed at the top, and EDF channel information is listed at the bottom. The X icon signifies an EDF channel that has not been mapped to a corresponding Sleepware G3 channel. A check mark icon signifies an EDF channel that has been mapped to a corresponding Sleepware G3 channel.

Map the EDF channels to corresponding Sleepware G3 channels by clicking on an EDF channel, clicking on the **Modify** button, and selecting the corresponding Sleepware G3 Type, Specification, and Transducer information. Click **OK** to complete the mapping of the channel. Repeat the mapping until all channels have been mapped.

Click on the **OK** button to start the import process.

A progress bar is displayed during the import. Upon completion an acquisition is created in the integration working folder. The acquisition ID is based on the following naming convention: acq number-Edf-IP address of the importing computer. For example: 000000001-Edf-130.140.24.159. The acq number starts at 000000001 and increments by 1 with every EDF import.

*\* Note*: Screenshots are from the Sleepware G3 Software and Online Help. **Page 19** Page 49

### **HL7 CONFIGURATION**

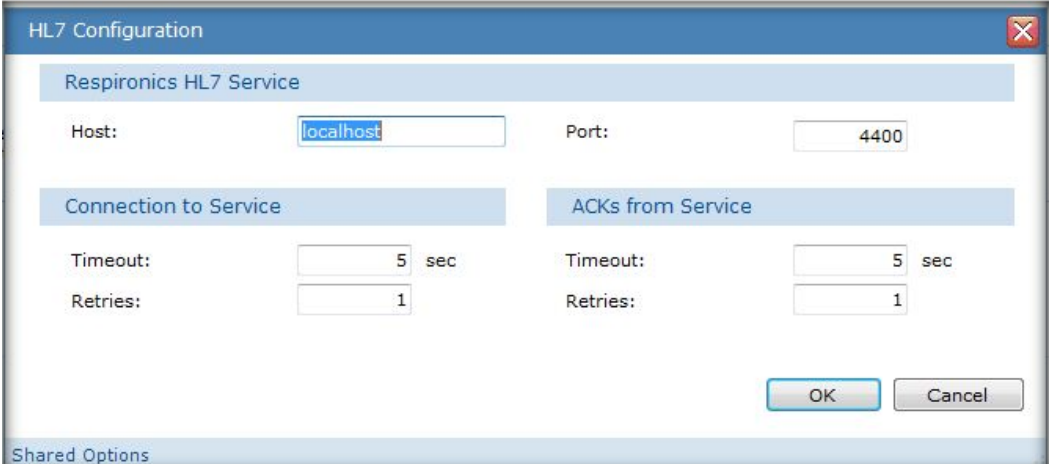

### **HL7 Configuration**

HL7 is a structured protocol that is used as a means of communicating and passing patient data between healthcare applications. HL7 is a messaging format that is independent of its transport method. However, it is typically used in a client/server environment for employing some form of a point-to-point protocol. The Respironics HL7 Service provides two main functions: Receive an HL7 message with patient information (demographics) for populating data in the database, and receive an HL7 message with the outcomes of a sleep study and forward it to another HL7 system.

You must have Administrator rights to perform this task.

The Philips Respironics HL7 Service is a Windows service that runs in the background without a user interface available for interacting with it. The service communicates with a customer's HL7 system and with Sleepware by exchanging HL7 messages over a TCP socket.

Note: The Respironics HL7 Service requires the installation of Microsoft's .NET 2.0 Framework. If the .NET 2.0 Framework is not installed on the Sleepware computer, the HL7 functionality is disabled.

The HL7 Configuration window allows you to configure the parameters Sleepware uses when communicating with the Philips Respironics HL7 module. An administrator should configure the parameters before the service starts sending and receiving HL7 messages.

> *\*\*\* Note*: HL-7 is an optional customized implementation. Please consult with your Sales Specialist for options and pricing.

\* Note: Screenshots are from the Sleepware G3 Software and Online Help. **Page 50** Page 50

### **MISCELLANEOUS OPTIONS**

The **Miscellaneous Options** window allows you to establish parameters to be used in the following categories:

- General settings: height/weight units, pressure level units, start page settings, multiple instance mode, encryption, and filtering in sweep mode
- AASM settings: sleep staging, reference electrodes, EOG referencing, logging
- EDF settings: EDF raw data file durations
- Scrolling options: mouse wheel controls, smooth online scrolling, offline scoring speed, scroll thumb control

To set the miscellaneous options:

- 1. Click the Configuration tab.
- 2. Double-click the Miscellaneous Options link.

The Miscellaneous Options window opens. The options available under the tabs in this window are explained in the following sections.

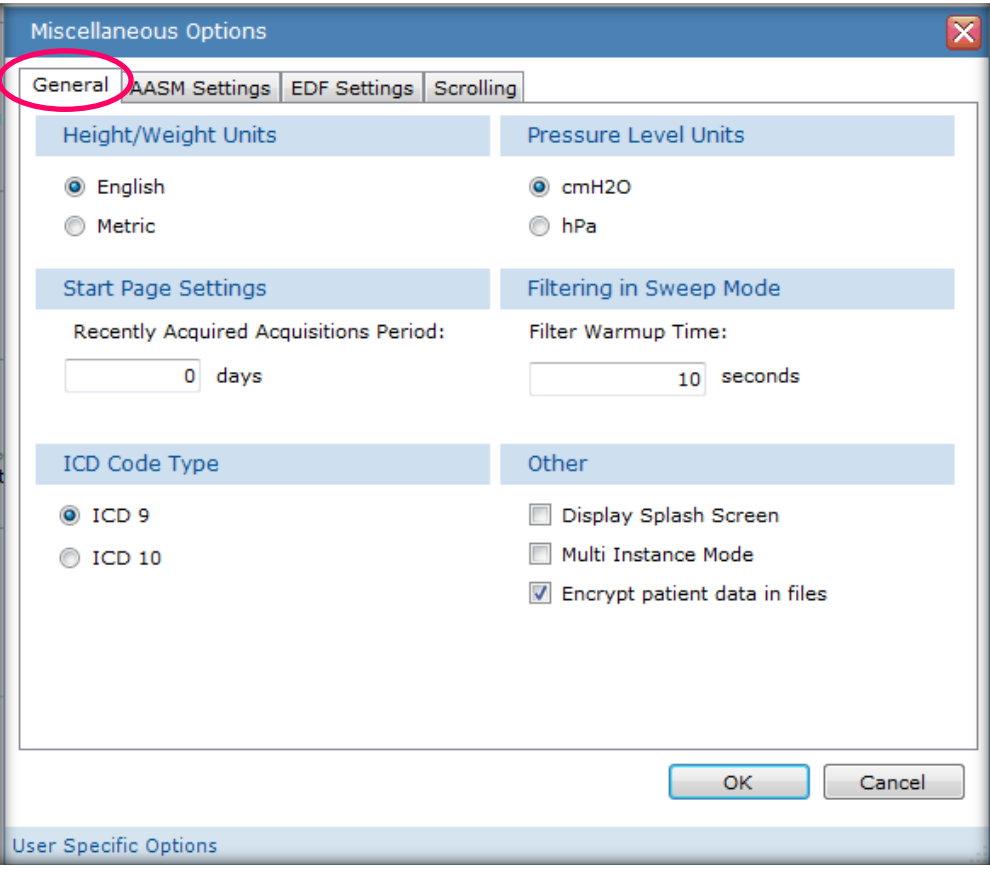

*\* Note*: Screenshots are from the Sleepware G3 Software and Online Help. **Page 51** Page 51

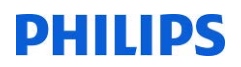

### **The General tab:**

Use this tab to assign shared options.

- a. Select **English** or **Metric** height/weight units. English is the default.
- b. Enter the number of days for which you want to display acquisitions in the **Recently Acquired Acq**uisition Period for the Start Page. The allowable range is 0-10,000, and the default value is 2.
- c. Select the applicable **ICD Code Type**: **ICD 9** or **ICD 10**. The default is **ICD 9**.
- d. Select **cmH2O** or hPa pressure level units. The default is cmH2O.
- e. Enter the number of seconds for **Filter Warmup Time**. The allowable range is 0-30 seconds with 12 seconds as the default.
- f. Signal filters can be applied to the waveforms displayed by Sleepware G3. These signal filters are recursive digital filters where the first output samples contain transient activity that is not physiological and which should not be displayed. The warm-up time is the amount of off-screen data that is passed through the recursive filter before displaying a filtered epoch. Stated another way, using the default setting for Filter Warm-up Time, when a signal filter (i.e., lowpass, highpass, QRS) is applied in sweep mode, 12 seconds of data immediately prior to displaying the epoch were passed through the filter before drawing the first sample at the left of the screen.
- g. Select the **Display Splash Screen** option if you want to see the Sleepware G3 splash screen displayed each time Sleepware G3 starts. It is enabled by default. You may want to turn it off when using a remote desktop.
- h. Select the **Multiple Instance Mode** option if you want to view acquisitions from multiple Alice base stations connected to the same computer. After selecting the option you must restart Sleepware in order for this to take effect. Upon restart, select a device (if more than one is available) to be "bound" to the current instance of Sleepware. In this mode you will not be able to add devices.
- i. Select the **Encrypt patient data** in files option to increase security of patient and physician data by encrypting the files stored on the computer. The RML file associated with each acquisition is encrypted.

*\* Note*: Screenshots are from the Sleepware G3 Software and Online Help. **Page 52 Page 52** 

### The AASM Settings tab

This tab allows you to configure various options related to the AASM (American Academy of Sleep Medicine) Manual for the Scoring of Sleep and Associated Events.

- a. In the Sleep Staging group, choose either R & K or AASM. The default is AASM. This setting affects the sleep stage nomenclature that is displayed and reported.
- b. In the Reference Electrodes group, choose either A1/A2 or M1/M2. The default is M1/M2.

AASM requires the use of the M1/M2 reference electrodes. Traditionally, Alice systems have utilized A1/A2. When set to M1/M2, Sleepware provides the ability to use the M1/M2 electrodes in the Alice PDx Configuration Builder, and when adding an EEG channel.

For installations requiring the AASM standard, M1/M2 should be selected.

c. In the EOG Referencing group, choose either Alice native or AASM (always M1/M2). The default is AASM (always M1/M2).

When selected, Sleepware will re-reference EOG channels so the common reference A2/M2 is utilized. This is needed for most Alice device configurations since the EOG channels utilize A1/M1 and A2/M2 as their references. When the EOG channels have been re-referenced to the AASM standard, an information balloon appears in the EOG channel labels with the state of "Derived." If this symbol does not appear, the channels were not re-referenced and are using the native Alice EOG re-referencing that was configured.

Note: When configuring an Alice 5/Alice 6/Alice LE acquisition, the sampling frequency for EOG and EEG needs to be identical for any EOG re-referencing to occur.

d. In the Logging group, select Session Logging if you want to record view options and signal filters used during real-time acquisitions and when scoring is done in post-acquisition mode. By default, this option is not selected. The combination of workspaces and session logging allows the user to recreate the display environment used for online acquisition and offline scoring. The workspace provides the initial layout for a particular session and the session log can used to observe any key changes possible made to the workspace.

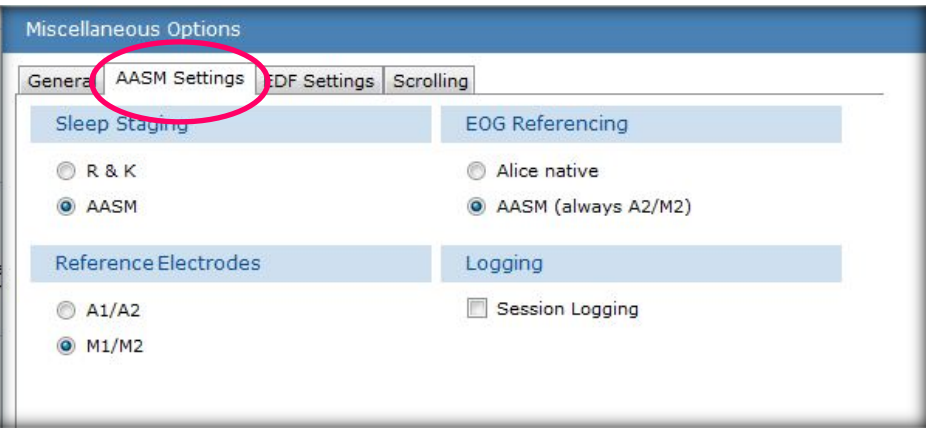

### The EDF Settings tab

a. Choose to either create Alice 5/Alice 6/Alice LE studies in 5-minute, 1-hour EDF files or a single EDF file (Entire study option).

This setting does not apply to Alice PDx and combined studies.

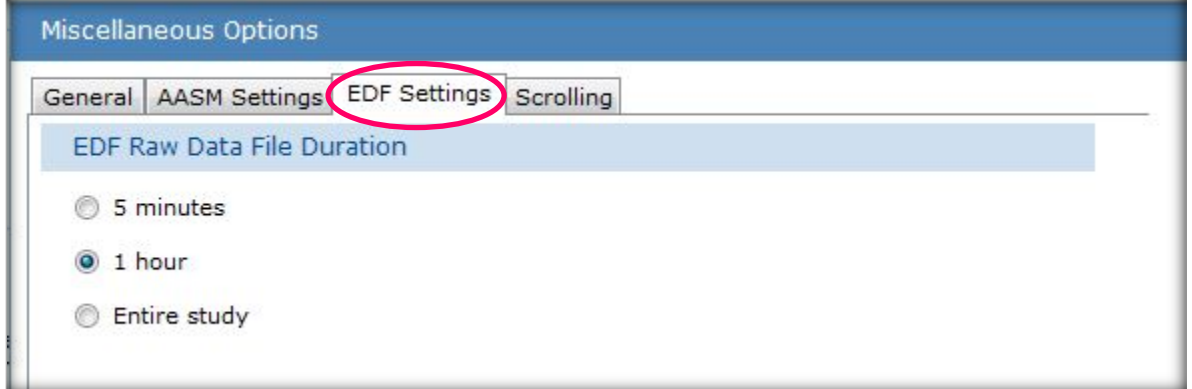

\* Note: Screenshots are from the Sleepware G3 Software and Online Help.

\* Disclaimer: Screenshots may change based on software version.

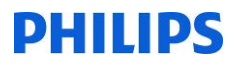

### The Scrolling tab

- a. In the Mouse Wheel group, choose either Scroll one page or Scroll seconds and type the number of seconds you want Sleepware to scroll in the space provided. The default is Scroll one page.
- b. In the Real Time Display Mode group, there are two real-time options available: Sweep or Scroll. The Sweep option displays a sweep line that moves from left to right. Click the Thick check box to make the line visibly thick, and choose a color for the line from the drop-down list. The Sweep option is the default. You can configure the color of the sweep line and whether the line is thin or thick.
- c. The Scroll option scrolls the data horizontally from right to left. If you select the Smooth option, the display will scroll without hesitation. If not selected, the display scrolls in 1 second intervals.
- d. In the Scrolling Speed group, left-click on the speed indicator and drag it to the desired speed. This setting is used when the automatic forward or reverse scrolling feature is used in offline mode.
- e. In the Scroll Thumb group is the option to Snap to epoch boundary. This applies to the raw data and trend views. If the option is checked and the zoom level is 30 seconds or greater, releasing the scroll thumb control while dragging it causes the left edge of the view to be epoch-aligned. If the option is not checked, the left edge of the view will be at the exact time displayed in the tool tip.
- 3. Click OK to save changes and close the window.

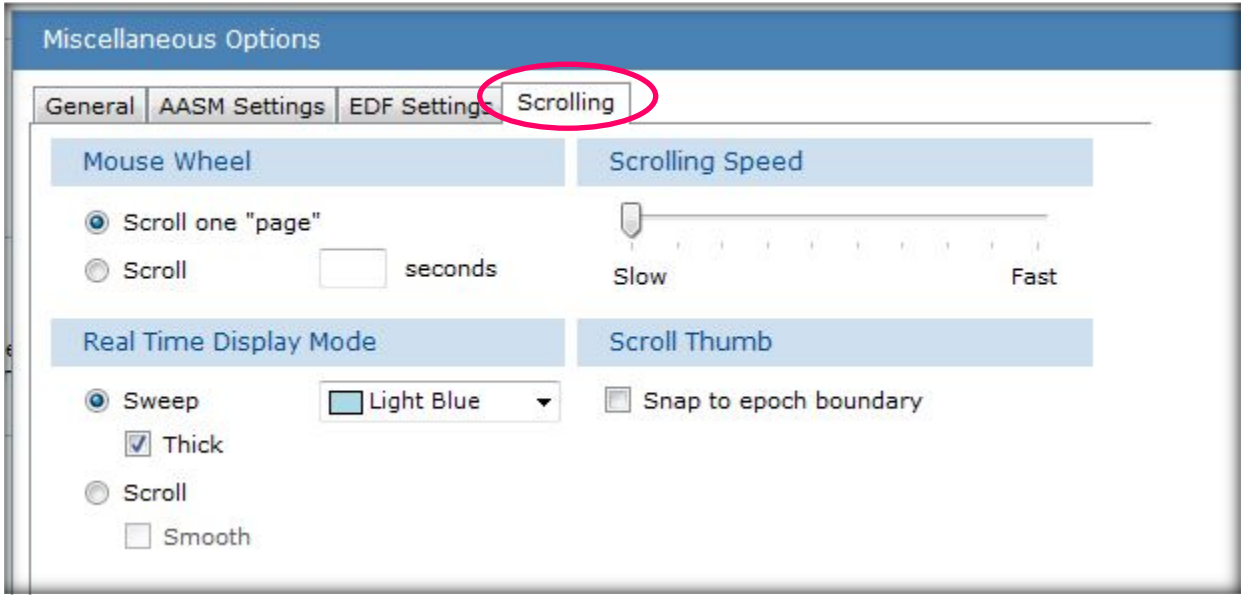

*\* Note*: Screenshots are from the Sleepware G3 Software and Online Help. **Page 14** Page 54

*\* Disclaimer*: Screenshots may change based on software version

### **NEURO OPTIONS**

### **Neuro Options**

The Neuro Options window lets you view/modify neuro options at the application level.

To modify the neuro options:

- 1. Click the Configuration tab.
- 2. Double-click the Neuro Options link.

The Neuro Options window opens.

- 3. Enter a value for the Neuro Channel Ratio. The range is 0-500; the default is 12.5.
- 4. Enter a value for the Neuro Channels Reference Scale. The range is 0-300; the default is 75.
- 5. Choose Negative Up or Positive Up. The default is negative up.
- 6. Click OK to save changes.

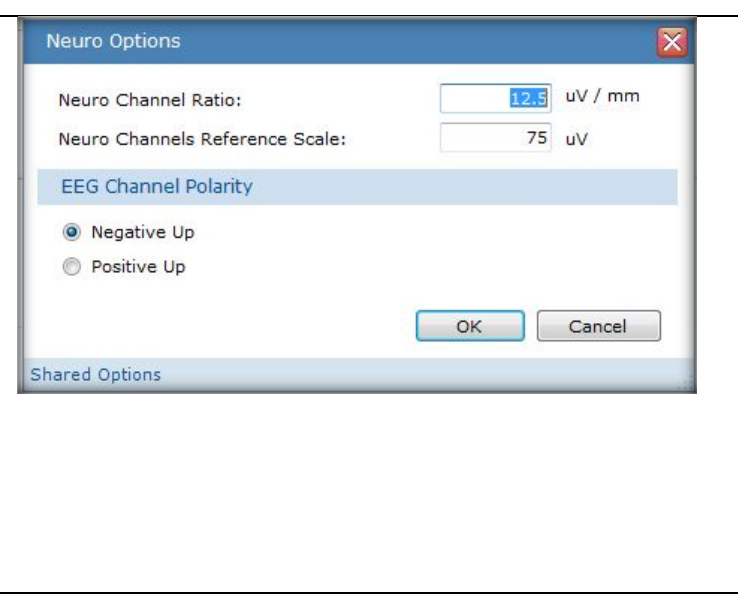

button to move the option to either the Shared Options

### **OPTIONS PREFERENCES**

### **Option Preferences**

The Option Preferences window allows you to select whether an application option is shared or user specific. Shared options are<br>stored in the folder designated by the Shared Options Location. Typically, this would be a sha options are stored locally on the computer.

To set the option preferences:

- 1. Click the Configuration tab.
- 2. Double-click the Option Preferences link.

The Option Preferences window opens.

- 3. (Optional) Click the Browse button to change the Shared Options Location, or accept the default location.
- 4. Select an option (from either side) then click the list or the User Specific Options list.
- 5. Click OK when finished.

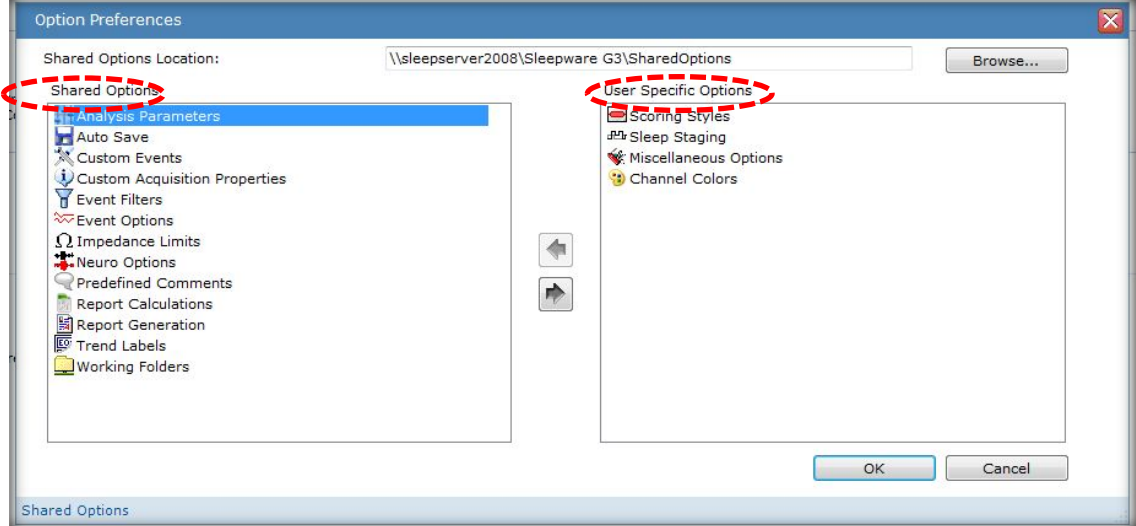

\* Note: Screenshots are from the Sleepware G3 Software and Online Help.

\* Disclaimer: Screenshots may change based on software version.

### **NETWORK DEVICE SETUP**

Use the Network Device Setup window to modify the Alice device to which Sleepware is communicating.

### **Modify a Device**

- 1. Double-click on Network Device Setup under the Configuration tab. The Modify Device window opens.
- 2. Select a Device Type by clicking on it and then click the Modify button.

The Modify Device window opens.

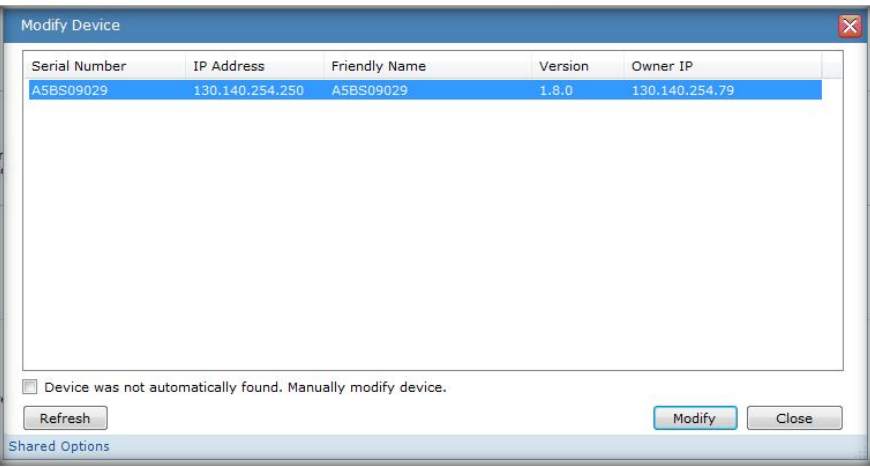

3. If the device you are looking for is not listed, click the Device was not automatically listed check box, then click OK to add it.

The Add Device details window opens.

- a. Enter a Device name (which is also the Friendly Name displayed on the Add Device window).
- b. Enter the IP address of the device.
- c. Enter the Subnet mask for this address
- d. Enter the Default gateway address.
- e. Select the appropriate Owner IP address for your computer from the list.
- f. Click OK to save changes and return to the previous window.
- 4. If the device you are looking for is listed, select it and click OK to add it.

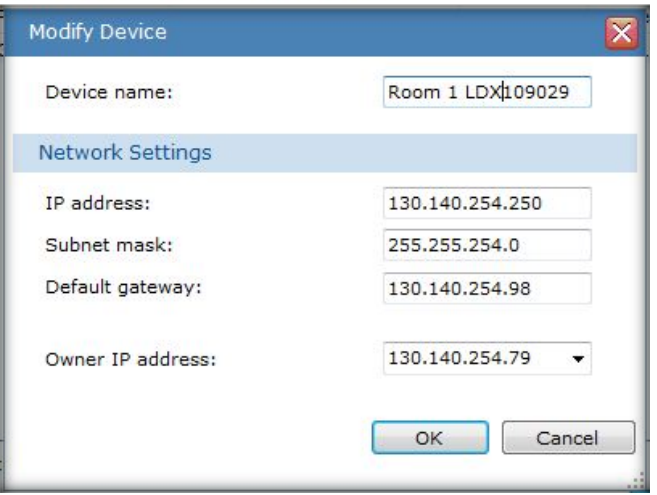

\* Note: Screenshots are from the Sleepware G3 Software and Online Help.

\* Disclaimer: Screenshots may change based on software version.

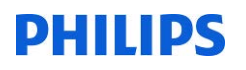

### **STATE MANAGEMENT**

The State Management window allows you to manage the states assigned to acquisitions. States allow acquisitions to be tracked as they progress through a work flow. Every acquisition in Sleepware G3 has a state, which is stored in the RML file. The state is also stored with the acquisition in the database, and it can be used as a filter in various queries within Sleepware G3.

In addition to the states themselves, Sleepware G3 provides a set of privileges and rules that are related to states. State-related privileges apply to the different user types and include those that pertain to opening an acquisition in a specific state, changing the state of acquisition from/to specific states, and allowing users to score acquisitions. State-related rules restrict updates to acquisitions unless they are in a certain predefined state.

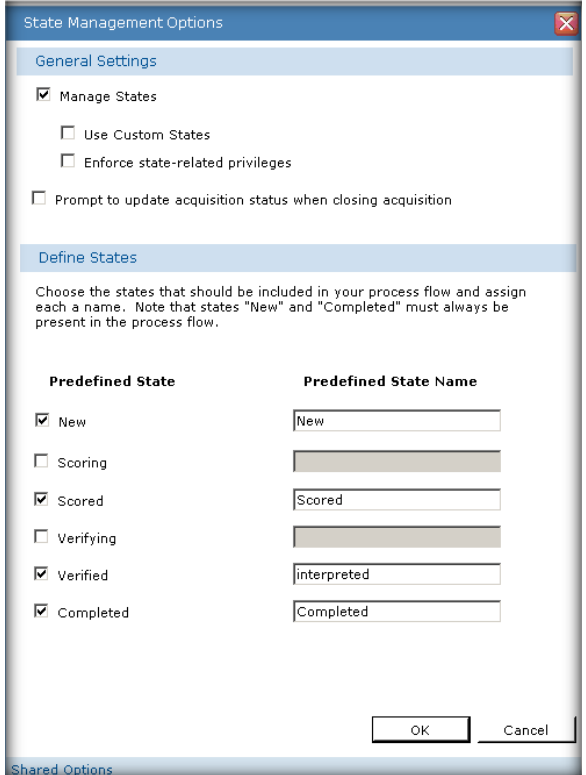

When setting up state management, there are two basic choices:

- Custom states
- Predefined states

Custom states are for installations that want to have the most flexibility in defining the workflow for the lab. With custom states, there are no state transition rules or privileges. Any user can set an acquisition to any state at any time.

Predefined states should be used for installations that wish to utilize state related privileges and rules. With this option, Sleepware G3 provides a set of predefined states.

State management options can be shared or user-specific. The shared versus user-specific behavior can be changed in the Options Preferences window. If the state management options are shared, they can only be changed by users that have the "Modify State Management Options" privilege.

*\* Note*: Screenshots are from the Sleepware G3 Software and Online Help. **Page 57** and *Page 57* and *Page 57* and *Page 57* 

*<sup>\*</sup> Disclaimer*: Screenshots may change based on software version. **Back to Table of Contents**

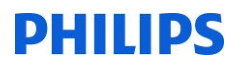

### General Settings

- 1. Select the **Manage States** option if you want Sleepware G3 to manage acquisition "states":
	- a. **Use Custom States** Selecting this option enables you to establish and use up to five custom states.
	- b. **Enforce state-related privileges and rules** This option tells Sleepware G3 to enforce the use of state-related privileges. This option is not available when using Custom States.
- 2. Select whether to **Prompt to update acquisition status when closing an acquisition** by clicking the associated check box.
- 3. The Define States area behaves differently if you are using custom or predefined states.

For custom states, the window displays the New state, five custom states, and the Completed state. The New and Completed states are required; however, you can select any number of the custom states to use. You can also specify the name of the each custom state.

For predefined states, the window displays the following predefined states:

- **New** An acquisition starts out in the New state.
- **Scoring** Used by sleep technicians, lab managers, and physicians who want to make changes to the acquisition. Only acquisitions in the Scoring state can be modified. Scoring can only be done by users that have the "Score Acquisitions" privilege. This privilege is not related to states. It is a general purpose privilege whose purpose is to prohibit some users from ever scoring an acquisition. For those users who do have the "Score Acquisitions" privilege, scoring is always allowed if state-related privileges are not being enforced. If they are being enforced, the acquisition can only be scored when the acquisition is in the Scoring state, except for one exception: If the Scoring state is not configured, an acquisition can be scored in any state, regardless of whether state-related privileges are being enforced. If the enforcement of states is in effect and the Scoring state is configured, any attempt to change the scoring will display an error message.
- **Scored** Once an acquisition has been initially scored, it should be placed in the scored state. This means it is ready for review.
- **Verifying** This state indicates the acquisition is currently under review. During the review, if the acquisition needs to be modified, the reviewer would need to set the state back to scoring.
- **Verified** This state indicates the acquisition has been reviewed/verified and is ready to be set to the completed state.
- **Completed** This state indicates all activities have been completed for the acquisition.

The New and Completed states are required, however you can select any number of the predefined states to use. You can also specify the name of each predefined state. When changing the name of the predefined states, the new name of the state should reflect the general meaning of the predefined state. For example, if your installation uses the term "Reviewing" rather than "Verifying", you may wish to modify the name of the Verifying state to "Reviewing".

By default, all six predefined states are configured and their default user names match the state name. Therefore, by default, if state management is enabled, the exact same states with the exact same names are available.

*\* Note*: Screenshots are from the Sleepware G3 Software and Online Help. **Page 58** Page 58 *\* Disclaimer*: Screenshots may change based on software version. **Back to Table of Contents**

### **TECHNICIAN NOTES**

To view the Tech Notes that were entered for an acquisition, select **File > Technician Notes** from the main menu. The Technician Notes prompt windows and summary window are not displayed on Read-Only computers.

### **Technician Notes**

The Technician Notes feature provides prompts that are presented to the operator in a pop-up window during the study at a configurable pre-determined frequency. The technician must respond to each prompt by either entering a response to the prompt or by clicking the **Cancel** button.

### **CONFIGURING TECH NOTES**

- 1. Click the **Configuration** tab.
- 2. Double-click the **Technician Notes** link. The Technician Notes Configuration window opens.
- 3. Select the Enable technician notes option to enable this feature. Once selected, the other options in the window become available for configuration.
- 4. (Optional) The default time at which the technician is prompted is 60 minutes, but you can change that by entering a different value.
- 5. Several default prompts are already provided. To change an existing prompt, select it and click **Modify.**  The Technician Notes Prompt Item window is displayed.
- 6. Edit the text as needed, and click **OK** to save your changes.
- 7. To add a new prompt, click the **Add** button. The Technician Notes Prompt Item window is displayed.
- 8. Enter the new prompt text, and click **OK** to save your changes.
- 9. To delete an existing prompt, select the prompt and click the **Delete** button.
- 10. To reorder the list of prompts, select a prompt and click the **Up** and **Down** buttons as needed to reorder the list.
- 11. When finished modifying the list of prompts, click the **OK** button to save your changes and close the window.

*\* Note*: Screenshots are from the Sleepware G3 Software and Online Help. **Page 19** Page 59

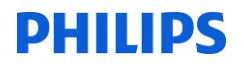

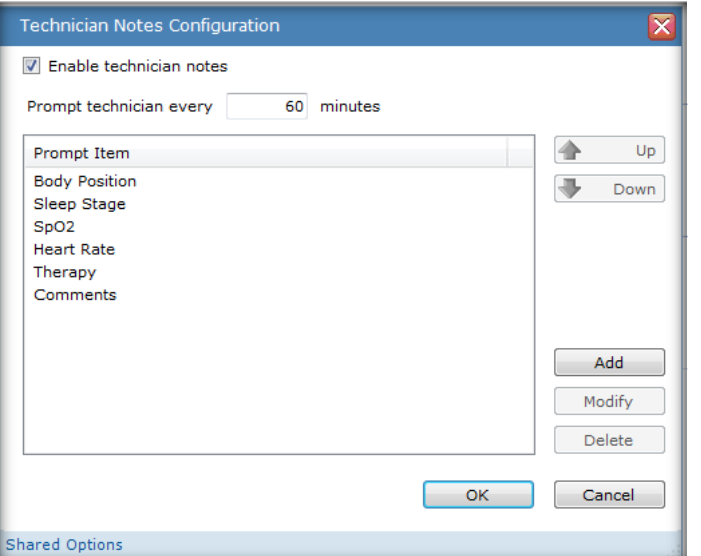

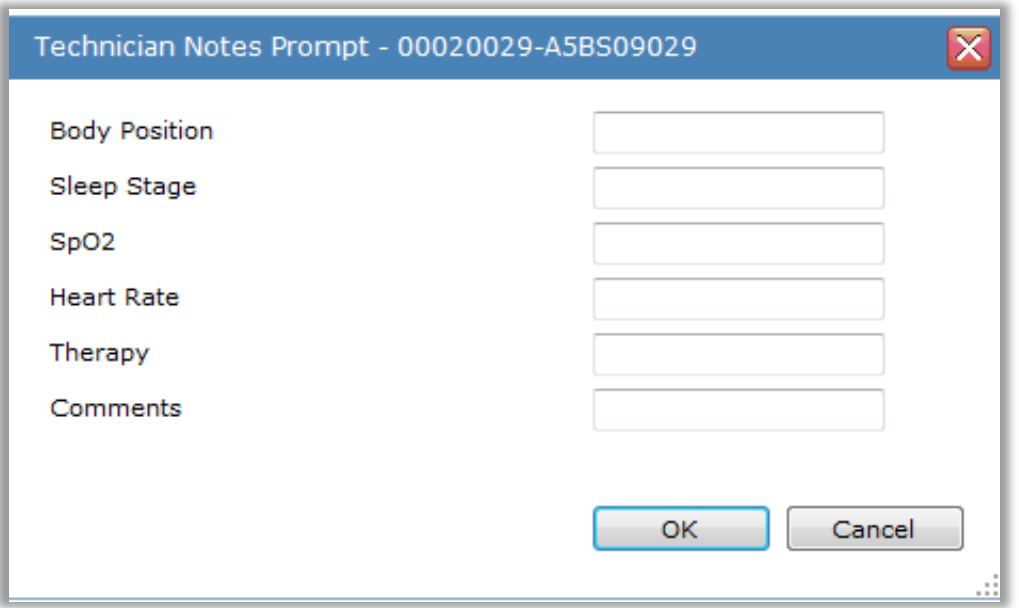

\* Note: Screenshots are from the Sleepware G3 Software and Online Help. **Page 60** Page 60

*\* Disclaimer*: Screenshots may change based on software version

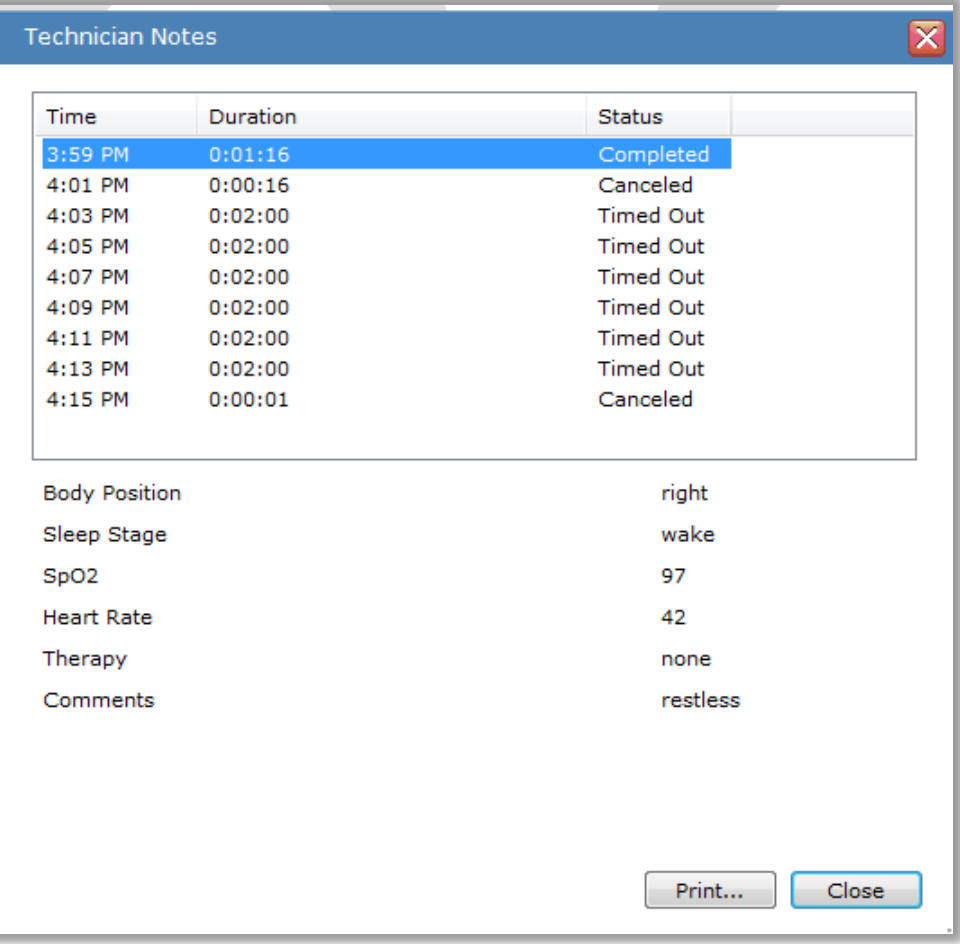

\* Note: Screenshots are from the Sleepware G3 Software and Online Help. **Page 61** Page 61

*\* Disclaimer*: Screenshots may change based on software version

### **IMPEDANCE LIMITS**

### **Impedance Limits**

Measured impedance values for the EEG, EOG, EMG, leg EMG and ECG channels can be displayed in Online and Offline view for Alice base station acquisitions.

The impedance values are used to evaluate signal quality resulting from electrode installation. When enabled, the channel impedance quality is displayed with a colored bar in the channel label that is based on user-configurable impedance thresholds.

Optionally, you can display the actual impedance values in the channel label: Select View > Impedance Values from the main menu bar. Note that the values are based on the currently selected time scale. For example, as you change time scales from 15 seconds, 30 seconds, 60 seconds, etc., the values always represent the average channel impedance relative to those time scales.

Note: Impedance color bars are not displayed for Alice LE acquisitions in real-time or offline views. Only the optional<br>impedance values in the channel label are available for Alice LE.

To set the impedance limits:

- 1. Click the Configuration tab.
- 2. Double-click the Impedance Limits link. The Impedance Limits window opens.
- 3. Configure the Low and High values for the following:
	- EEG/EOG. Defaults are 15 (low) and 15 (high).
	- EMG. Defaults are 15 (low) and 30 (high).
	- Leg EMG. Defaults are 30 (low) and 60 (high).
	- · ECG. Defaults are 30 (low) and 60 (high).
- 4. Click OK to save changes and close the window.

The configured thresholds define three levels of impedance quality:

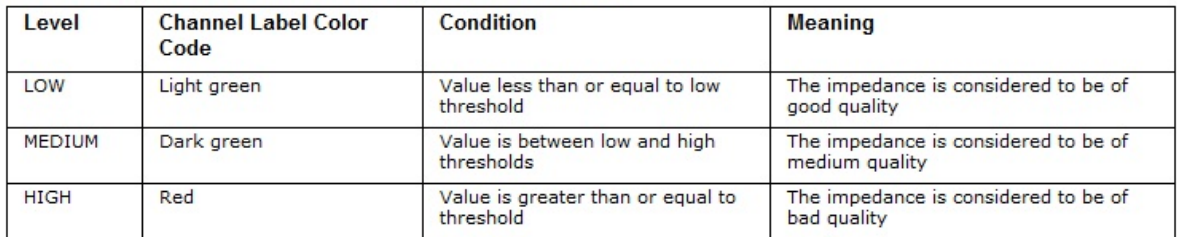

Note: The numerical impedance values shown in the raw data waveform window are based on the same color codes.

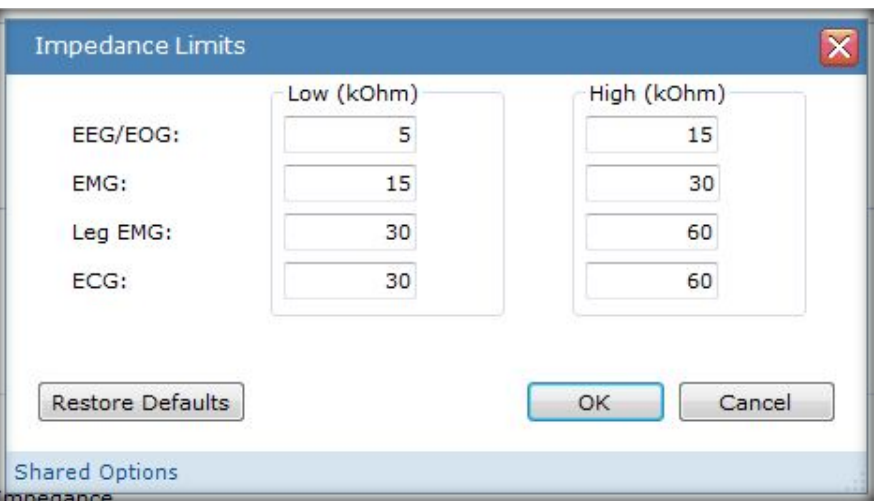

\* Note: Screenshots are from the Sleepware G3 Software and Online Help.

\* Disclaimer: Screenshots may change based on software version.

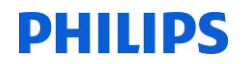

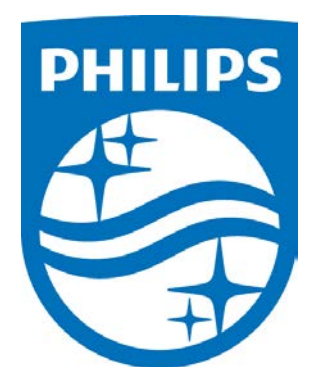

*Consult the manual for additional information.*

\* Note: Screenshots are from the Sleepware G3 Software and Online Help. **Page 63** Page 63

*\* Disclaimer*: Screenshots may change based on software version. **Back to Table of Contents** 

1104578 R02 JDW 08/06/2014

## **G3 Training Module**

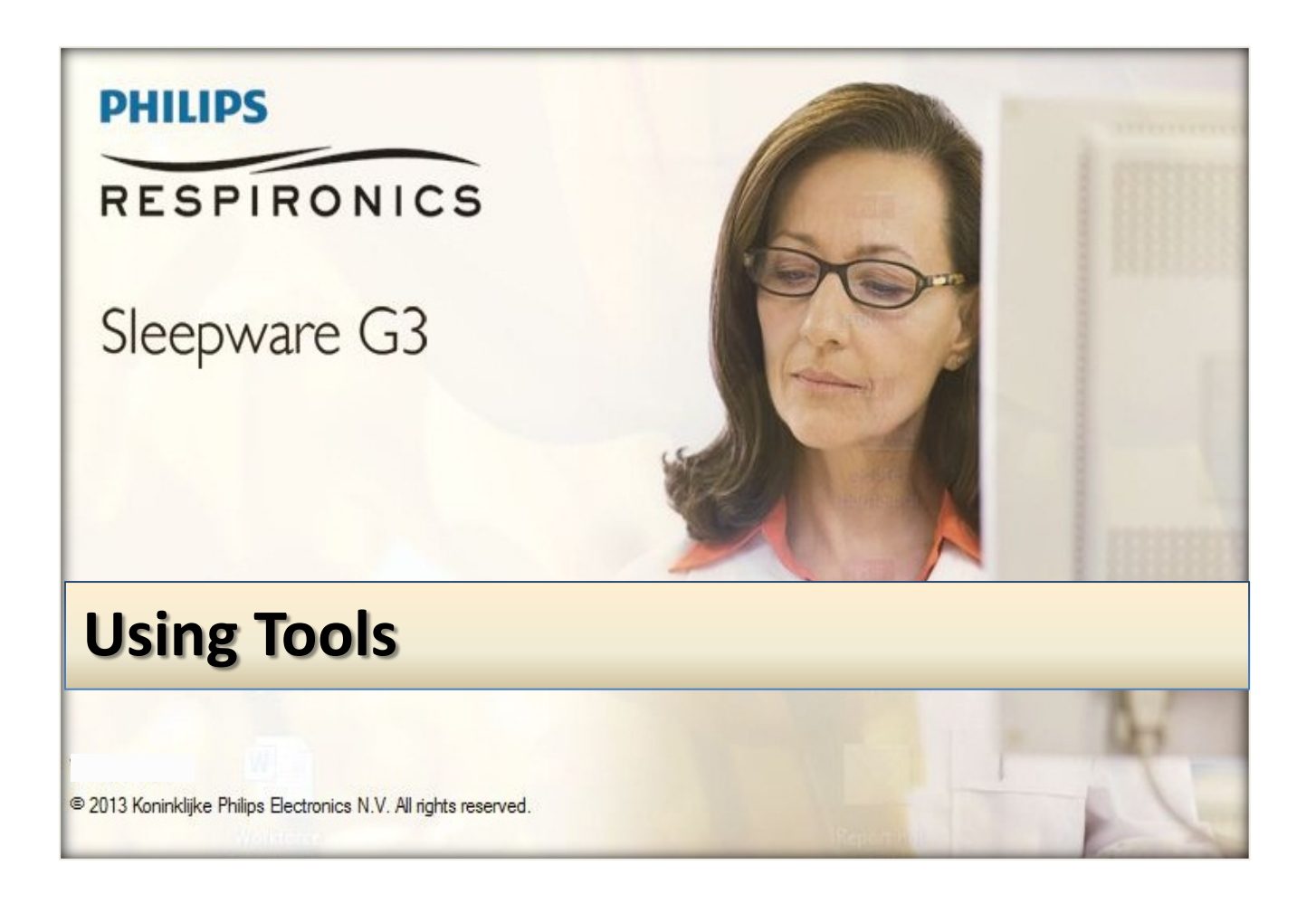

*\* Note*: Screenshots are from the Sleepware G3 Software and Online Help. **Page 2** Page 2

### **TABLE OF CONTENTS**

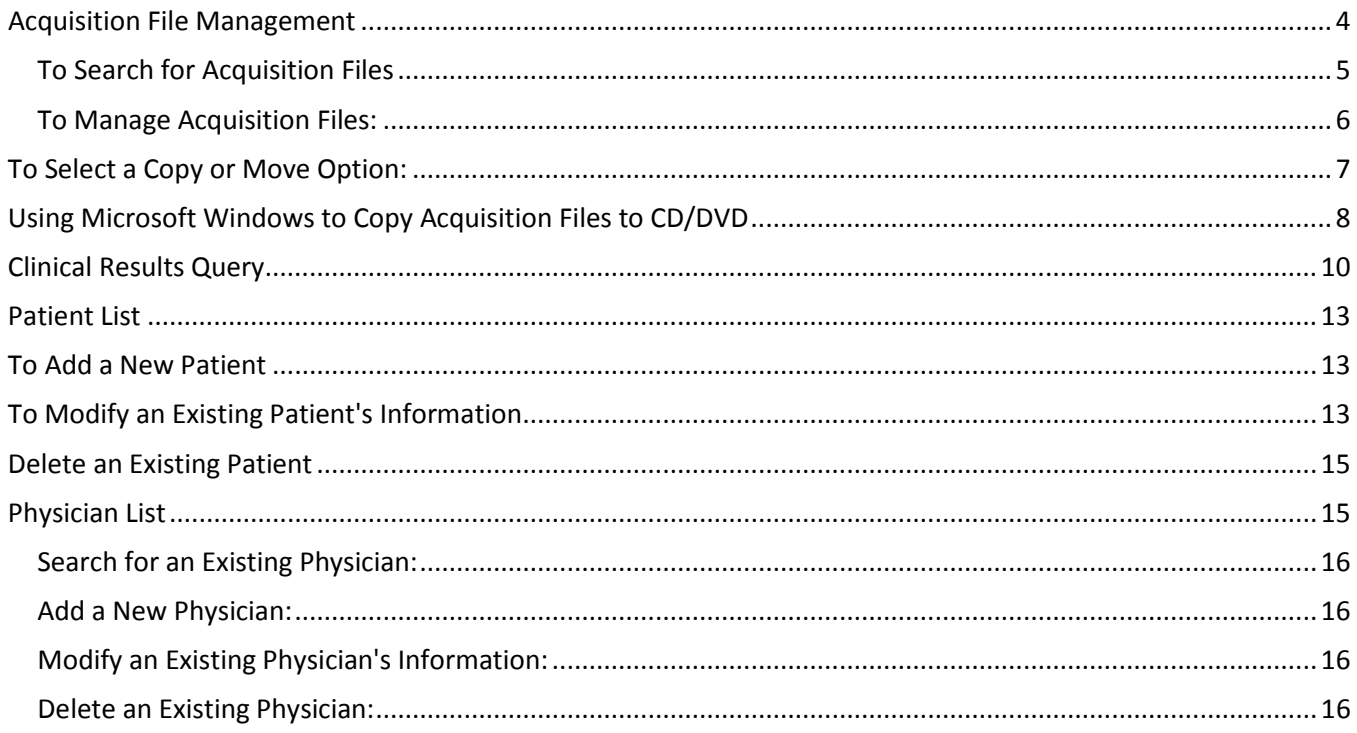

<span id="page-346-0"></span>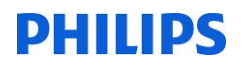

### **Acquisition File Management**

Video Tools Workspaces Window Help A5BS0 J. Acquisition File Management ignal ۵Ū **Clinical Results Query** Database Administration n ٩şê **Patient List** Physician List **Foo** 

From the Main Menu, click on Tools to display a dropdown menu of options.

The Acquisition File Management window allows you to search for, then copy, move, or archive existing acquisition files to user-specified locations. **The source folder for this operation must be a Sleepware G3 working folder.**

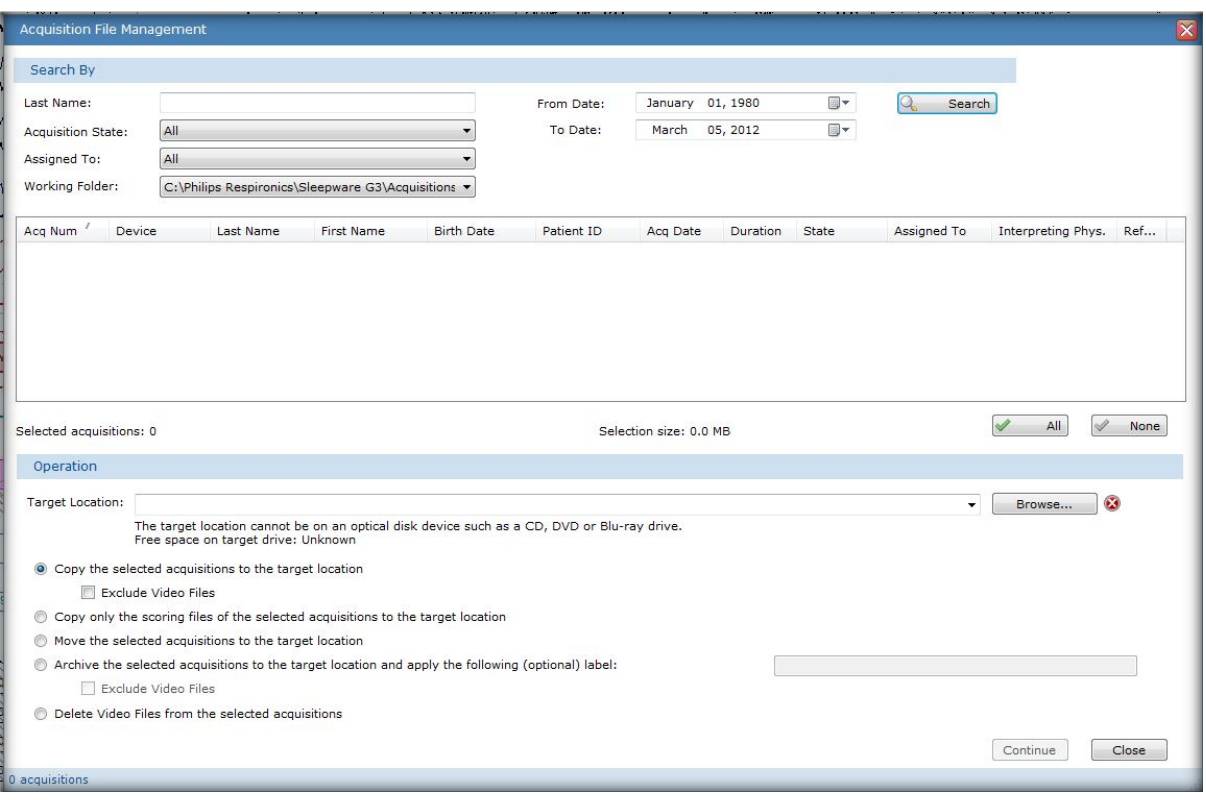

*\* Note*: Screenshots are from the Sleepware G3 Software and Online Help. **Page 4** and Dominic Help.

### <span id="page-347-0"></span>**To Search for Acquisition Files**, you may select any or all of the following:

Enter a full or partial name in the **Last Name** box.

**Note:** You can also use a wildcard character ("\*") to represent any number of characters within the name. Some examples for the name "Johnson" include "Jo\*n", "Jo\*"/ and "\*son".

Select an **Acquisition State** from the list.

Select a **From Date** from the list.

Select a **To Date** from the list.

Select an applicable Sleepware user from the **Assigned To** list.

Select a folder from the **Working Folder** list.

Click the **Search** button.

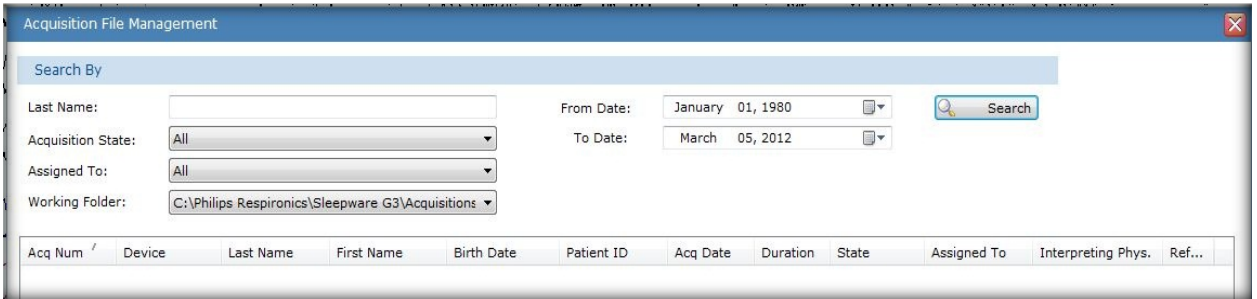

All acquisitions satisfying the search criteria are listed below the drop-down lists.

The list consists of all the acquisitions meeting the search criteria.

Acquisitions that have been previously archived are not shown.

You can sort the results, in ascending or descending order, by clicking on the column headings.

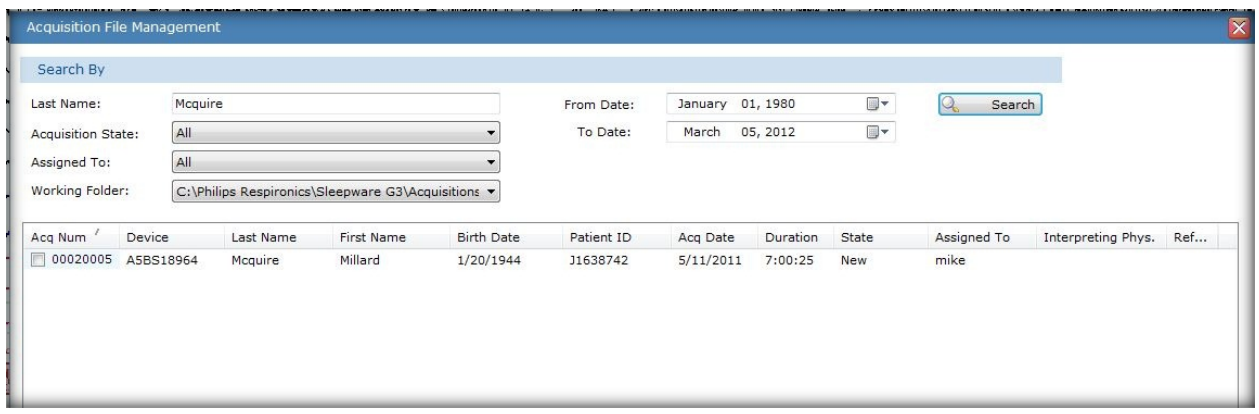

*\* Note*: Screenshots are from the Sleepware G3 Software and Online Help. Page 5

### <span id="page-348-0"></span>**To Manage Acquisition Files:**

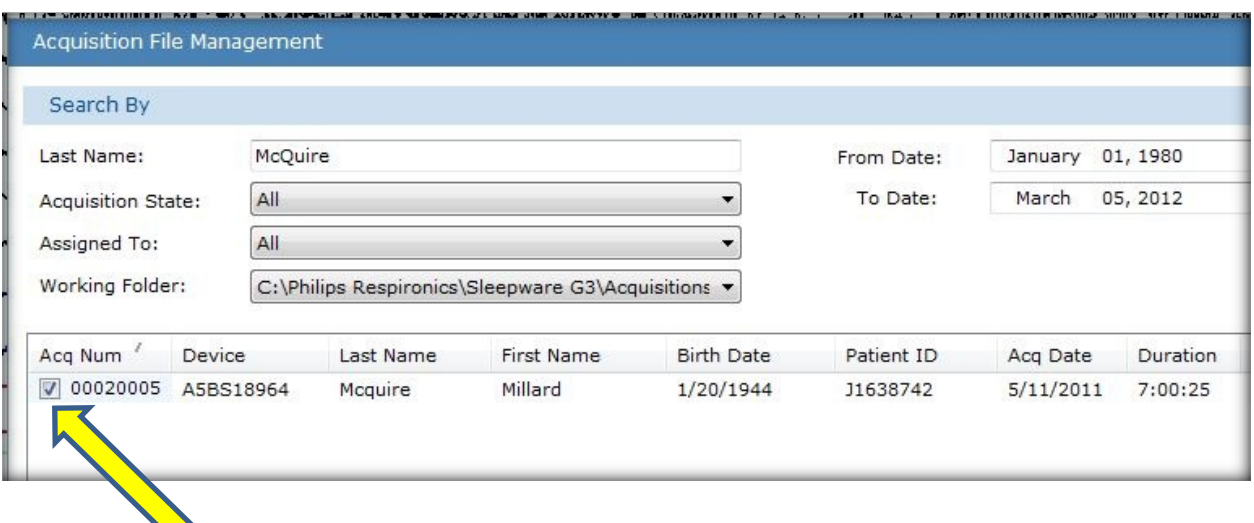

Select the **Target Location**: You can select an existing Sleepware G3 working folder via the list. If you do not want to use a working folder as the target you can enter the path to a destination folder in the Target Location box, or click the **Browse** button to navigate to the destination folder.

\*The target location cannot be on an optical disk such as a CD, DVD or Blu-ray.

If you want to move/copy/archive acquisition files directly to an optical drive, refer to Using Microsoft Windows to Copy Acquisition Files to CD/DVD for that function after you have collected your acquisitions in the designated target location using Acquisition File Management.

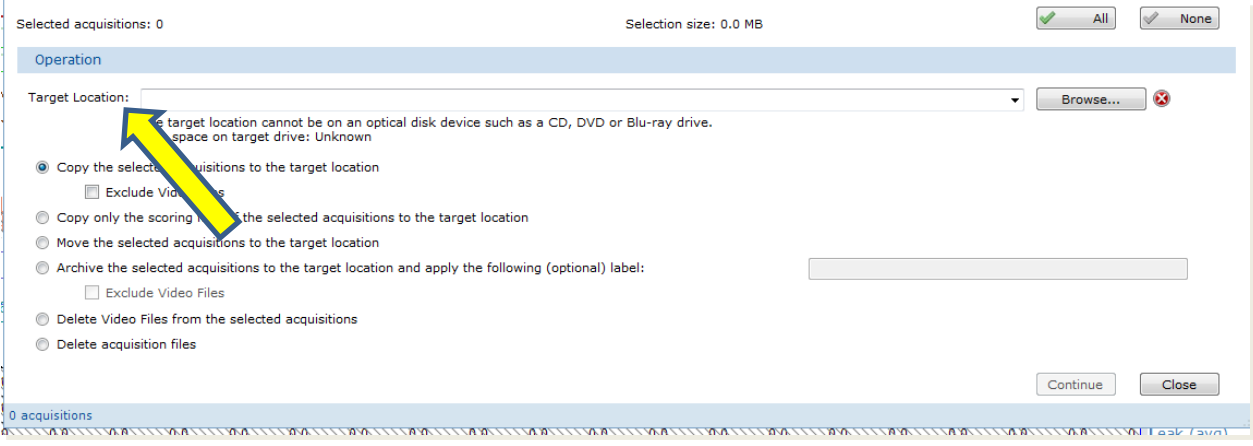

*\* Note*: Screenshots are from the Sleepware G3 Software and Online Help. **Page 6** Page 6

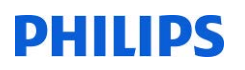

### **To Select a Copy or Move Option:**

<span id="page-349-0"></span>**Copy the selected acquisitions to the target location**: Puts a copy of the selected acquisitions in the target location and does not delete the original files. You can also choose to **Exclude Video Files** associated with the acquisition.

**Copy only the scoring files of the selected acquisitions to the target location**: Copies only the scoring files associated with the selected acquisitions, not the acquisition files.

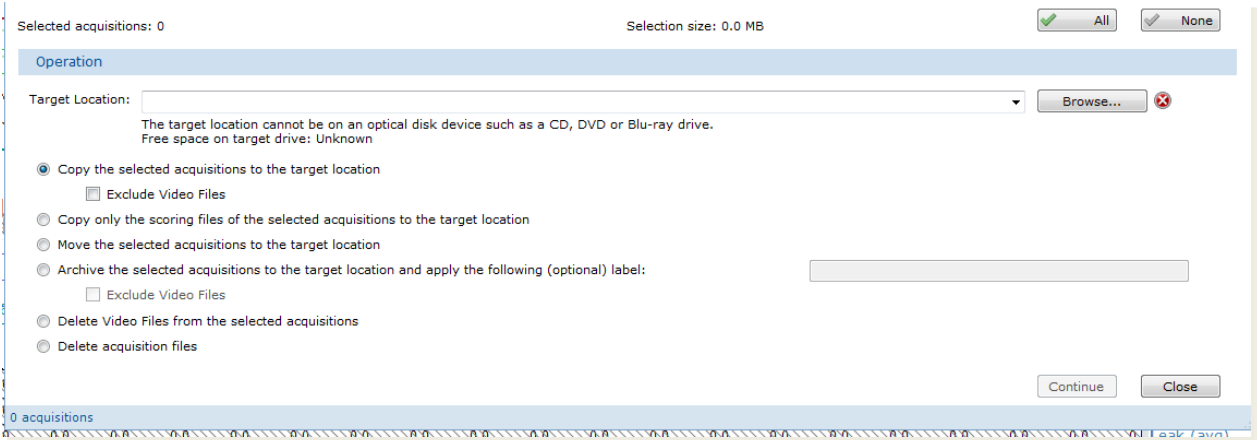

**Move the selected acquisitions to the target location**: Copies the selected acquisition files to the target location, then deletes the originals after the copy.

**Archive the selected acquisitions to the target location and apply the following (optional) label**: Copies the selected acquisition files to the target location, then deletes the originals after the copy. This function also adds a user-specified archive label and computer-generated archive date to that acquisition's record in the database. By default, an acquisition that has an archive label and date in the database does not appear when searching for acquisitions. You can also choose to **Exclude Video Files** associated with the acquisition.

**Delete video files from the selected acquisitions**: This option allows you to delete multiple video files at once.

Click **Continue** to perform the selected operation. A confirmation prompt is displayed showing the desired operation and the number of acquisitions.

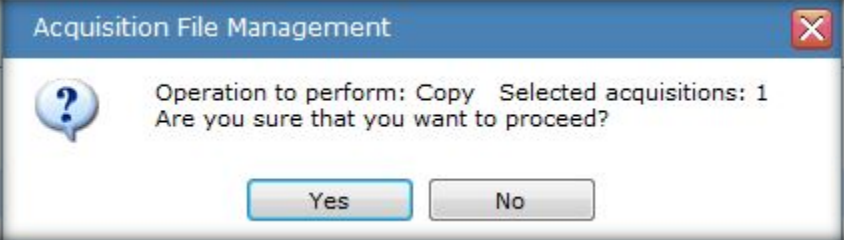

Click **Yes** to continue.

A status window opens indicating the status of the operation for each acquisition.

*\* Note*: Screenshots are from the Sleepware G3 Software and Online Help. Page 7

### **Using Microsoft Windows to Copy Acquisition Files to CD/DVD**

<span id="page-350-0"></span>A CD or DVD can be used to archive a single acquisition or a small set of acquisitions.

To copy acquisition files to CD or DVD:

1. Place a writable CD or DVD into your computer's recording drive. A drive window opens.

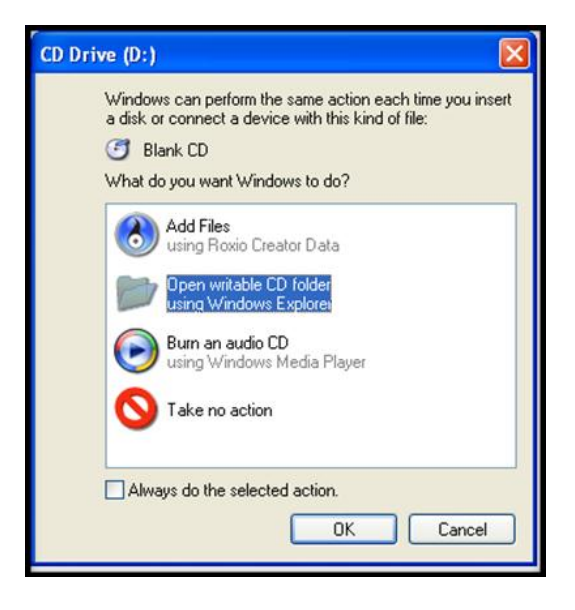

2. Highlight the **Open writable CD folder using Windows Explorer** option and click **OK**. A Windows Explorer window opens for the DVD and shows no contents in it.

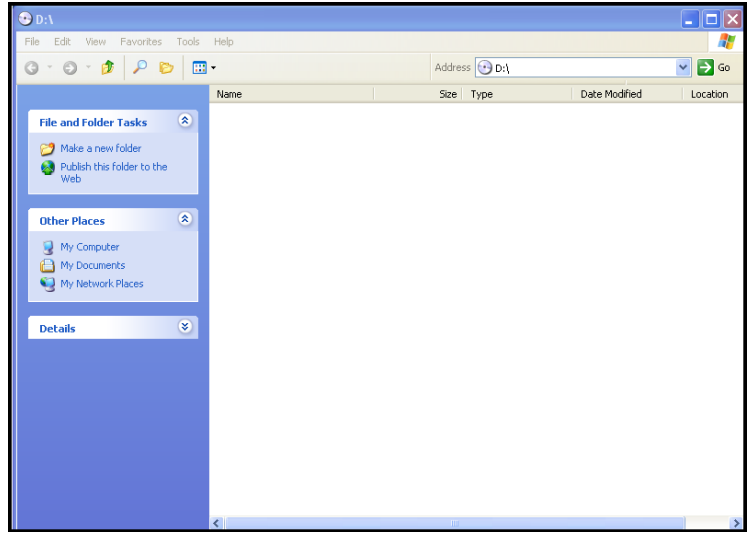

3. Open My Computer (click **Start > My Computer** > *select the hard drive containing the acquisition files to copy*). Alternatively, if you want to copy a single acquisition directly to CD/DVD, right-click on the acquisition in your start page and select the **Explorer Selections** option. This opens Microsoft Windows Explorer automatically with the acquisition folder preselected. A Windows Explorer window opens.

*\* Note*: Screenshots are from the Sleepware G3 Software and Online Help. Page 8

4. Click on the file or folders you want to copy to the DVD. To select more than one file hold down the CTRL key while you click the files you want.

5. Under Files and Folder Tasks, click **Copy this folder**. A Copy Items window opens.

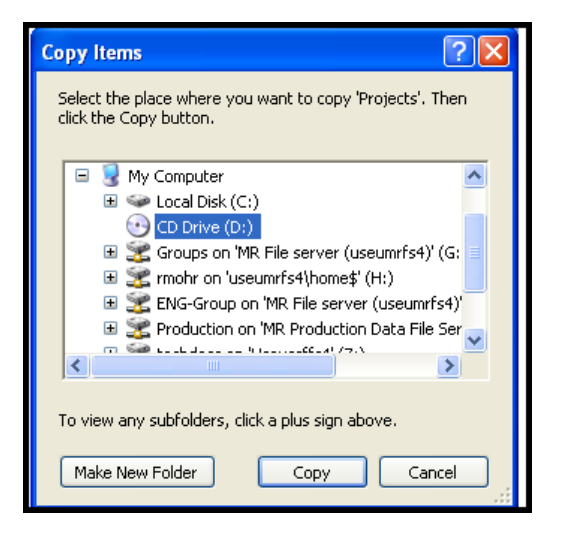

6. Click on the recording drive (D in this example) and click **Copy**.

> The files/folders are copied to a temporary area where they are held before they are copied to the DVD. Verify that the files/folders you intended to copy appear under the **Files Ready to be Written to the CD** heading.

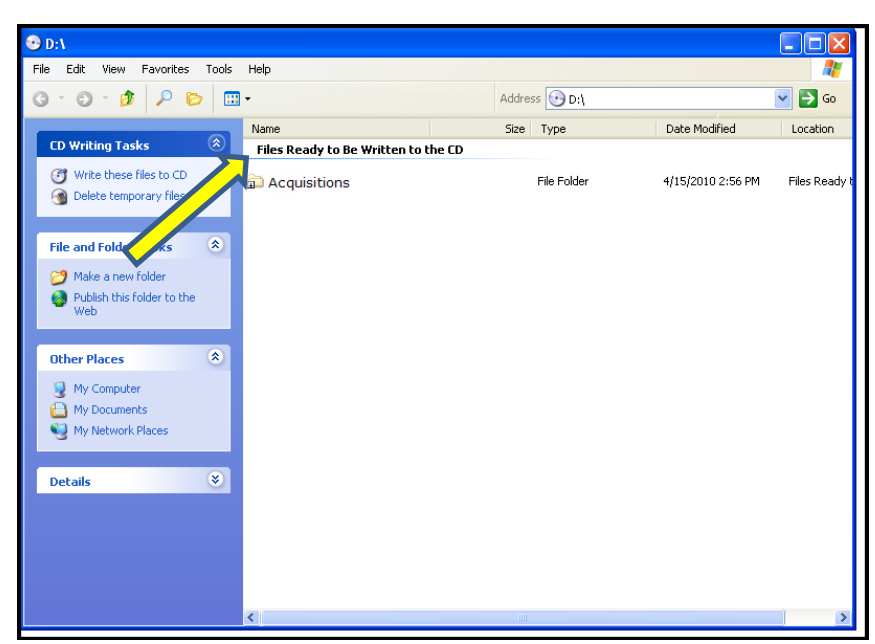

*\* Note*: Screenshots are from the Sleepware G3 Software and Online Help. Page 9

7. Under **CD Writing Tasks**, click **Write these files to CD**. Windows then displays the CD Writing Wizard.

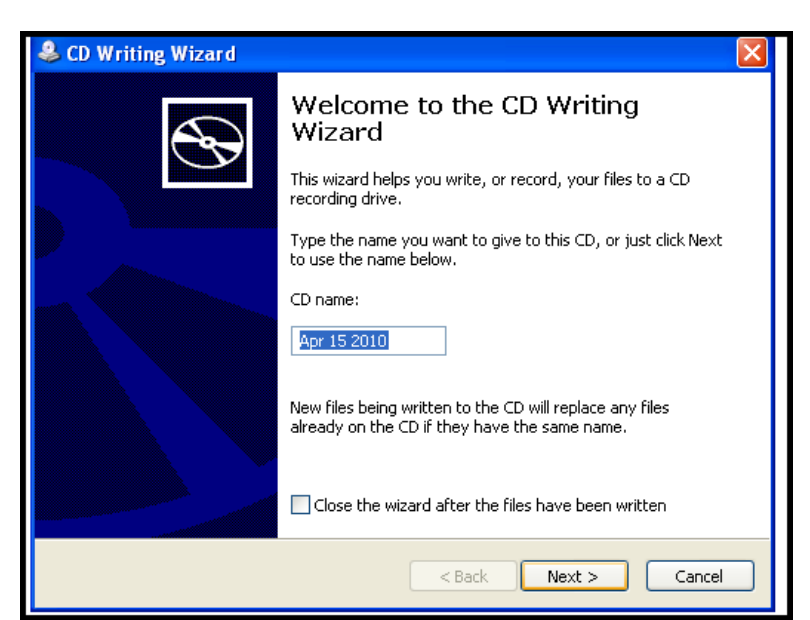

- 8. Change the **CD name** if you wish and click **Next**.
- 9. Follow the instructions in the wizard.

When the process is finished, the last page of the wizard displays a check box that enables you to create another CD like the one you just made.

### **Clinical Results Query**

<span id="page-352-0"></span>The Clinical Results Query window allows you to query the acquisition list in the database. You can create any number of custom queries using this tool.

### **To create a query:**

1. Click the **Add** button. The Clinical Results Query Builder window is displayed.

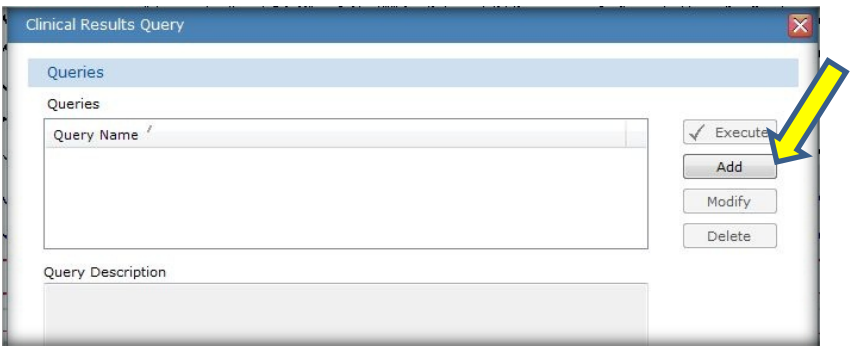

- 2. Enter the **Query Name** and the **Query Description**.
- 3. The window has several tabs that contain data items that can be used to filter the query. To add a filter item to the query, select the check box next to the item.

*\* Note*: Screenshots are from the Sleepware G3 Software and Online Help. **Page 10** Page 10

Once an item is checked, the query filter fields are activated:

- **Selection List** A selection list allows you to select the data value to be used in the query from a list.
- **Operator Selector** The operator selector includes the following operators: "=", "!=", "<", "<=", ">" and ">=" "Between". Select the operator to be used in the query. If you selected "Between" you can then enter low and high range values separated by a space. For example, choose **Between**, then enter **10 20**, meaning between 10 and 20.
- **Text Entry Field** Typically, there is a text field next to an Operator Selector. The text field is used to enter the value associated with the operator chosen. There are cases where a text field does not have an Operator Selector, but has a **Select** button. The Select button can be used to select an item to fill in the text field, or you can manually enter text into the field.

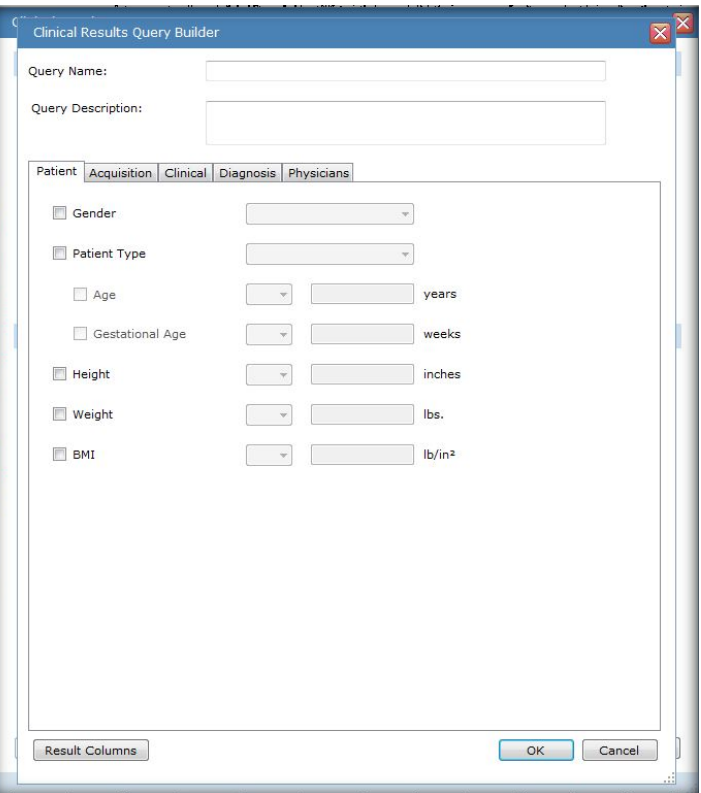

- 4. Once you have selected the query filter items, you can then specify the data (columns) to be included in the query results by clicking the **Result Columns** button. The Clinical Results Query Columns window is displayed.
- 5. Select the applicable data columns to include in the query results.
- 6. You can reorder the columns by selecting a column and clicking the **UP** and **Down** buttons to move the column in the list.
- 7. Click **OK** to close the Clinical Results Query.
- 8. Click **OK** again to save the query.

*\* Note*: Screenshots are from the Sleepware G3 Software and Online Help. **Page 11** Page 11

### **To execute a defined query:**

- 1. Select a query in the list of queries.
- 2. Click the **Execute** button.
- 3. All of the query conditions that have been selected are used to query the database. Any acquisition in the database that satisfies every query condition defined will be displayed in the Query Results area.
- 4. A column will appear for every query condition selected. The query list can be sorted by clicking on the applicable column heading.
- 5. If you want to save the query results to a CSV file, click the **Save Results** button.

### **To modify a query:**

- 1. Select a query in the list of queries, and click the **Modify** button.
- 2. The Clinical Results Query Builder window is displayed.
- 3. Make any modifications to the query description, query filter items, and data (column) selection. Click **OK** to save the changes.

### **To delete a query:**

- 1. Select a query in the list of queries.
- 2. Click the **Delete** button.

*\* Note*: Screenshots are from the Sleepware G3 Software and Online Help. **Page 12** and *Page 12* and *Page 12* and *Page 12* and *Page 12* and *Page 12* and *Page 12* and *Page 12* and *Page 12* and *Page 12* and *Page 12* 

### **Patient List**

<span id="page-355-0"></span>The Patient List window allows you to search for, view, add, modify, and delete patients in the database. If the database is not available and you are working offline, this search is disabled.

- To access the Patient List, select **Tools > Patient List** from the main menu bar.
- The Patient List window opens.
- You can now perform any of the operations described below.

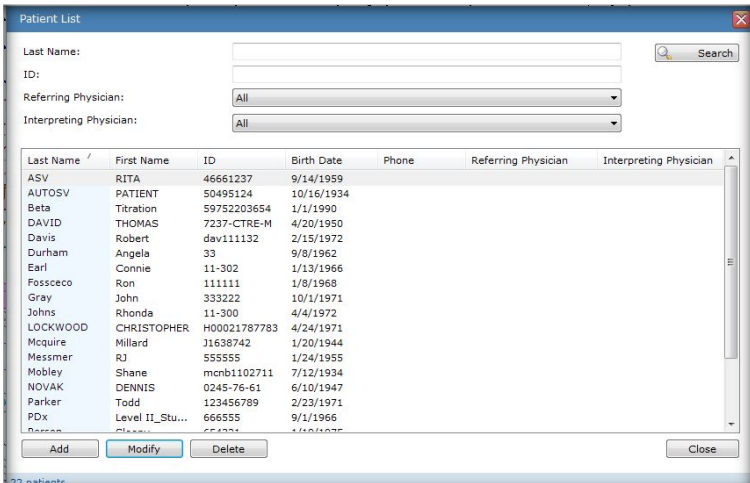

### **To Search for an Existing Patient:**

- 1. Enter a full or partial name in the **Last Name** box.
- 2. Click the **Search** button to execute the search.
- 3. All patients matching the search criteria are displayed.

### **To Add a New Patient**

- <span id="page-355-1"></span>1. Click the **Add** button.
- 2. The Patient Information window opens.
- 3. Enter patient information in the spaces provided.

A referring and/or interpreting physician can be associated with the patient being added. Use the applicable tab to display the referring or interpreting physician window. An existing physician can be selected from a list or a new physician can be added to the database. Additionally, the physician can be disassociated from the patient by selecting **Clear**.

4. Click **OK** to save the patient information and close the window.

### **To Modify an Existing Patient's Information**

- <span id="page-355-2"></span>1. Perform a search to locate the patient.
- 2. Select the patient, and click the **Modify** button.
- 3. The Patient Information window opens.

*\* Note*: Screenshots are from the Sleepware G3 Software and Online Help. **Page 13** Page 13

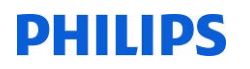

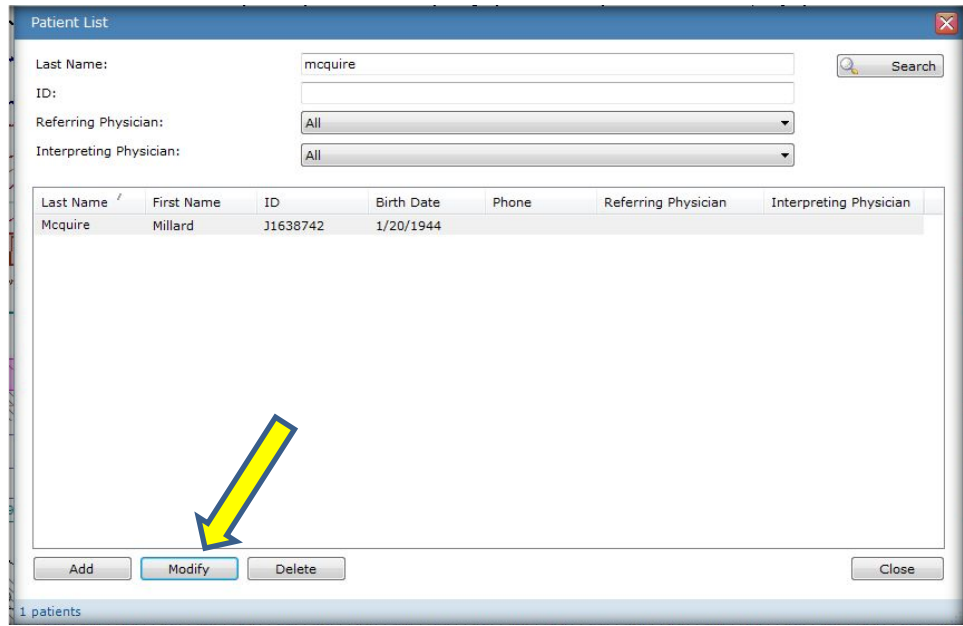

4. Edit the patient information shown as needed.

A referring and/or interpreting physician can be modified or added for the patient. Use the applicable tab to display the referring or interpreting physician window. An existing physician can be selected from a list or a new physician can be added to the database. Additionally, the physician can be disassociated from the patient by selecting **Clear**.

5. Click **OK** to save patient information and close the window.

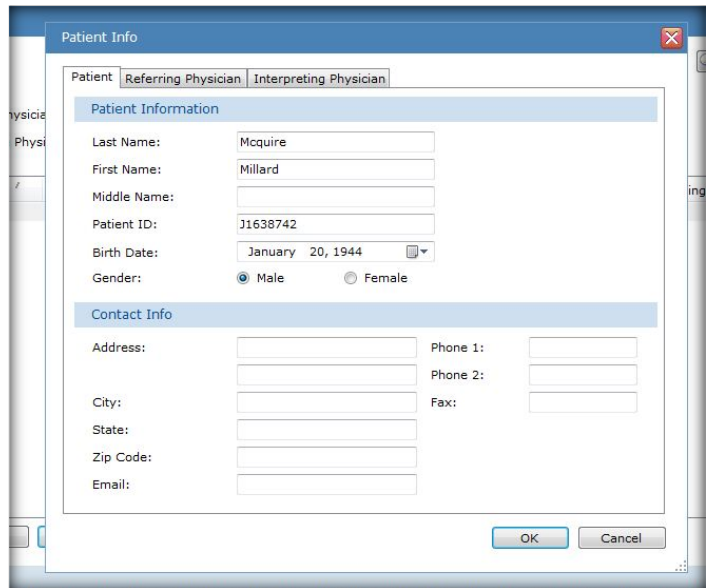

*\* Note*: Screenshots are from the Sleepware G3 Software and Online Help. **Page 14** Page 14

<span id="page-357-0"></span>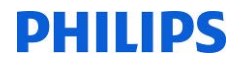

### **Delete an Existing Patient**

[\* A patient can be deleted only after the study and the physician has been deleted.]

- 1. Perform a search to locate the patient to be deleted.
- 2. Select the patient to delete, and click the **Delete** button.
- 3. A confirmation prompt is displayed.
- 4. Click **Yes** to continue.
- 5. The patient is removed from the database, as long as the study itself has been deleted.

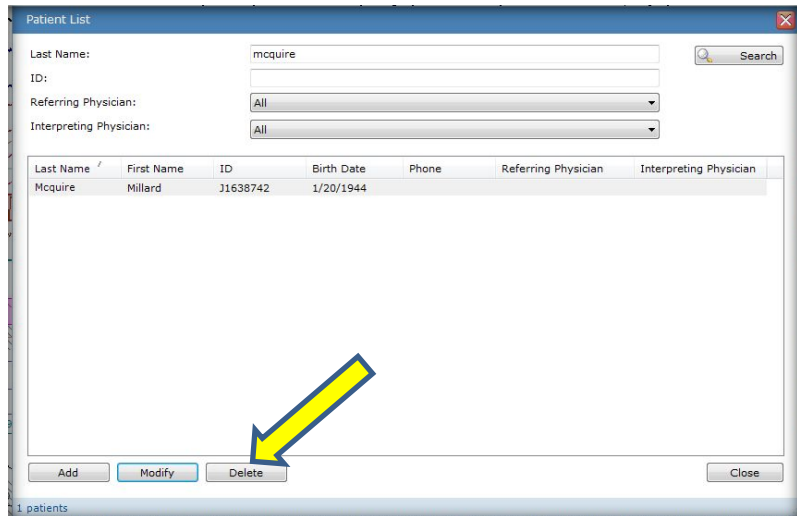

### **Physician List**

<span id="page-357-1"></span>The Physician List window allows you to search for, view, add, modify, and delete physicians in the database. If the database is not available and you are working offline, this search is disabled. The physician information is used for both referring and interpreting physicians.

- To access the Physician List, select **Tools > Physician List** from the main menu bar.
- The Physician List window opens.

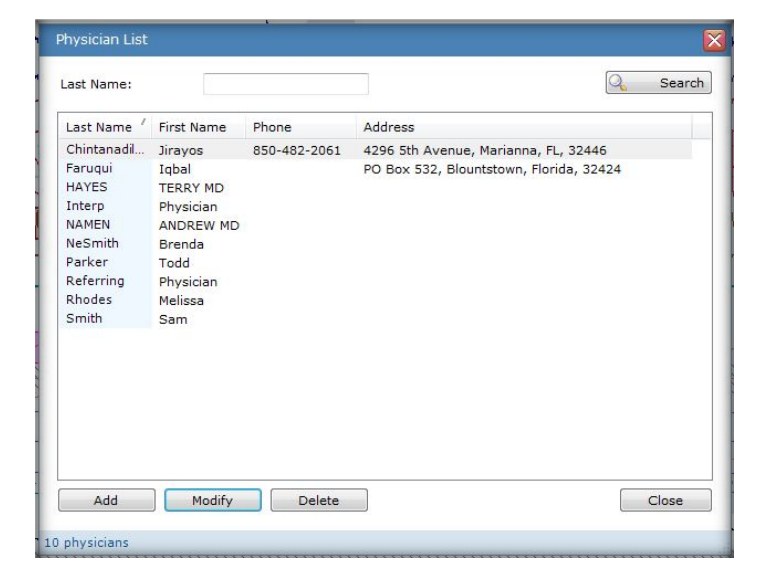

*You can now perform any of the following operations …*

- *\* Note*: Screenshots are from the Sleepware G3 Software and Online Help. **Page 15** Page 15
- *\* Disclaimer*: Screenshots may change based on software version. **Back to Table of Contents**

### <span id="page-358-0"></span>**Search for an Existing Physician:**

- 1. Enter a full or partial name in the **Last Name** box.
- 2. Click the **Search** button to execute the search.
- 3. All physicians matching the search criteria are displayed.

### <span id="page-358-1"></span>**Add a New Physician:**

- 1. Click the **Add** button.
- 2. The Physician Information window opens.
- 3. Enter physician information in the spaces provided.
- 4. Click **OK** to save the physician information and close the window.

### <span id="page-358-2"></span>**Modify an Existing Physician's Information:**

- 1. (Optional) Perform a search to locate the physician.
- 2. Select the physician, and click the **Modify** button. The Physician Information window opens.
- 3. Edit the physician information shown as needed and click **OK**.
- 4. The changes are saved and the window is closed.

### <span id="page-358-3"></span>**Delete an Existing Physician:**

- 1. (Optional) Perform a search to locate the physician to be deleted.
- 2. Select the physician to delete, and click the **Delete** button. A confirmation prompt is displayed.
- 3. Click **Yes** to continue.
- 4. The physician is removed from the database, as long as there are no studies associated with that physician.

*\* Note*: Screenshots are from the Sleepware G3 Software and Online Help. **Page 16** Page 16

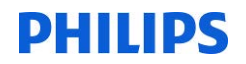

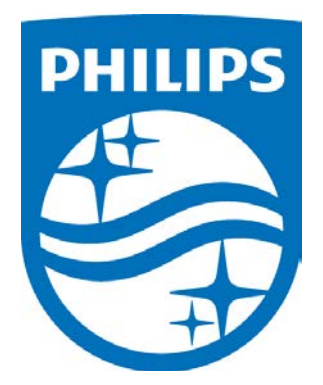

1104582 R02 JDW 08/06/2014

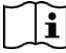

*Consult the manual for additional information.*

\* Note: Screenshots are from the Sleepware G3 Software and Online Help. **Page 17** Page 17
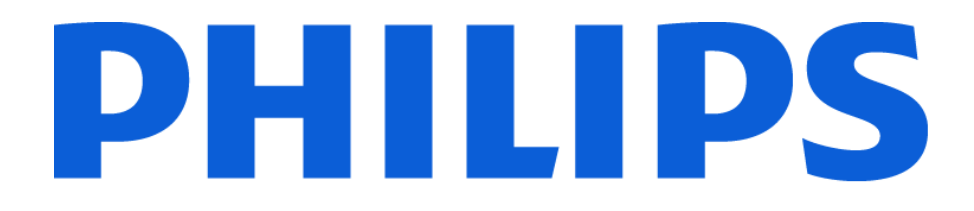

# **G3 Training Module**

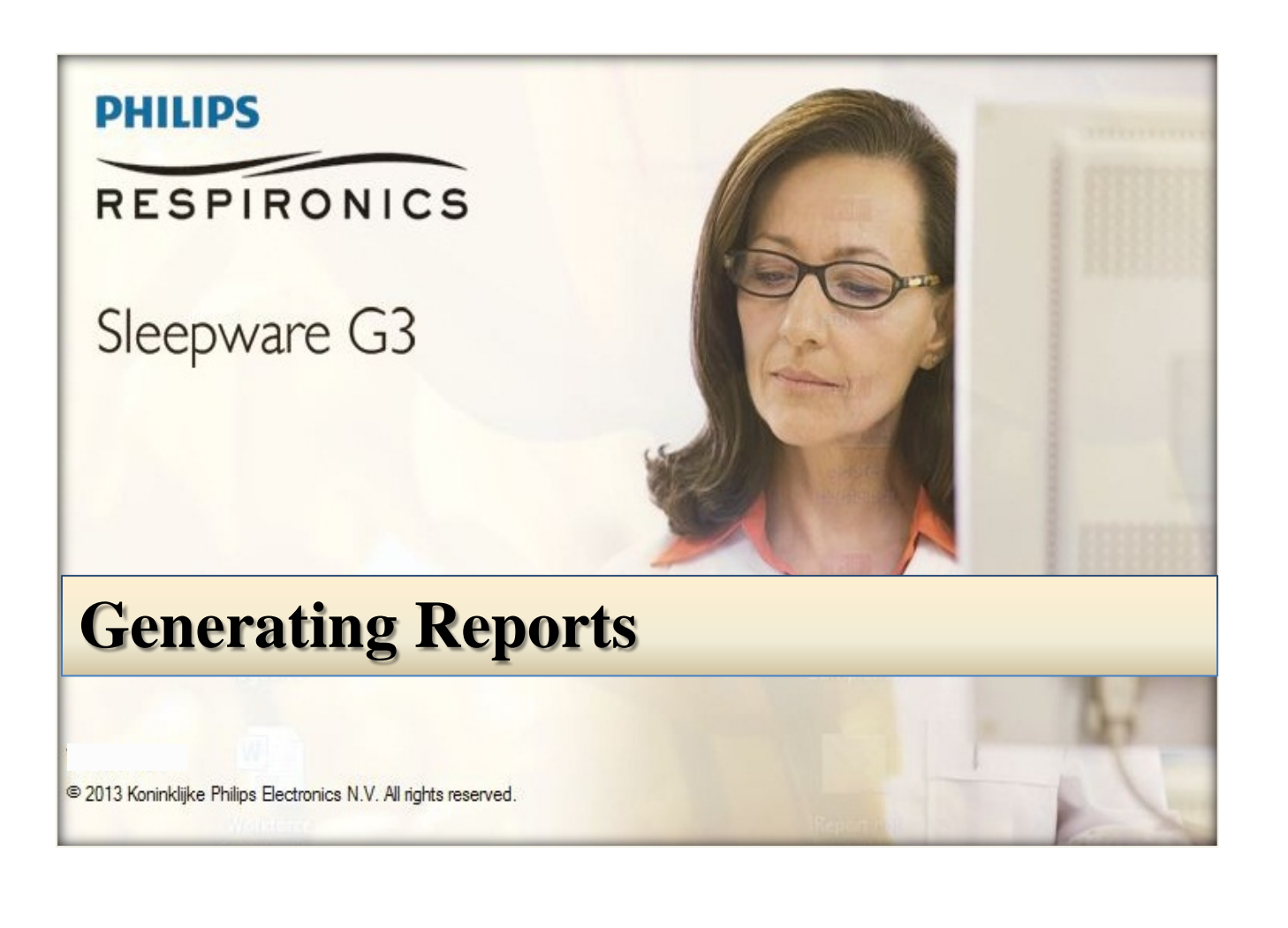

*\* Note*: Screenshots are from the Sleepware G3 Software and Online Help. **Page 2** Page 2

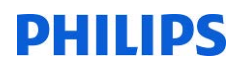

#### **TABLE OF CONTENTS**

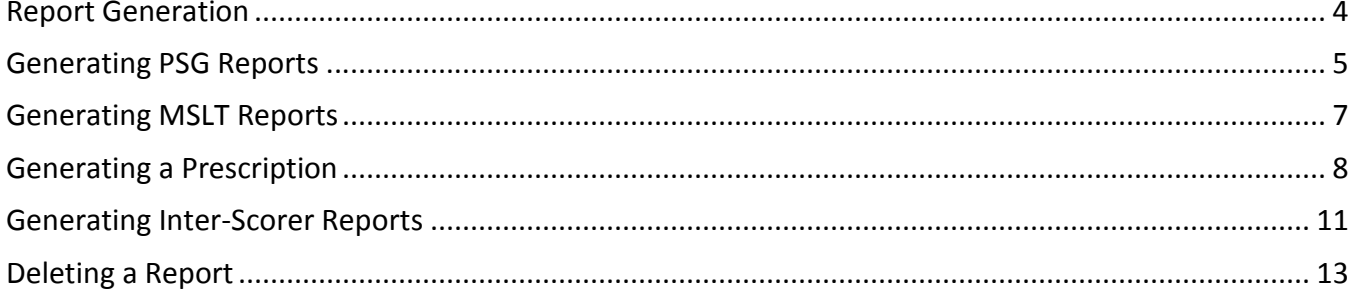

\* Note: Screenshots are from the Sleepware G3 Software and Online Help.

\* Disclaimer: Screenshots may change based on software version.

#### **Report Generation**

<span id="page-363-0"></span>The Report Generation window allows you to configure the folders for storing reports and templates.

The **General** tab contains options related to the folder for general reports and several visual options regarding the appearance of hypnograms.

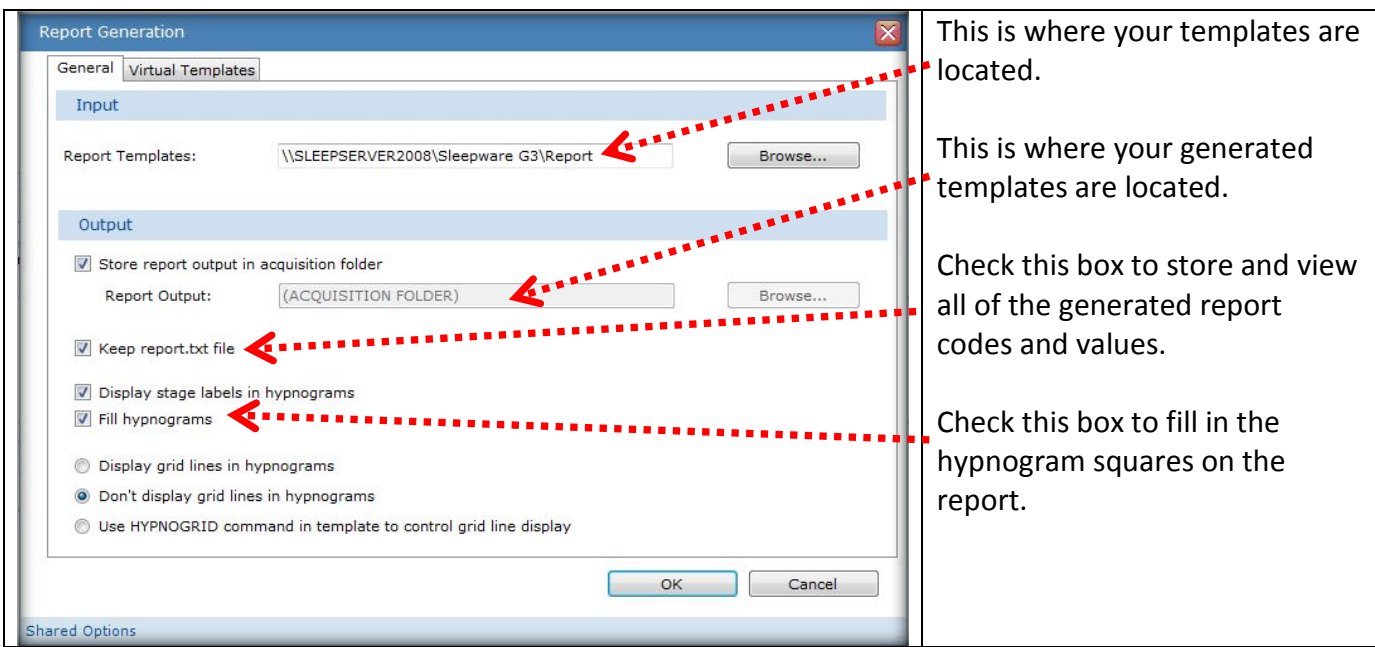

**The Sleepware report generation feature utilizes report templates that are stored in Rich Text Format (RTF).**

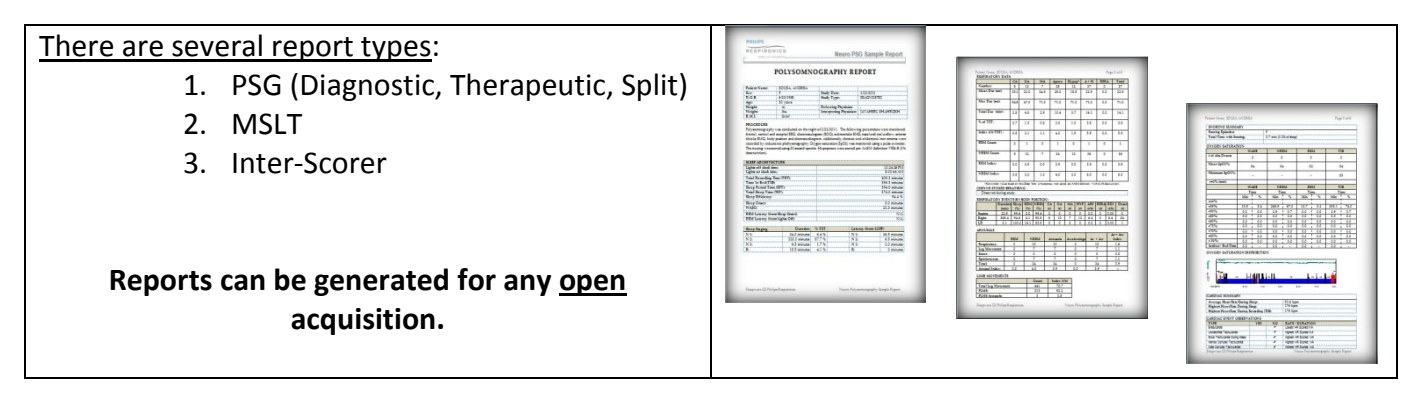

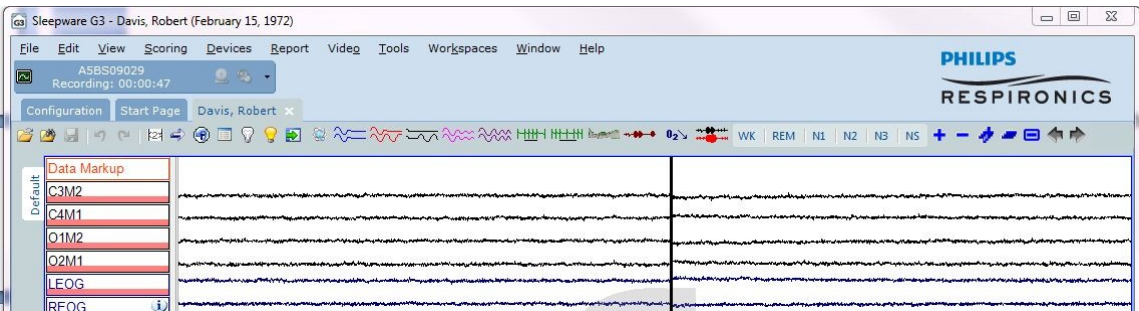

*\* Note*: Screenshots are from the Sleepware G3 Software and Online Help. **Page 4** and Dominic Help.

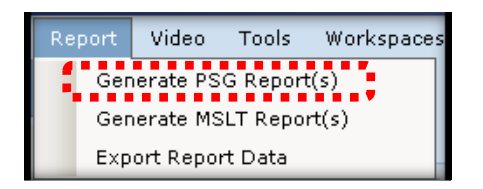

#### <span id="page-364-0"></span>**Generating PSG Reports**

Use this window to generate **diagnostic, therapeutic, splitnight and interpretive reports**. A report file (in .RTF format) is generated and can be viewed and/or printed.

\*When generating a titration template, remember to select the Therapy Device Mode under the EDIT tab.

Follow these steps to generate reports: Select **Report > Generate PSG Report(s)** from the main menu, or click on the 'Generate PSG Report(s)' icon. The Generate PSG Report(s) window opens.

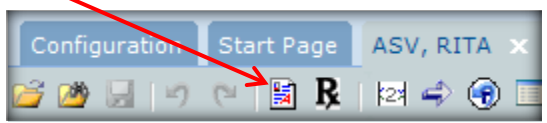

Select one or more check boxes associated with the appropriate template file.

\*\*The templates available are those found in the designated report templates directory specified in the Report Generation window.

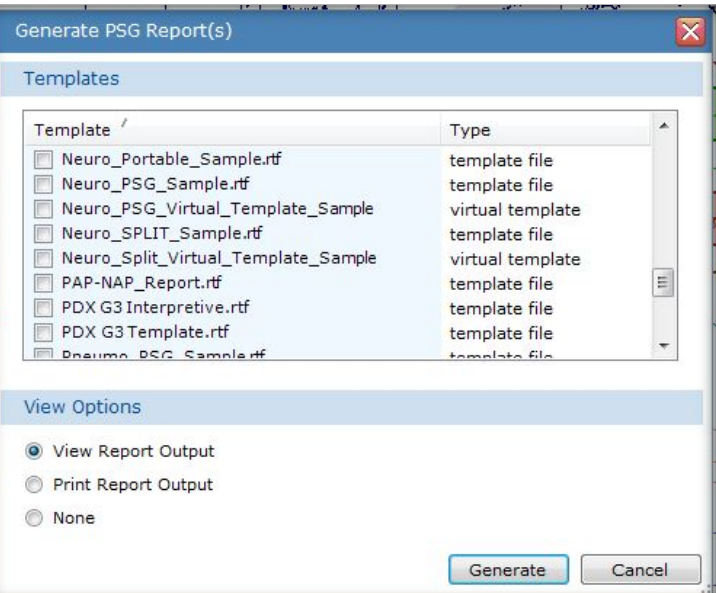

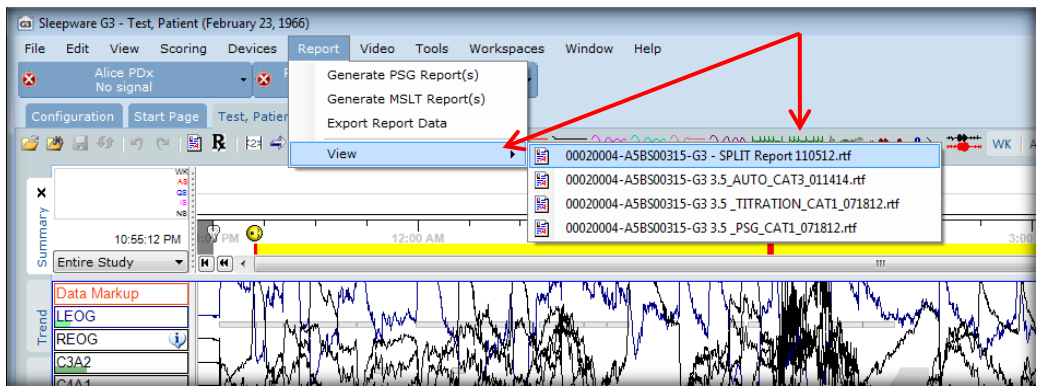

You can now view a generated report while viewing the raw data.

*\* Note*: Screenshots are from the Sleepware G3 Software and Online Help. **Page 5** Page 5

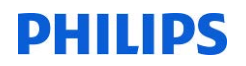

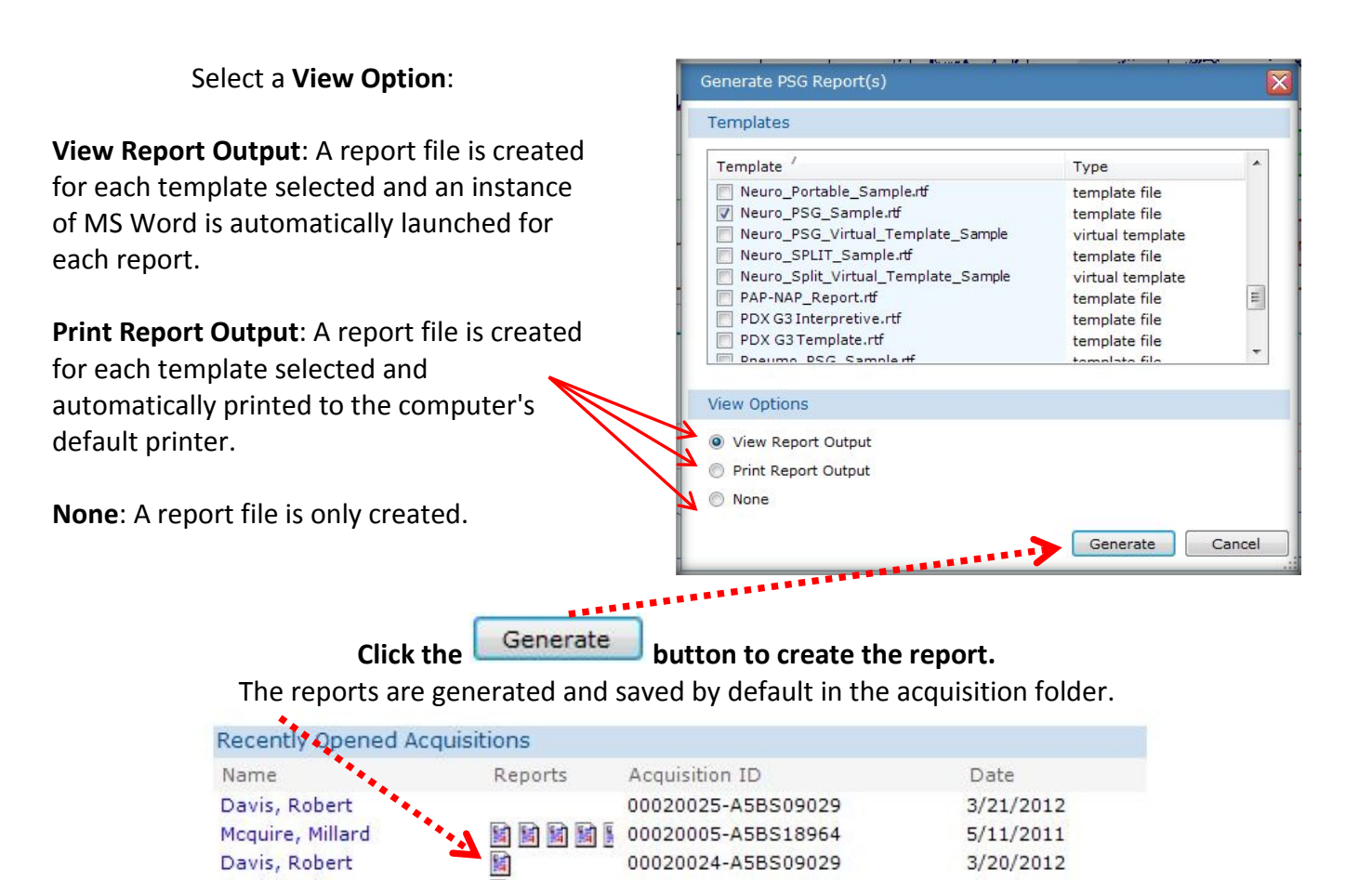

### **Generating MSLT Reports**

<span id="page-366-0"></span>When generating an MSLT report, you can select one to five acquisitions to include in the report where each acquisition represents a particular nap for that patient.

#### **Follow these steps to generate an MSLT report:**

- 1. Select **Report->Generate MSLT Report(s)** from the main menu. The MSLT Nap Selection window opens. A list of acquisitions is displayed for that patient according to a set of rules.
- 2. Select the acquisitions to include in the MSLT report. If desired you can add other acquisitions not displayed in the list by clicking the **Add** button. The Open Acquisition window opens where you can manually add another acquisition to the list.
- 4. Select one or more check boxes associated with the appropriate template file. The templates available are those found in the designated report templates directory specified in the Report<br>Generation window. Generation window.

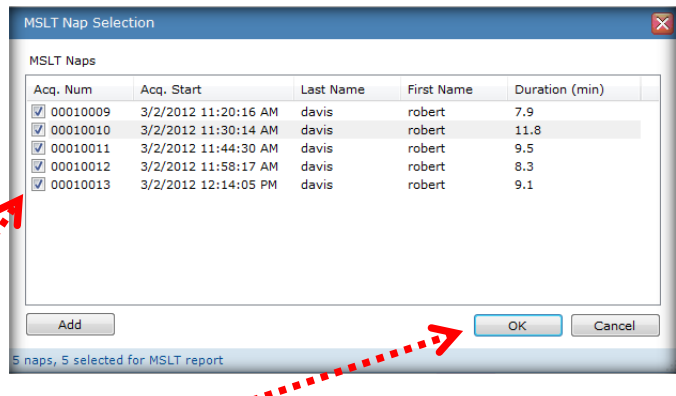

3. Click **OK** once you have selected all the naps. The Generate MSLT Report(s)

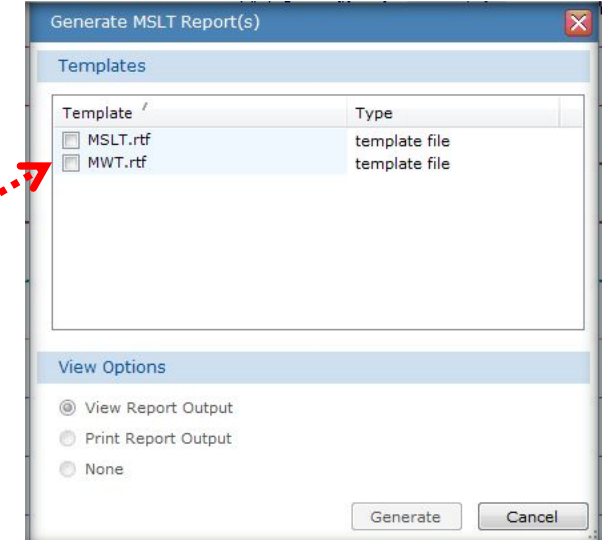

*\* Note*: Screenshots are from the Sleepware G3 Software and Online Help. Page 7

#### **Generating a Prescription**

<span id="page-367-0"></span>Sleepware G3 can generate printed prescriptions for therapy devices and masks. As with other reports within Sleepware, the prescription is based on a user-customizable template. Since nearly all data normally available to standard PSG reports can also be included in the prescription, very little data entry is required.

If a prescription exists for an acquisition, a corresponding **Rx** icon is displayed in the Reports column on the Recently Opened Acquisitions and My Acquisitions list.

The prescription function is recommended to be used in conjunction with the Philips Respironics PC Direct application. PC Direct generates a log file of the settings changes throughout a titration. This log generates an entry every five minutes. Therefore, settings changes that persist less than five minutes are not recorded in the log.

PC Direct is launched directly from Sleepware G3 via an option on an Alice 5/LE/6 device menu. If PC Direct is already running prior to the start of an acquisition, Sleepware G3 will automatically restart it in order to provide the acquisition-specific information to PC Direct needed for logging purposes.

If PC Direct is not utilized or for some reason the PC Direct log is not available, the prescription function is still operational with some limitations.

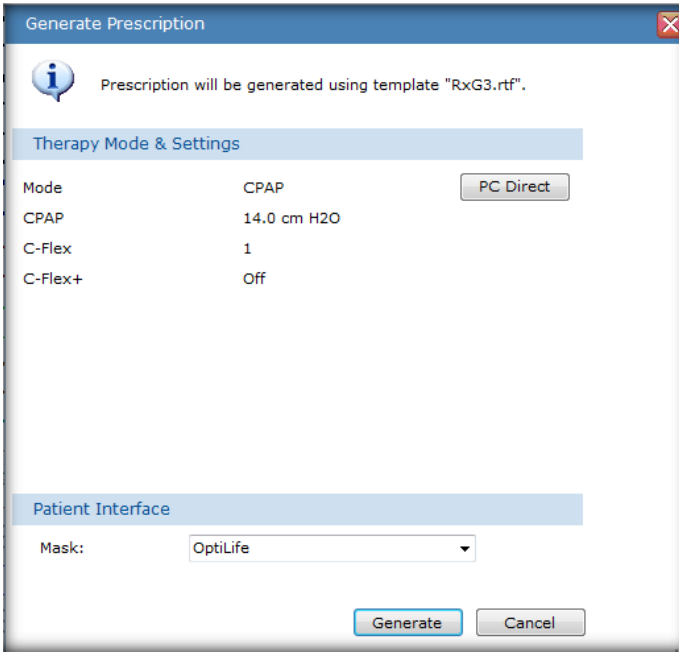

#### To generate a prescription:

1. Select **File > Generate Prescription** from the main menu or click on the **Rx** icon on the main toolbar. The Generate Prescription window is

displayed with all available prescription template files, if there is more than one file available.

If only one template exists, the list of templates is not displayed.

2. Select the template file you want to base the prescription on.

*\* Note*: Screenshots are from the Sleepware G3 Software and Online Help. Page 8

**Notes**: By default, the last set of valid therapy settings that are present in the acquisition's PC Direct log file are displayed. You can click the **PC Direct Log** button to view the log and select a different set of settings. If the acquisition does not have a PC Direct log file, or the log file is invalid, a message is displayed and the **PC Direct Log** button is disabled. You will have to manually enter the therapy settings.

#### The Therapy Summary in the PC Direct Log file contains the following information:

**Mode**: The mode that was in effect on the therapy device.

**Start Time**: The time at which the therapy mode and its associated settings went into effect on the therapy device.

**Duration**: The period of time the therapy mode and its associated settings were in effect on the therapy device.

**Change Type**: The type of change between an item and the previous item.

The Therapy Summary does not show every entry that is logged into the PC Direct log file. It only shows entries that reflect a change in the therapy mode/settings and connection status.

- 3. Select a mask from the **Mask** drop-down list. If the mask you want is not available in the list, you can type it in the space provided and it will become part of the list for subsequent selections.
- 4. Click **Generate** to generate the prescription and view it in Microsoft Word. From there, you can print the prescription.

#### *IMPORTANT!*

Prescriptions can only be generated when an acquisition is opened in PSG mode and by users with the "Generate Prescription" privilege.

Prescription files are associated with their corresponding acquisitions.

*\* Note*: Screenshots are from the Sleepware G3 Software and Online Help. Page 9

\* Disclaimer: Screenshots may change based on software version. The mass of the state of Contents of Contents

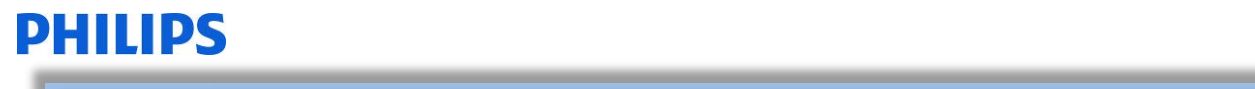

#### **Prescription for Therapy Device**

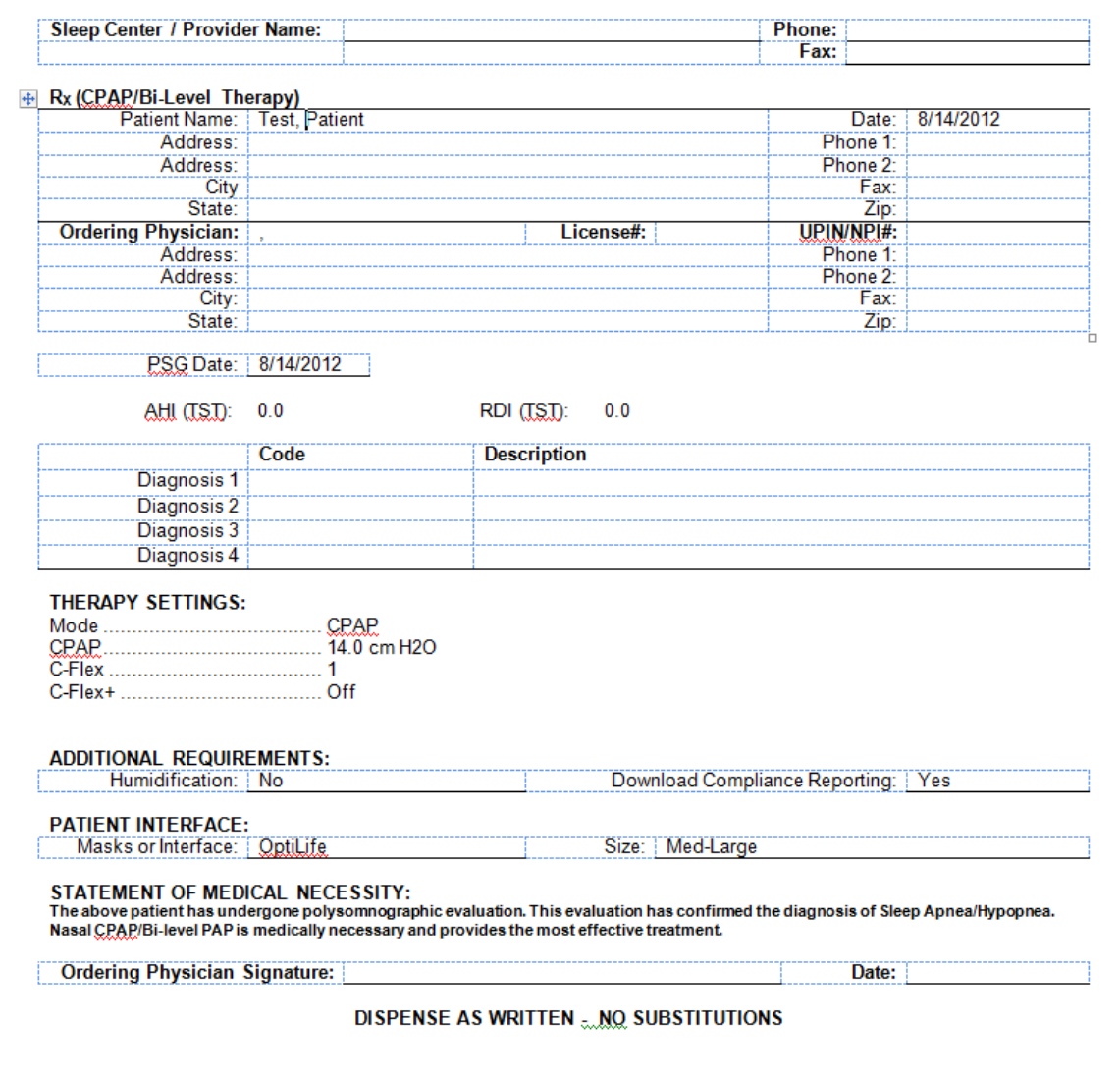

\* Note: Screenshots are from the Sleepware G3 Software and Online Help. **Page 10** Page 10

*\* Disclaimer*: Screenshots may change based on software version

<span id="page-370-0"></span>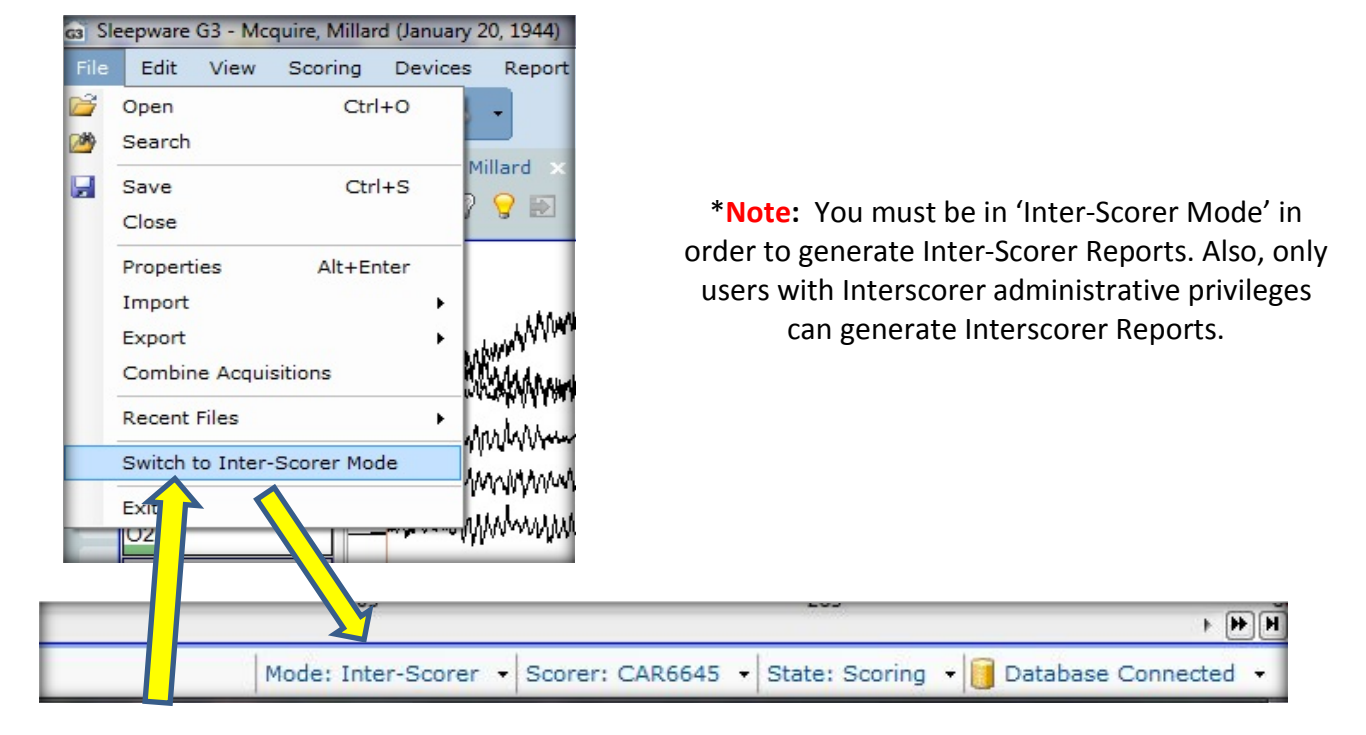

#### **Generating Inter-Scorer Reports**

#### **Follow these steps to generate an Inter-scorer report:**

Select **Report > Generate Inter-Scorer Report(s)** from the main menu. The Generate Inter-Scorer Report(s) window is displayed. In the Templates group, select one or more check boxes associated with the appropriate template file.

The 1 Scorer vs Master.rtf option compares one scorer against the master score, and the **N\_Scorer\_vs\_Master.rtf** option compares multiple scorers against the master score.

In the Scorers group, the **Master Scorer** shown is the master scorer who was selected for this acquisition.

**Select one or more check boxes associated with the applicable scorers to be included in the report.** The scorers listed are associated with this acquisition. Each entry indicates the last known state for that scorer and the date last modified.

*\* Note*: Screenshots are from the Sleepware G3 Software and Online Help. **Page 11** Page 11

#### **Saving a Report**

When you generate a report, the report output will be saved with the acquisition in the acquisition folder by default. Optionally, you may specify another folder.

See the Report Generation window (under the Configuration tab) for additional details.

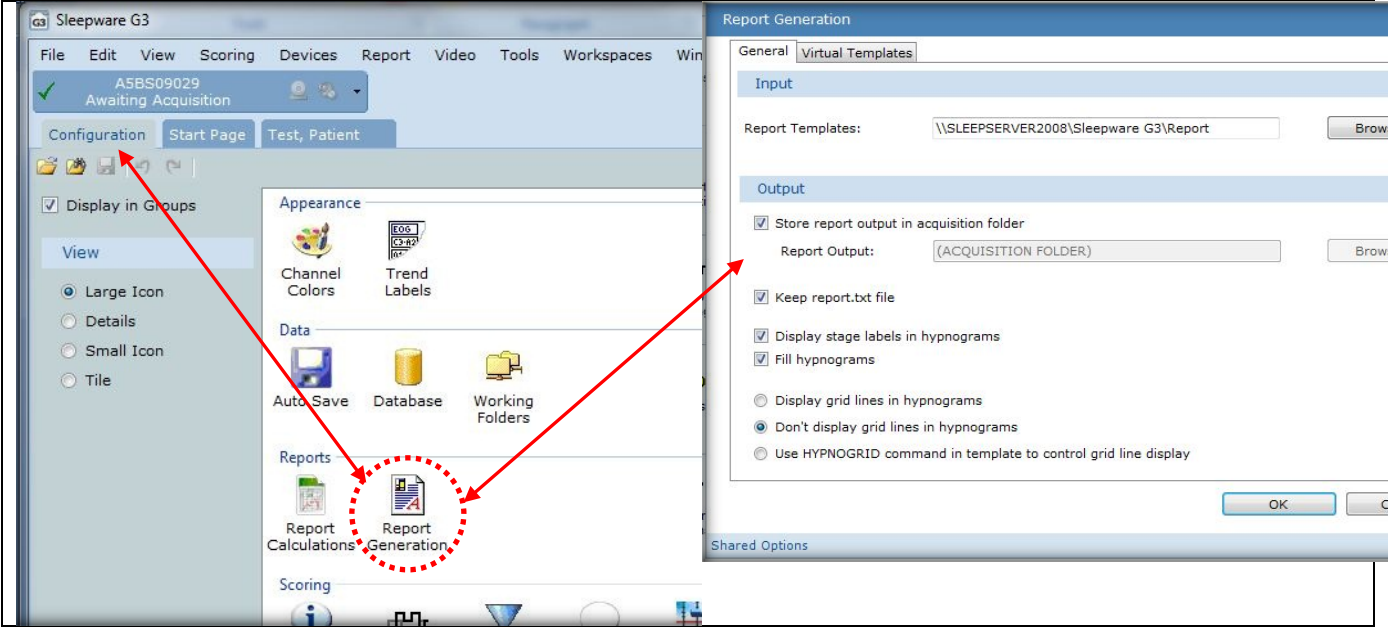

\* When a report is generated, Sleepware automatically assigns a name to the report file using the following convention: *Acquisition\_ID-Template\_Name.RTF*

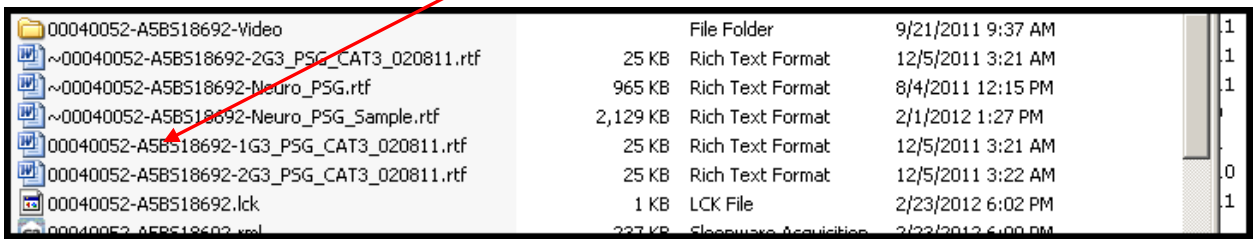

Each time you generate a report for the same acquisition with the same template, the existing file will be overwritten.

You can use the Save-As feature in Microsoft Word to save a report to another name or location if desired.

Note that a backup version of the overwritten file is preserved and the file name is preceded by a **~** symbol.

*\* Note*: Screenshots are from the Sleepware G3 Software and Online Help. **Page 12 Page 12 Page 12** 

The **Start Page** display shows an icon for each report stored with the acquisition.

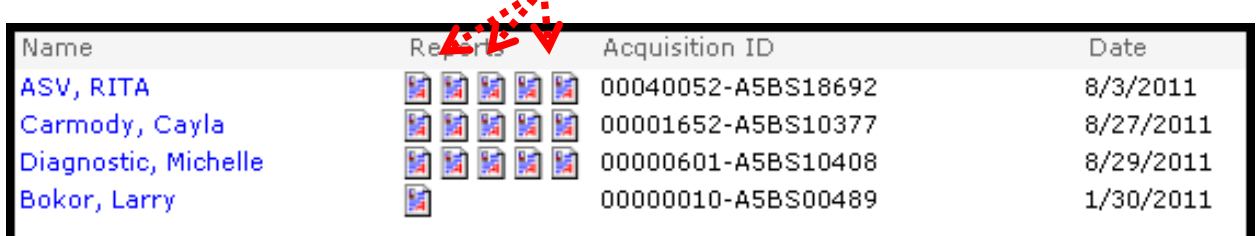

### **Deleting a Report**

<span id="page-372-0"></span>Locate the acquisition from the Start Page tab. Right click on the patient name and click EXPLORE SELECTION.

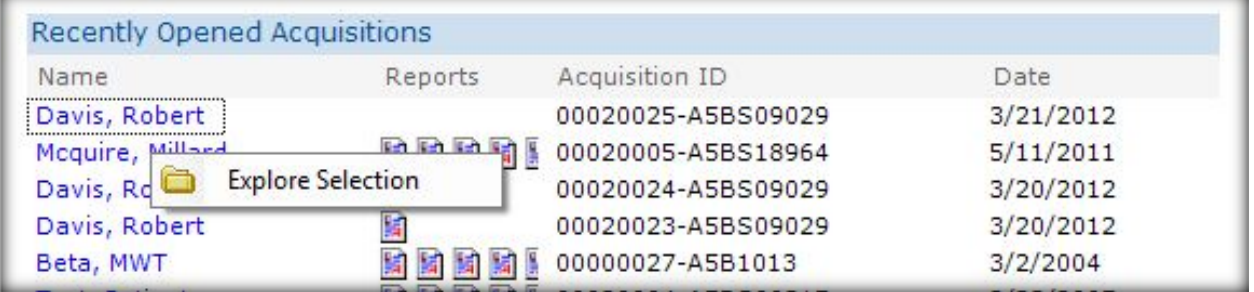

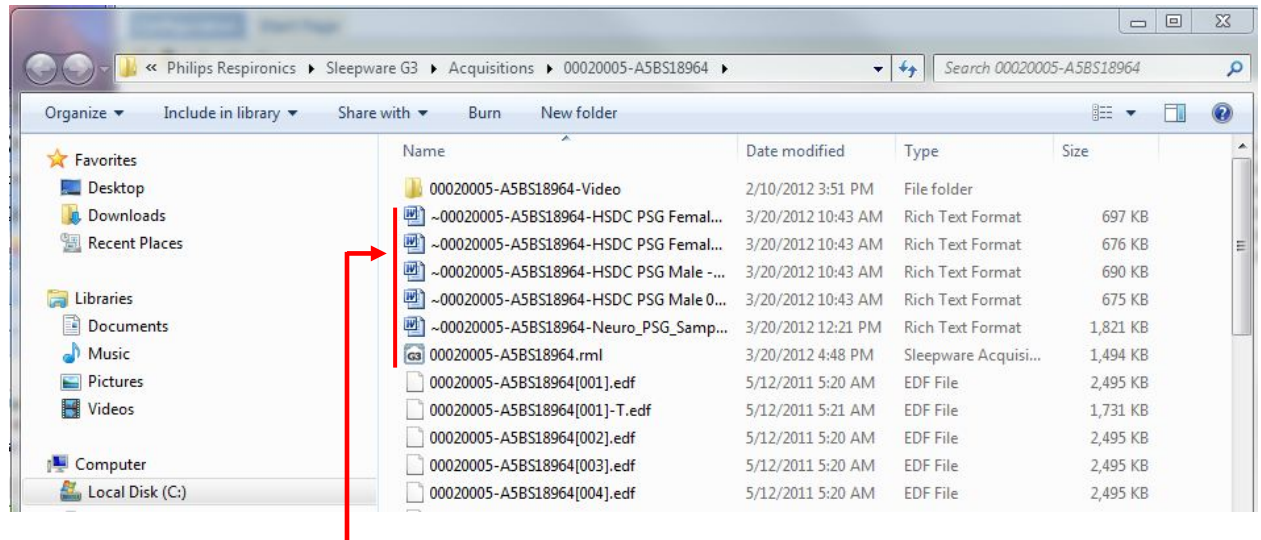

EXPLORE SELECTION takes you to the Acquisitions folder. The reports are here as Rich Text Format (.rtf) documents.

Select the report(s) you want to delete and press the **DELETE** key.

*\* Note*: Screenshots are from the Sleepware G3 Software and Online Help. **Page 13** Page 13

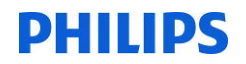

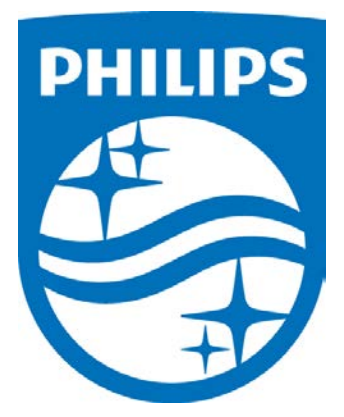

JDW 08/06/2014 *Consult the manual for additional information.*

*\* Note*: Screenshots are from the Sleepware G3 Software and Online Help. **Page 14** Page 14

\* Disclaimer: Screenshots may change based on software version. Back to Table of Contents

1104580 R02

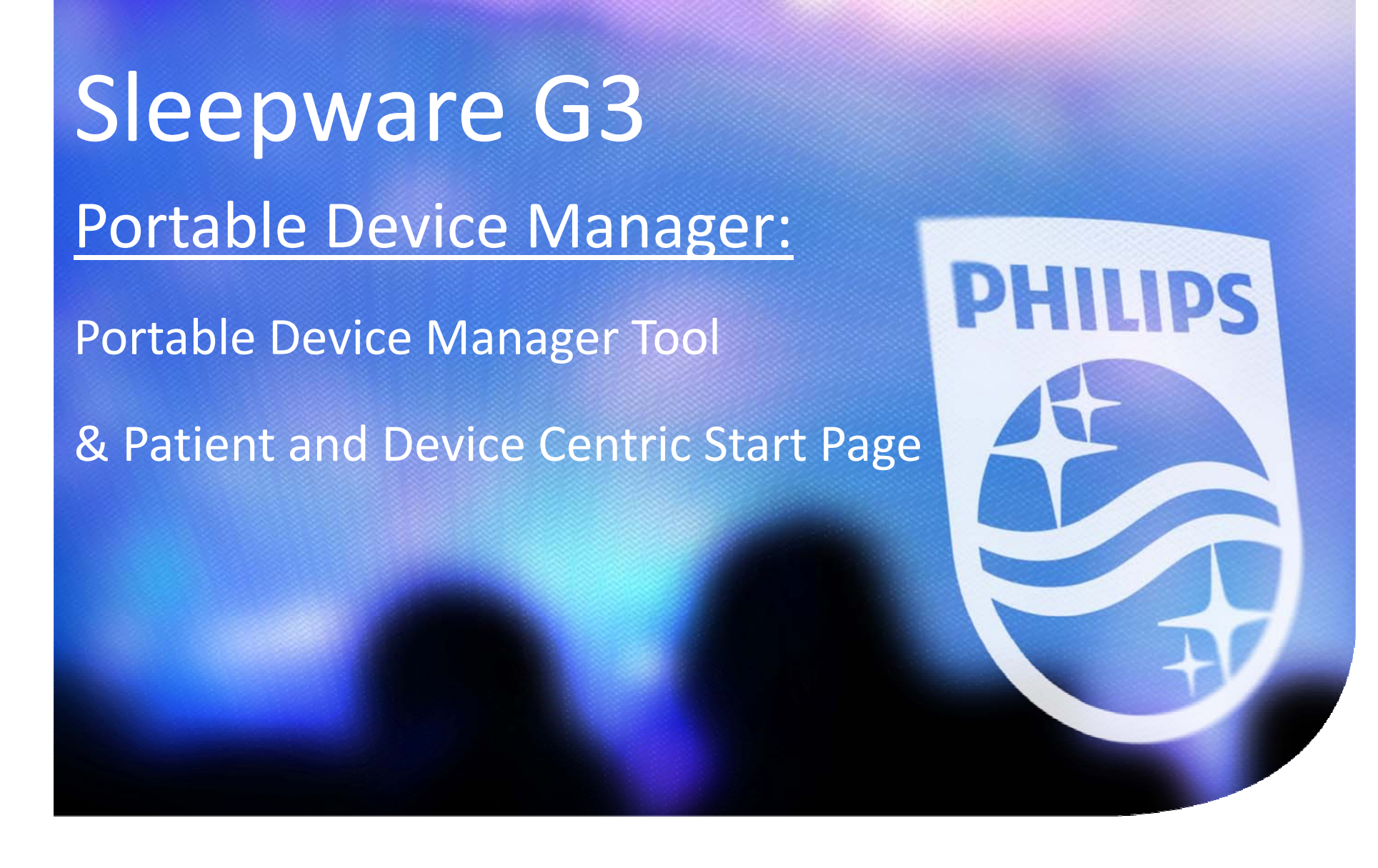

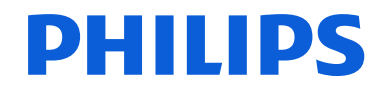

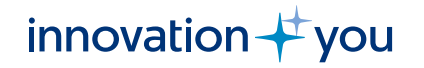

# Portable Device Manager (PDM)

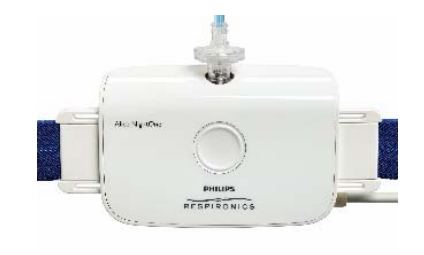

Portable Device Manager is <sup>a</sup> feature, released with Sleepware G3 version 3.9.0, that allows you to manage your fleet of Alice NightOne and Alice PDx portable sleep testing devices, as well as manage your patients through the sleep testing cycle by using the *Portable Device Manager tool* and *Patient and Device Dashboard Start Page.*

Benefit

PDM helps create efficiencies by allowing you to track patients and devices during the portable test workflow using <sup>a</sup> dashboard – knowing exactly where they are in the workflow process. PDM also allows you to monitor device history, utilization, and statistics to help you manage your fleet – knowing which device is available, which is out to <sup>a</sup> patient, mean and median times at various states of the workflow.

Functionality

- ◆ Allows for management of a lab's entire fleet of portable devices.
- Creates <sup>a</sup> workflow paradigm to track device states and study states as <sup>a</sup> patient goes through <sup>a</sup> home sleep test such as:

Configure Device

Dispatched ‐ Delivered

Patient Received Device

Acquisition Imported/Scored/Interpreted

- Device cleaning/Visual inspection (custom states)
- ❖ Allows ability to analyze device utilization, cleaning & maintenance, and time through workflow.

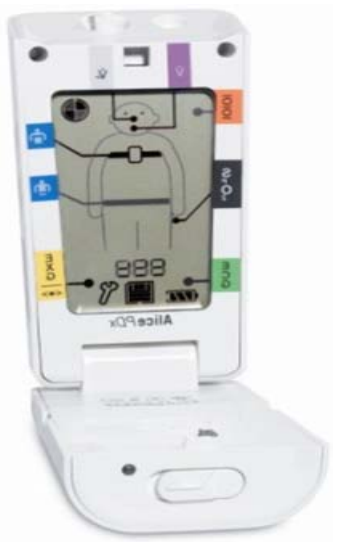

# **Objectives**

## Portable Device Manager (PDM) tool and Start Page Dashboard

- Learn how to configure "Workflow" settings for PDM on the Configuration Page.
- $\triangleright$  Learn how to access the Portable Device Management Tool to add devices.
- $\triangleright$  Learn how to access the Patient and Devices Start Page Dashboards.
- $\triangleright$  Learn how to toggle between the Acquisition List Start Page and the Patient and Devices Start Page Dashboards.
- $\triangleright$  Learn how to navigate the Dashboards to view and manage Patient Workflow, device states and device availability.
- $\triangleright$  Learn how to change patient or device status on the Dashboards to match current workflow action.
- $\triangleright$  Learn now to navigate the Portable Device Management tool to add, modify and delete devices, and check the history and statistics of devices in your fleet.

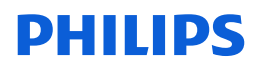

# Portable Device Manager Tools and Start Page Functions

Patient and Device Workflow Start Page Dashboard

- $\blacktriangleright$  The *device and patient Start Page dashboards* allow you to track and manage patients through the home sleep test cycle.
- The *device and patient Start Page dashboards* allow you to track your fleet of Alice NightOne and Alice PDx devices.

Tools > Portable Device Manager

- The *portable device manager tool* allows you to add new devices, modify and delete existing devices and search for, filter, and sort devices from the list.
- ➤ The *portable device manager tool* allows you to modify device statuses.
- ➤ The *portable device manager tool* allows you to view the history and usage statistics of one, several, or all devices in the fleet to optimize utilization.

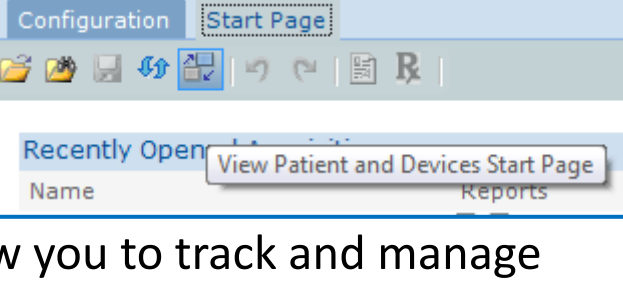

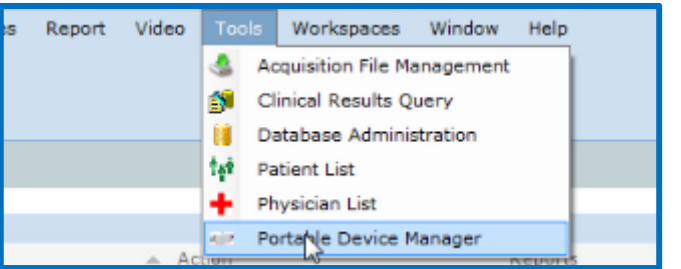

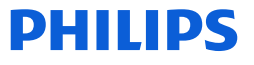

# Portable Device Manager The settings on the Configuration Page

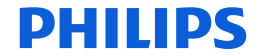

# **Configuration Page Workflow Settings**

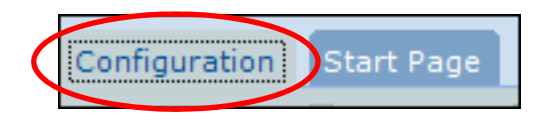

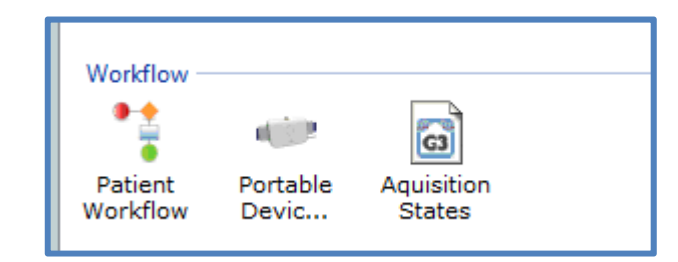

The Sleepware G3 Configuration Page now includes <sup>a</sup> Workflow section. There are 3 icons there to consider for PDM settings.

Patient Workflow: Allows you to set <sup>a</sup> threshold for number of days anticipated for the portable sleep testing cycle for all patients; portable and in‐lab acquisitions.

Portable Device States: Allows you to configure usage cycle and non-usage cycle device states.

Acquisition States: Allows you to manage the state of an acquisition, such as New Acquisition, Scored, Verified, or Complete.

\*Acquisition States already existed in Sleepware G3. Their position on the configuration page was moved to the workflow section with release of <sup>v</sup> 3.9.0.

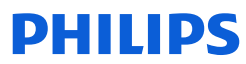

# **Patient Workflow Setting**

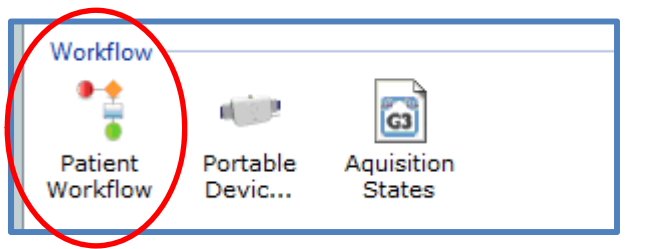

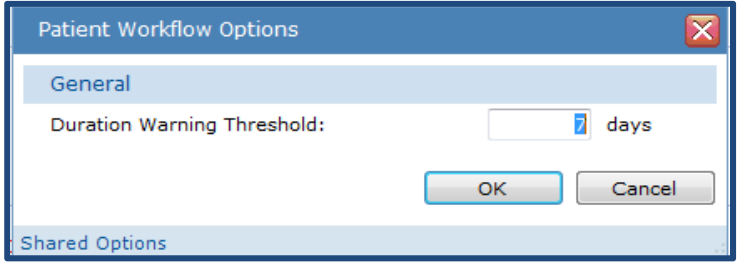

The Patient Workflow setting allows you to set <sup>a</sup> **Duration Warning Threshold** for the workflow cycle. When the number of days that <sup>a</sup> patient has been in the workflow exceeds the Duration Warning Threshold, the number is displayed in **red** on the patient dashboard. This setting applies to portable testing and full‐PSG studies. The number of days in the workflow appears in the "Days" column on the dashboard.

For portable testing, the days count starts at the time the device is configured for the patient, i.e. If <sup>a</sup> device is configured at 11:20 am on Tuesday, this automatically starts the cycle at 1 day. The following day, exactly 24 hours later ‐ on Wednesday at 11:20 a.m., the days count goes to 2.

For full PSG, the workflow starts from the day the study is acquired and newly imported into Sleepware G3.

<u>ингения</u>

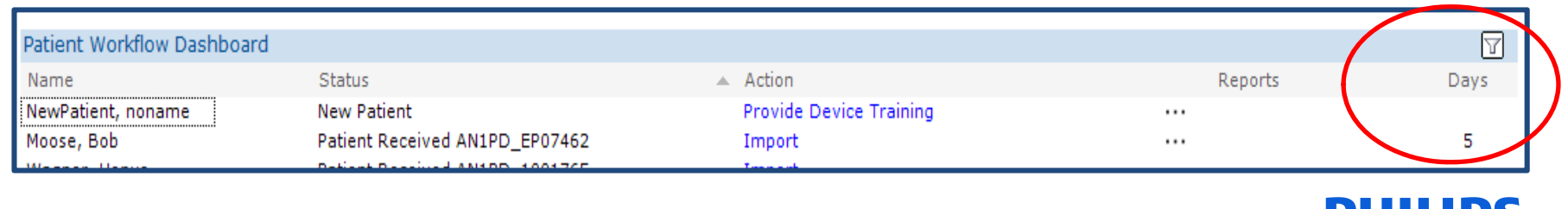

# **Portable Device State Management Options**

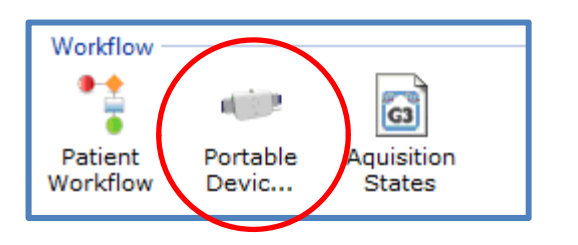

This setting allows you to define the states that <sup>a</sup> portable device can be in. There are Usage and Non‐Usage states. By default, Available, Configured, Dispatched, Received by Patient, and Returned are always configured for usage and Out of Service is always configured for non‐usage.

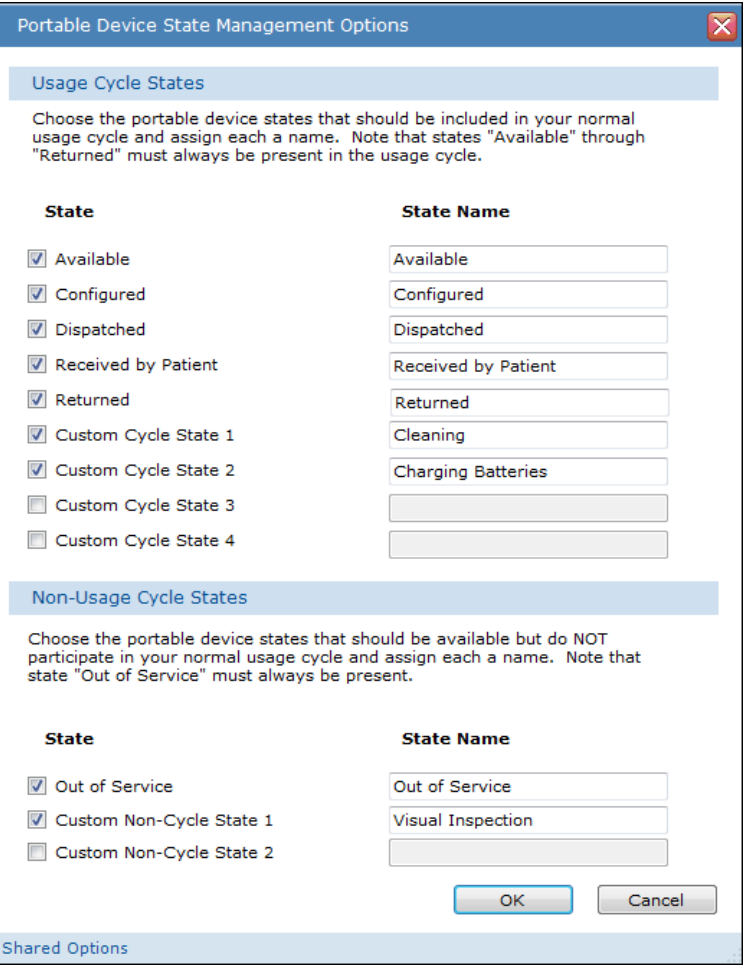

For usage states, you can add 4 additional custom states. To add them select <sup>a</sup> check box on the left of a custom cycle field, and then type the relevant text. Usage states are typically states such as cleaning the device and/or charging or changing batteries that would be part of <sup>a</sup> procedure between each test.

For non‐usage states, Out of Service is the default state. You can add 2 additional custom states. Non‐usage states are typically states such as visual inspection or you could also record device failures.

\*(the State Name given can be edited to suit user preference). DHIIIDS

# **State Management Options**

**State Management Options** 

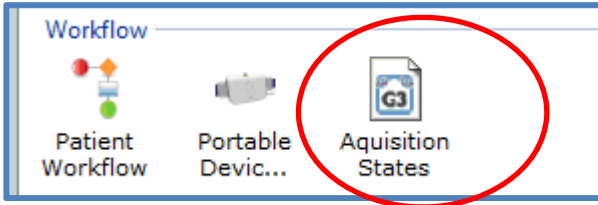

The State Management window allows you manage the *states* assigned to acquisitions such as scoring, scored, verifying and verified. States allow acquisitions to be tracked as they progress through the workflow. **For the Patient Workflow Dashboard to work efficiently, Manage States must be enabled. It will be necessary to use the Completed state to remove patients from the dashboard once their cycles are completed.**

These states can be easily changed from within <sup>a</sup> patient record **and** from the portable device dashboard. Examples of this will be shown when the patient and device start page dashboard is reviewed.

You can deselect states from this list if you do not want to use them as part of the workflow. New and Completed **must** remain. The next few slides show examples of how this is applied.

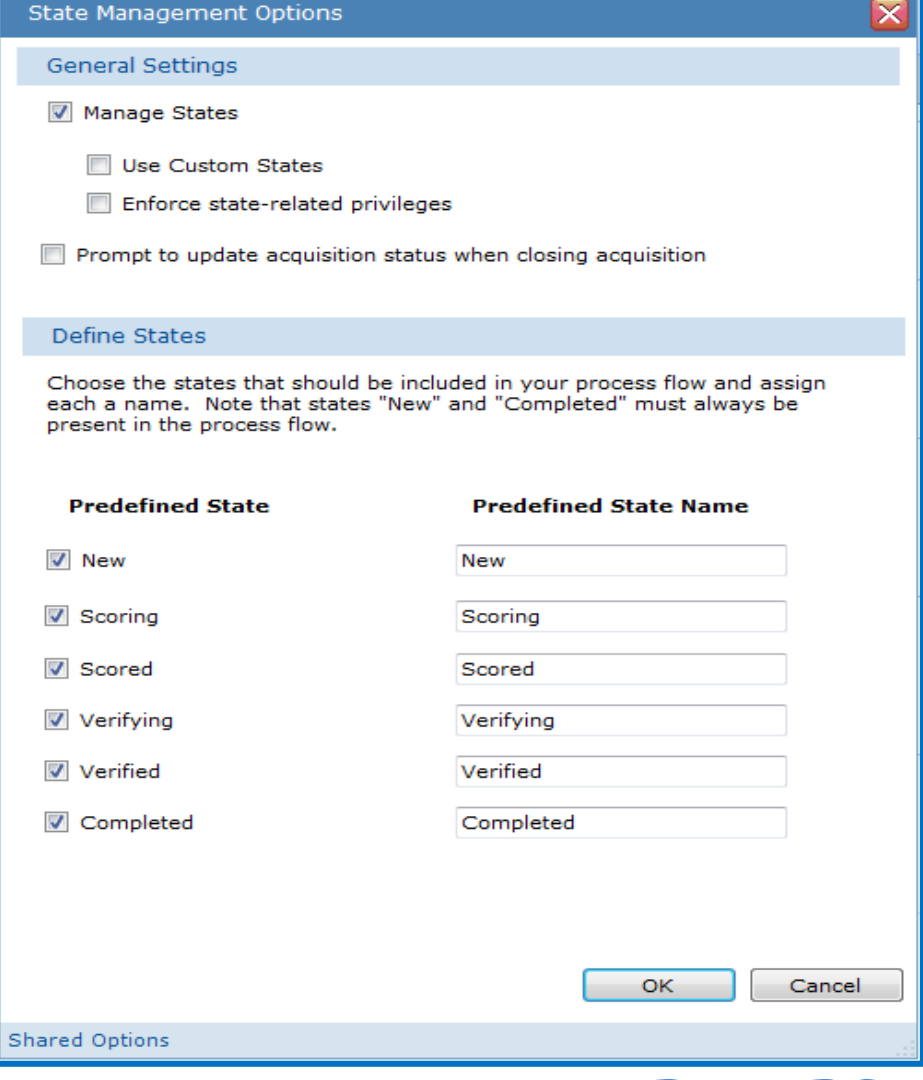

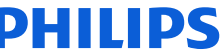

# **State Management Options**

With all Predefined States in Use:

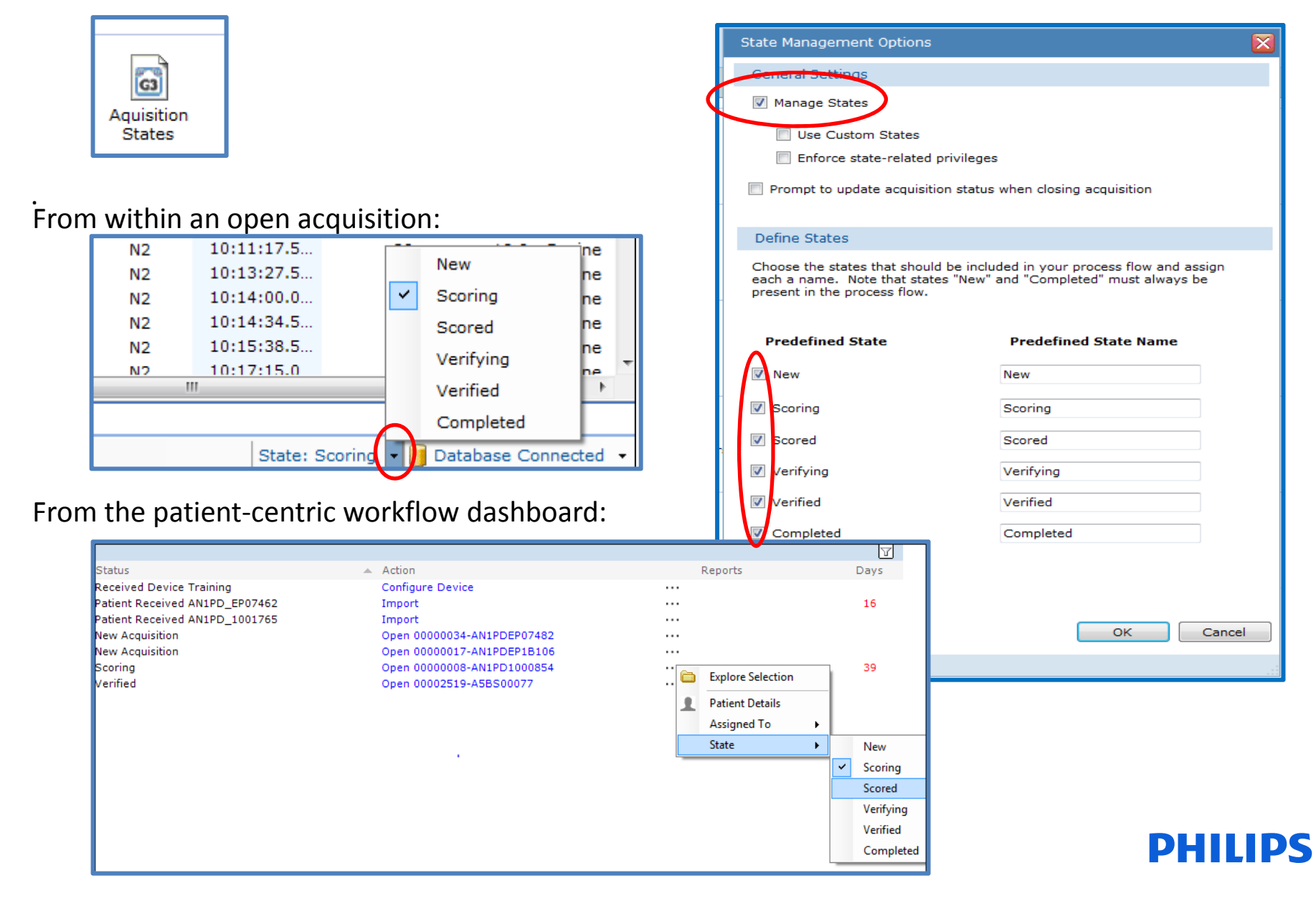

## **State Management Options**

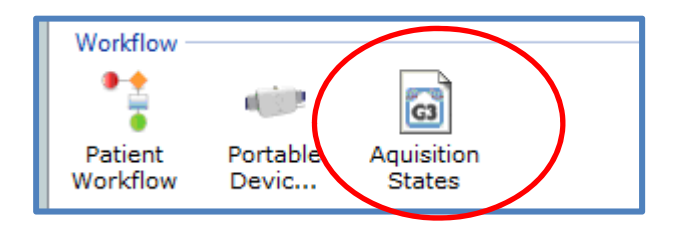

You can deselect states from this list if you do not want to use them as part of the workflow. New and Completed **must** remain, at <sup>a</sup> minimum, if you intend to use the Patient and Device Workflow Dashboard.

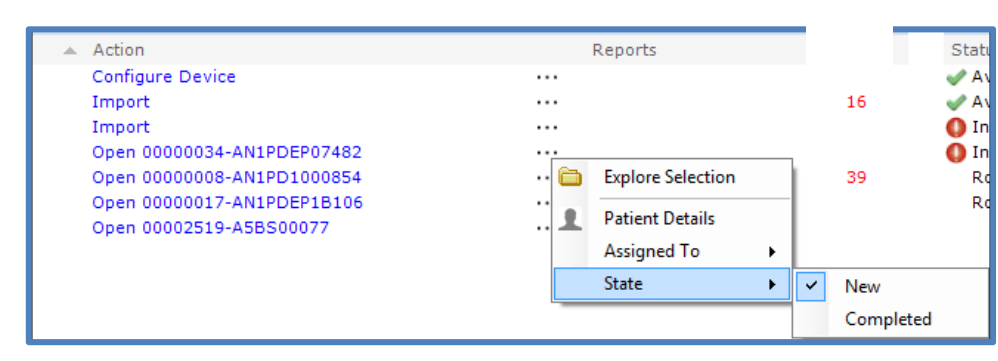

**It will be necessary to use the Completed state to remove patients from the dashboard once their cycles are completed**.

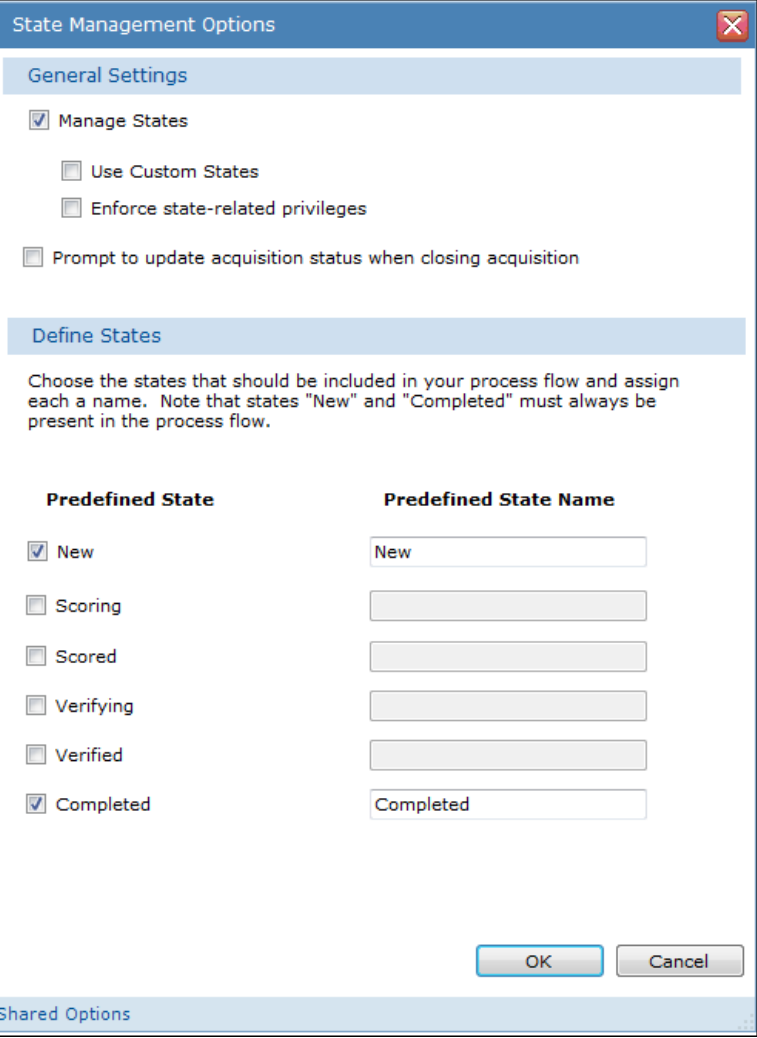

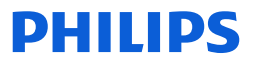

## State Management Options with Patient and Device Workflow Dashboard

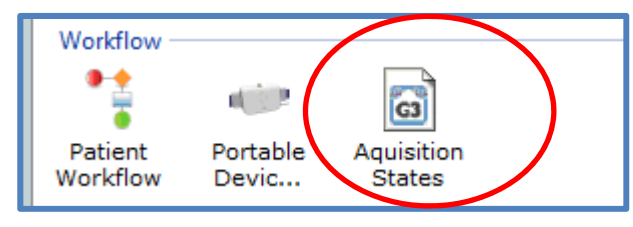

**Status** 

**Received Device Training** 

**New Acquisition New Acquisition** 

Patient Received AN1PD\_EP07462

Patient Received AN1PD\_1001765

If a Sleepware G3 user wants to the Patient and Device Centric Start Page Dashboard to track patient workflow, state management must be enabled with 'New' and 'Completed' as the predefined states. *If State Management is deselected, there is no way to mark an imported study as completed to remove it from the dashboard*.

 $\triangle$  Action

Import

Import

Configure Device

Open 00002519-A5BS00077

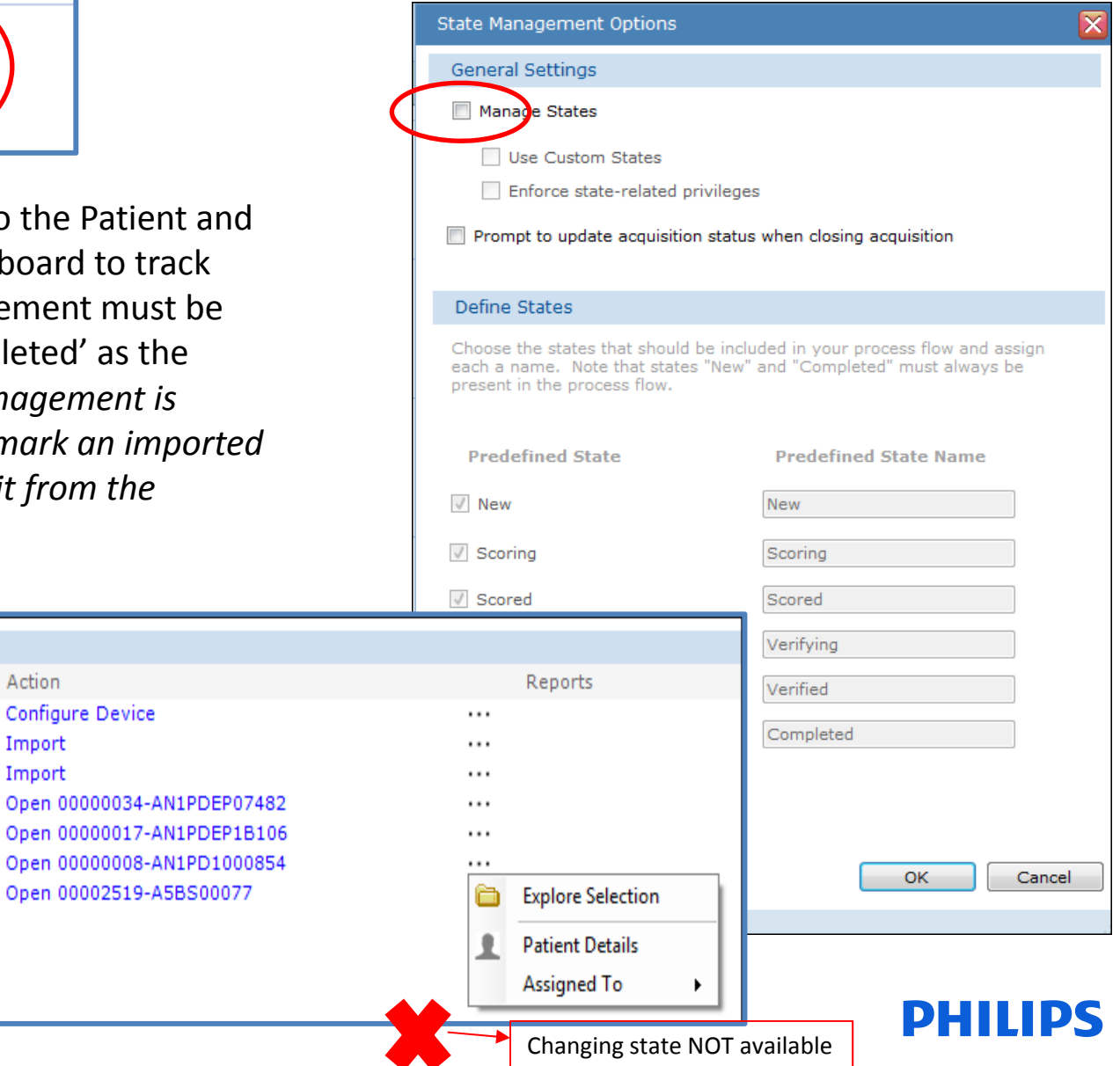

# Portable Device Manager

# Sleepware G3 Main Menu <sup>&</sup>gt; Tools > Portable Device Manager

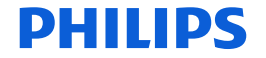

To access the portable device manager tool, select Tools from the Main Menu of Sleepware G3, then select Portable Device Manager from the drop‐down menu.

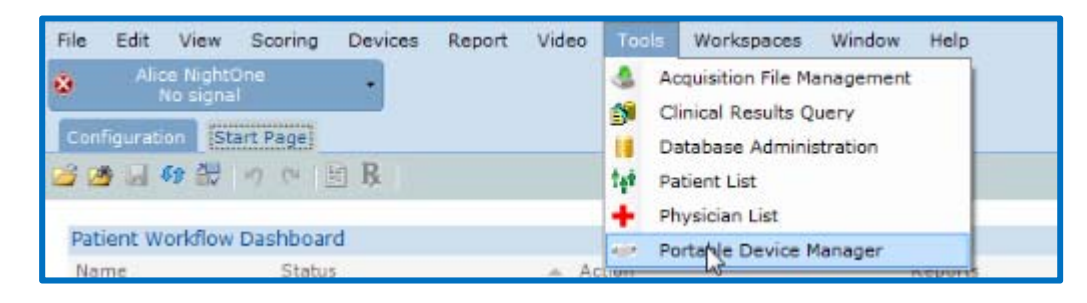

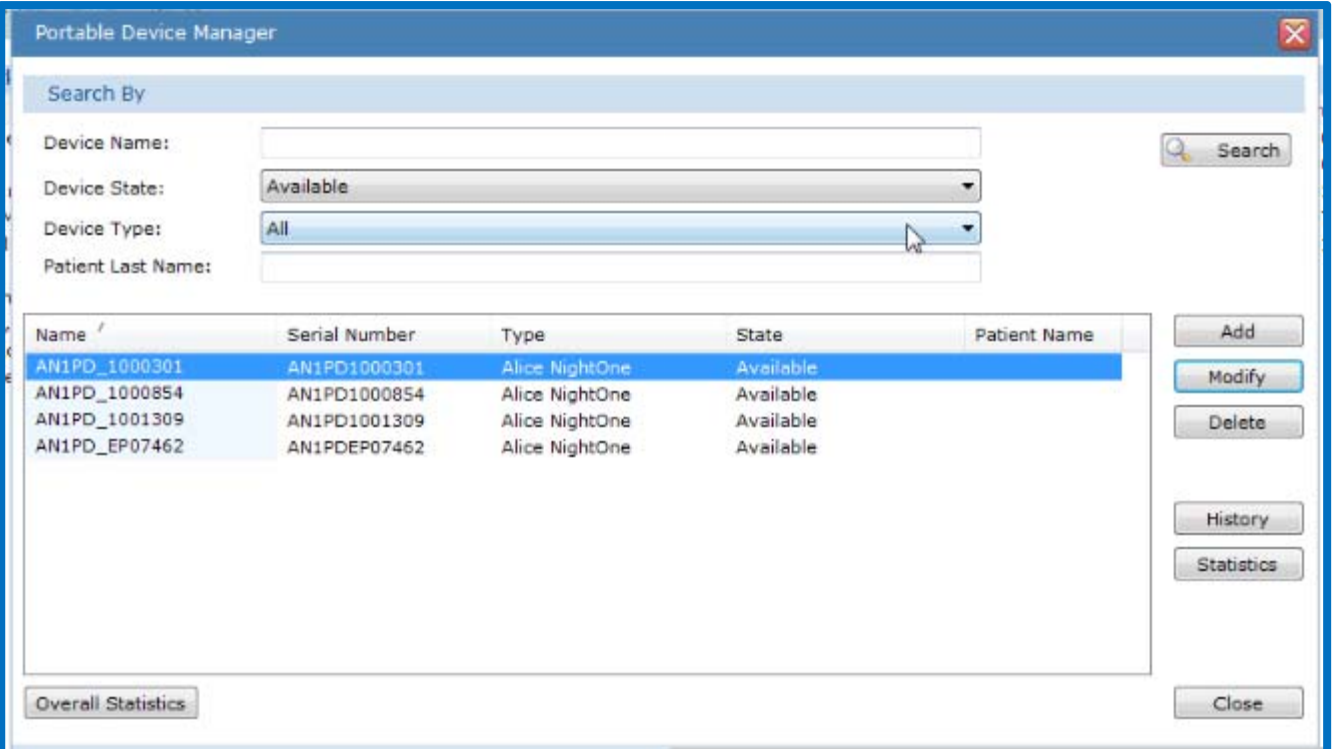

The Portable Device Manager tool allows you to manage devices: add, modify, and delete devices as well as search, filter, sort, and view the history of one device and view statistics of one, several, or all devices.

### DHIIIDS

### You can search by Device State or Device Name

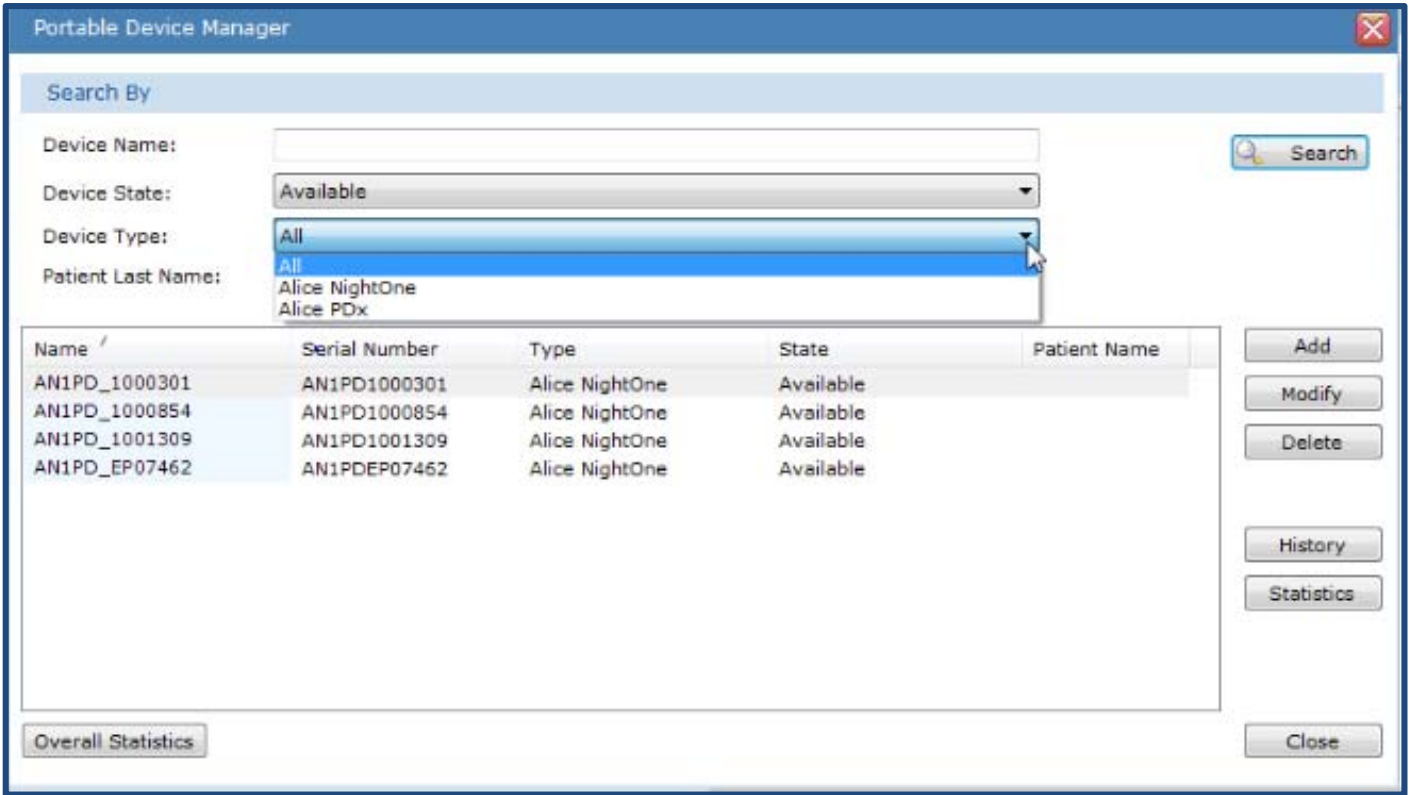

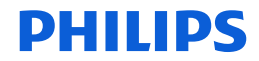

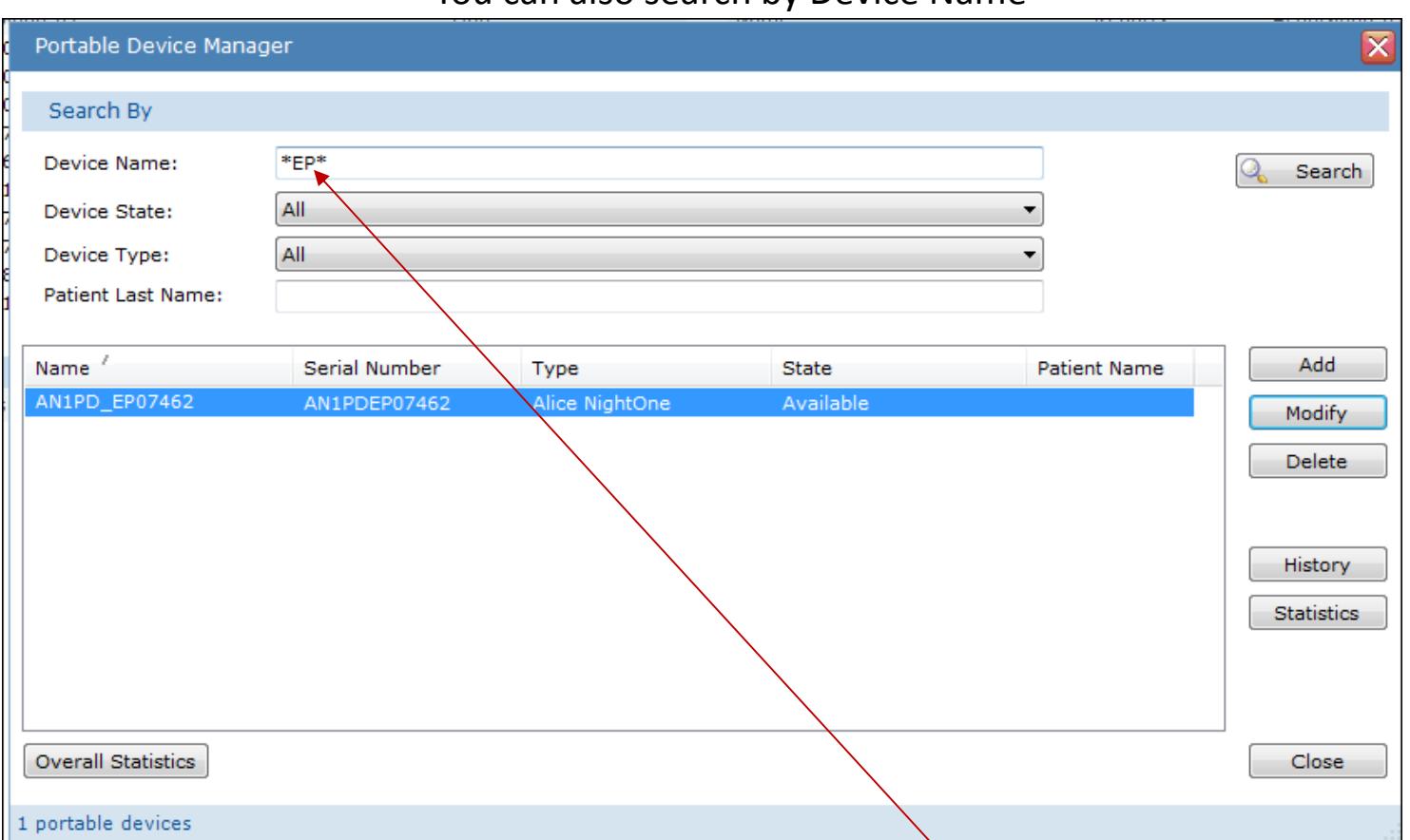

You can also search by Device Name

When searching by Device Name, you could use an asterisk (\*) within <sup>a</sup> **search** as <sup>a</sup> placeholder for any unknown or wildcard terms. For example, search for \*EP\* will bring up device name: AN1PD\_**EP**07462

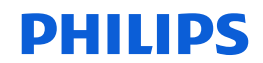

To add <sup>a</sup> device to Portable Device Manager, select the Add button.

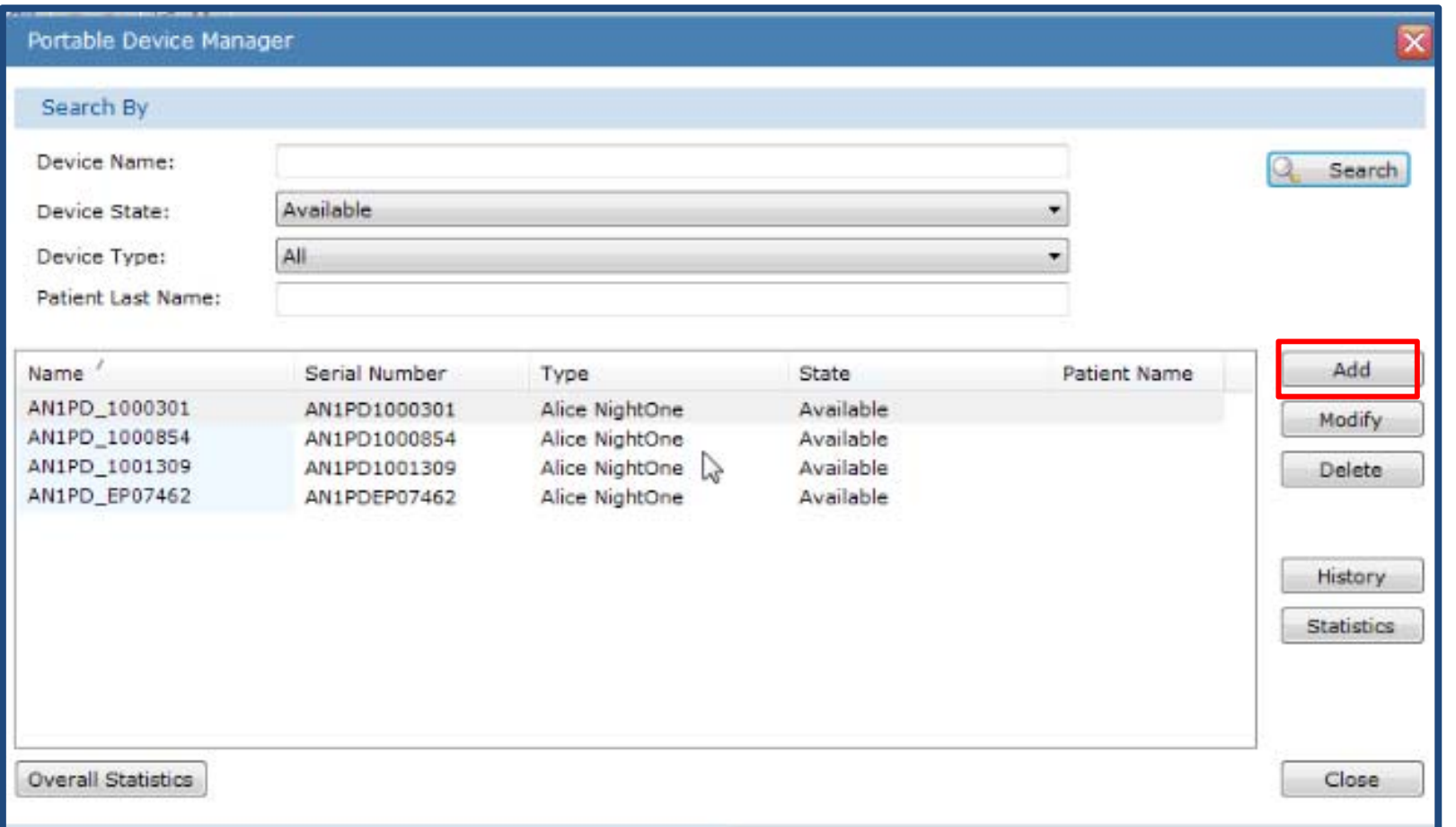

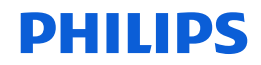

Once Add has been selected, <sup>a</sup> dialog box appears prompting you to connect the device you are adding to the host computer.

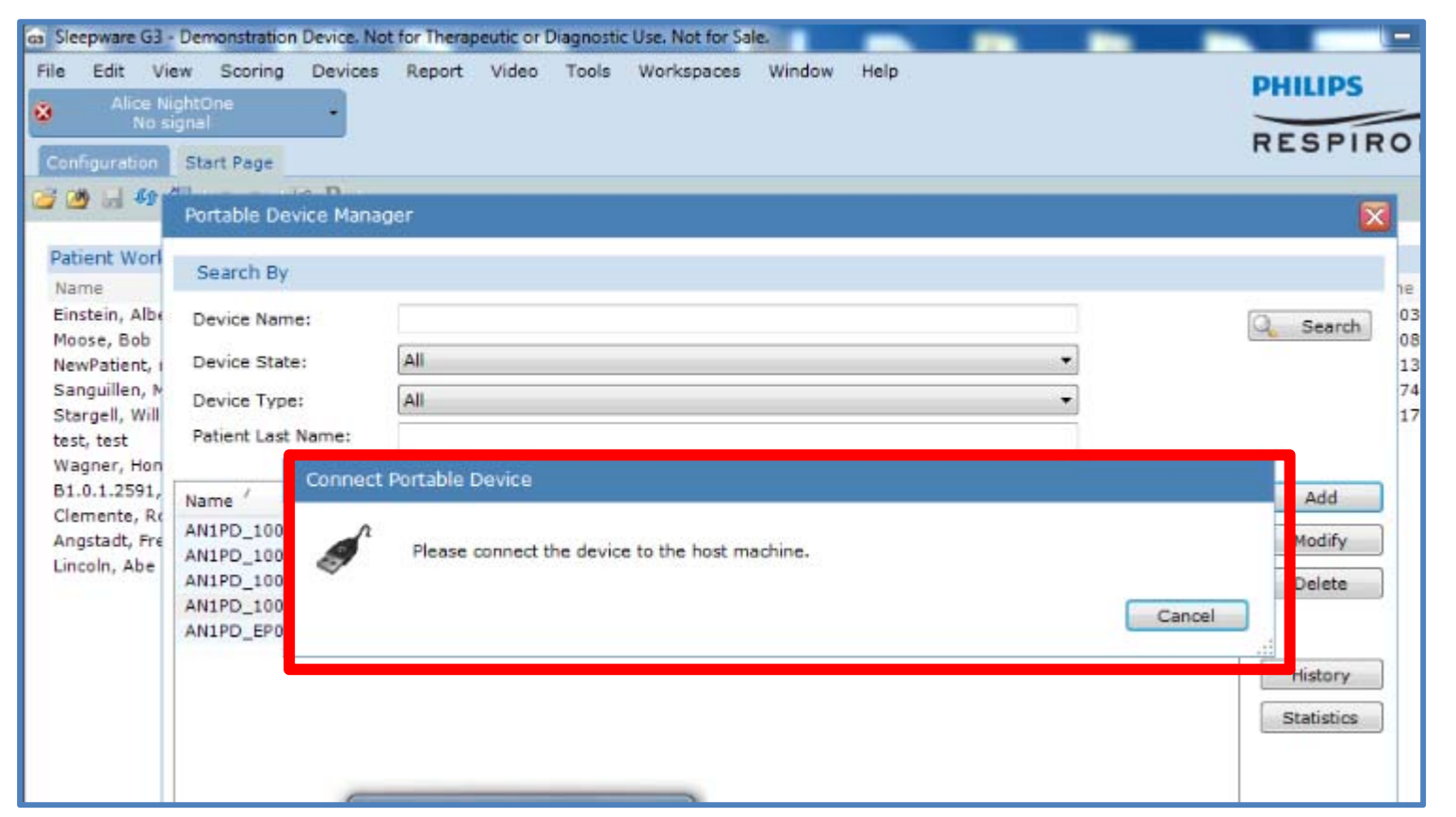

When adding an Alice NightOne device, the device does not need to be powered on nor do the batteries need to be inserted. The device obtains power from the USB port for this function. When adding an Alice PDx device, batteries must be inserted and the device must be powered on to communicate with the PC. It cannot be powered by the USB port. If you connect it to the PC to add it without being powered on, DHIIIDS you'll see this message: "Please power on the device."

The device will be added to the list. The newly added device is highlighted at the top of the list. This device will also appear on the Dashboard in the Available state.

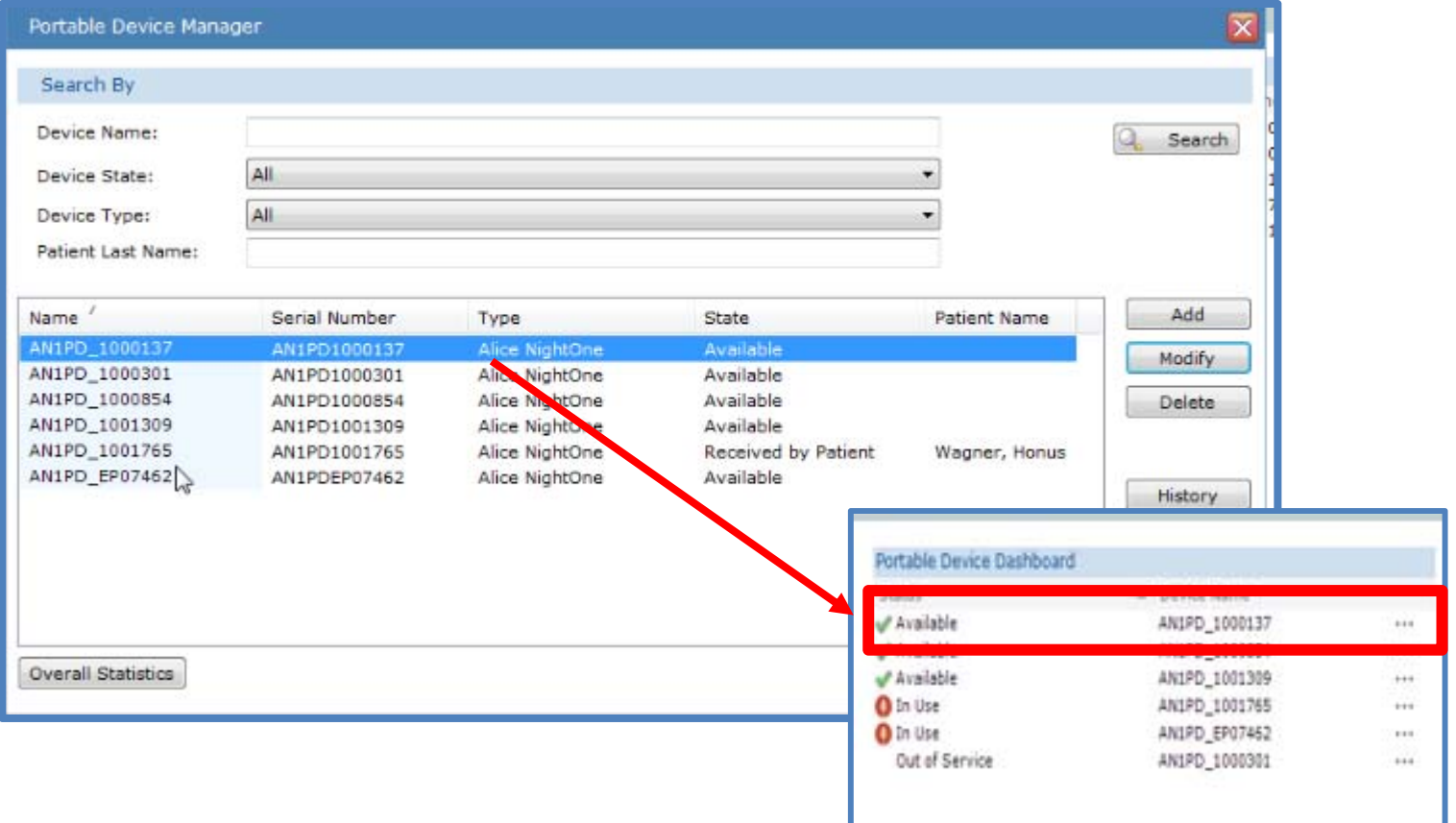

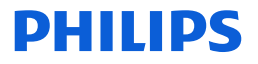

The Modify feature allows you to change the state of <sup>a</sup> device. In this example it is being changed from "Visual Inspection" back to "Available."

You can also edit the name of the device. By default the name shows the device type, such as AN1, for Alice NightOne, followed by "\_" and serial number of the device. You can change it to whatever name that makes sense to you for easy tracking purposes.

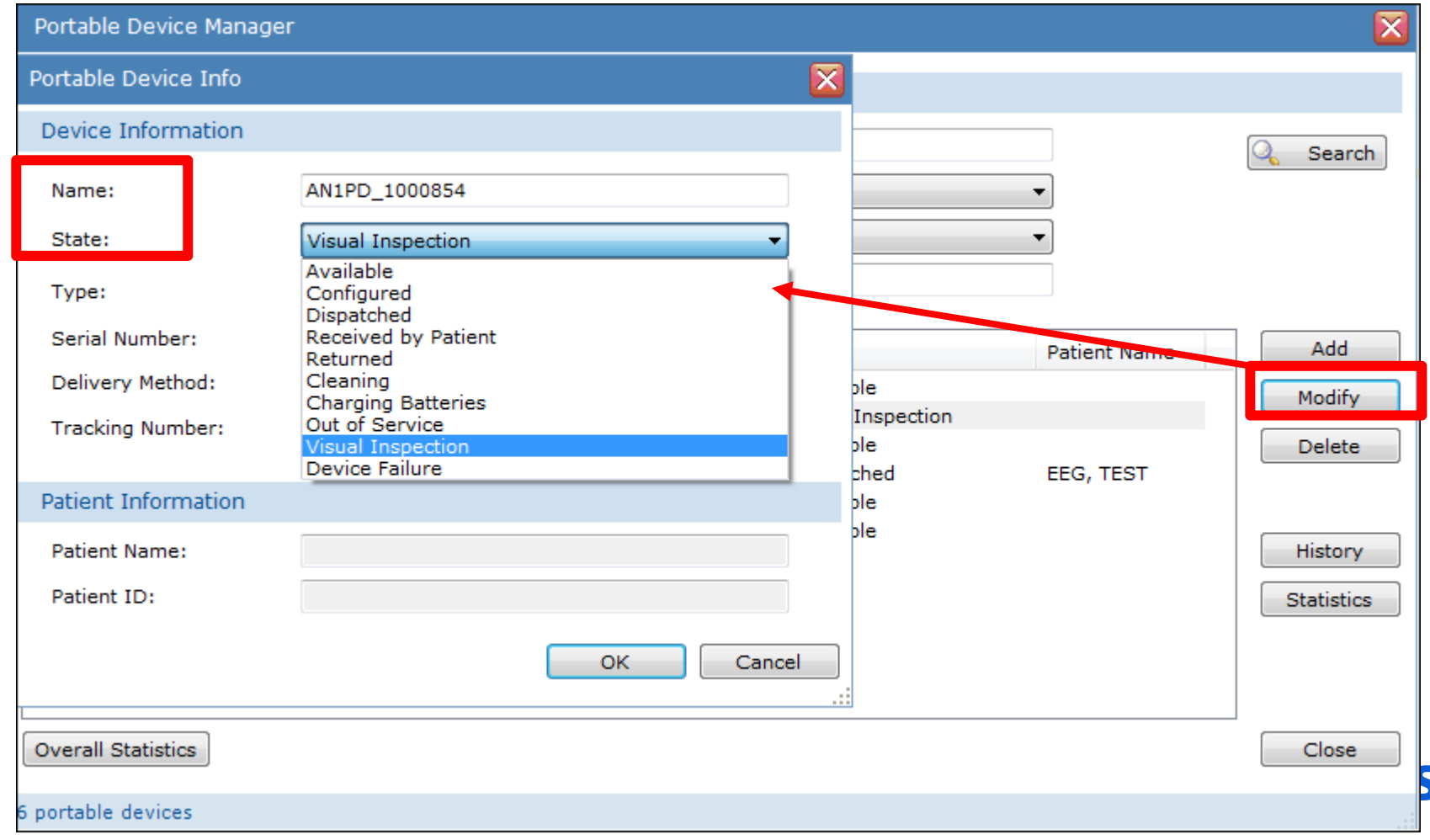

The Modify feature also allows you to add or change the delivery method and enter <sup>a</sup> tracking number for the delivery, if necessary. The default delivery methods are Patient Pickup, USPS, UPS, and FedEx. New entries for delivery method can be created by free‐typing the chosen method into the Delivery Method box.

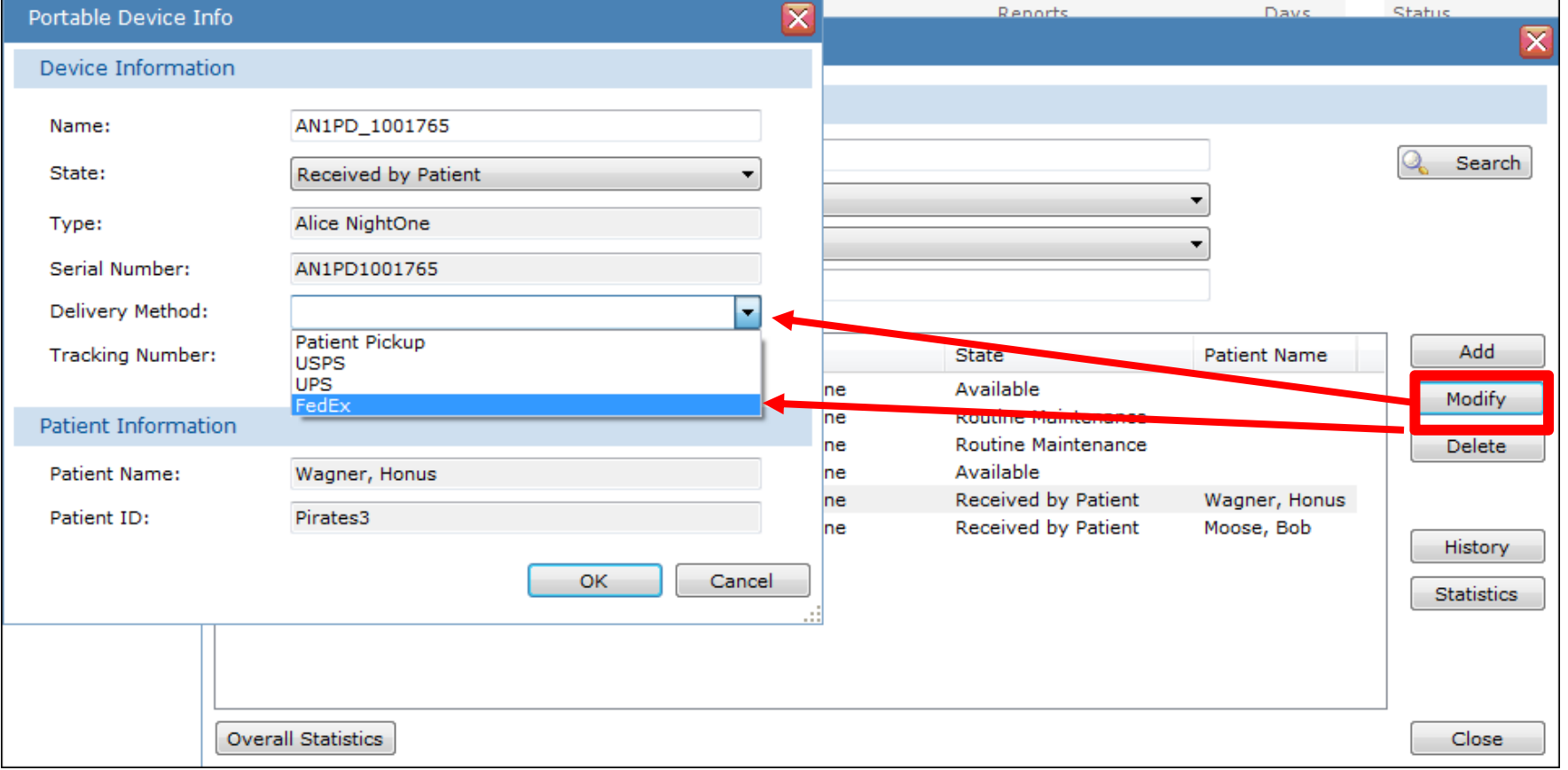

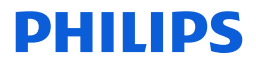

To view the history of <sup>a</sup> device, highlight the device on the list and select the History button. Only <sup>a</sup> single device history can be viewed.

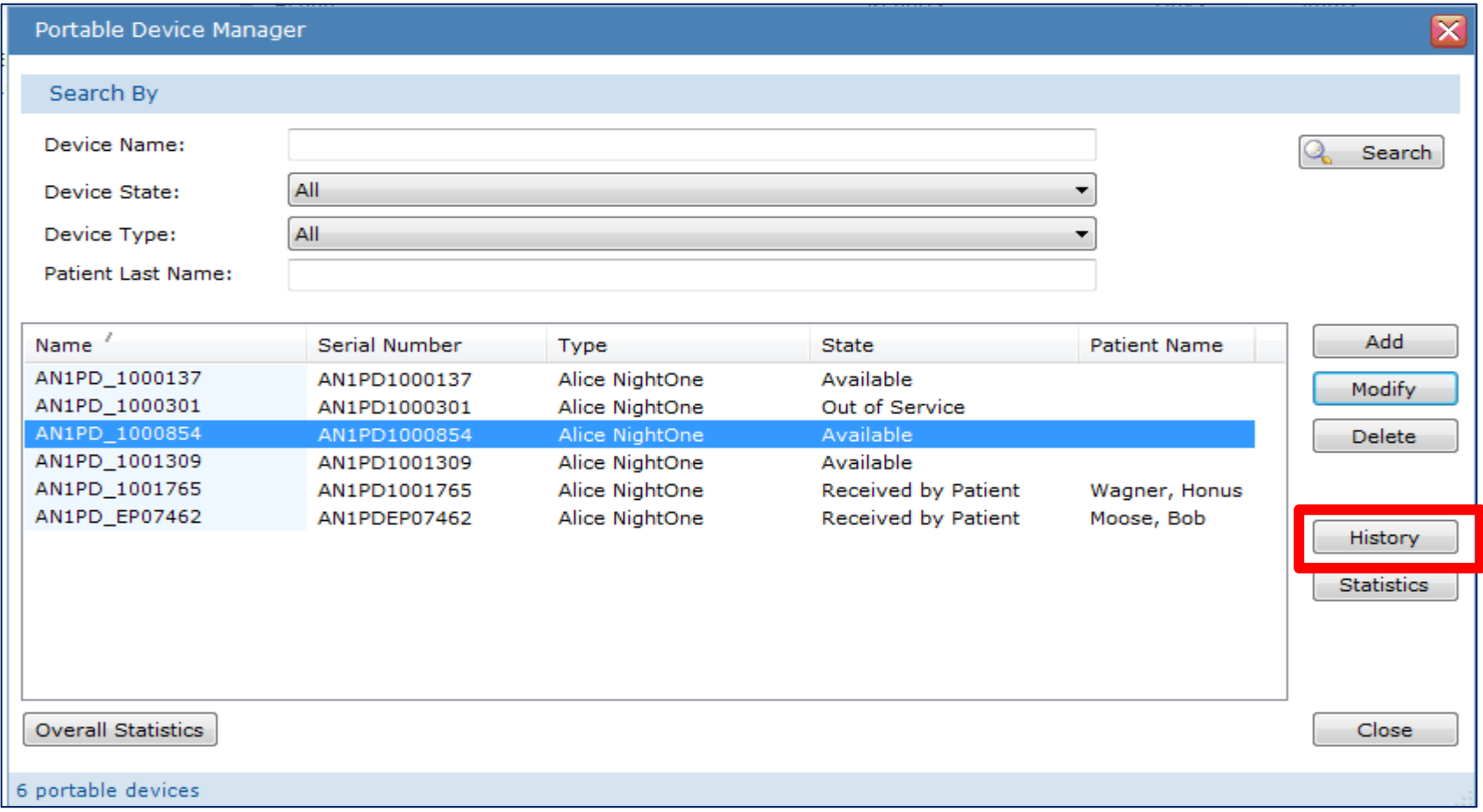

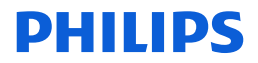
Once History has been selected, the portable device history dialog box is displayed. Each workflow cycle the device has gone through is displayed. The columns available for viewing the history are Date, State and Duration. The same date can be listed multiple times to show various states the device has been through in the workflow on <sup>a</sup> single day, or spread out on different days, as indicated in the State column. The Duration column displays the number of hours that the device remained in the corresponding state.

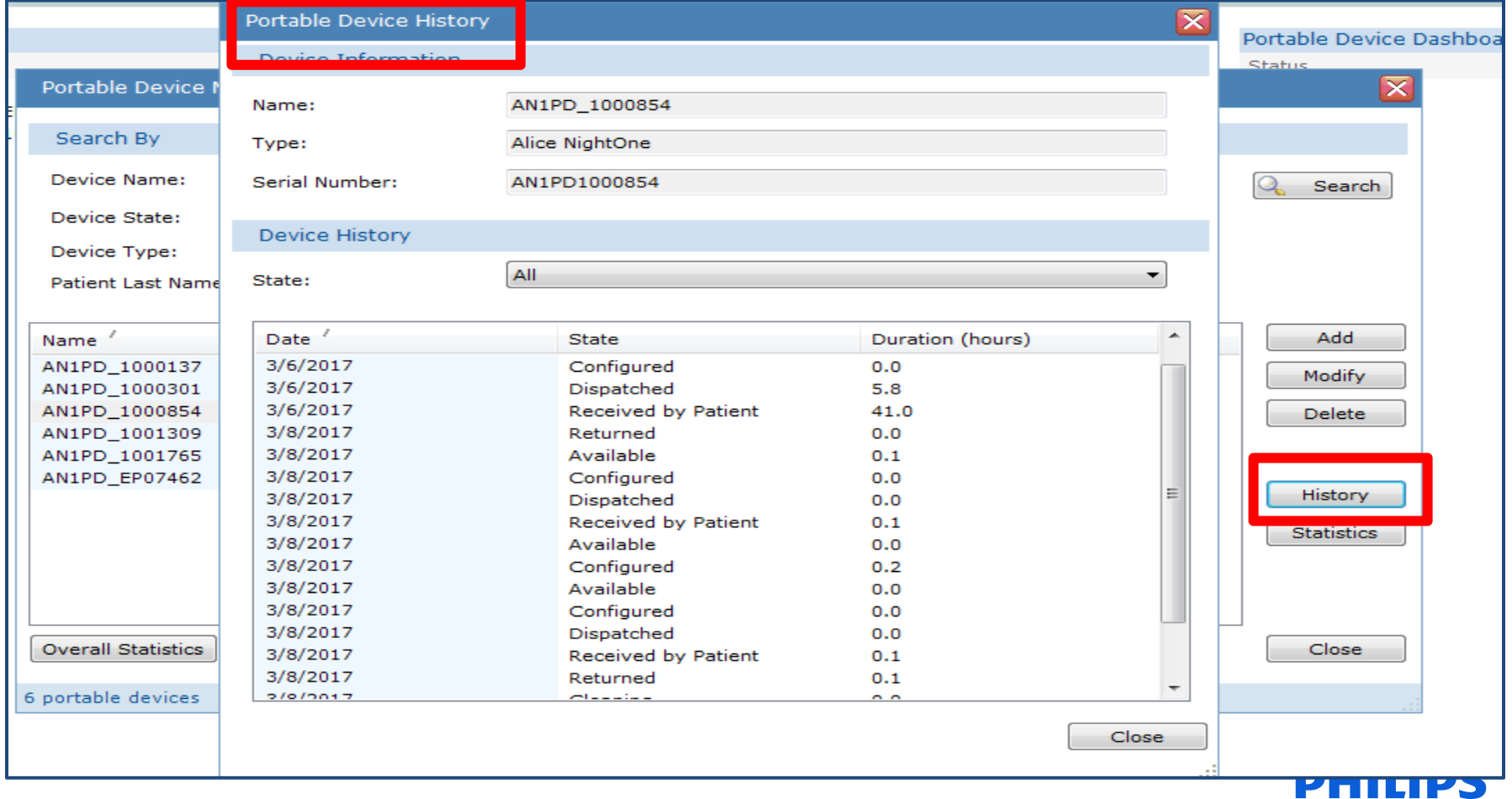

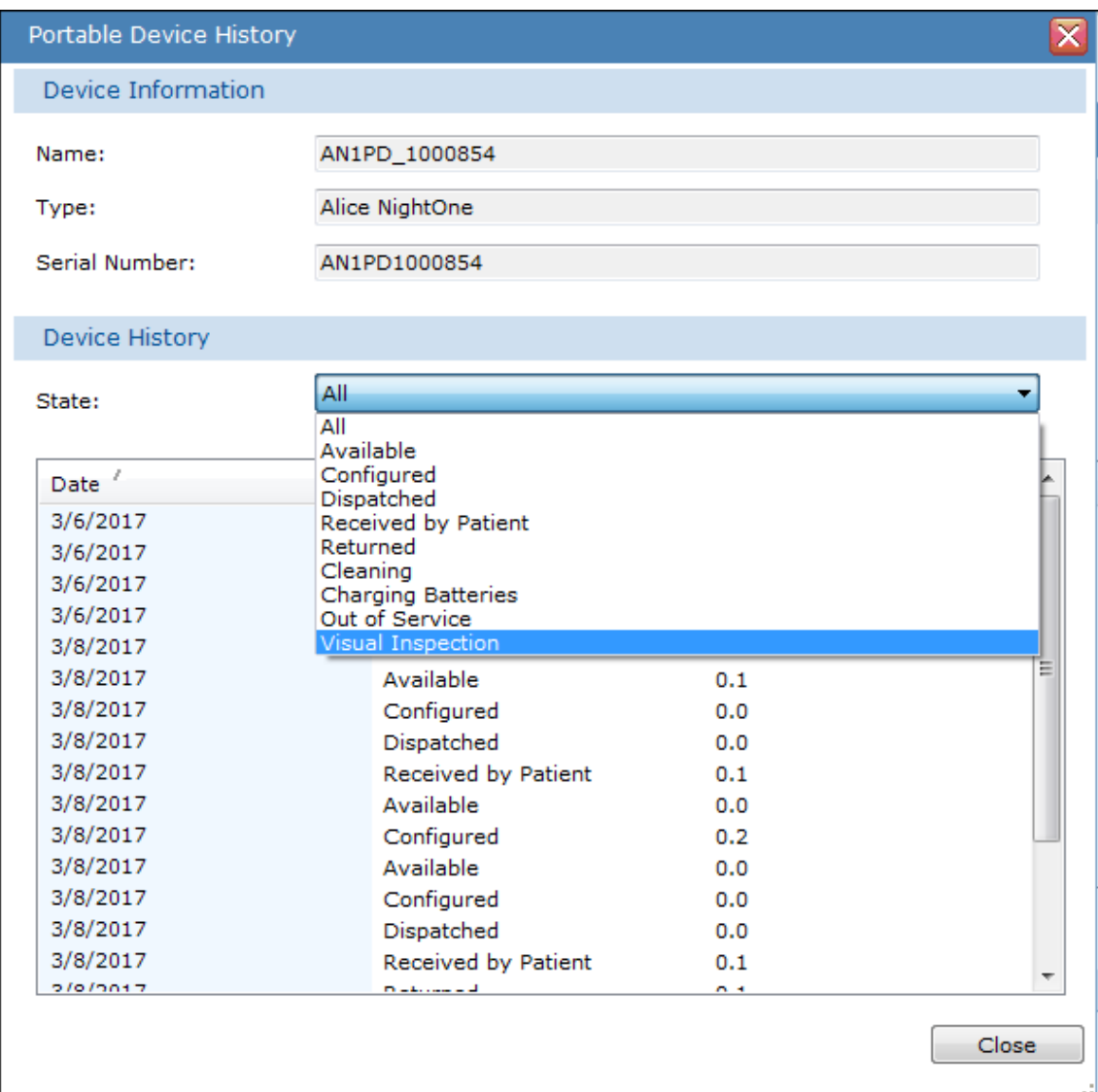

When viewing the **history** of a device, it is possible to filter the device history states to view individual state information, such as when Visual Inspections were performed.

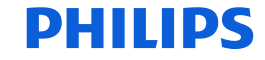

The **Statistics** button is available so you can view the statistics of one, several, or all devices on the list. To check the statistics on one, highlight the device on the list and select the statistics button.

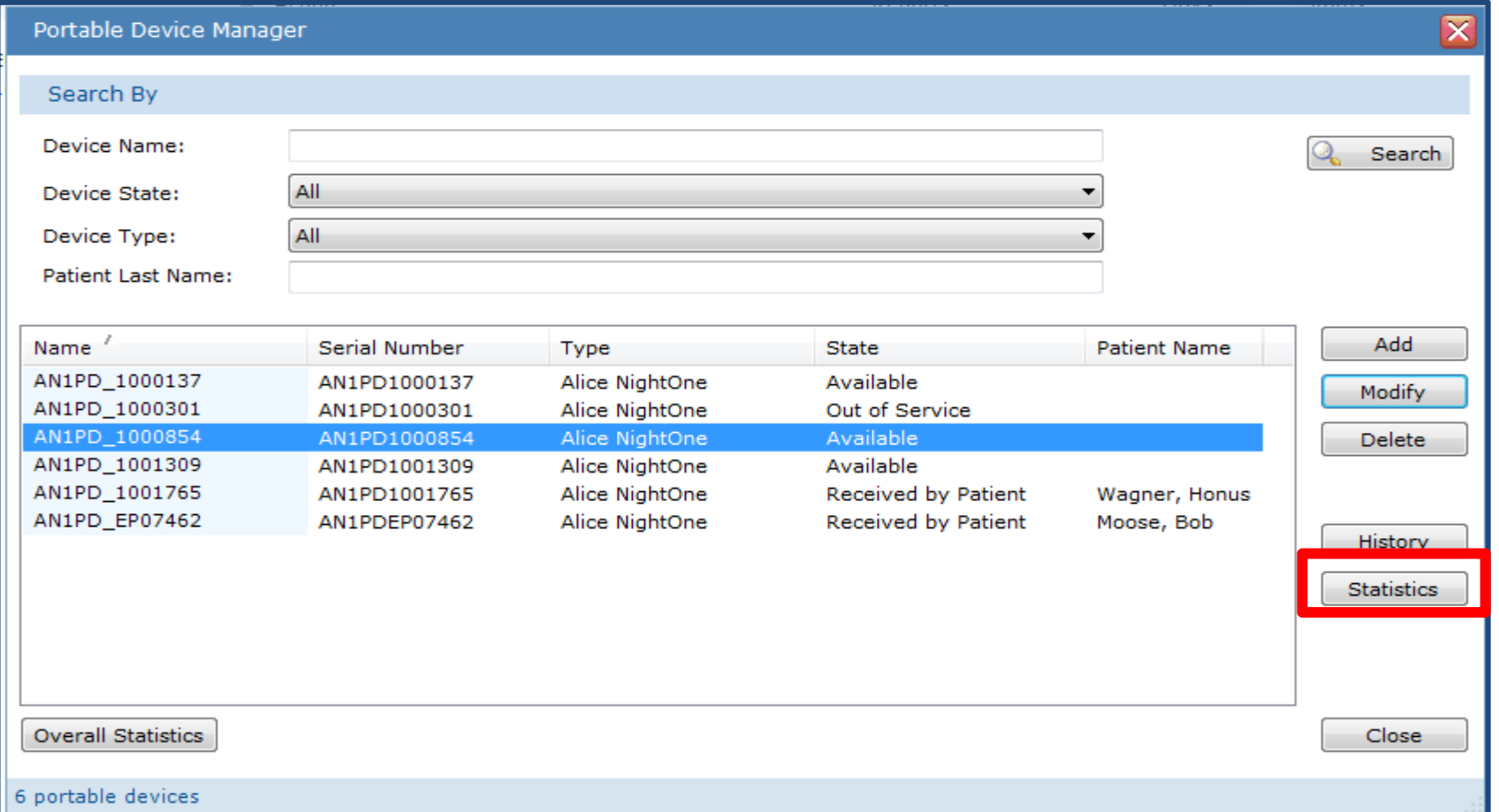

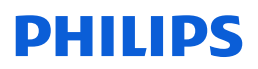

### Portable Device Manager Tools Device Statistics

The portable device statistics window opens and shows an overview of all states of the device combined over time. The information shows the Device Name for the selected unit, the number of usage cycles the device has experienced, as well as <sup>a</sup> tally of the Mean and Median durations for each cycle state and the Percentage of time spent in each state.

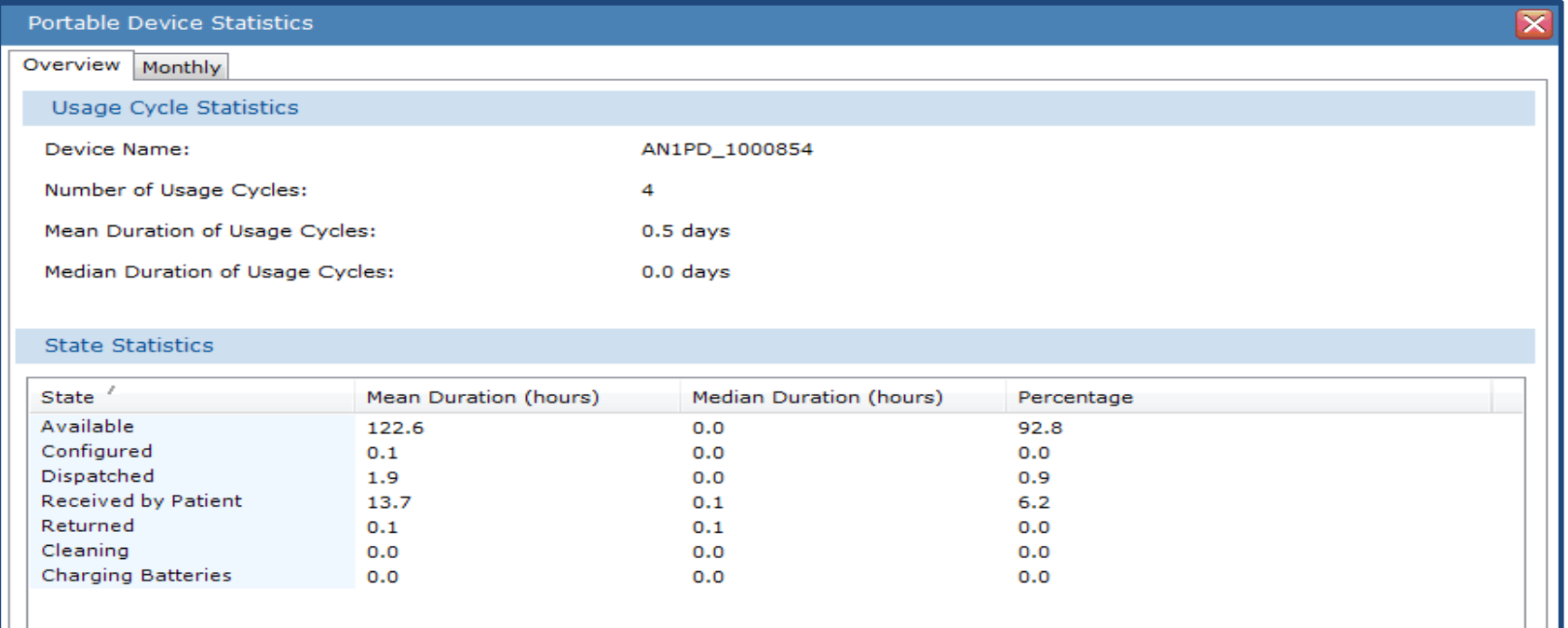

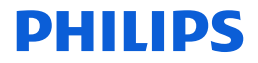

To view the statistics of all devices, select the **Overall Statistics** button.

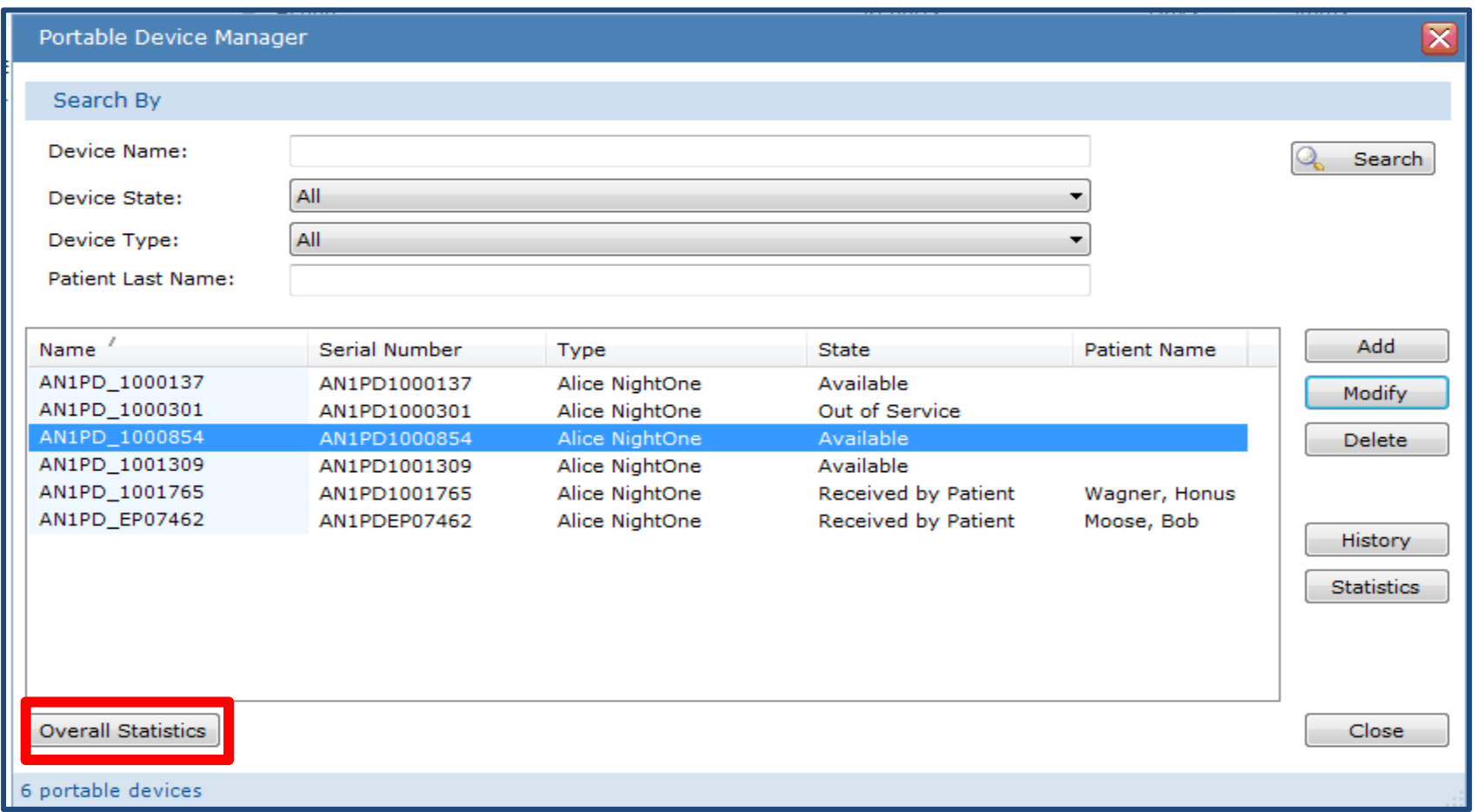

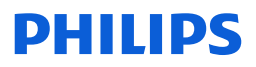

The statistics for all devices will appear. The Overview tab shows the number of devices being reported, the number of usage cycles for all combined, the mean duration of usage cycles, and the median duration for usage cycles.

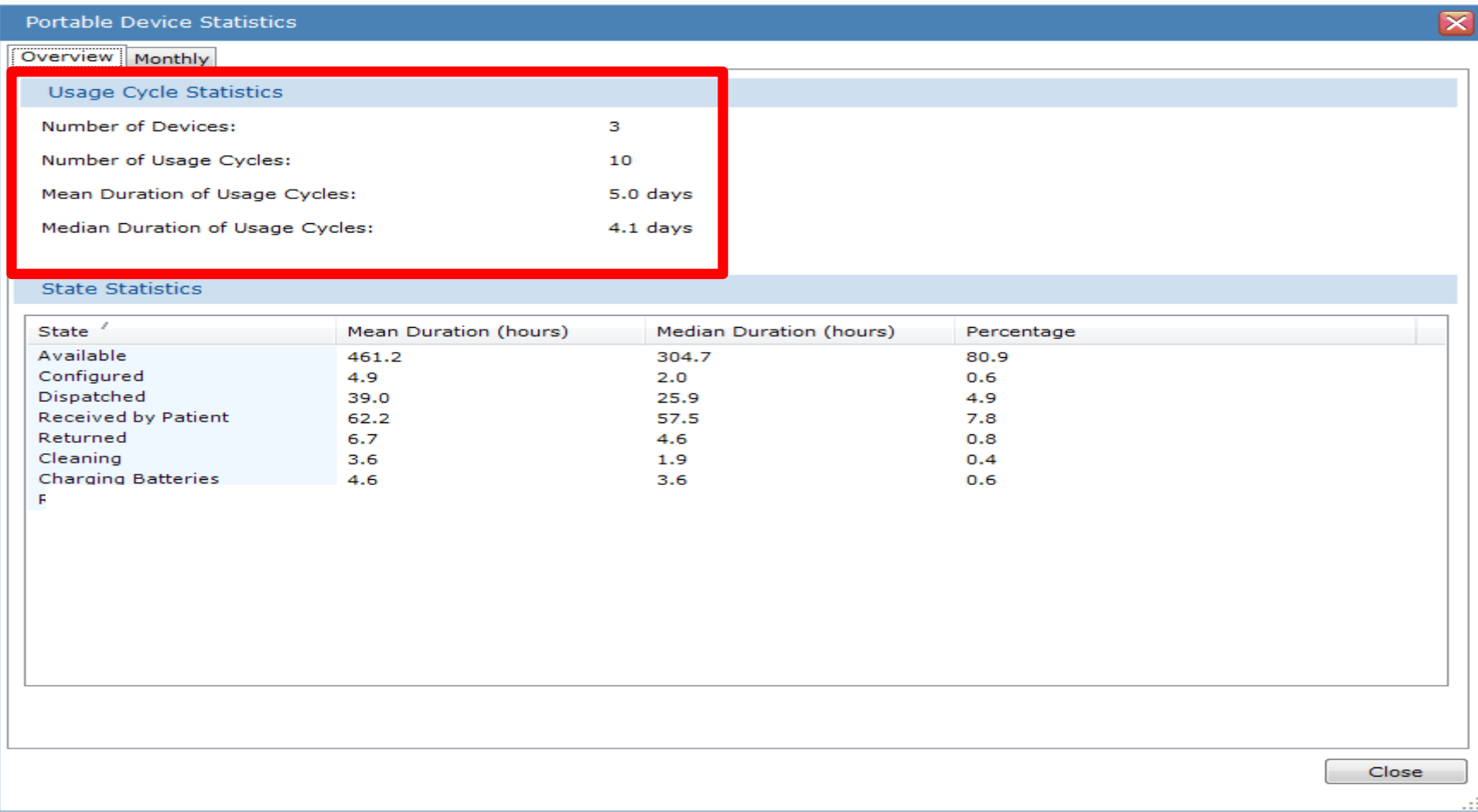

### Portable Device Manager, monthly statistics

Select the **Monthly** tab to view the statistics of devices as they change month to month. The monthly statistics are depicted as <sup>a</sup> line graph. The graphs are visual representations of how efficiently <sup>a</sup> company uses its portable devices over time.

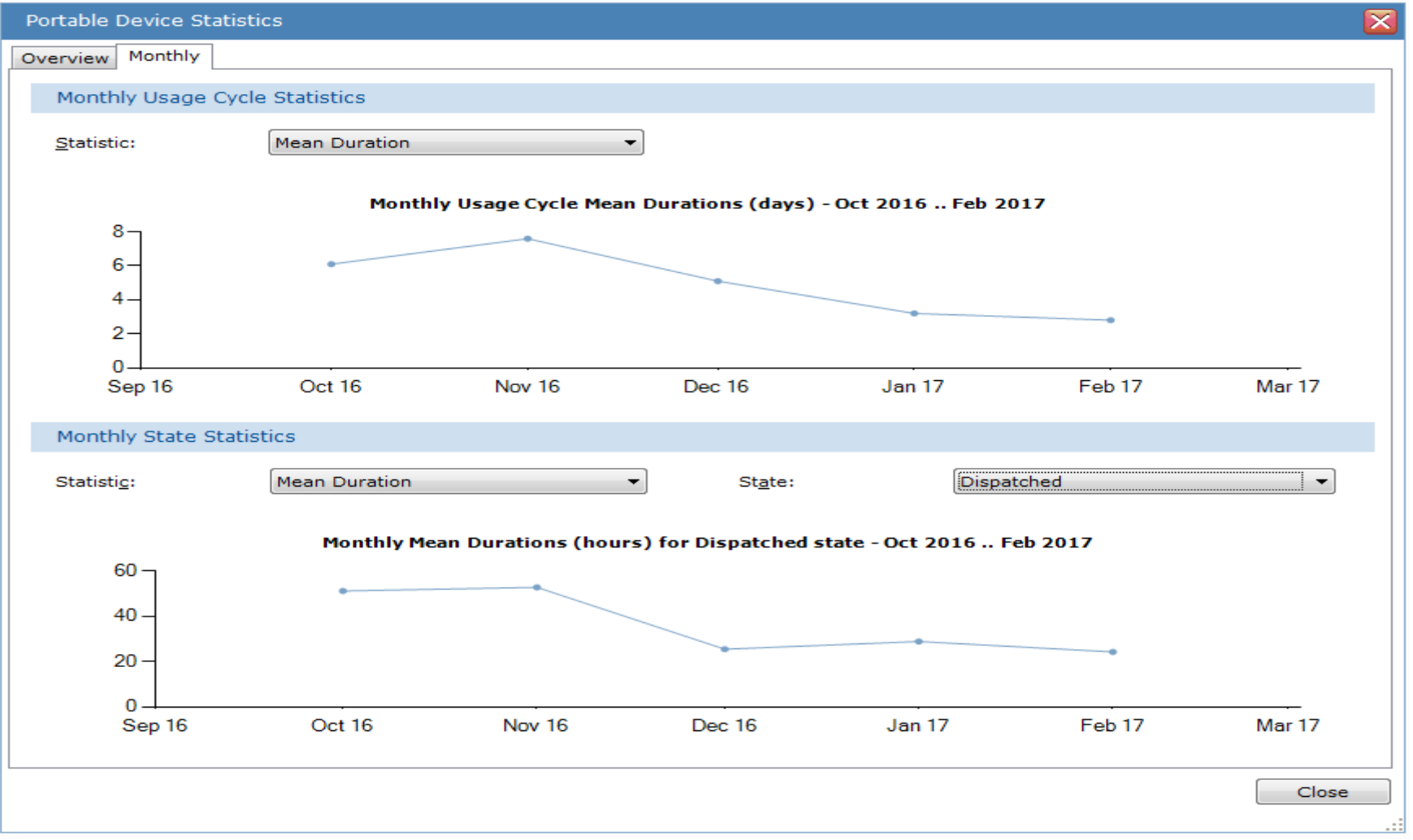

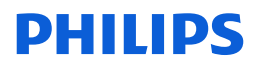

### Portable Device Manager

The Monthly Usage Cycle Statistics graphs can display the Mean and Median Durations trending month to month. The default is Mean Duration. Use the Statistics drop‐down arrow to view the Median Duration.

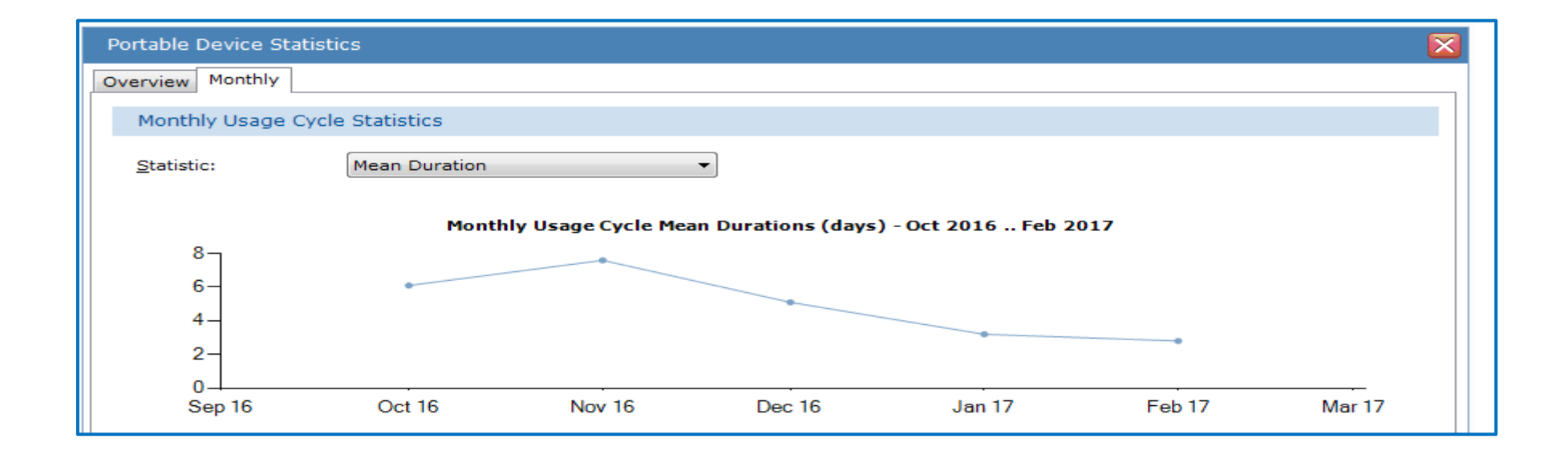

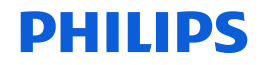

### Portable Device Manager, monthly statistics

The Monthly State Statistics can show <sup>a</sup> trend of Median, Mean or the Percentage of time spent in each state over time.

To change the state, select the arrow on the drop‐down menu for State.

Also, you can place the mouse pointer over <sup>a</sup> "node" or "dot" in the graph to view its corresponding data.

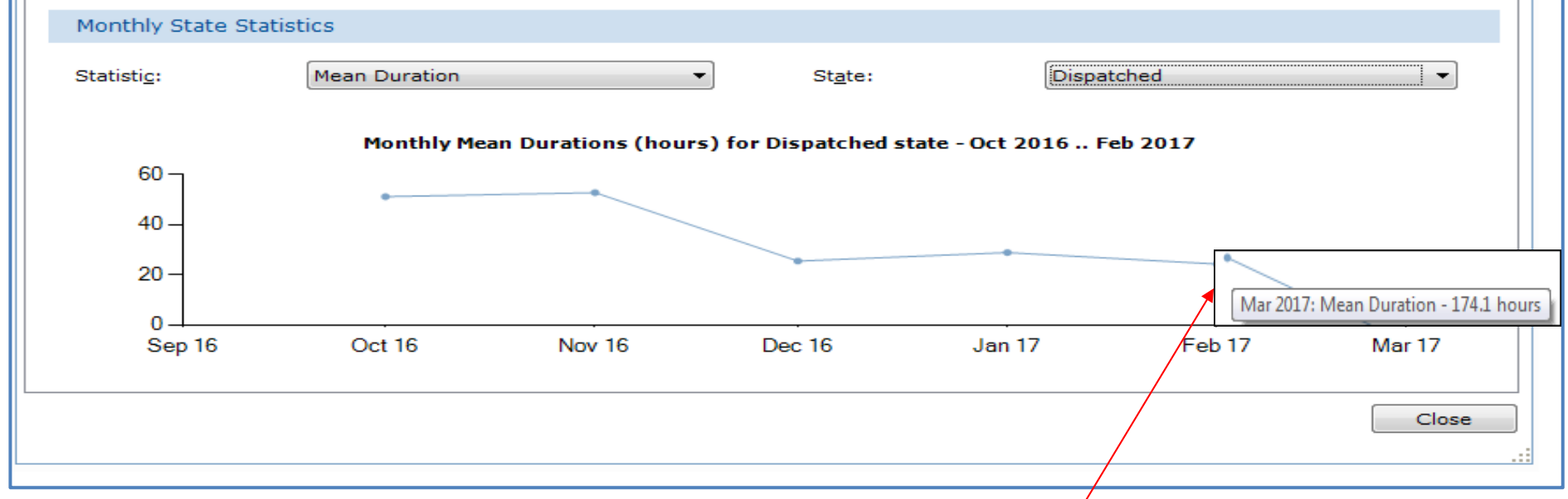

Hover mouse pointer over "node" or "dot" to display details

### DHIIIDS

# Portable Device Manager

# Device and Patient Dashboard

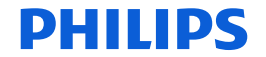

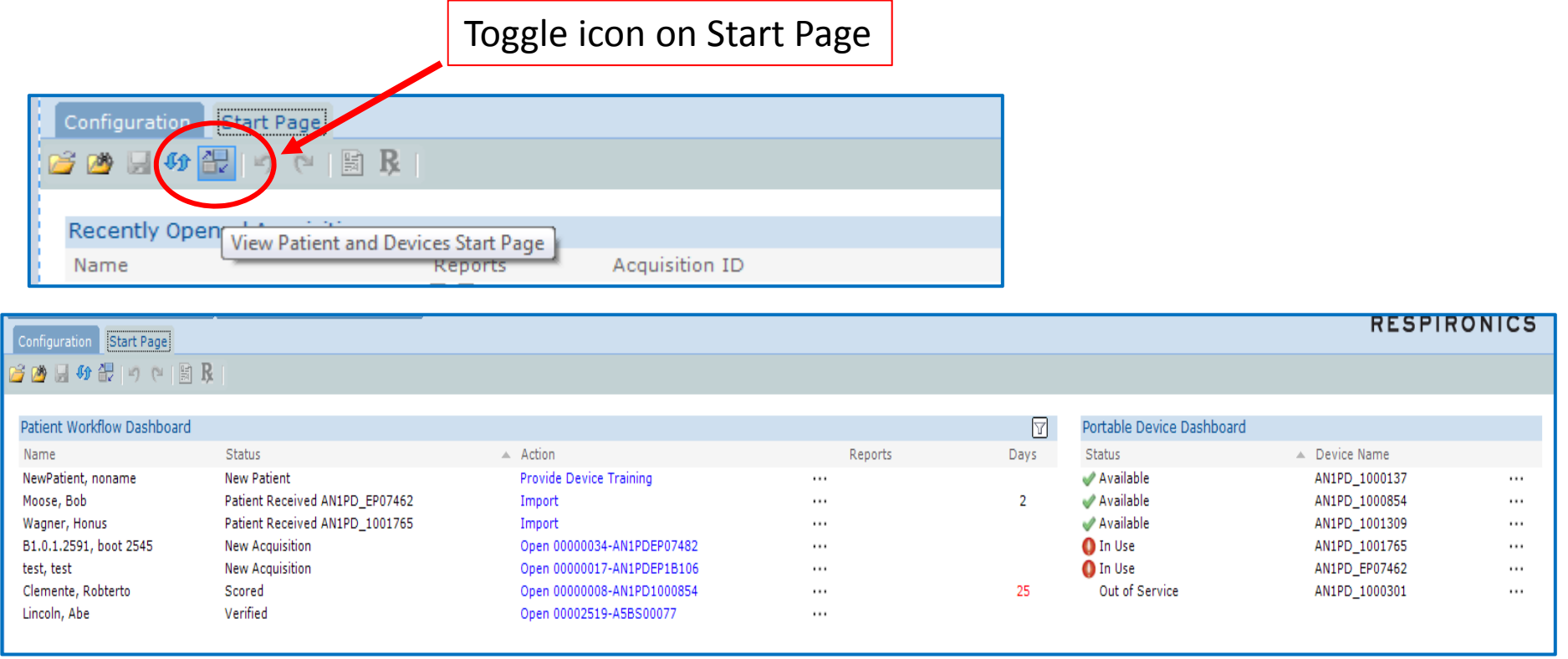

The Portable Device Manager adds <sup>a</sup> second Start Page to Sleepware G3. This new start page is in addition to the Acquisition List start page. You can click on the toggle icon to switch between the two. This new Start Page is called the **Patient and Device Start Page**. You can quickly see which devices are available and ready for testing, which are in use, and track where <sup>a</sup> patient is in the home sleep test process. A user can also see <sup>a</sup> list of patients that are currently in the testing workflow for portable tests, and PSG tests.

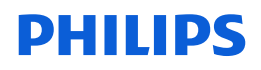

### How to add <sup>a</sup> patient to the dashboard

### 1. Tools > Patient List

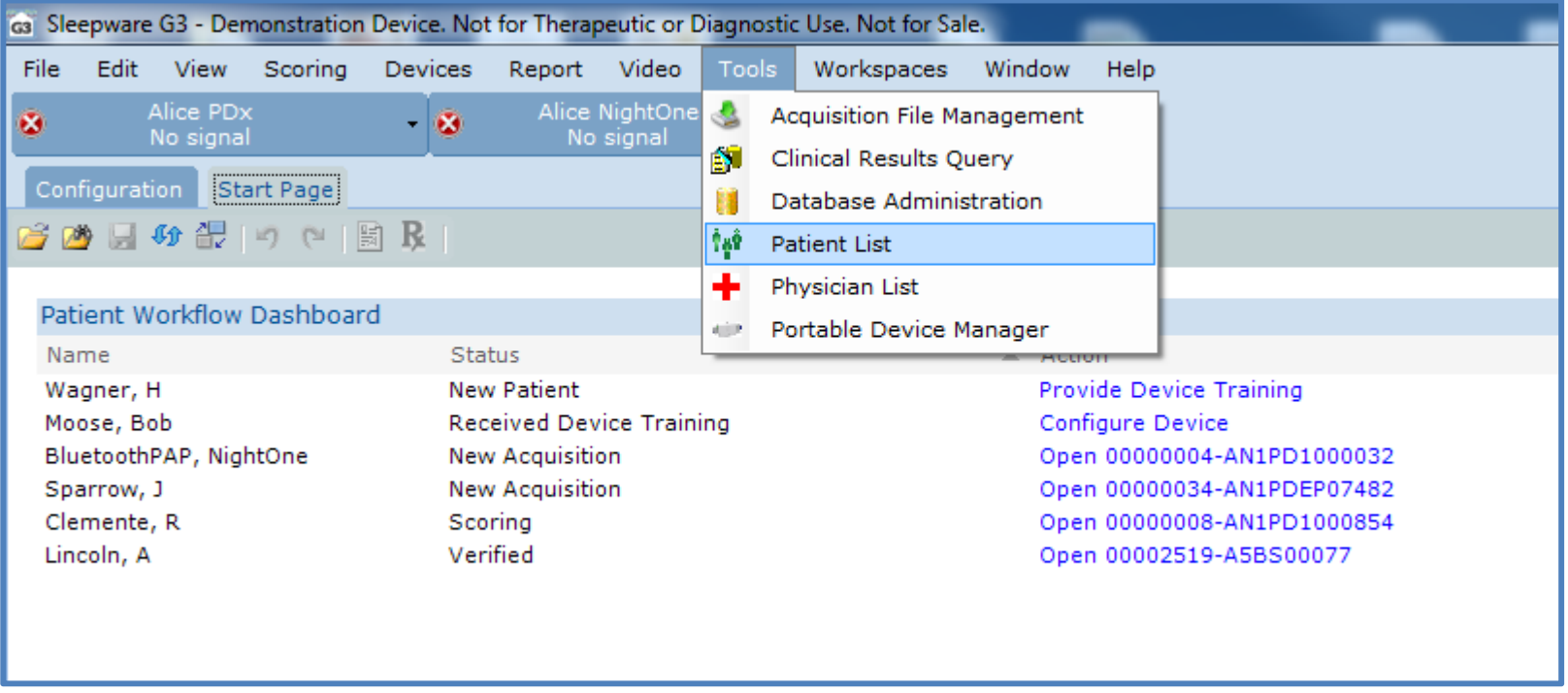

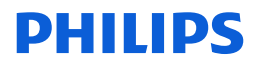

### How to add <sup>a</sup> patient to the dashboard

### Step 2: Select "Add"

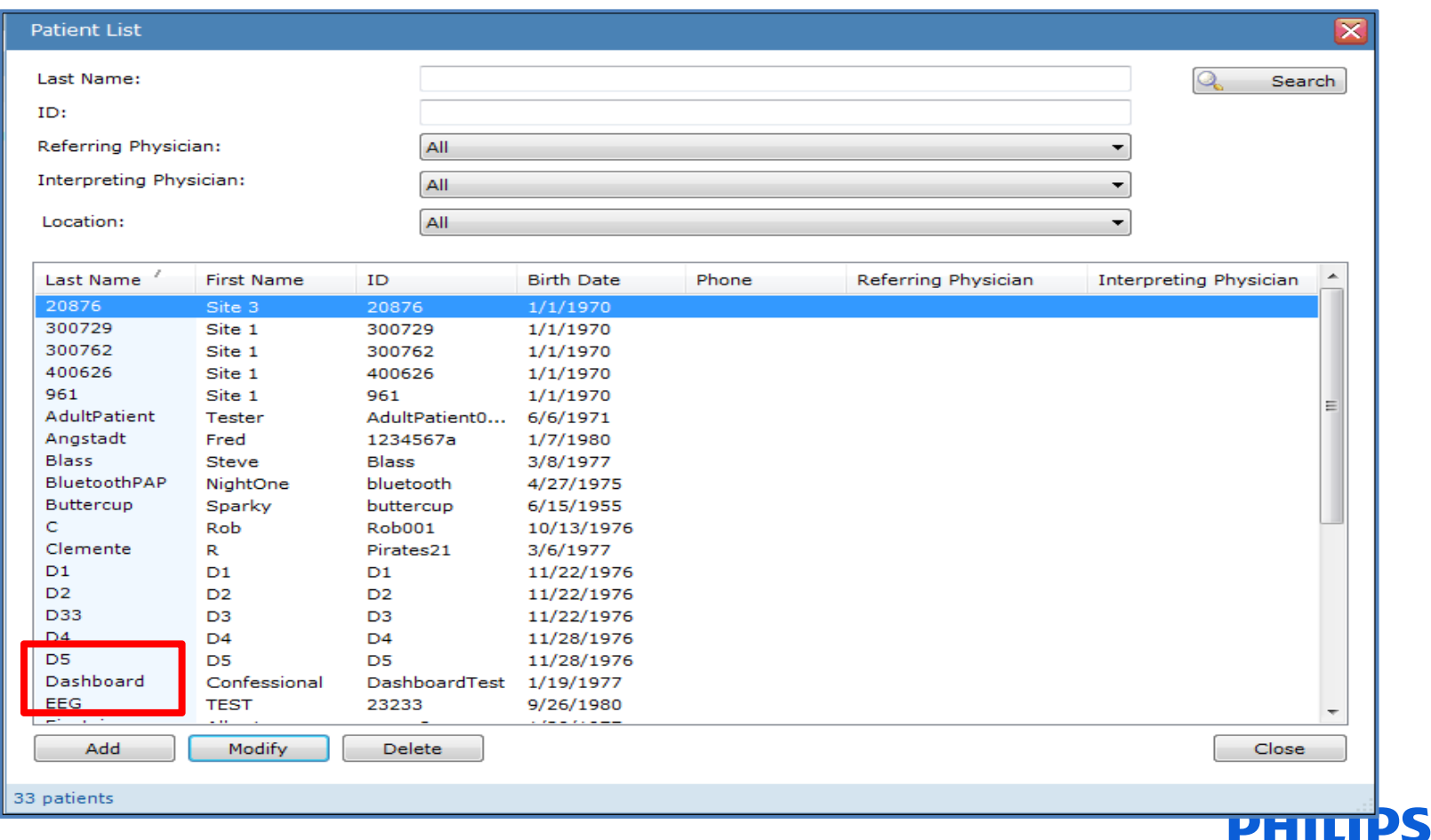

### Device and Patient Dashboard How to add <sup>a</sup> patient to the dashboard

Step 3: Add, at minimum, required fields: Last Name, First Name and Patient ID (ID must be unique)

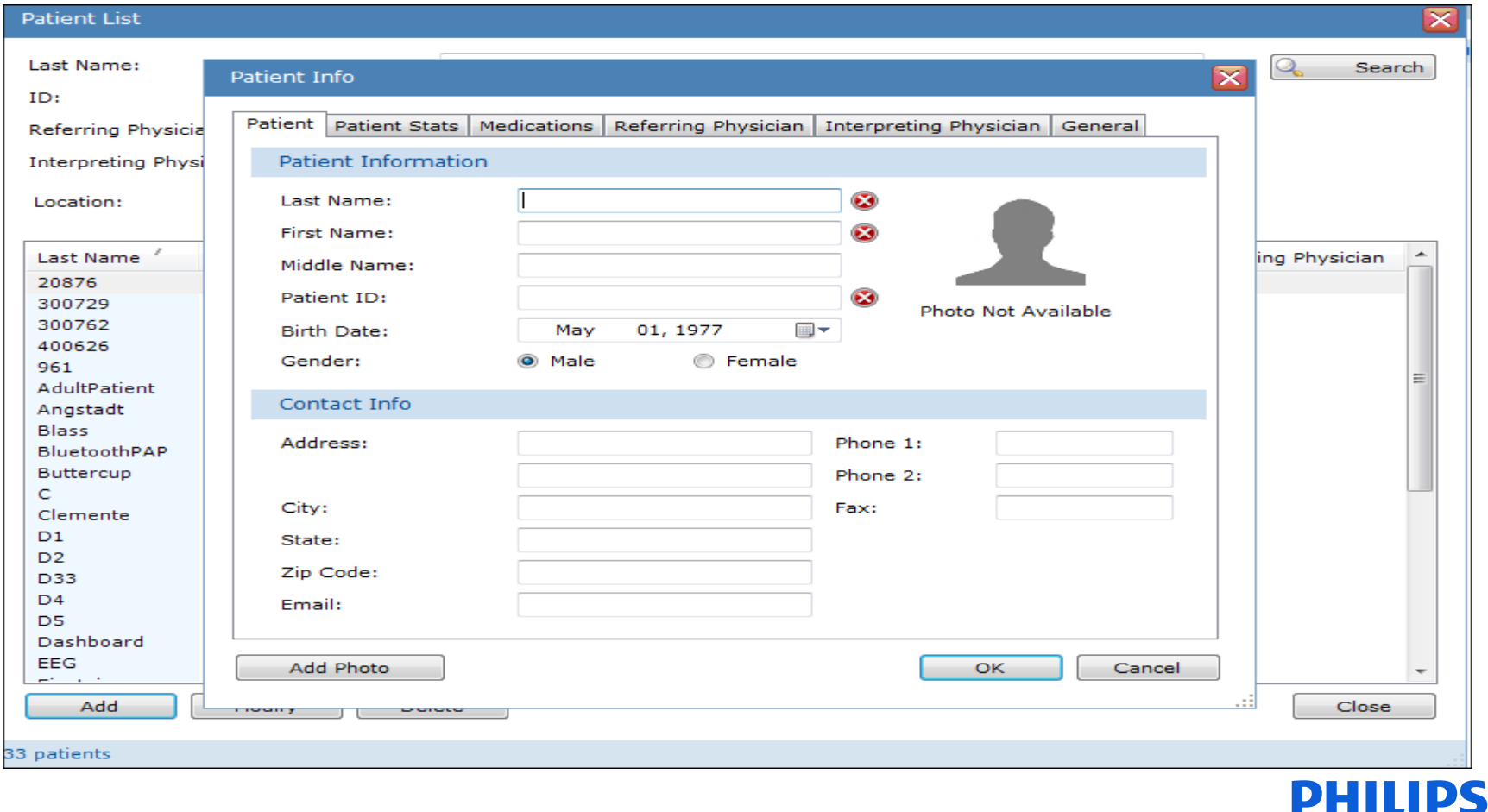

How to add <sup>a</sup> patient to the dashboard

Step 4: Select the General Tab. Under the Awaiting Acquisition section, choose the test in which the patient will undergo.

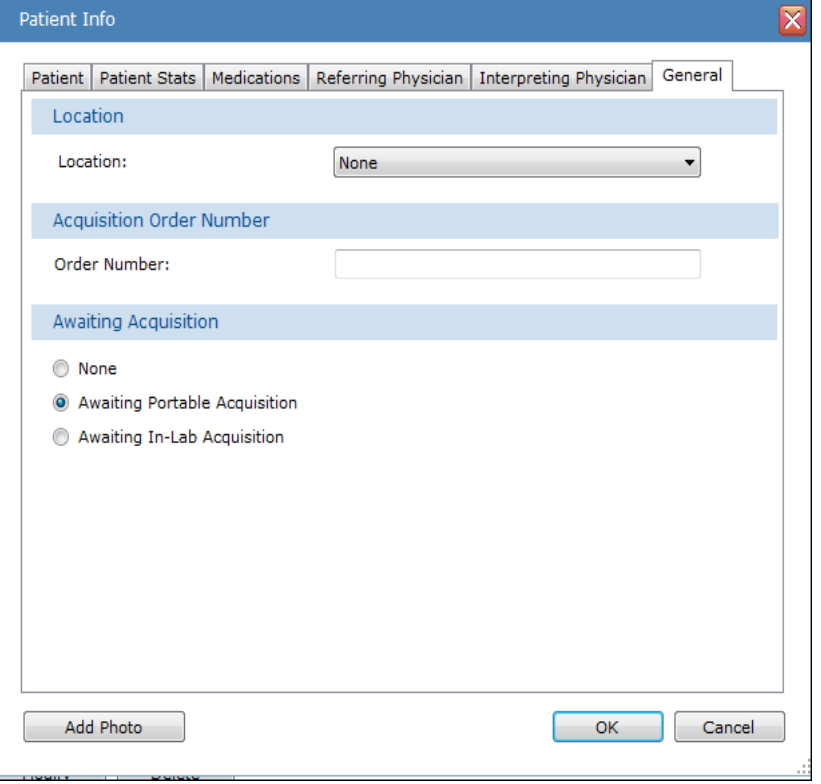

The default selection is Awaiting Portable Acquisition. If unchanged, the patient you are adding will be added to the Patient Workflow Dashboard with the status of "New Patient" and the Action state of "Provide Device Training."

If the selection is changed to Awaiting in‐lab acquisition, this patient will appear on the Patient Workflow dashboard list as soon as the in‐lab sleep study from Alice 6 integrates to Sleepware G3.

If None is selected, the patient and the acquired acquisition, portable or in‐lab, will only appear on the traditional Acquisitions List Start Page.

### Device and Patient Dashboard How to add <sup>a</sup> patient to the dashboard

The patient just added with 'Awaiting Portable Acquisition' selected, now appears on the Patient Workflow Dashboard with the status of "New Patient" and the Action state of "Provide Device Training".

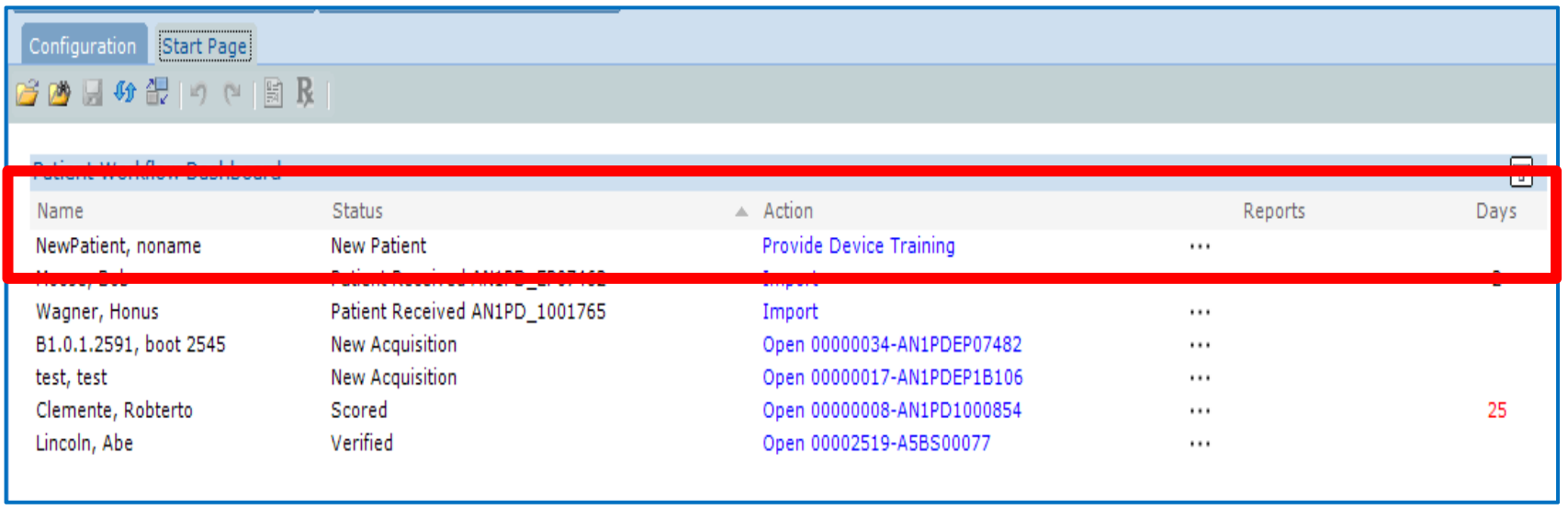

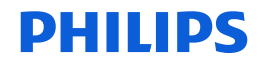

## Patient Workflow Dashboard Details

#### Columns:

Patient Name, Status, Action, Ellipses, Reports and Days. There is also <sup>a</sup> filter icon that allows you to filter by portable or in‐lab acquisitions.

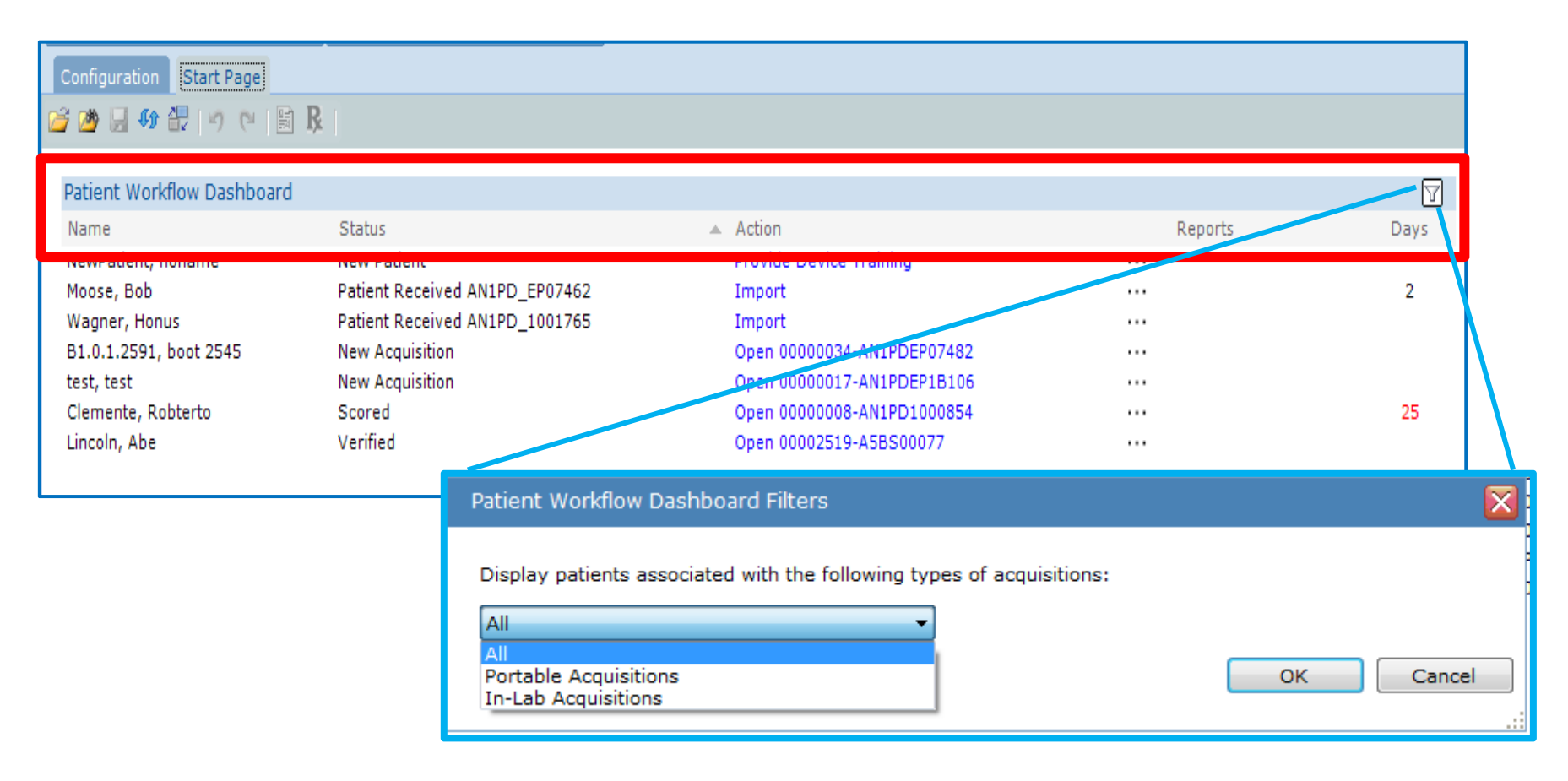

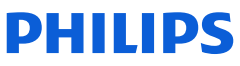

### Patient Workflow Dashboard

#### The **Status** column:

The Status column reflects where <sup>a</sup> patient is in the workflow cycle. The status for portable testing will change to the current state in the process when the action is changed. The various states are New Patient, Received Training, Configured, Dispatched, Patient Received Device, New Acquisition, and if the acquisition states are configured, Scoring, Scored, Verifying and Verified will also be available.

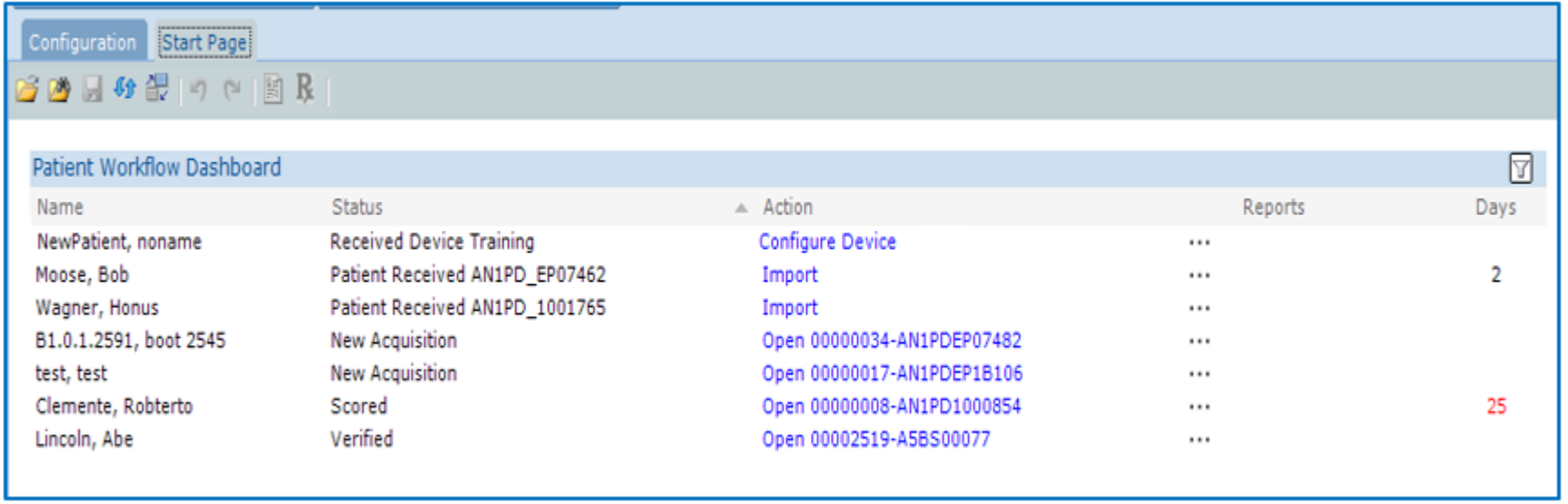

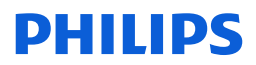

### Patient Workflow Dashboard

#### The **Action** column:

The action displayed in this column is dependent on what step is next in the workflow process. The action items on the list are hyperlinks. If you click on an action, the action that corresponds with the current step in the workflow process is presented. The actions to take are Provide Device Training, Configure Device, Mark as Dispatched, Mark as Received, Import, and Open.

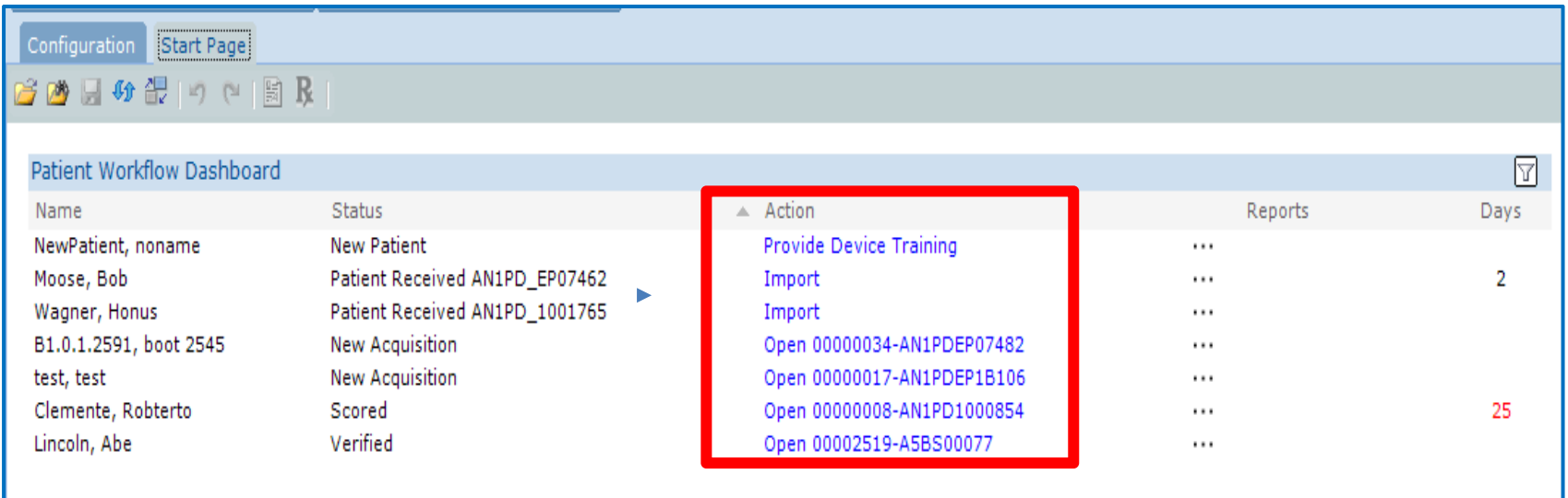

In the next few slides we will initiate each task to outline the stages of the workflow process for portable testing.

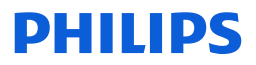

### Patient and Device Workflow Dashboard

#### Step 1:

Select Provide Device Training in the Action column. A dialog box appears asking "Has the patient received training on how to operate the portable device?"

If Yes is selected, the Action then automatically changes to "**Configure Device**," which is the next step in the process. The Status column automatically changes to "Received Device Training." If No is selected, the current action and status will remain.

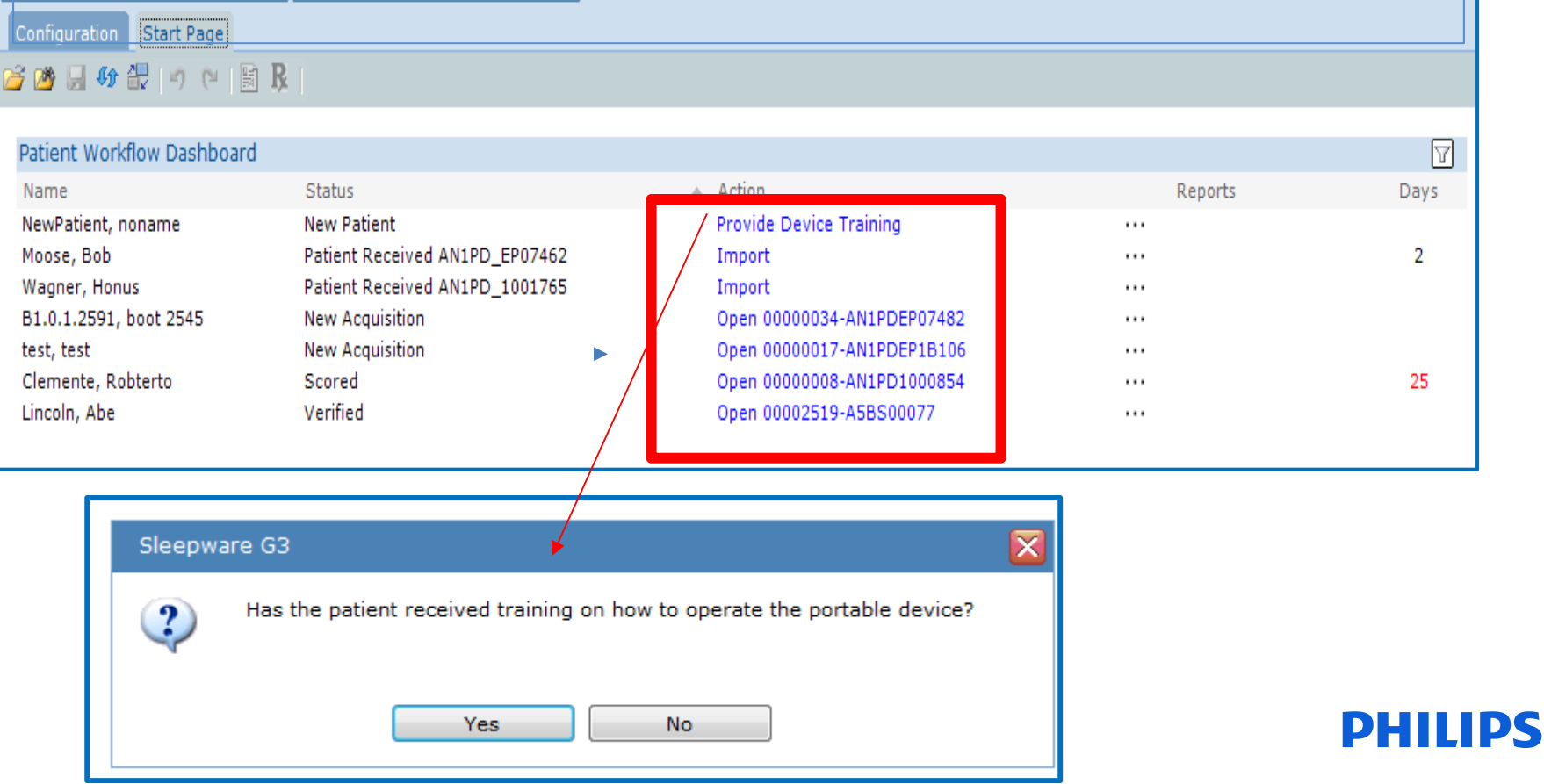

### Patient and Device Workflow Dashboard

### Step 2: Configure Device

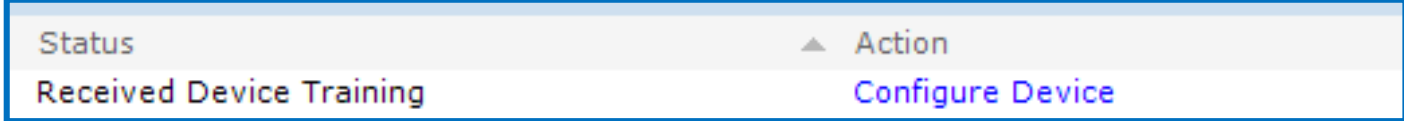

The next step is to select the Action "Configure Device." Once Configure Device is selected, this message appears: "Please connect the device to the host machine."

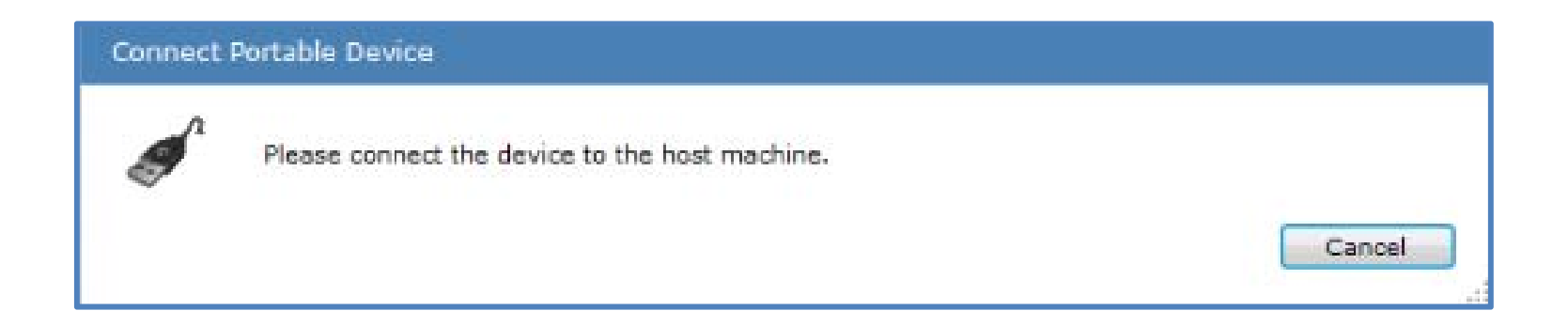

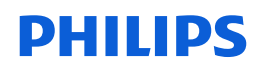

### Configure the device.

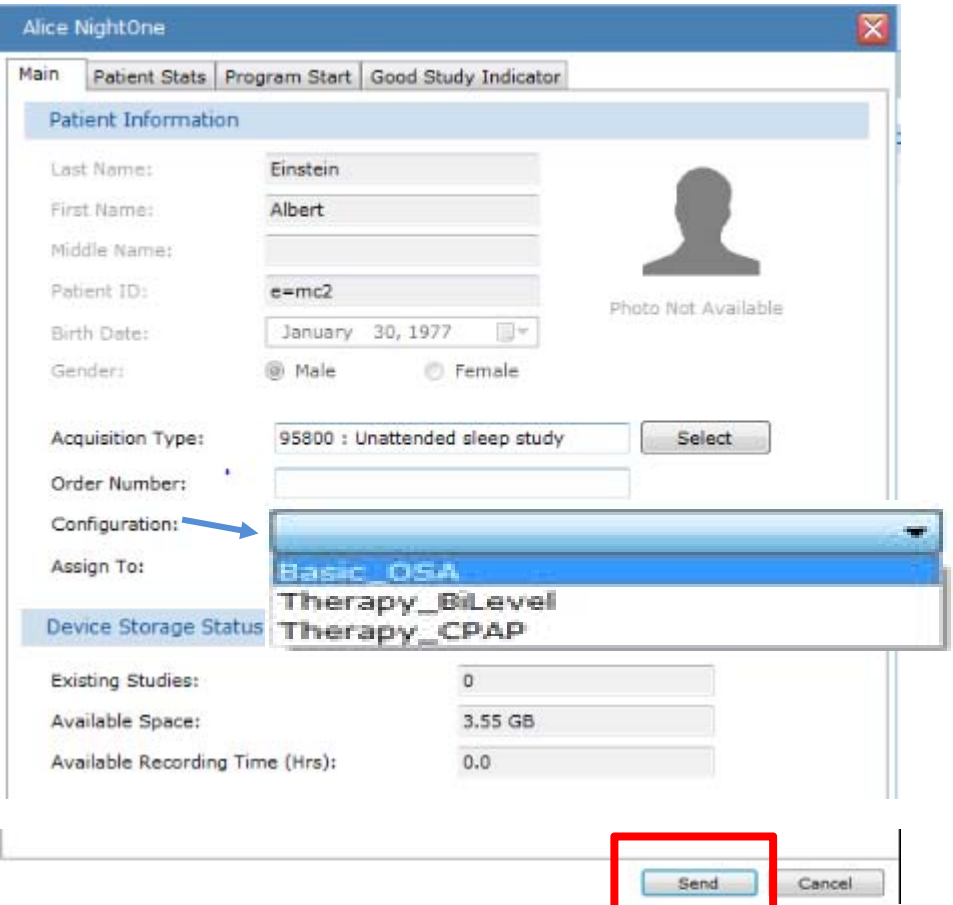

Once the portable device is connected, The Alice NightOne Configuration Page appears. Enter the patient infor‐ mation, desired device settings, and select the configuration. In this example, we selected **Basic\_OSA configuration**

Select **Send** to complete.

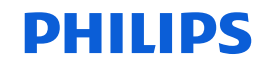

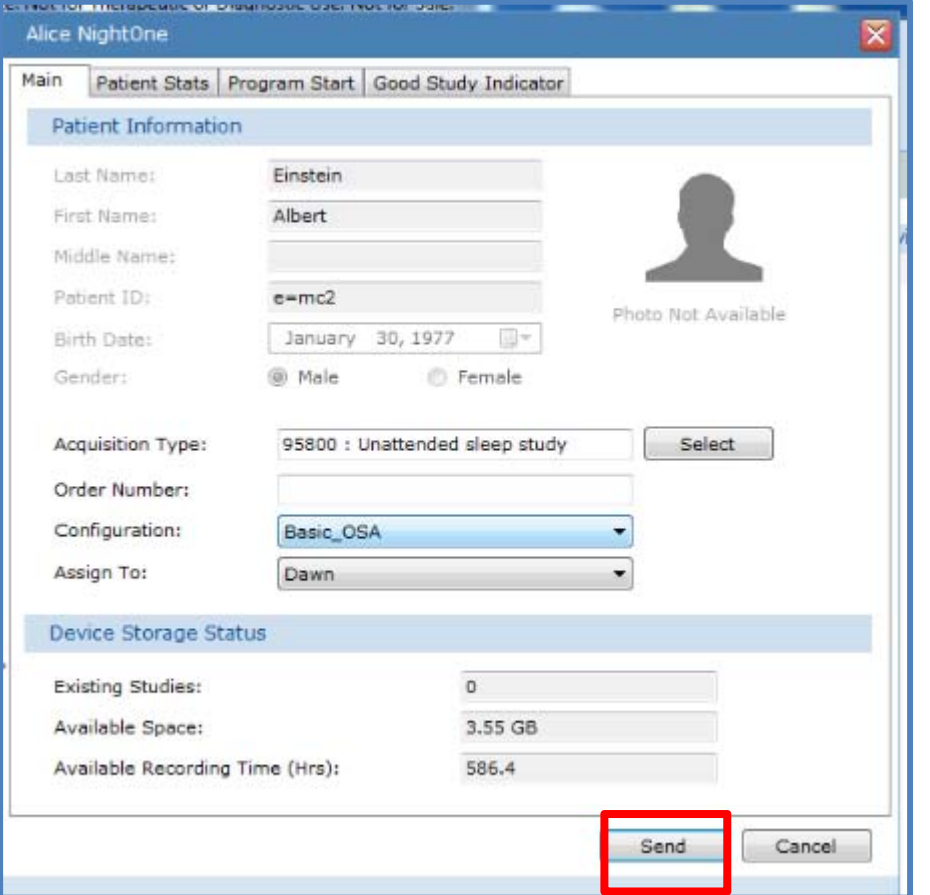

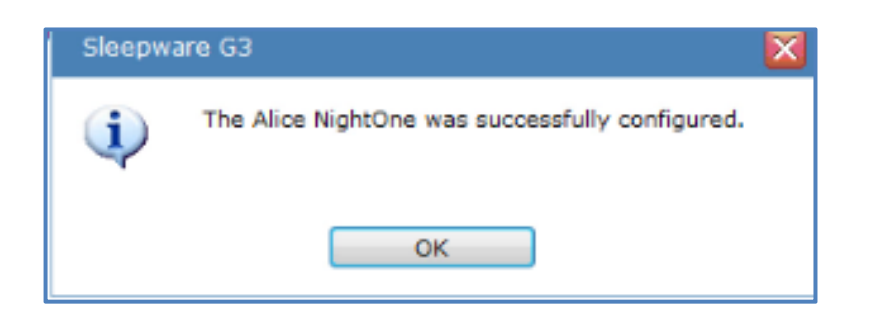

After selecting Send, <sup>a</sup> status message appears to say the configuration is being sent. This is followed by <sup>a</sup> message confirming that the device has been successfully configured.

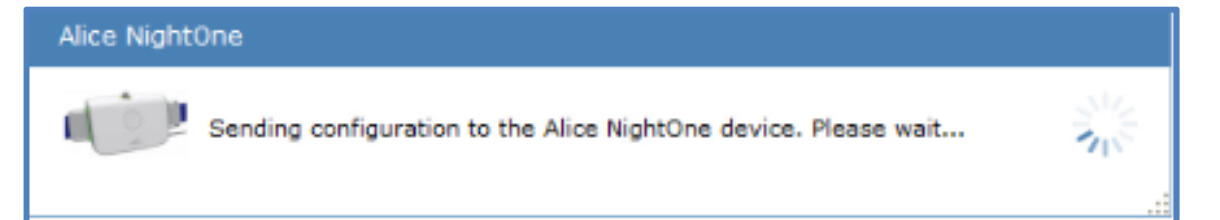

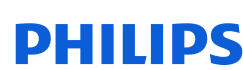

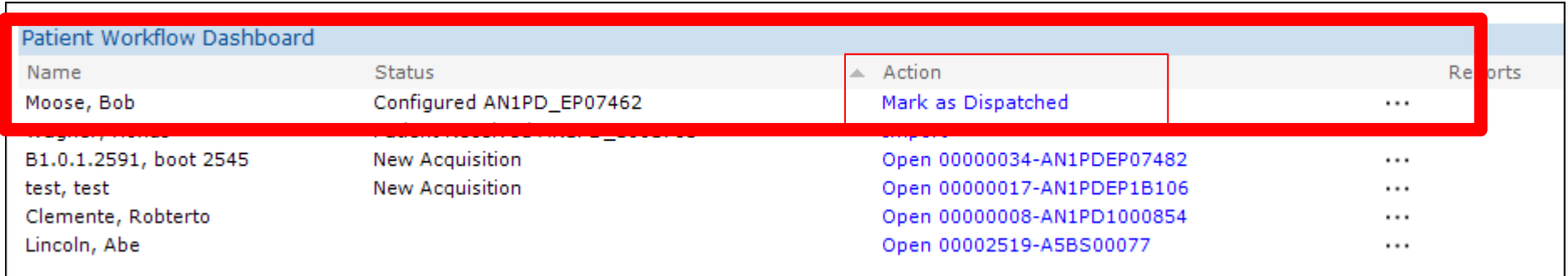

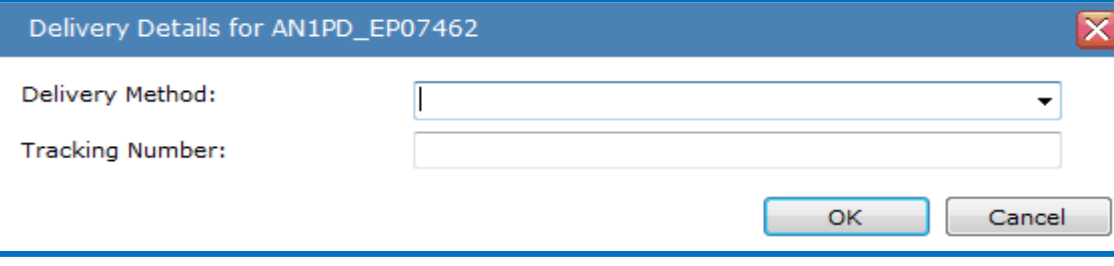

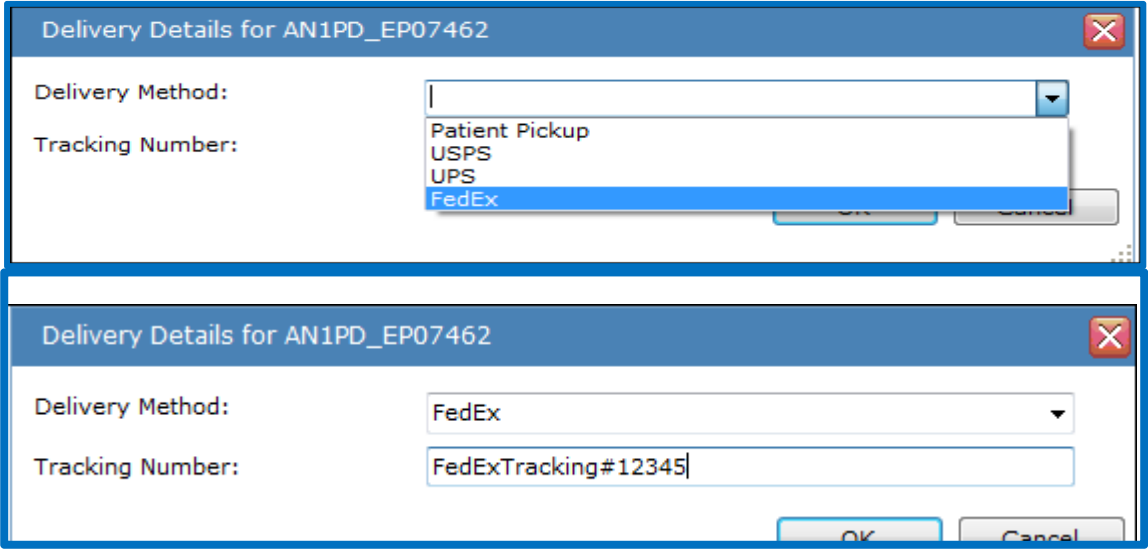

The next action in the workflow is to "Mark as Dispatched." Once selected, the Delivery Details box appears. Use the drop‐down to select <sup>a</sup> delivery option. If using USPS, UPS, or FedEx, you can then add the tracking number.

\*\*The tracking number will not link to the website for the corresponding delivery company to follow delivery status. This space is for reference only.

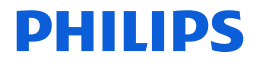

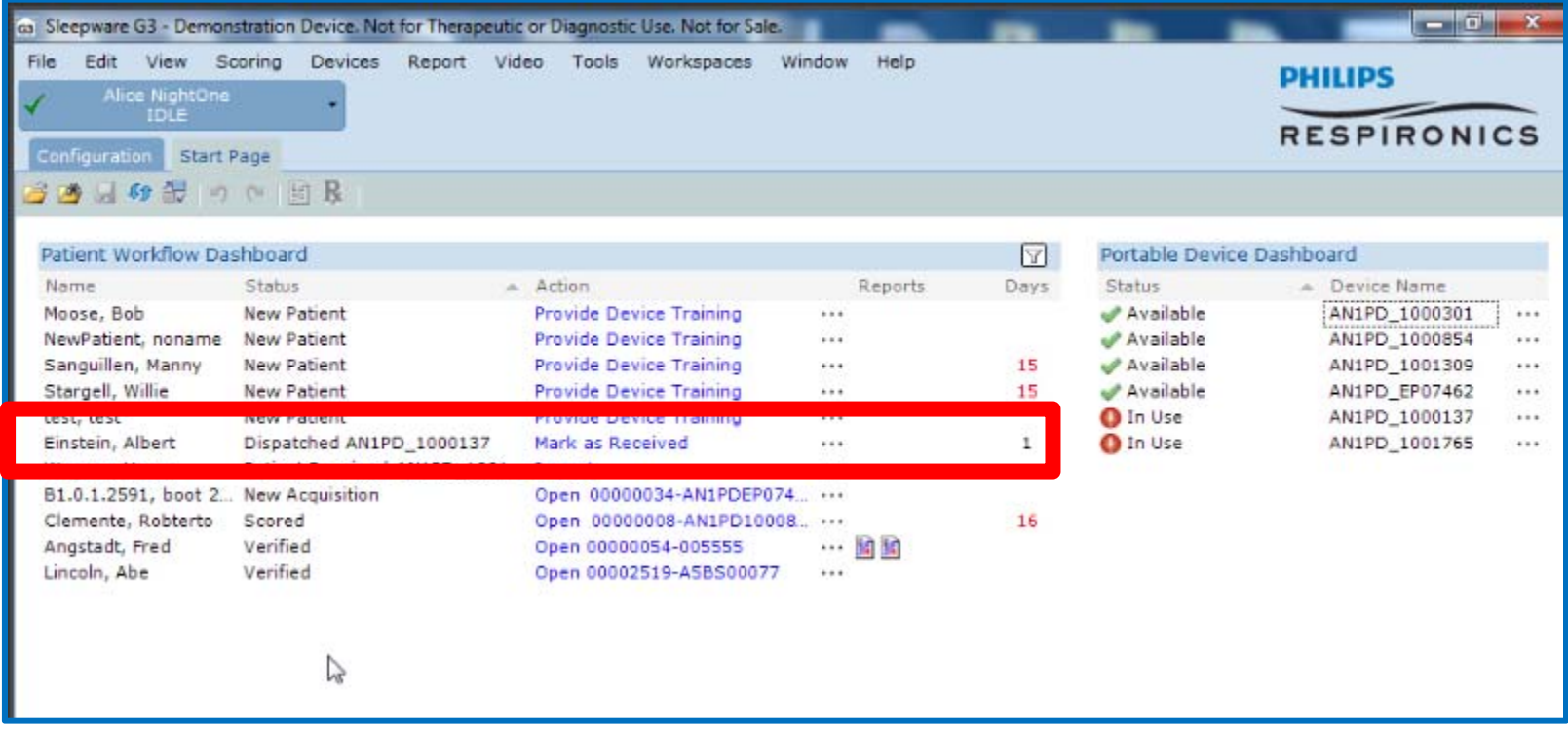

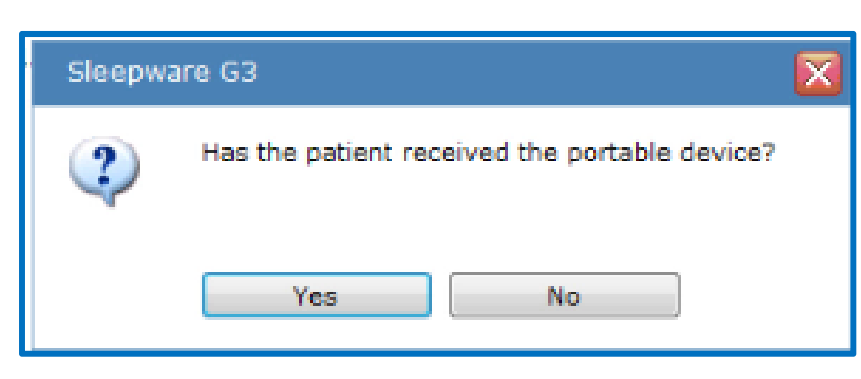

The next Action will be "Mark as Received." The status will be "Dispatched." Once it is confirmed that the patient received the device, click on "Mark as received." The message at left is displayed. Select Yes to advance to the next level. (If No is selected, the action and status remain the same.)

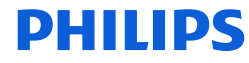

The Action column will be set to "Import" for the device data once the patient returns the device.

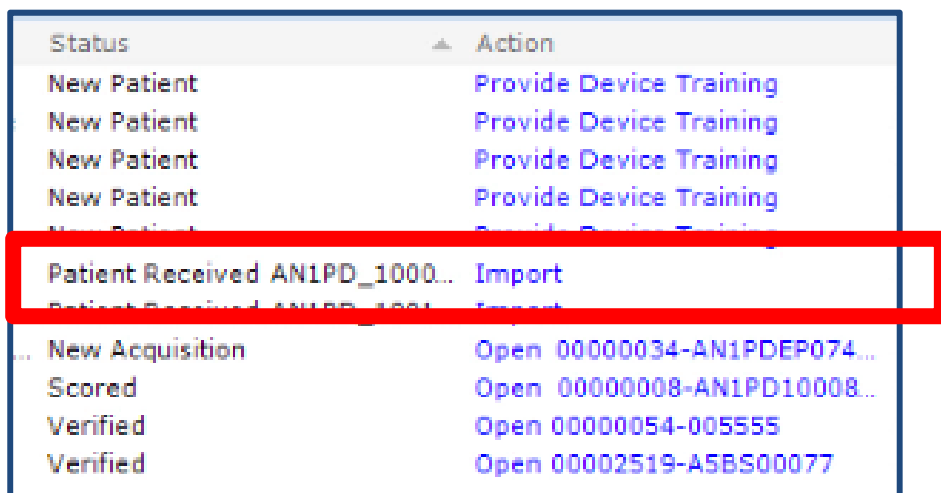

Once "Import" is selected, the Alice NightOne device Must be connected to the PC, if it has not been already.

#### Connect Alice NightOne Device

The import operation requires the Alice NightOne device to be connected to the host machine.

Please connect device "AN1PD\_1000137" to the host machine.

Cancel

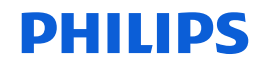

Device Import: Once "Import" is selected, the Alice NightOne device will need to be connected to the PC. Once connected the device will enter the download mode and the "Import Alice NightOne Acquisition(s) box appears. Import the study.

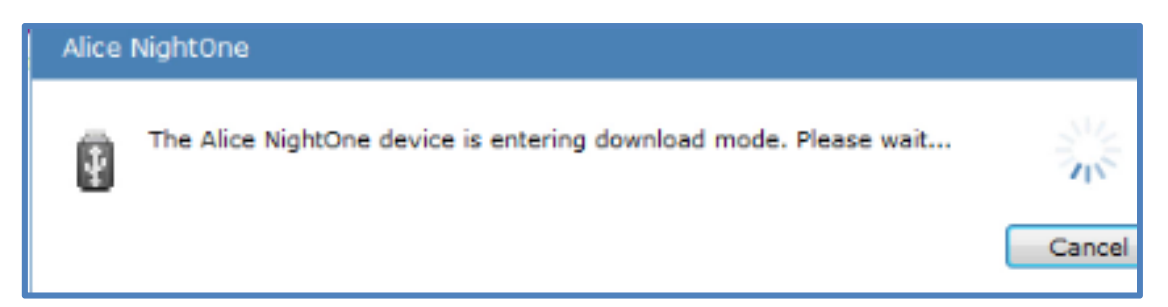

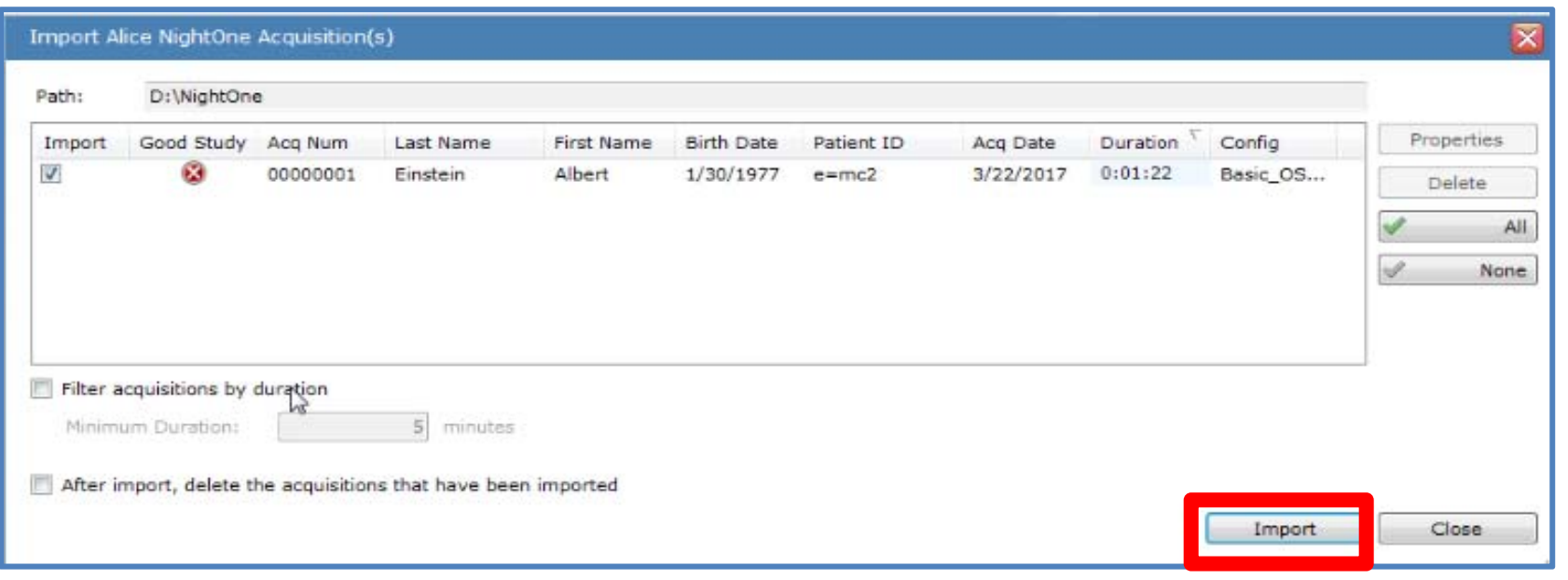

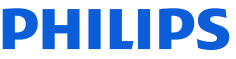

### **Importing data**

Once the data is imported, the status of the acquisition changes to "New Acquisition" and the Action changes to "**Open"** letting you know the sleep study is ready for scoring and interpretation.

The Action status for imported acquisitions will remain as "Open" for all status changes that attribute to managing <sup>a</sup> sleep study state, such as Scoring, Scored, Verifying, and Verified.

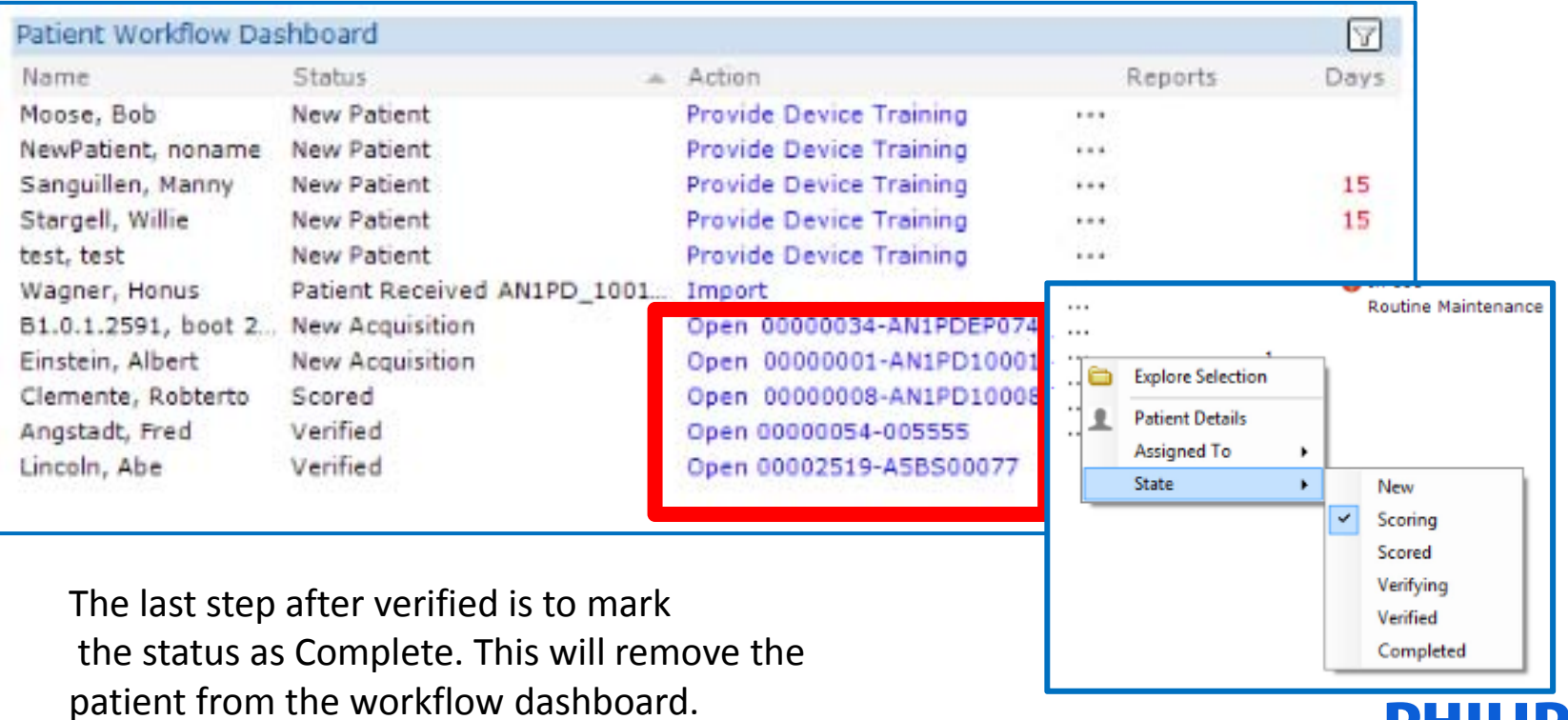

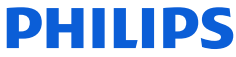

### The Patient and Device Workflow Dashboard

The Status and Action columns for patient workflow, and the status column for devices correspond with one another through each step of the patient and device workflow. \*The table below considers *one* patient entering the workflow and is assigned to *Device 1*.

The in‐use indicators in the patient workflow Status column, such as Configured, Dispatched, and Patient Received device, appear as "In Use" for status in the Portable Device Status column.

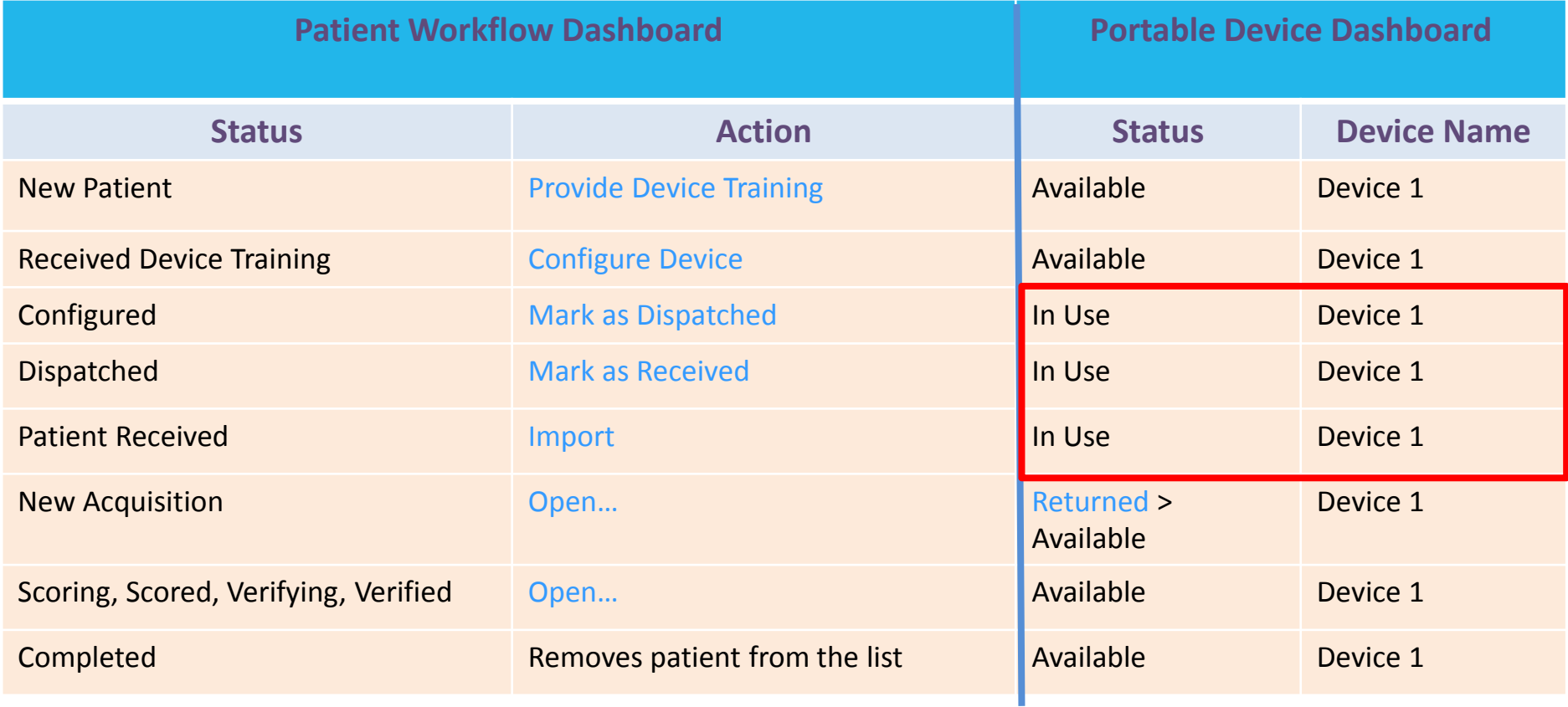

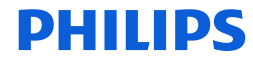

### The Patient and Device Workflow Dashboard

Once <sup>a</sup> device is returned and the study imported, the device status changes to Returned. You must click on "Returned" in order to advance to the next state. If you had set up a custom state such as "Device cleaning" then this state will appear next in the Workflow. If additional custom states have not been created, the status will change to "Available."

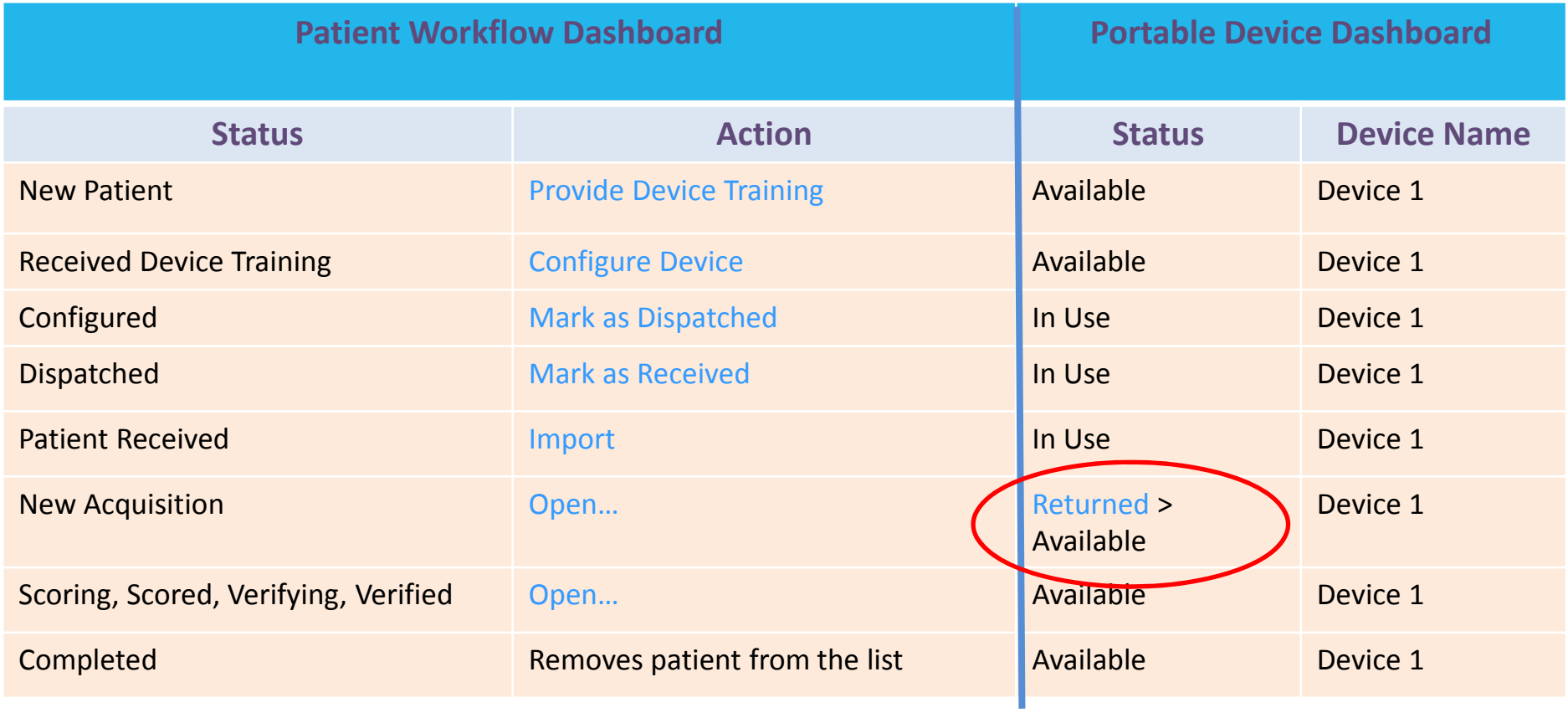

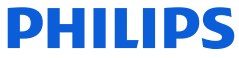

# Portable Device Manager

# Portable Device and Patient Dashboard

# The Ellipses Column explained

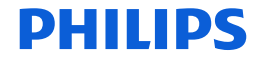

### Device and Patient Dashboards: **Ellipses**

Additional actions for the patient and device workflow are available on the dashboard by clicking on the Ellipses (. . .) column for the corresponding patient.

In the next few slides, we will cover what can be found by selecting the ellipses during various stages of the workflow cycle for both the patient and the device i.e., when the device is In Use and Available.

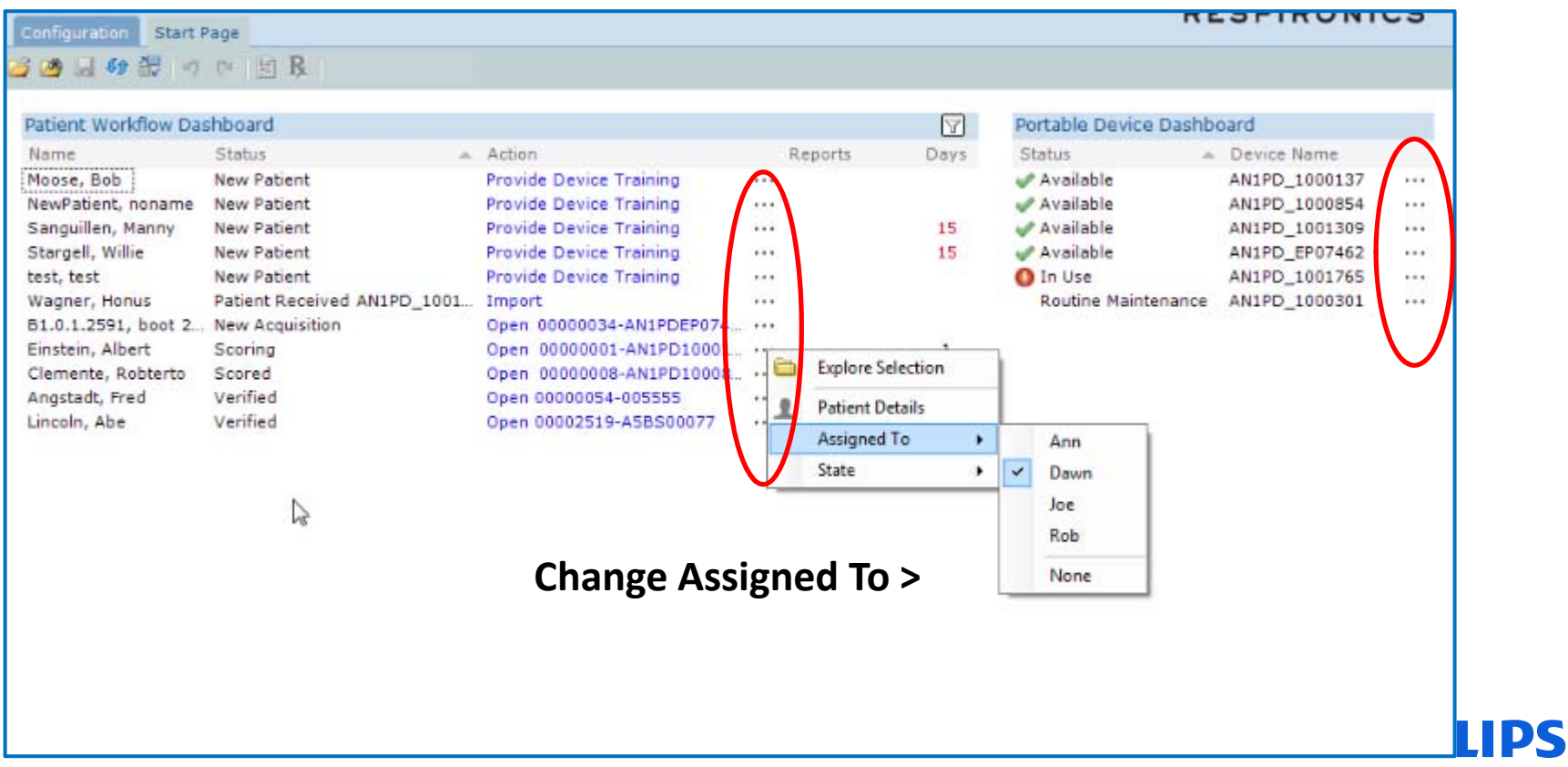

### Patient Dashboard: **Ellipses**

#### *For a study that has been imported*:

Once the acquisition is imported and ready for scoring, the **Ellipses** (…) column is accessed by clicking on the three dots for the patient whose information you'd like to view. For this situation, the ellipses allow you to quickly view all files associated with the patient record (Explore Selection), view patient details, change who the study is assigned to, and last, allows you to change the state of <sup>a</sup> study.

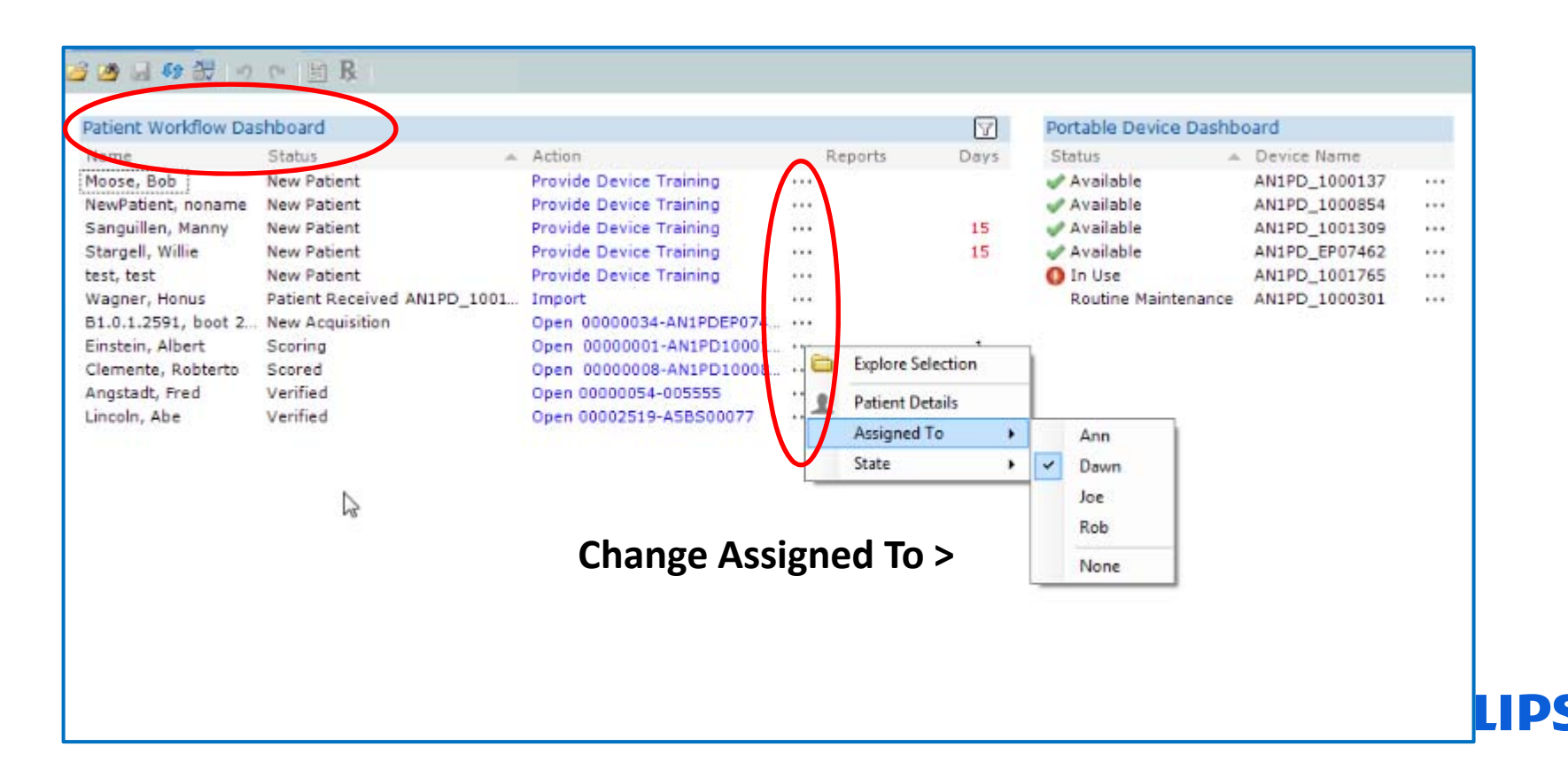

### Patient and Devices Start Page Patient Dashboard Ellipses

#### **For an acquisition that has been imported**:

Changing acquisition state: Left‐click on the ellipses (…) and select State from the drop‐down menu.

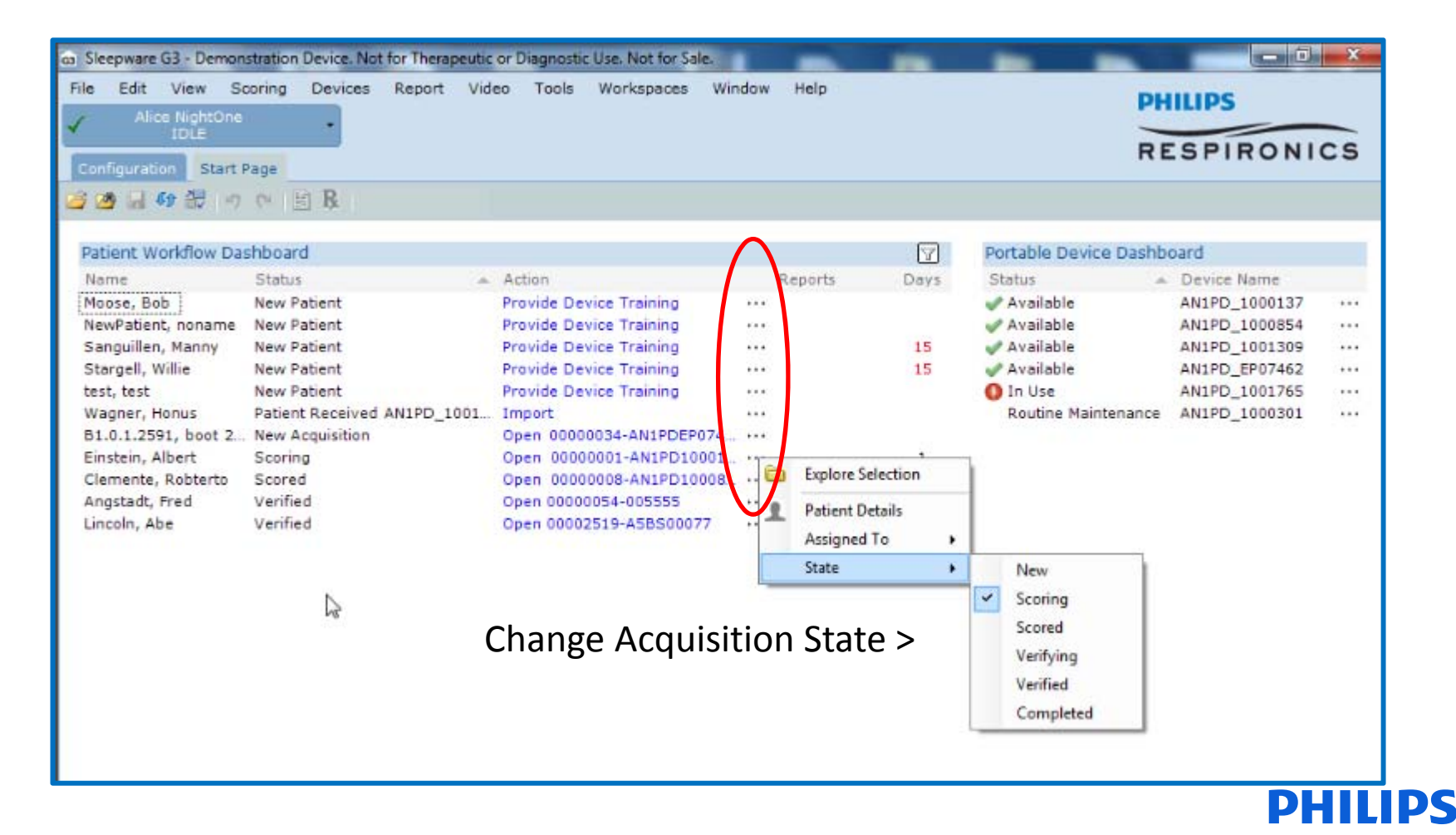

### Patient and Devices Start Page Patient Dashboard

#### **Upon completion of the workflow process:**

Changing acquisition state to complete: Left‐click on the ellipses (…) and select State <sup>&</sup>gt; Completed from the drop‐down menu.

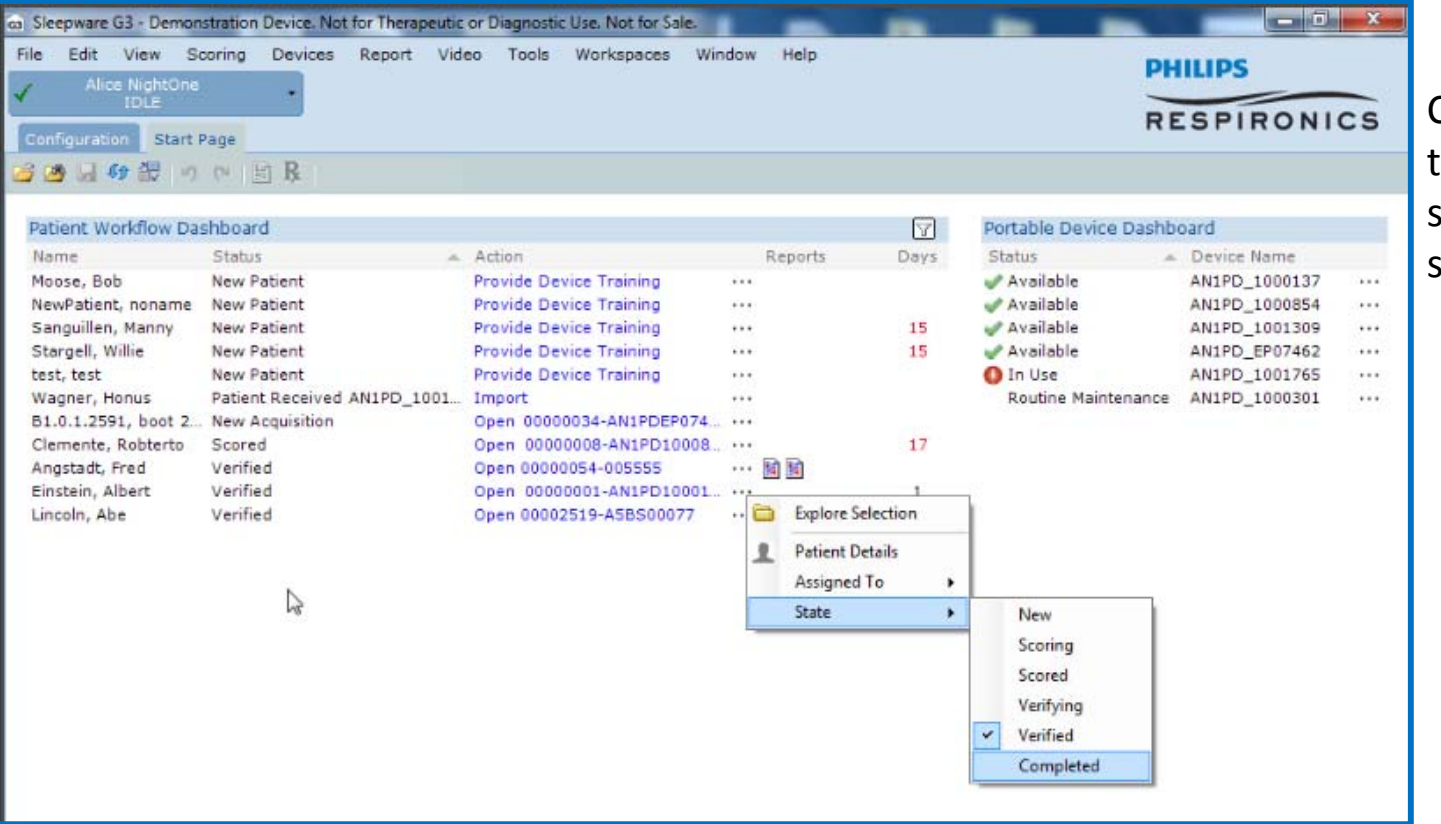

Changing <sup>a</sup> status to the Completed state will remove <sup>a</sup> study from the list.

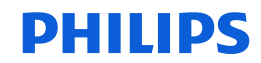

### Patient and Devices Start Page Patient Dashboard

**Ellipses for <sup>a</sup> new patient who has not been assigned <sup>a</sup> device:** Only the ability to view "Patient Details" is available when accessing the ellipses for <sup>a</sup> patient who has not been assigned <sup>a</sup> device.

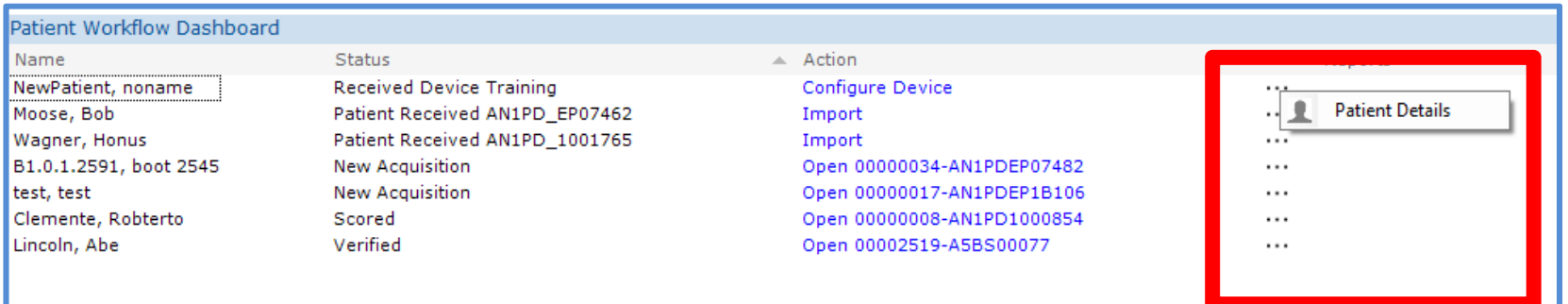

#### **Ellipses for <sup>a</sup> patient who has been assigned <sup>a</sup> device:**

The ability to view Patient Details, Device Details, and Delivery Details is available when accessing the ellipses for <sup>a</sup> patient who has been assigned <sup>a</sup> device.

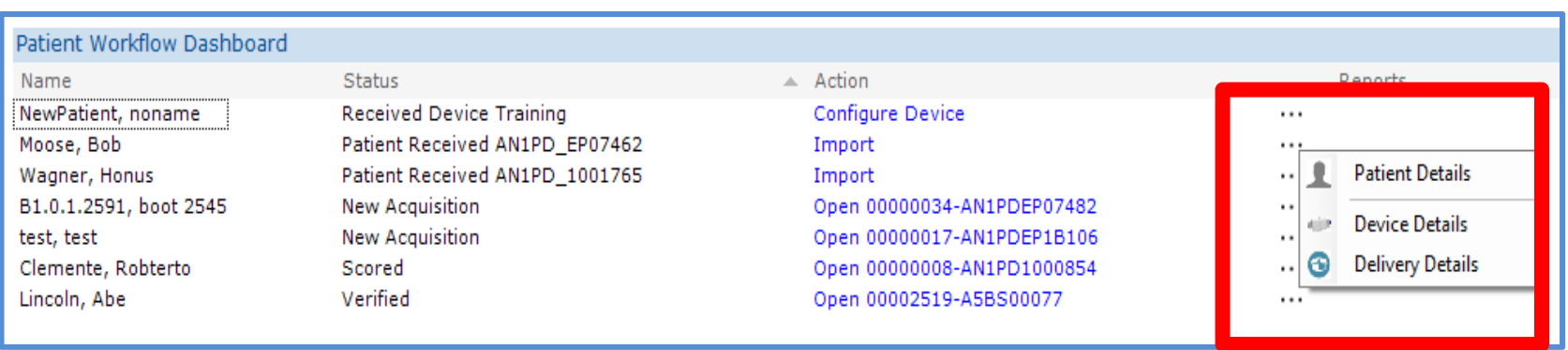

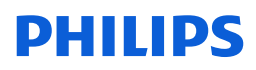
# Patient and Devices Start Page Patient Dashboard

# **Ellipses for <sup>a</sup> patient who has been assigned <sup>a</sup> device:**

Selecting Device Details allows you to view the state of the device as well as offer the ability to add delivery method information such as Patient Pickup, USPS, UPS and FedEx. You can also add <sup>a</sup> tracking number if applicable.

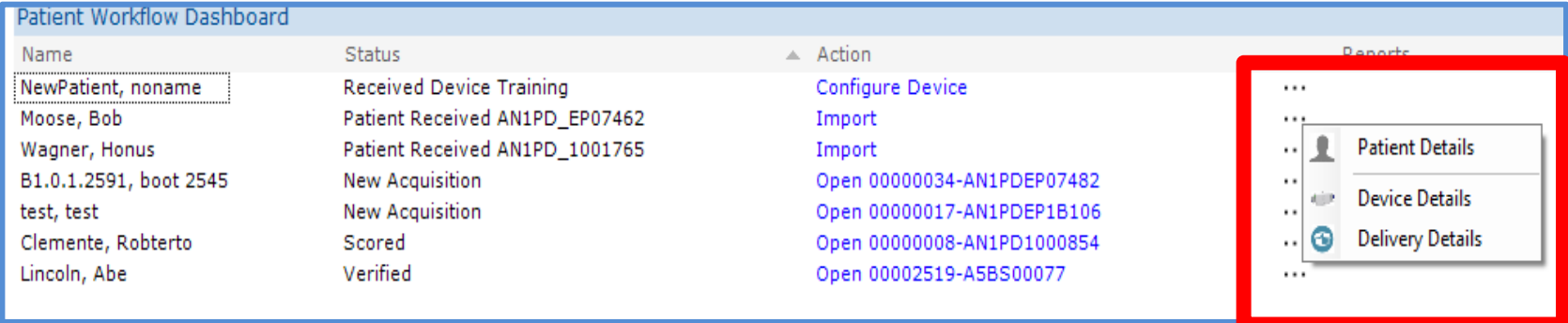

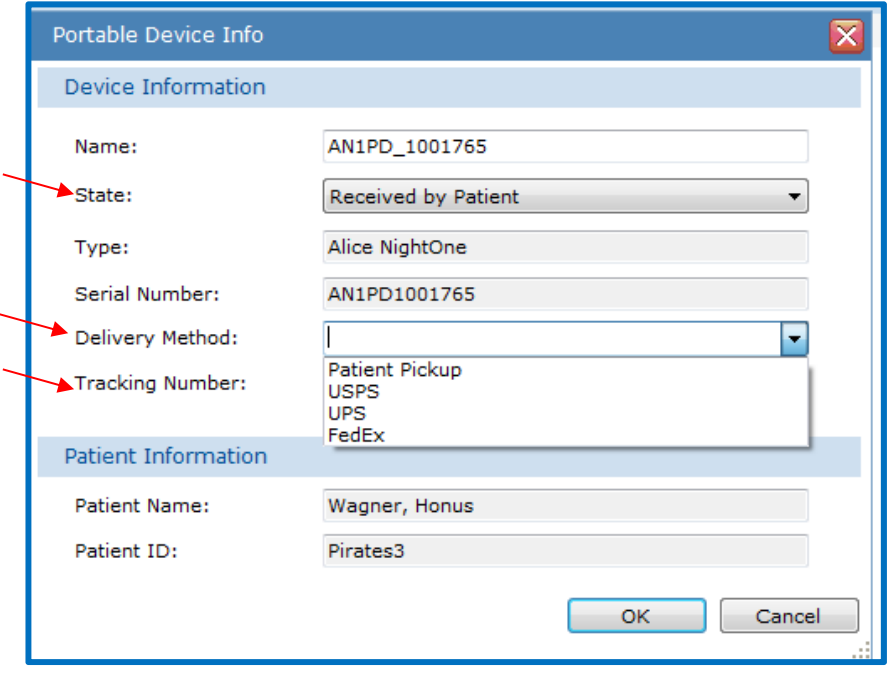

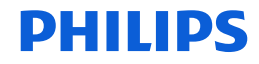

# Patient and Devices Start Page Portable Device Dashboard Section

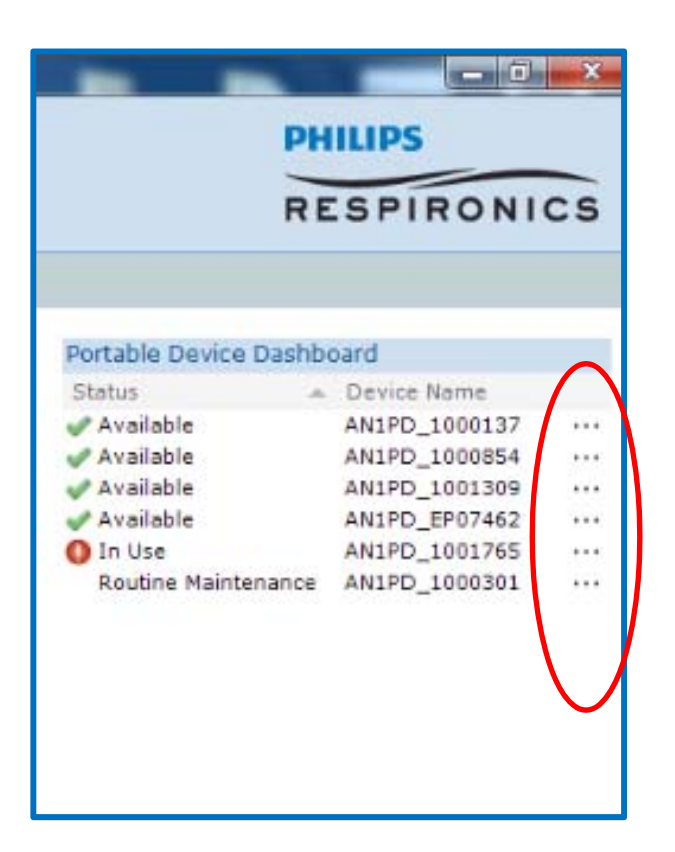

Shows the state of the device, if it's available, in use, or assigned one of the non‐usage states.

The ellipses (…) can provide additional details for the device and/or patient depending on the status.

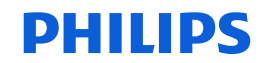

# Ellipses Actions for Portable Device Dashboard Patient and Devices Start Page

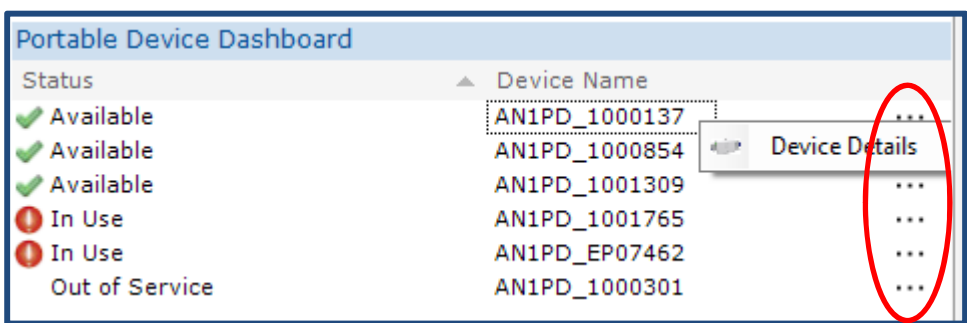

If a device is available, only the device details are visible.

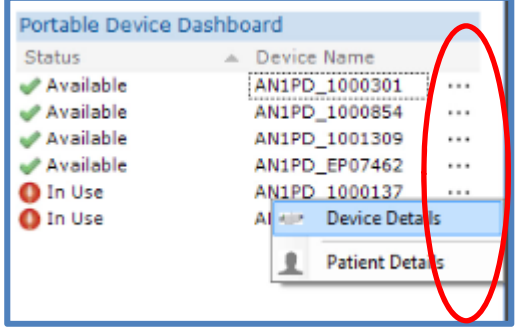

If a device is in use, both device details and patient details are available to view via the ellipses.

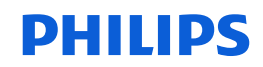

# Tip: Changing the state of several studies to "Complete" at once

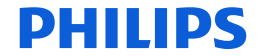

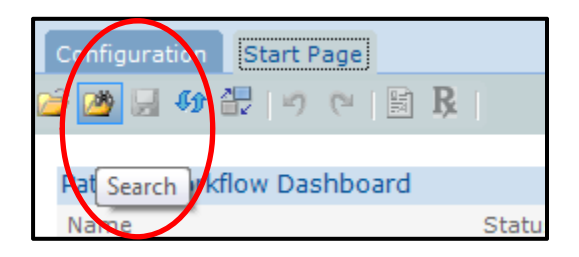

To remove patients from the Device and Patient Workflow Dashboard Start Page, you must mark the study status as Completed. It is possible to change the status for multiple studies through the Database Acquisition Search Utility. To access, select the Search folder on the Sleepware G3 toolbar.

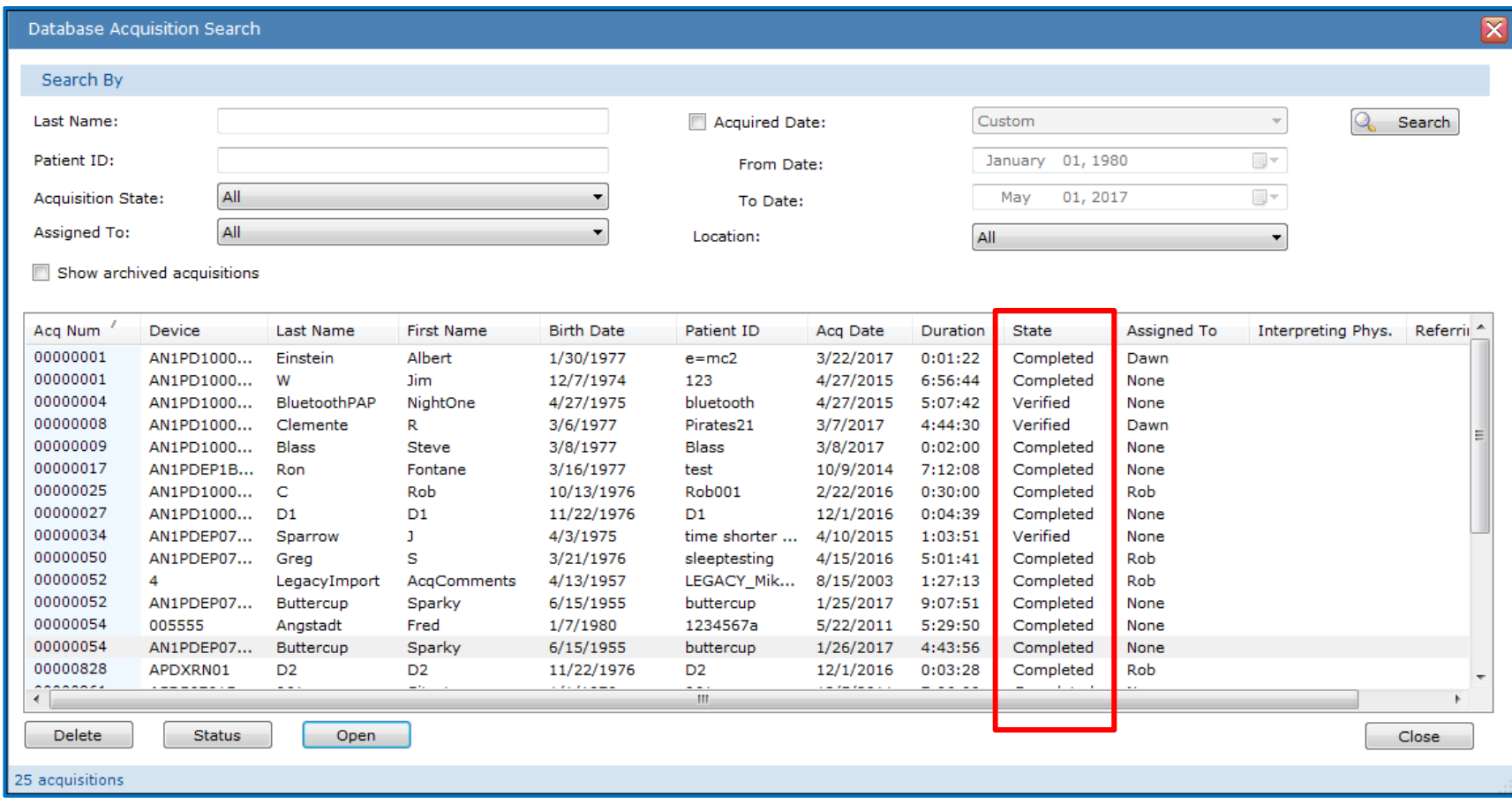

\*\*Note: It is recommended that studies be removed from the Patient and Device Dashboard Workflow Start Page as they are completed so that Sleepware G3 performs optimally and is not bogged down by excess data to load. If you wish to avoid managing patients on the dashboard altogether, you must select "None" under the General tab when adding <sup>a</sup> patient to Sleepware G3. (From the main toolbar select Tools <sup>&</sup>gt; Patient List <sup>&</sup>gt; Add <sup>&</sup>gt; General).

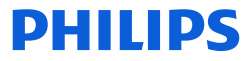

# **Changing study status to Completed for multiple studies:**

Select all of the studies whose status you would like to change to Completed by left‐clicking on the first one on the list to highlight it, and then holding the **Ctrl** key down as you select others.

Next, click on the Status button at the bottom of the page, choose the Completed status from the drop‐down, and then select OK.

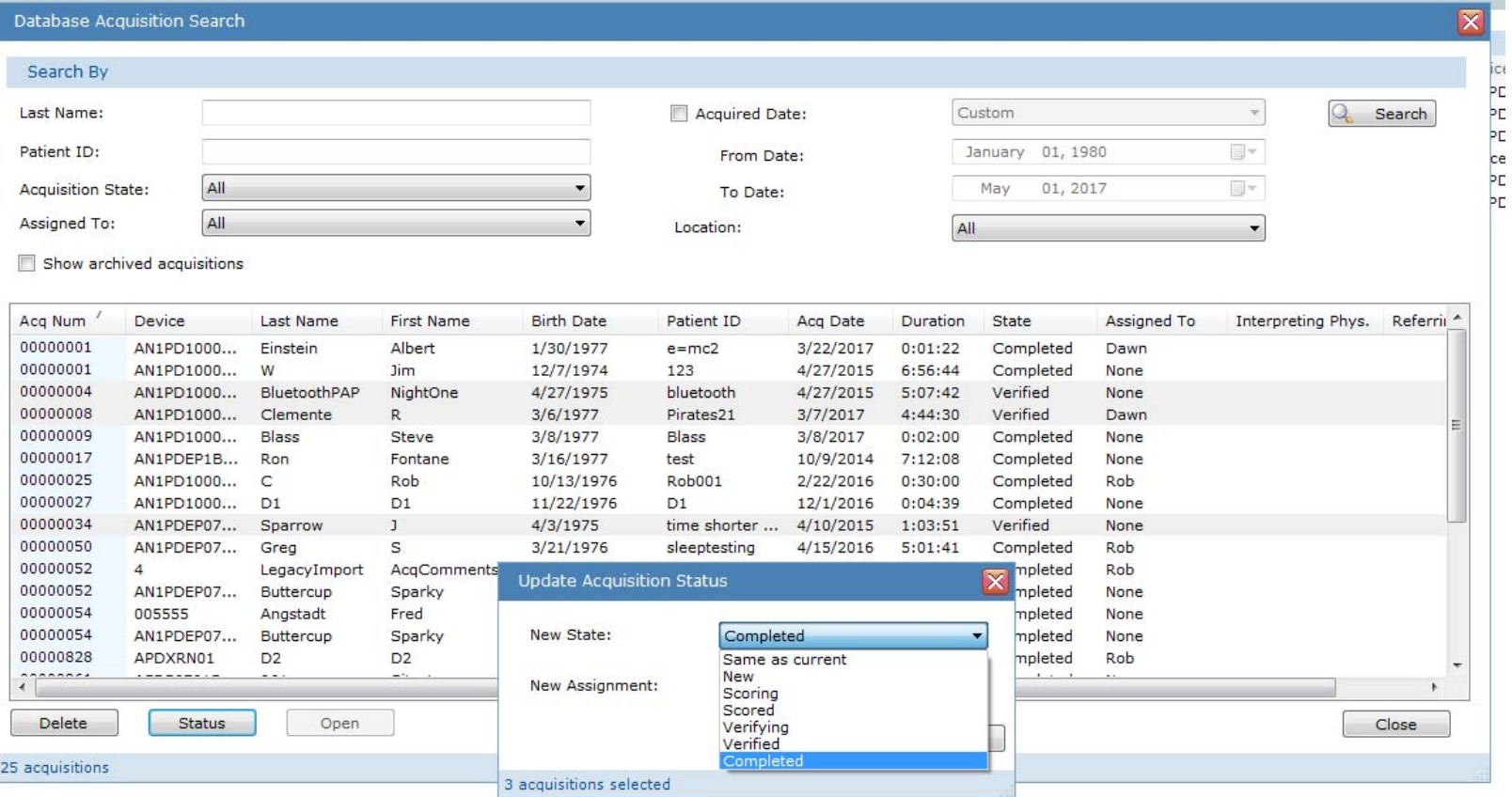

\*\*Note: It is recommended that studies be removed from the Patient and Device Dashboard Workflow Start Page as they are completed so that Sleepware G3 performs optimally and is not bogged down by excess data to load. If you wish to avoid managing patients on the dashboard altogether, you must select "None" under the General Tab when adding <sup>a</sup> patient to Sleepware G3. (From the main toolbar select Tools <sup>&</sup>gt; Patient List <sup>&</sup>gt; Add <sup>&</sup>gt; General.)

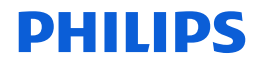

# **Changing study status to Completed for multiple studies**

# **The study Status will change to "Completed." The selected studies will no longer appear on the Patient and Device Dashboard Workflow Start Page.**

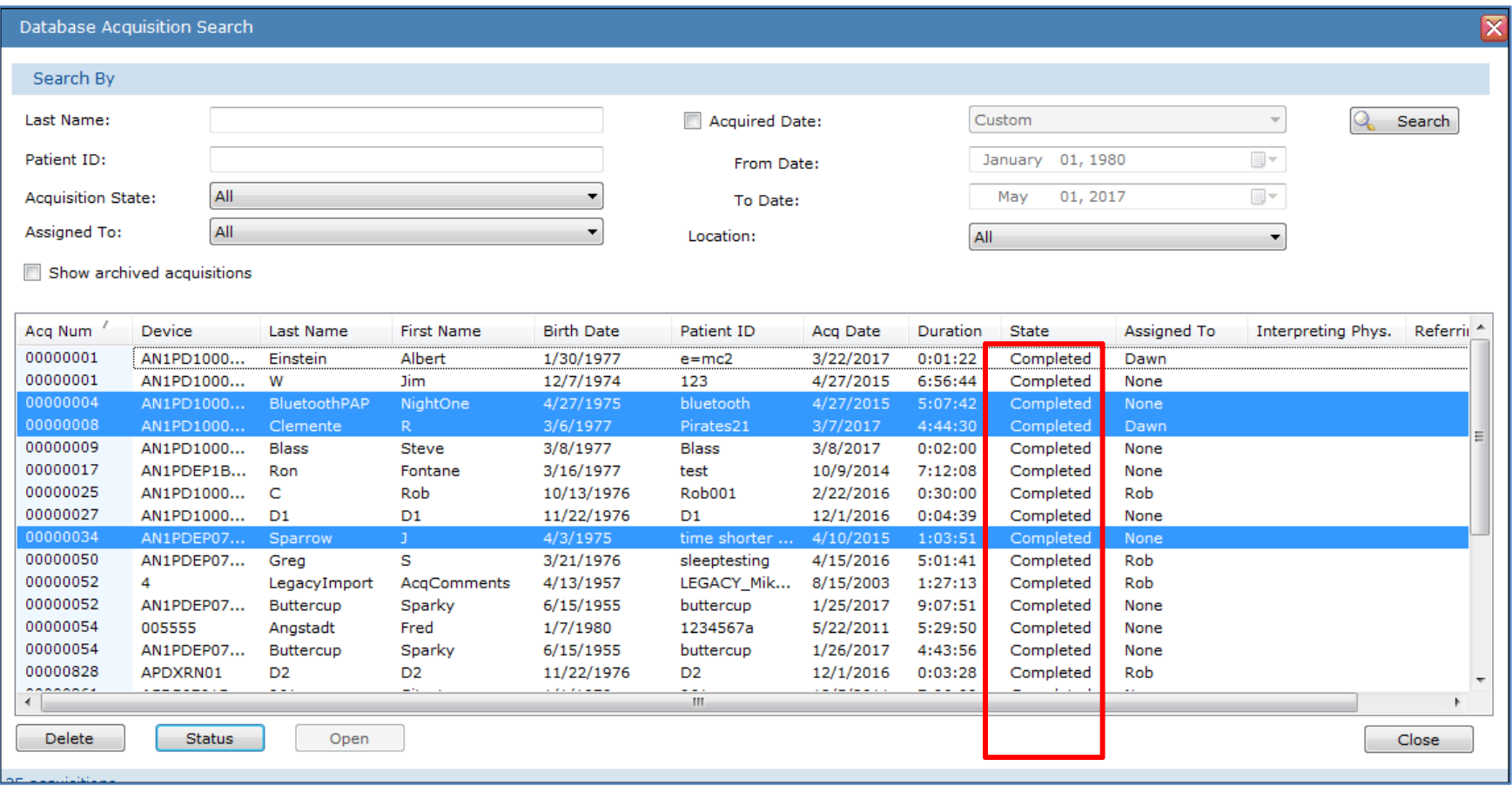

\*\*Note: It is recommended that studies be removed from the Patient and Device Dashboard Workflow Start Page as they are completed so that Sleepware G3 performs optimally and is not bogged down by excess data to load. If you wish to avoid managing patients on the dashboard altogether, you must select "None" under the General Tab when adding <sup>a</sup> patient to Sleepware G3. (From the main toolbar select Tools <sup>&</sup>gt; Patient List <sup>&</sup>gt; Add <sup>&</sup>gt; General.)

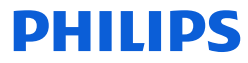

# Thank You

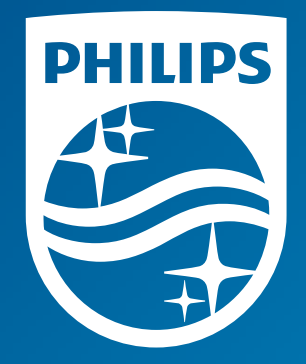

Note: Screenshots are from the Sleepware G3 software and may differ from your version of Sleepware. Disclaimer: Screenshots may change based on software version.

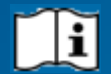

Consult Sleepware G3's online help for additional information.

1134645 R00 RPM 05/08/2017

# PHILIPS sense and simplicity

# **G3 Training Module**

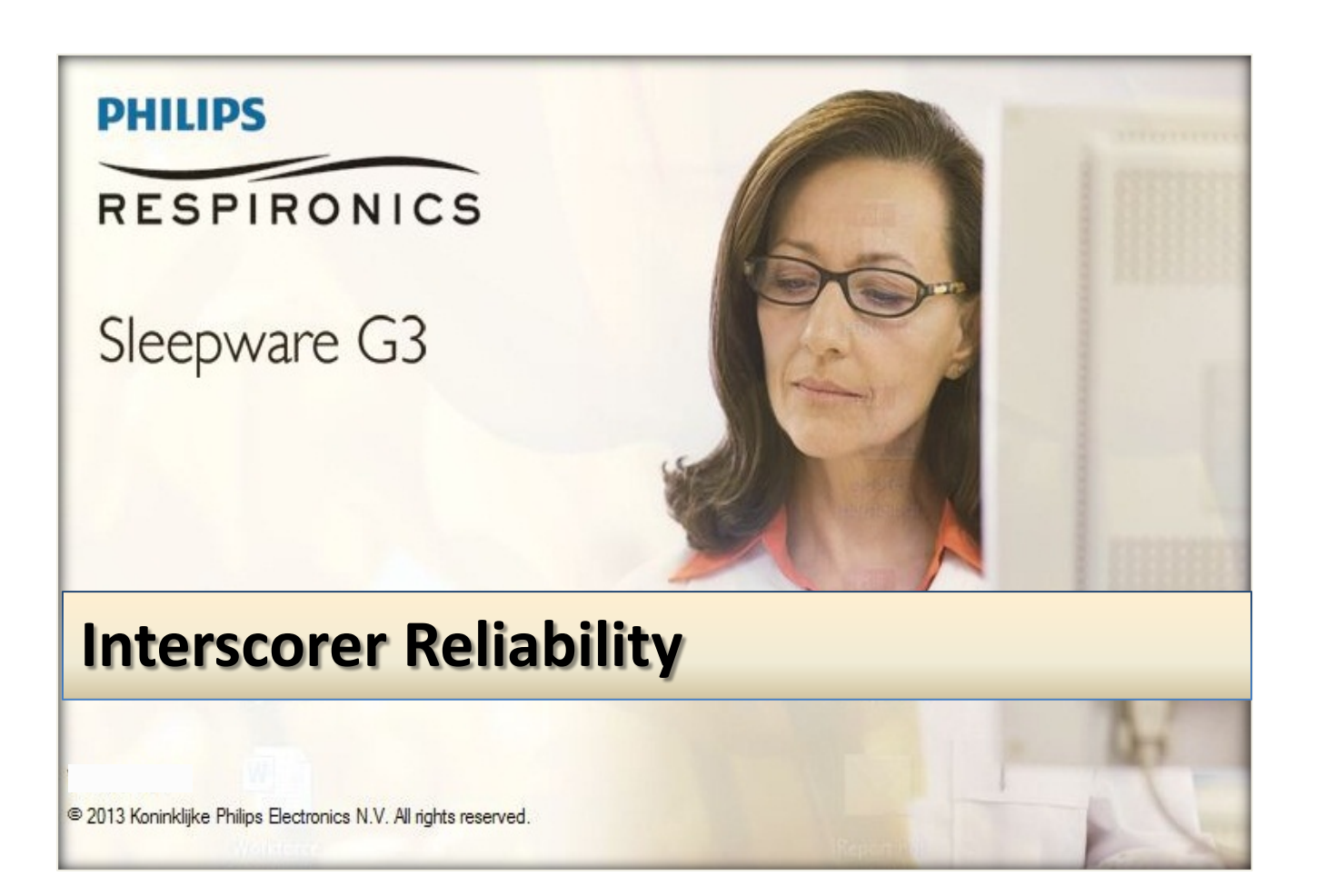

*\* Note*: Screenshots are from the Sleepware G3 Software and Online Help. **Page 2** Page 2

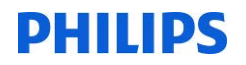

#### **TABLE OF CONTENTS**

<span id="page-442-0"></span>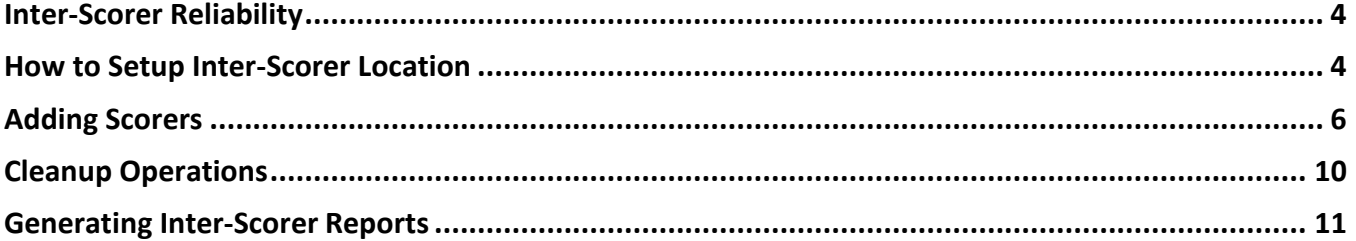

*\* Note*: Screenshots are from the Sleepware G3 Software and Online Help. Page 3<br>Page 3 *\* Disclaimer*: Screenshots may change based on software version **Page 3** Back to Table of Contents

*\* Disclaimer*: Screenshots may change based on software version

### **Inter-Scorer Reliability**

<span id="page-443-0"></span>The Inter-Scorer Reliability (ISR) System is a tool that allows sleep labs to perform quality assurance testing on their scoring results. Separate acquisitions are created for the ISR Administrator and each of the scorers. These acquisitions are referred to as the ISR Administrator and the ISR Scorer acquisitions.

Each ISR comparison will have exactly one ISR Administrator acquisition and a separate ISR Scorer acquisition for each scorer. **The ISR acquisitions are completely separate from the original PSG acquisition that was used to create the ISR comparison. The PSG acquisition is used only during ISR setup and remains unchanged.** 

- Only a user with Inter-Scorer Reliability Admin privileges can specify the setup parameters for an acquisition in Inter-Scorer Mode. *Hint***:** *It is best to assign only one or two people as the administrator allowing these people to have availability of specific functions in the software.*
- The Sleepware G3 database must be in use.
- <span id="page-443-1"></span>The Manage Users option must be selected in the Users window.

#### **How to Setup Inter-Scorer Location**

*NOTE: This is for initial setup only*

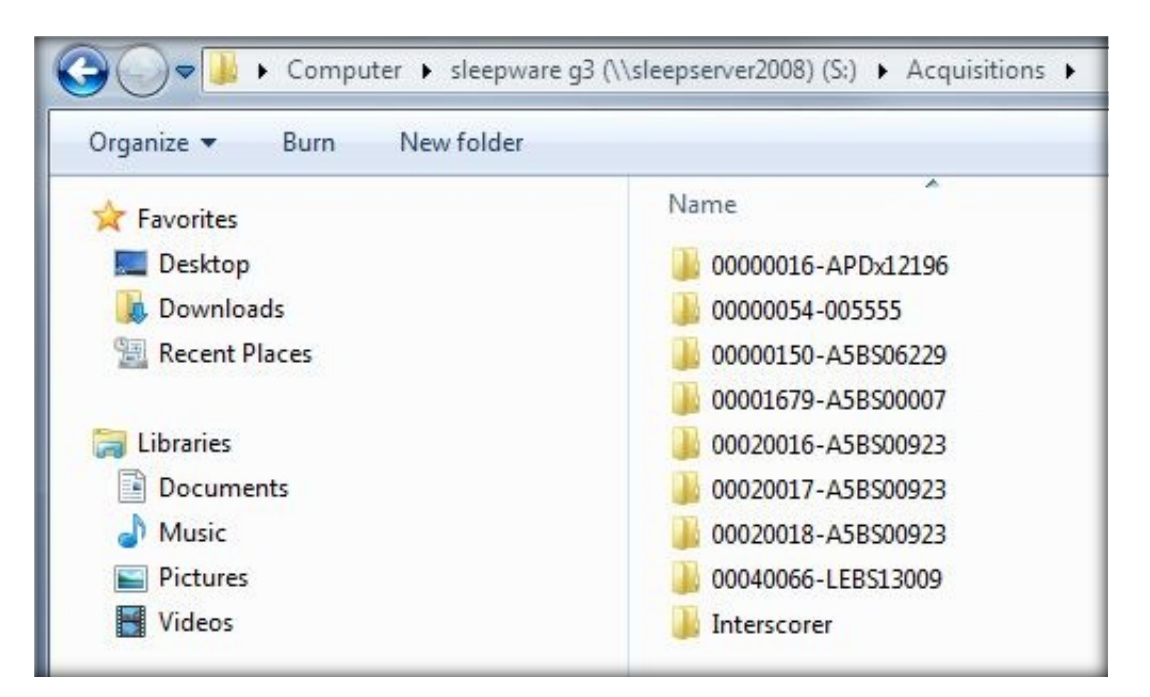

(Working Folder):\Acquisitions\Interscorer

*\* Note*: Screenshots are from the Sleepware G3 Software and Online Help. Page 4

Once the Interscorer location has been setup, the Interscorer administrator needs to select the acquisition to be used for concordance. In order to begin this process, you must be the Inter-Scorer administrator and you must "manage users" (i.e., have users set up under 'users and groups' in the configuration tab).

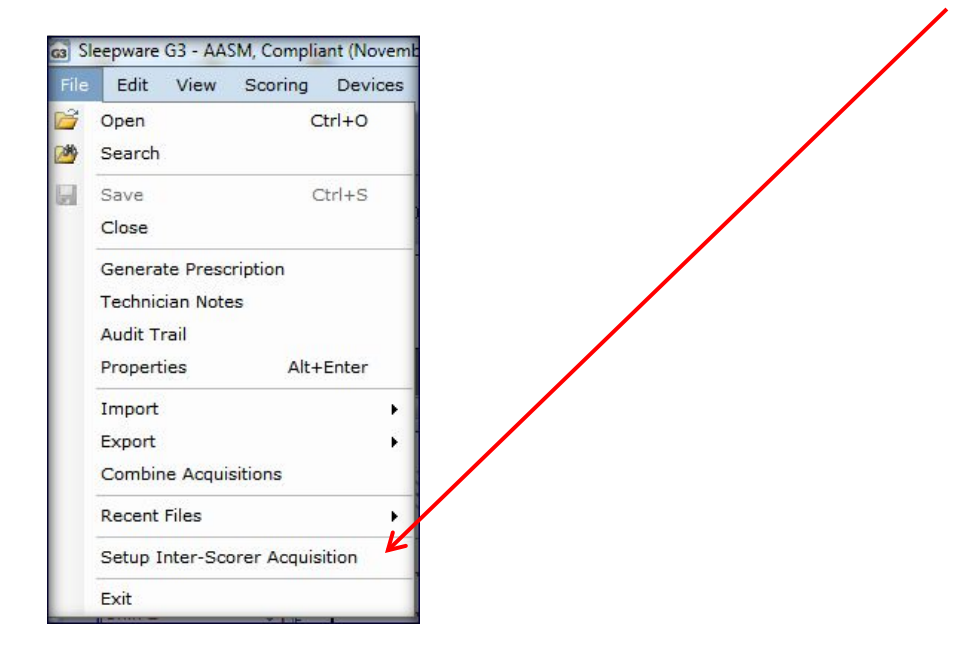

Open the selected record and go to File > Setup Inter-Scorer Acquisition

The ISR Administrator performs all administrative operations related to the ISR comparison: Specify ISR setup parameters. The Parameters are:

> **Inter-Scorer Mode Setup General Information** Inter-Scorer ID:

- Inter-Scorer ID
- Working Folder  $\sim$
- Comparison Range
- Initial Scoring Set
- Current Scoring Set

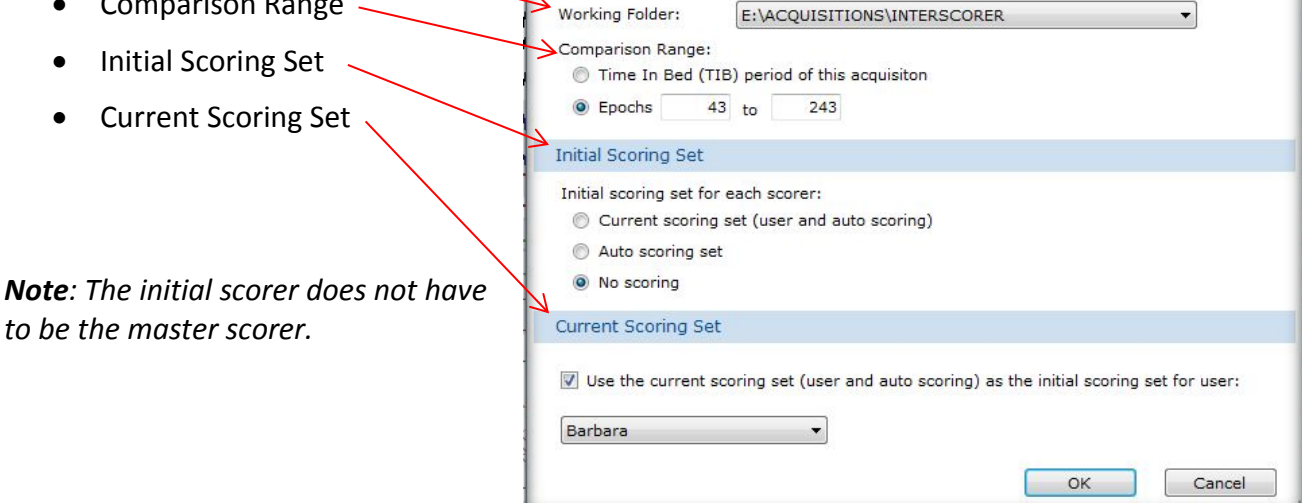

3rd Quarter 2012

*\* Note*: Screenshots are from the Sleepware G3 Software and Online Help. Page 5

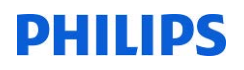

You will see the following windows as G3 creates the Inter-Scorer instance in the designated folder.

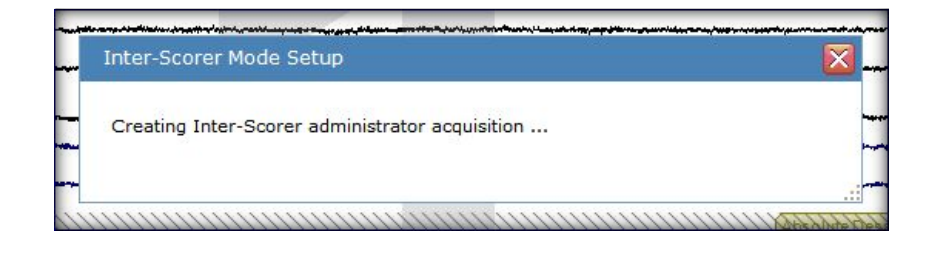

<span id="page-445-0"></span>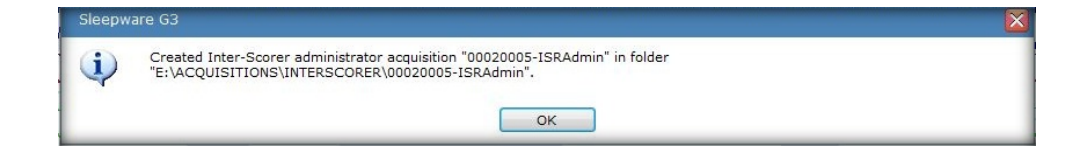

#### **Adding Scorers**

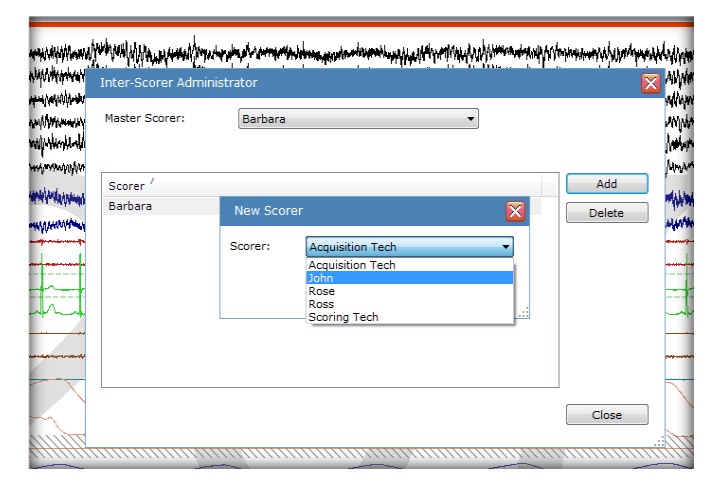

*Note: You can add an unlimited number of scorers, but you can only compare the master scorer to 9 other scorers in a report.*

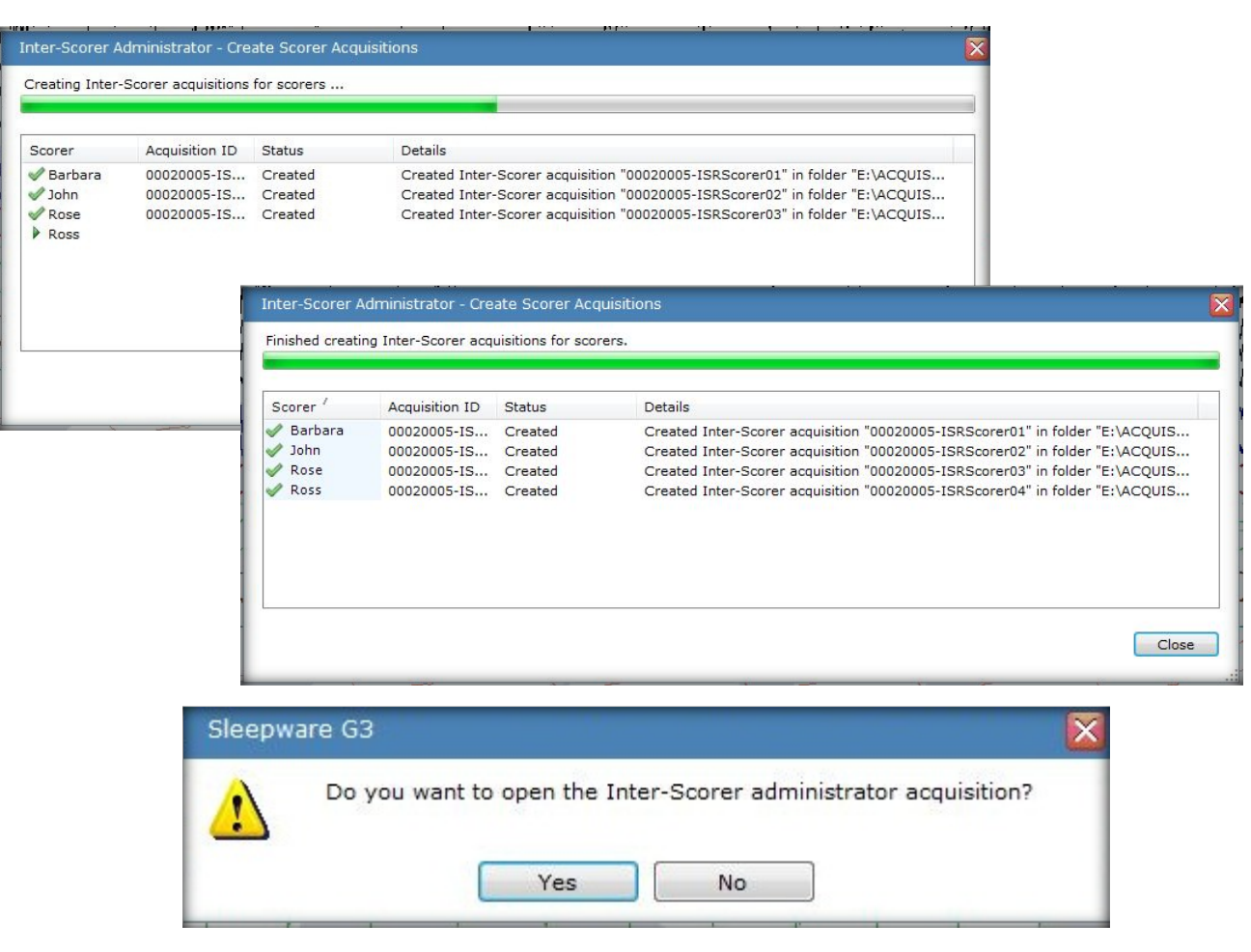

#### **The ISR setup is complete**

Upon logon, scorers will see any Inter-Scorer studies assigned under My Acquisitions.

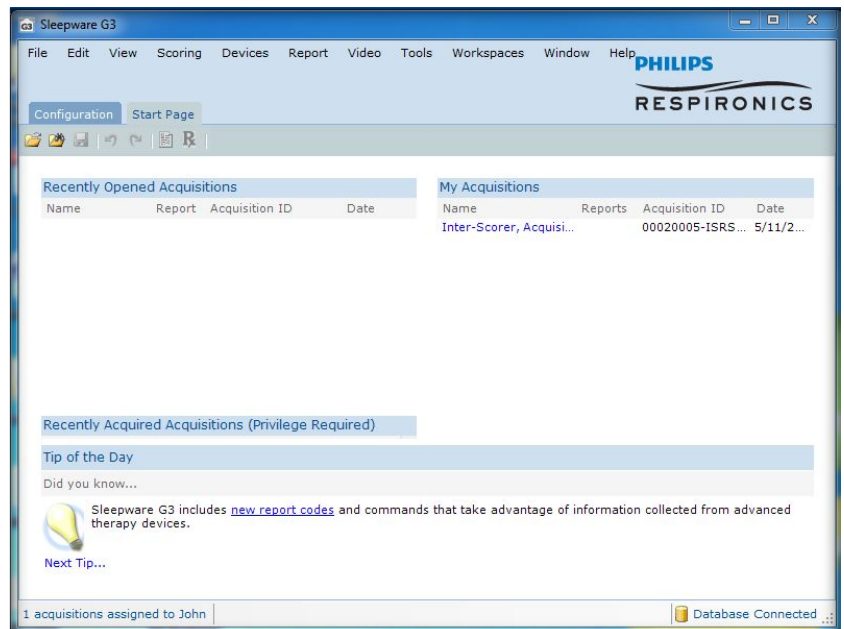

*\* Note*: Screenshots are from the Sleepware G3 Software and Online Help. Page 7

The Inter-Scorer Mode window will appear after the study has been selected.

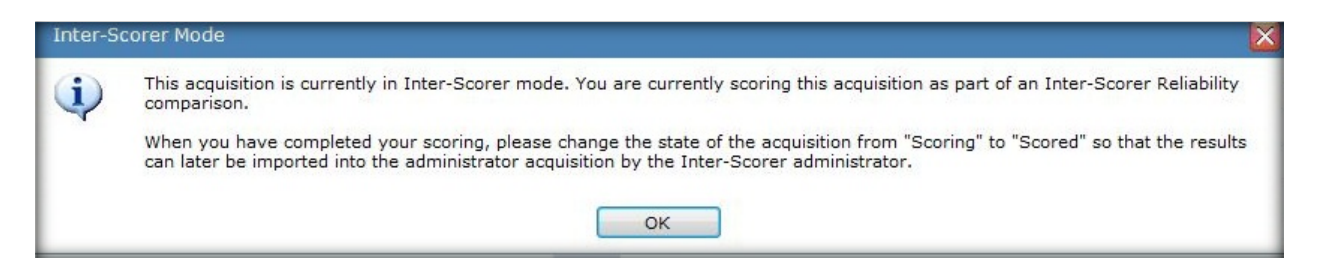

#### *Note: You cannot score the ISR admin study. You can score the ISR scorer study only.*

The hypnogram will demonstrate the time period (lights off to lights on) to be scored. This is determined when the study is being set up and cannot be changed.

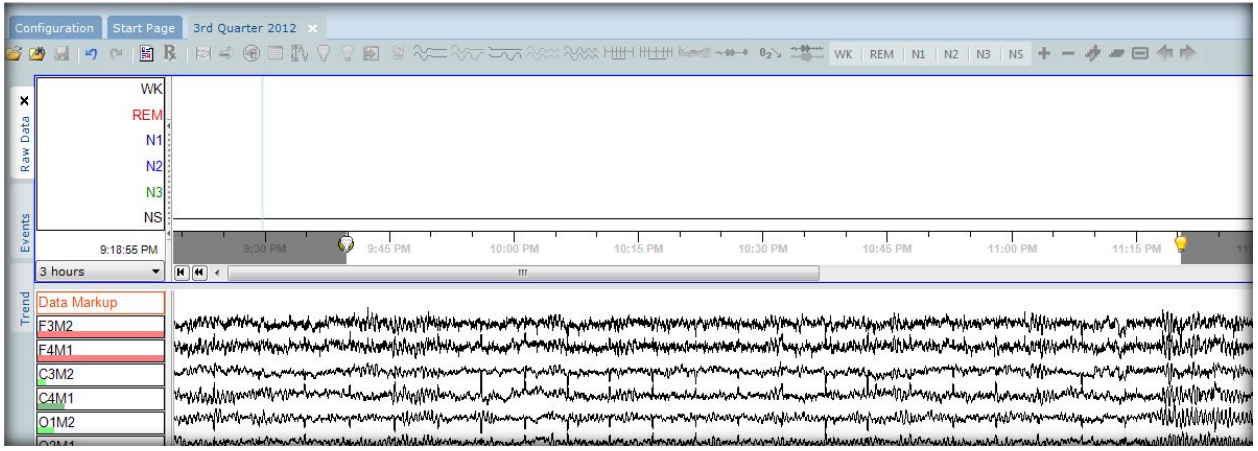

ISR acquisitions have two states:

- **Scoring**
- Scored

**These states are always available**, **even if PSG states are not being managed**.

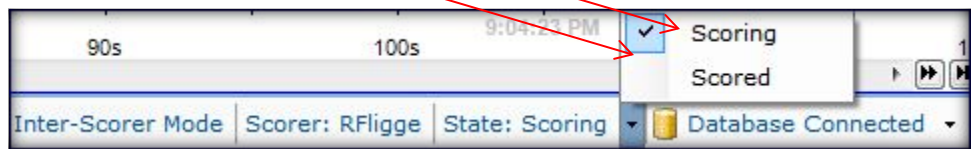

*\* Note*: Screenshots are from the Sleepware G3 Software and Online Help. Page 8

**Note**: Each scorer must change the state of their acquisition from Scoring to Scored when they have finished scoring it. If the scorers do not do this, the ISR Administrator acquisition will never be updated.

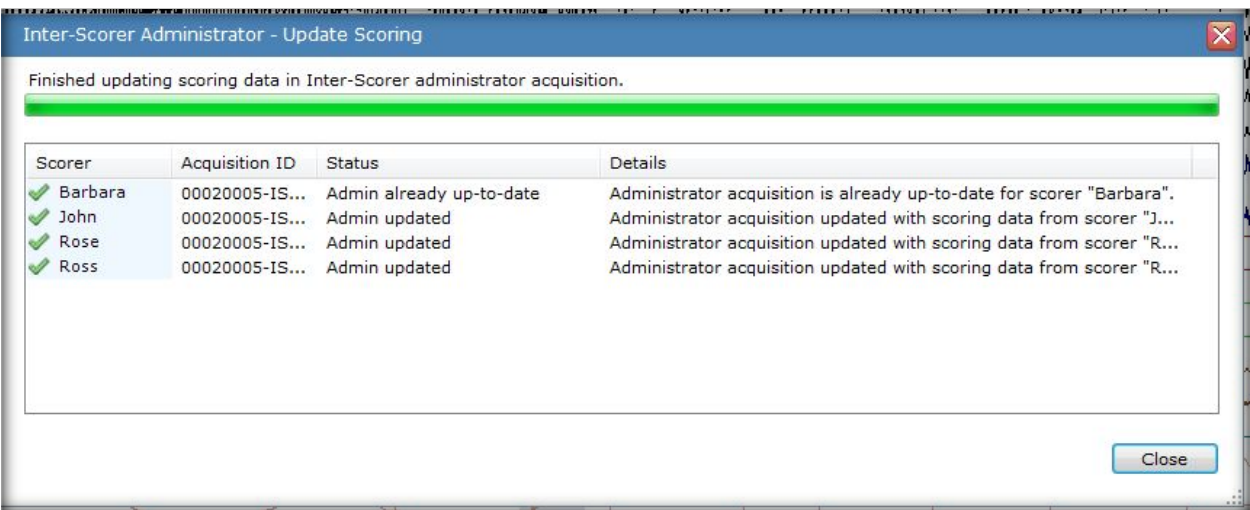

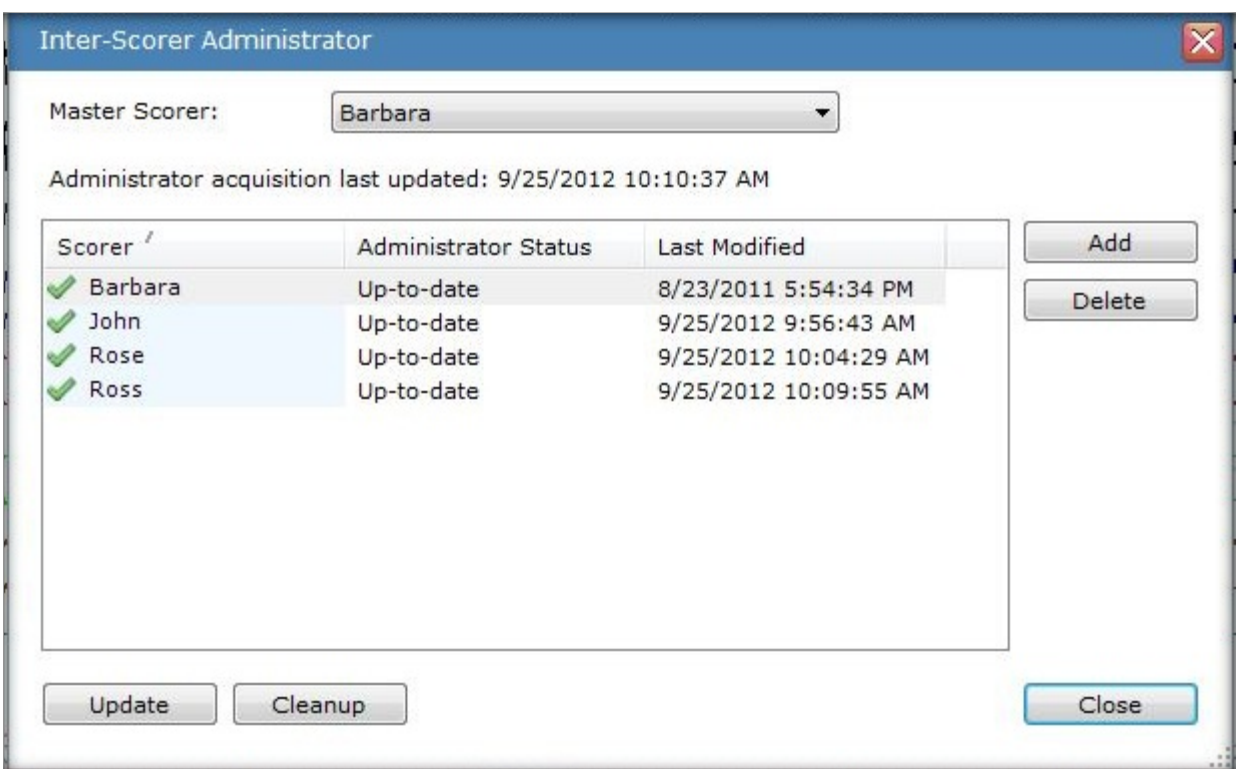

\* Note: Screenshots are from the Sleepware G3 Software and Online Help. **Page 9** Page 9

<span id="page-449-0"></span>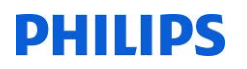

#### **Cleanup Operations**

**The ISR Scorer acquisitions are intended to be temporary**. A cleanup operation may be performed once the ISR report has been generated.

The cleanup operation is initiated by clicking the Cleanup button. The cleanup operation applies only to ISR Scorer acquisitions. The ISR Administrator acquisition is never deleted by a cleanup operation. The administrator acquisition can no longer be updated with newer scoring data for that scorer since that scorer no longer has an acquisition.

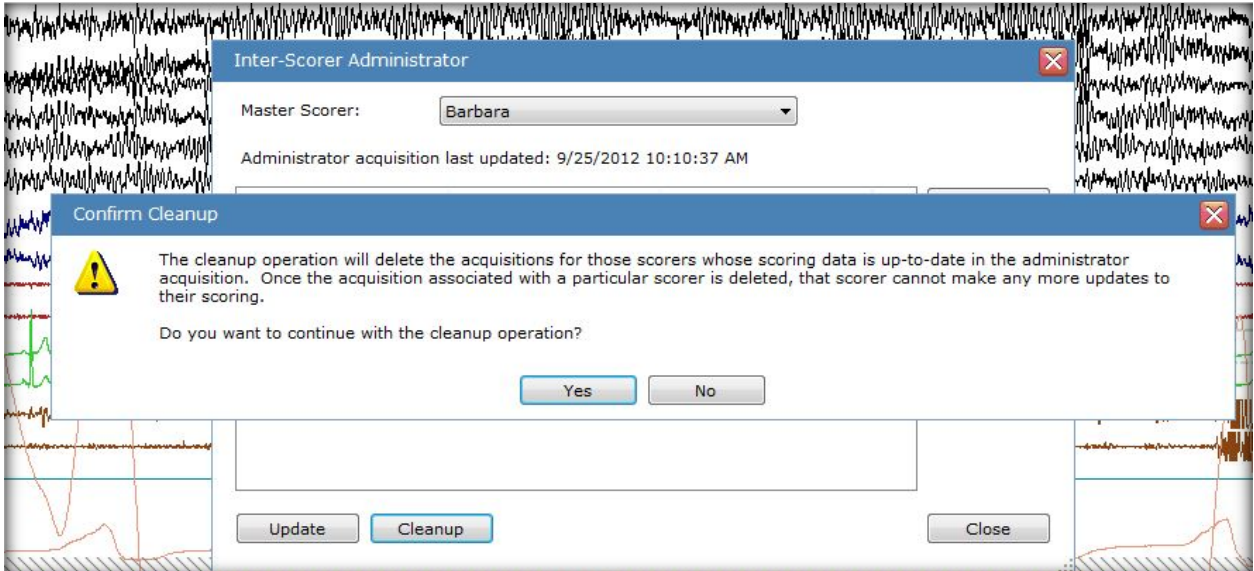

#### **Clean-up is completed.**

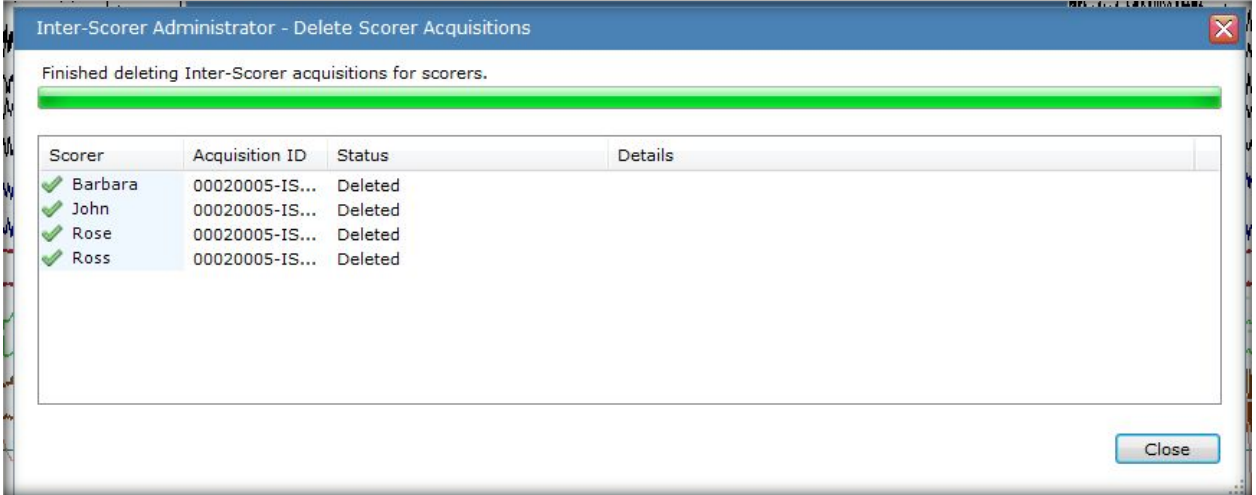

*Note: The interscorer administrator may perform the "clean-up" function either when any one scorer has completed scoring the record, or after all scorers have finished scoring.*

- *\* Note*: Screenshots are from the Sleepware G3 Software and Online Help. **Page 10** Page 10
- \* Disclaimer: Screenshots may change based on software version [Back to Table of Contents](#page-442-0)

#### **Generating Inter-Scorer Reports**

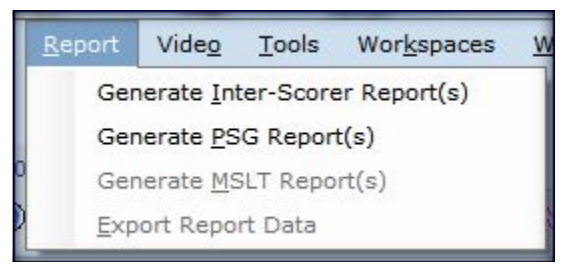

<span id="page-450-0"></span>The results of the comparison are produced as a report. The Inter-Scorer Reliability System can compare up to 9 scorers in a single comparison operation.

The Inter-Scorer Reliability System computes trends for the master and for each scoring. In addition to previous trends, several new trends are included:

- Pages of disagreement based on seven stages
- Four-stage hypnogram
- Seven-stage hypnogram
- Pages of disagreement based on four stages
- Number of Resp events per epoch
- Difference between master and current scoring Resp events per epoch
- Number of PLM events per epoch
- Difference between master and current scoring PLM events per epoch
- Number of arousal events per epoch
- Difference between master and current scoring arousal events per epoch

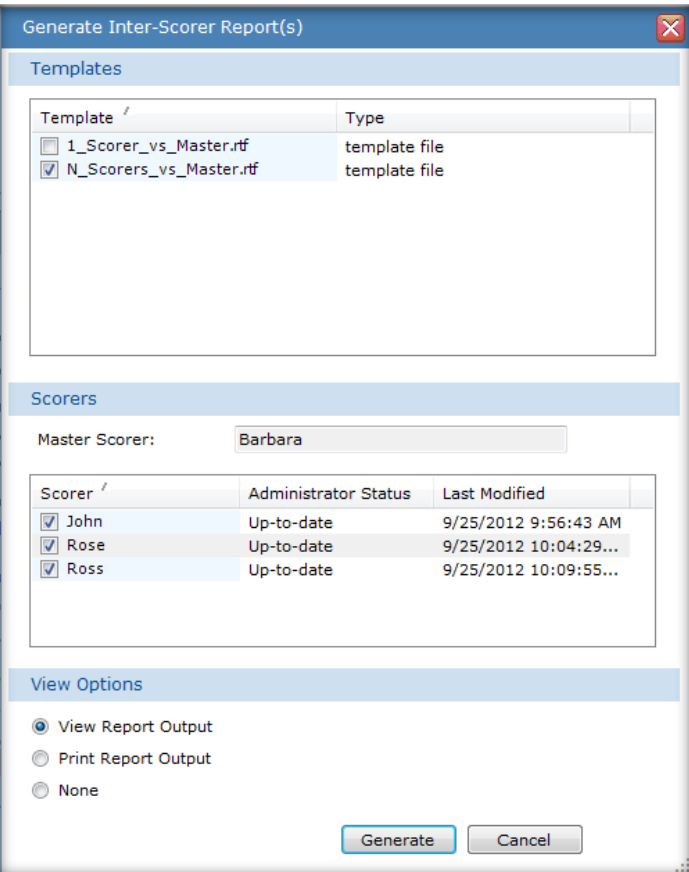

*Note: the report can only be generated from the ISR admin study and can be generated at any time, even before cleanup*

*\* Note*: Screenshots are from the Sleepware G3 Software and Online Help. **Page 11** Page 11

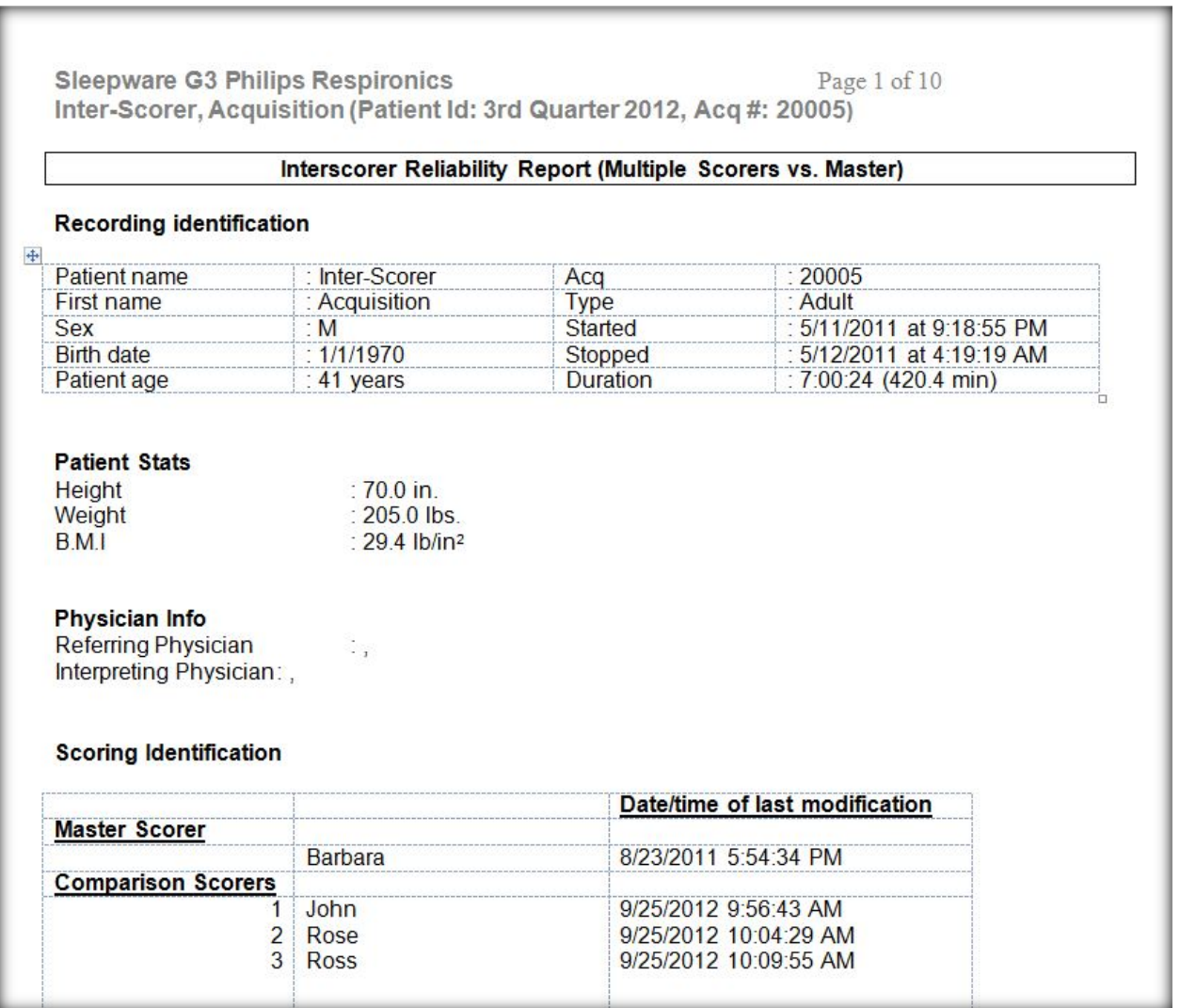

*\* Note*: Screenshots are from the Sleepware G3 Software and Online Help. Page 12<br>Page 12<br>Pisclaimer: Screenshots may change based on software version Back to Table of Contents

*\* Disclaimer*: Screenshots may change based on software version

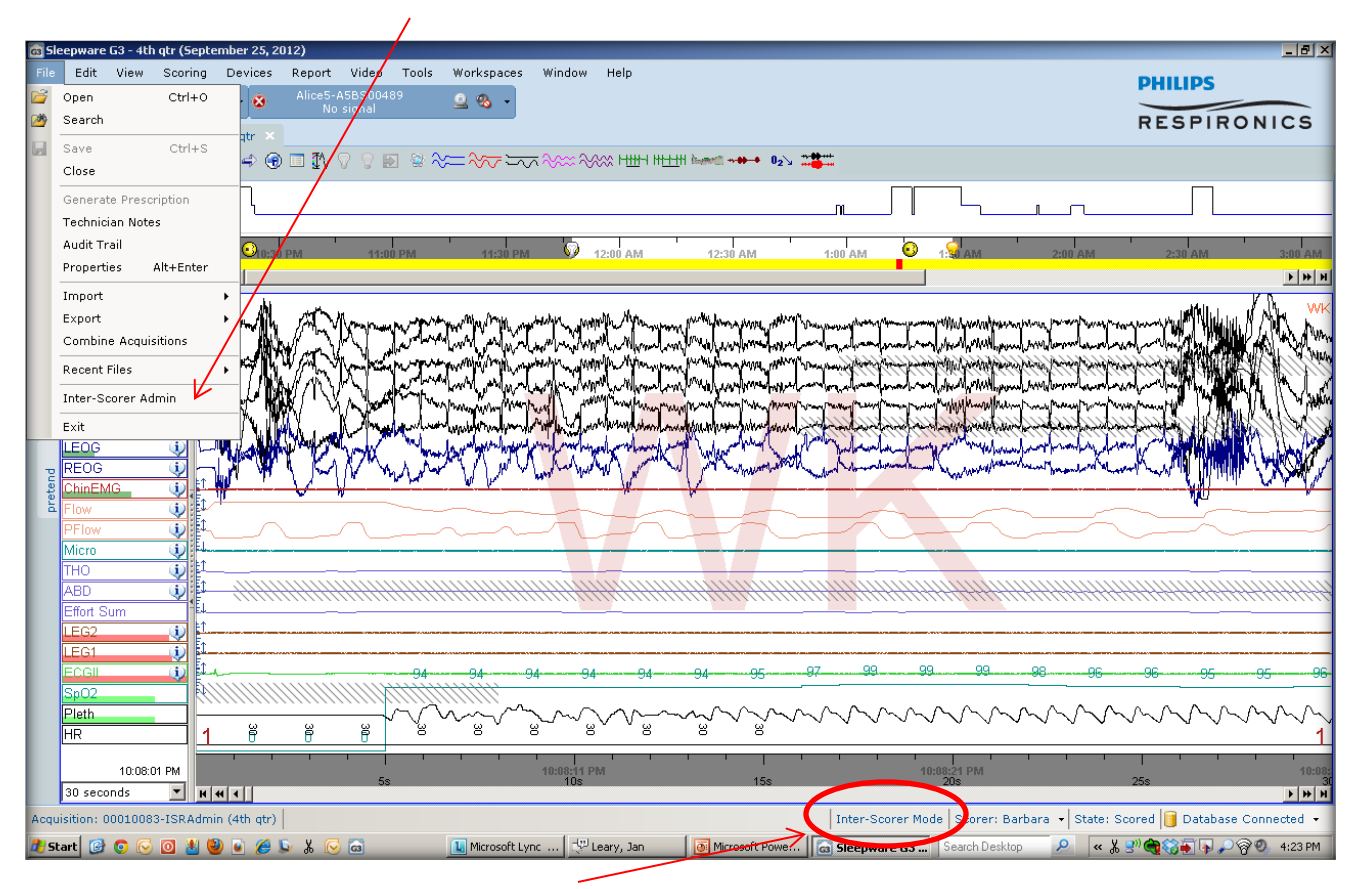

#### **If the master scorer needs to be changed, you may do this under File > Inter-Scorer Admin.**

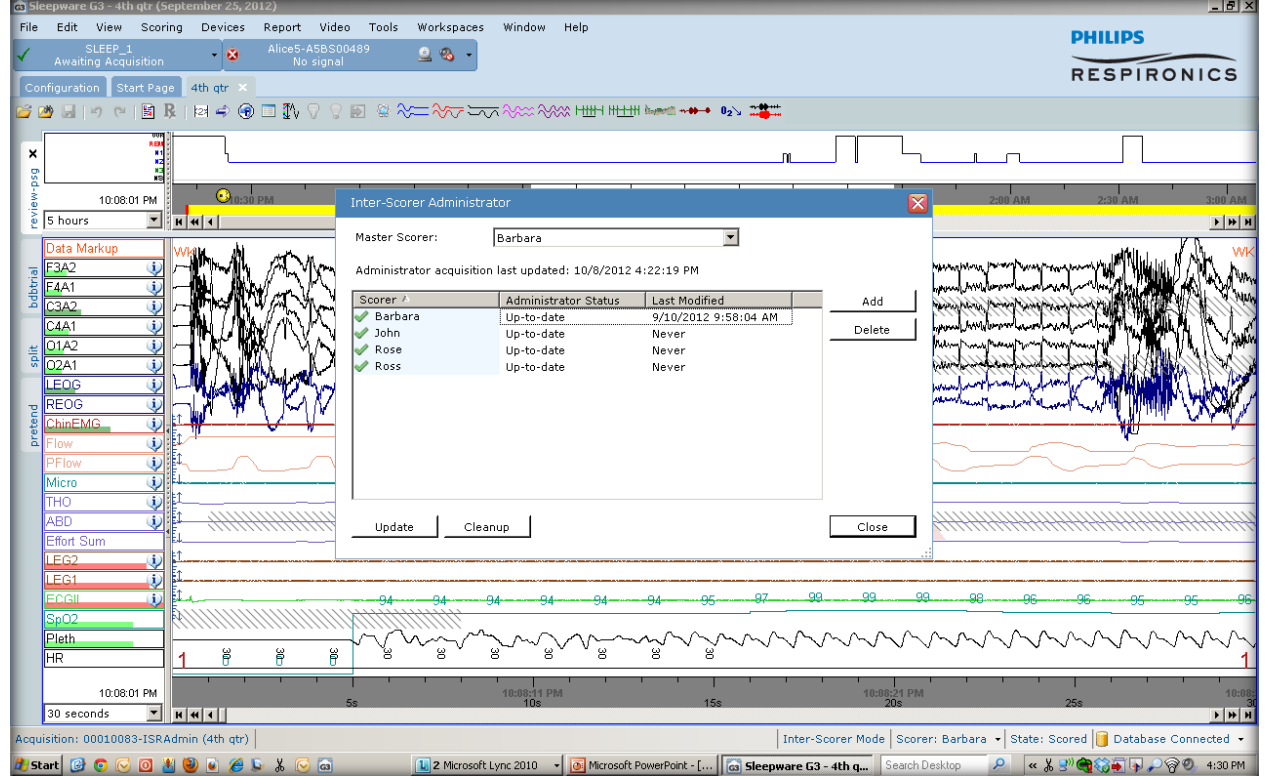

*\* Note*: Screenshots are from the Sleepware G3 Software and Online Help. **Page 13** Page 13

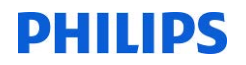

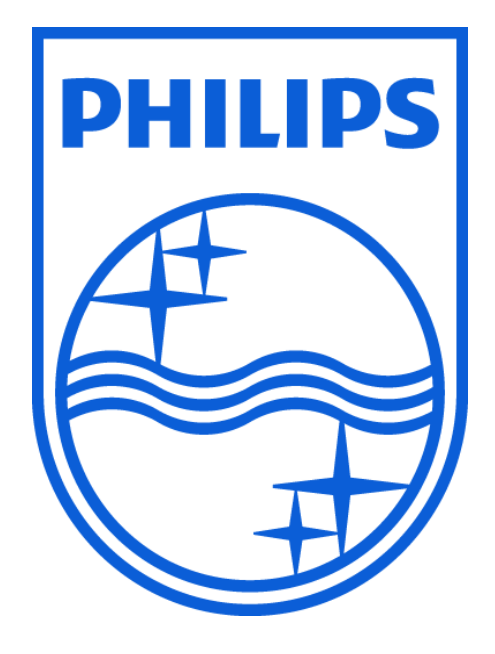

*Consult the Sleepware G3 instructions for use for additional information.*

1104579 R01 JDH 09/04/2013

\* Note: Screenshots are from the Sleepware G3 Software and Online Help. **Page 14** Page 14

# **Sleepware G3 Quick Start Checklist**

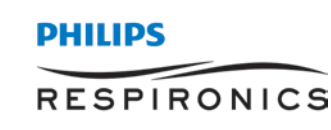

## **Starting a study:**

- ☐ Start acquisition (via Base Button dropdown**\*** >Start Acquisition).
- $\Box$  Verify if the patient is in the database (using the first two letters of the patient's last name and an asterisk (\*)); or add if necessary.
- ☐ Choose the configuration based on the type of study ordered.
- $\Box$  Make sure the Alice headbox is connected.
- $\Box$  Start the study.
- ☐ Enable audio (speaker) and video (webcam) on the Base Button.
- ☐ Perform machine calibrations (via Base Button dropdown >Calibration).
- ☐ Perform impedance check (via View>Impedance Values).
- ☐ Adjust the signal amplitude (via Gain Control) on respiratory effort, airflow, snore channels.
- ☐ Perform patient calibrations/bio calibrations (via Scoring>Predefined Comments).
- $\Box$  Set Lights Off (white light bulb icon  $\sqrt{2}$  on toolbar).
- ☐ Type in comments (via Spacebar).
- ☐ Add demographic data (via File>Properties).
- ☐ Launch OmniLab Direct (via Base Button dropdown >Therapy Device Control), if patient will use therapy and there is an Omnilab device in the room.

### **Ending a study:**

- $\Box$  Set Lights On (yellow light bulb icon  $\Box$  on toolbar).
- ☐ Preform patient bio calibrations (via Scoring>Predefined Comments), and perform machine calibrations (via Base Button dropdown | > Calibrations).
- $\Box$  End the study (via Base Button dropdown  $\cdot$  or stop sign icon  $\bullet$  on toolbar).

## **\*Key:**

The Base Button dropdown  $\langle \cdot \cdot \rangle$  is located in the upper-left corner of the window.

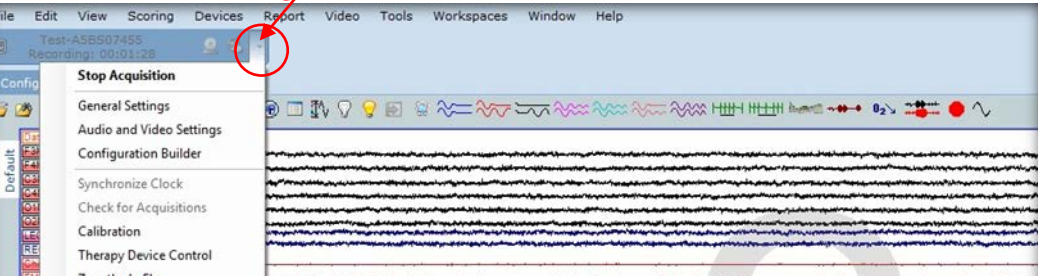

*Consult the manual for additional information.*

*\* Note*: Screenshots are from the Sleepware G3 Software and Online Help. *\* Disclaimer*: Screenshots may change based on software version.

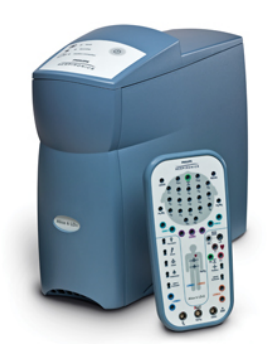

# **RESPIRONICS**

# **Sleepware G3**

**Lights Off – Lights On** Before you start staging the study, you should  $\odot$   $\blacksquare$   $\odot$  $\mathbf{Q} \Rightarrow$ Q. enter lights out and lights on. Set Lights Off These parameters may also be added during the March AM VIAMUAAA. acquisition. They can be set to automatically  $\approx \approx$ begin and end with the recording.  $\circ$   $\Box$   $\circ$ Set Lights On **Time Markers Time Markers** Sleep onset is automatically Recording Start: 10:15:26 PM  $\frac{\Delta}{\Psi}$ calculated as the first epoch of Lights Off: 10:24:26 PM  $\frac{1}{2}$ sleep. If you chose to edit the Sleep Onset: 10:24:26 PM  $\begin{bmatrix} \frac{\partial F}{\partial x} \end{bmatrix}$ V Automatically calculated Lights On: 5:00:44 AM  $\left\lceil \frac{K}{y} \right\rceil$ V Same as Recording End time, these are found from the Recording End: 5:00:46 AM  $\frac{|x|}{q}$ top tool bar under Edit > Time **Split Nights** Markers. Start Sleep Onset End Duration Modify Delete  $OK$ Cancel uisition Specific Options | 00052777-A5BS11196 (SOUSA, ANDRE

*Consult the manual for additional information.*

1118492 R00 JDW 07/11/2014

*\* Note*: Screenshots are from the Sleepware G3 Software and Online Help.

*\* Disclaimer*: Screenshots may change based on software version.

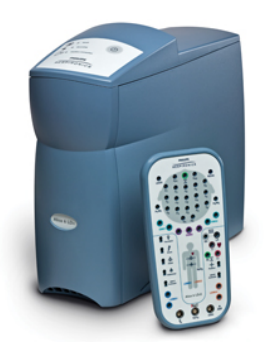

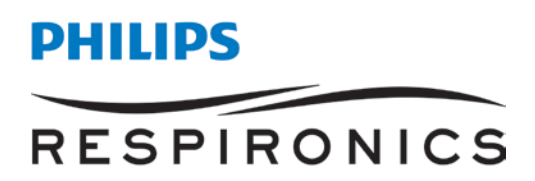

# **Sleepware G3**

#### **HOW TO SET TIME MARKERS IN SPLIT NIGHT STUDY**

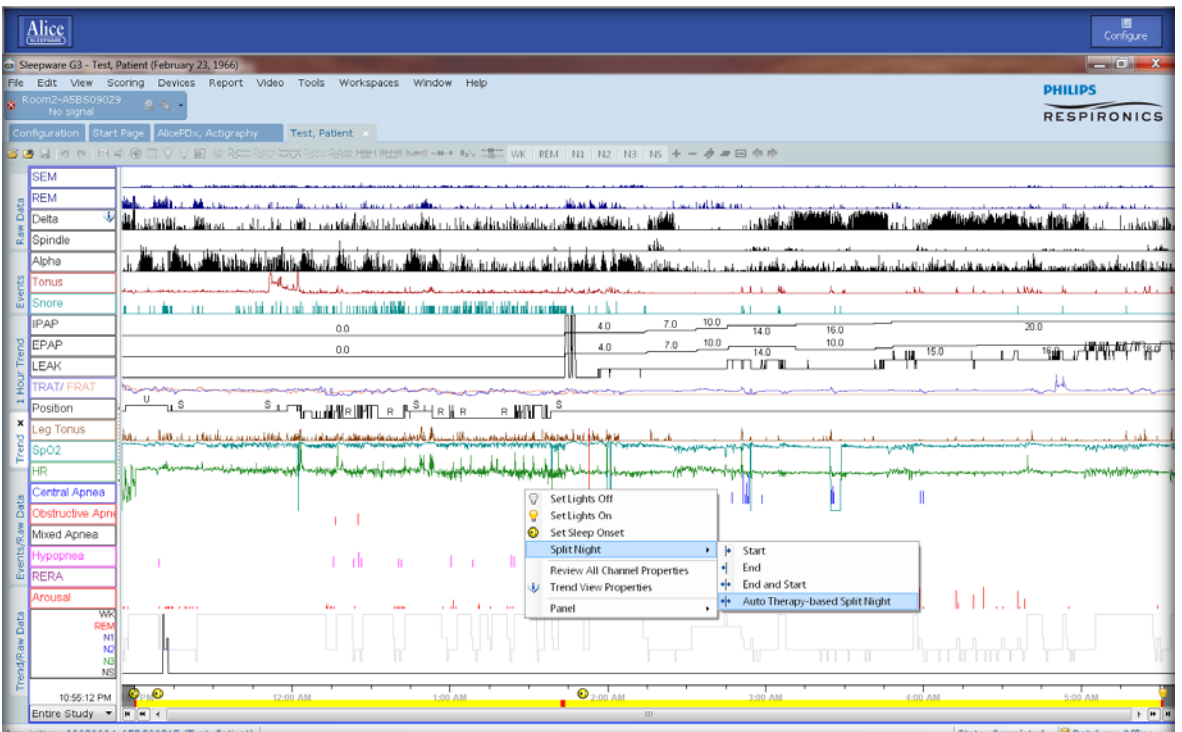

Two unique yellow sleep bars appear across the bottom of the window, indicating the two split segments of the study.

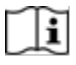

*Consult the manual for additional information.* JDW 07/11/2014

*\* Note*: Screenshots are from the Sleepware G3 Software and Online Help.

*\* Disclaimer*: Screenshots may change based on software version.

1118490 R00

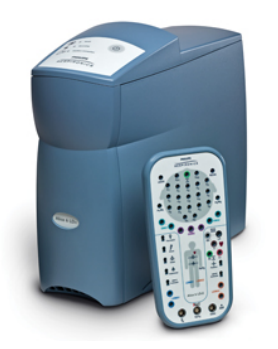

# **PHILIPS RESPIRONICS**

# **Sleepware G3**

## **Information About Scoring Events**

- Sleepware automatically deletes any events that are overlapped by manually scored events of the same family.
- You can score events while at any zoom setting.
- If you choose to look at the respiratory channels in another zoom setting, you can select a setting by using **CTRL + 1 for 15 sec., 2 for 2 min., 3 for 30 sec., 5 for 5 min., 6 for 60 sec., 0 for 10 min** or use the dropdown window.

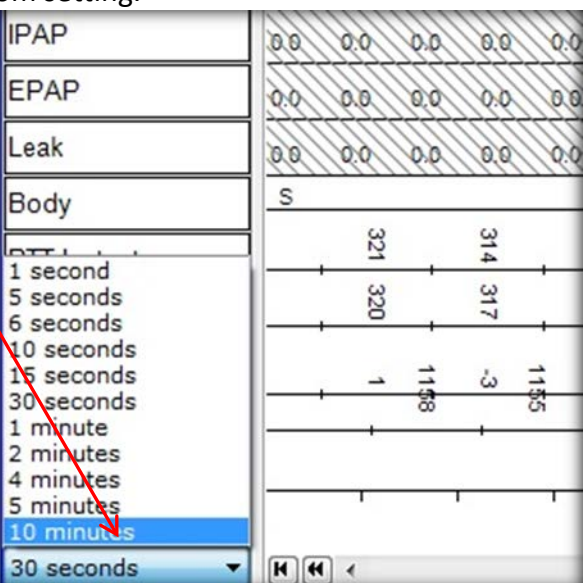

- You cannot score events in periods marked as Wake unless you have configured Sleepware to do so. *Exception*: You can score events in the first 15 seconds of a Wake epoch that is preceded by sleep.
- You can score a respiratory event and arousal with a single mouse click-and-drag operation. When doing so, you can choose one of the following options:
	- a) Central Apnea with Arousal
	- b) Obstructive Apnea with Arousal
	- c) Mixed Apnea with Arousal
	- d) Hypopnea Apnea with Arousal

Each of these options results in the creation of two distinct events. The events are displayed in the standard manner as if they were created separately. The arousal event created has a default length of 3 seconds. The start of the arousal event will occur 1.5 seconds before the end of the respiratory event.

#### **To Add an Event**

To add an event, left click and drag mouse to highlight the event. A drop-down menu will appear allowing you to select an event.

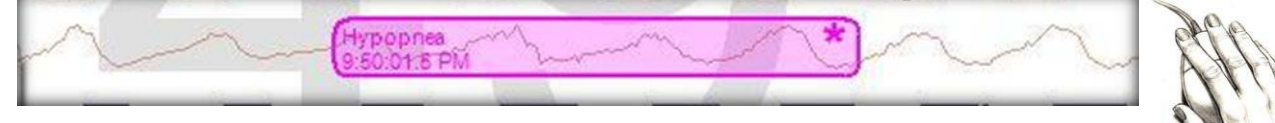

*\* Note*: Screenshots are from the Sleepware G3 Software and Online Help.

*\* Disclaimer*: Screenshots may change based on software version.

• You can manually mark events by clicking on the appropriate icon from the Singleclick Scoring toolbar.

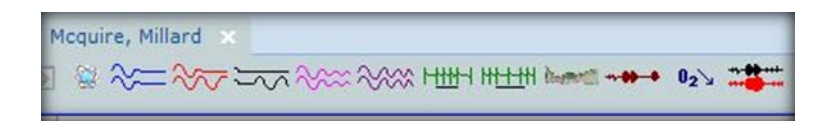

Then, click in the raw data to add that event.

• You can use single-click scoring or use single-click scoring smart mode. You can have a single click icon active and still click and drag another type of event. For example, click and drag a respiratory event and single click the arousal.

#### **The respiratory events are color-coded. Default colors are:**

- *Central apneas (C) are* **blue.**
- *Obstructive apneas (O) are* **red.**
- *Hypopneas (H) are light* **purple.**
- *RERA (R) are dark* **purple.**
- *Mixed apneas (M) are* **black.**

#### **To Delete an Event**

The **DELETE KEY** is used to remove unwanted events.

To use it, click on the unwanted event, if it is not already highlighted.

Then, press the DELETE key. You can also right click on any event and delete all events of that type.

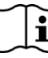

 $\left| \mathbf{i} \right|$  Consult the manual for additional information.

1118493 R00

*\* Note*: Screenshots are from the Sleepware G3 Software and Online Help.

*\* Disclaimer*: Screenshots may change based on software version.

# **G3 Training Module**

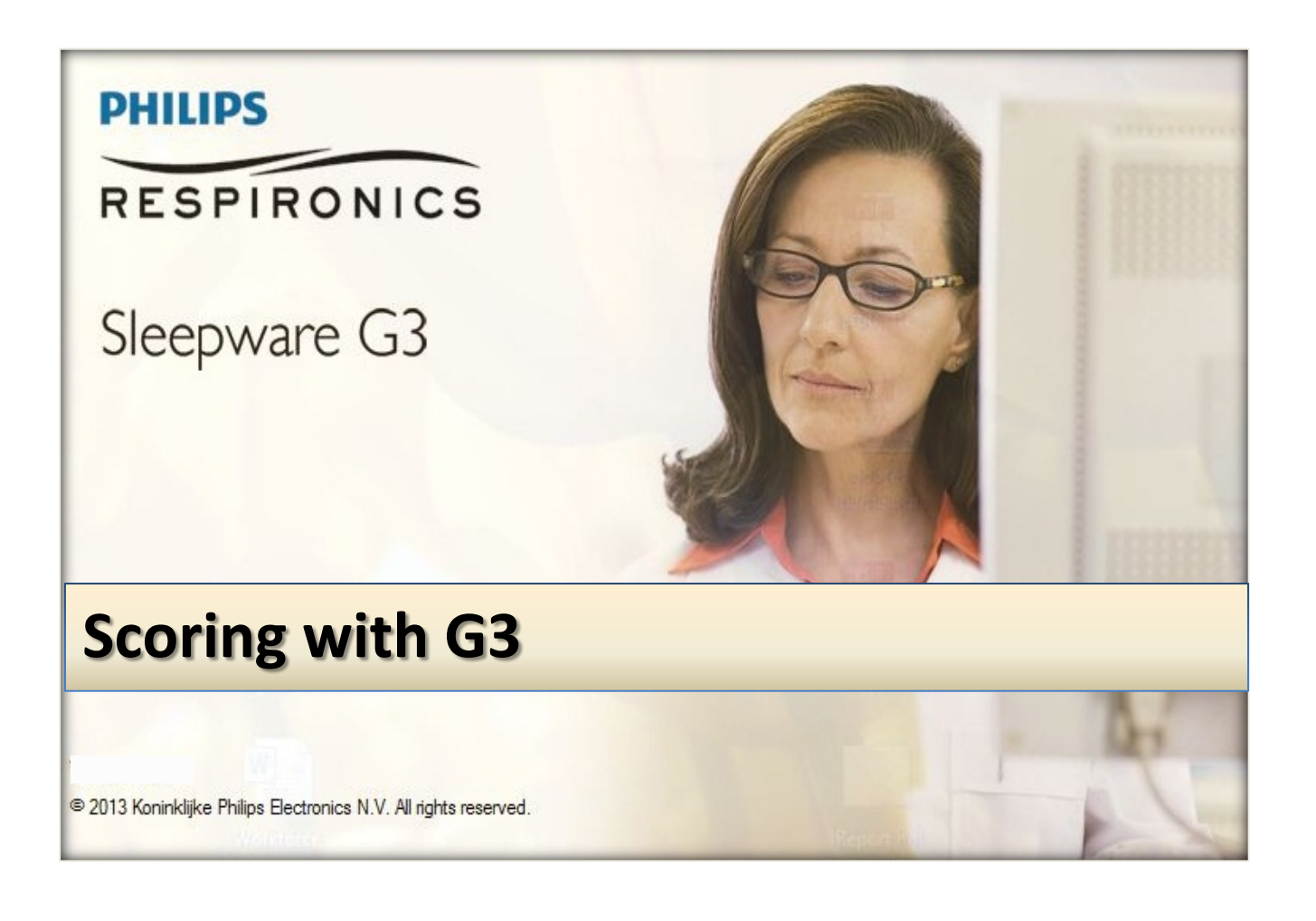

*\* Note*: Screenshots are from the Sleepware G3 Software and Online Help. **Page 2** Page 2

#### **TABLE OF CONTENTS**

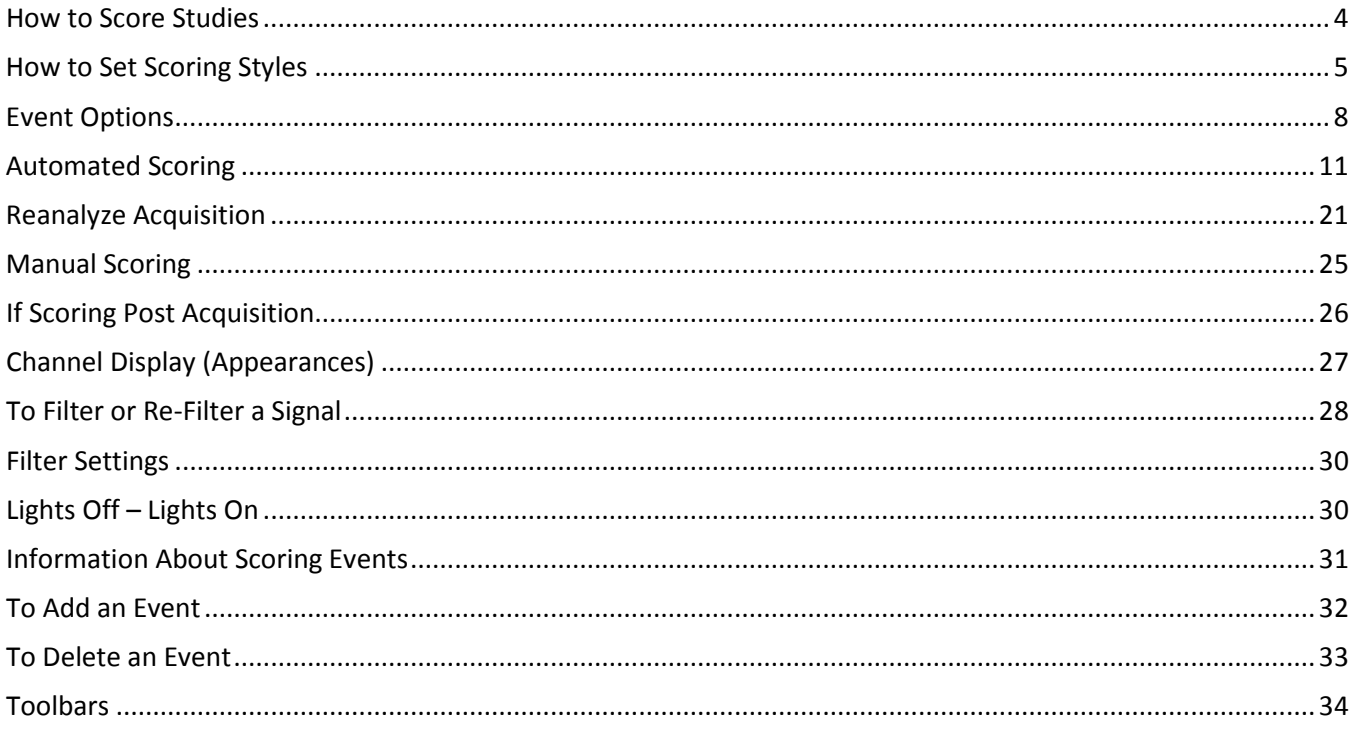

## **How to Score Studies**

<span id="page-462-0"></span>When scoring studies, there are different options available using G3 software. These are all found on the configuration tab of the software.

#### **Scoring Setup**

**In the Scoring section on the Configuration tab, these options include:**

- Custom Acquisitions Properties
- Sleep Staging
- Event Filters
- Predefined Comments
- Analysis Parameters
- Custom Events
- Scoring Styles
- Event Options
- The **Scoring Styles** feature was designed to allow you to customize the functionality and appearance of scoring events.

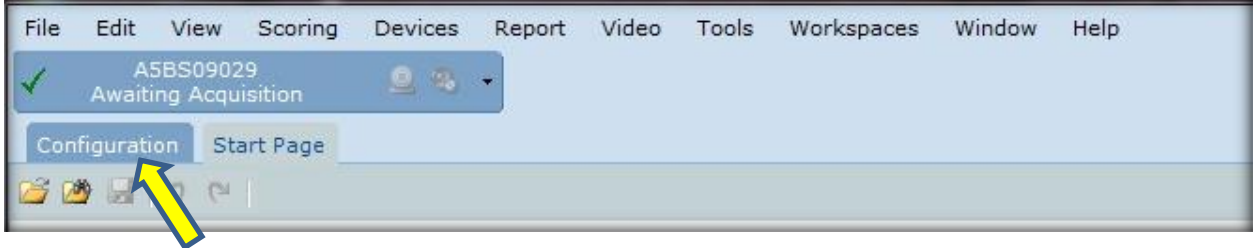

• To access the scoring styles: Click the **Configuration** tab, then…

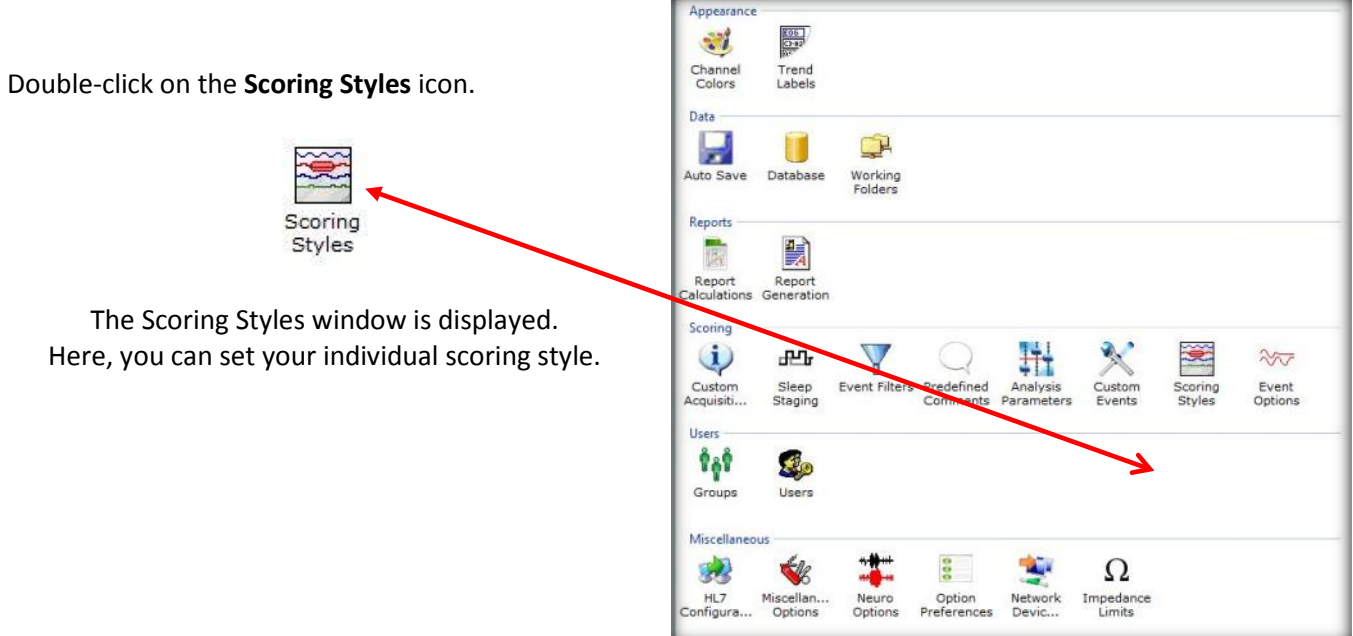

*\* Note*: Screenshots are from the Sleepware G3 Software and Online Help. **Page 4** and Dominic Help.

<span id="page-463-0"></span>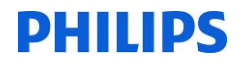

## **How to Set Scoring Styles**

- 1. Select a **Menu Display** option.
	- a) The first option means that each time you click-and-drag the mouse pointer along a channel's waveform and release the mouse button, a pop-up menu of events is displayed. You then click on an event in the list to mark it on the study.
	- b) The second option is less manual. You only click-and-drag the mouse pointer along a channel's waveform and choose an event from the pop-up menu the first time on a channel. For all subsequent click-and-drag operations on the same channel, Sleepware remembers the event type initially selected and marks that same event type.

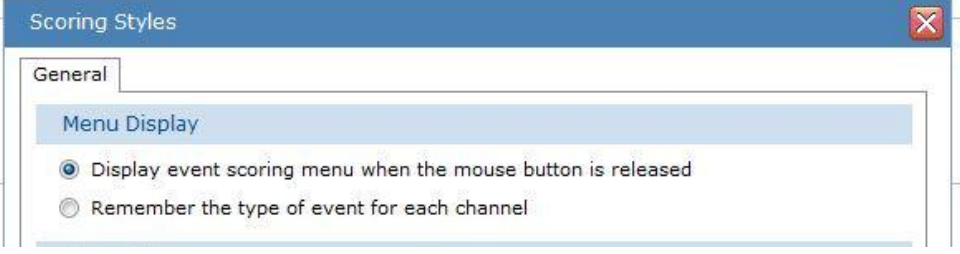

- 2. Select a **Menu Style** option.
	- a) The first option displays the full menu of event types regardless of the channel you're on when you release the mouse button after dragging.
	- b) The second option means that the pop-up menu only displays events related to the channel you're on at the time. For example, if you're currently on the ECG channel and the pop-up menu is displayed, it will only offer events relevant to ECG. However, these are also configurable by changing the selections under the **Menu** tab for the ECG channel. Refer to Event Options for details.

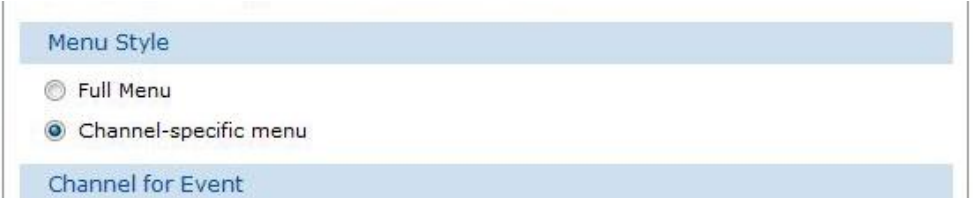

*\* Note*: Screenshots are from the Sleepware G3 Software and Online Help. Page 5

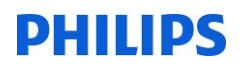

- 3. Select a **Channel for Event** option. This option determines how the software decides which channel to use when you dragged across it.
	- a) The first option means that once you left-click and start to drag, the event is not marked until the mouse button is released, regardless of the channels crossed over (up or down). The highlight bar actually moves (up or down) with the mouse pointer.
	- b) The second option, unlike the 1st option, means that once the left-click is made on a given channel, regardless of where the mouse pointer may move while it is dragged, releasing the mouse button marks the channel that was clicked on.

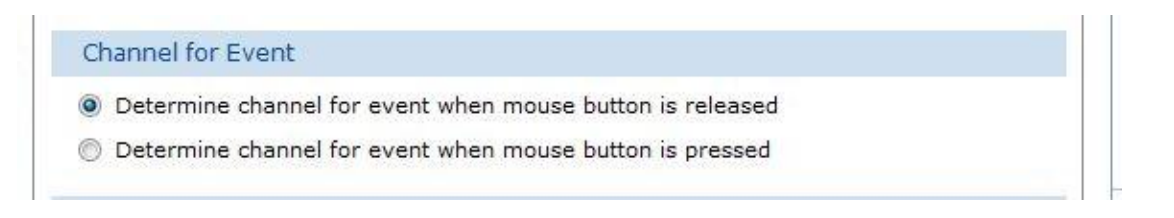

#### 4. Select the **Moving Between Events** option

- a) The first option causes Sleepware to automatically move the next event of the same type immediately following the event's validation (pressing the "+" key). Also, this option enables the **Tab** key to move from one event to the next event of the same type. The **Shift + Tab** moves between the same events but in reverse order.
- b) The second option causes Sleepware to immediately move to the next chronological event regardless of its type once the current event is validated. Also, this option enables the **Tab** key to move in chronological order from event to event regardless of the event's type. The **Shift + Tab** moves in reverse order.
- c) The third option prevents Sleepware from moving away from the initial event validated.

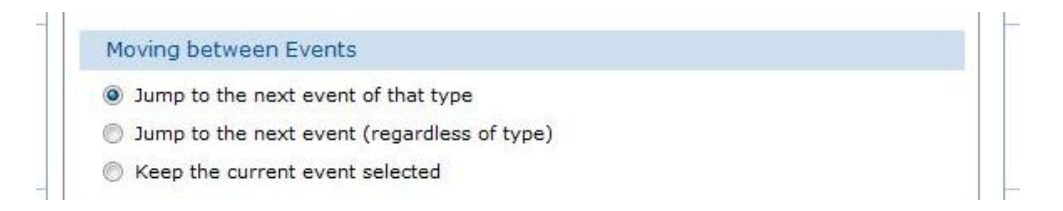

*\* Note*: Screenshots are from the Sleepware G3 Software and Online Help. **Page 6** Page 6

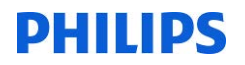

- 5. Select an **Event Selection** option.
	- a. The 1st option causes Sleepware to leave the event where it is on the screen even if it runs partially off the current display area.
	- b. The 2nd option causes Sleepware to center an event when it is clicked on even if it is only partially displayed at the time.

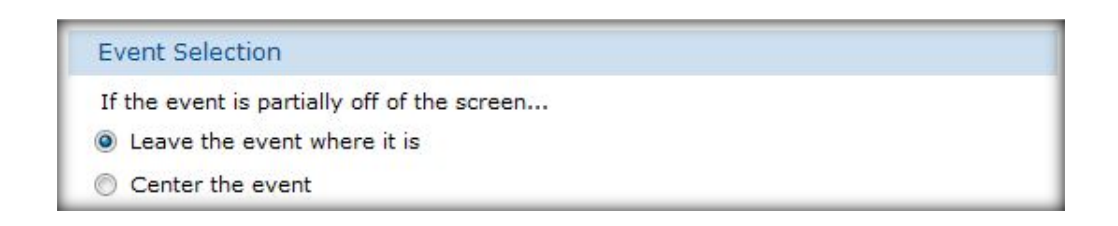

- 6. Select a **Marking Event** option.
	- a. The 1st option causes Sleepware to provide an explanation about why events cannot be marked. This is more helpful than seeing disabled events on the pop-up menu.
	- b. The 2nd option causes Sleepware to display a temporary vertical black line at the beginning and end of the time period used for marking an event.

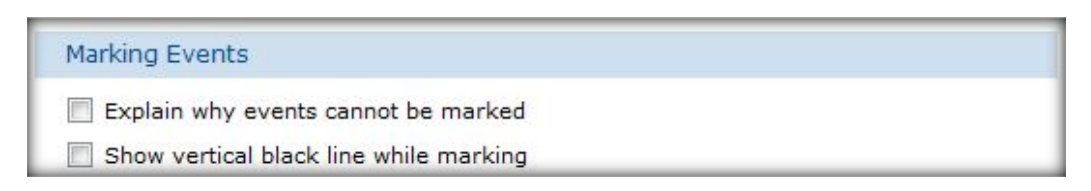

7. Click **OK** to save changes and close the Scoring Styles window.

## **Event Options**

<span id="page-466-0"></span>The Event Options are shared options and can be changed by those that have permission to do so. These changes affect all users on all computers.

The event option window allows you to set the colors of individual events within family event groups. You can also set attributes for event channels, keyboard shortcut keys for events, and the channel-specific menu structure for channel types and the duration for single-click scoring events.

The **Colors** Tab

Use this tab to assign colors to events.

#### Follow these steps to assign colors:

- 1. Select a family of events from the **Family** drop-down list. All events associated with that family are displayed.
- 2. Select a color for each from the lists.

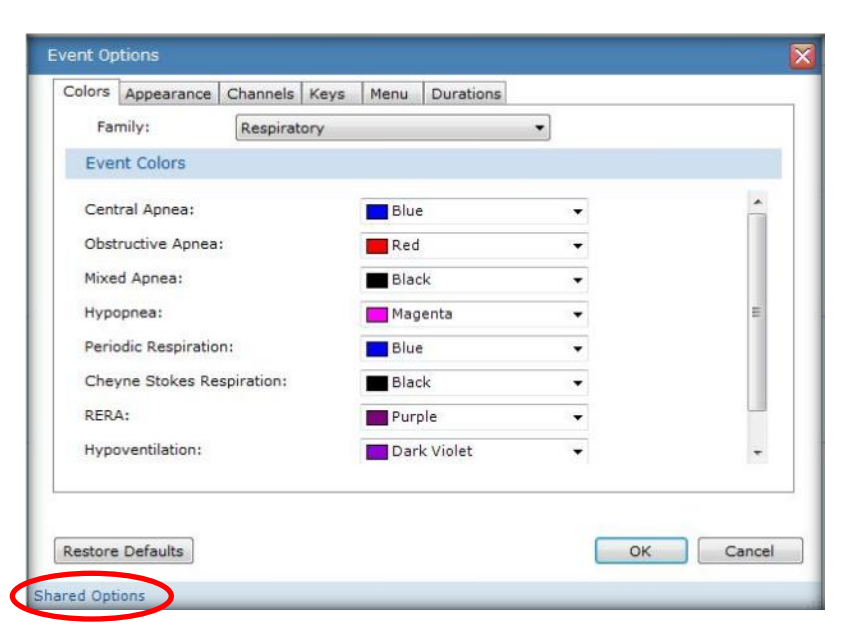

#### The **Appearance** Tab

This tab allows you to specify the attributes seen on an event marker/label and tooltip.

As you select attributes, the example marker in the Preview area changes in real-time to reflect your selections.

**\*** You can select **3** attributes under Event Contents

**\*** You can select **6** attributes under Tool Tip

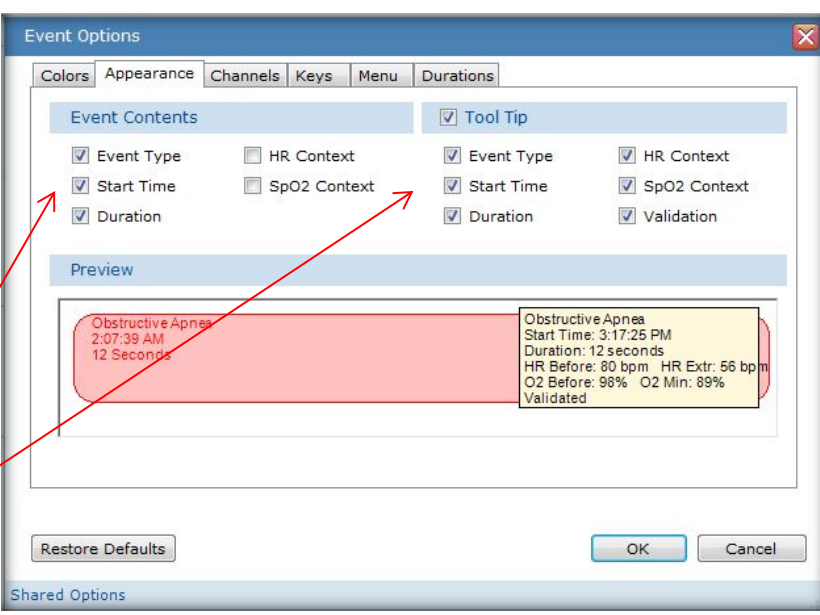

*\* Note*: Screenshots are from the Sleepware G3 Software and Online Help. Page 8

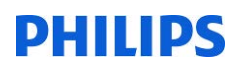

#### The **Channels** Tab

Use this tab to specify/modify the rules by which events are displayed on channel types. Each row represents an event type and the default primary, secondary, and tertiary channel used for placing that event when scored.

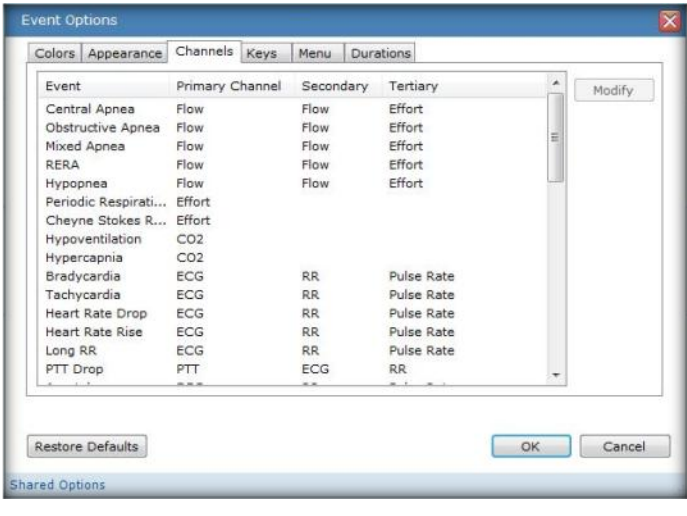

#### The **Keys** Tab

This tab allows you to associate hot keys with events. The legacy keys have been retained for those who have used earlier versions of Sleepware.

Follow these steps to view/change hot key associations:

- 1. Select a **Family** of events from the list. All events associated with that family are displayed.
- 2. Select a 'hot key' for each from the lists that will represent the specific event.

#### The **Menu** Tab

Use this tab to view/modify the channel-specific event menu definitions for each channel family.

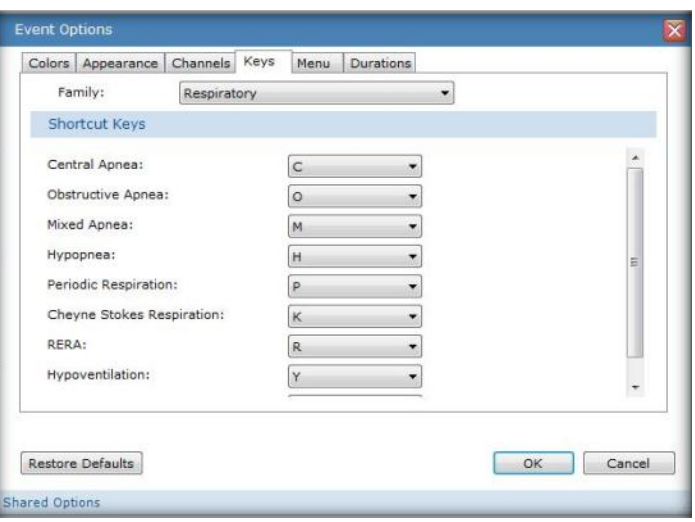

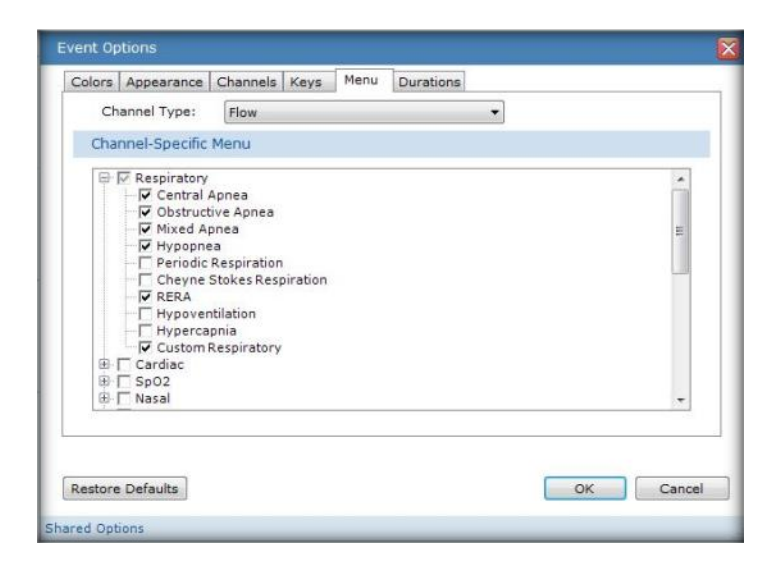

*\* Note*: Screenshots are from the Sleepware G3 Software and Online Help. Page 9
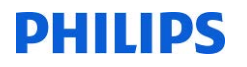

The **Duration** Tab

Use this tab to view/modify the durations for events available for single-click scoring. Enter the desired value for the specific duration for a given single-click event type. Click **OK** to save your changes.

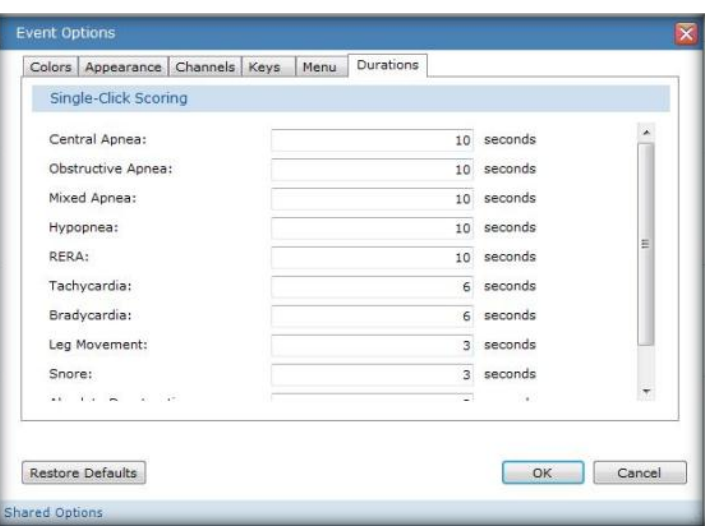

*Now you are ready to begin scoring!*

*\* Note*: Screenshots are from the Sleepware G3 Software and Online Help. **Page 10** Page 10

### **Automated Scoring**

#### **Online (real-time) Auto-scoring**

Sleepware provides an auto analysis capability that automatically determines certain events. During an Alice 5/Alice 6/Alice LE acquisition, auto analysis is performed for event detection. Auto-scored events appear on the display in real time. Sleep staging is **not** performed during the acquisition, but rather is performed at the end of the acquisition during integration time. During an acquisition, the analysis parameters configured for the application are used.

#### **Offline Auto-scoring**

Sleepware automatically scans sleep study data immediately before integrating the acquisition. You can also rescan the data at any time. During this process Sleepware performs sleep staging and event scoring using the scanning parameters found in the Analysis Parameters and Respironics Analysis Options windows.

Re-analysis is performed on legacy acquisitions that are imported; events and scoring associated with imported acquisitions are not retained during import, neither are comments or video.

Re-analysis can be performed on any acquisition. You can perform a selective re-analysis based on a particular time frame and/or event types analyzed.

**Note**: **Computer-based sleep scoring is intended to help improve efficiency in scoring a sleep study—not to replace clinical judgment and analysis. Philips Respironics strongly recommends that a competent healthcare provider review the entire study and modify the scoring as necessary.**

### **Analysis Parameters**

Use the Analysis Parameters option in the Configuration tab to select and configure the detection types to include in auto-analysis (auto-scoring) of events.

Note: These parameters are used for online Alice base station acquisitions and when an Alice PDx is imported. A copy of the parameters is stored with the acquisition. Once the parameters are stored, the Analysis Parameters defined in the Configuration tab are no longer used by the acquisition. To change acquisition-specific parameters, use the Scoring menu on the Main Menu bar while displaying an acquisition.

To select detection types:

- 1. Click the Configuration tab.
- 2. Double-click the Analysis Parameters link.

The Analysis Parameters window opens.

- 3. Click the check box associated with an applicable detection type.
- 4. Clicking the + expands the type category to show the individual event types under it.
- 5. (Optional) Select the source for the automatic analysis algorithms from the list. Currently, only Standard is supported and is the default selection.
- 6. (Optional) Click the Modify button.

The Standard Analysis Options window opens. Refer to the following Standard Analysis Options section below for details.

- 7. (Optional) Click the Restore Defaults button to re-establish the default settings for the General Options.
- 8. Click OK to save your changes and close the window.

*\* Note*: Screenshots are from the Sleepware G3 Software and Online Help. **Page 11** Page 11

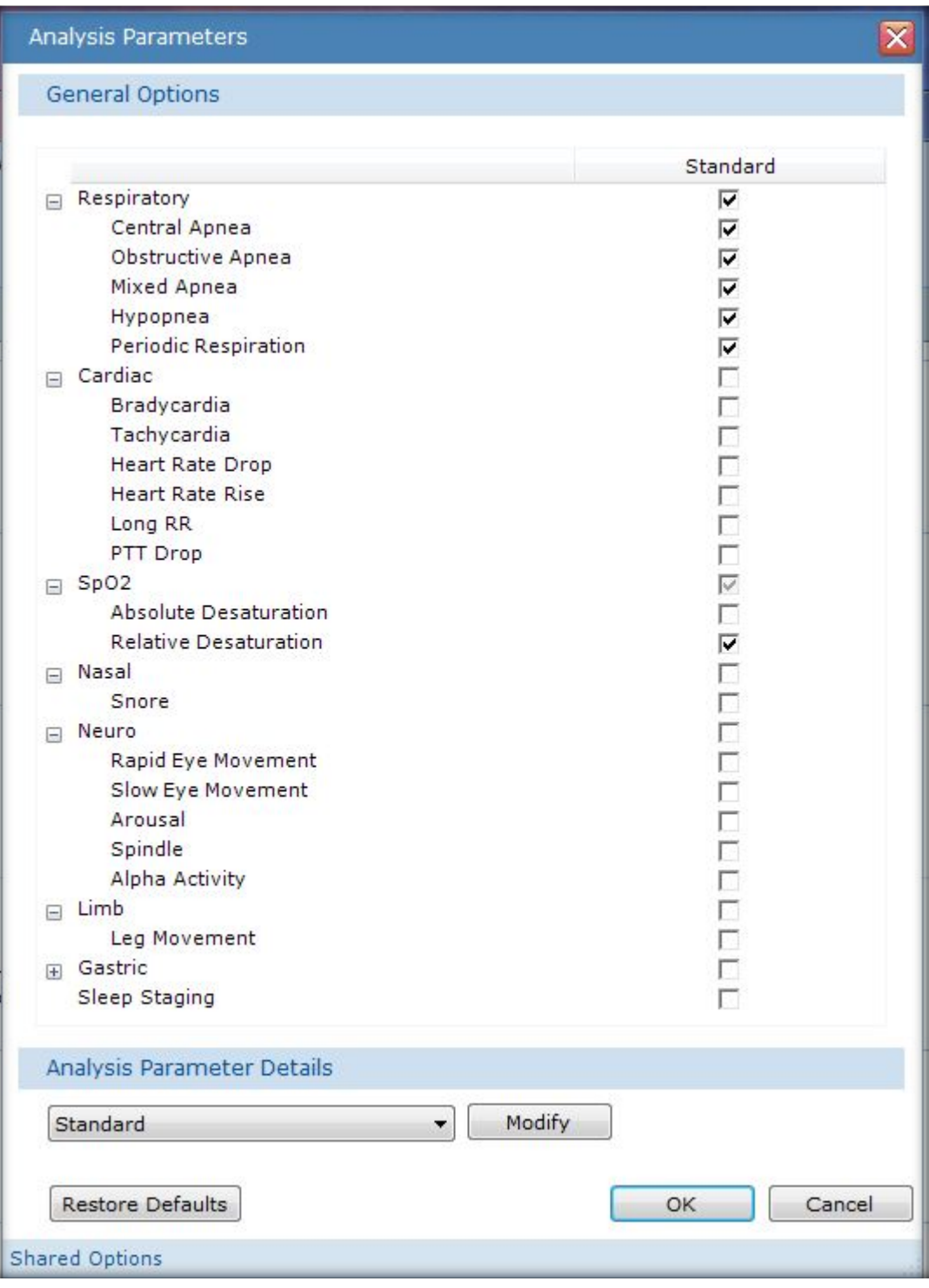

\* Note: Screenshots are from the Sleepware G3 Software and Online Help. **Page 12** Page 12

#### The **Hypopnea** tab

Use this tab to configure the auto analysis parameters for hypopnea detection:

- a. Set the Minimum Duration value (seconds). The range is 0.0 600.0; default value is 10.0.
- b. Set the Maximum Duration value (seconds). The range is 0.0 600.0; default value is  $60.0.$
- c. Set the Amplitude Ratio value (percentage).

This is a threshold used to determine if a hypopnea is auto-scored. Sleepware builds a "model breath" of the breathing under analysis. If the amplitude of the breath currently being analyzed is equal to the hypopnea amplitude factor multiplied by the amplitude of the model breath, then a hypopnea event is begun. The range is 0.0 - 100.0; default value is 50.0%.

d. Set the **Hysteresis** value (percentage).

Sleepware ends the hypopnea when the amplitude of the current breath reaches the amplitude of the model breath times the hysteresis factor. The range is 0.0 - 100.0; default value is 60.0%.

#### e. Select Hypopnea or Apnea.

If an apnea and an hypopnea are auto-scored at that same time period, this setting determines which event takes priority. The default value is Hypopnea.

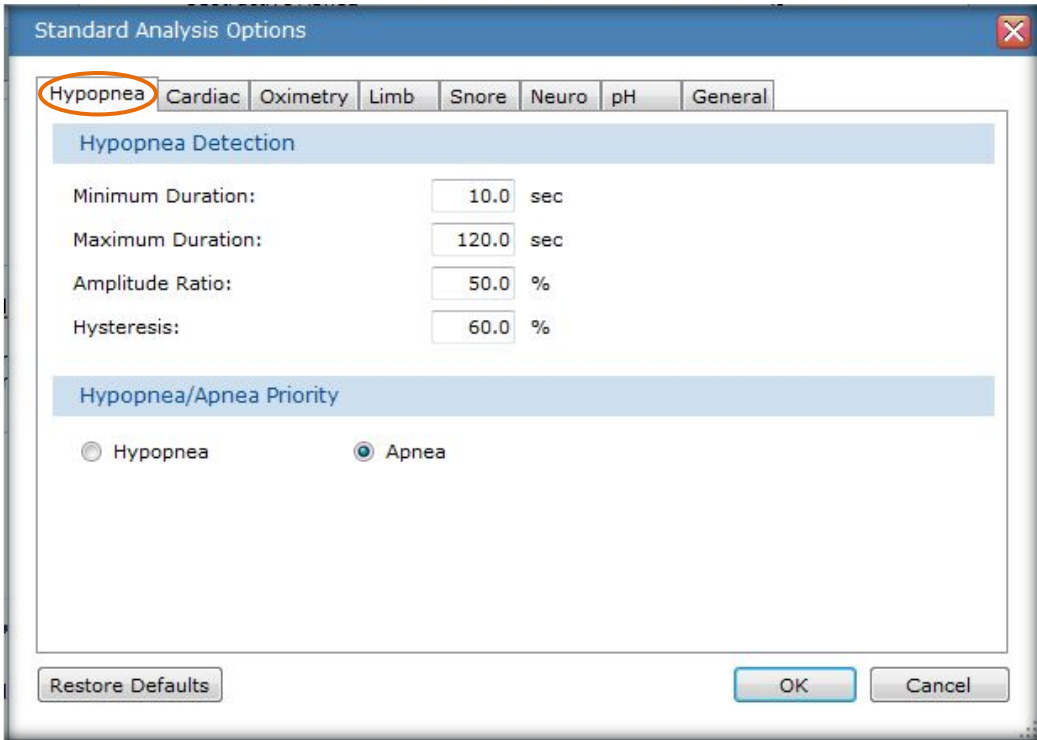

*\* Note*: Screenshots are from the Sleepware G3 Software and Online Help. **Page 13** Page 13

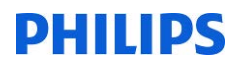

#### The Cardiac tab

Use this tab to configure the auto analysis parameters for cardiac event detection:

- a. Set the Adult HR Below value (beats per minute). The range is 0 255; default value is 60.
- b. Set the Infant HR Below value (beats per minute). The range is 0 255; default value is 100.

These are thresholds for the heart rate to fall below the baseline to auto-score a bradycardia.

- c. Set the Adult HR Above value (beats per minute). The range is 0 255; default value is 100.
- d. Set the Infant HR Above value (beats per minute). The range is 0 255; default value is 150.

These are thresholds for the heart rate to rise above the baseline to auto-score a tachycardia.

e. Set the HR Drop Threshold value (percentage). The range is 0.2 - 100; default value is  $22.2%$ 

This is a drop percentage threshold used in determining a (relative) low heart rate event.

f. Set the HR Rise Threshold value (percentage). The range is 0.2 - 200; default value is  $28.6%$ 

This is a rise percentage threshold used in determining a (relative) high heart rate event.

g. Set the Long RR value (percentage). The range is 0 - 500; default value is 180.0%.

The long RR algorithm compares the time between R-waves x and y, and the time between R-waves y and z. If the second interval is a certain percentage greater than the first interval, then Sleepware scores the second R-wave-to-R-wave (R-R) interval as a long RR event.

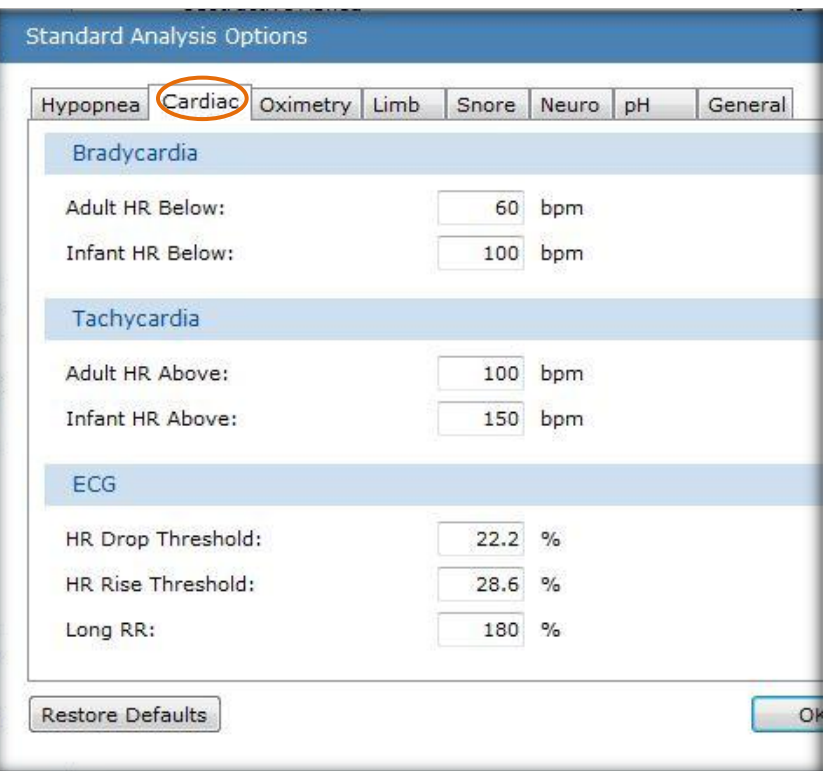

*\* Note*: Screenshots are from the Sleepware G3 Software and Online Help. **Page 14** Page 14

#### The Oximetry tab

Use this tab to configure the auto analysis parameter for absolute desaturation detection:

a. Set the SpO2 Below value (percentage). The range is 0 - 100; default value is 80. The threshold rate to fall below the baseline in order to auto-score an absolute desaturation.

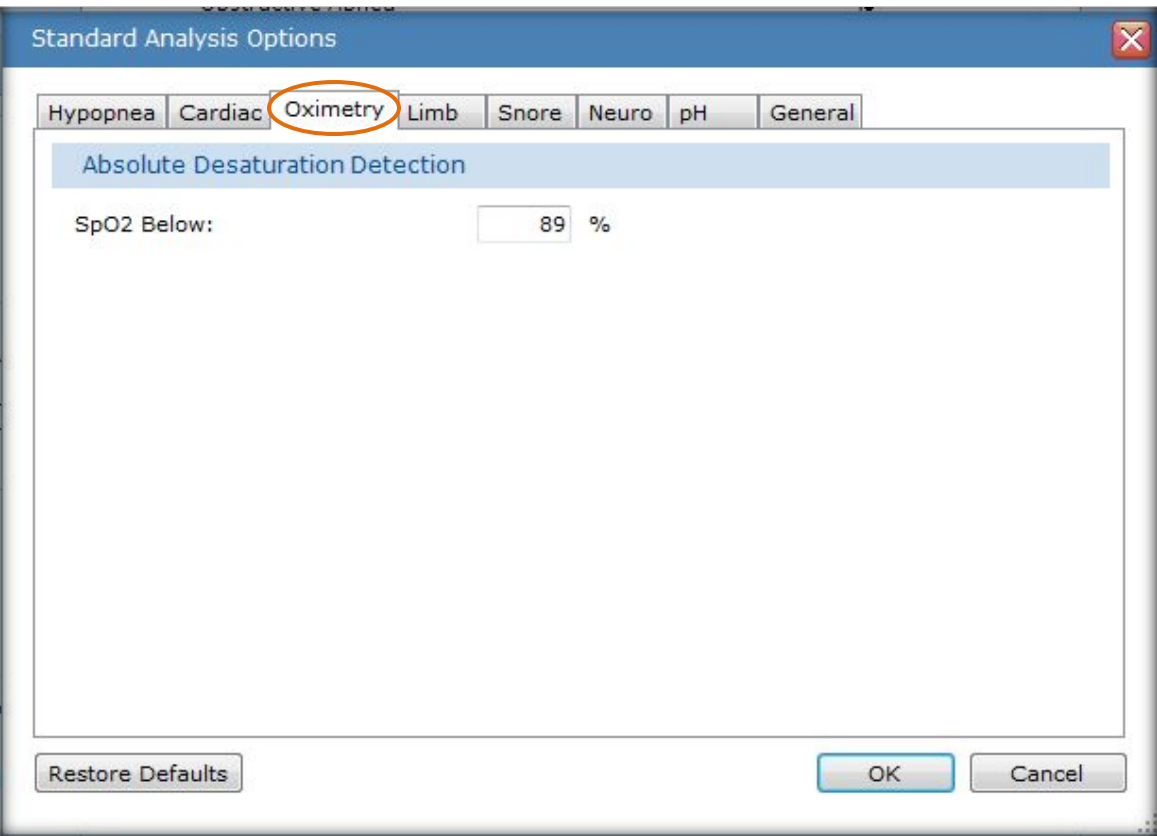

*\* Note*: Screenshots are from the Sleepware G3 Software and Online Help. **Page 15** Page 15

#### The Limb tab

Use this tab to configure the auto analysis parameters for leg movement detection:

- a. Set the Minimum Duration value (seconds). The range is 0.0 600.0; default value is 0.5. The minimum duration to detect a leg movement.
- b. Set the Maximum Duration value (seconds). The range is 0.0 600.0; default value is 10. The maximum duration to detect a leg movement.
- c. Set the Merge Time value (seconds). The range is 0.0 60.0; default value is 0.5. Sleepware merges detected leg movement events on the same leg channel that overlap or are within the merge time.
- d. Set the Starting Amplitude value (microvolts). The range is 2 100; default value is 8. A leg movement event starts when the amplitude rises above the baseline by the amount specified by the Starting Amplitude parameter.
- e. Set the Ending Amplitude value (microvolts). The range is 2 100; default value is 2. A leg movement event ends when the amplitude falls to the value specified by the Ending Amplitude parameter.

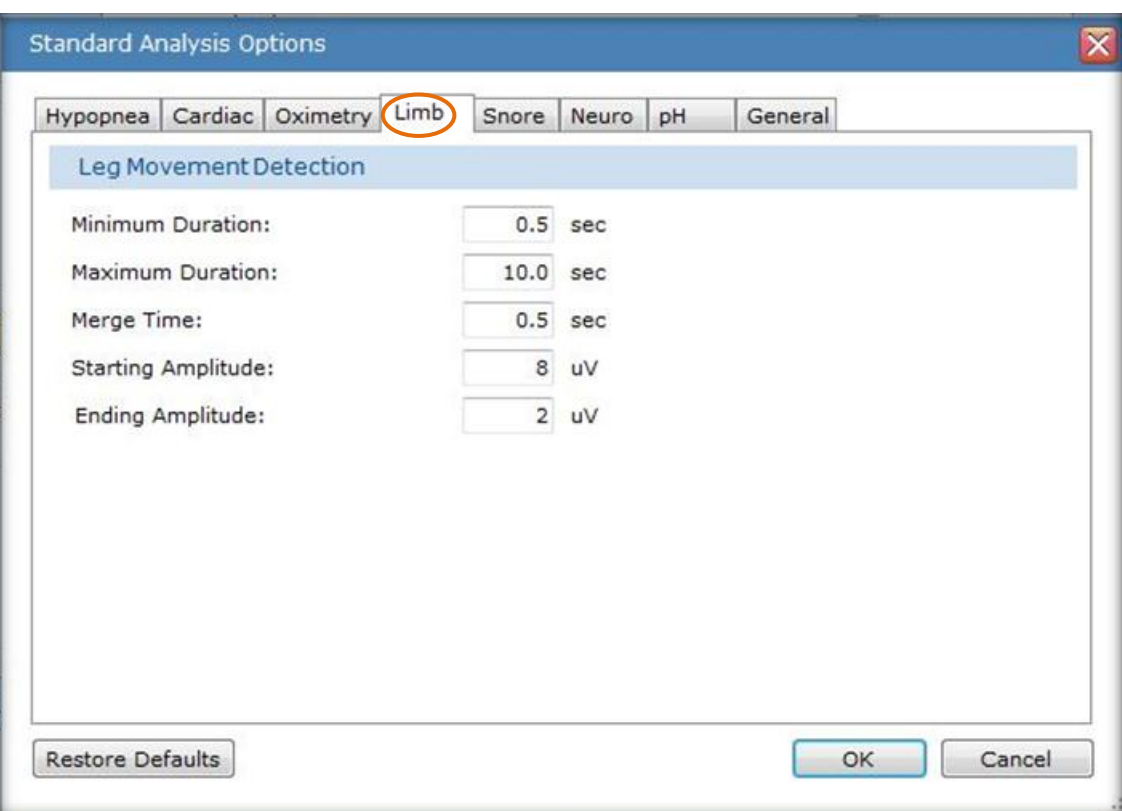

*\* Note*: Screenshots are from the Sleepware G3 Software and Online Help. **Page 16** Page 16

#### The Snore tab

Use this tab to configure the auto analysis parameters for snore detection:

a. Set the Blind Period value (seconds). The range is 0.0 - 60.0; default value is 2.0.

The blind period is defined as the amount of time, in seconds, that Sleepware overlooks data, or is "blind," past the detection of an individual snore.

b. Set the Max. Period value (seconds). The range is 0.0 - 60.0; default value is 6.0.

The maximum number of seconds that can occur between two detected snores in order to consider them part of a snoring episode.

c. Set the Min. Period value (seconds). The range is 0.0 - 60.0; default value is 3.0.

The minimum number of seconds that can occur between two detected sounds to consider them separate snoring sounds.

d. Set the Threshold value. The range is 0 - 250; default value is 56.

This is the minimum amplitude required to detect a snore on the snore channel. The value is a computer-based number representing amplitude. The higher the number, the higher the amplitude required to detect a snore, resulting in less snores being detected. The lower the number, the lower the amplitude required, resulting in more snores being detected.

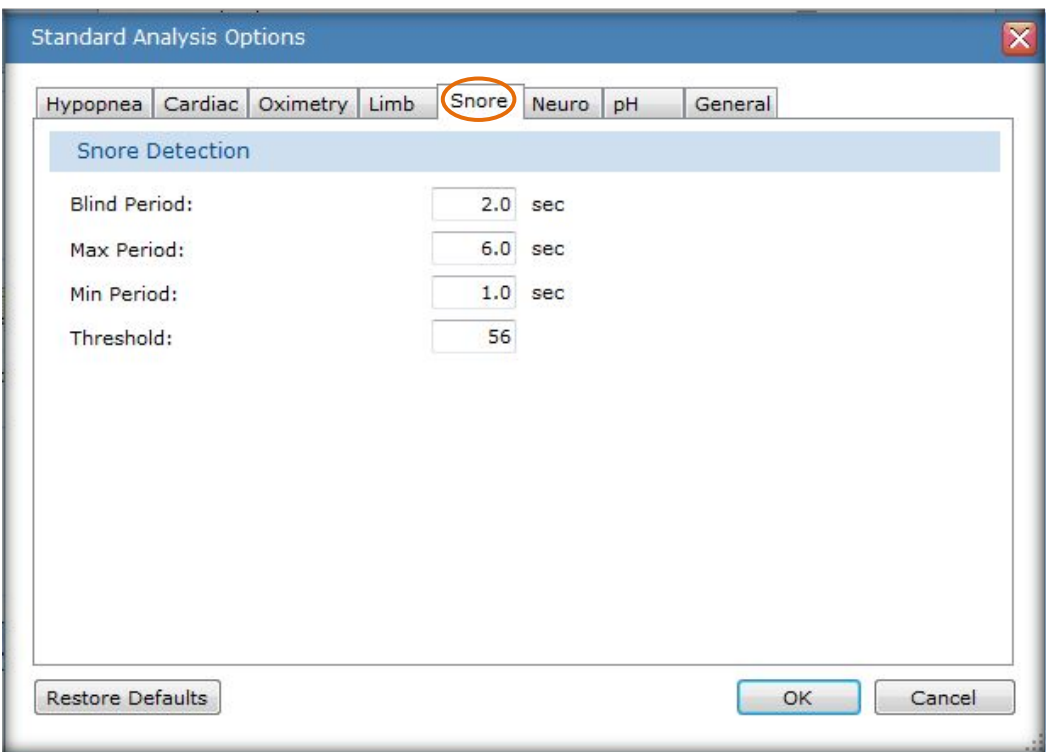

*\* Note*: Screenshots are from the Sleepware G3 Software and Online Help. **Page 17** All the Sleep 17

#### The **Neuro** tab

Use this tab to configure the auto analysis parameters for Neuro event detection:

- a. Set the Delta Amplitude Adult value (microvolts). The range is 0 300; default value is 75. The minimum amplitude to detect a delta wave for an adult acquisition.
- b. Set the Delta Amplitude Infant value (microvolts). The range is 0 300; default value is 150. The minimum amplitude to detect a delta wave for an infant acquisition.

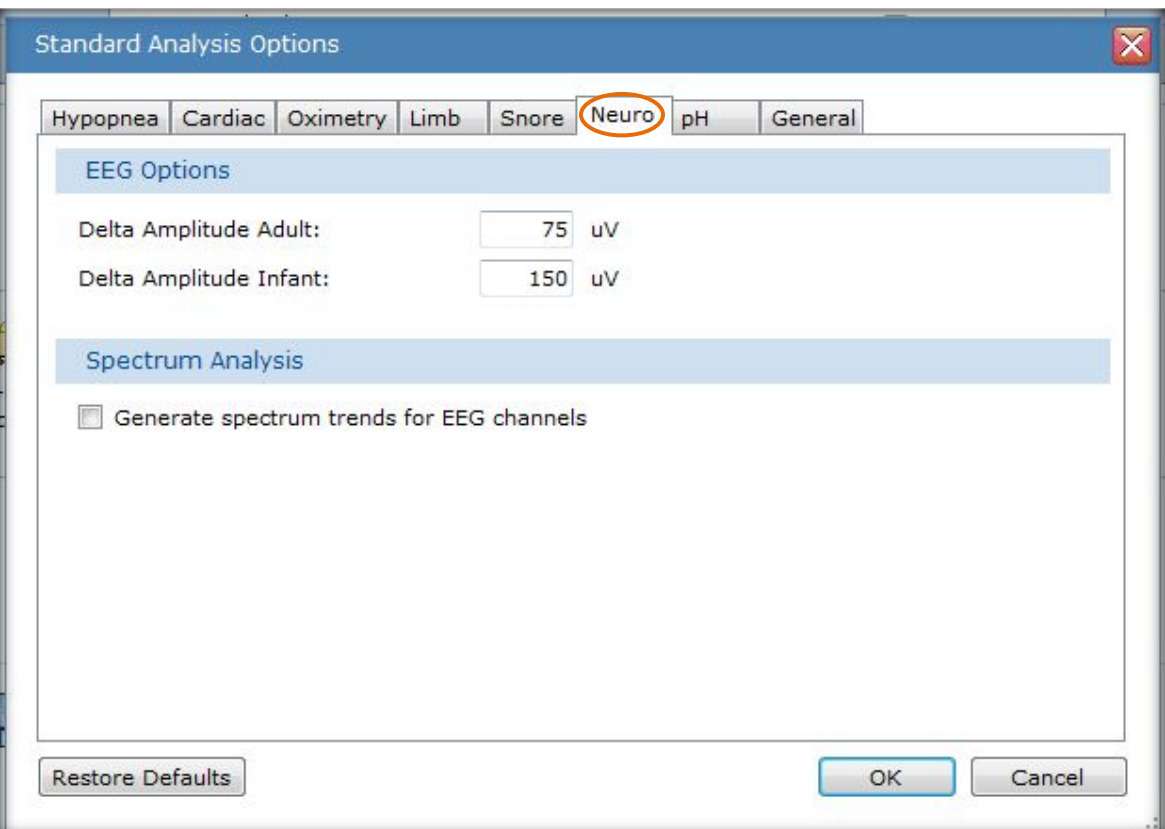

*\* Note*: Screenshots are from the Sleepware G3 Software and Online Help. **Page 18** Page 18

#### The pH tab

Use this tab to configure the auto analysis parameters for pH detection:

- a. Set the Hysteresis value. The range is 0.0 14.0; default value is 4.75. Determines the end of a pH drop event. The pH must rise above this threshold to end the event.
- b. Set the Minimum Value. The range is 0.0 14.0; default value is 4.0. Determines the start of a pH drop event. The pH must fall below this threshold to start the event.
- c. Set the **Minimum Duration** value (seconds). The range is 0 600; default value is 1. Minimum duration for a pH event to be detected.

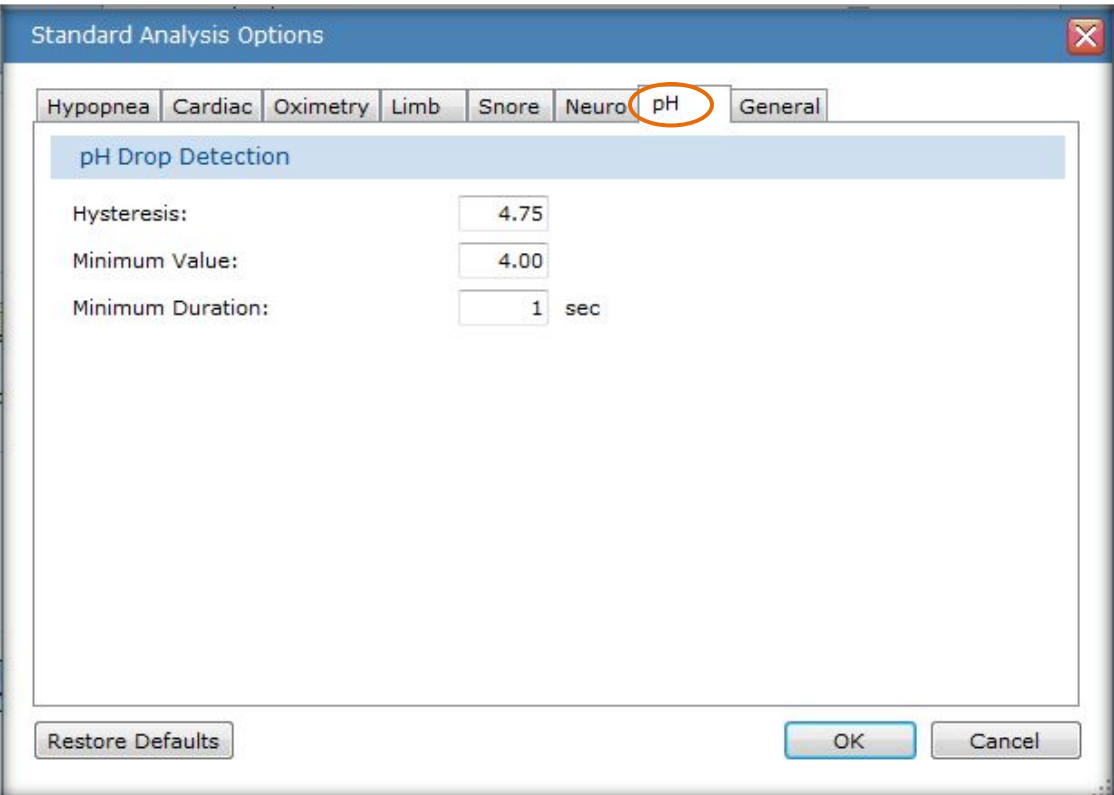

*\* Note*: Screenshots are from the Sleepware G3 Software and Online Help. **Page 19** Page 19

#### The General tab

Use this tab to configure other analysis parameters:

a. Set the Activity Threshold value (seconds). The range is 0 - 500uV; default value is 100uV.

This parameter specifies the activity threshold voltage used by the Standard analysis implementation when computing the actimetry channel for Alice PDx. Voltage on the raw actimetry channel must exceed the threshold voltage for a half second in order for activity to be present.

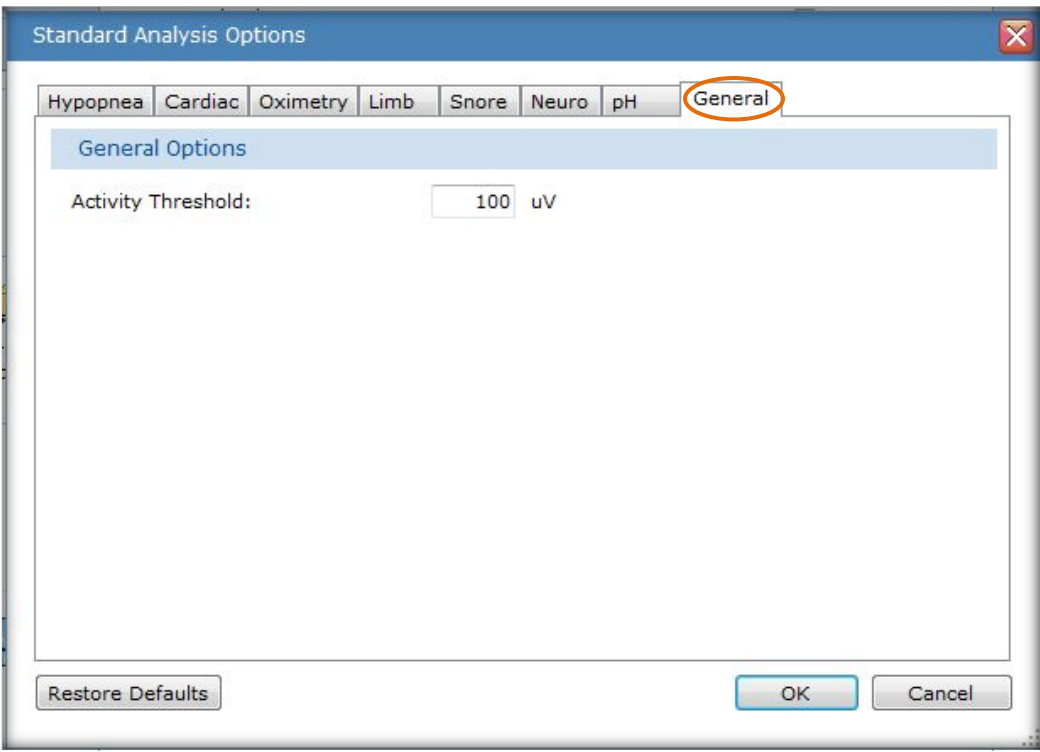

*\* Note*: Screenshots are from the Sleepware G3 Software and Online Help. **Page 20 Page 20 Page 20** 

### **Reanalyze Acquisition**

Go to SCORING, then Auto Analyze to re-execute the auto-scoring and sleep stage algorithms. You can select the time range to utilize for the analysis as well as the specific auto-scoring items to re-execute (reanalyze).

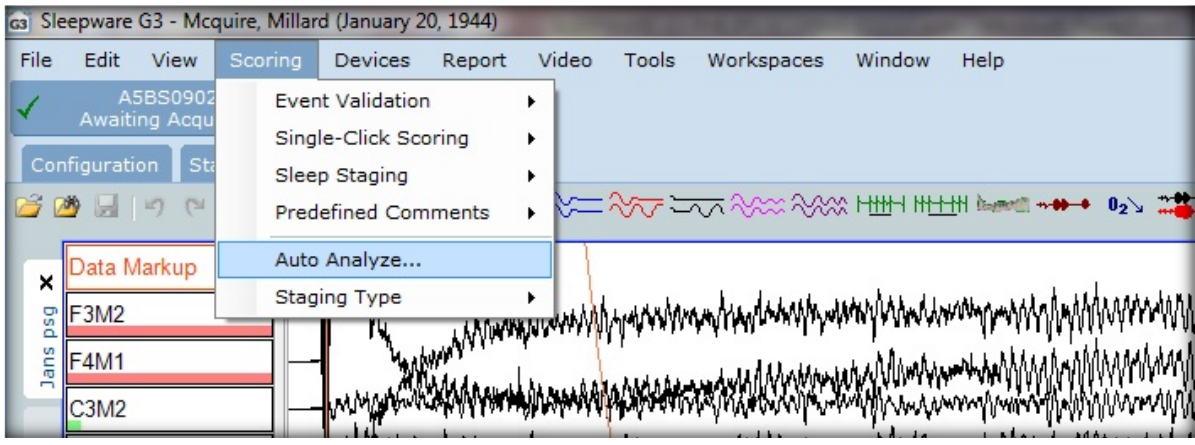

**Follow these steps to reanalyze an acquisition:**

1. Specify the **Start** and **End** times using the slide controls. Each defaults to the acquisition start and end times.

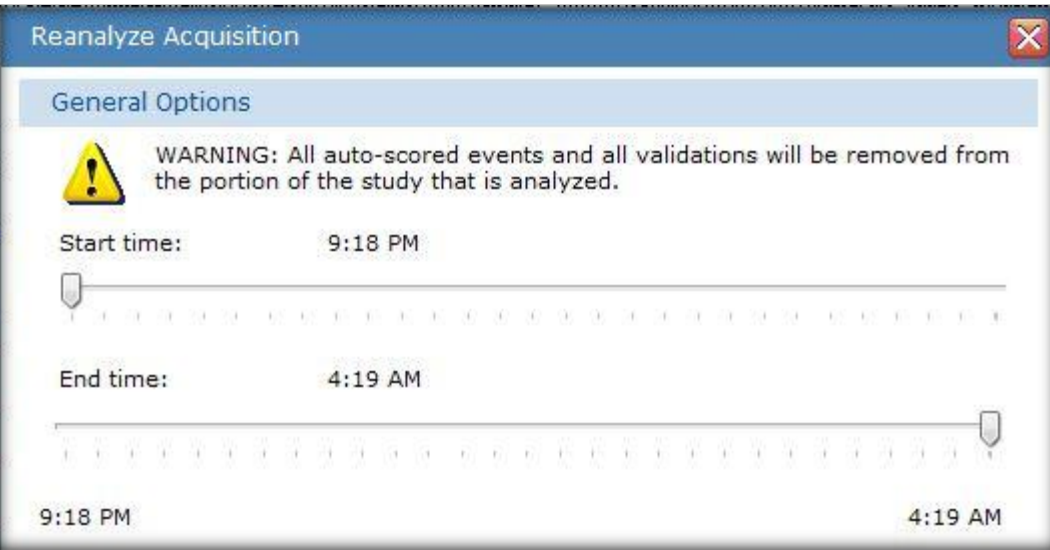

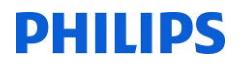

2. Specify **Full** or **Partial Event Detection**:

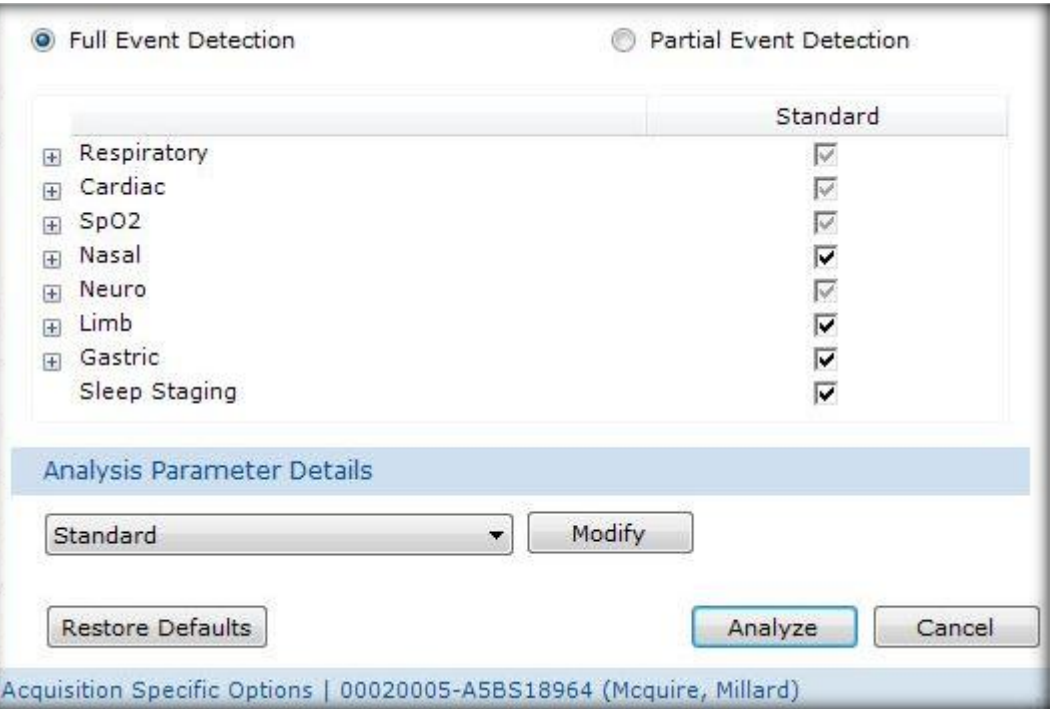

- **Full Event Detection**: Prior to performing the actual analysis operation, all auto-scored events are removed from the portion of the study that is being analyzed.
- **Partial Event Detection**: All auto-scored events for the selected event types are removed from the portion of the study that is being re-analyzed. Auto-scored events whose type is not selected for analysis remain in the study. The analysis operation then performs event detection on only the selected event types. For example, if you select only Leg Movement events, the study will still have all the auto-scored events whose type was not leg movement following the analysis . In addition, it will also have auto-scored leg movement events (if there were any detected by analysis).

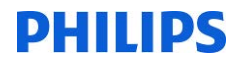

- 3. Select an algorithm module to use from the list. Currently, only the Philips Respironics Standard module is available for selection.
- 4. Click the **Modify** button to review/change the Analysis Parameters.

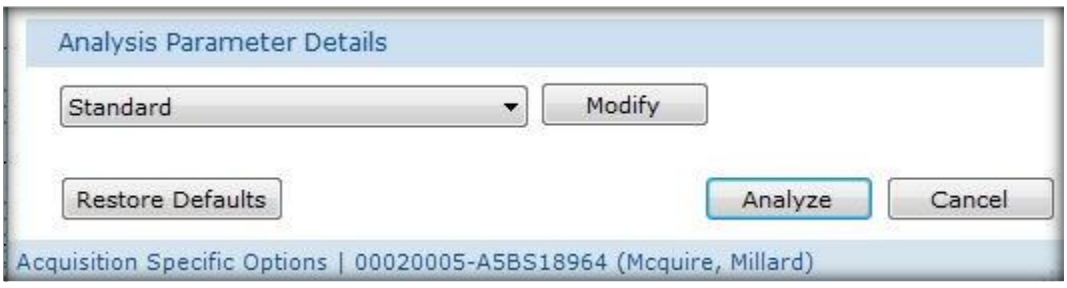

5. Click **OK** to execute any changes you have made to the analysis parameters.

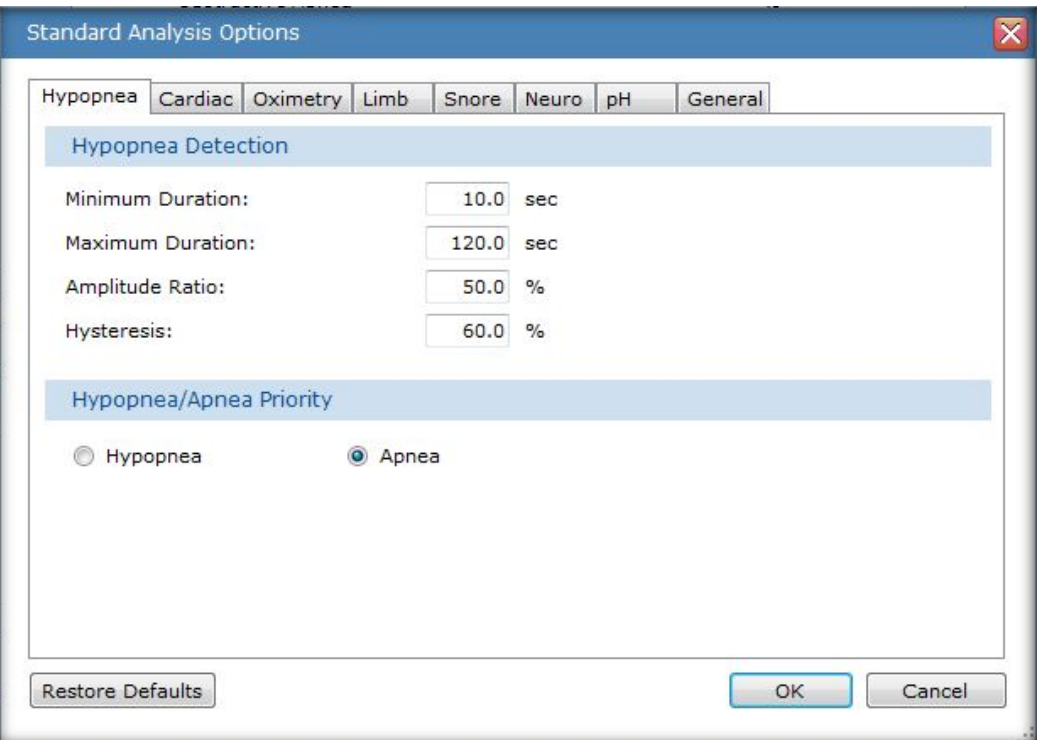

*\* Note*: Screenshots are from the Sleepware G3 Software and Online Help. **Page 23** Page 23

6. A progress window opens from which you can also cancel the operation. When the analysis is complete, a confirmation message is displayed and the window is closed.

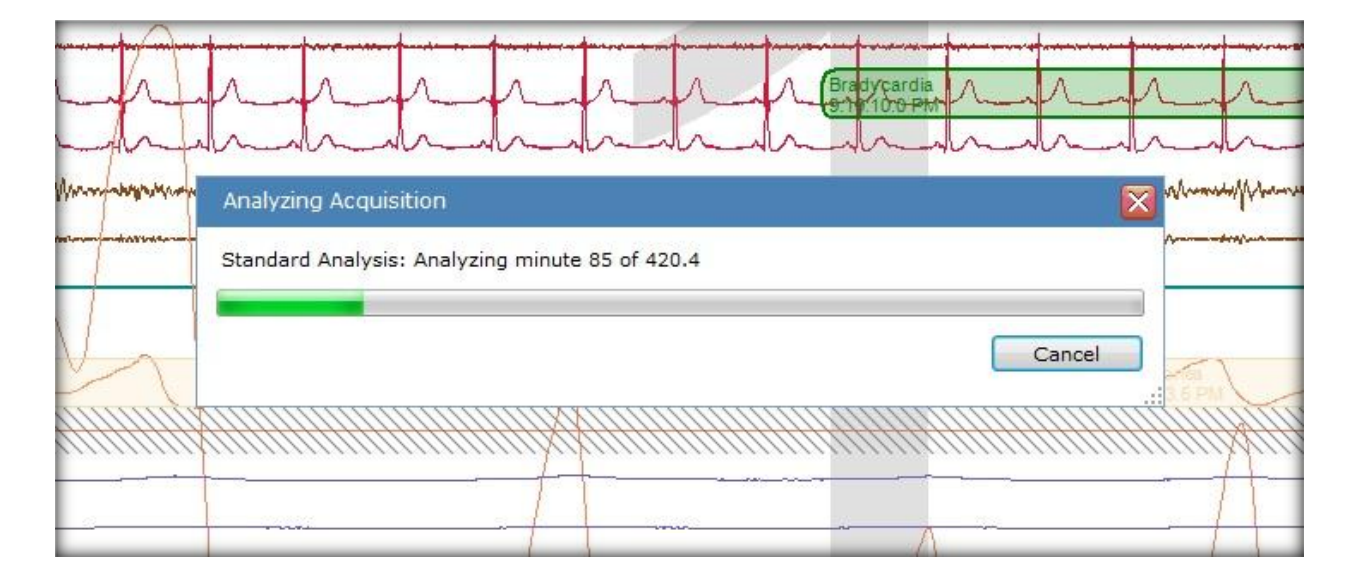

#### **Notes**:

- Clicking the **Restore Defaults** button restores the default detection type selections.
- All changes to the acquisition are automatically saved whenever you reanalyze the acquisition.

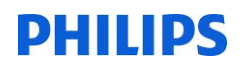

### **Manual Scoring**

Manual scoring of a study can be done in real-time or after having acquired and saved a study.

The methods and customization of scoring styles are the same for both. Refer to Scoring setup for details. If you are enforcing "state," then the study must be in the scoring state post acquisition.

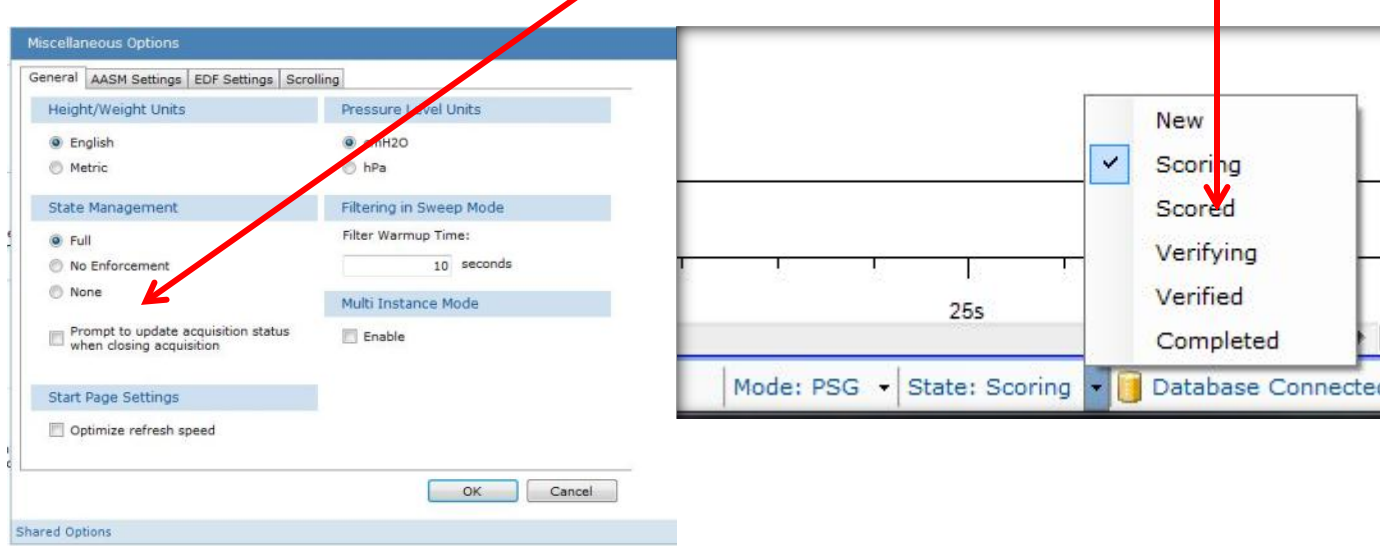

*\* Note*: Screenshots are from the Sleepware G3 Software and Online Help. **Page 25** Page 25

*\* Disclaimer*: Screenshots may change based on software version. **Back to Table of Contents**

п

### **If Scoring Post Acquisition**

From the start page tab, select the record to be scored. If the computer is attached to the database, the record to be scored should be assigned to the scorer and should be on the right side of the start page tab under My Acquisitions.

If the record had not been assigned to you, then you must search the database.

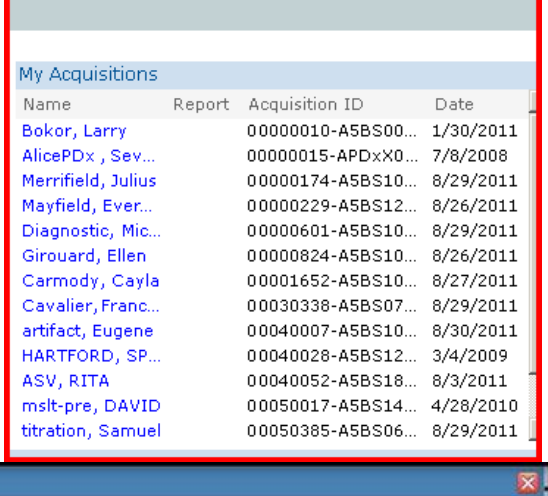

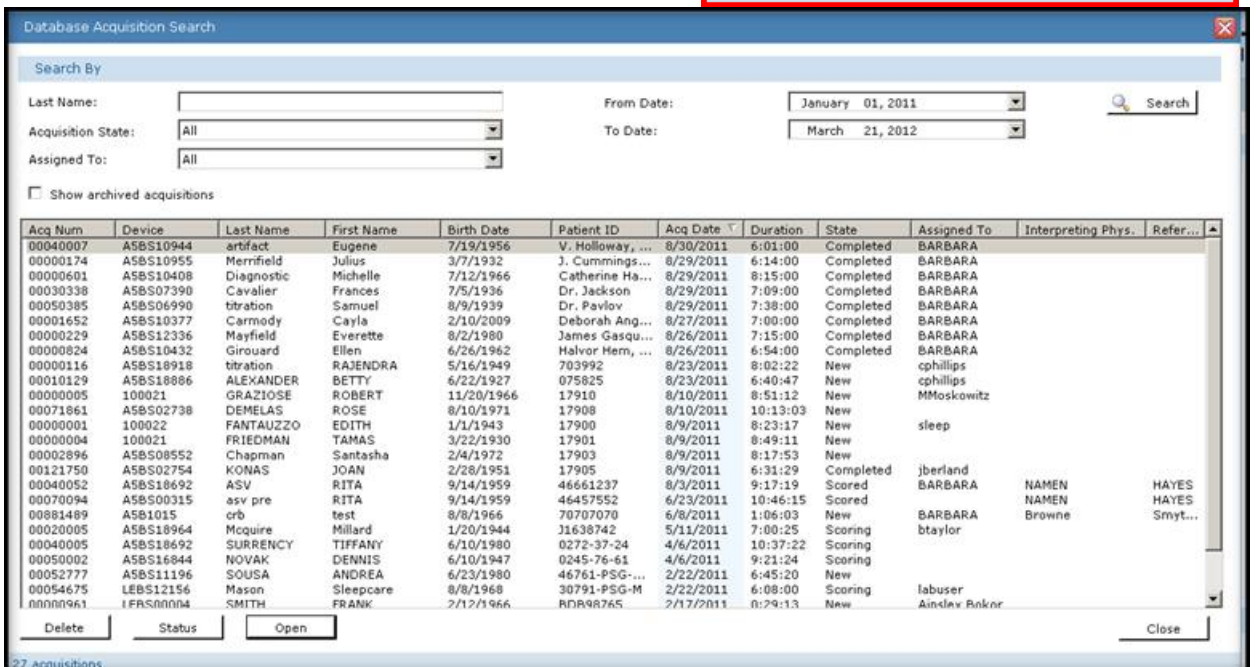

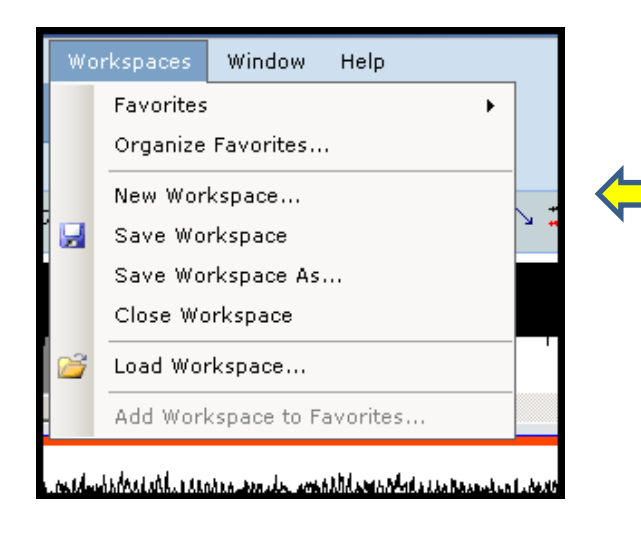

If you have not already loaded the workspaces you want, go to the top tool bar and select workspaces. Then, load your workspace. If you have already organized your favorite workspaces these should show as tabs on the left side of the record.

*\* Note*: Screenshots are from the Sleepware G3 Software and Online Help. **Page 26** Page 26

### **Channel Display (Appearances)**

To change Channel Display (Appearances), click once on the Channel Label and press the **+** or **–** key to change the "appearance" of the channel.

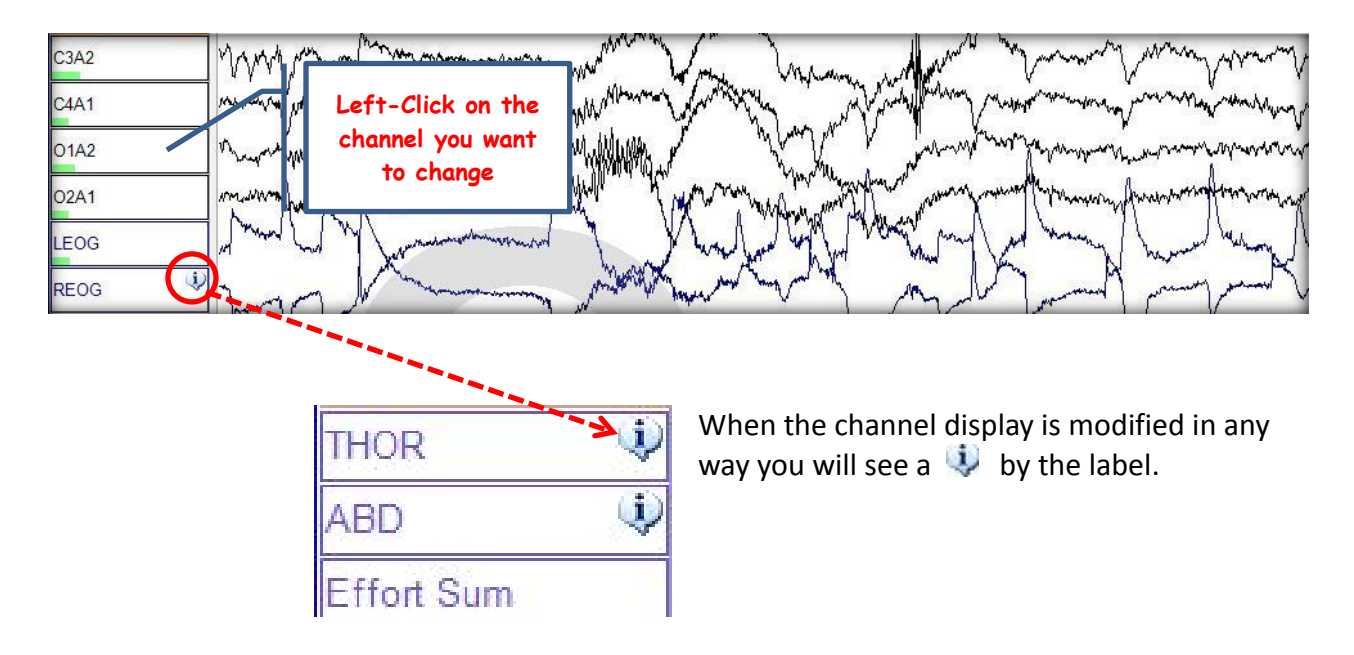

Most channels' wave forms can be automatically sized by using the best fit function: Right-click on the label, and select Best Fit.

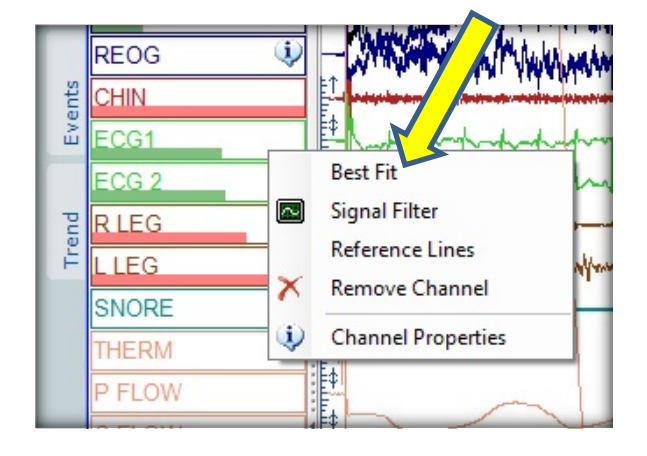

### **To Filter or Re-Filter a Signal**

Place the cursor on the channel label (EEG,EMG,ECG,SNORE,EOG) and right click.

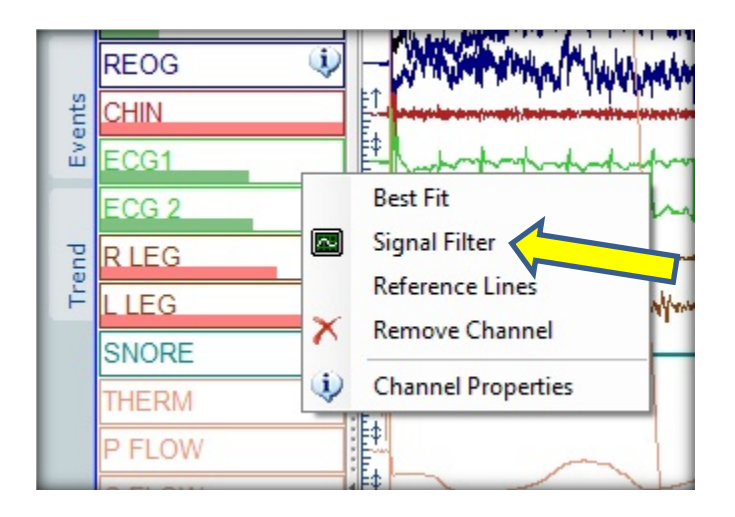

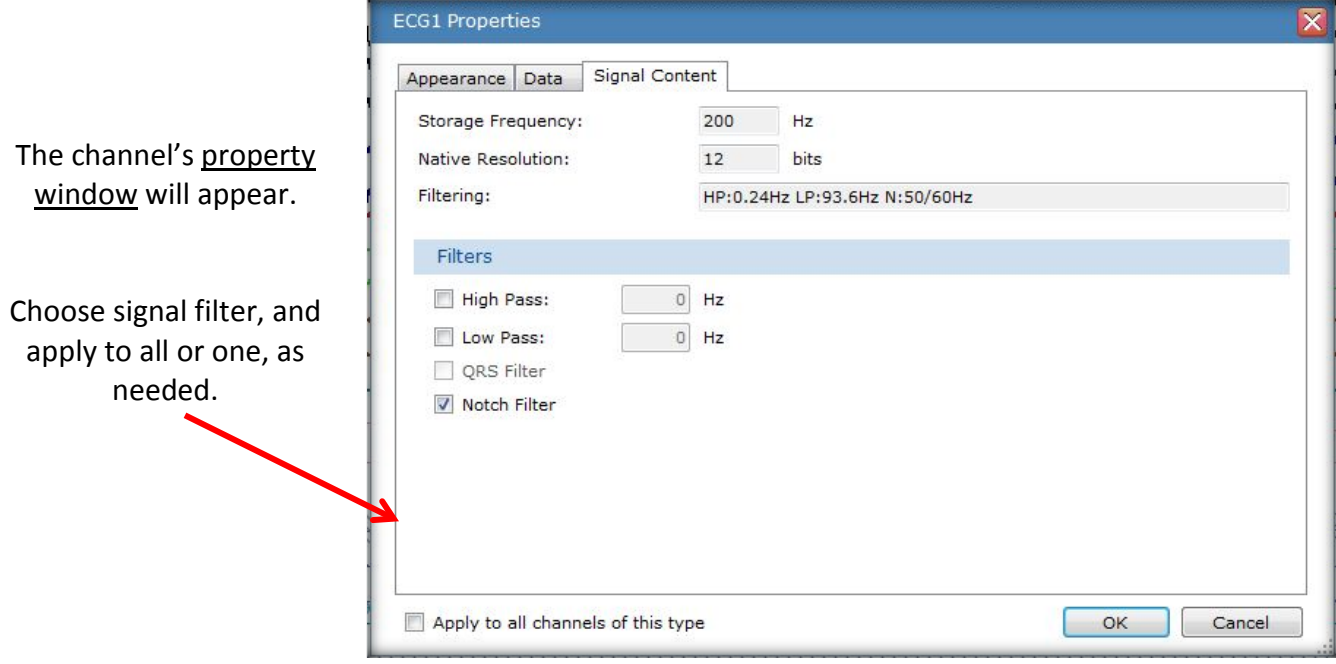

*\* Note*: Screenshots are from the Sleepware G3 Software and Online Help. **Page 28** 28

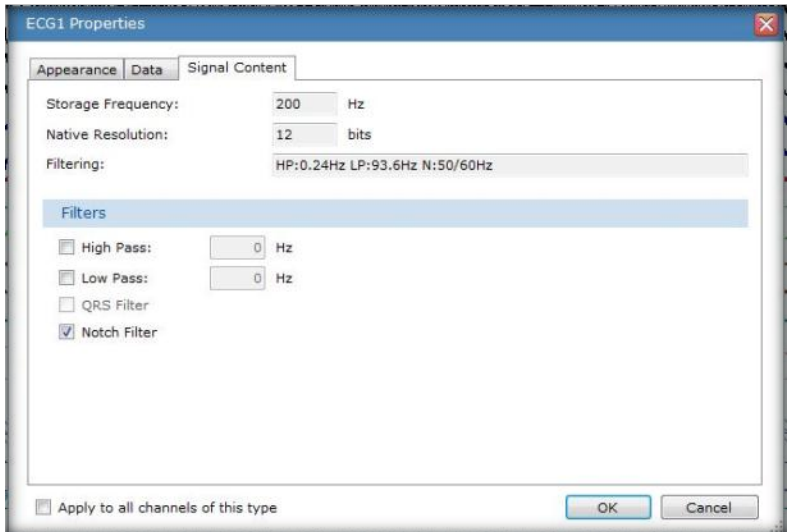

**These filter changes can be saved with the workspace if desired.** Again the label will have the "!" displayed next to it**. QRS or Notch filtering** may also be adjusted the same way.

#### **Note**:

A high pass filter is also known as a low frequency filter (LFF), and a low pass filter is also known as a high frequency filter (HFF).

A high pass filter allows higher frequencies to pass unchanged while attenuating lower frequencies.

A low pass filter allows lower frequencies to pass unchanged while attenuating higher frequencies.

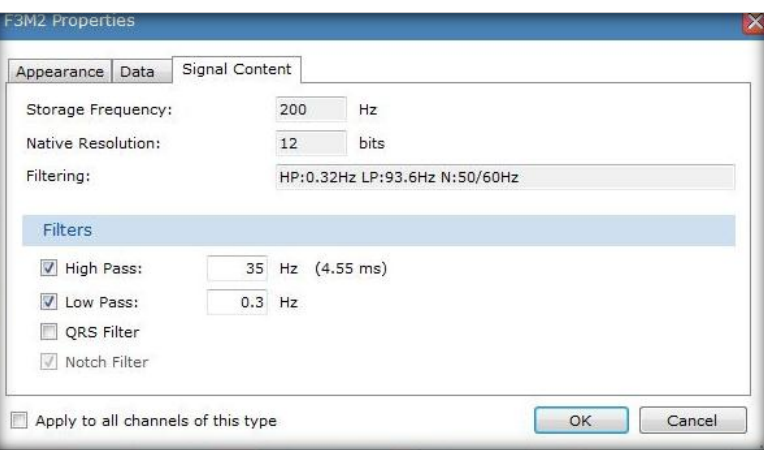

*\* Note*: Screenshots are from the Sleepware G3 Software and Online Help. **Page 29 Page 29 Page 29** 

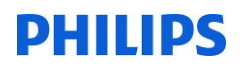

### **Filter Settings**

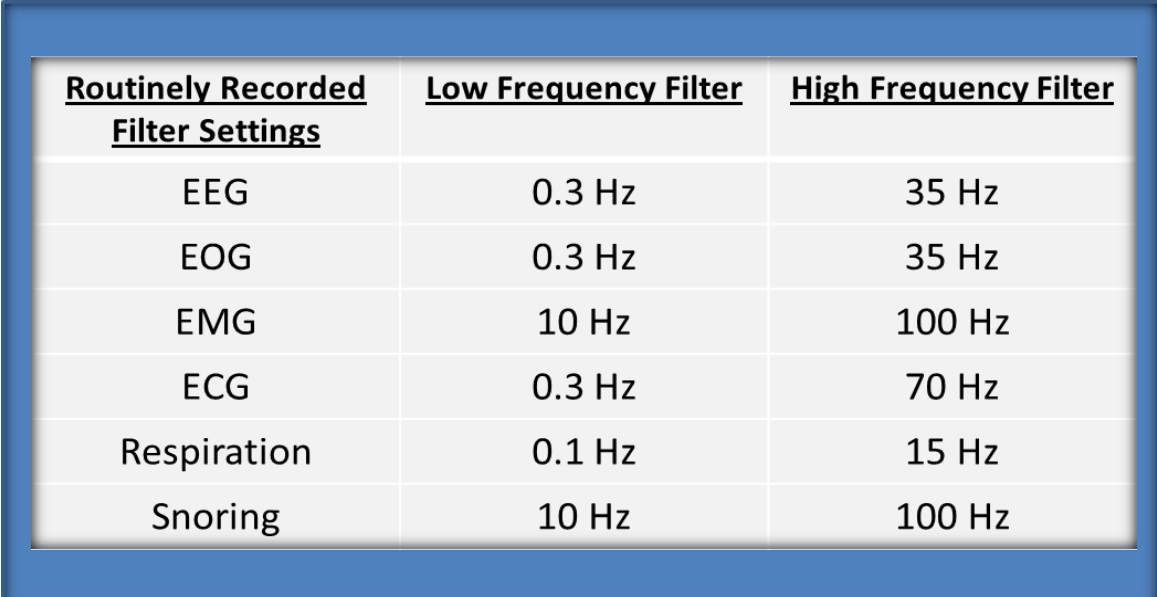

[Recommended per AASM Manual for Scoring Sleep, 2007]

### **Lights Off – Lights On**

Before you start staging the study, you should enter lights out and lights on.

These parameters may also be added during the acquisition. They can be set to automatically begin and end with the recording.

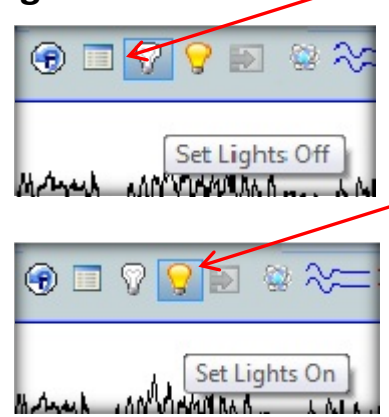

Sleep onset is automatically calculated as the first epoch of sleep. If you chose to edit the time, these are found from the top tool bar under Edit > Time Markers.

To score respiratory events, you can start at lights off.

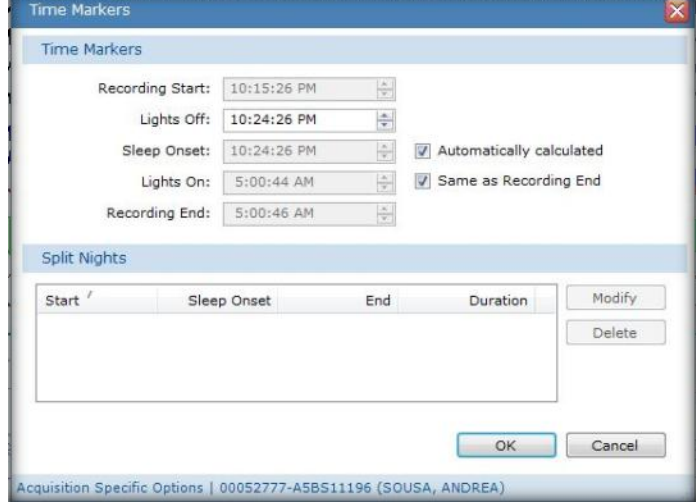

*\* Note*: Screenshots are from the Sleepware G3 Software and Online Help. **Page 30** Page 30

From the Start Page tab, select the record to be scored.

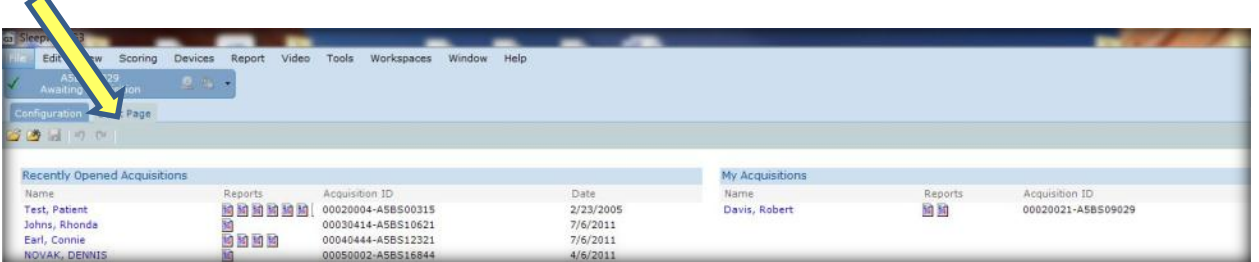

If you have not already loaded the workspaces you want, go to the top tool bar and select Workspaces. Then, load your workspace.

To change or enter a sleep stage, press the number that corresponds to the stage: *W (wake) = 0 or W N1 (stage 1) = 1 N2 (stage 2) = 2 N3 (slow wave sleep) = 3 R (REM) = 5 or R*

### **Information About Scoring Events**

- Sleepware automatically deletes any events that are overlapped by manually scored events of the same family.
- You can score events while at any zoom setting.
- If you choose to look at the respiratory channels in another zoom setting, you can select a setting by using **CTRL + 1 for 15 sec., 2 for 2 min., 3 for 30 sec., 5 for 5 min., 6 for 60 sec., 0 for 10 min** or use the dropdown window.

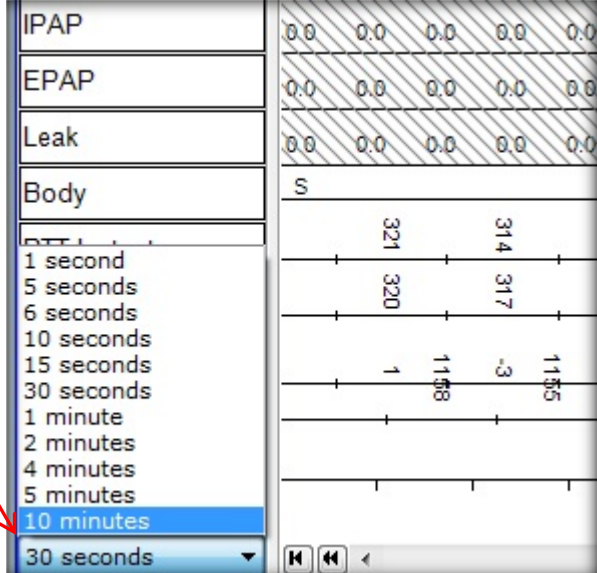

*\* Note*: Screenshots are from the Sleepware G3 Software and Online Help. **Page 31** Page 31

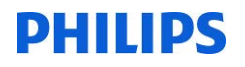

- You cannot score events in periods marked as Wake unless you have configured Sleepware to do so. *Exception*: You can score events in the first 15 seconds of a Wake epoch that is preceded by sleep.
- You can score a respiratory event and arousal with a single mouse click-and-drag operation. When doing so, you can choose one of the following options:
	- a) Central Apnea with Arousal
	- b) Obstructive Apnea with Arousal
	- c) Mixed Apnea with Arousal
	- d) Hypopnea Apnea with Arousal

Each of these options results in the creation of two distinct events. The events are displayed in the standard manner as if they were created separately. The arousal event created has a default length of 3 seconds. The start of the arousal event will occur 1.5 seconds before the end of the respiratory event.

### **To Add an Event**

To add an event, left click and drag mouse to highlight the event. A drop-down menu will appear allowing you to select an event.

See Set Scoring Styles for options, page 7.

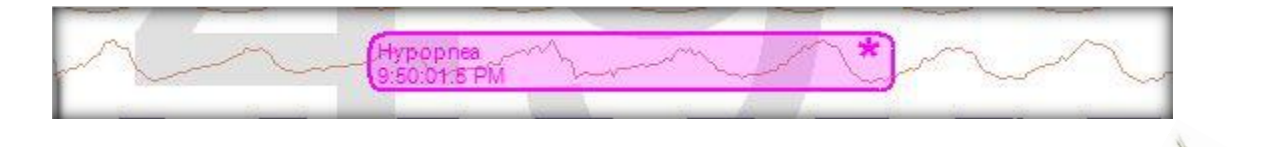

*\* Note*: Screenshots are from the Sleepware G3 Software and Online Help. **Page 32** Page 32

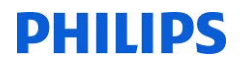

• You can manually mark events by clicking on the appropriate icon from the Single-click Scoring toolbar.

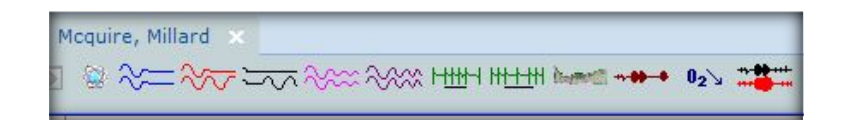

Then, click in the raw data to add that event.

• You can use single-click scoring or use single-click scoring smart mode. You can have a single click icon active and still click and drag another type of event. For example, click and drag a respiratory event and single click the arousal.

#### **The respiratory events are color-coded. Default colors are:**

- *Central apneas (C) are* **blue.**
- *Obstructive apneas (O) are* **red.**
- *Hypopneas (H) are light* **purple.**
- *RERA (R) are dark* **purple.**
- *Mixed apneas (M) are* **black.**

### **To Delete an Event**

The **DELETE KEY** is used to remove unwanted events.

To use it, click on the unwanted event, if it is not already highlighted.

Then, press the DELETE key. You can also right click on any event and delete all events of that type.

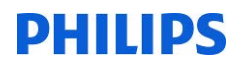

### **Toolbars**

By default, several toolbars are displayed across the top of the acquisition tabs.

You can toggle the toolbars 'off' and 'on' using the **View > Toolbars** option from the Main Menu bar.

The available toolbars are listed below. Hover the mouse pointer over an icon on the toolbar to display a brief explanation of the icon.

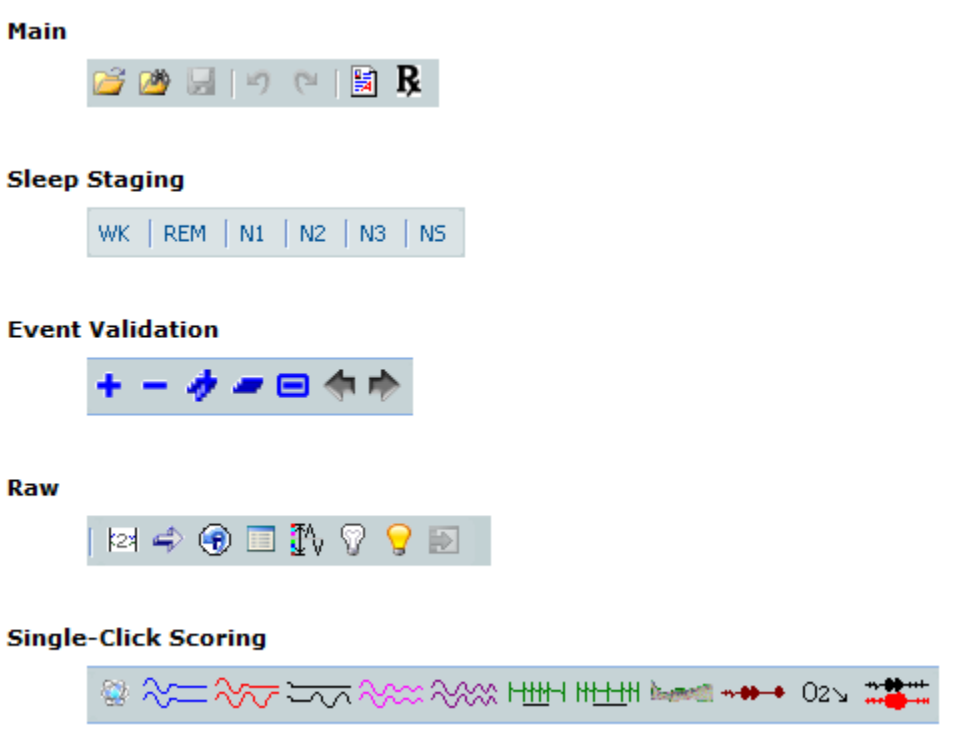

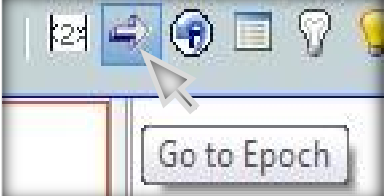

*\* Note*: Screenshots are from the Sleepware G3 Software and Online Help. **Page 34** Page 34

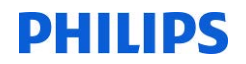

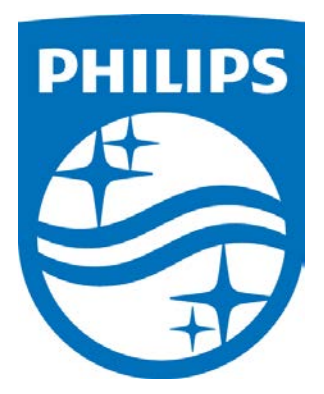

1104581 R02 JDW 08/06/2014

*Consult the manual for additional information.*

*\* Note*: Screenshots are from the Sleepware G3 Software and Online Help. **Page 35** Page 35

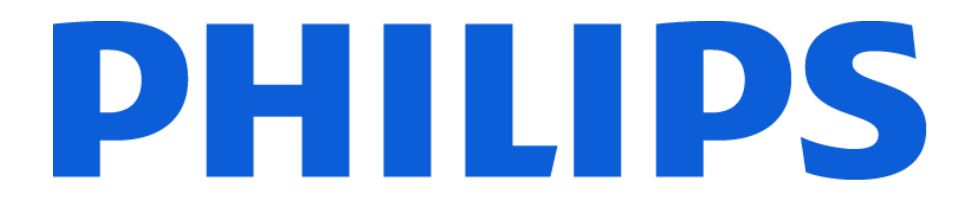

# **G3 Training Module**

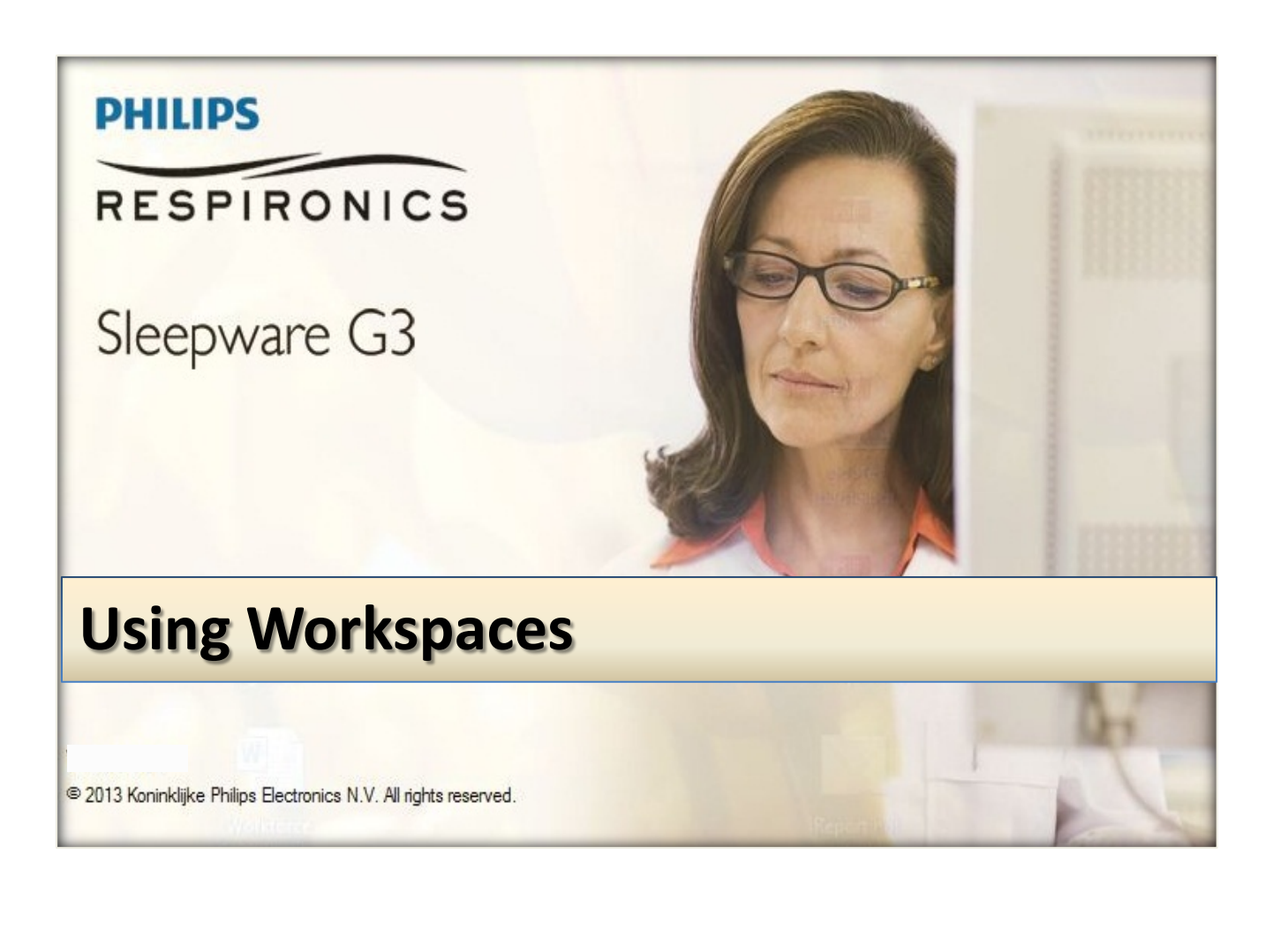

*\* Note*: Screenshots are from the Sleepware G3 Software and Online Help. **Page 2** Page 2

#### **TABLE OF CONTENTS**

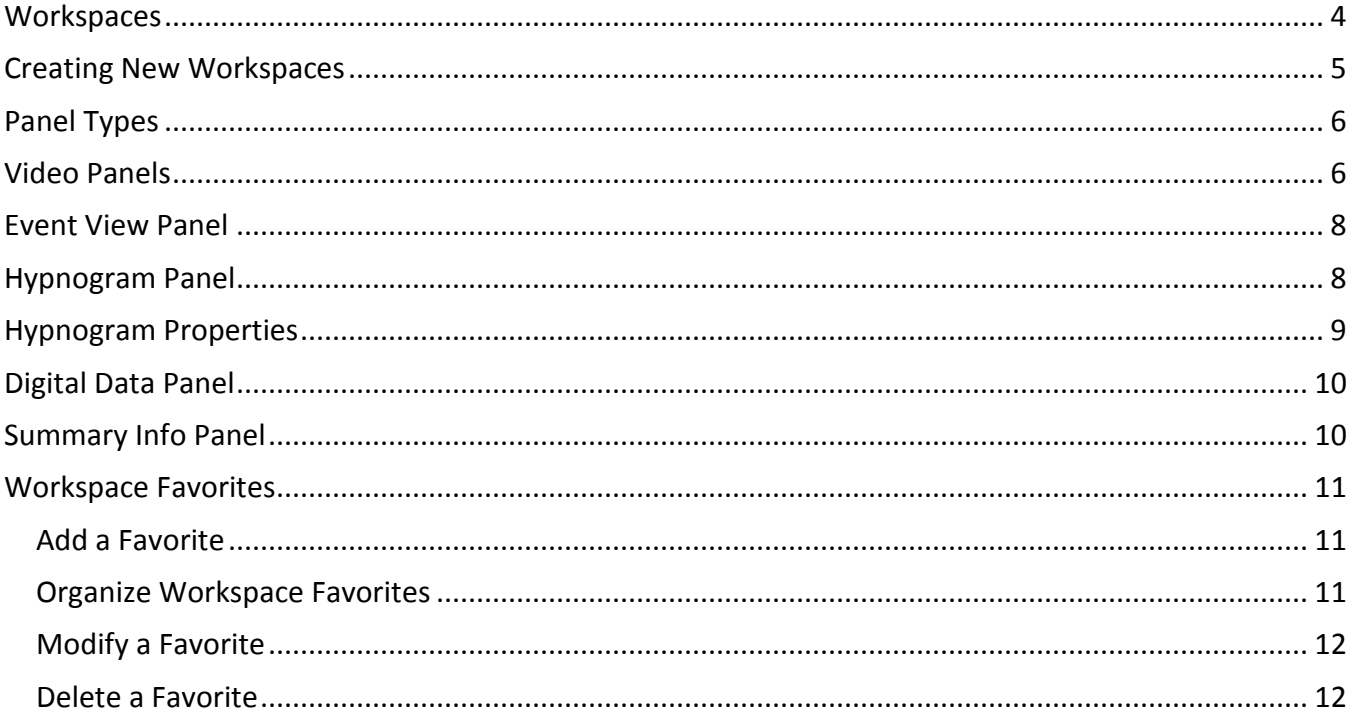

### **Workspaces**

<span id="page-497-0"></span>Workspaces consist of one or more panels. Typically, all panels in the workspace are dockable and synchronized.

- **Dockable** means the panels are docked inside a main window and do not float on the screen.
- **Synchronized** means that all panels are synchronized to the same point in time. All panels within the active workspace are synchronized and all panels for all open workspaces are synchronized.

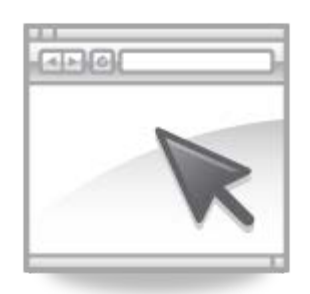

Each workspace that is opened for an acquisition has a tab on the left side of the display. You can switch between workspaces by selecting the applicable panel (or using a predefined hot key).

Workspaces can be customized for individual users and automatically launched for specific logons, i.e. *John's login can have his workspaces automatically load, and Jan's login can have her workspaces automatically load.*

Workspaces are generally kept in a centrally located shared folder. The default location is C:\Users\(logonname)\Documents\Philips Respironics\Sleepware G3\DefaultSleepwareUser\Workspaces. The location is usually changed so that all users have access to the workspaces.

The location is usually a created folder on the computer that has the database. For example: \\room1\sleepwareG3\workspaces

Upon initial logon, you will need to go to Workspaces > Load, and point to that location.

You only need to do this the initial time you log onto Sleepware on any computer.

### **Creating New Workspaces**

<span id="page-498-0"></span>*The New Workspace window allows you to create a new workspace while viewing acquisitions. A new workspace tab is created and appended to the bottom of the existing tabs.*

#### *Follow these steps to create a new workspace:*

1. With an acquisition open (in Live View or Offline), select Workspaces > **New Workspace** from the main menu bar.

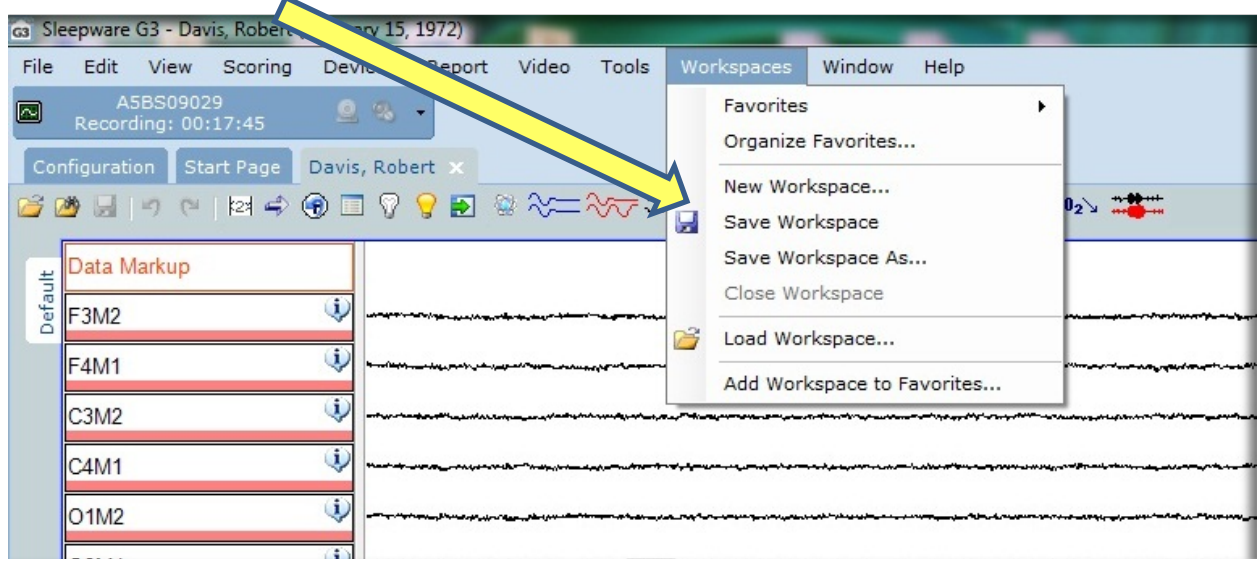

#### **The New Workspace window opens.**

Select the panel type appropriate for the workspace and click **OK**. A new workspace tab is created.

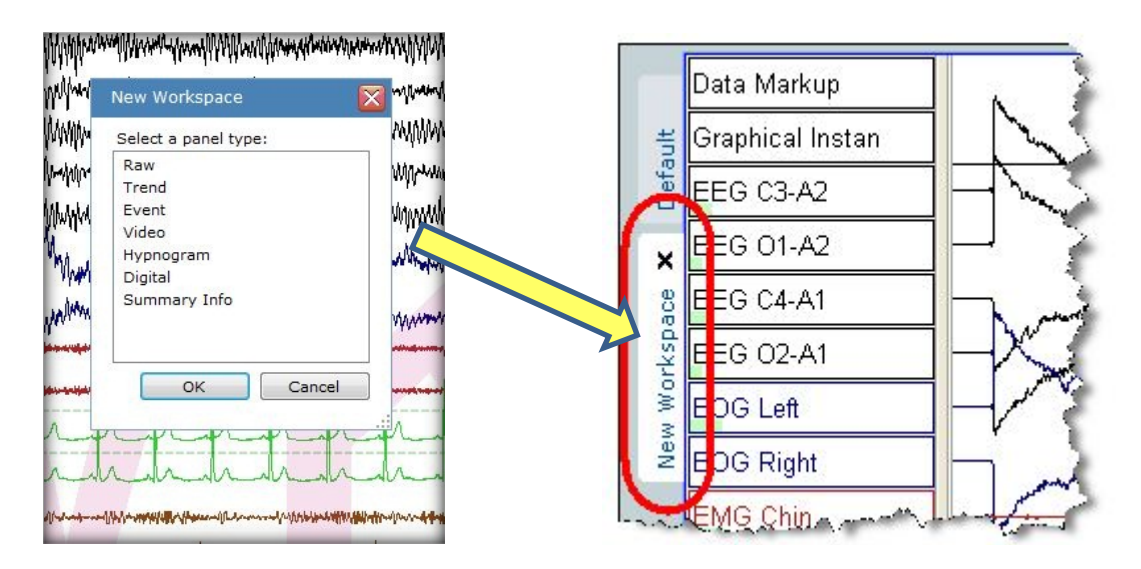

*\* Note*: Screenshots are from the Sleepware G3 Software and Online Help. Page 5

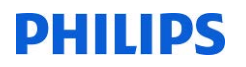

### **Panel Types**

#### <span id="page-499-0"></span>**Raw View Panel** *(In Legacy Sleepware this is F4):*

The Raw View Panel displays the "raw" PSG channel data at various zoom levels ranging from 1 second to 10 minutes. A typical zoom level is 30 seconds, which equates to one epoch of the study.

#### **Trend View Panel** *(In Legacy Sleepware this is F3 or F5):*

The Trend View Panel displays the trended PSG channel data at various zoom levels ranging from  $1 -$ 10 hours in 1-hour increments. An "entire study" zoom is also provided.

Trended data typically consists of a moving 6-second average of the data displayed in the Raw View Panel. This enables the data to be viewed for longer periods of time. Events are also displayed on the Trend Panel and a hypnogram can also be displayed on this panel.

> *Raw view and trend view channels can be further modified by deleting unwanted channels from view.*

### **Video Panels**

- <span id="page-499-1"></span>• There are two types of video panels: **Live View** and **Offline**.
- A live view video is used to display the live video feed from a camera. A live view video panel can either be **docked** or **undocked**.
- An **offline video** panel is used to playback recorded video and display video snapshots.
- **IMPORTANT TO NOTE**: You can only have one open workspace that has a video panel in it, so you may want to open the video panel after you open the workspace, rather than saving it in the workspace.

\* Note: Screenshots are from the Sleepware G3 Software and Online Help. **Page 6** Page 6

### **Docked Live Video Panel**

When a docked video panel is present during an acquisition, it becomes a Live View Video Panel. A docked Live View Video Panel has the identical controls and functions that are described above for the undocked Live Video Panel. The only difference is the panel is docked.

During an acquisition, there can be only one docked video panel created. Once a video panel is present, you cannot add any more. If an undocked Live View Video Panel is open at the time an acquisition starts, the undocked panel stays open, and you are prevented from displaying and creating a docked video panel. This is because only one video panel is allowed at any given time.

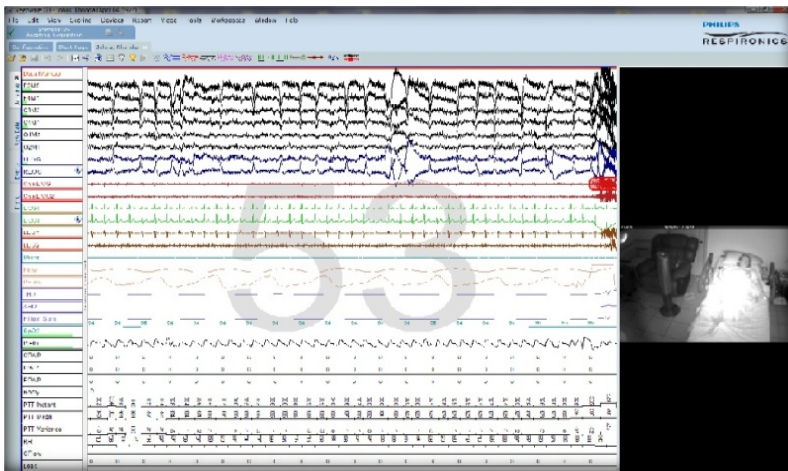

### **Undocked Live View Panel**

An undocked live video panel would typically be created prior to the start of an acquisition. This allows you to view the patient room before acquisition start. An undocked live view panel has the top priority of all windows so that it cannot be hidden.

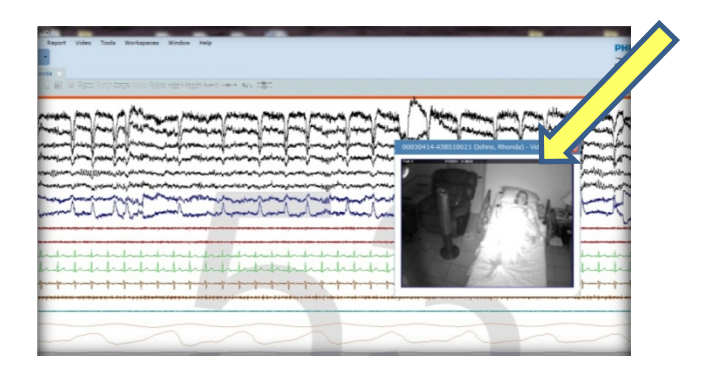

### **Offline Video Panel**

An offline video panel can be docked or undocked and remains synchronized with the other panels in the workspaces for an open acquisition. Only one offline video panel can be displayed at a time.

<span id="page-501-0"></span>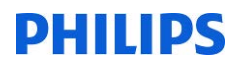

### **Event View Panel**

### *(In Legacy Sleepware this is F2)*

The Event View Panel displays events in a tabular format. You can select events in the panel and manipulate them. An event that is selected in this panel is automatically selected in other panels for other open workspaces.

#### **Event Tabs**

Event tabs allow you to quickly switch between multiple views of the event list. The tab control always has at least one tab. Tabs can be closed or added by right-clicking on the tab control.

There are three types of tabs:

- tabs that hold events of any type
- tabs that hold events from a specific family
- tabs that you can customize to hold only events of a specified type

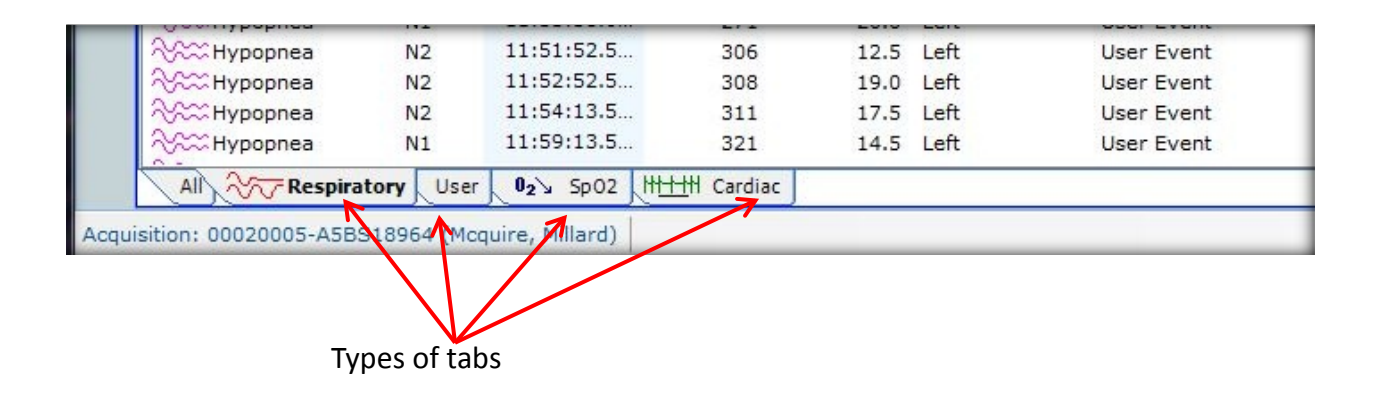

### **Hypnogram Panel**

<span id="page-501-1"></span>The Hypnogram Panel displays the sleep stage data at various zoom levels including 5 minutes, 10 minutes, 30 minutes, 1-10 hours in 1-hour increments, and the entire study.

The hypnogram can be configured to remove the time scale and zoom controls. The label area can be removed thereby maximizing the available display space. The panel can also be undocked and resized for enhanced readability.

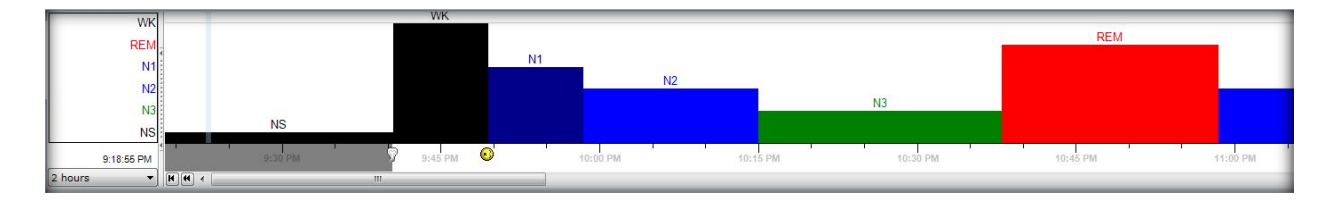

*\* Note*: Screenshots are from the Sleepware G3 Software and Online Help. Page 8

<span id="page-502-0"></span>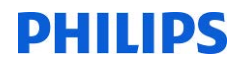

### **Hypnogram Properties**

You can enhance the appearance of the hypnogram by changing its display properties:

- 1. Place the mouse pointer in the sleep stage label area of the hypnogram and right-click. Then, click on the **Trend Properties** pop-up. The Hypnogram Properties window opens.
- 2. Select or deselect any of the properties shown.

 **Epoch Lines** - (visible if the zoom level is one hour or less) Vertical lines signifying the boundary of an epoch.

 **State Labels** - Adds sleep stage identifiers (WK, REM, N1, N2, etc.) atop each stage in the hypnogram.

 **Auto-staging Line** - Horizontal line depicting auto-stage results (if present).

 **Fill Rectangle** - Fills the space under each stage with solid colors as assigned in the Sleep Staging window.

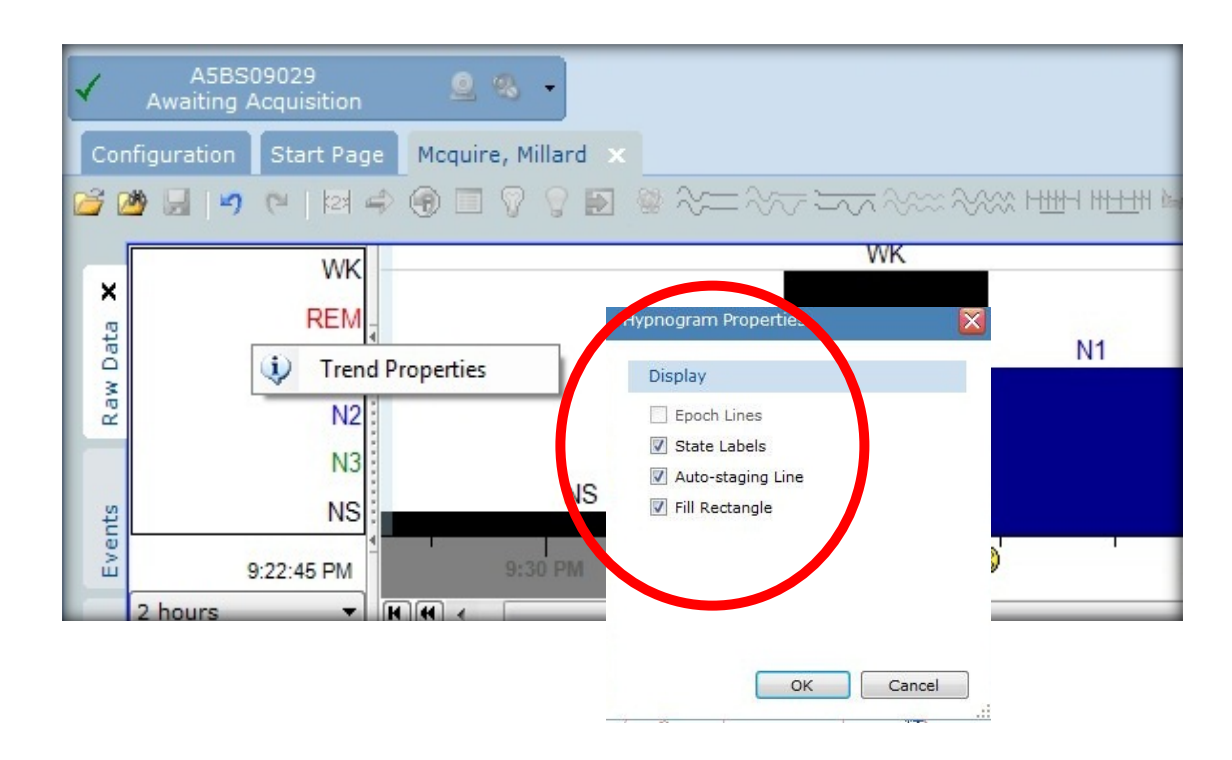

*\* Note*: Screenshots are from the Sleepware G3 Software and Online Help. Page 9

<span id="page-503-0"></span>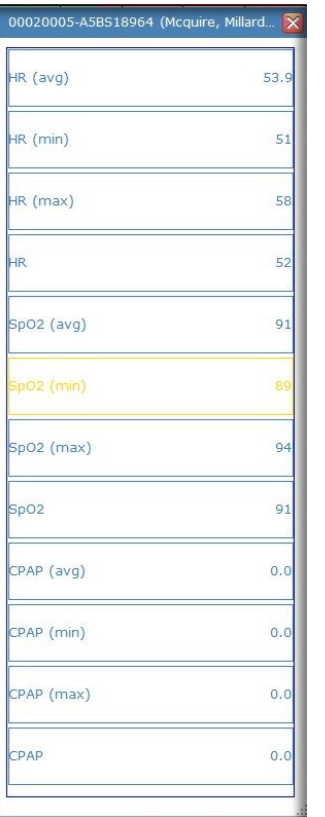

### **Digital Data Panel**

The Digital Data Panel shows the digital values of user-specified channels. This panel can be used in offline or real-time modes. In offline mode, the values in the panel are dynamically updated as you move through the data.

Each channel label in a box and the boxes themselves are equally sized either horizontally or vertically depending on the orientation of the panel. The Digital Data Panel can be undocked allowing you to have a small "floating indicator" on the computer screen.

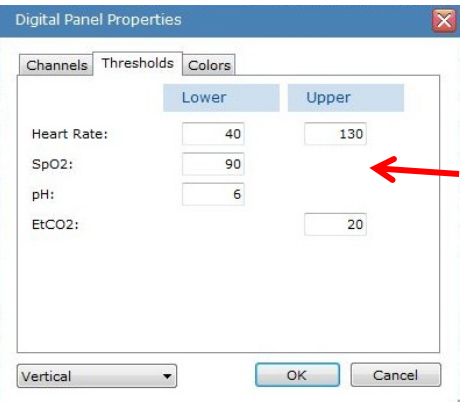

**Summary Info Panel**

You can configure the data values to be used in a Digital Data Panel as well as certain thresholds and the colors associated with the thresholds.

The font size can be changed from the Configuration Tab.

<span id="page-503-1"></span>The Summary Info Panel displays the Titration Log and the RDI Summary table. This panel can be used in online or offline modes.

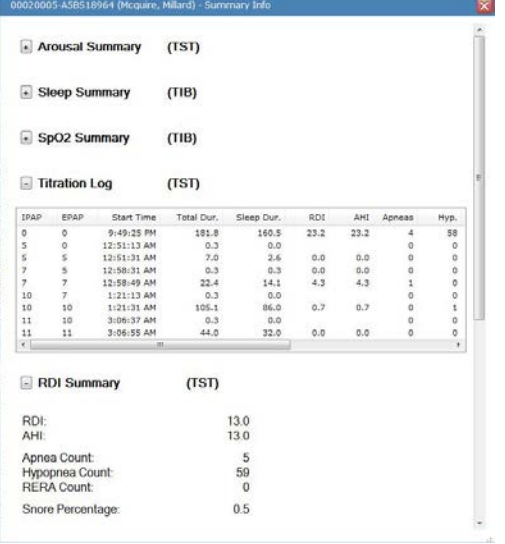

#### - Arousal Summary **COST** Sleep Summary  $(TIB)$  $\overline{\bullet}$  $\mathbf{u}$ Down Yes<br>Yes **Rration Log** RDI Sumr Start time: 9:39 PM  $\begin{array}{c} 5 \\ 7 \\ 7 \\ 10 \\ 11 \\ 4 \\ \hline \end{array}$  $\overline{0}$  $4:10 \text{ A}$ End time  $\overline{0}$ 9:39 PM 4:10 AM  $\Box$  RI OK Cancel **RDI** AHI Apnea Count: Hypopnea Count:<br>RERA Count:  $\begin{matrix} 59 \\ 0 \end{matrix}$  $0.5$ Snore Percentage

With the Summary Info Panel displayed, right-click anywhere on the panel and select **Summary Info Properties** from the pop-up menu.

The Summary Info Properties window opens.

- *\* Note*: Screenshots are from the Sleepware G3 Software and Online Help. **Page 10** Page 10
- \* Disclaimer: Screenshots may change based on software version. **Back to Table of Contents Back to Table of Contents**
# **PHILIPS**

## **Workspace Favorites**

#### **Add a Favorite**

- 1. From the Main Menu select workspaces. Then select 'Add Workspace to Favorites…'
- 2. Click the **Add** button.
- 3. Enter a Name that is easy to remember.
- 4. (Optional) Select a **Shortcut Key** from the list. The default is None.
- 5. (Optional) Select a **Favorite to open on Double-click** from the list. The default is None.
- 6. (Optional) Click the **Preload when an acquisition is opened option**.
- 7. (Optional) Click the **Preload when an acquisition is started option**.
- 8. Click **OK** to save the favorite.

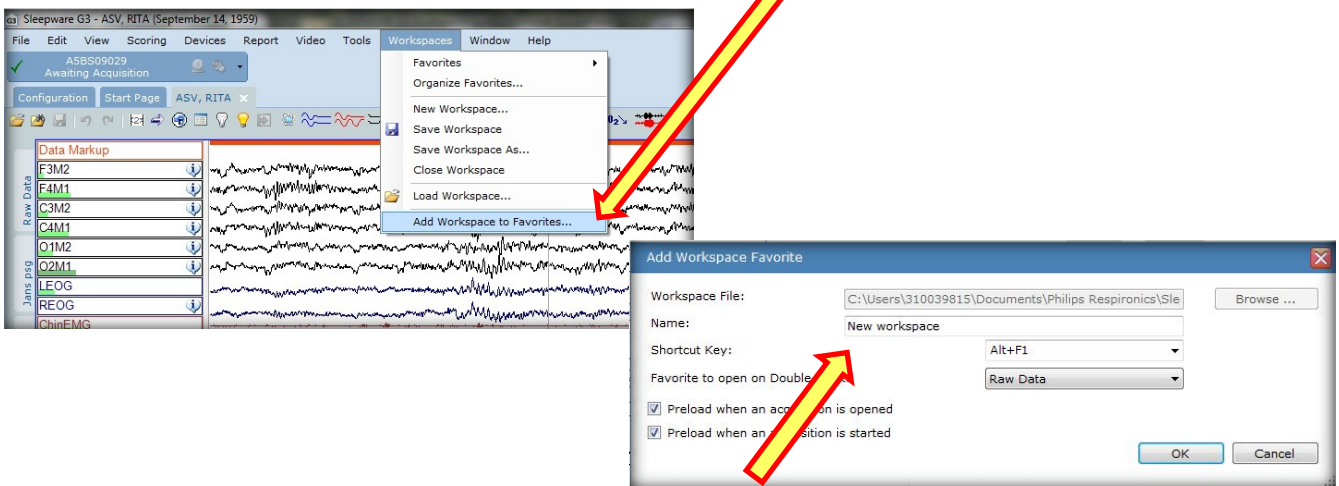

### **Organize Workspace Favorites**

The Organize Workspace Favorites window allows you to view, add, modify, and delete workspace favorites. The window lists all of the workspaces that are designated as favorites. The favorites can either be internal or user modified.

Favorites provide the ability to quickly find workspaces and to associate important properties with them such as double-click and preload properties.

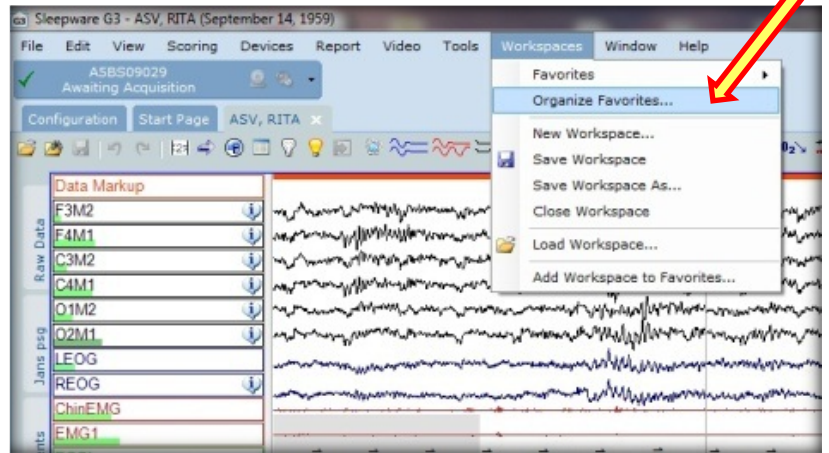

*\* Note*: Screenshots are from the Sleepware G3 Software and Online Help. **Page 11** Page 11

\* Disclaimer: Screenshots may change based on software version. Back to Table of Contents

## **PHILIPS**

### **Modify a Favorite**

- 1. From the Main Menu select workspaces. Then, select 'Organize Favorites...'
- 2. Then, select the workspace to be modified. Click the **Modify** button.
- 3. Enter a Name that is easy to remember.
- 4. (Optional) Select a **Shortcut Key** from the list. The default is None.
- 5. (Optional) Select a **Favorite to open on Double-click** from the list. The default is None.
- 6. (Optional) Click the **Preload when an acquisition is opened option**.
- 7. (Optional) Click the **Preload when an acquisition is started option**.
- 8. Click **OK** to save the favorite.

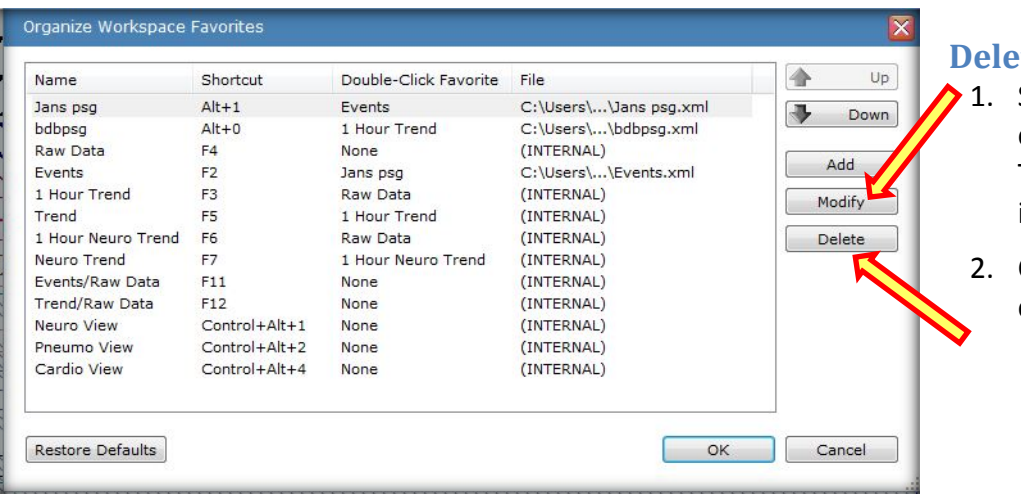

### **te a Favorite**

- Select a favorite and click the **Delete** button. The Workspace Favorite is deleted.
- 2. Click **OK** to save your changes

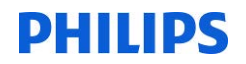

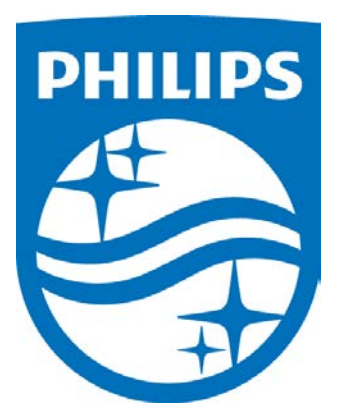

1104583 R02

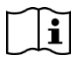

JDW 08/06/2014 *Consult the manual for additional information.*

*\* Note*: Screenshots are from the Sleepware G3 Software and Online Help. **Page 13** Page 13

\* Disclaimer: Screenshots may change based on software version. **Back to Table of Contents**